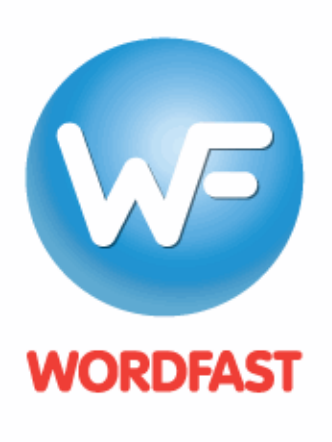

**Welcome To** the next step in **Translation Memory** 

# User Guide for Project Managers and **Translators**

Copyright © Wordfast, LLC 2018. All rights reserved.

# **Table of Contents**

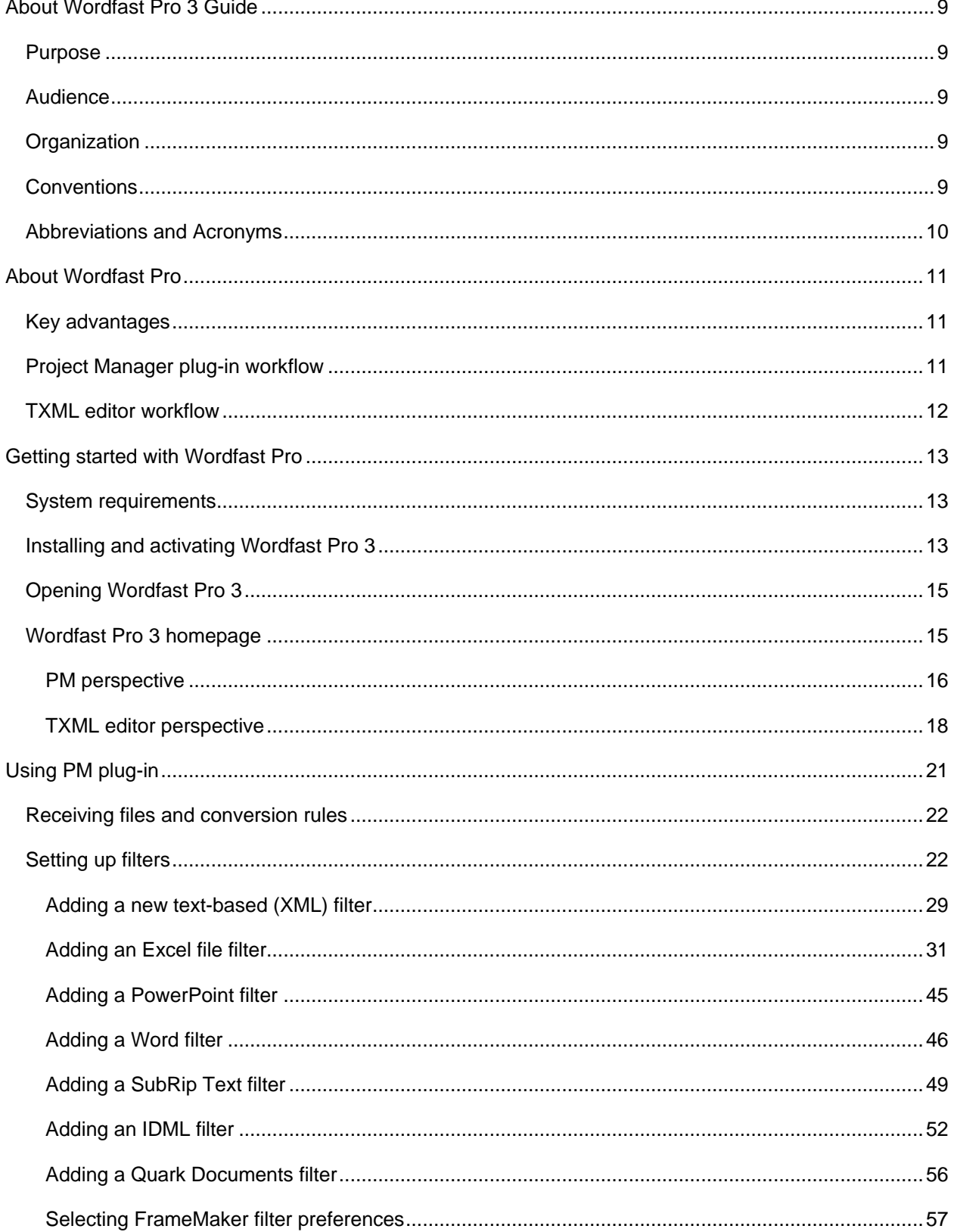

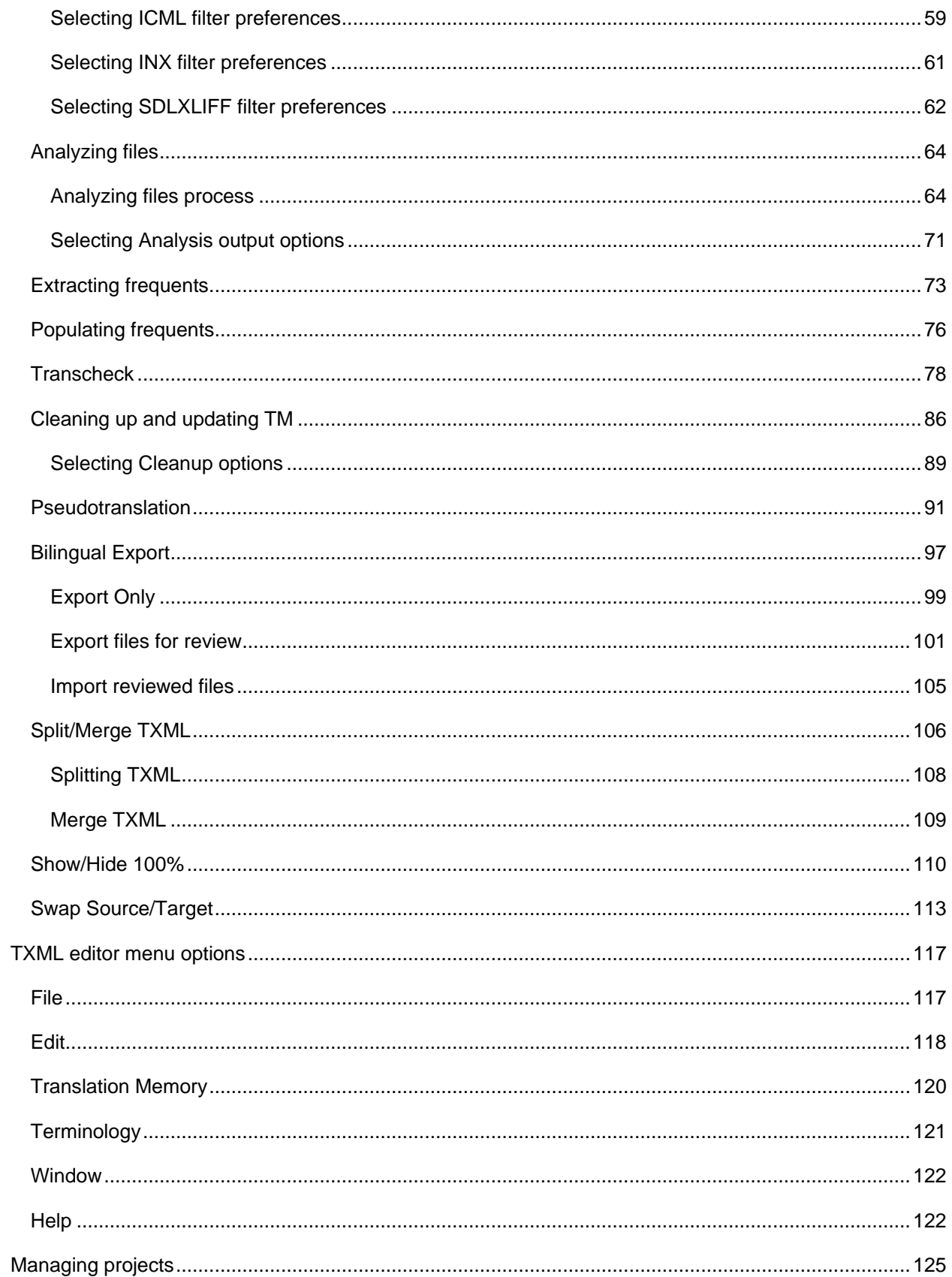

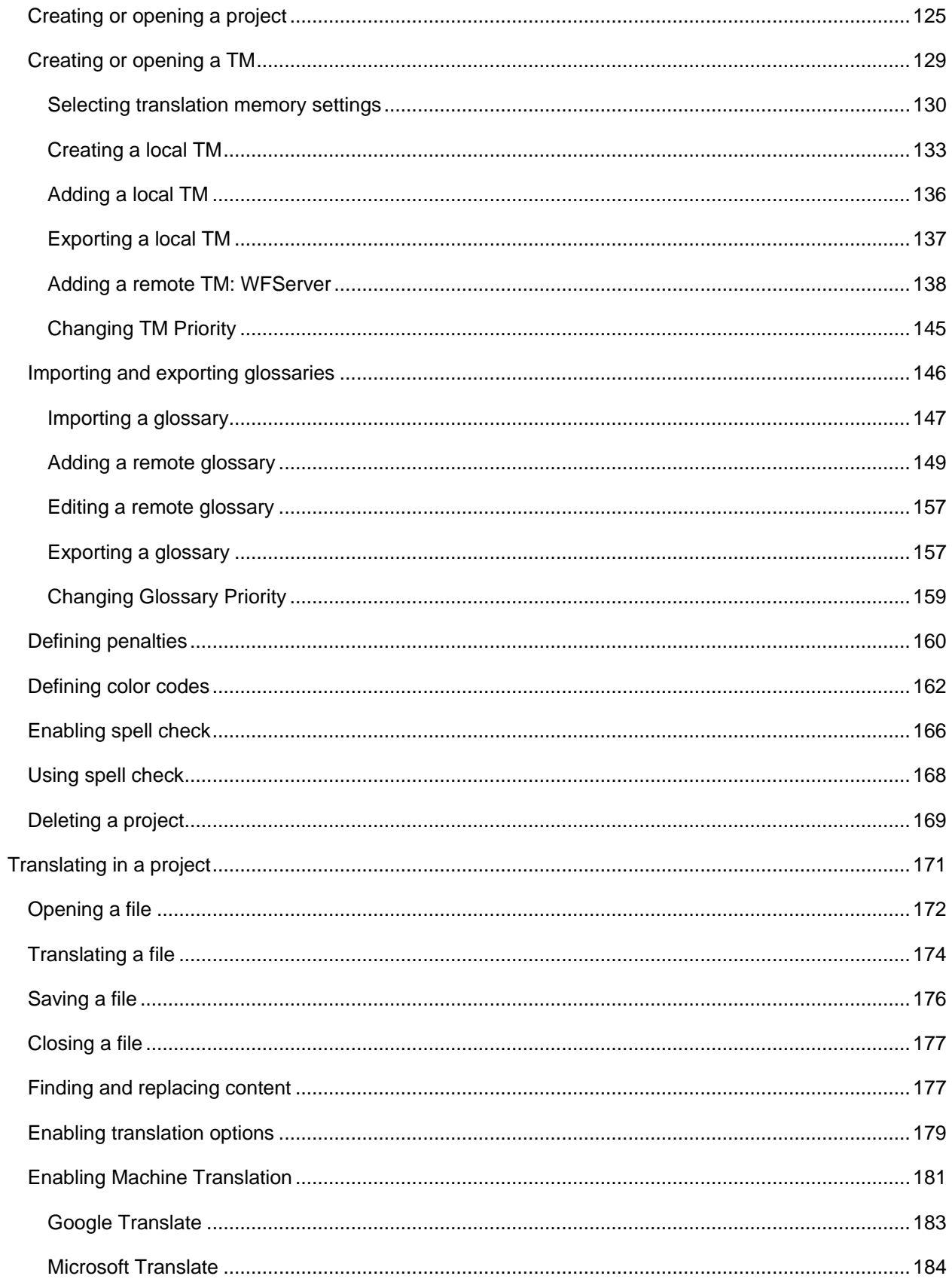

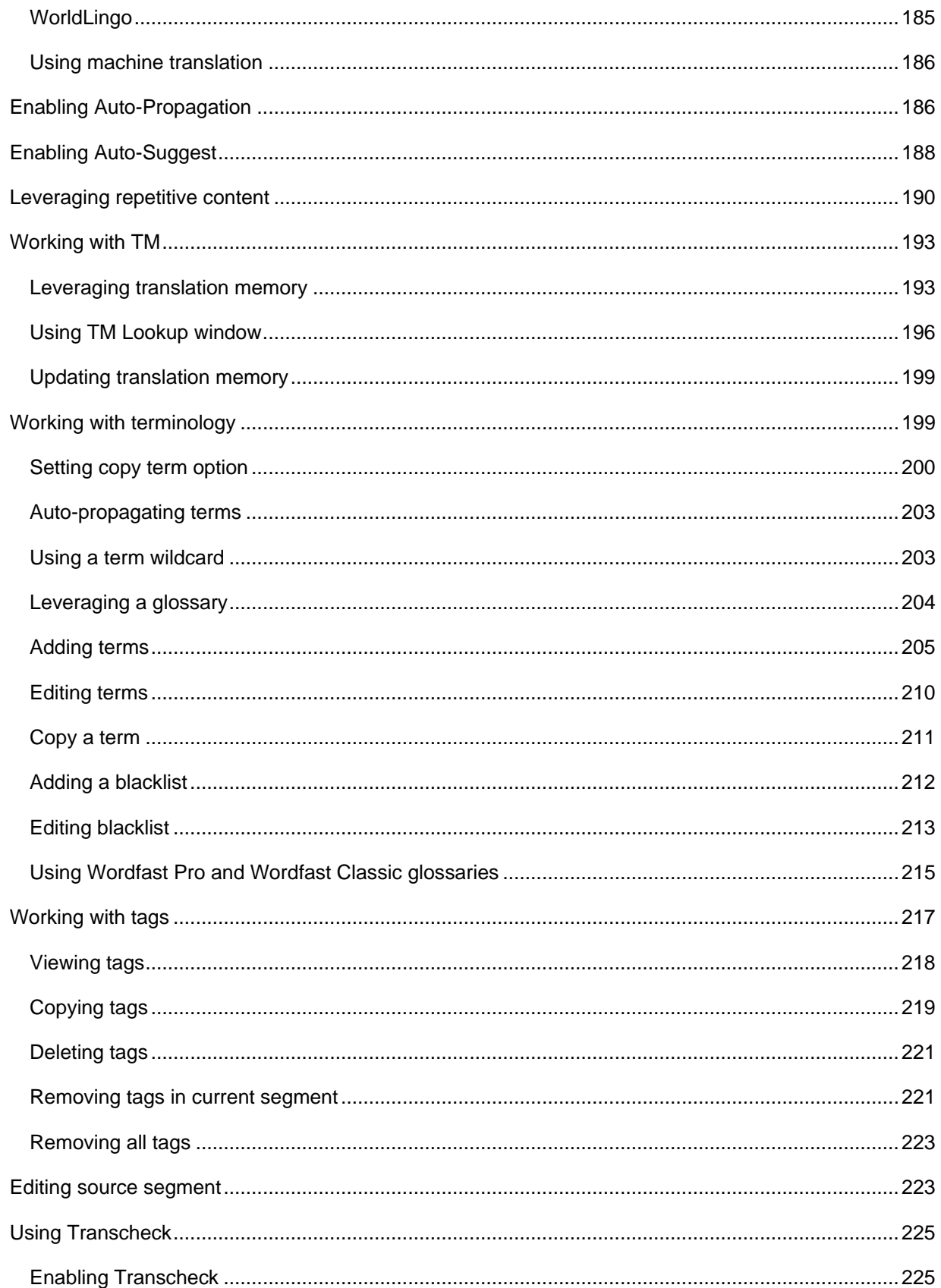

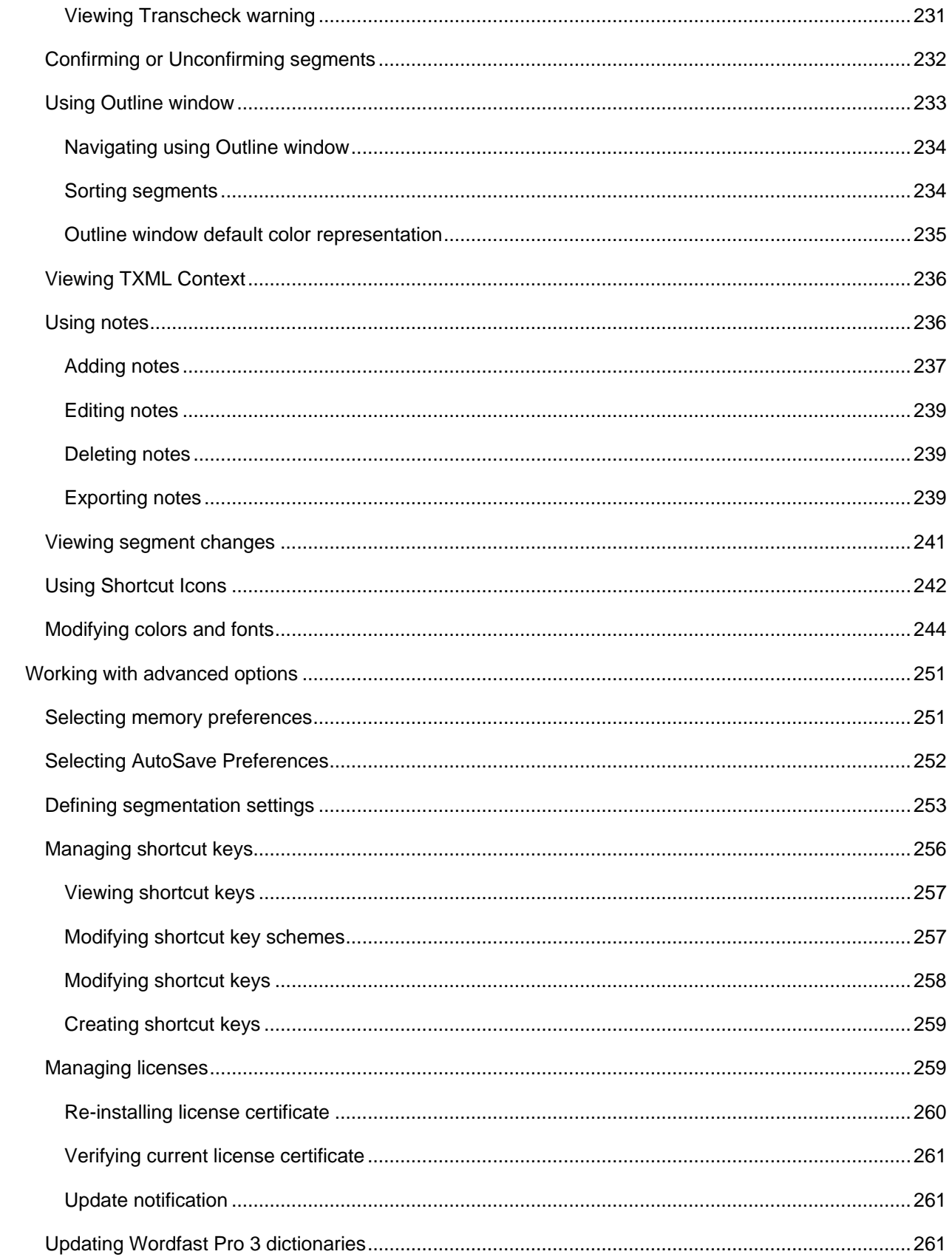

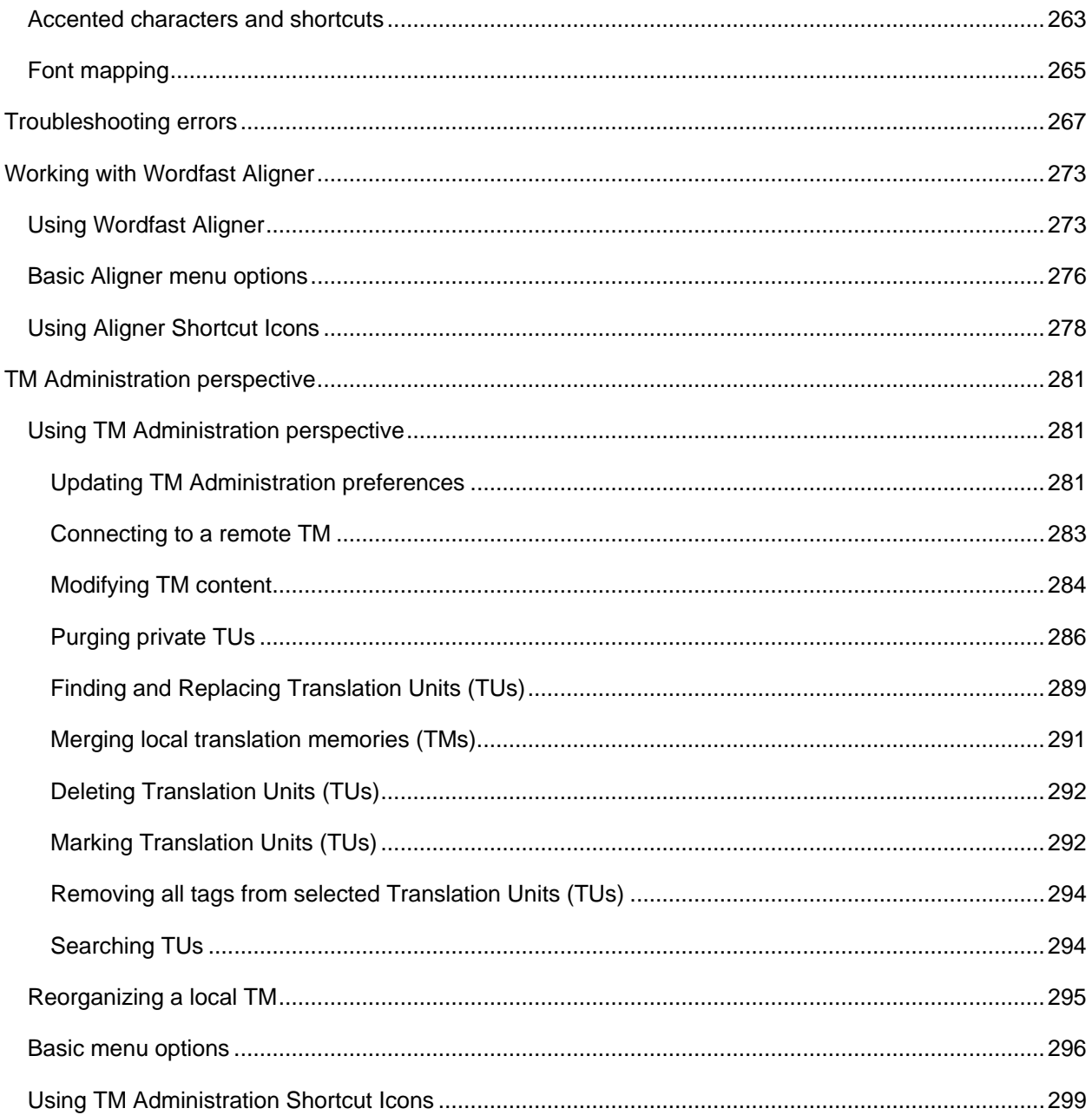

# <span id="page-8-0"></span>**About Wordfast Pro 3 Guide**

### <span id="page-8-1"></span>**Purpose**

This guide will assist you in understanding and using Wordfast Professional (Wordfast Pro 3). It contains step-by-step procedures of Wordfast Pro 3 functions.

# <span id="page-8-2"></span>**Audience**

This guide is a reference for project managers and translators. The audience must be familiar with basic translation terminologies.

# <span id="page-8-3"></span>**Organization**

The guide is organized as follows:

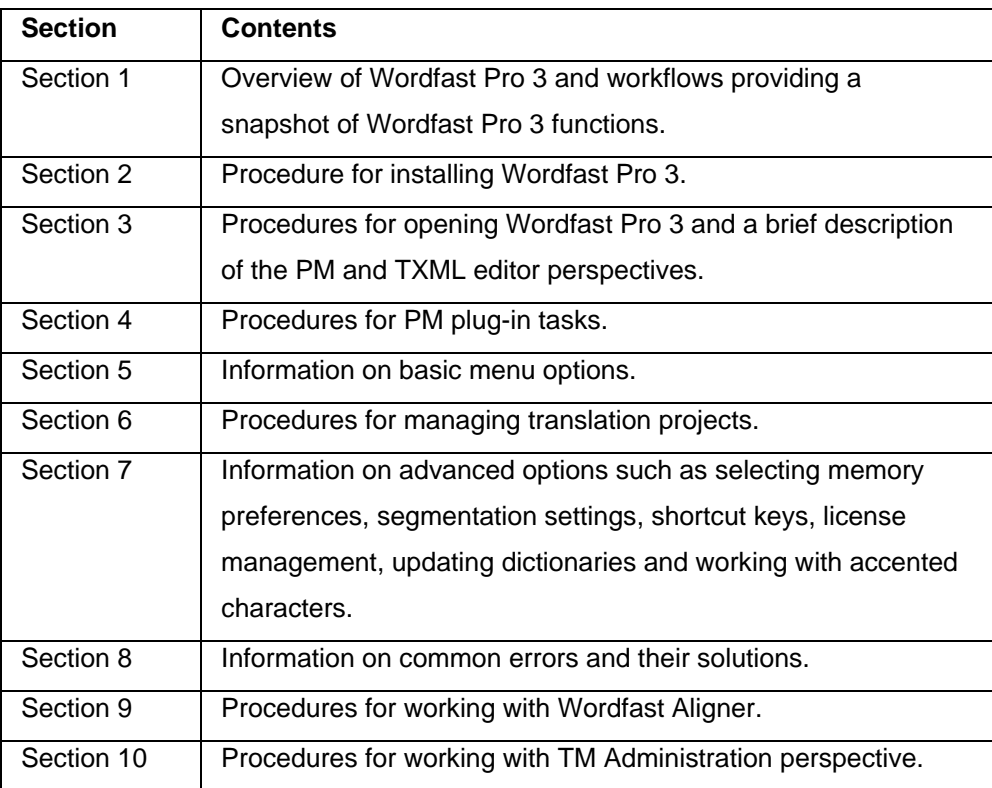

### <span id="page-8-4"></span>**Conventions**

- User actions are highlighted in **bold** to help understand the procedures better.
- Images are inserted at appropriate places to help you relate to the application interface.
- The term "**Note**" precedes any important information that you may need to know while performing a task.
- The word "Optional" follows procedural steps that are not mandatory.

# <span id="page-9-0"></span>**Abbreviations and Acronyms**

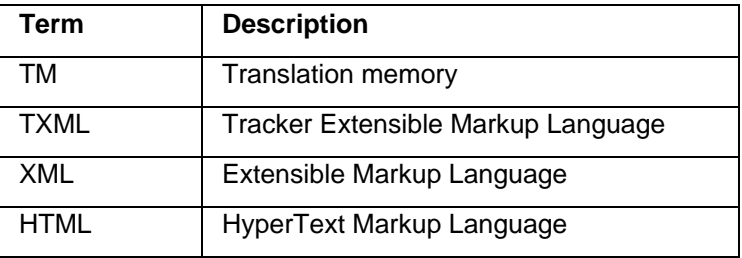

# <span id="page-10-0"></span>**About Wordfast Pro**

Wordfast Pro 3 is a Java-based translation and editing application designed to improve the way in which translators work. It presents translators with a collaborative environment where translation memory (TM) files can be accessed quickly and efficiently. Wordfast Pro 3 is a flexible application that can work with desktop TM files or interact directly with a powerful TM server application. It can also operate as a standalone tool to supplement existing translation workflows.

# <span id="page-10-1"></span>**Key advantages**

The key advantages of Wordfast Pro 3 are as follows:

- TM compatibility: Tabular TM format allows for simple integration of Trados, SDLX, Translation Memory eXchange, or Déjà Vu TM files.
- Format flexibility: Native format is TXML, an XML-based pivot format. Filters exist for DOC, PPT, XLS, PDF, HTML, MIF, INX, JSP, RC, TMX, and TTX files. Wordfast Pro 3 supports only those TTX files that are translated and segmented using tag editor.
- Collaborative environment: Users can interact with TM Server and share translation memory assets in real-time.
- Automated editing: Multi-lingual spell checkers and terminology recognition improves the speed and accuracy in the review process.
- Administrative security: Managers can assign specific rights and privileges to individual translators or linguistic teams.

Wordfast Pro 3 provides an intuitive, collaborative environment where translators can deliver higher quality in-language content with greater consistency and efficiency.

# <span id="page-10-2"></span>**Project Manager plug-in workflow**

Find below the workflow diagram for PM plug-in:

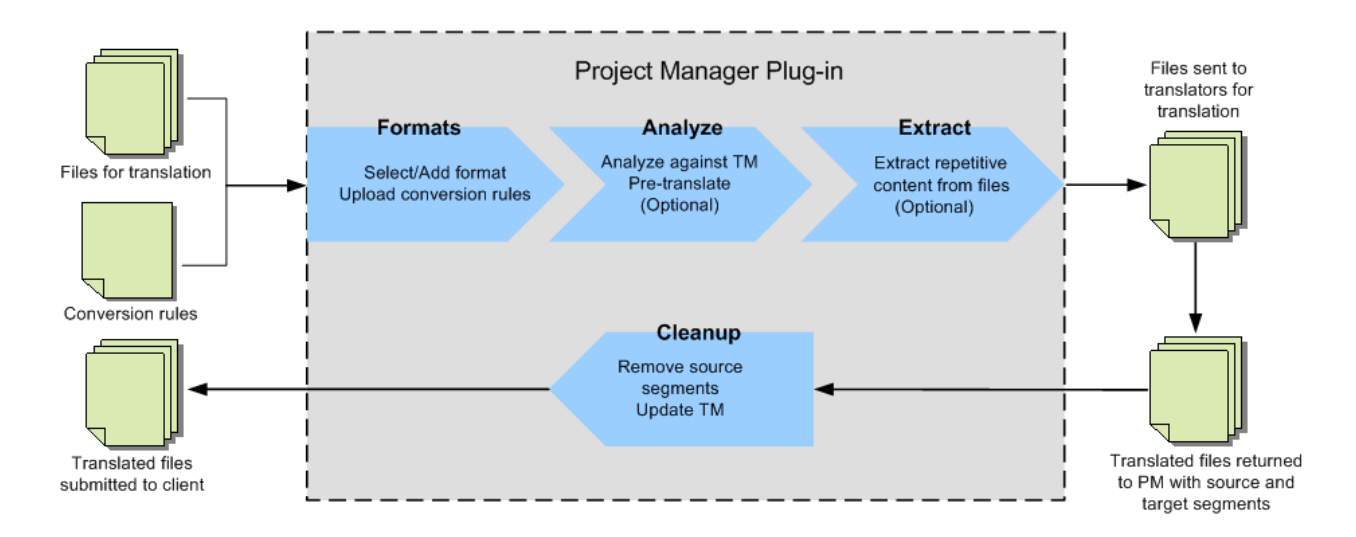

#### <span id="page-11-0"></span>**TXML editor workflow**

Find below the workflow diagram for TXML editor:

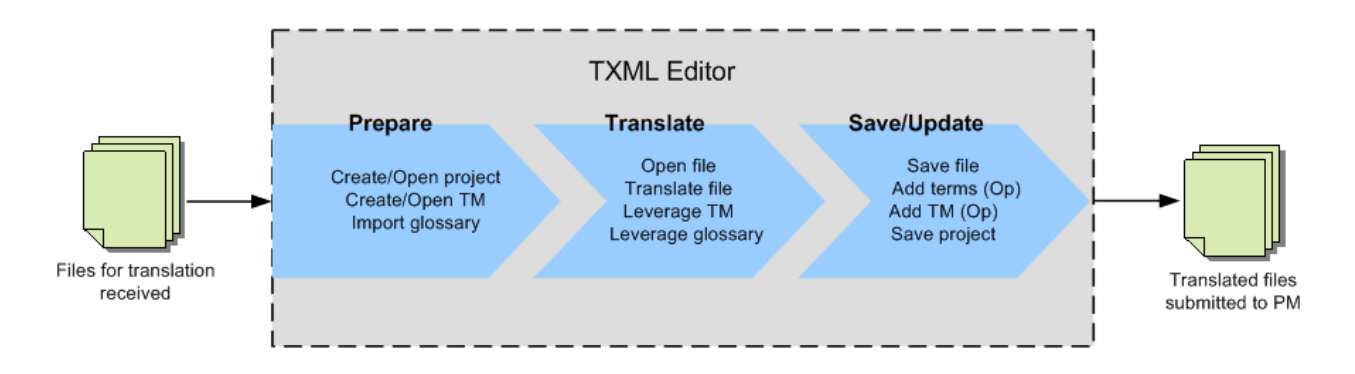

# <span id="page-12-0"></span>**Getting started with Wordfast Pro**

This section includes basic information that will help you get started with Wordfast Pro 3.

- **[System requirements](#page-12-1)**
- [Installing and activating Wordfast Pro 3](#page-12-2)
- [Opening Wordfast Pro 3](#page-14-0)
- [Wordfast Pro 3 homepage](#page-14-1)

#### <span id="page-12-1"></span>**System requirements**

The minimum system requirements are:

- Operating system: Windows XP or higher, Windows 7, Windows 8.1, Mac OS 7 or higher (including OS X) or Linux
- Processor: 1.6 GHz
- RAM: 1GB
- Hard disk space: 200MB

#### <span id="page-12-2"></span>**Installing and activating Wordfast Pro 3**

To install Wordfast Pro 3:

- 1. Download Wordfast Pro 3 from the Wordfast webpage [\(http://www.wordfast.com/store\\_download.html\)](http://www.wordfast.com/store_download.html) to your computer.
- 2. Open Wordfast Pro, and run the installer.

The Wordfast Pro 3 Demo Mode appears.

**Note**: Wordfast Pro 3 requires a Java JRE to be installed on your PC. During installation, if Java JRE does not exist, it will be installed for you. If it exists, then Wordfast Pro 3 will refer to it when running.

In the Demo Mode, you can view and test all the functions of the software. You can purchase a Wordfast Pro 3 license from the webpage http://www.wordfast.com/store\_download.html. If you do not purchase a license, you are limited to storing up to 500 translation units in your translation memories.

#### 3. Go to **Help** > **License Management**.

The Activation Dialog appears.

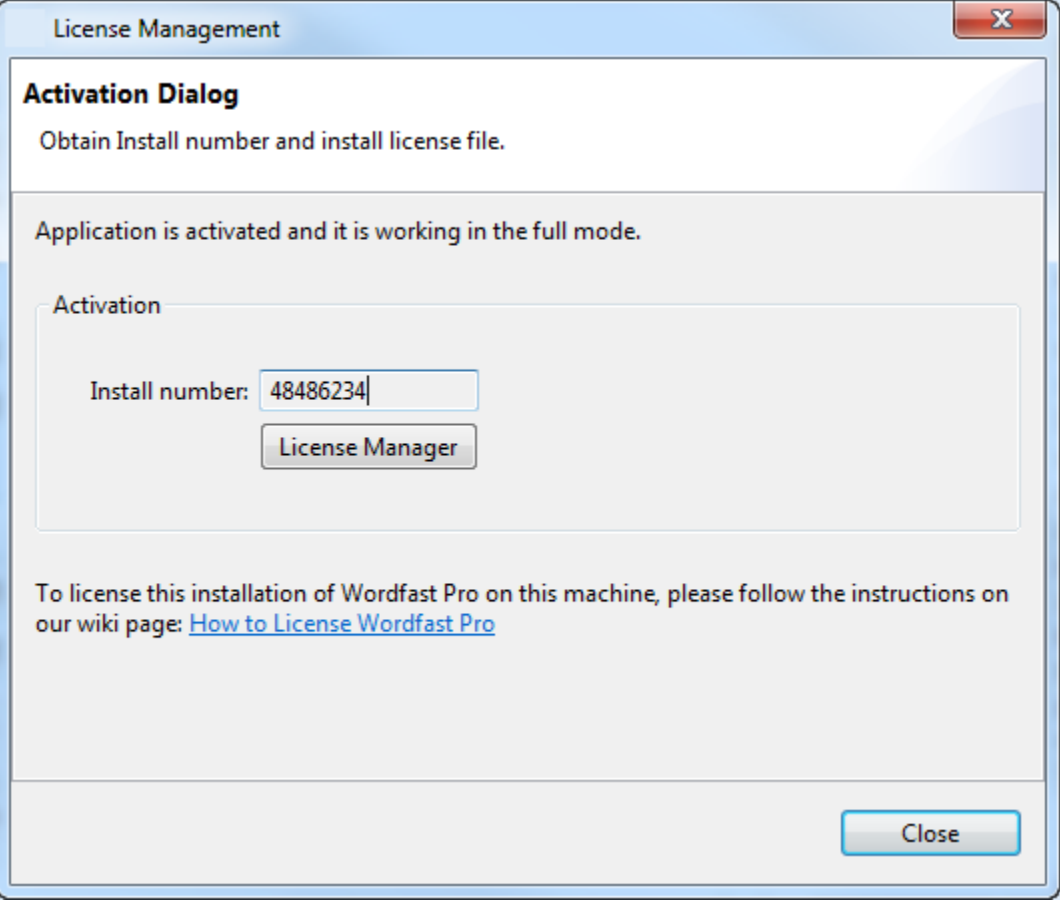

- 4. Copy the Install number as it appears in the Activation Dialog box.
- 5. Log in to the [Wordfast website](https://www.wordfast.net/) with your email address and password.
- 6. Paste the Install number from the Activation Dialog box in the field **Your Wordfast Professional Install Number**. Alternatively, right-click the link appearing on the Confirmation Page, and save the target as. The license file has a .lic file extension. Save the file in a secure location.
- 7. Open Wordfast Pro, and go to **Help** > **License Management**.
- 8. Click **License Manager**.
- 9. Click **Re-install a License Certificate**.
- 10. Click **Next** > **Browse**, and browse to the .lic file.
- 11. Click **Open** > **Next** > **Next** > **Finish**.
- 12. Restart Wordfast Pro 3.

The license is active. If you have any problems with the license and require support, please log into the Wordfast Pro 3 support hotline at www.wordfast.com. Alternatively, refer to the Wordfast wiki page, [How to license Wordfast Pro.](https://www.wordfast.net/wiki/How_to_license_Wordfast_Pro)

# <span id="page-14-0"></span>**Opening Wordfast Pro 3**

To open Wordfast Pro 3, there are two options:

Double-click the Wordfast Pro 3 shortcut on the desktop.

OR

Go to **Start Menu > All Programs >** Wordfast > Wordfast.

The Wordfast Pro 3 homepage appears. Wordfast Pro opens in TXML Editor perspective.

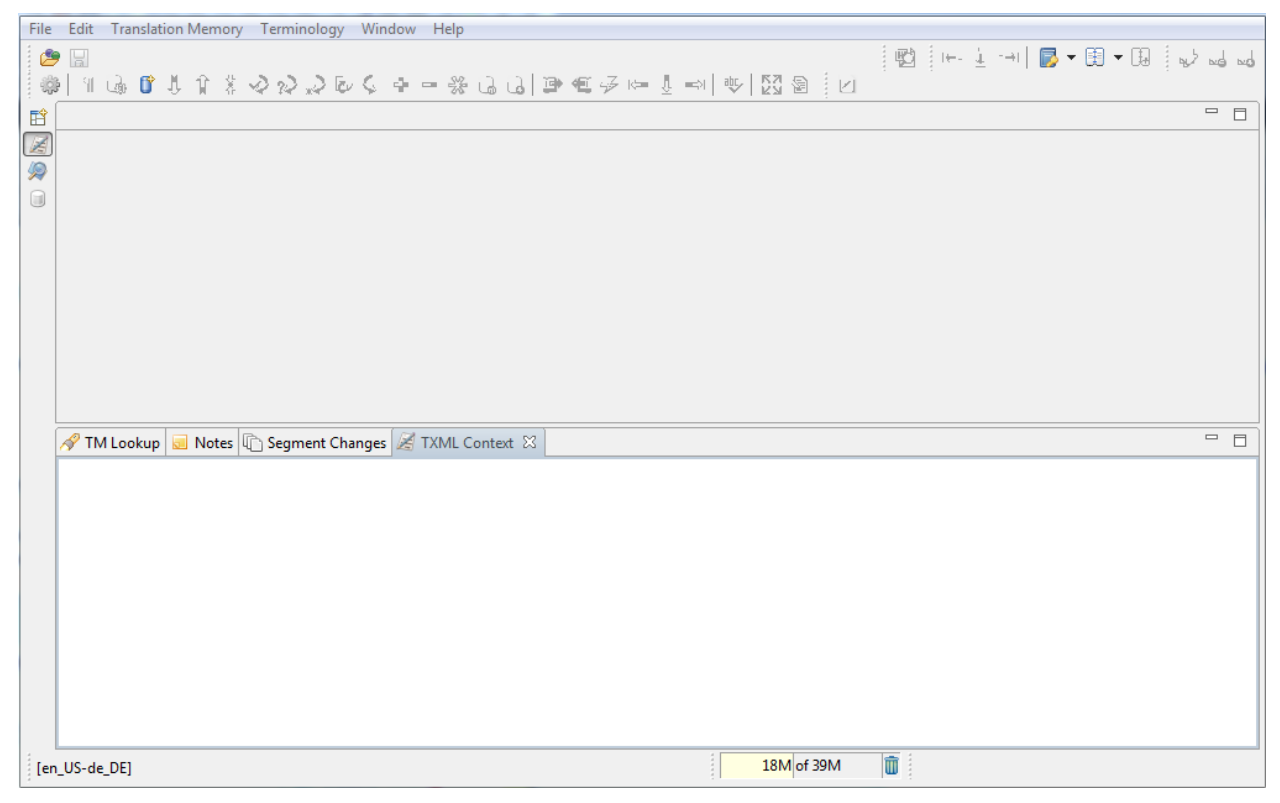

#### <span id="page-14-1"></span>**Wordfast Pro 3 homepage**

The Wordfast Pro 3 homepage is the work space for translators to work on translation projects. The homepage directs you to two perspectives:

- [PM perspective](#page-14-2)
- <span id="page-14-2"></span>• [TXML editor perspective](#page-16-0)

### <span id="page-15-0"></span>**PM perspective**

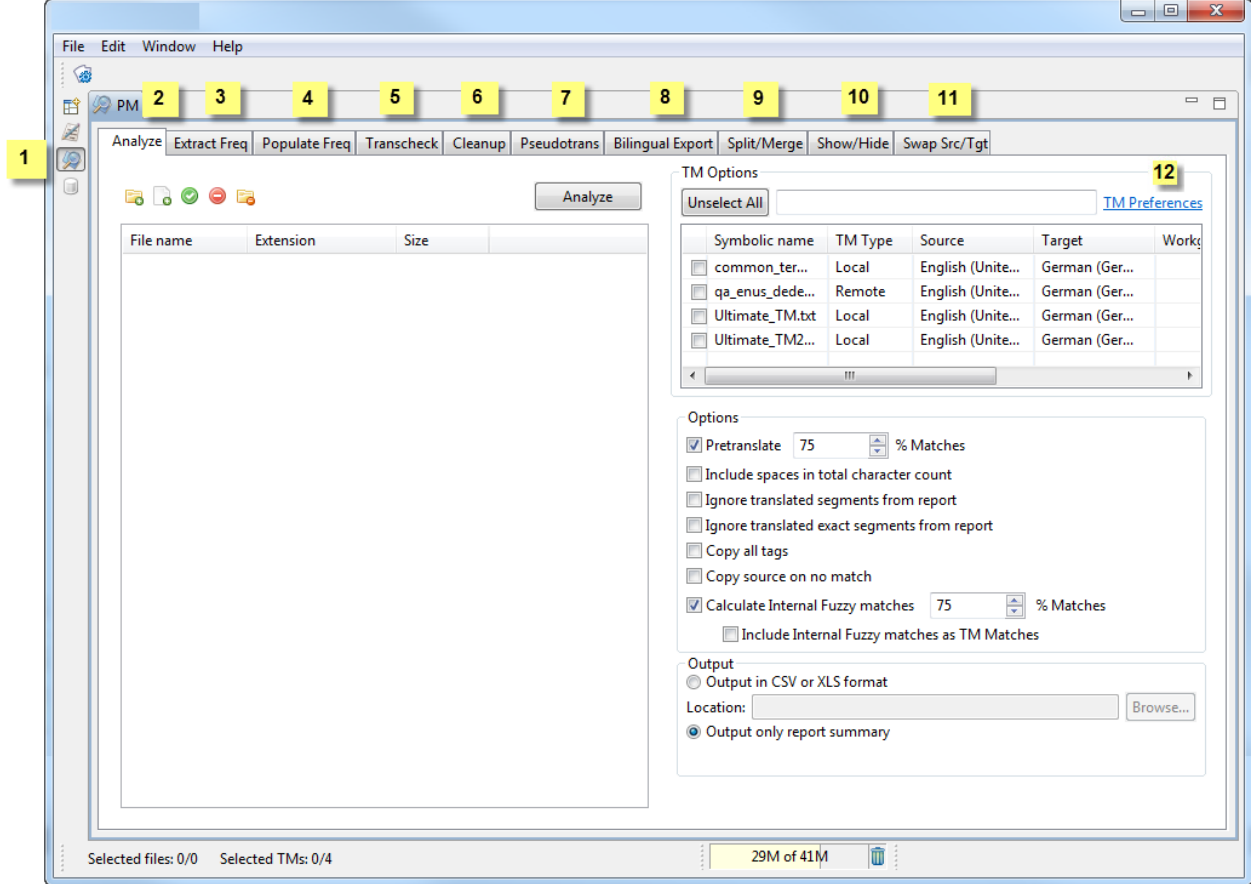

Find below a sample PM perspective screenshot:

Find below the description for the various components of the PM perspective:

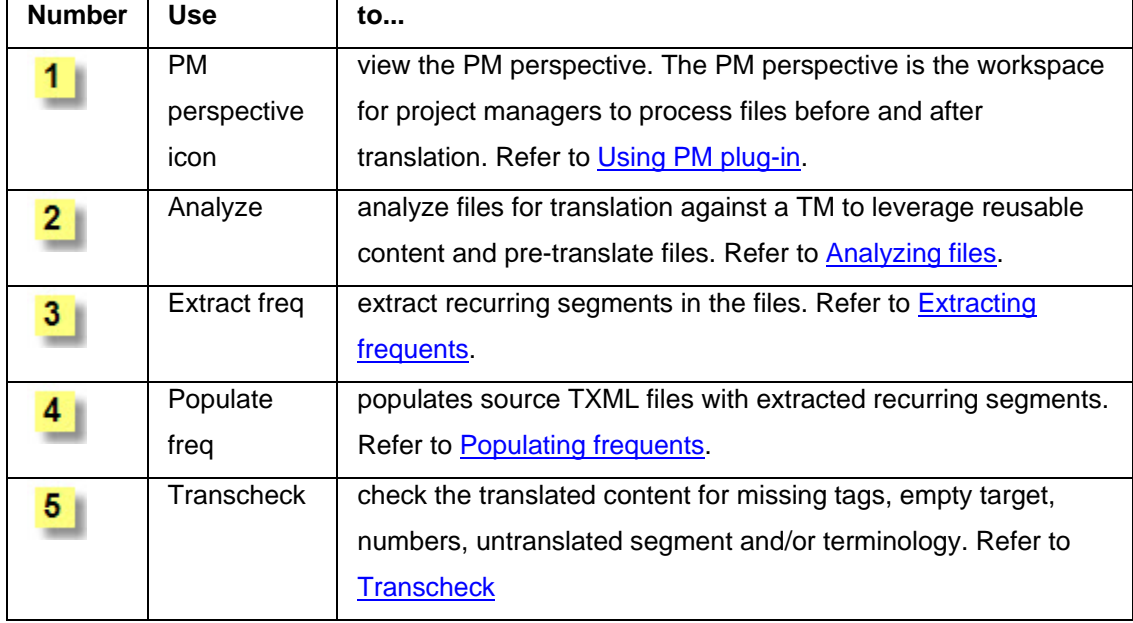

<span id="page-16-0"></span>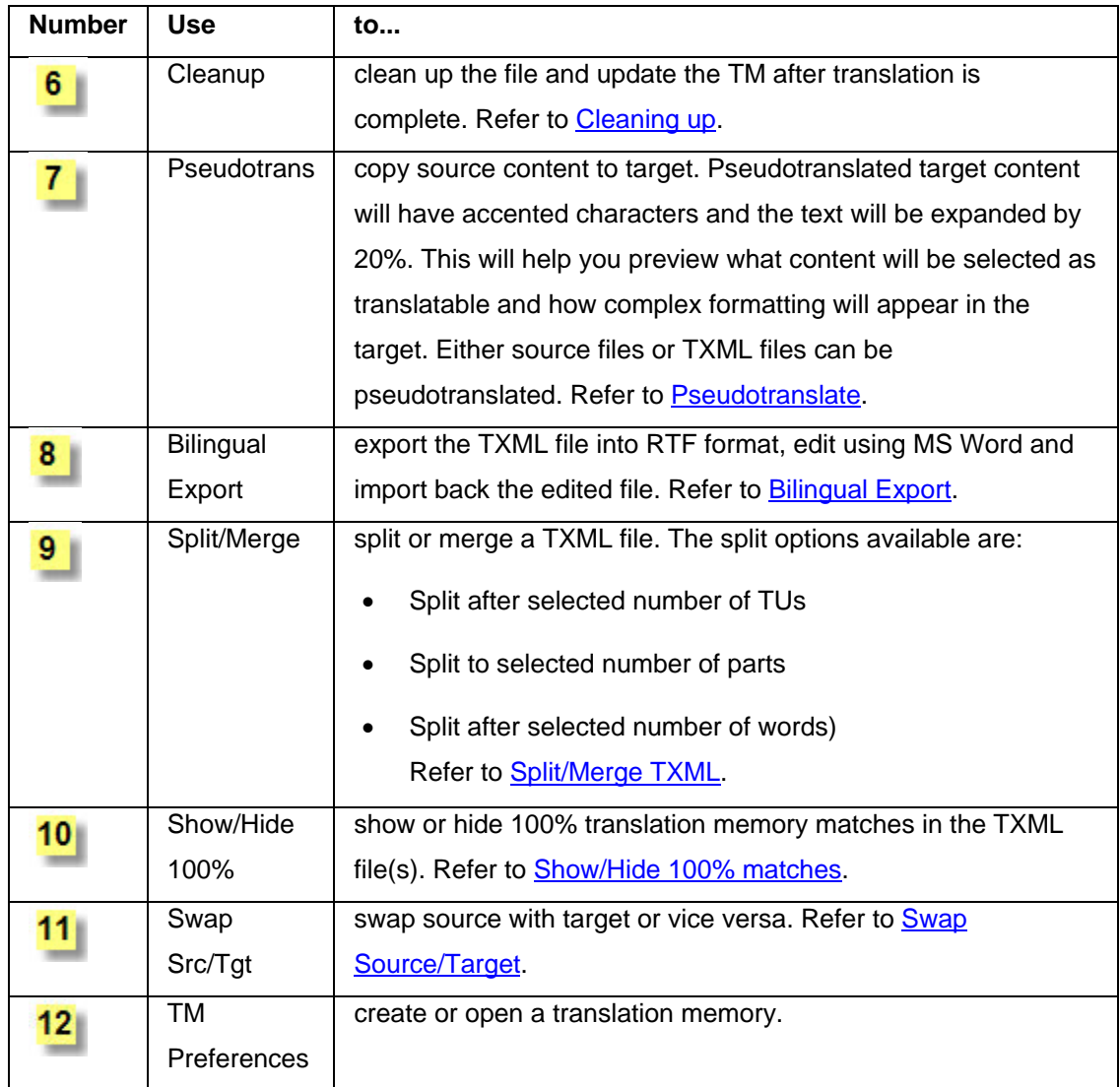

### <span id="page-17-0"></span>**TXML editor perspective**

Find below a sample TXML editor perspective screenshot:

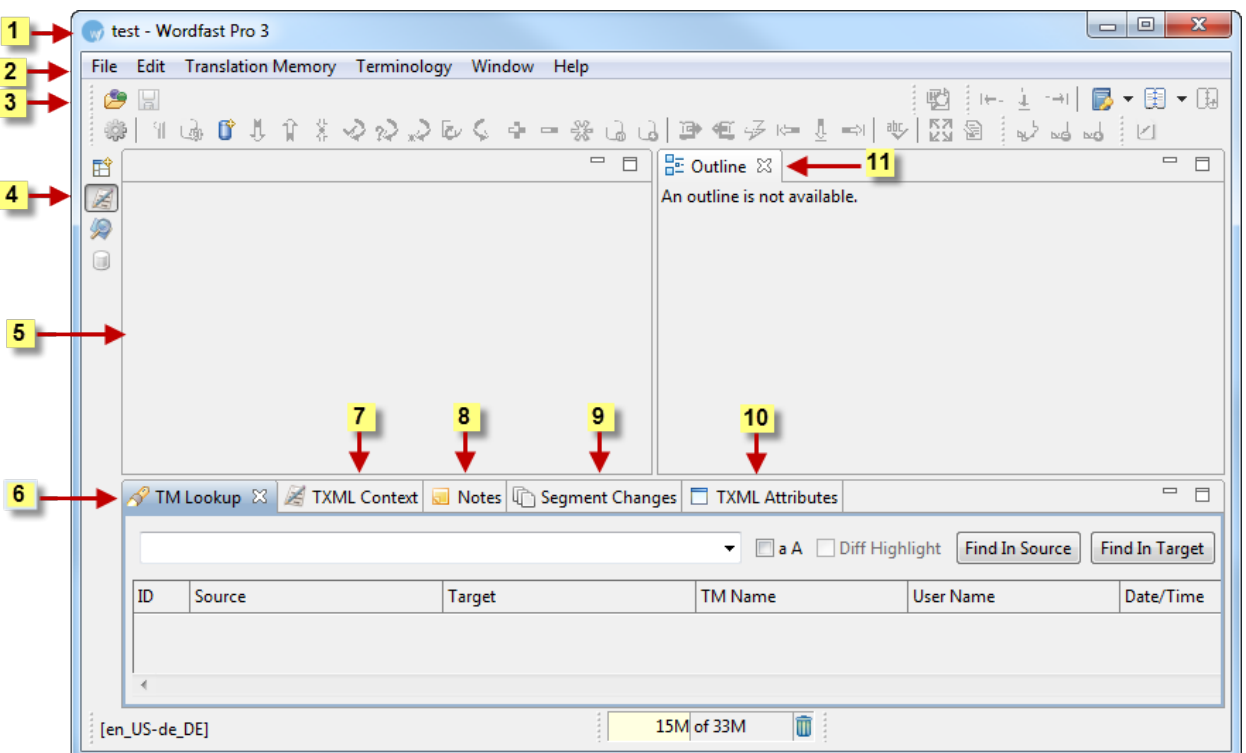

Find below the description for the various components of the TXML editor perspective:

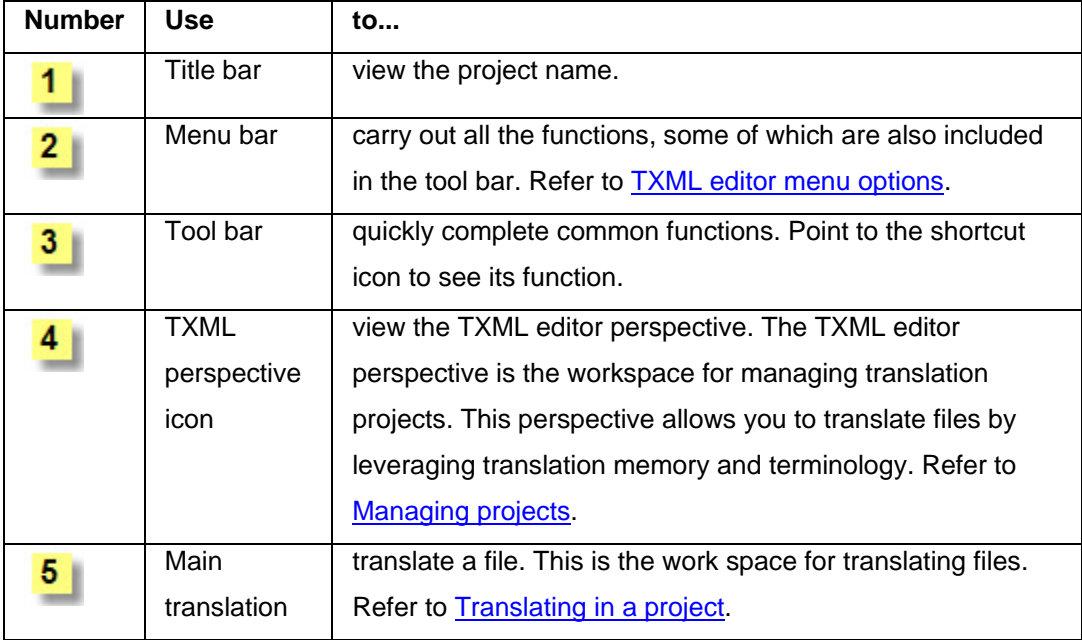

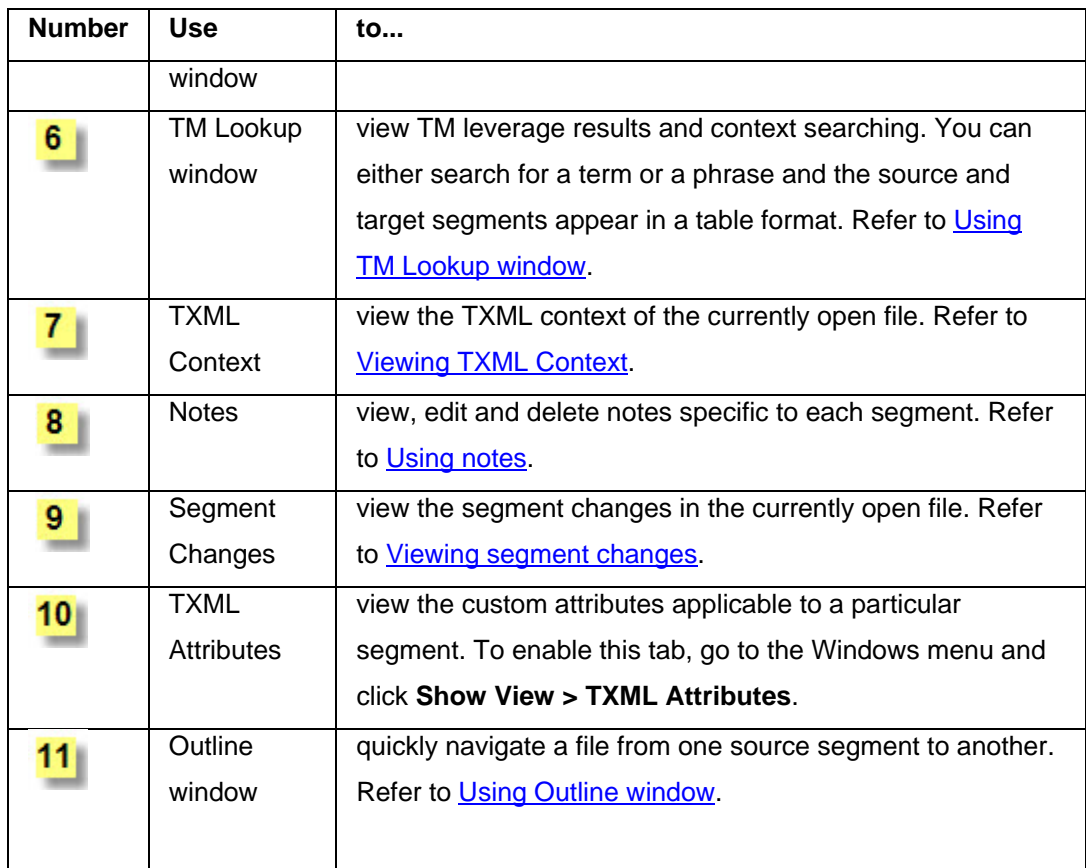

# <span id="page-20-0"></span>**Using PM plug-in**

<span id="page-20-1"></span>The Project Manager plug-in includes tasks that prepare files for translation. The preparation process includes the following tasks:

- [Receiving files and conversion rules](#page-21-2)
- [Setting up filters](#page-21-3)
- [Analyzing files](#page-63-2)
- **[Extracting frequents](#page-72-1)**
- [Populating frequents](#page-75-1)
- [Transcheck](#page-77-1)
- [Cleaning up and updating translation memory](#page-85-1)
- [Pseudotranslate](#page-90-1)
- [Bilingual Export](#page-96-1)
- [Split/Merge TXML](#page-105-1)
- [Show/Hide 100% matches](#page-109-1)
- [Swap Source/Target](#page-112-1)

**Note:** The user name used for notes, TM, segment changes is the user's login name, by default. To change or add a new name, go to **Preferences >General > User Name**, and edit the User Name as <span id="page-21-2"></span>shown in the example below.

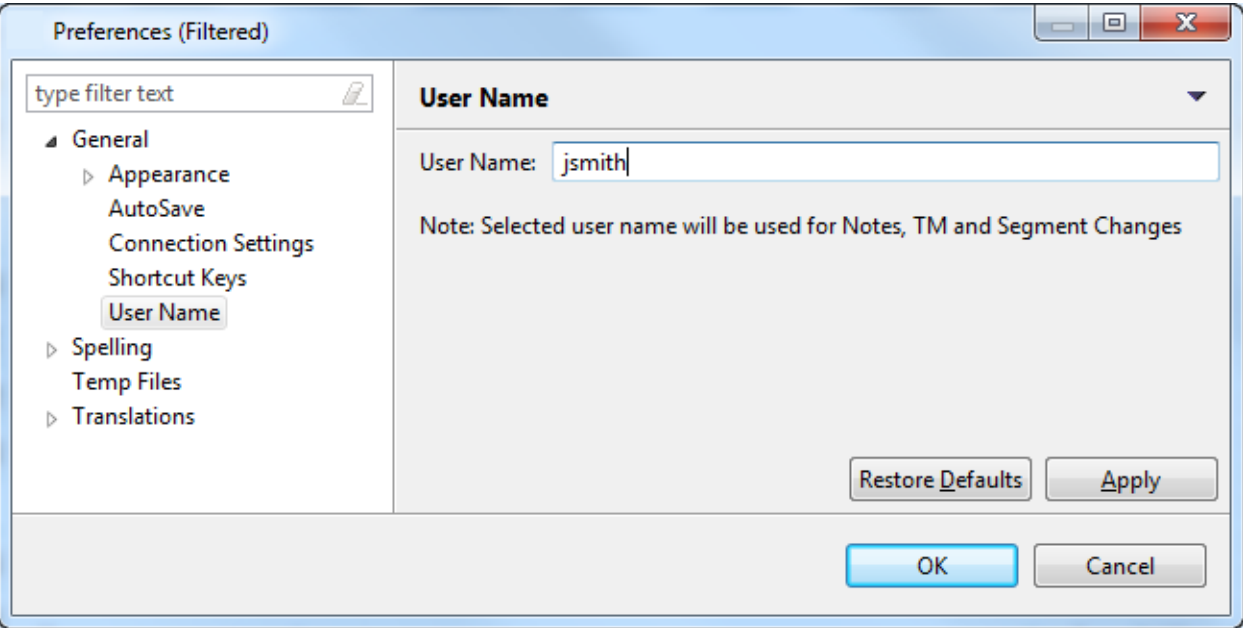

#### <span id="page-21-0"></span>**Receiving files and conversion rules**

This is the first step towards preparing files for translation. Find below a brief description of files and conversion rules:

- Files: These are received from clients for translation. They may be in any format, such as DOC, XLS, PPT, INX, HTML, JSP, and so on. When you open any one of these files in Wordfast Pro 3, it is automatically converted to TXML.
- Conversion rules: These rules are required for creating a new XML filter to convert XML files to TXML. The rules file is provided to you by the client.

### <span id="page-21-1"></span>**Setting up filters**

<span id="page-21-3"></span>A filter defines the working parameters for different types of files received for translation. A filter can be selected from the available list or a new format created. Find below a list of available filters.

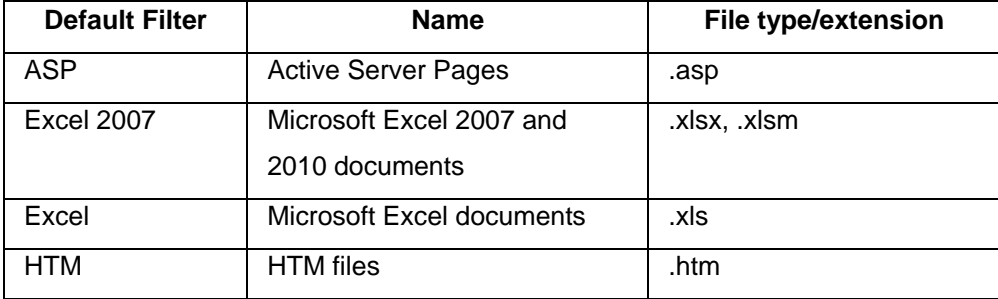

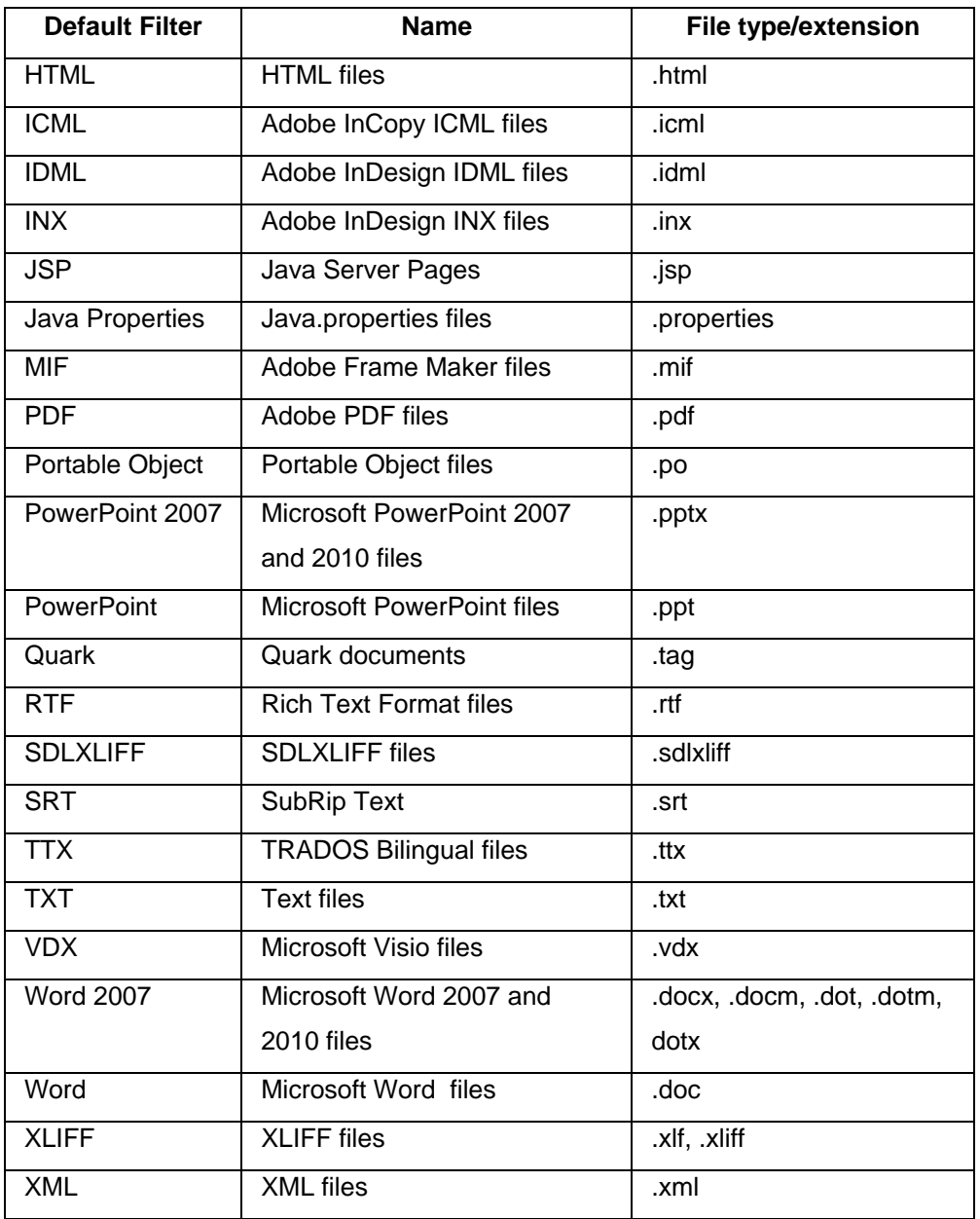

Note that the process to add MS Excel files is different from the other file filters. Additionally, Wordfast Pro 3 supports only those TTX files that are translated and segmented using tag editor. The TTX files must be renamed to match the source format if they need to be viewed in tag editor. Find below the procedures for the following tasks:

- **[Selecting filter settings](#page-23-0)**
- [Viewing default file filters](#page-24-0)
- [Adding new file filters](#page-26-0)
- [Adding a new text-based \(XML\) filter](#page-28-0)
- **[Adding an Excel file filter](#page-30-1)**
- [Adding a PowerPoint filter](#page-43-0)
- [Adding a Word filter](#page-45-1)
- [Adding a SubRip Text filter](#page-48-1)
- [Adding an IDML filter](#page-51-1)
- [Adding a Quark Documents filter](#page-55-0)
- [Selecting FrameMaker filter preferences](#page-56-0)
- [Selecting ICML filter preferences](#page-58-0)
- [Selecting INX filter preferences](#page-60-0)
- [Selecting SDLXLIFF filter preferences](#page-61-0)

#### <span id="page-23-0"></span>**Selecting filter settings**

There are two common filter settings that can be enabled by navigating to **Edit > Preferences >** 

**Translations > Filters** as shown in the screenshot below.

• Numbers extraction: Select to extract all number-only segments to the translatable TXML file. Select to clear the checkbox, and to exclude number only segments to the translatable TXML file • Segmentation on break: Select to segment the text at every logical break such as period (.) or

#### soft return.

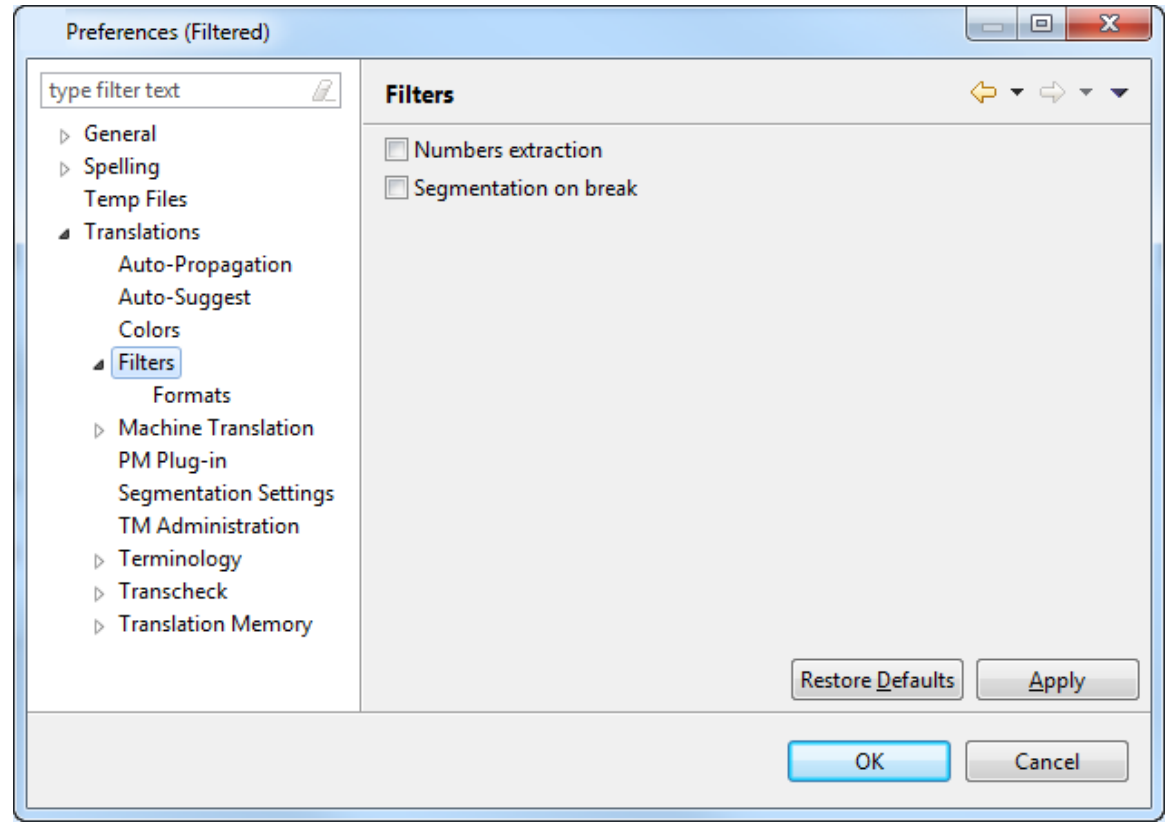

#### <span id="page-24-0"></span>**Viewing default file filters**

A number of text-based filters (.htm, .html, .xml, .txt, .asp, .jsp) are pre-configured for your convenience. For example, if you select the Default Java Properties Filter, the Encoding UTF-8 is automatically selected.

To view a default file filter:

1. Open Wordfast Pro 3 and click **Edit > Preferences > Translations > Filters > Formats**. The Formats dialog box appears. The default filters appear in the Available Formats box.

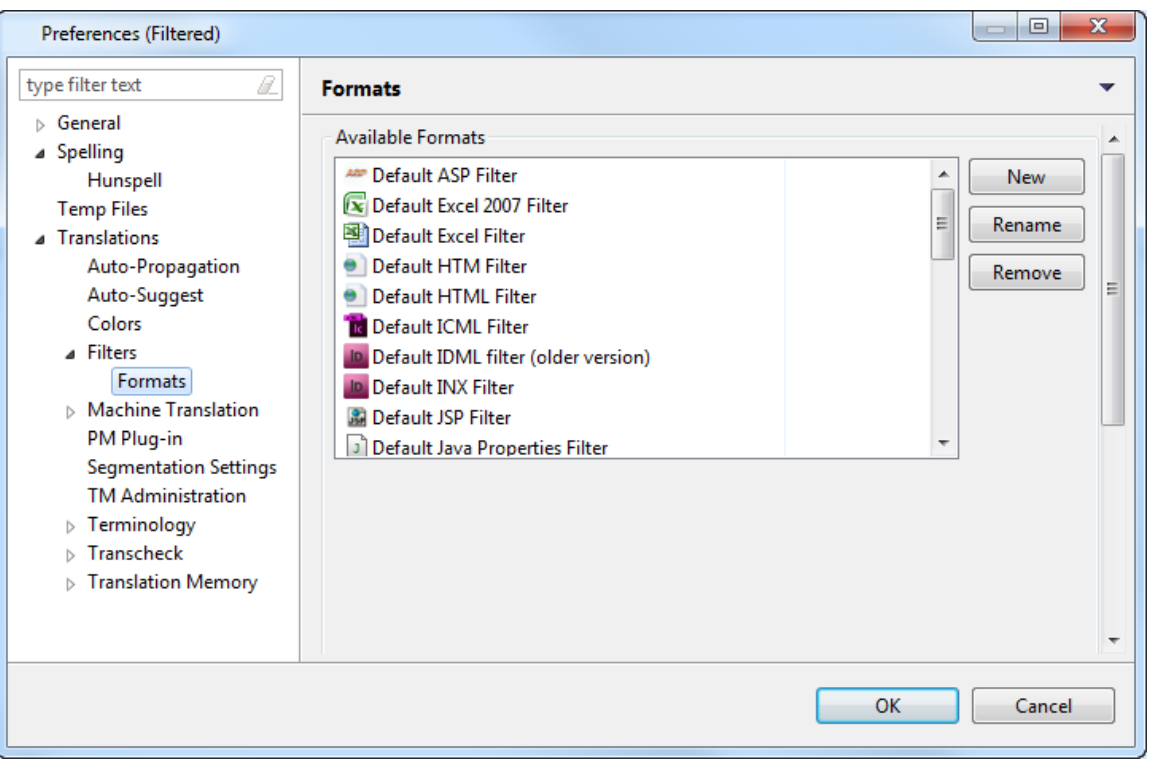

2. Select a default filter of your choice. For example, if you select Default HTML Filter, the options for HTML files appear in the Options box as shown below.

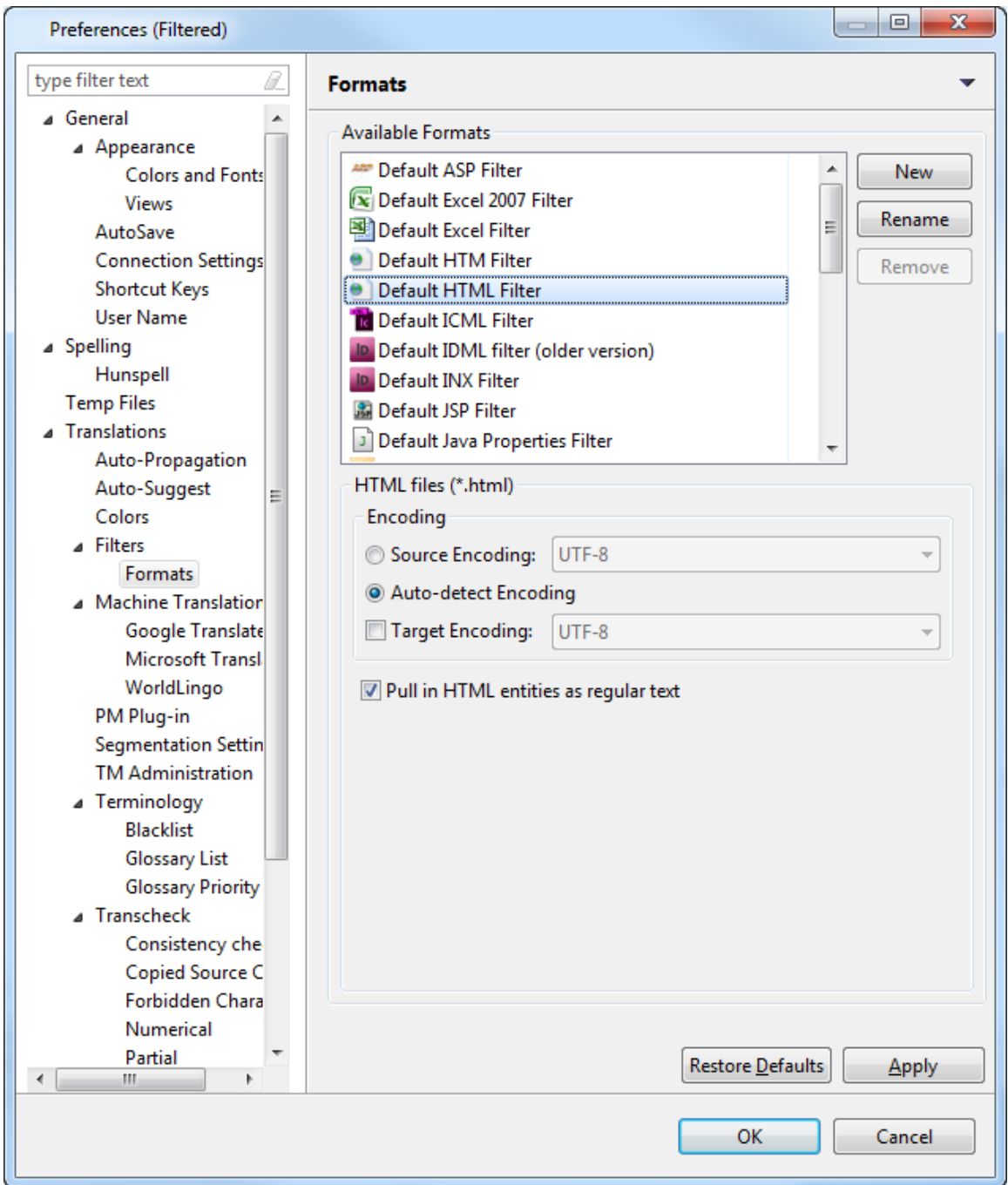

3. If required, you can modify the default options. Default filters cannot be removed.

#### <span id="page-26-0"></span>**Adding new file filters**

If the filter of your choice is not available in the default option, you can add a new filter. For XML and Excel filters you will need to provide additional information.

**Note**: If a filter cannot be customized, it will not appear in the list of filters that can be added. The TXLF filter is not available by default and must be added manually.

To add a new file filter:

1. Follow steps 1 and 2 from [Viewing default file filters.](#page-24-0)

The Formats dialog box appears. The default filters appear in the Available formats box.

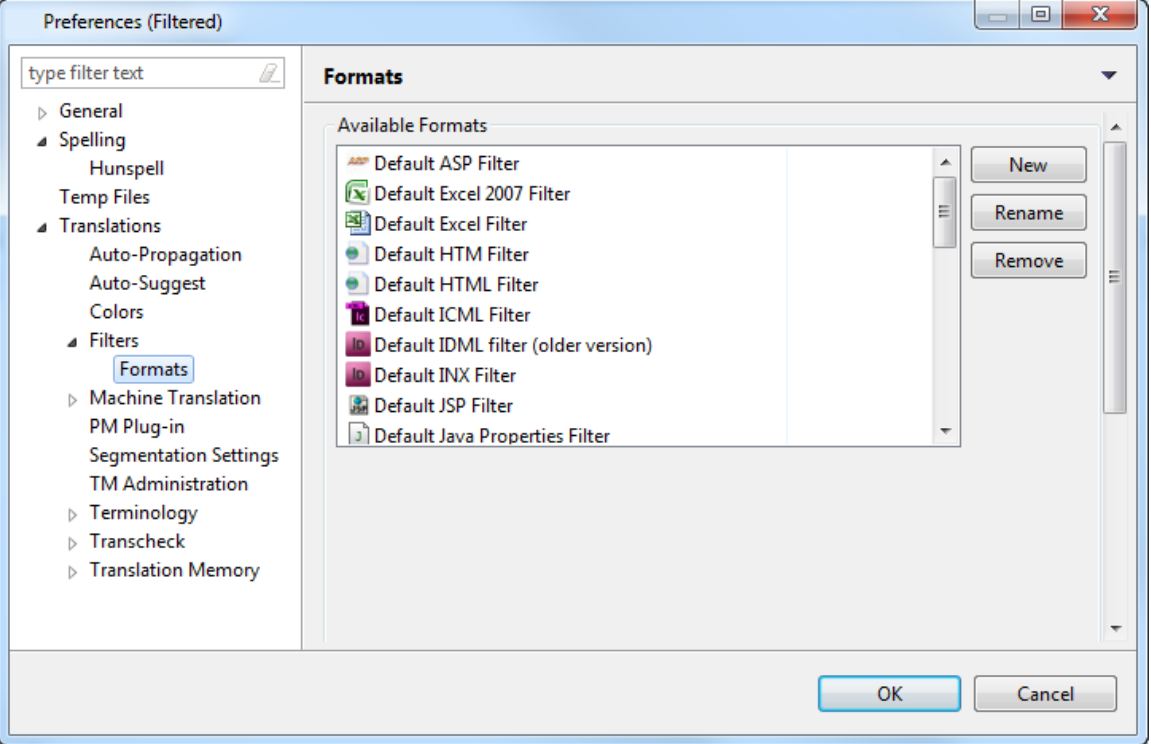

#### 2. Click **New**.

The New Format dialog box appears.

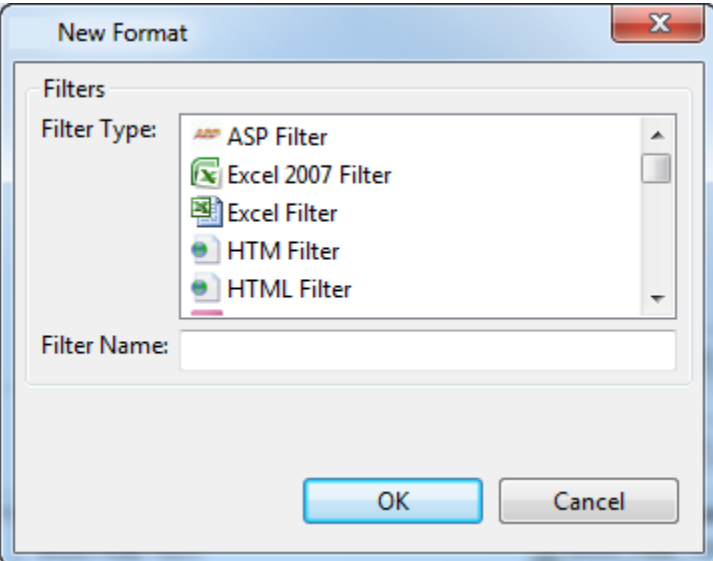

3. Select the desired filter from the list, and click **OK**.

#### <span id="page-28-0"></span>**Adding a new text-based (XML) filter**

To add a new text-based filter:

1. Follow steps 1 and 2 from Viewing default file filters.

The Formats dialog box appears. The default filters appear in the Available formats box.

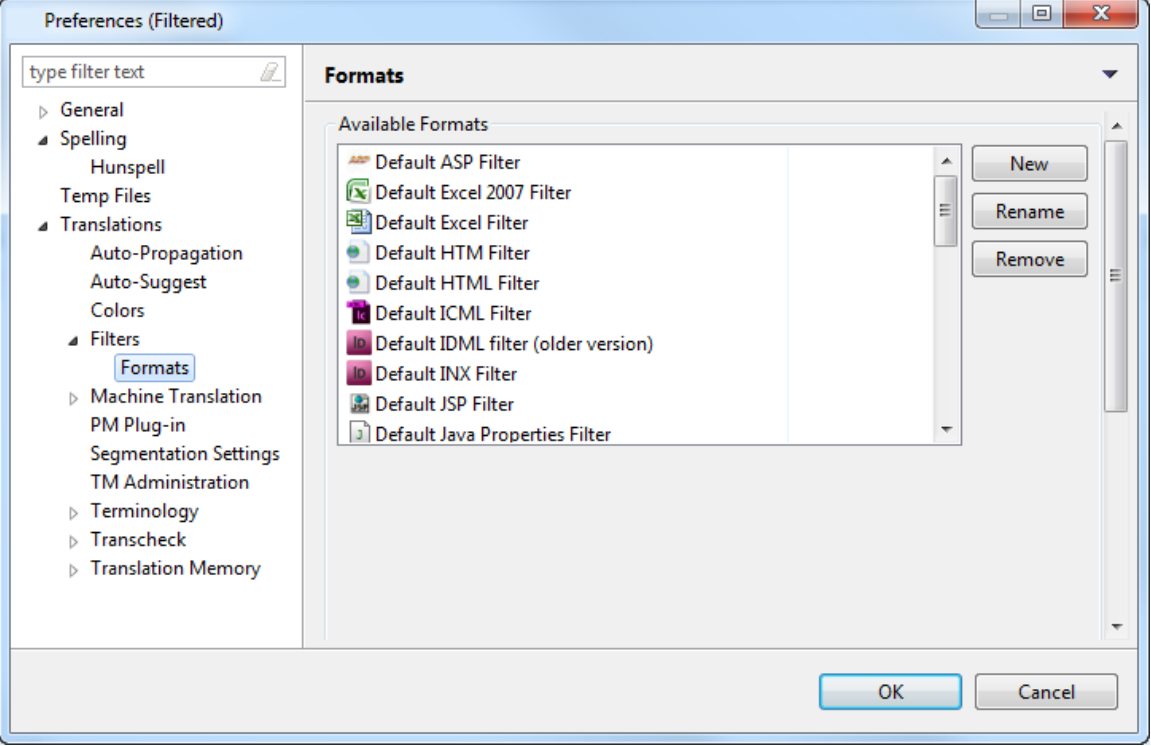

#### 2. Click **New**.

The New Format dialog box appears.

3. Select the **Text based Filter** type and click **OK**.

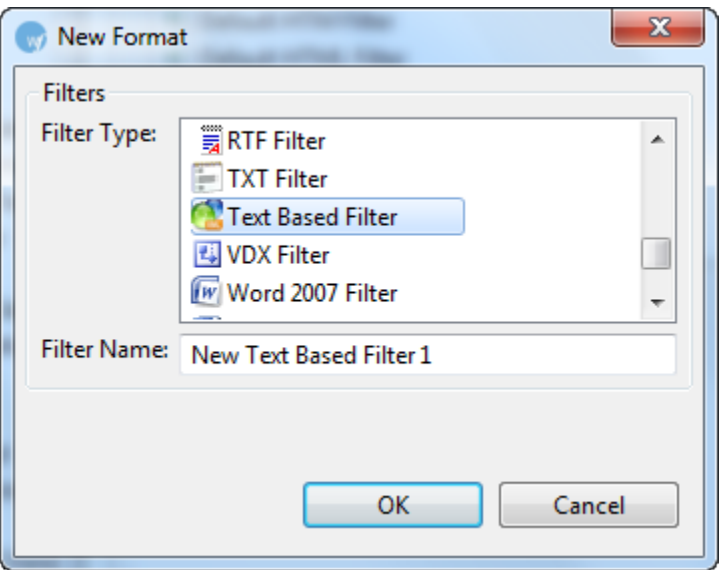

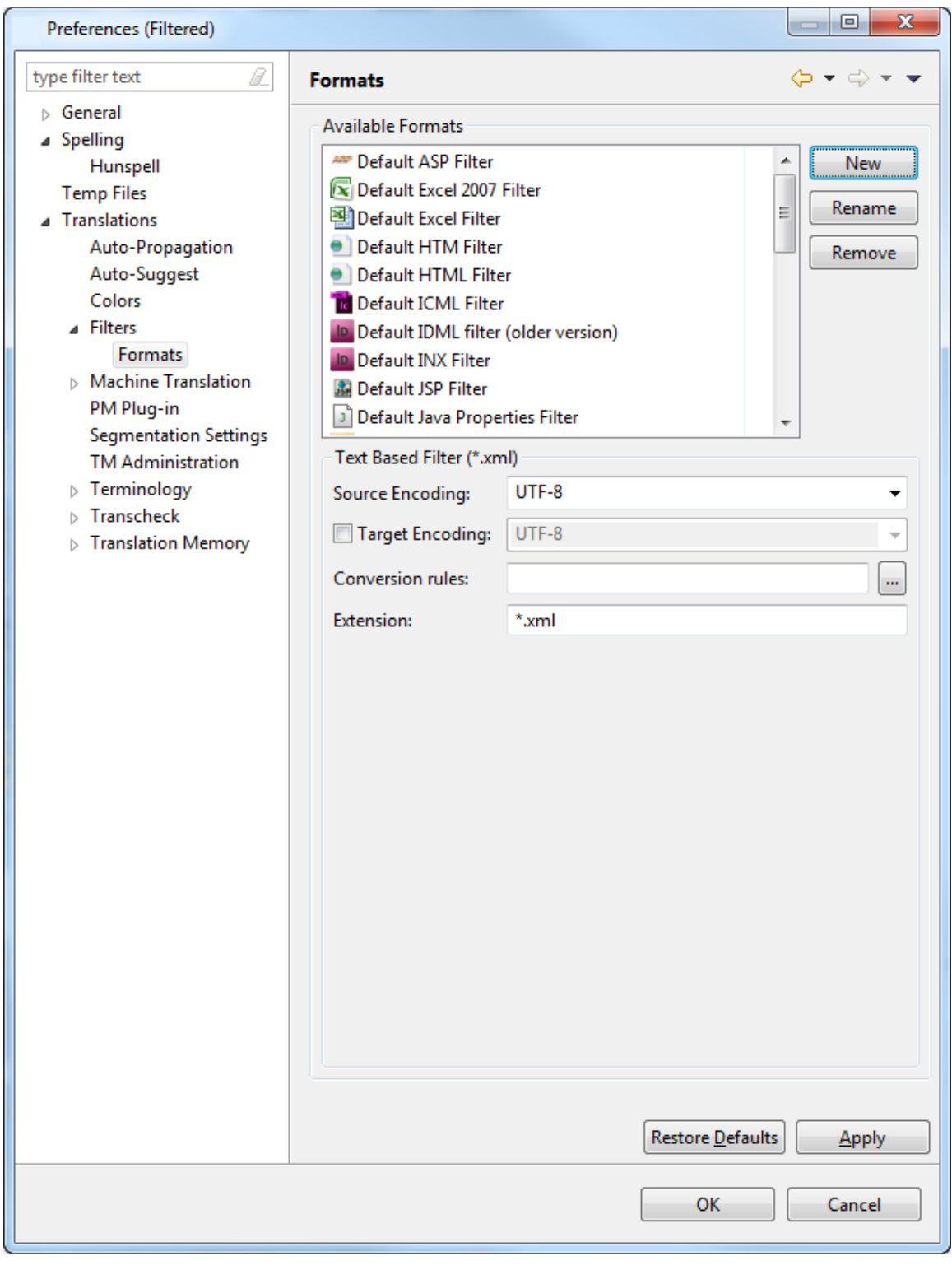

The New Text Based Filter appears in the Available Formats box.

- 4. Select the filter and click **Rename**, to change the filter name.
- 5. Select any other requirements. In this example, you will select the Source and Target **Encoding** as UTF-8.

6. Browse and select the **Conversion rules** file.

**Note**: The conversion rules file includes commands describing the content to be translated in the XML files. Find below an example rules file.

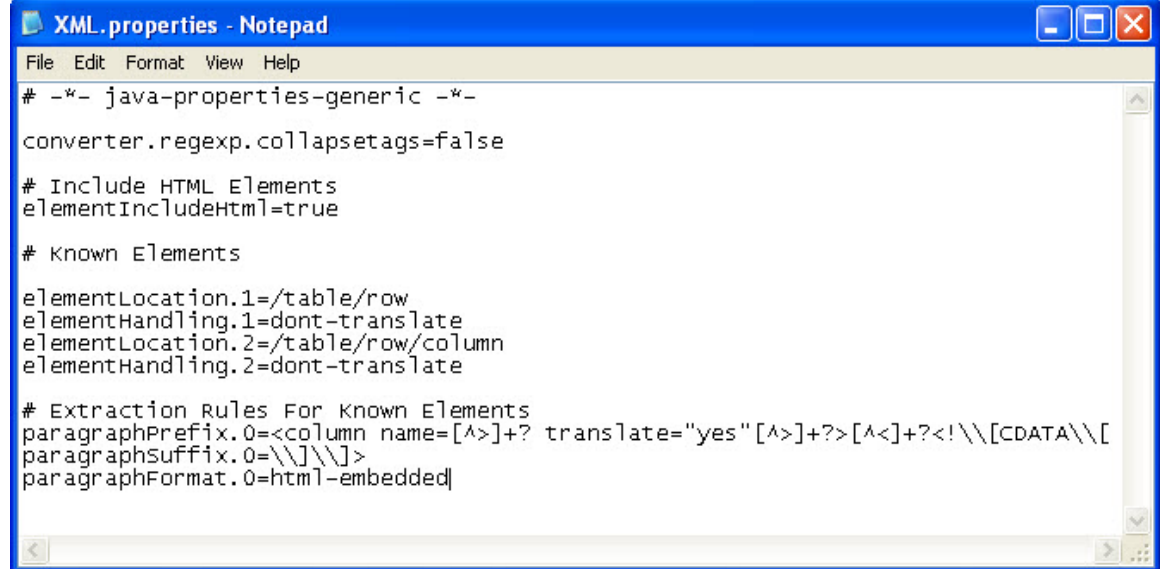

7. Click **Apply** and **OK**.

A new XML filter is set up.

#### <span id="page-30-0"></span>**Adding an Excel file filter**

<span id="page-30-1"></span>There are two default filters for Excel: Default Excel filter, and Default Excel 2007 filter. The steps for adding both filters are the same. In the example below, a Default Excel filter will be added. To add an Excel file filter:

1. Follow steps 1 and 2 from Viewing default file filters. The Formats dialog box appears. The default filters appear in the Available Formats box. 2. Select Format Type as Default Excel Filter.

### The Excel Filter options appear.

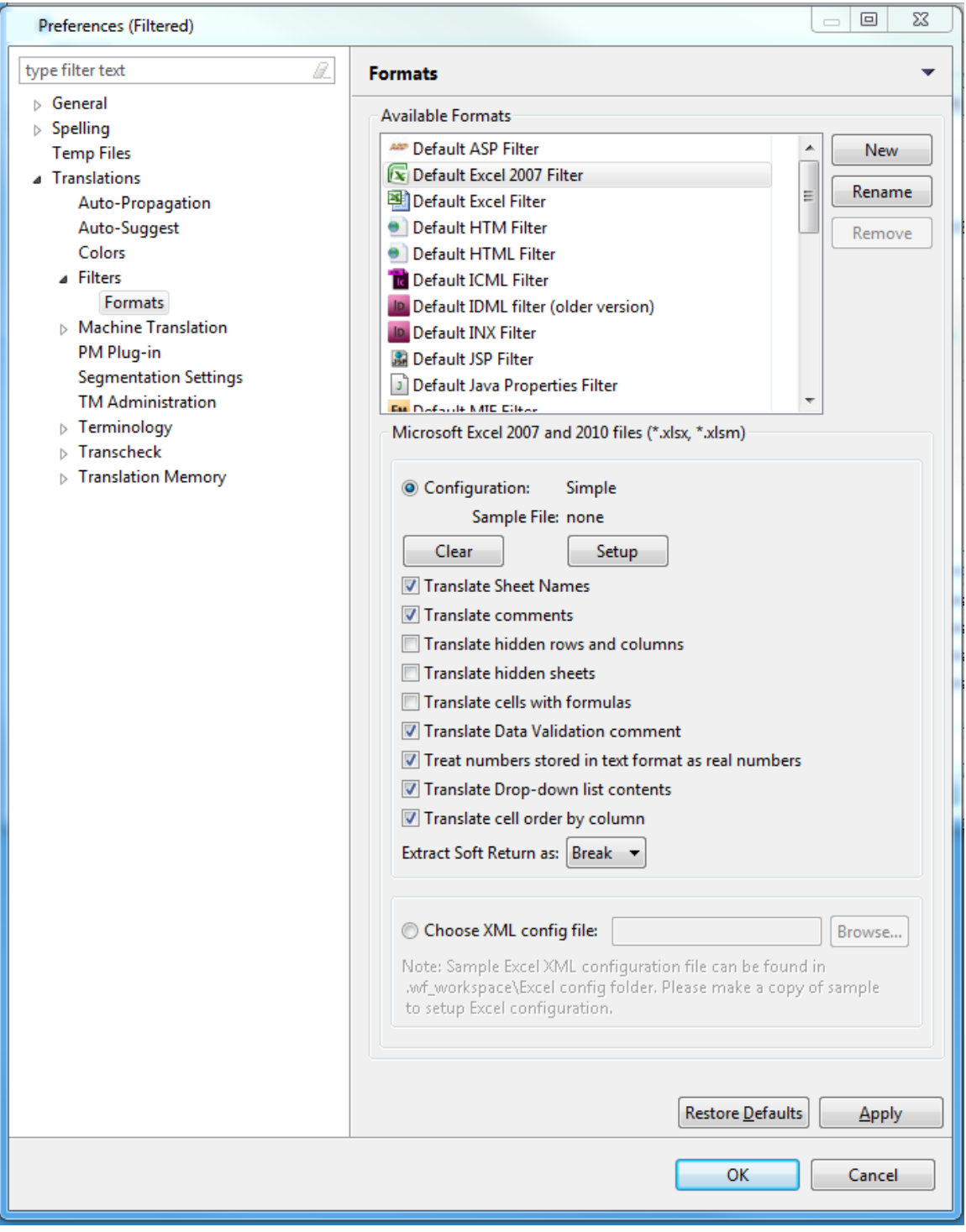

#### 3. Click **Setup**.

The Choose Excel File... dialog box appears.

4. Select an Excel file and click **Open**.

The Excel Column Selection Wizard appears.

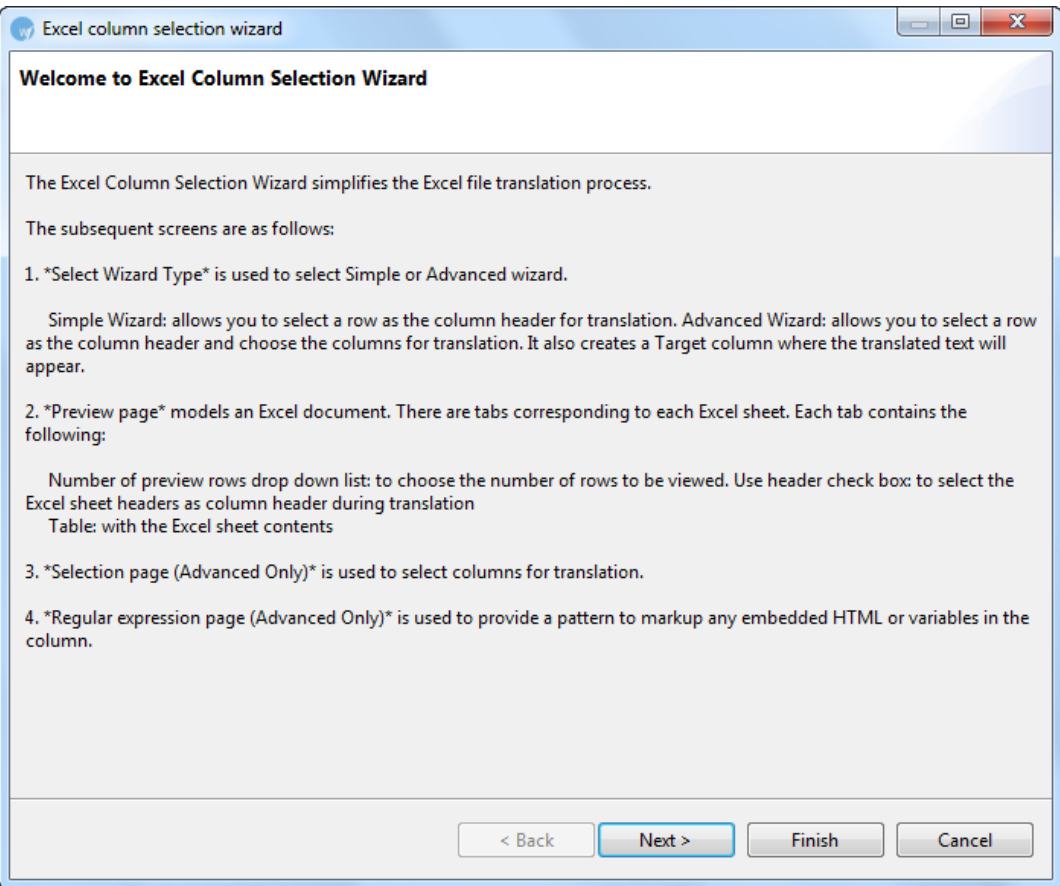

5. Read the instructions carefully and click **Next**.

The Select Wizard type page appears.

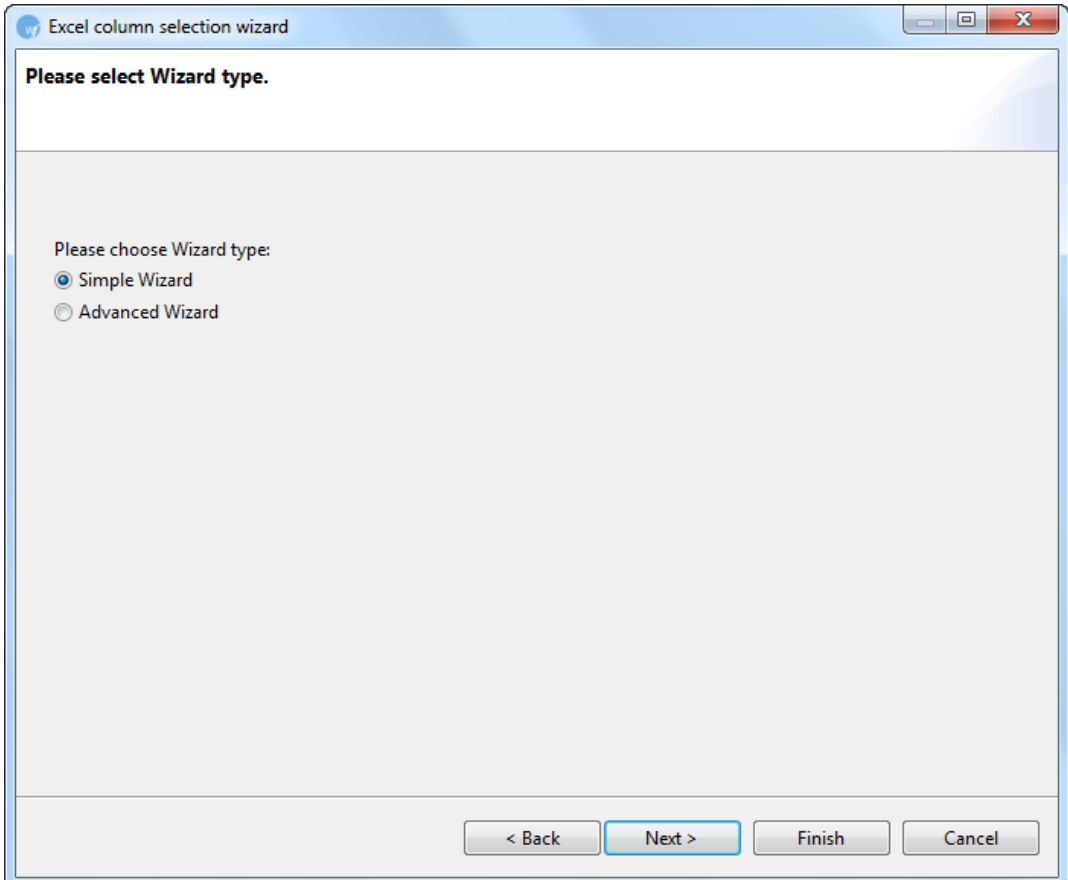

- 6. Select the wizard type. You have two options:
	- [Simple Wizard:](#page-33-0) selects all rows with content for translation
	- [Advanced Wizard:](#page-38-0) allows you to choose the columns for translation. It also creates a Target column where the translated text will appear

#### <span id="page-33-0"></span>**Simple Wizard**

To run the Simple wizard:

- 1. Follow steps 1 to 6 from Adding an Excel file filter.
- 2. Select Simple Wizard and click **Next**. The Preview page appears.

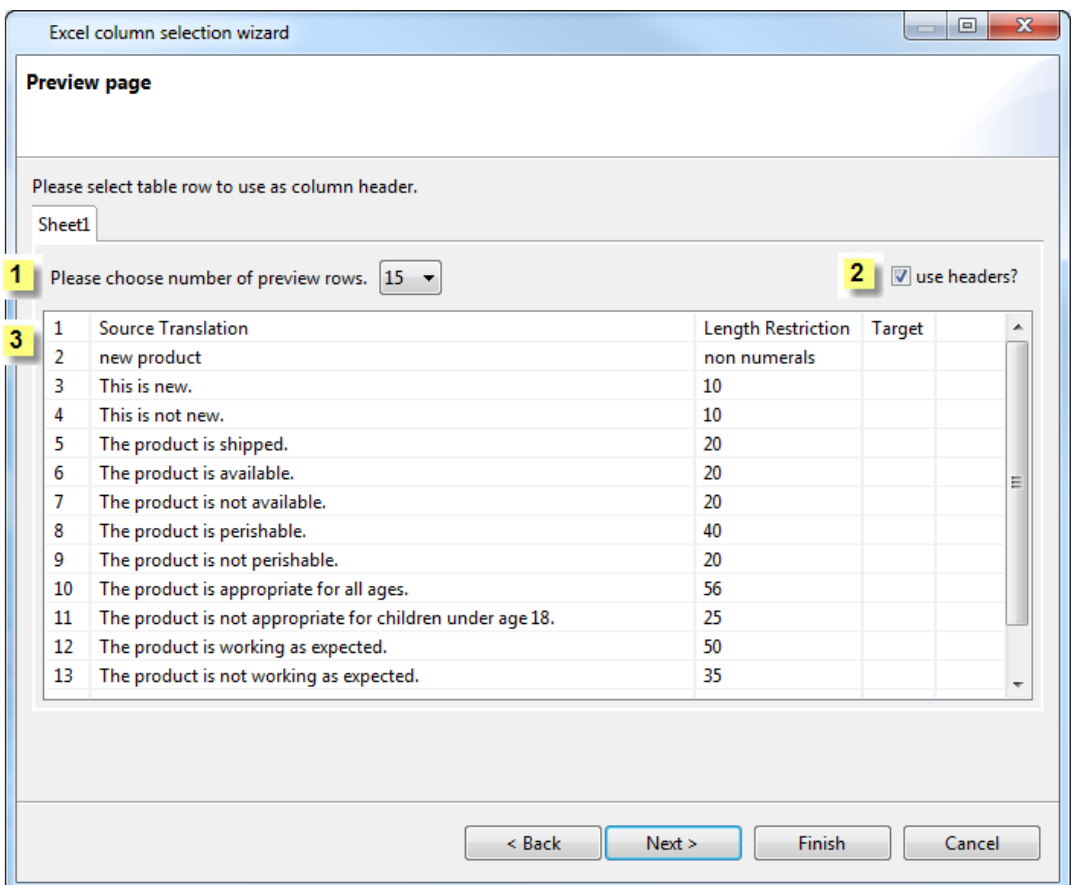

The content in the Preview page is selected for translation. The Preview page models an Excel file.

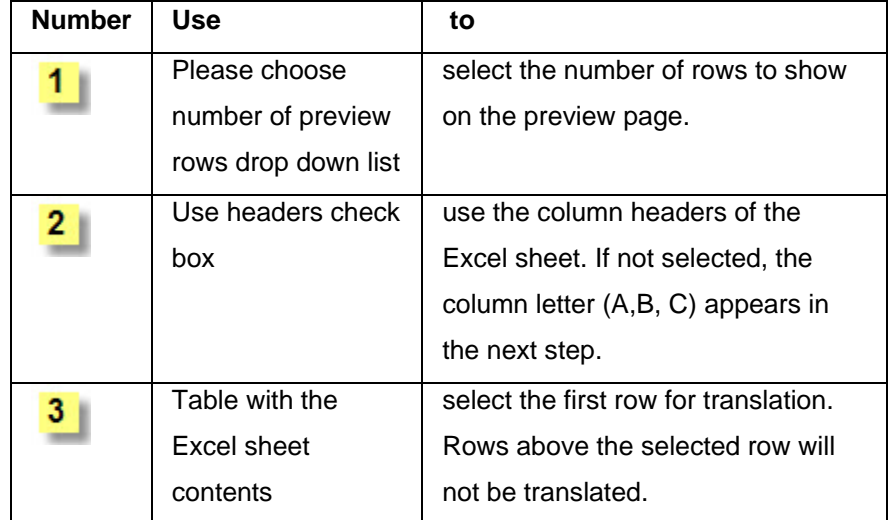

3. Click **Finish**.

The configuration and sample file path appears in the Formats option box as shown below.

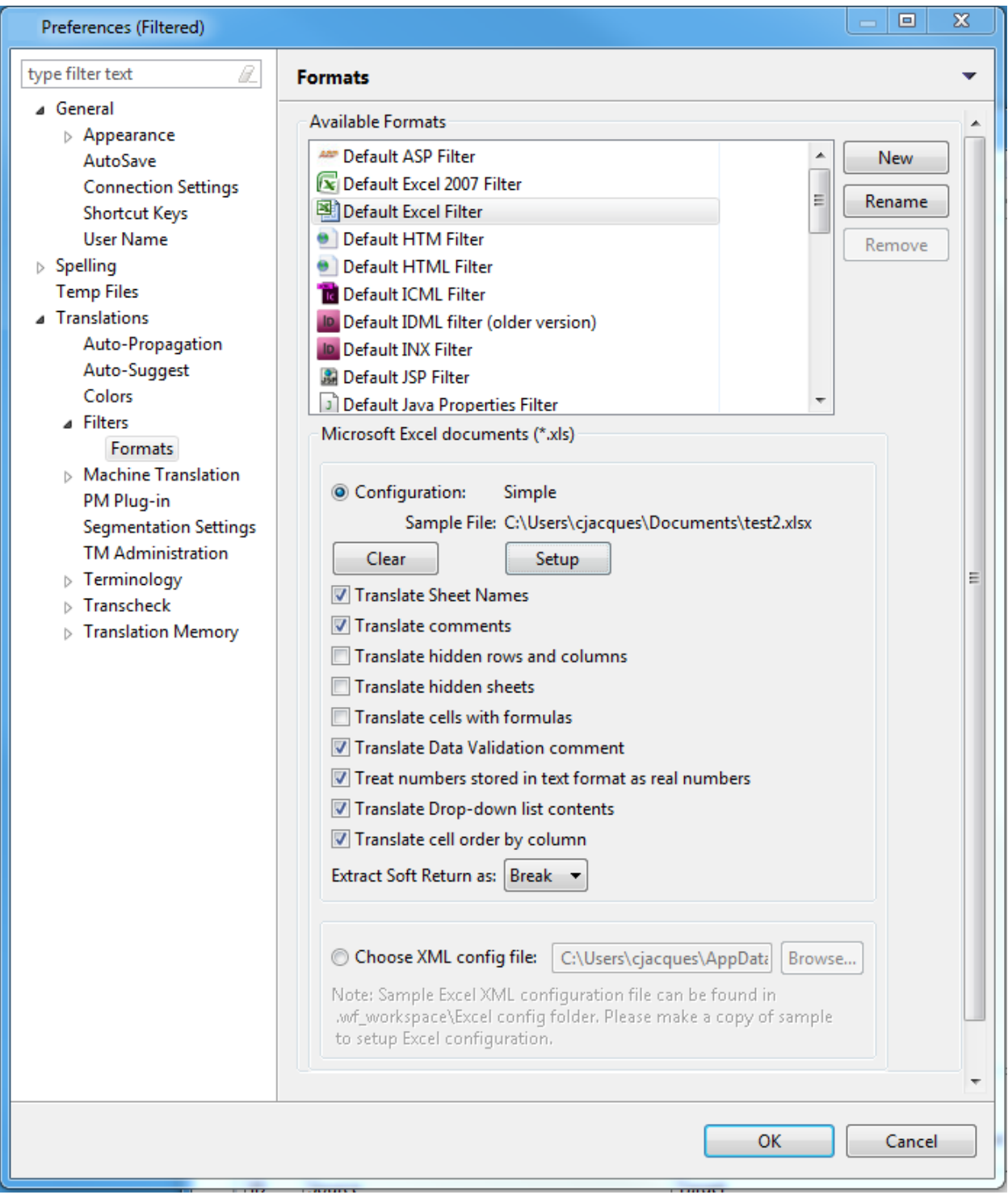

• Select the **Translate Sheet Names** checkbox to include sheet names as translatable text. Selected by default.
- Select **Translate Comments** to clear it, and not include comments as translatable text. Selected by default.
- Select the **Translate hidden rows and columns** checkbox to include rows and columns hidden in the Excel file as translatable text.
- Select **Translate hidden sheets** to include hidden Excel sheets.
- Select the **Translate cell with formulas** checkbox to include cells with notes and formulas as translatable text.
- Select **Translate Data Validation** comment to clear it, and not include columns in the Excel sheet used to record comments validating the data, for example, columns recording vaccination data by date applied and dosage. Selected by default.
- Select the **Treat numbers stored in text format as real numbers** checkbox to include numbers as translatable text. Selected by default.
- Select **Translate Drop-down list contents** to include the drop-down list contents in the translation. Selected by default.
- Select **Translate cell order by column** to extract cells by columns, instead of by rows. Selected by default.
- Select the preferred option for **Extract Soft Return as**: **Break** or **Tag**.
- 4. Select **Choose XML config file** to format the filter using an XML file. **Note**: Selecting this option disables the options immediately before. The XML file overrides the Excel Column Selection Wizard, if it has already been set up.
	- 1. Click **Browse** to browse to the excelConfig file. The default file is a sample to be edited for your configuration. To edit the file:
		- 1. Copy the sample excelConfig file to your preferred folder.
		- 2. Open the copy of the sample excelConfig file in your preferred text or XML editor.
		- 3. Edit the copied sample excelConfig file to set up the filter configuration. The file acts as a template for your preferred filter setup.

**Note**: Remove or comment out any fields in XML that you are not using.

4. Save the file.

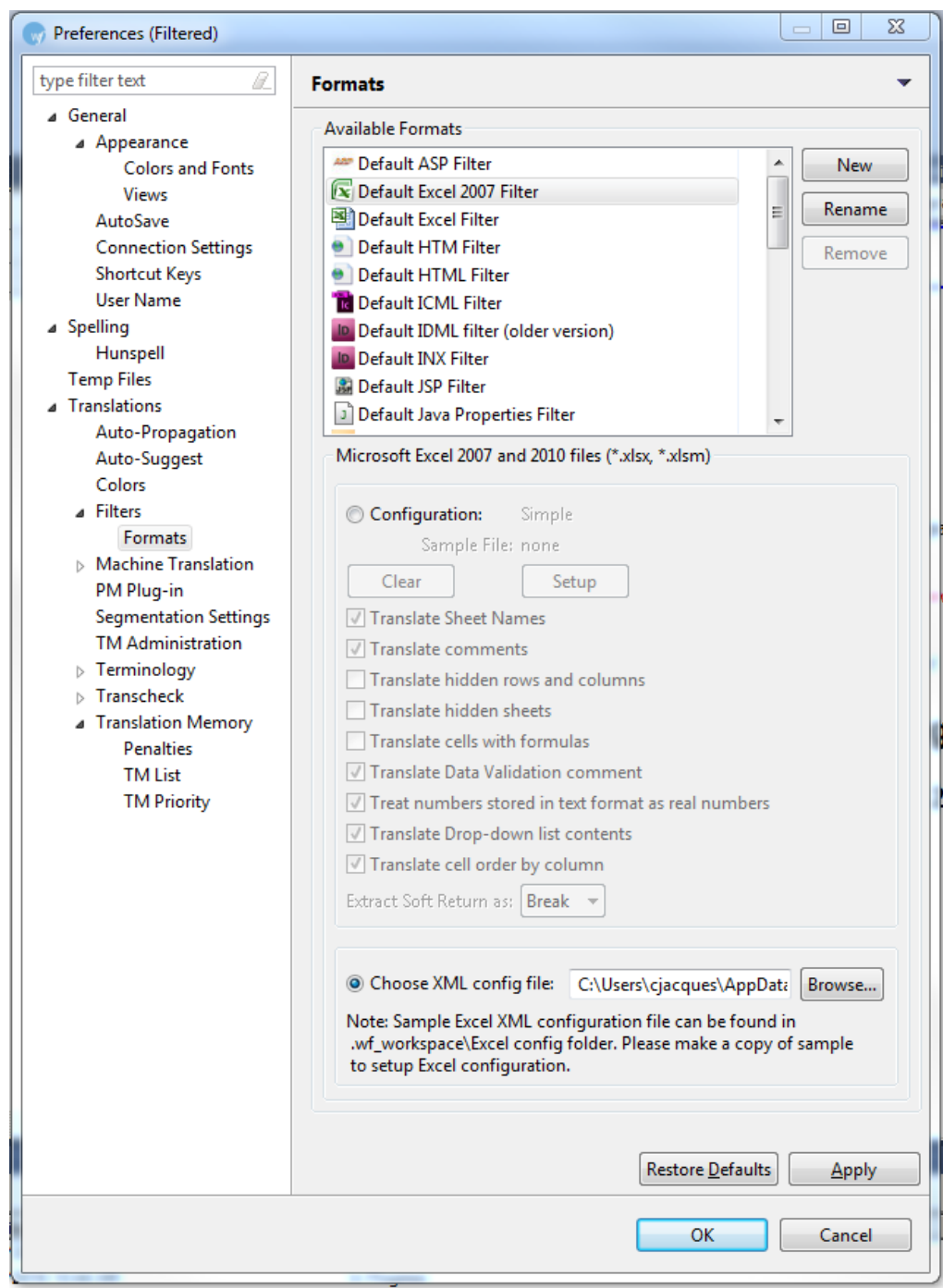

2. Select the path to the edited excelConfig file. An example is shown below.

- 3. Click **Apply**.
- 4. Click **OK**.

An Excel file filter is set up.

**Note**: You can now directly open Excel files using this filter. While opening files you must choose the correct filter, when prompted. You can also rename the filter using the Rename button.

## **Advanced Wizard**

- 1. Follow steps 1 to 6 from Adding an Excel file filter.
- 2. Select Simple Wizard and click **Next**.

The Preview page appears.

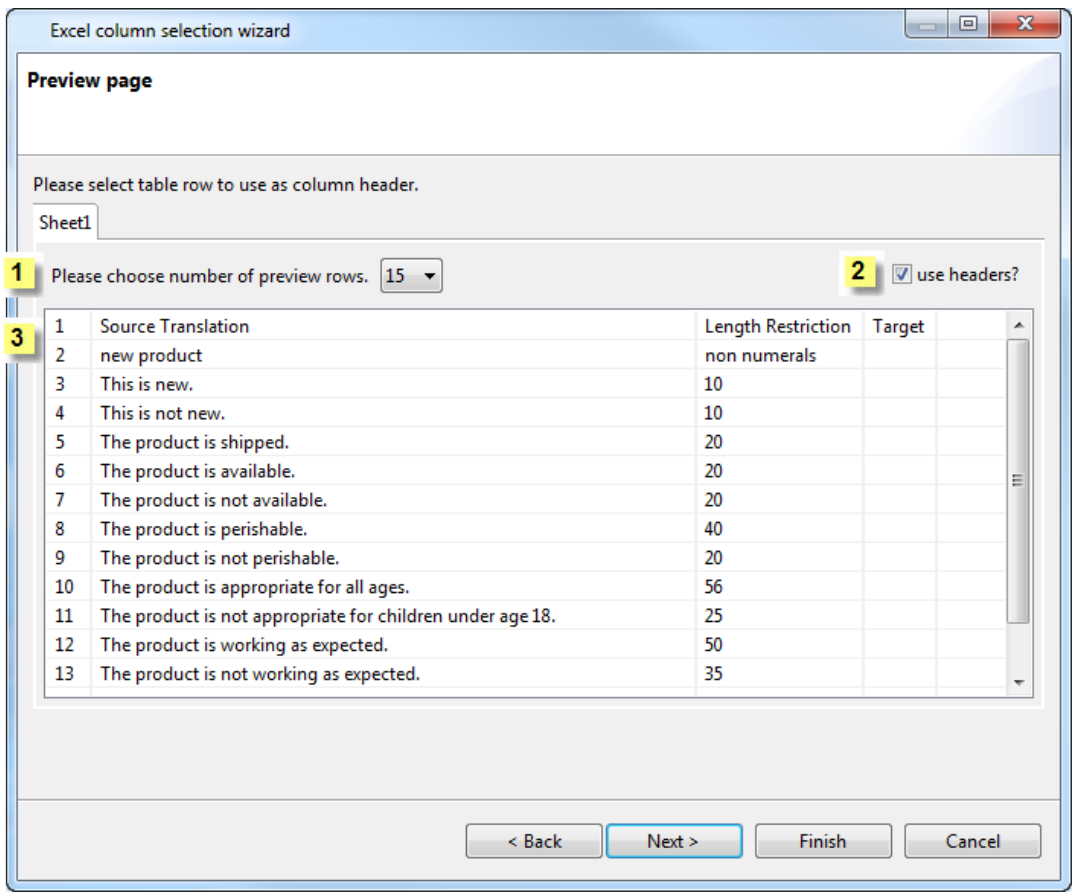

The content in the Preview page is selected for translation. The Preview page models an Excel file.

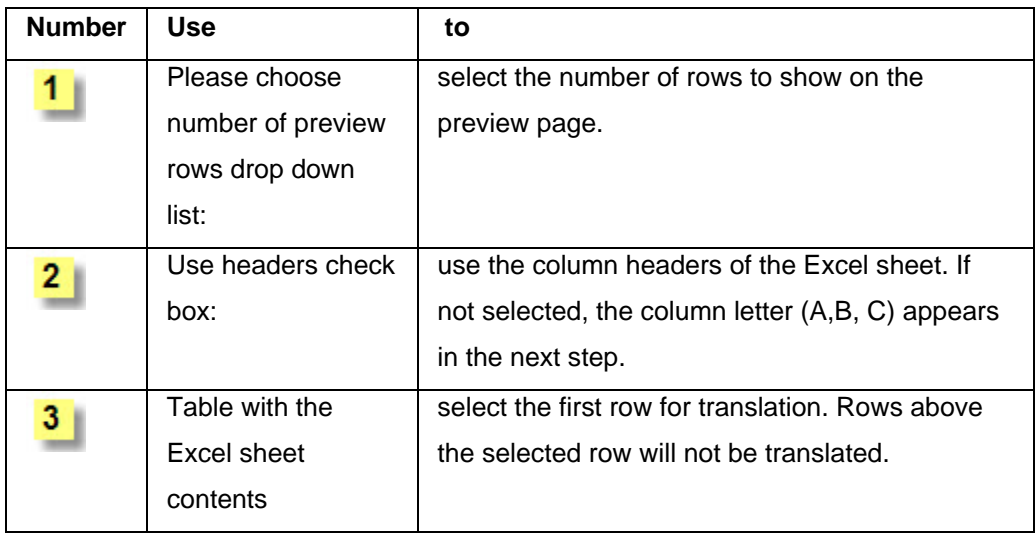

#### 3. Click **Next**.

The Selection page appears. If you have selected the Use header checkbox, the Excel sheet headers appear as column names, in the Column Name column. In the example below, the Excel sheet headers are Source Translation, Length Restriction, and Target. An example of the source Excel spreadsheet appears below.

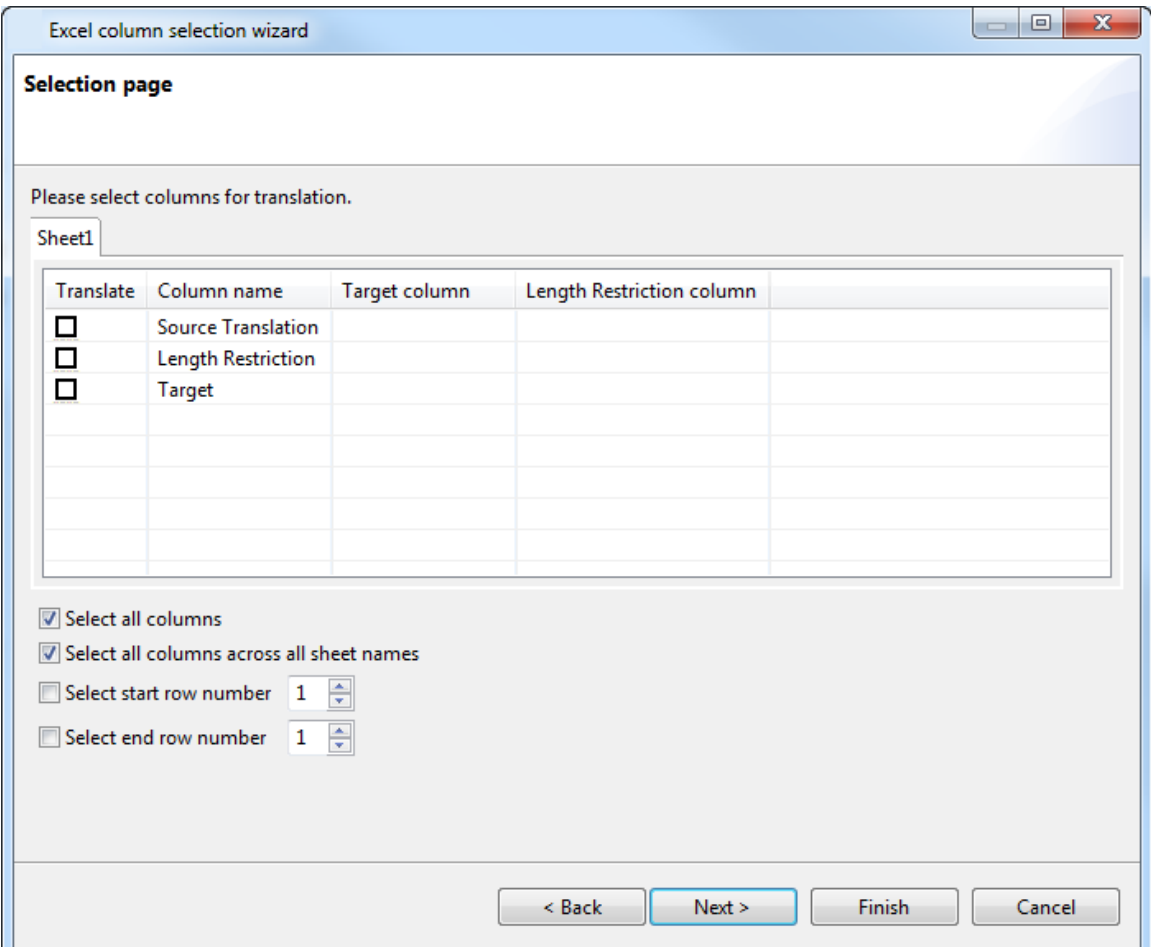

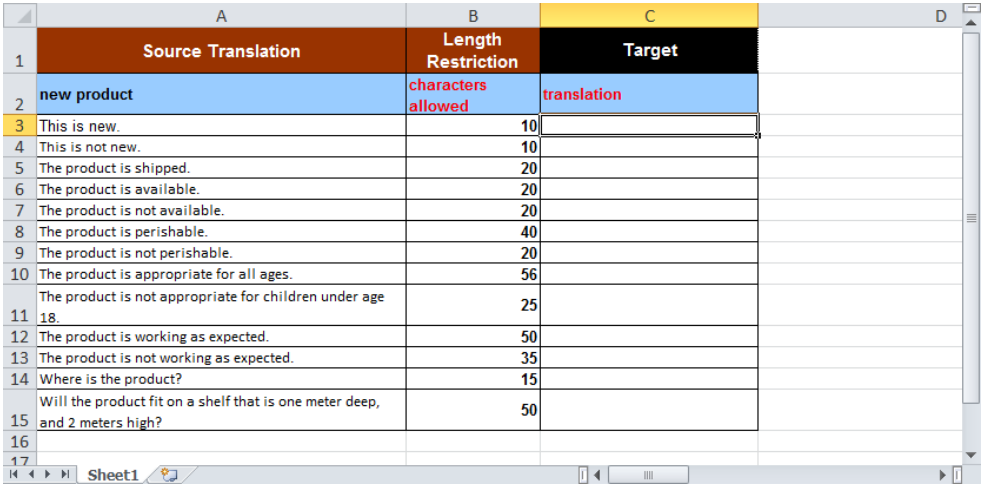

- 4. In the **Translate** column on the Selection page, select the columns for translation.
- Select the starting row number. The content extract begins with this row number, and ends at the selected end row number.
- Select the end row number. The content extract ends with this row number, having begun at the selected end row number.

The corresponding Column name appears in the Target column as shown in the example.

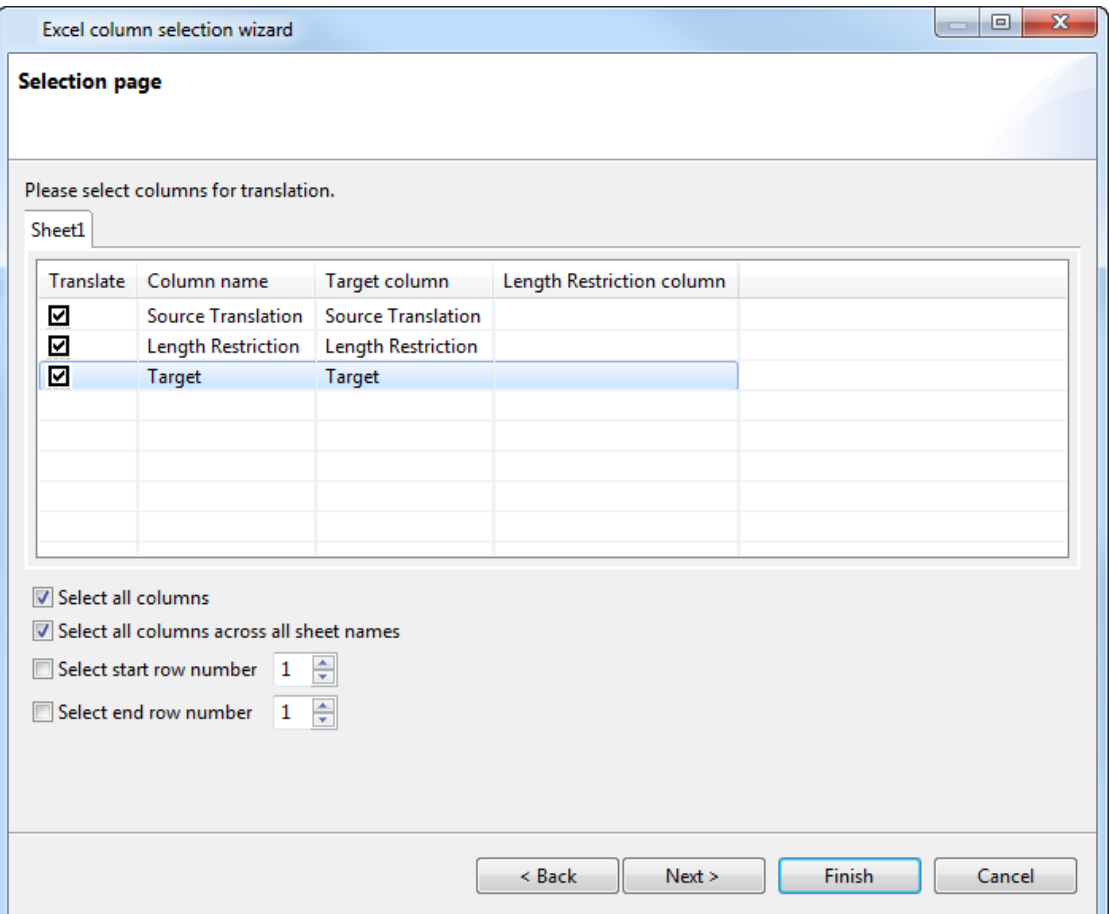

#### 5. Click **Next**.

The Regular expression page appears.

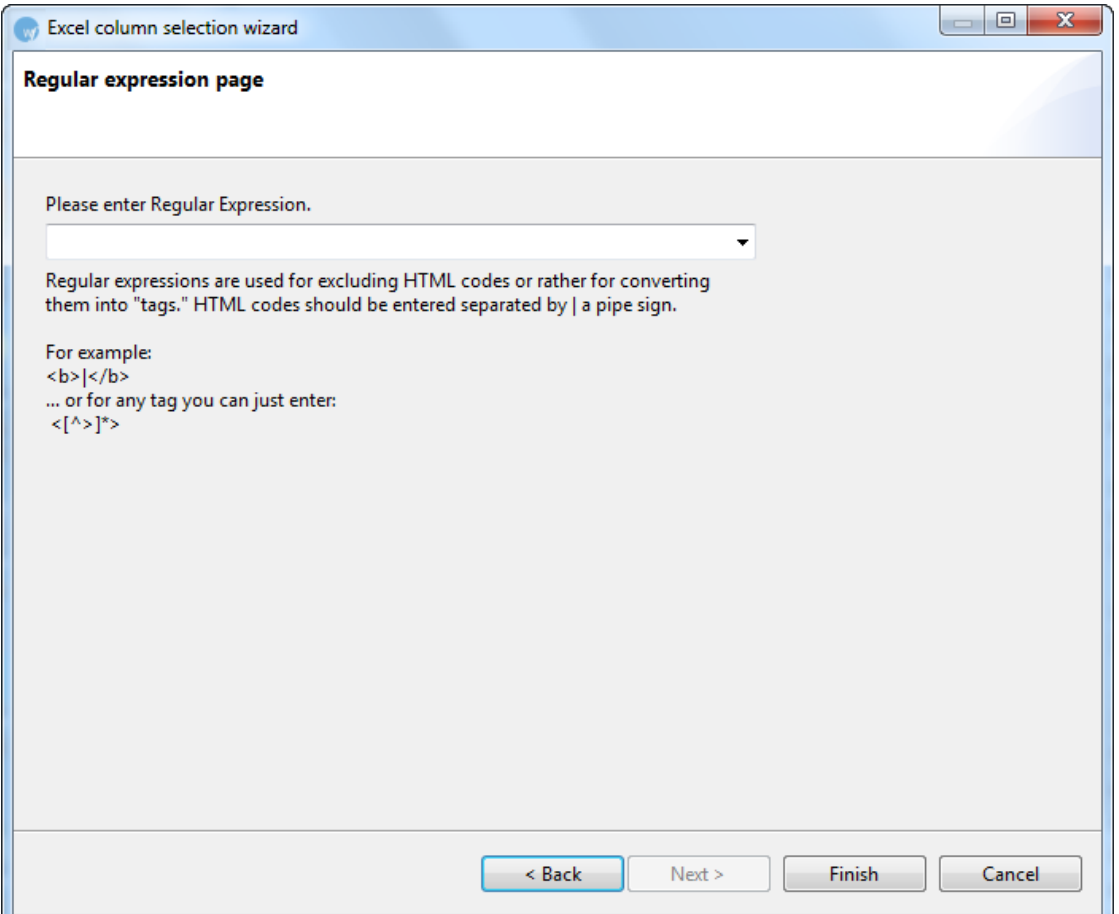

6. Enter a **Regular Expression** for the Excel analysis.

**Note**: A regular expression provides a pattern to mark up any embedded HTML tags or variables in a column as tags.

7. Click **Finish**.

The configuration and sample file path appears in the Formats Options box as shown in the

#### example below.

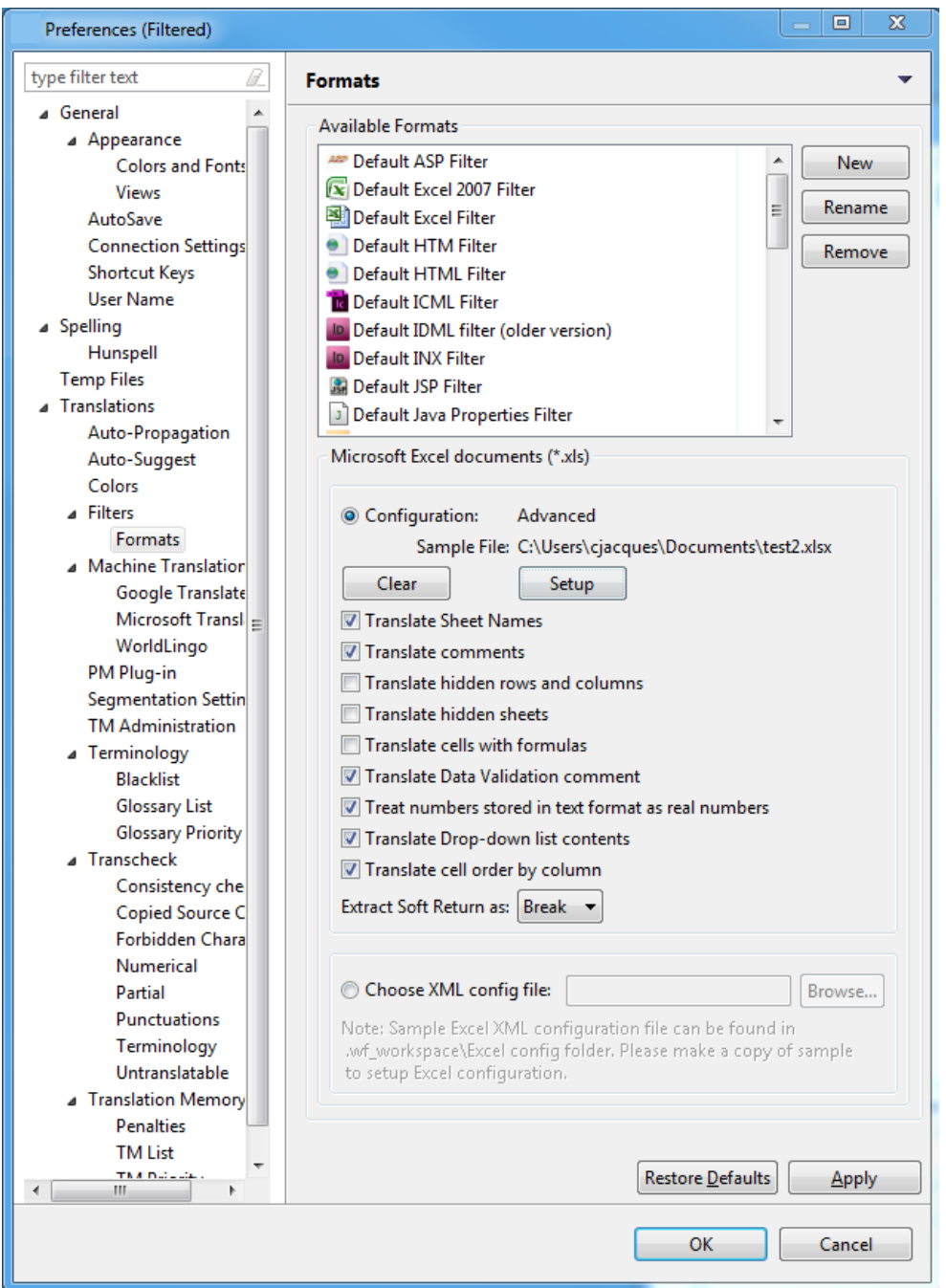

- Select the **Translate Sheet Names** checkbox to include sheet names as translatable text. Selected by default.
- Select **Translate Comments** to clear it, and not include comments as translatable text. Selected by default.
- Select the **Translate hidden rows and columns** checkbox to include rows and columns hidden in the Excel file as translatable text.
- Select **Translate hidden sheets** to include hidden Excel sheets.
- Select the **Translate cell with formulas** checkbox to include cells with notes and formulas as translatable text.
- Select **Translate Data Validation** comment to clear it, and not include columns in the Excel sheet used to record comments validating the data, for example, columns recording vaccination data by date applied and dosage. Selected by default.
- Select the **Treat numbers stored in text format as real numbers** checkbox to include numbers as translatable text. Selected by default.
- Select **Translate Drop-down list contents** to include the drop-down list contents in the translation. Selected by default.
- Select **Translate cell order by column** to extract cells by columns, instead of by rows. Selected by default.
- Select the preferred option for **Extract Soft Return as**: **Break** or **Tag**.
- Select **Choose XML config file** to format the filter using an XML file. **Note**: Selecting this option disables the options immediately before. The XML file overrides the Excel Column Selection Wizard, if it has already been set up.
	- 1. Click **Browse** to browse to the excelConfig file. The default file is a sample to be edited for your configuration. To edit the file:
		- 1. Copy the sample excelConfig file to your preferred folder.
		- 2. Open the copy of the sample excelConfig file in your preferred text or XML editor.
		- 3. Edit the copied sample excelConfig file to set up the filter configuration. The file acts as a template for your preferred filter setup.

**Note**: Remove or comment out any fields in XML that you are not using.

- 4. Save the file.
- 2. Select the path to the edited excelConfig file.
- 3. Click **Apply**.
- 4. Click **OK**.

An Excel file filter is set up.

**Note**: You can now directly open Excel files using this filter. While opening files you must choose the correct filter, when prompted. You can also rename the filter using the Rename button.

Wordfast User Guide

# **Adding a PowerPoint filter**

There are two default filters for PowerPoint:

- [Default PowerPoint Filter](#page-44-0)
- [Default PowerPoint 2007 Filter](#page-44-1)

#### <span id="page-44-0"></span>**Adding a PPT file filter**

- 1. Follow steps 1-3 from [Adding\\_new\\_file\\_filters.](#page-26-0)
- 2. Select Format Type as Default PowerPoint Filter. The PowerPoint Filter options appear.

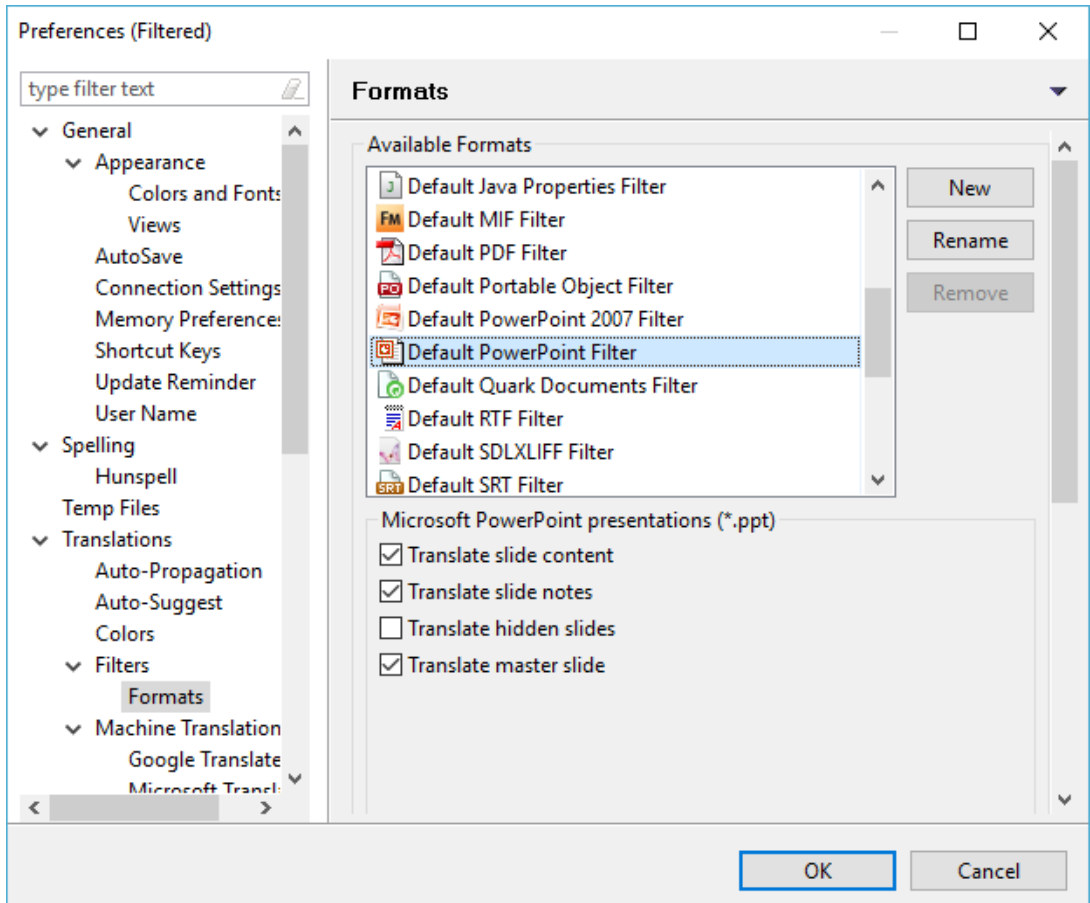

- 3. Clear the **Translate slide content** checkbox to include slide content as translatable text.
- 4. Clear the **Translate slide notes** checkbox to exclude slide notes as translatable text.
- 5. Select **Translate hidden slides** to include hidden slides as translatable content.
- 6. Clear the **Translate master slide** checkbox to exclude master slide content as translatable text.
- <span id="page-44-1"></span>7. Click **Apply** and **OK**, to confirm the PPT filter preferences.

#### **Adding a PPTX file filter**

- 1. Follow steps 1-3 from [Adding\\_new\\_file\\_filters.](#page-26-0)
- 2. Select Format Type as Default PowerPoint 2007 Filter.

The PowerPoint Filter options appear.

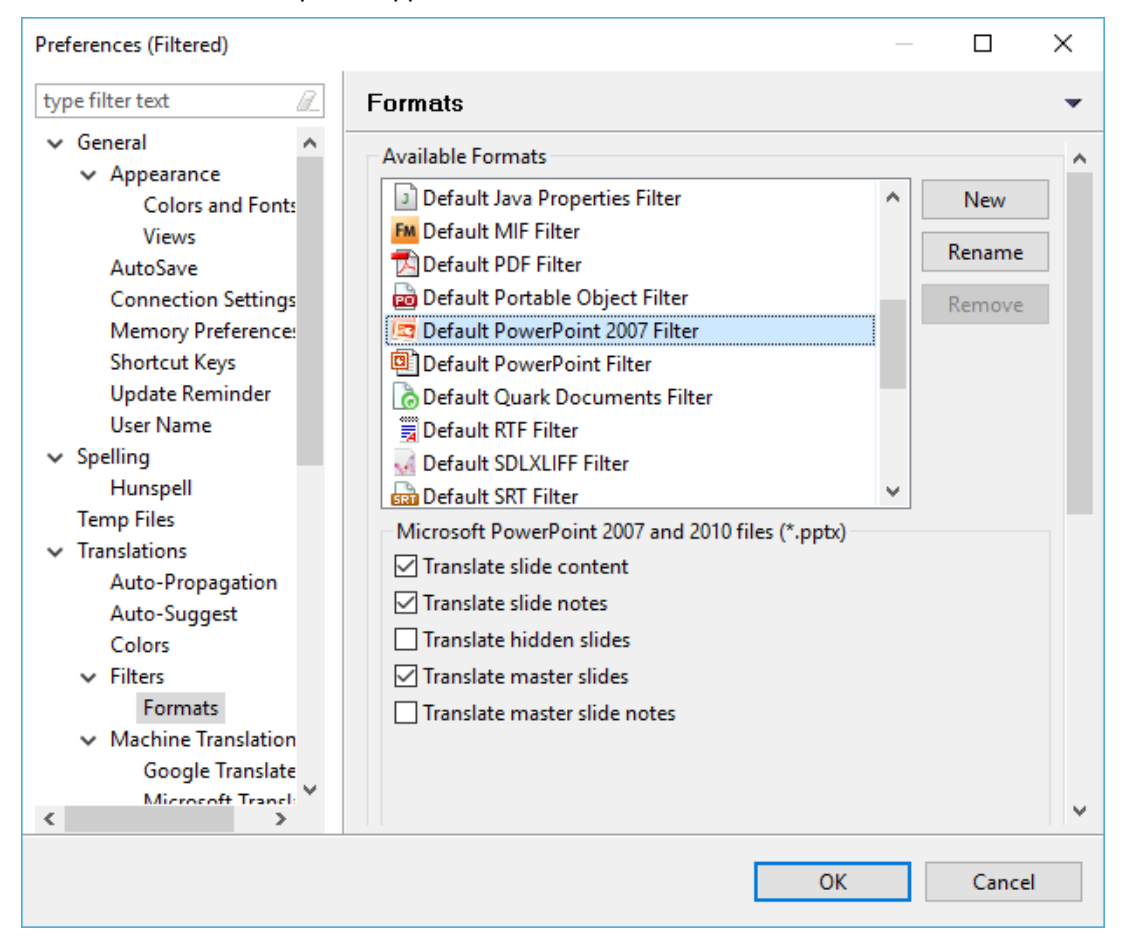

- 3. Clear the **Translate slide content** checkbox to include slide content as translatable text.
- 4. Clear the **Translate slide notes** checkbox to exclude slide notes as translatable text.
- 5. Select **Translate hidden slides** to include hidden slides as translatable content.
- 6. Clear the **Translate master slides** checkbox to exclude master slide content as translatable text.
- 7. Select the **Translate master slide notes** checkbox to include master slide notes as translatable text.
- 8. Click **Apply** and **OK**, to confirm the PPT filter preferences.

#### **Adding a Word filter**

There are two default filters for Word:

**[Default Word Filter](#page-46-0)** 

• [Default Word 2007 Filter](#page-47-0)

### <span id="page-46-0"></span>**Adding a default Word filter**

To add a Word filter:

- 1. Follow steps 1-3 from **Adding\_new\_file\_filters**.
- 2. Select Format Type as Default Word Filter.

The Word Filter options appear.

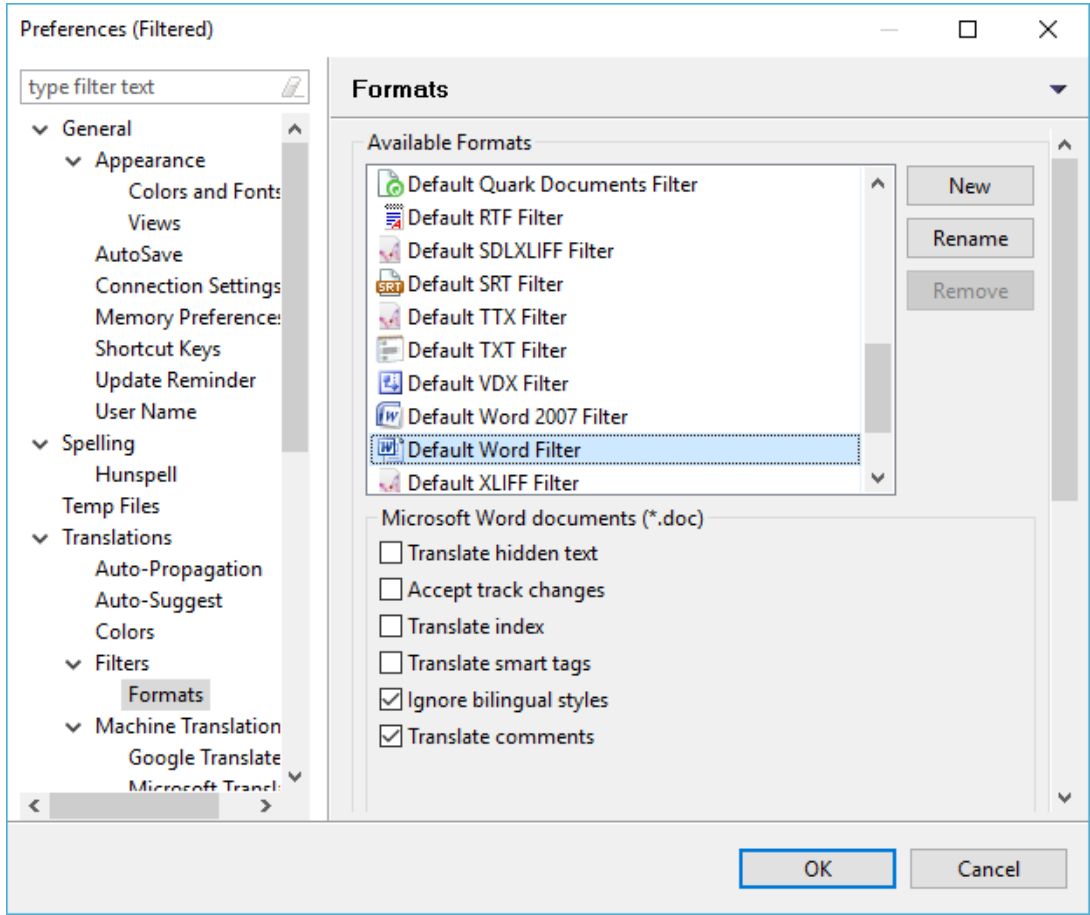

3. Enable the following options, if required:

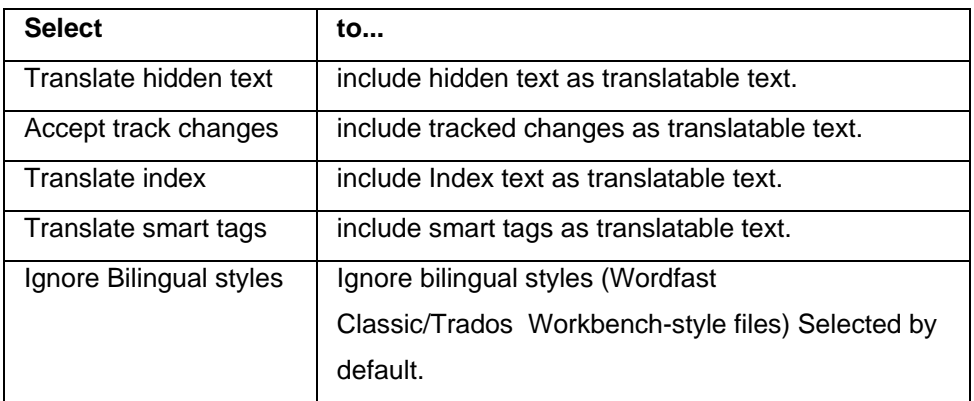

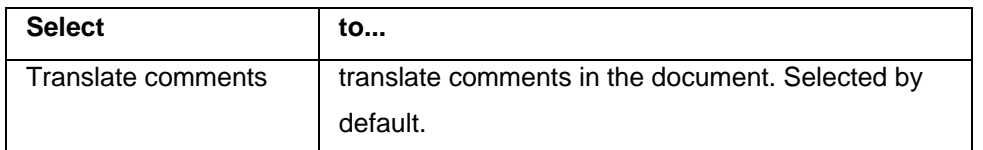

4. Click **Apply** and **OK**, to confirm the Word filter preferences.

#### <span id="page-47-0"></span>**Adding a Word 2007 filter**

To add a Word 2007 filter:

- 1. Follow steps 1-3 from **Adding\_new\_file\_filters.**
- 2. Select Format Type as Default Word 2007 Filter.

The Word Filter options appear.

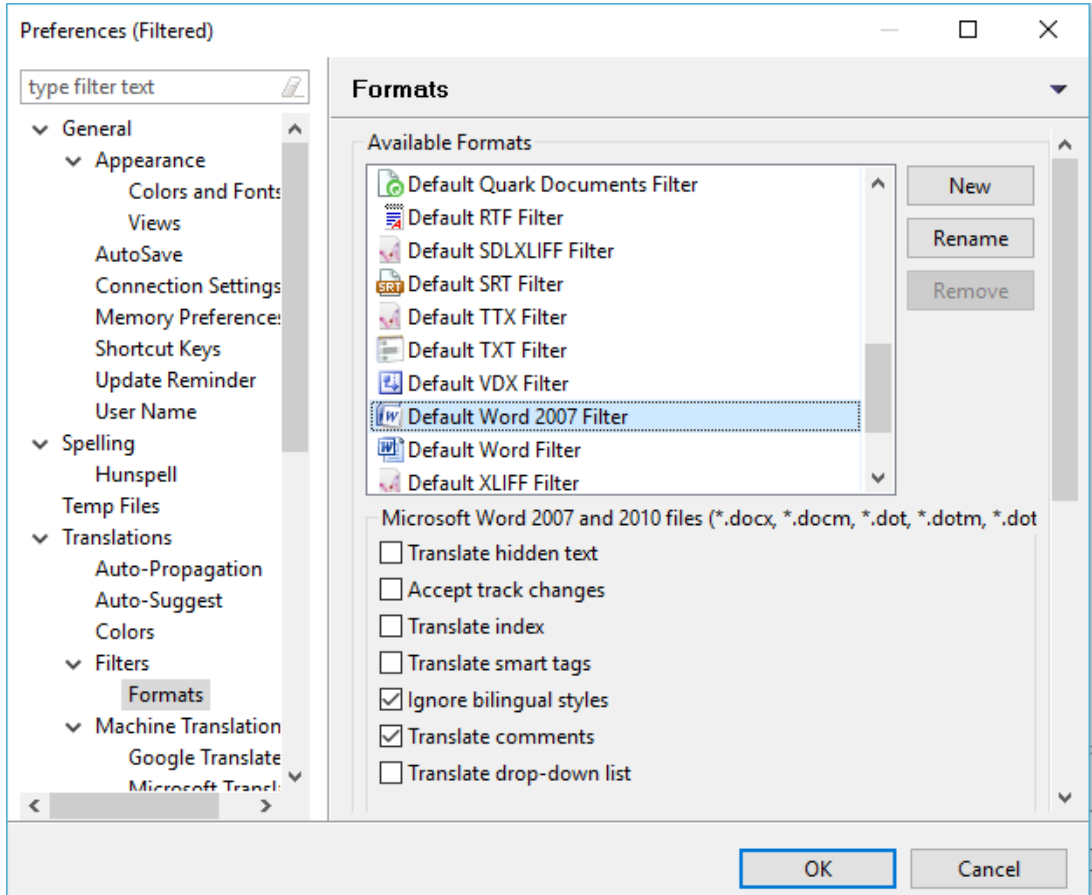

3. Enable the following options, if required:

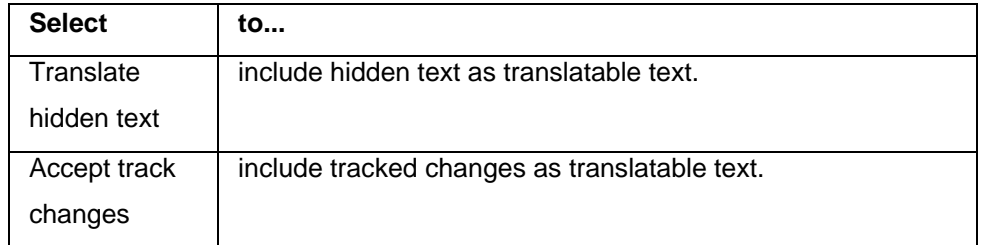

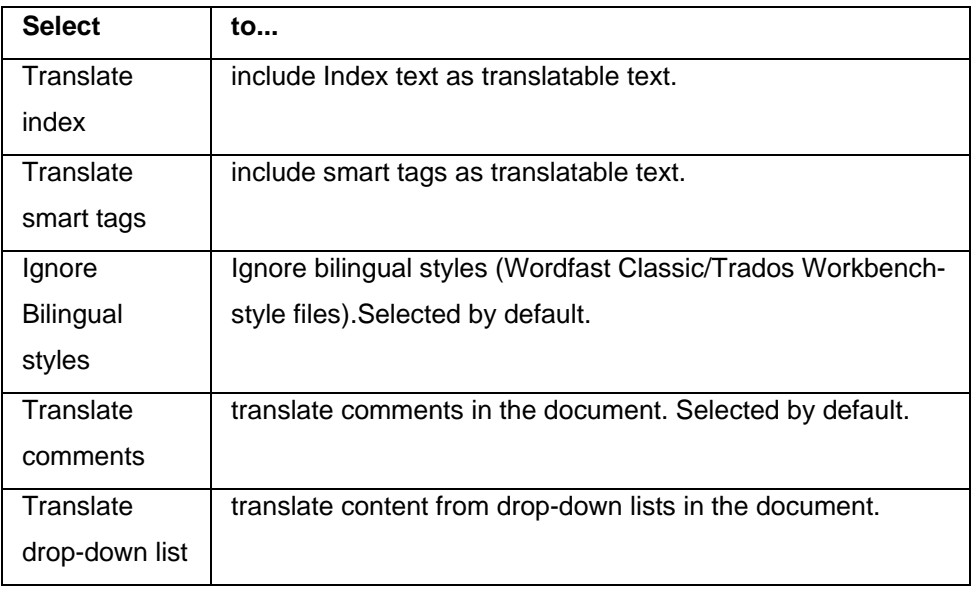

4. Click **OK**.

# **Adding a SubRip Text filter**

1. Follow steps 1-3 from [Adding\\_new\\_file\\_filters.](#page-26-0)

2. Select Format Type as Default SRT Filter.

# The SRT Filter options appear.

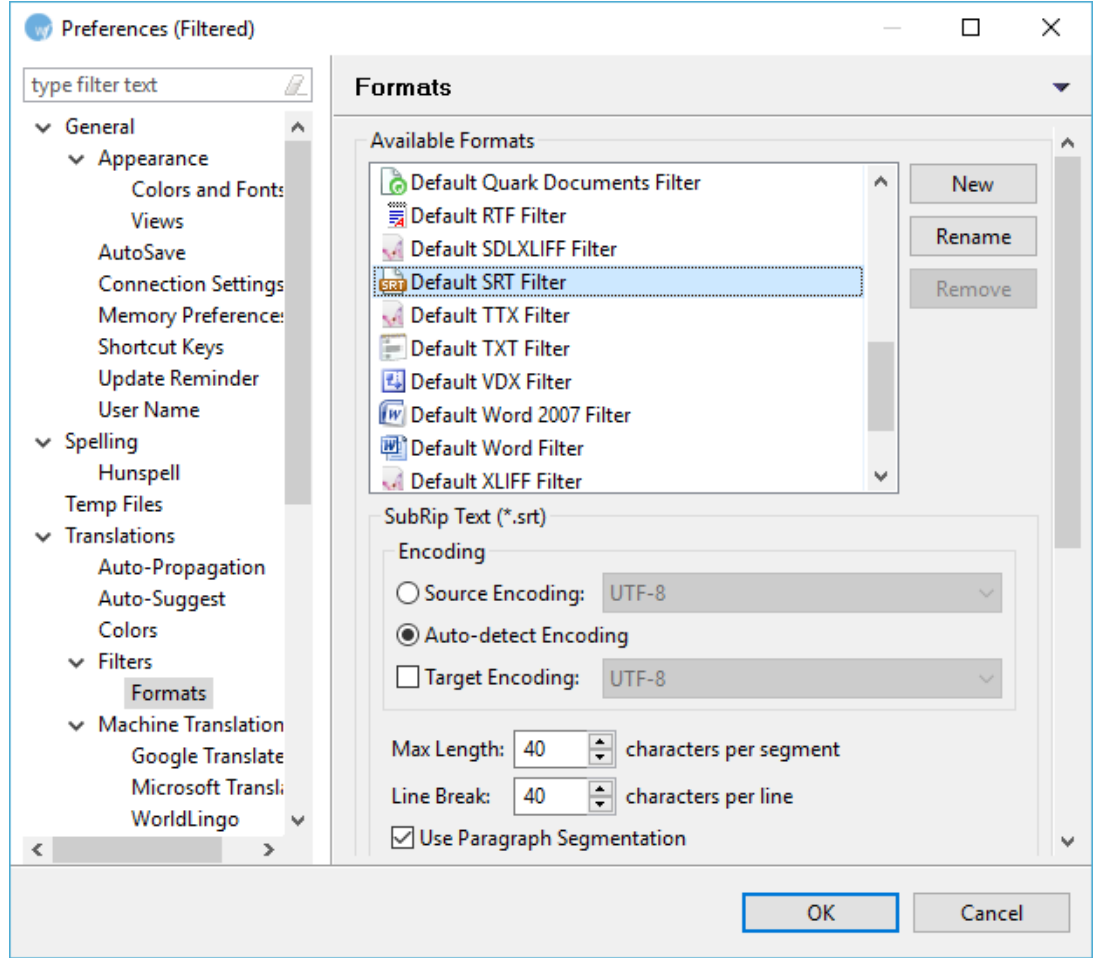

## 3. Click **New**.

The New Format dialog box appears.

4. Select the SRT filter and click **OK**.

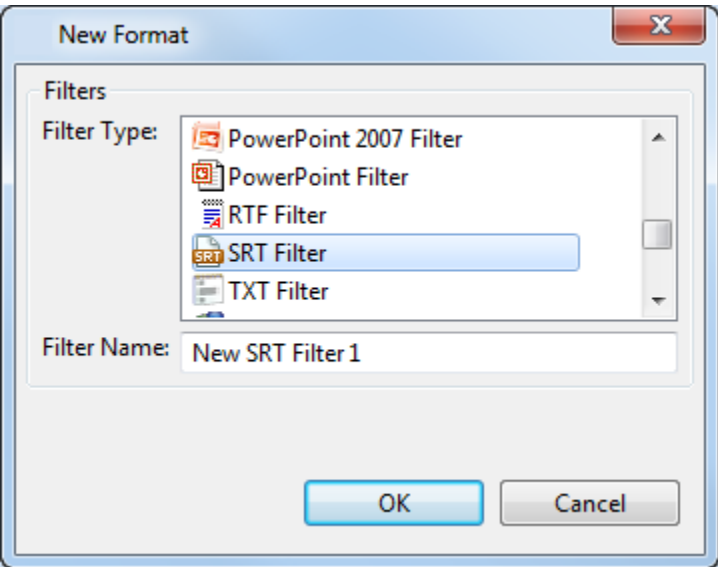

The new SRT filter appears in the Available Formats box.

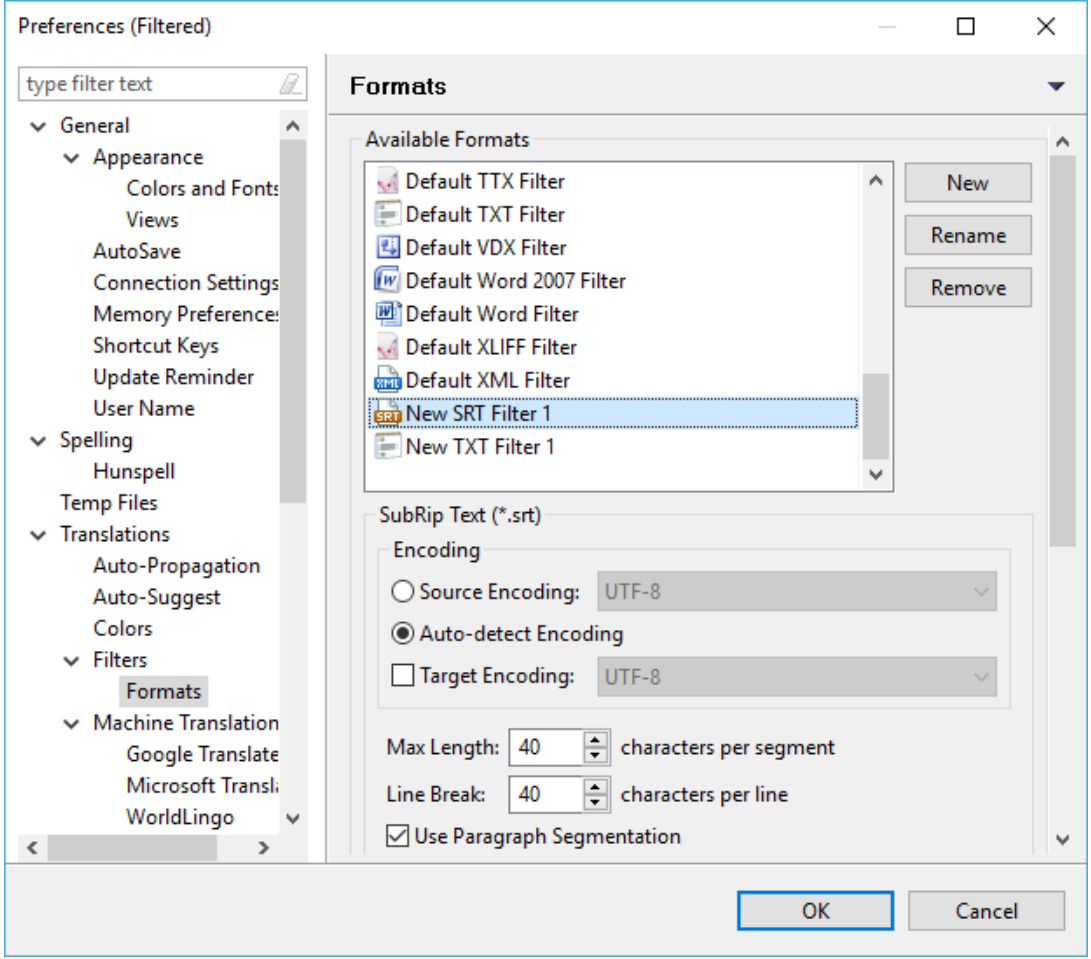

- 5. Rename the filter if desired.
- 6. Select the following options if required:

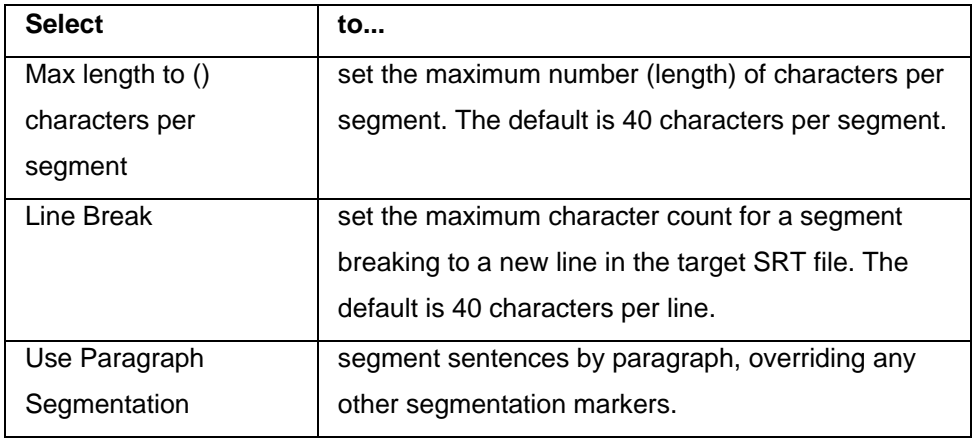

# **Adding an IDML filter**

- 1. Follow steps 1-3 from [Adding new file filters.](#page-26-0)
- 2. Select the IDML filter from the list. There are two versions:
	- [Default IDML filter \(newer version\)](#page-51-0)
	- [IDML Filter \(older version\)](#page-53-0)

#### <span id="page-51-0"></span>**Default IDML filter**

1. Select **Default IDML filter (newer version)** from the list of formats.

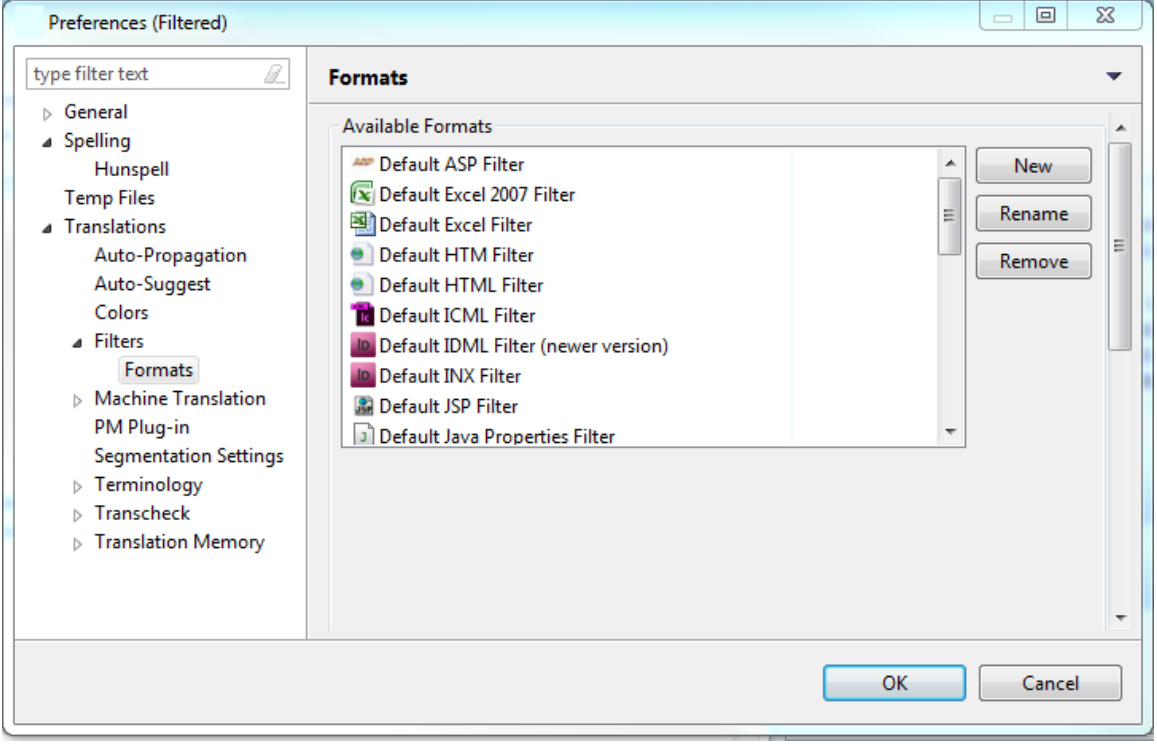

The properties for the filter appear.

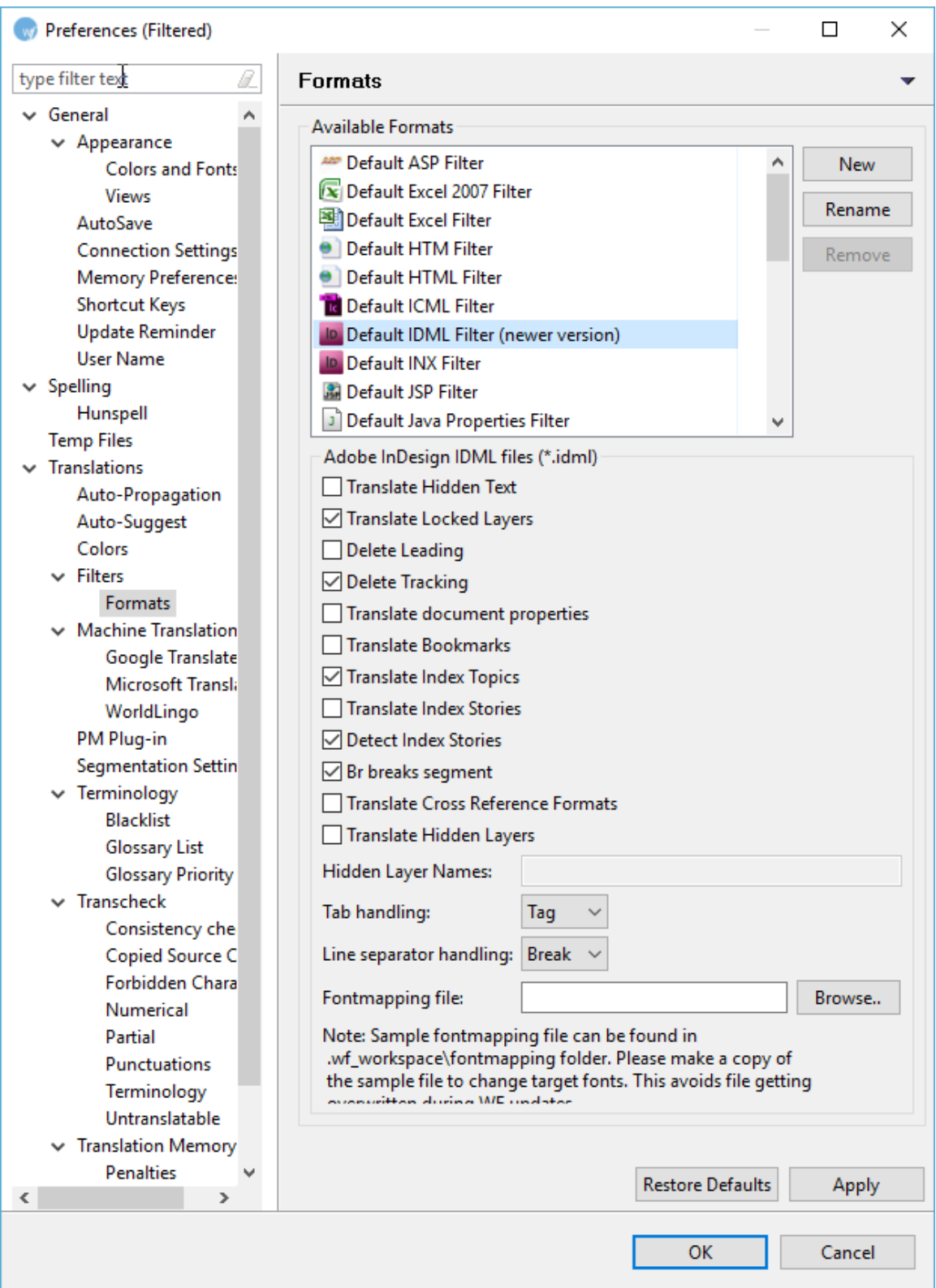

2. Select the properties for the filter.

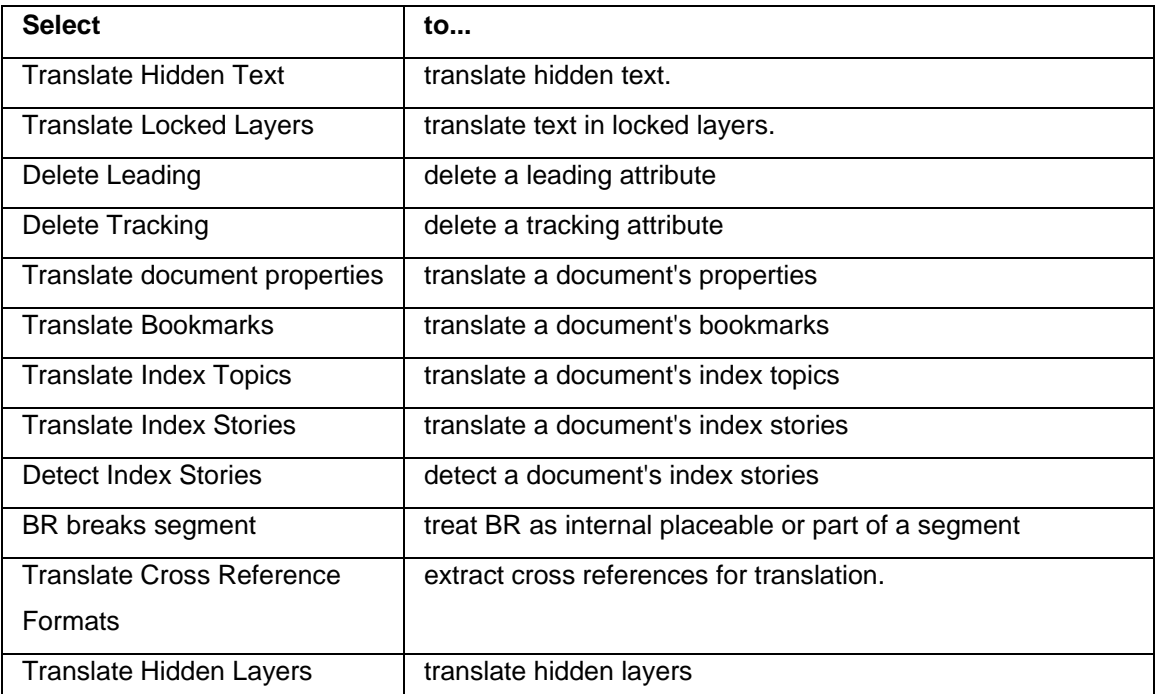

- 3. Enter the names of the Hidden Layers to be translated.
- 4. Select the method for handling tabs: **None**, **Tag** or **Break**.
- 5. Select the method for handling line separators: **None**, **Tag** or **Break**.
- 6. Enter or browse to the Fontmapping file for the filter.
- 7. Click **OK**.

The new IDML filter appears in the list.

8. Rename the filter if desired and click **OK**.

## <span id="page-53-0"></span>**IDML Filter (older version)**

- 1. Click **New**.
- 2. Select **IDML Filter (older version)** from the list of formats

**Note:** To add an IDML filter (newer version), it is recommended to follow the steps for the Default

IDML filter.

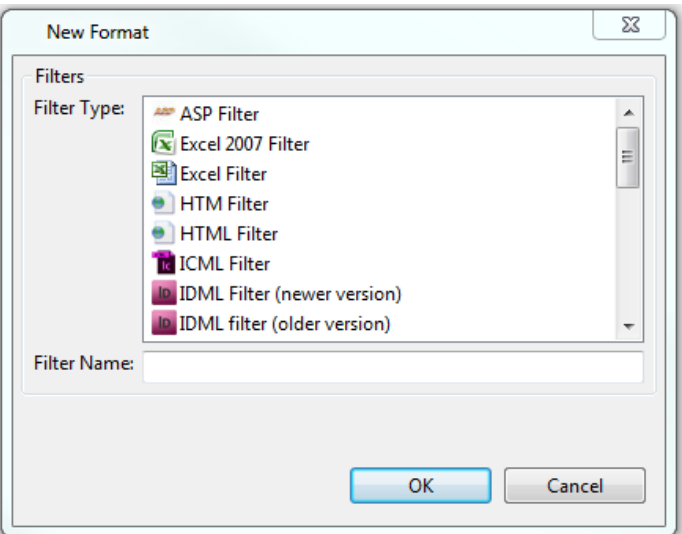

#### 3. Click **OK**.

The new IDML filter appears in the list.

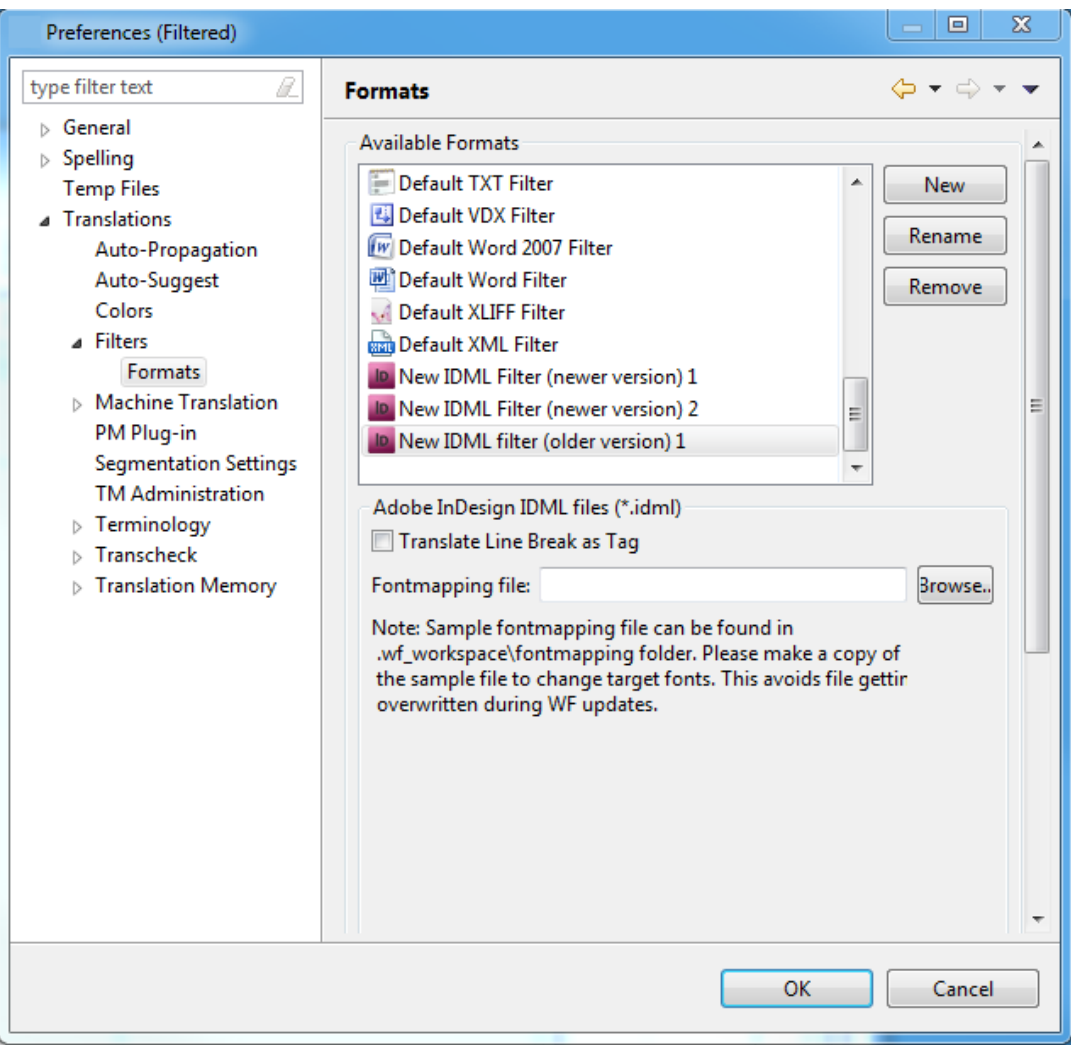

- 4. Select **Translate Line Break as Tag**, to add tags to line breaks, resulting in merged segments.
- 5. Enter or browse to the Fontmapping file for the filter.
- 6. Rename the filter if desired and click **OK**.

## **Adding a Quark Documents filter**

- 1. Follow steps 1-3 from Adding new file filters.
- 2. Select Format Type as Default Quark Documents Filter

The Quark Documents Filter options appear.

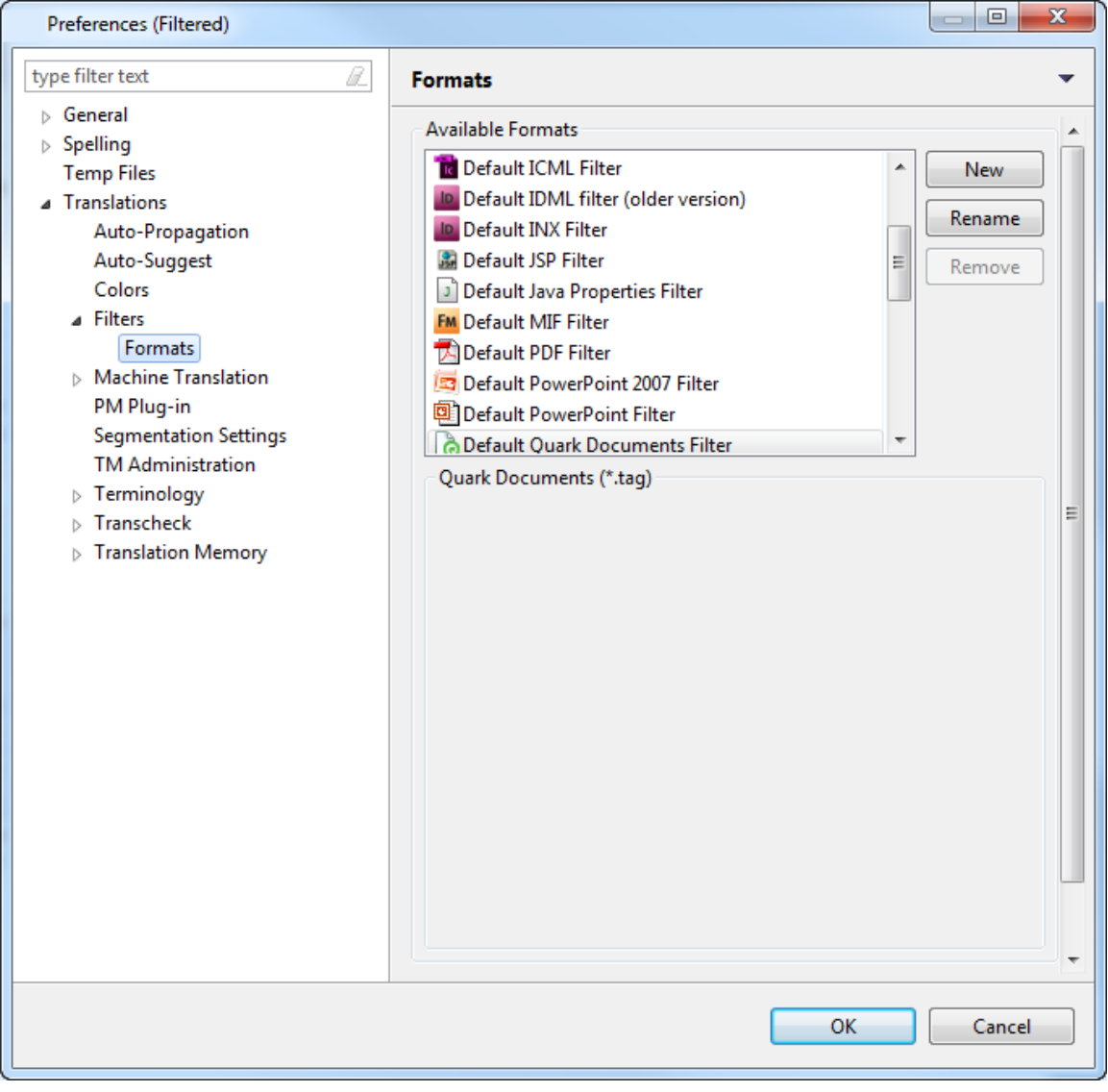

3. Click **New**.

The New Format dialog box appears.

4. Select the Quark Documents Filter and click **OK**.

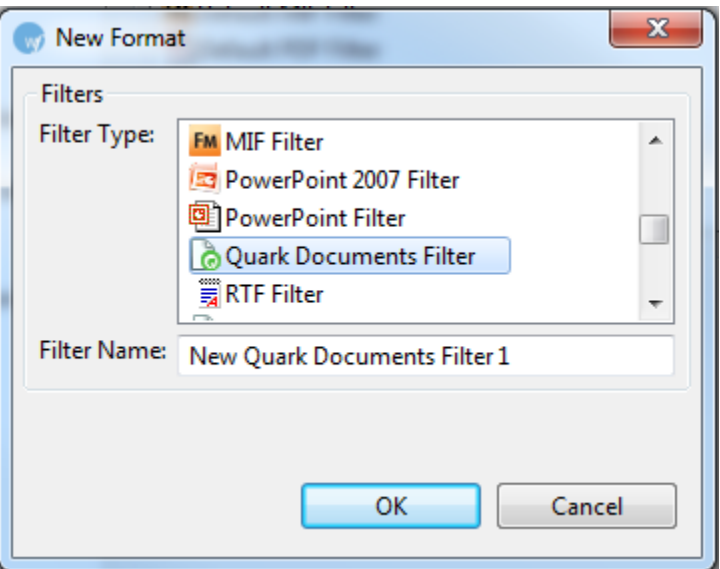

The new Quark filter appears in the Available Formats box.

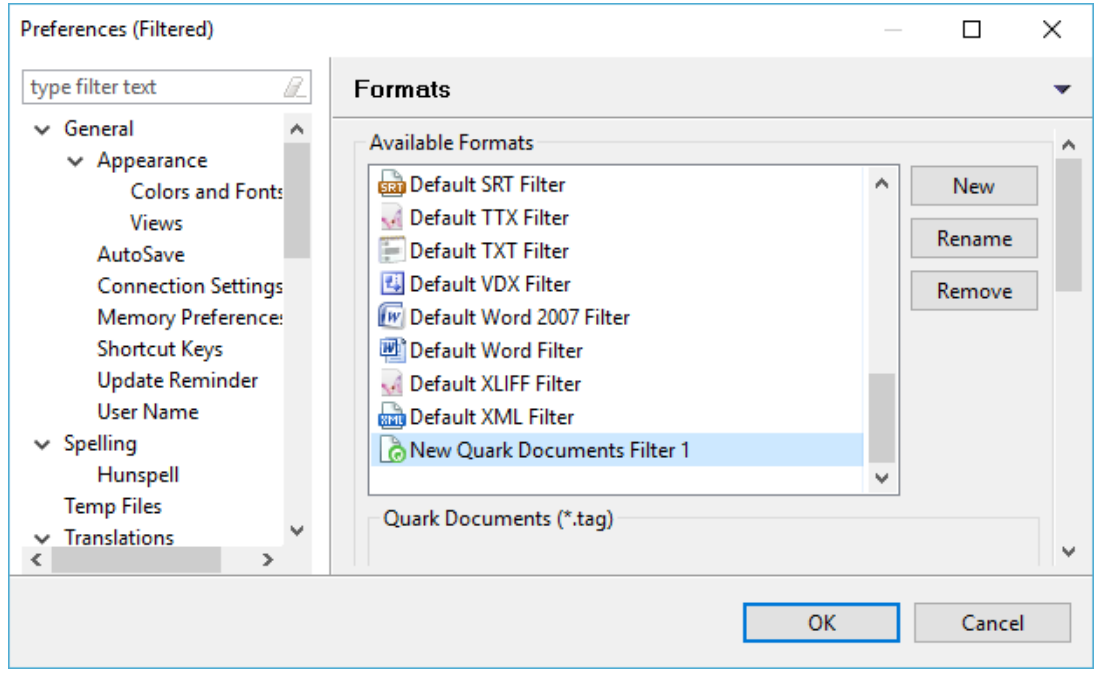

5. Rename the filter if desired.

## **Selecting FrameMaker filter preferences**

The FrameMaker filter preferences must be set before using this filter option.

To set FrameMaker filter preferences:

1. Open Wordfast Pro 3 and click **Edit > Preferences > Translations > Filters >Formats**. The Formats dialog box appears. The default filters appear in the Available Formats box. 2. Select Format Type as Default MIF Filter.

The FrameMaker Filter options appear.

**Note**: The MIF versions supported are 8, 9, 10, and 12.

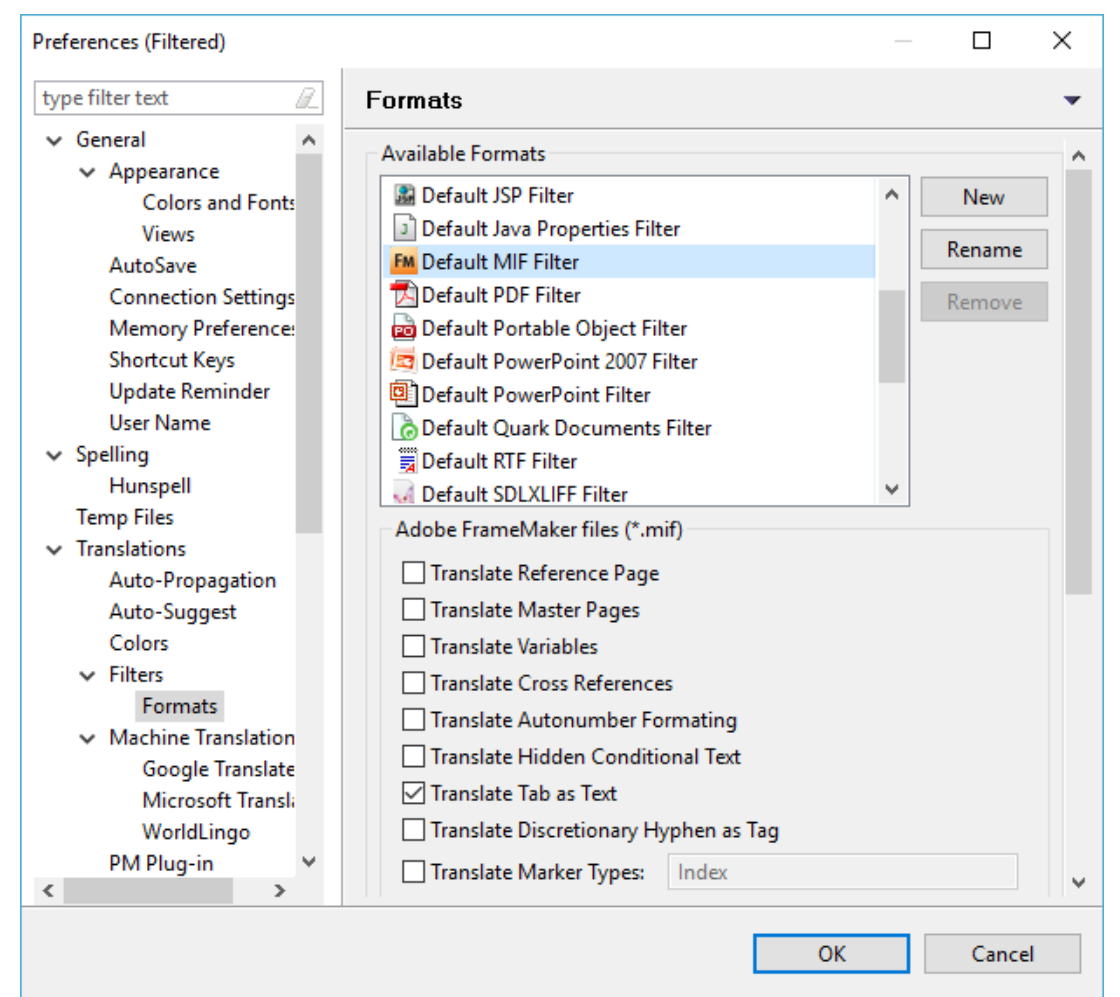

3. Select the required FrameMaker filter preferences.

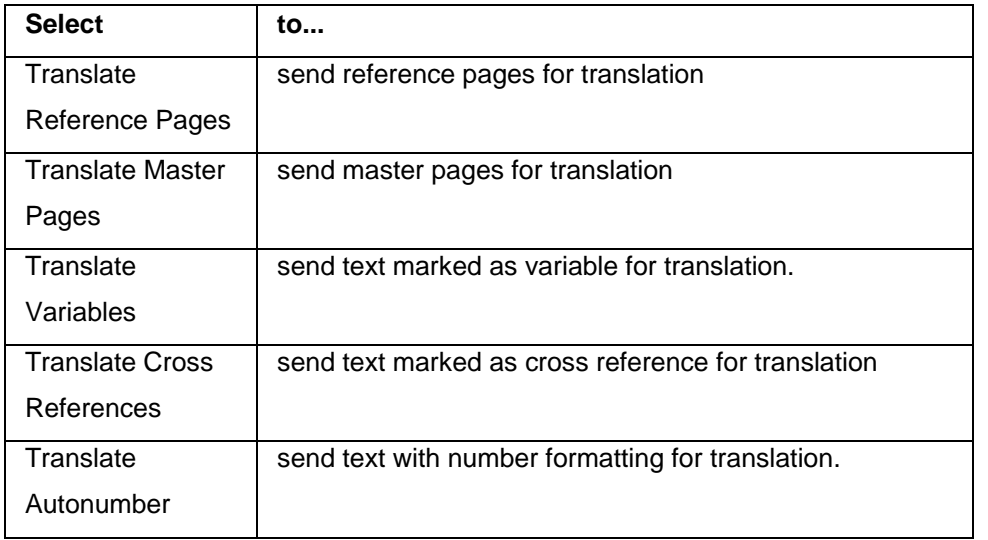

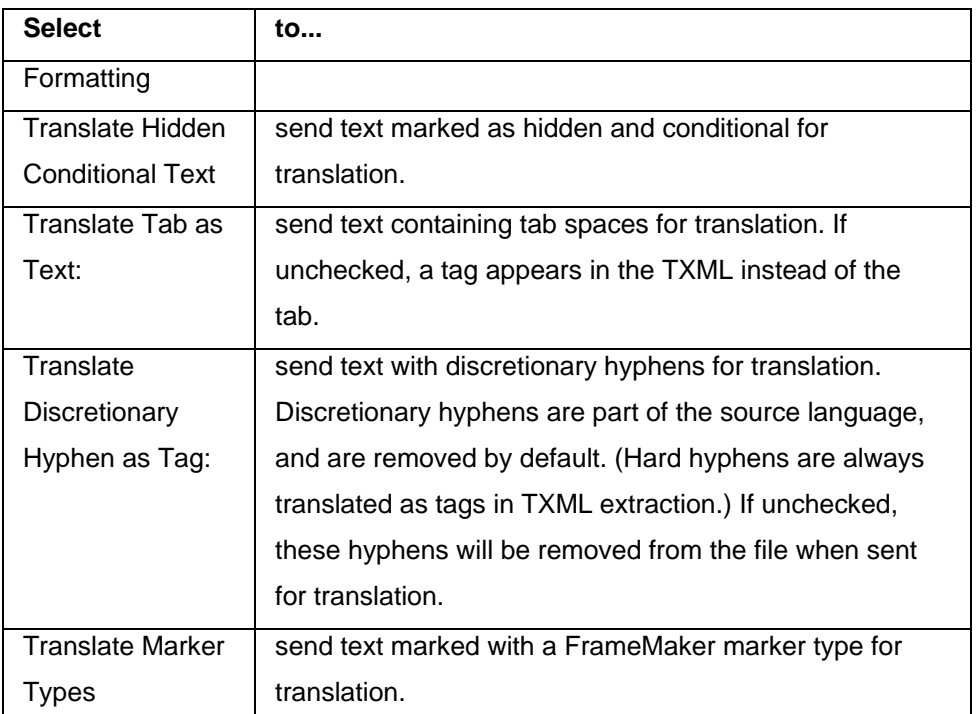

4. Enter the Marker Type(s) that should be included in the translation.

- 5. Enter the Table IDs of the tables in the IDML that should be excluded in the translation. **Note**: Use comma-separated values for Table IDs that are to be included.
- 6. Click **Apply** and **OK**, to confirm the FrameMaker filter preferences.

# **Selecting ICML filter preferences**

The InCopy (ICML) filter preferences must be set before using this filter option To set the ICML filter preferences:

1. Open Wordfast and click **Edit > Preferences > Translations > Filters >Formats**. The Formats dialog box appears. The default filters appear in the Available Formats box. 2. Select Format Type as Default ICML Filter.

## The ICML Filter options appear.

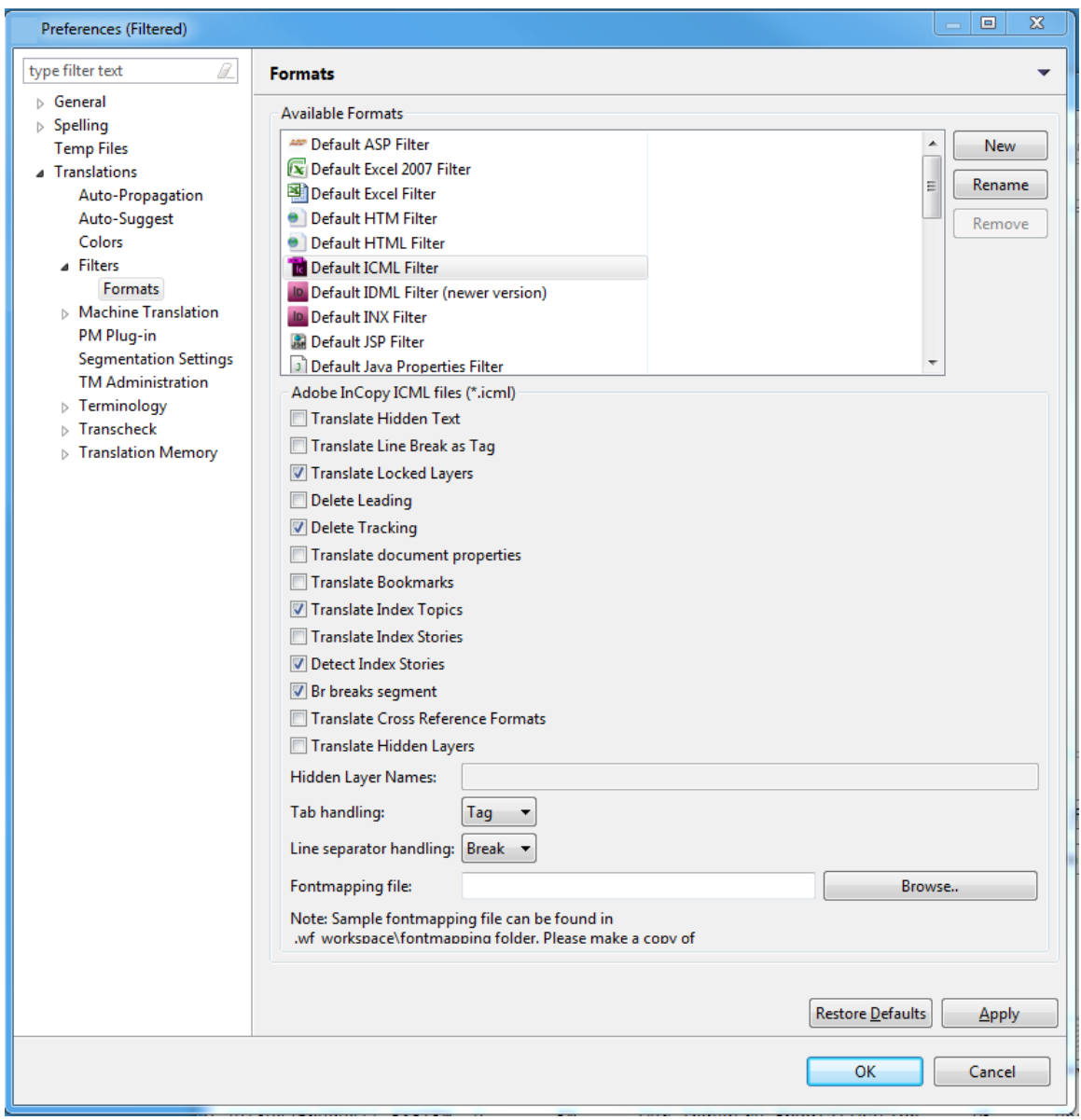

3. Select the properties for the filter.

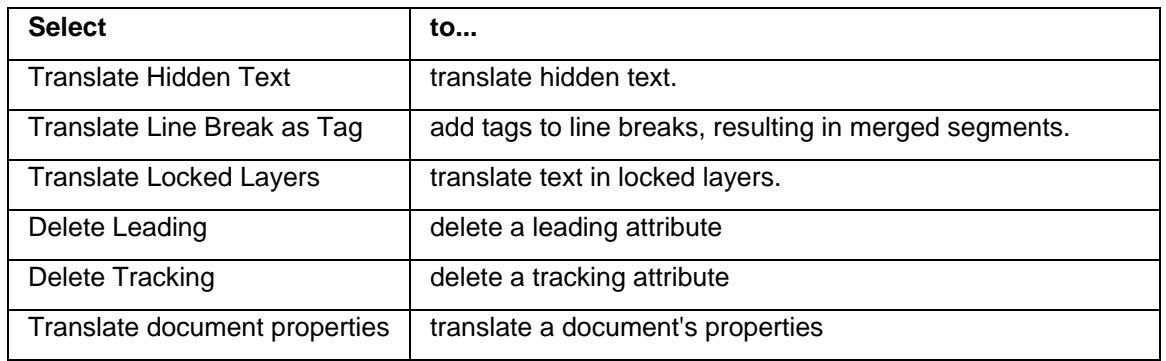

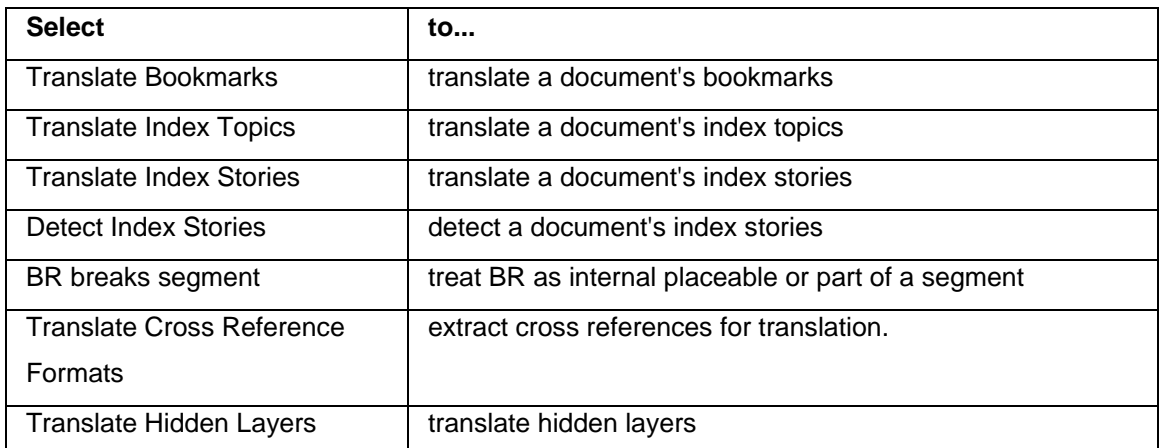

- 4. Enter the names of the Hidden Layers to be translated.
- 5. Select the method for handling tabs: **None**, **Tag** or **Break**.
- 6. Select the method for handling line separators: **None**, **Tag** or **Break**.
- 7. Enter or browse to the Fontmapping file for the filter.
- 8. Rename the filter if desired.
- 9. Click **OK**.

#### **Selecting INX filter preferences**

1. Open Wordfast Pro 3 and click **Edit > Preferences > Translations > Filters >Formats**. The Formats dialog box appears. The default filters appear in the Available Formats box. 2. Select filter type as Default INX Filter.

The INX filter options appear.

| Preferences (Filtered)                                                                                                    | ▣<br>$\mathbf{x}$<br>$\Box$                                                                                                    |
|----------------------------------------------------------------------------------------------------|----------------------------------------------------------------------------------------------------|
| type filter text<br>ß.                                                                                                    | <b>Formats</b>                                                                                                    |
| ⊿ General<br>⊿ Appearance<br><b>Colors and Fonts</b><br><b>Views</b><br>AutoSave<br><b>Connection Settings</b><br><b>Memory Preferences</b><br><b>Shortcut Keys</b><br><b>Update Reminder</b><br>User Name<br>⊿ Spelling<br>Hunspell<br><b>Temp Files</b><br>⊿ Translations<br>Auto-Propagation<br>Auto-Suggest<br>Colors<br>⊿ Filters<br>Formats<br>$\triangleright$ Machine Translation<br>PM Plug-in<br><b>Segmentation Settings</b><br><b>TM Administration</b><br>$\triangleright$ Terminology<br>Transcheck<br>$\triangleright$ Translation Memory | <b>Available Formats</b><br>AMP Default ASP Filter<br><b>New</b><br>▲<br>Ex Default Excel 2007 Filter<br>Rename<br>Ξ<br>Default Excel Filter<br><b>Default HTM Filter</b><br>Remove<br><b>Default HTML Filter</b><br><b>The Default ICML Filter</b><br>ID Default IDML filter (older version)<br><b>ID</b> Default INX Filter<br><b>Bill Default JSP Filter</b><br>J Default Java Properties Filter<br>Adobe InDesign INX files (*.inx)<br>Browse<br>Fontmapping file: |
|                                                                                                    | Note: Sample fontmapping file can be found in<br>.wf_workspace\fontmapping folder. Please make a copy of<br>the sample file to change target fonts. This avoids file getting<br>overwritten during WF updates.<br>Restore Defaults<br><b>Apply</b>                                                                                                    |
|                                                                                                    | Cancel<br>OK                                                                                                    |

3. Enter or browse to the Fontmapping file for the filter.

# **Selecting SDLXLIFF filter preferences**

1. Open Wordfast Pro 3 and click **Edit > Preferences > Translations > Filters >Formats**. The Formats dialog box appears. The default filters appear in the Available Formats box. 2. Select filter type as Default SDLXLIFF Filter.

The SDLXLIFF filter options appear.

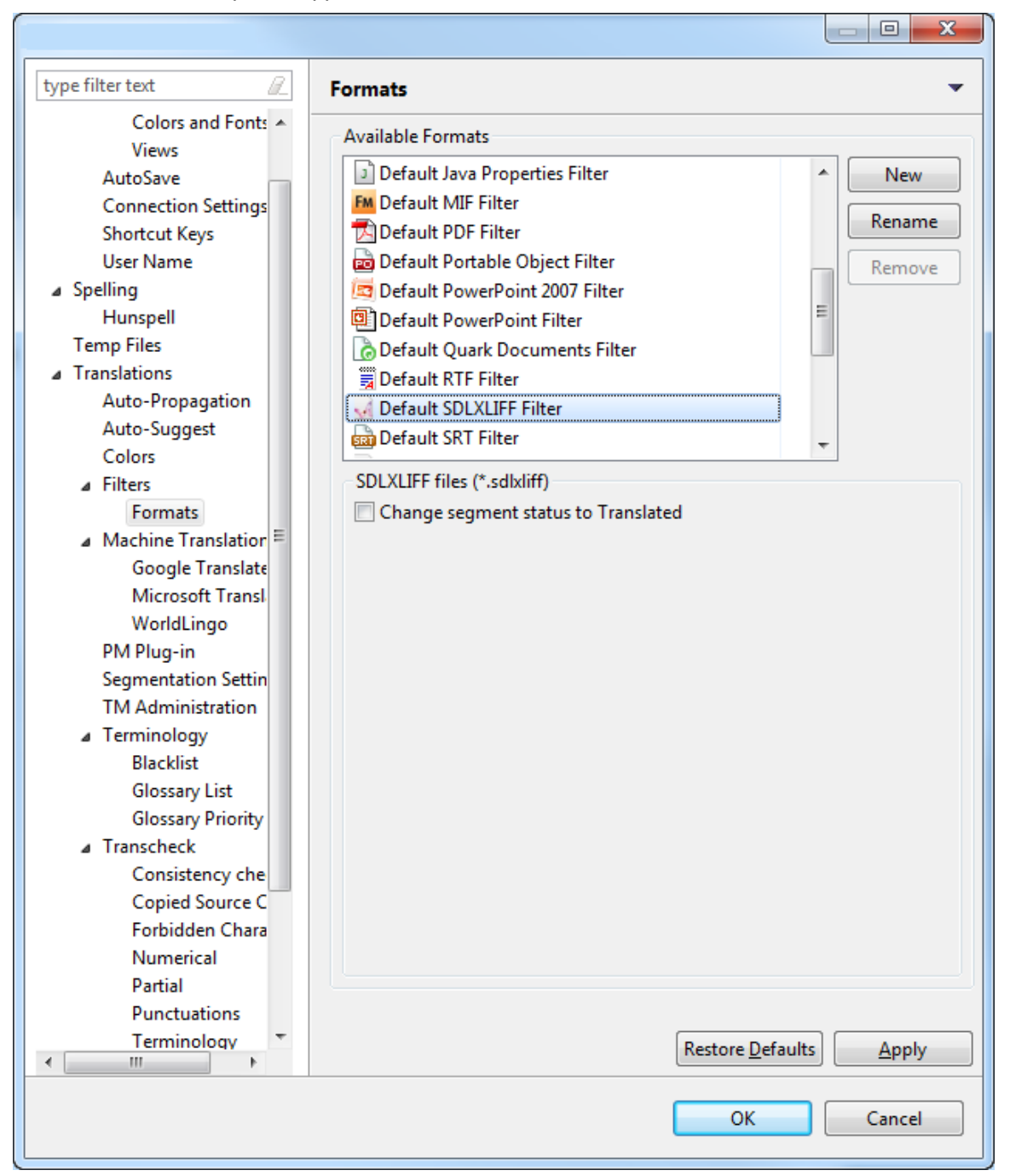

3. Select **Change segment status to Translated** to save the translation as **Translated**.

# **Analyzing files**

In the Analyzing files process, files for translation are analyzed against a translation memory to leverage reusable content and pre-translate files. This process can greatly improve efficiency and reduce time and effort spent on translation. Find below the procedures for the following tasks:

- [Analyzing files process](#page-63-0)
- [Selecting Analysis output option](#page-70-0)

# <span id="page-63-0"></span>**Analyzing files process**

In the Analyzing files process, files for translation are analyzed against a translation memory to leverage reusable content and pre-translate files. Find below the procedures for the following tasks: To analyze files:

- 1. Open Wordfast Pro 3 and click  $\left( \bigotimes \right)$ The PM perspective appears
- 2. Click **Analyze**.

The Analyze window appears.

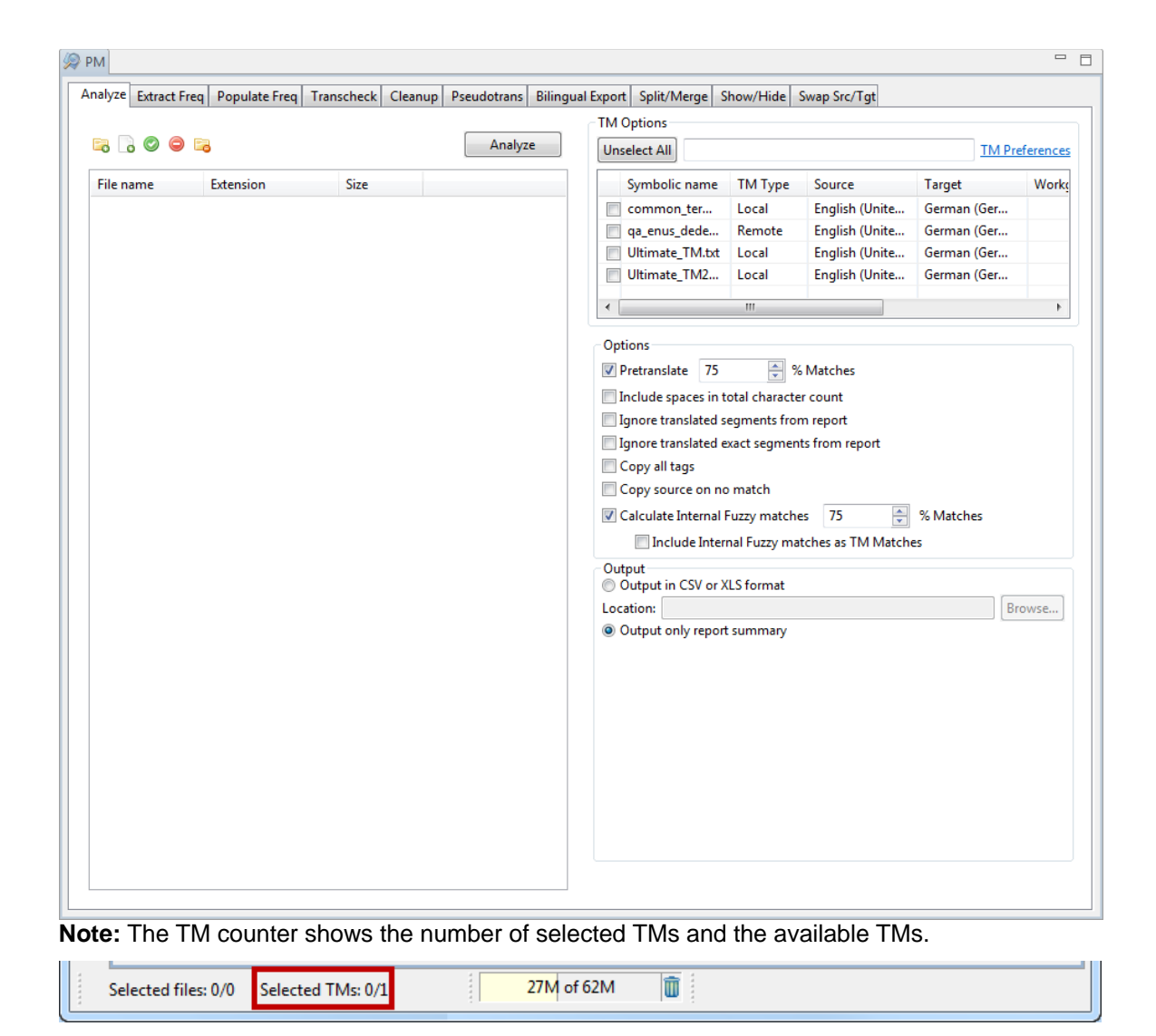

3. Click **d** to browse and select files from a folder. To add multiple files, press the Ctrl key and select the files.

OR

Click  $\Box$  to add an entire folder. Once a folder is selected, the following message appears.

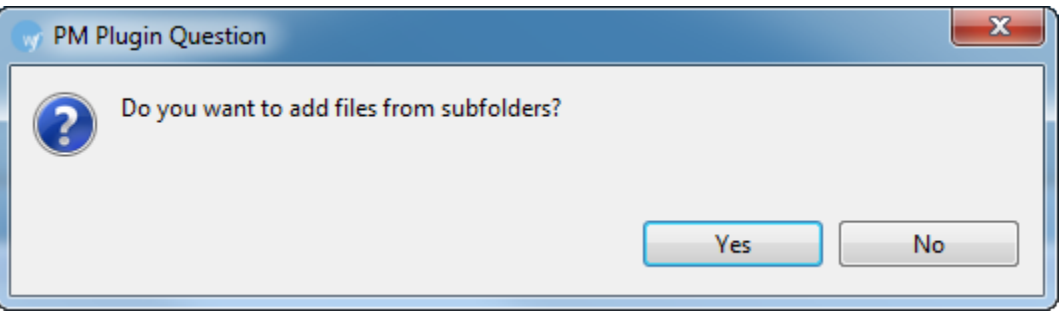

Click **Yes** to add files recursively. This ensures that all files within a folder, including the files in the sub folders are added.

The files appear. Files are selected by default when added.

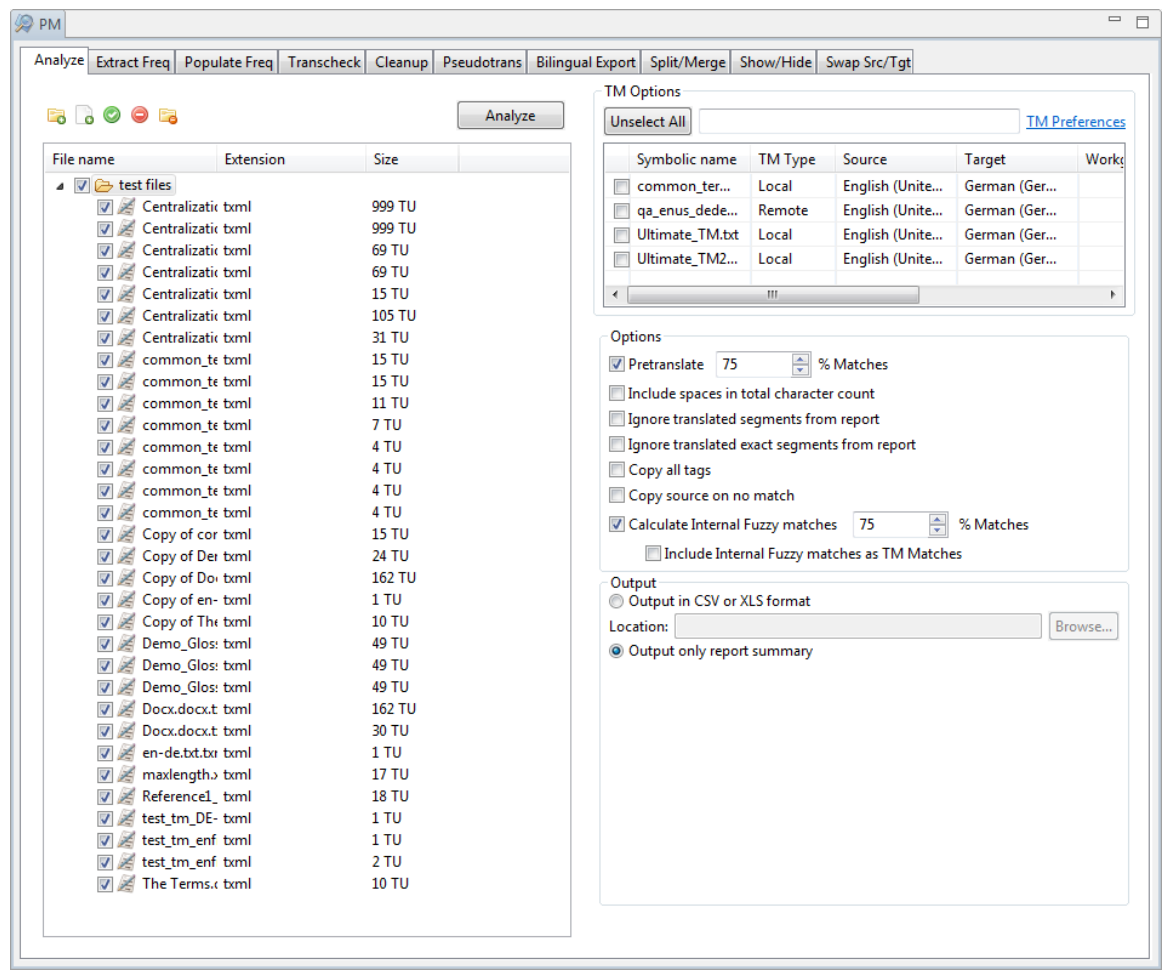

4. If the added folders contain files of multiple formats, the Choose Format Dialog box appears. Choose the format for the files to be analyzed. Only one format can be selected at a time.

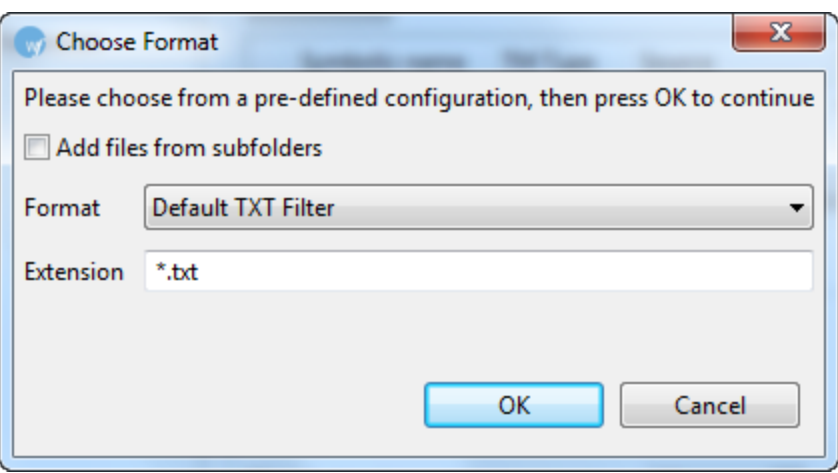

**Note**: You can analyze up to 20 files at a time using Wordfast Pro 3 in Demo mode. If you want to analyze more files you will need to purchase the Wordfast Pro 3 license from www.wordfast.com.

5. Select one or more translation memories for analyzing the files.

**Note**: You will need to add at least one translation memory (TM) before analyzing files. To add a local or remote TM, click **TM Preferences**. Go to [Creating or opening a TM](#page-128-0) for more information. You can click in the TM Options column header to sort the TMs in ascending or descending

| <b>PM</b>                                                                                                    |                            |                                                                                                    |             |                                                                                                    |                                                                                                    |                                                        |                                                                                                    |                                                                       | $\qquad \qquad =\qquad$<br>$\Box$ |
|----------------------------------------------------------------------------------------------------|----------------------------|----------------------------------------------------------------------------------------------------|-------------|----------------------------------------------------------------------------------------------------|----------------------------------------------------------------------------------------------------|--------------------------------------------------------|----------------------------------------------------------------------------------------------------|-----------------------------------------------------------------------|-----------------------------------|
| Analyze<br><b>Extract Freq</b>                                                                                                    | Populate Freq   Transcheck | Cleanup                                                                                                    | Pseudotrans | Bilingual Export Split/Merge                                                                                   |                                                                                                    |                                                        | Show/Hide Swap Src/Tgt                                                                                                    |                                                                       |                                   |
|                                                                                                    |                            |                                                                                                    |             |                                                                                                    | <b>TM Options</b>                                                                                                    |                                                        |                                                                                                    |                                                                       |                                   |
| <b>B</b> 600 B<br>Analyze                                                                                                    |                            |                                                                                                    |             | <b>TM Preferences</b><br><b>Unselect All</b>                                                                   |                                                                                                    |                                                        |                                                                                                    |                                                                       |                                   |
| <b>Extension</b><br>File name                                                                                                    |                            | <b>Size</b>                                                                                                    |             |                                                                                                    | Symbolic name                                                                                                    | <b>TM Type</b>                                         | Source                                                                                                    | <b>Target</b>                                                         | Worko                             |
| $\blacksquare$ $\blacksquare$ $\blacksquare$ test files<br>Centralizatic txml<br>Centralizatic txml<br>$\overline{\mathcal{A}}$<br>Centralizatic txml<br>$\overline{\mathsf{v}}$<br>×<br>Centralizatic txml<br>$\overline{\mathbf{v}}$<br>Centralizatic txml<br>$\overline{\mathbf{v}}$<br>Centralizatic txml<br>$\overline{\mathbf{v}}$<br>Centralizatic txml<br>$\overline{\mathsf{v}}$<br>common te txml<br>×<br>$\overline{\mathcal{A}}$<br>common te txml<br>Æ<br>$\overline{\mathsf{v}}$<br>common_te_txml<br>$\overline{\mathsf{v}}$<br>Æ<br>common_te_txml<br>$\overline{\mathsf{v}}$<br>×<br>×<br>common_te_txml<br>$\overline{\mathbf{v}}$<br>common_te_txml<br>$\overline{\mathbf{v}}$<br>common te txml<br>$\overline{\mathbf{v}}$<br>×<br>common te txml<br>$\overline{\mathsf{v}}$<br>Copy of cor txml<br>$\overline{\mathcal{A}}$<br>Copy of Der txml<br>$\overline{\mathsf{v}}$<br>Copy of Dor txml<br>Copy of en- txml<br>$\blacktriangledown$<br>Copy of The txml<br>$\overline{\mathbf{v}}$<br>Demo_Glos: txml<br>$\overline{\mathbf{v}}$<br>Demo Glos: txml<br>$\overline{\mathbf{v}}$<br>Demo Glos: txml<br>$\overline{\mathcal{A}}$<br>Docx.docx.t txml<br>$\overline{\mathsf{v}}$<br>Docx.docx.t txml<br>$\overline{\mathsf{v}}$<br>en-de.txt.txr txml<br>$\overline{\mathbf{v}}$<br>maxlength. bxml<br>$\overline{\mathbf{v}}$<br>Reference1_txml<br>$\overline{\mathbf{v}}$<br>test_tm_DE-txml<br>$\overline{\mathbf{v}}$<br>test tm enf txml<br>$\overline{\mathsf{v}}$<br>test_tm_enf_txml<br>$\overline{\mathsf{v}}$<br>The Terms.c txml |                            | 999 TU<br>999 TU<br>69 TU<br>69 TU<br><b>15 TU</b><br>105 TU<br>31 TU<br><b>15 TU</b><br><b>15 TU</b><br><b>11 TU</b><br>7 TU<br>4 TU<br>4 TU<br>4 TU<br>4 TU<br><b>15 TU</b><br>24 TU<br><b>162 TU</b><br>1TU<br><b>10 TU</b><br><b>49 TU</b><br>49 TU<br>49 TU<br>162 TU<br>30 TU<br>1TU<br><b>17 TU</b><br><b>18 TU</b><br>1TU<br>1TU<br>2 TU<br><b>10 TU</b> |             | $\Box$<br>$\overline{\mathcal{A}}$<br>$\blacksquare$<br>$\blacktriangleleft$<br>Options<br>Output<br>Location: | common ter<br>ga_enus_dede<br><b>Ultimate TM.txt</b><br>Ultimate_TM2<br>75<br><b>V</b> Pretranslate<br>Include spaces in total character count<br>Ignore translated segments from report<br>Ignore translated exact segments from report<br>Copy all tags<br>Copy source on no match<br>Calculate Internal Fuzzy matches<br>Output in CSV or XLS format<br>O Output only report summary | Local<br>Remote<br>Local<br>Local<br>$\mathbb{H}$<br>즉 | English (Unite<br>English (Unite<br>English (Unite<br>English (Unite<br>% Matches<br>÷<br>75<br>Include Internal Fuzzy matches as TM Matches | German (Ger<br>German (Ger<br>German (Ger<br>German (Ger<br>% Matches | Þ<br>Browse                       |

order. You can unselect all chosen TMs by clicking **Unselect All**.

## 6. Select the following options if required:

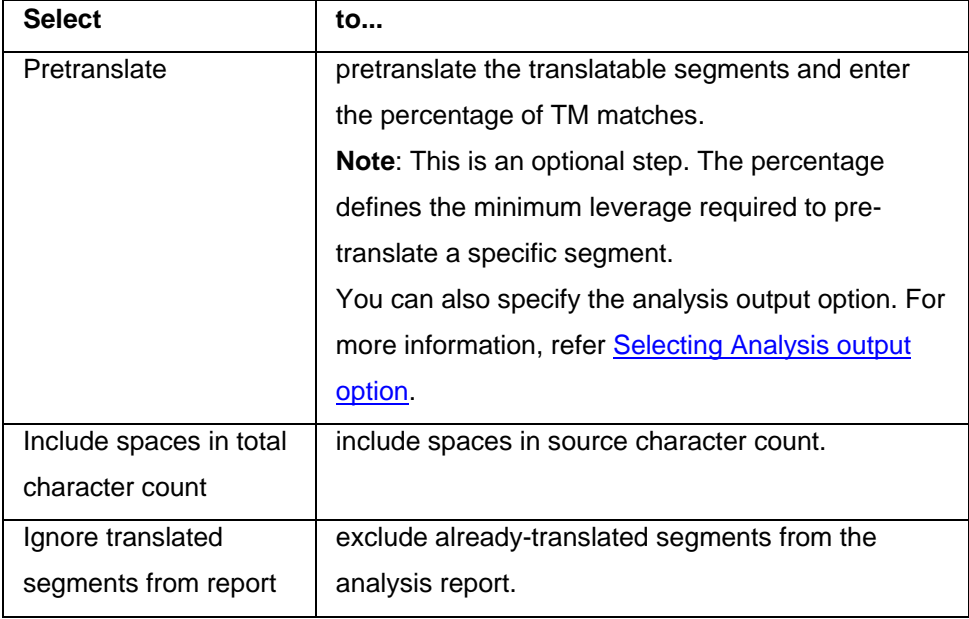

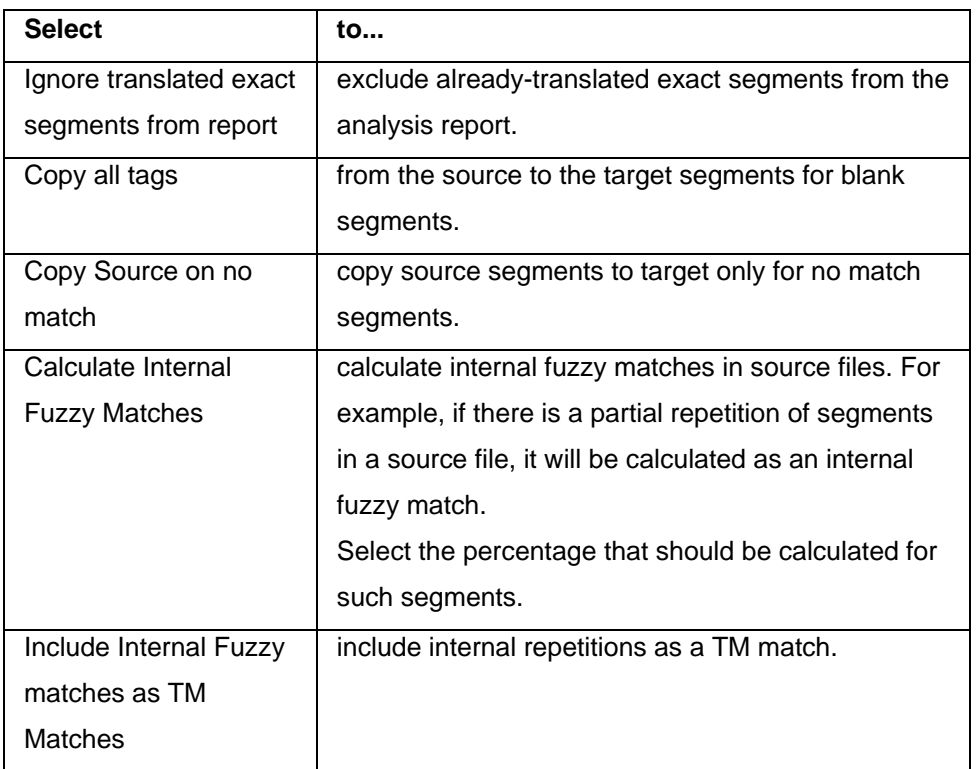

7. Select **format** for the output report. You have two options:

Output in CSV or XLS format: Select this option and click **Browse** to select a location and provide

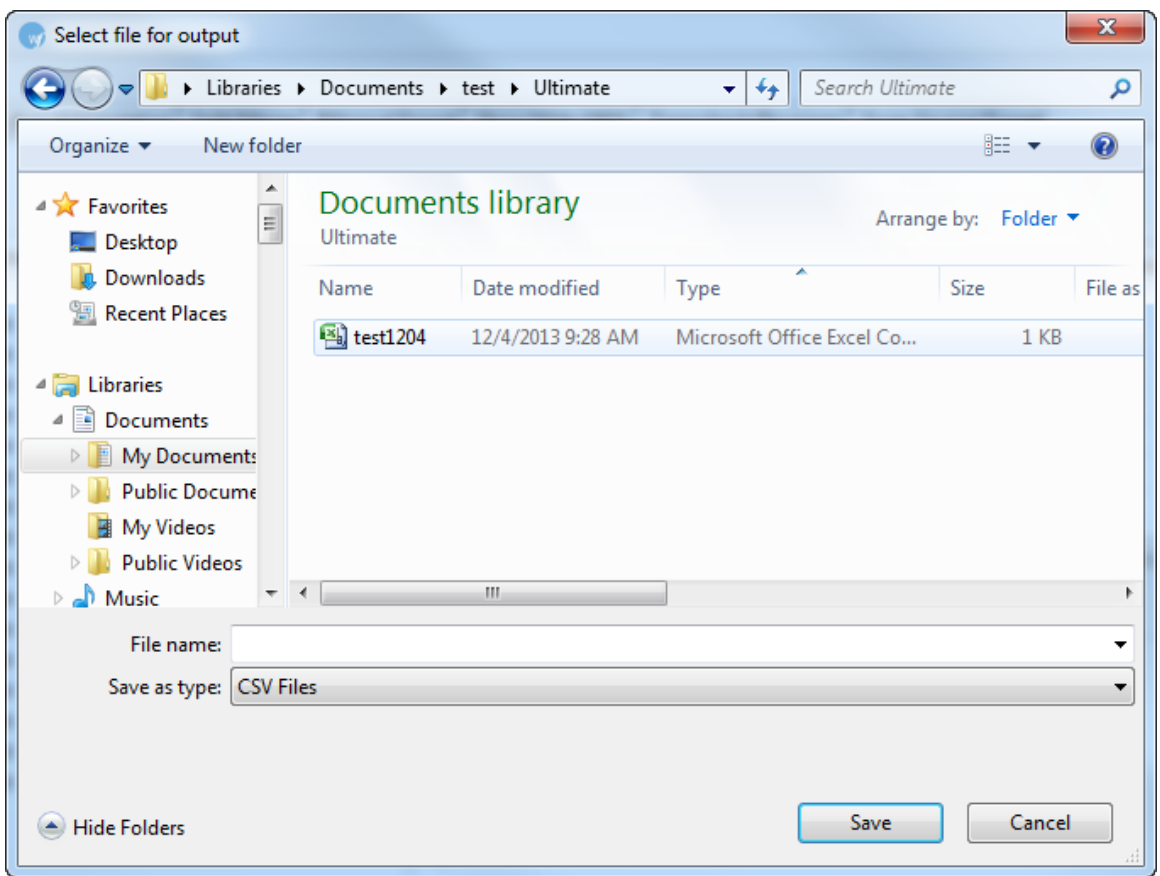

a file name as shown in the example below.

8. Click **Save**, to save the CSV file. The Analyze window appears with the location of the CSV file as shown in the example below.

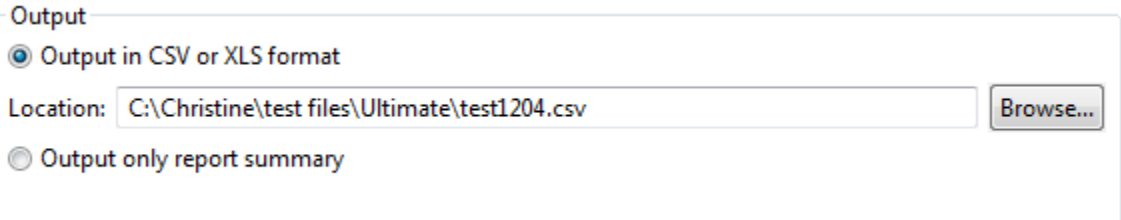

Output only report summary: Select this option to view the output report on-screen

9. Click **Analyze**.

**Note**: When Excel files with sheetnames exceeding 31 characters are analyzed a warning message will appear. The warning message will prompt you to shorten the sheetnames that exceed 31 characters.

The analyzed TXML files are saved in the same folder as the source files. According to the output report format, either a CSV file is saved at the chosen location or the Analysis and Translation report appears as shown below. The report for files analyzed against separate TMs appears in separate tabs.

```
X.
  Analyze and Translation
Start Analysis: Mon Feb 16 10:44:37 MST 2015
                                                                                                           \blacktriangleTranslation Memory: E:\Christine\test files\Ultimate_source\Ultimate_TM.txt
Analyze Total (485 files):
 Match Types
                     Segments
                                        Words
                                                   % Word
                                                                     Tags
 Golden
                             \frac{144}{150}328
                                                           \Omega2
 Leveraged
                                                                         4
                                           353.
                                                          \OmegaRepetitions
                          20292
                                         99764
                                                         84
                                                                     4639
 Internal Fuzzies
             95%-99%
                             480
                                          1955
                                                           \overline{2}130
             85%-94%
                                          4373
                             256
                                                           4
                                                                      367
             75%-84%
                             159
                                          2240
                                                           \overline{\mathbf{z}}171
                              \overline{\phantom{a}}50%-74%
                                              \mathbf 0\circ\mathbf 0TM Matches
                100%
                             144
                                           328
                                                          \circ\overline{2}\frac{1}{\alpha}95%-99%
                                                          \circ\circ\mathbf{1}E
             85%-94%
                                \mathbf 0o
                                                           \mathbf 0\mathbf 0\mathbf{1}75%-84%
                                            20
                                                           o
                                                                         \overline{\mathbf{z}}50%-74%
                               \circ\Omegao
                                                                         \OmegaNo Match
                                        10290
                             873
                                                           -9
                                                                      546
                                                        100
 Total
                           22206
                                       118971
                                                                     5857
 Chars/Word
                            5.00
 Chars Total
                         595825
Analysis finished successfully with errors!
Mon Feb 16 10:44:52 MST 2015
ANALYSIS ERRORS
Errors of analysis on 3 files
Error in file: common_terms_en_de_ES-ES.txt.txml
File [SourceLanguage=EN-US, targetLanguage=ES-ES] wasn't analyzed because it has<br>different language=EN-US, targetLanguage=ES-ES] wasn't analyzed because it has
                                                                                                  ОK
```
The TM analysis report will display either % Segments or % Words based on the option selected in step 9 of [Selecting translation memory settings.](#page-129-0)

## <span id="page-70-0"></span>**Selecting Analysis output options**

When a file is analyzed, an analysis output is generated in the same folder as the source files. The analysis output is the pretranslated TXML file. The analysis output options allow you to choose whether the pretranslated TXML file should be renamed to add the language suffix or placed in a separate folder with a language suffix or both.

To select analysis output option:

1. Open Wordfast Pro 3 and click . The PM perspective appears.

#### 2. Click **Edit > Preferences > Translations > PM Plug-in**.

The Preferences (Filtered) PM Plug-in dialog box appears.

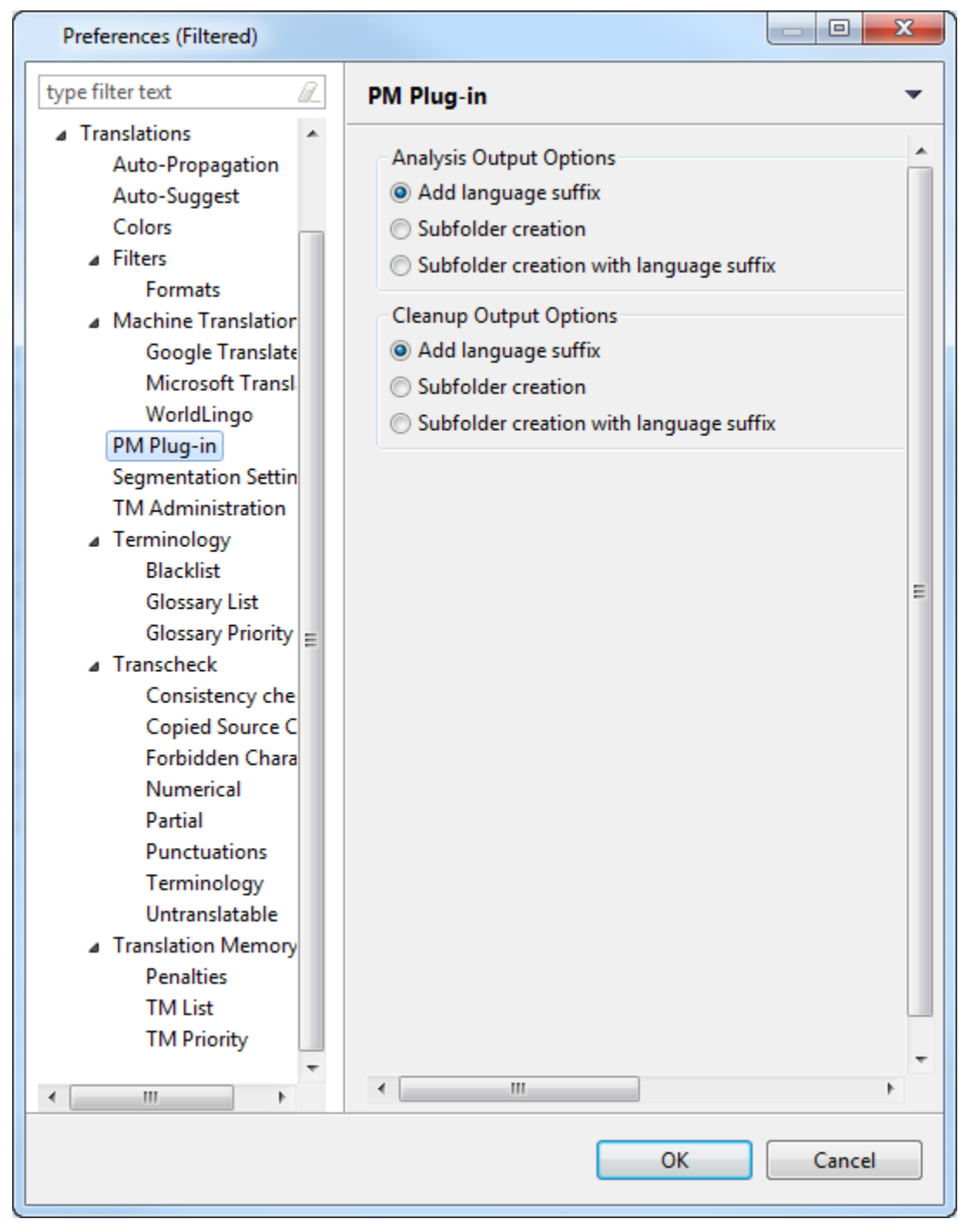

#### 3. Select a condition to be followed when analyzing files. The options are as follows:

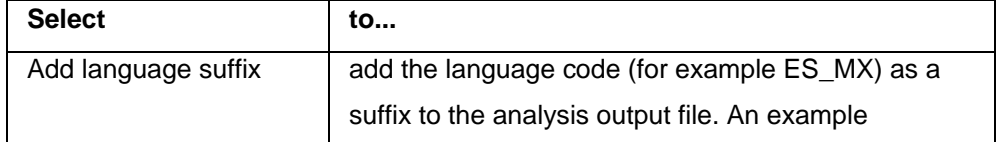
<span id="page-72-0"></span>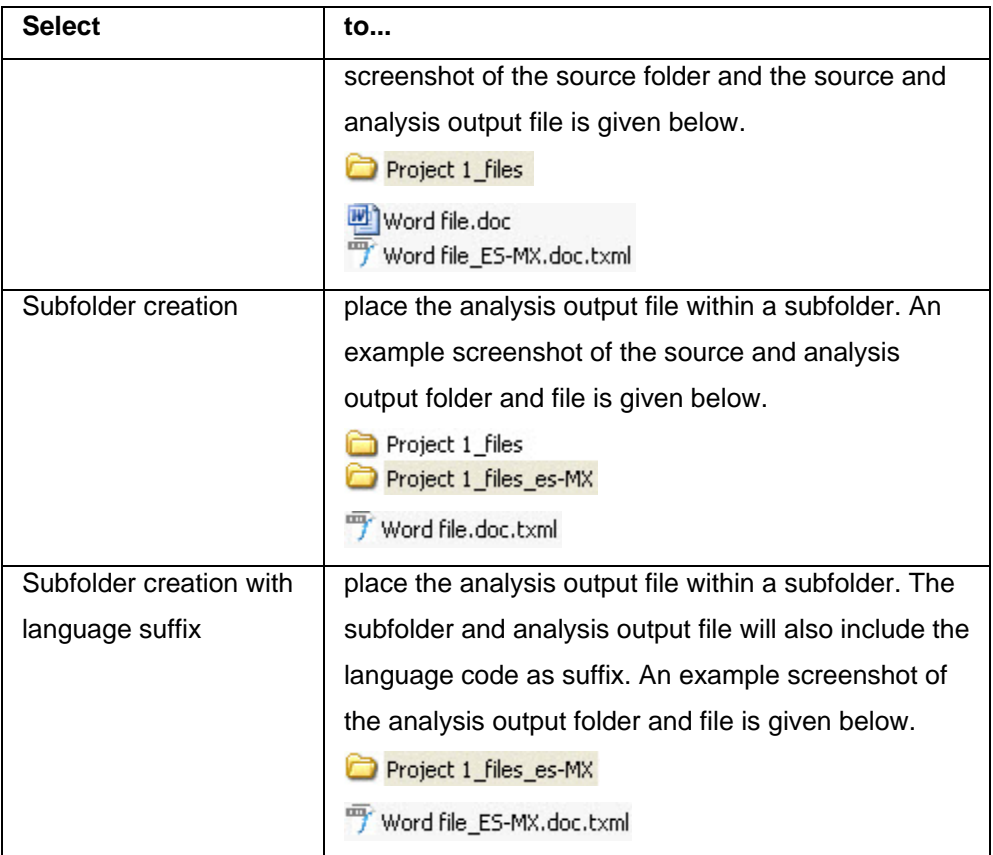

# **Extracting frequents**

In the Extracting frequents process, repetitive source segments are extracted from the files for translation. Extracting frequents helps reduce the total number of segments to be translated. This is useful when translating in large jobs with many source files, containing repetitive content.

To extract frequents:

- 1. Open Wordfast Pro 3 and click  $\left[\begin{matrix} \bullet \\ \bullet \end{matrix}\right]$ 
	- The PM perspective appears.

#### 2. Click **Extract Freq**.

The Extract Freq window appears.

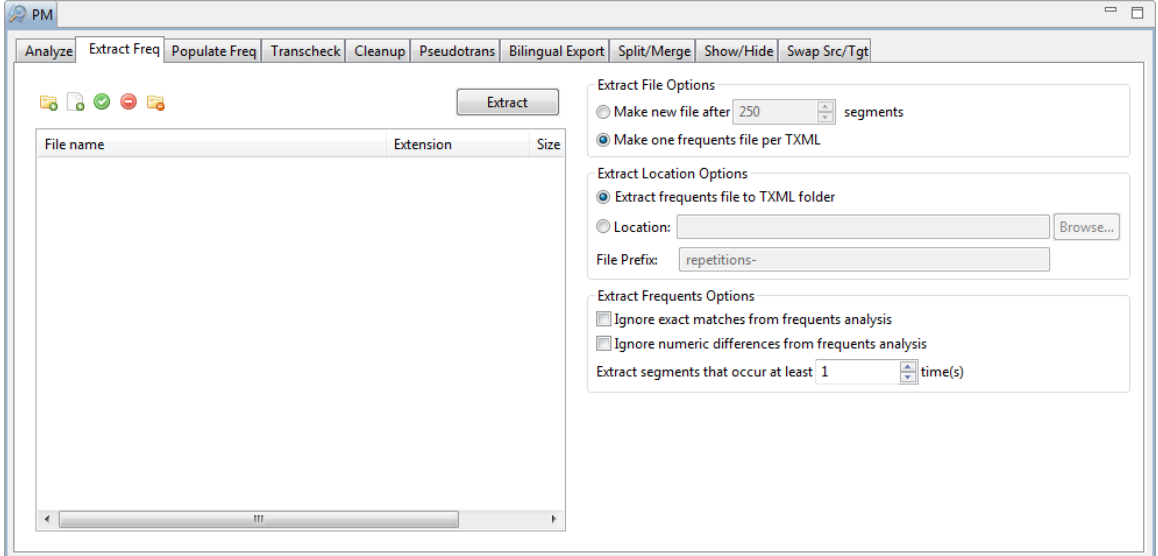

3. Click **the browse and select files from a folder.** To add multiple files, press the Ctrl key and select the files.

#### OR

Click  $\Box$  to add an entire folder. Once a folder is selected, the following message appears.

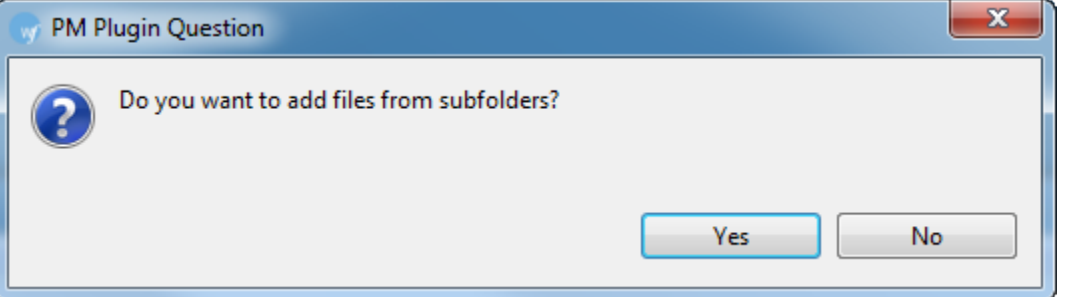

Click **Yes** to add files recursively. This ensures that all files within a folder, including the files in the sub folders are added.

The files appear. Files are selected by default when added.

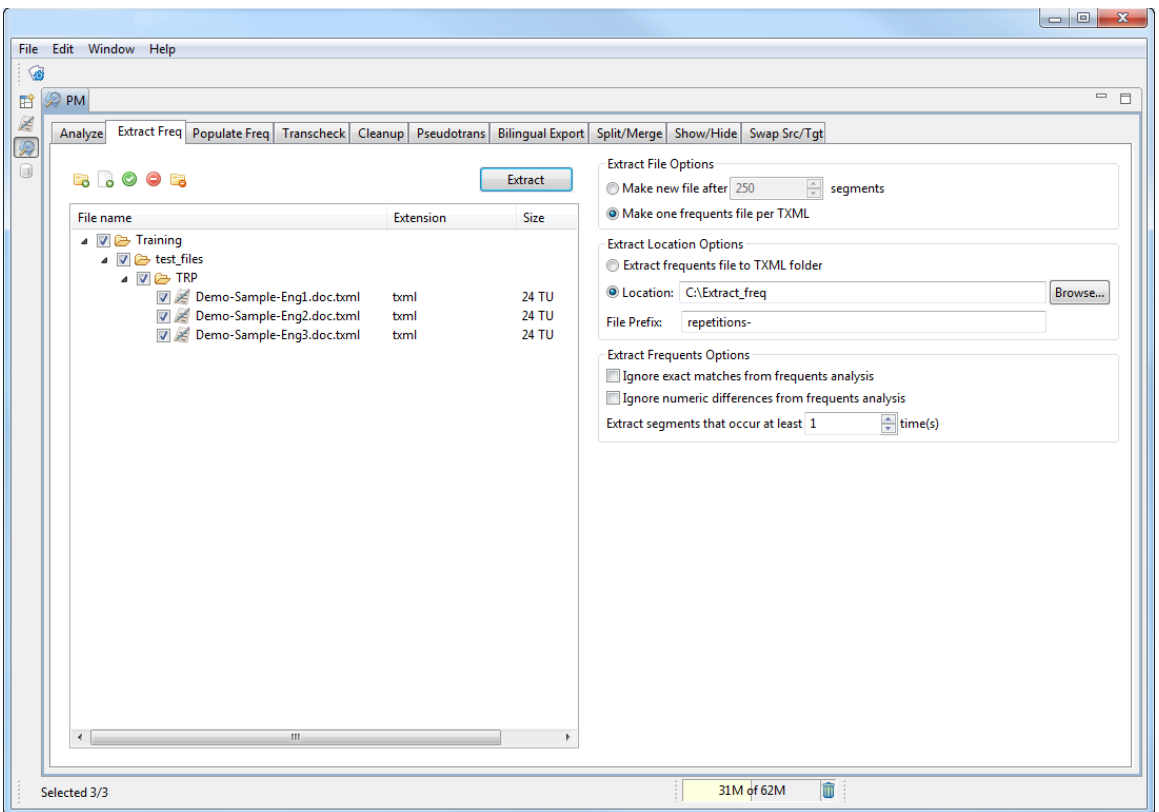

**Note**: Ensure all files selected or added are TXML files.

4. Under **Extract files Options,** select one of two options:

Select **Make a new file after (#) segments**. Enter the maximum number of segments per file. The default is 250 segments. To produce only one frequents file, set the maximum number of segments per file to 10000.

OR

#### Select **Make one frequents file per TXML**.

**Note**: The number signifies the minimum number of times a segment must be repeated in the set of files to be extracted. For example, if this value is 1, Wordfast Pro 3 will extract one unique occurrence of all segments that appear once or more.

Frequents will be extracted in the order in which the files were added.

5. Under **Extract Location Options**, select **Extract Frequents to TXML folder** to save the frequents file to the TXML folder.

OR

Select the radio button for **Location**, and browse to another location for the frequents file. The file prefix will be **repetitions**.

6. Under **Extract Frequents Options**, select **Ignore exact matches from frequents analysis** to ignore exact matches.

Select **Ignore numeric differences from frequents analysis** to ignore numeric differences.

#### 7. Click **Extract**.

The repetitive segments are extracted and saved at the location selected.

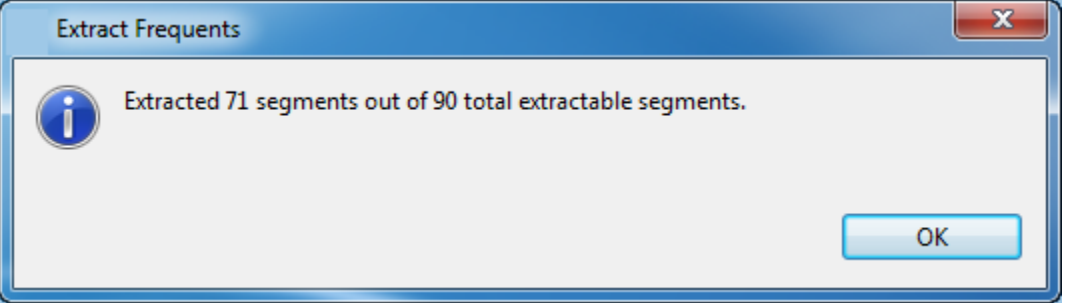

**Note**: The TXML files with extracted frequent segments are sent to the translator for translation. After translated files are received from the translators, they are cleaned up and saved into the TM. The TM is then applied to the original TXML files, to complete the translation process.

# **Populating frequents**

In the Populating frequents process, the original TXML file is populated by the frequents file containing all translated content.

To populate frequents:

- 1. Extract frequents from the files as explained in **Extracting frequents**.
- 2. Open Wordfast Pro 3 and click  $\left( \frac{1}{2} \right)$

The PM perspective appears.

3. Click **Populate Freq**.

The Populate Freq window appears.

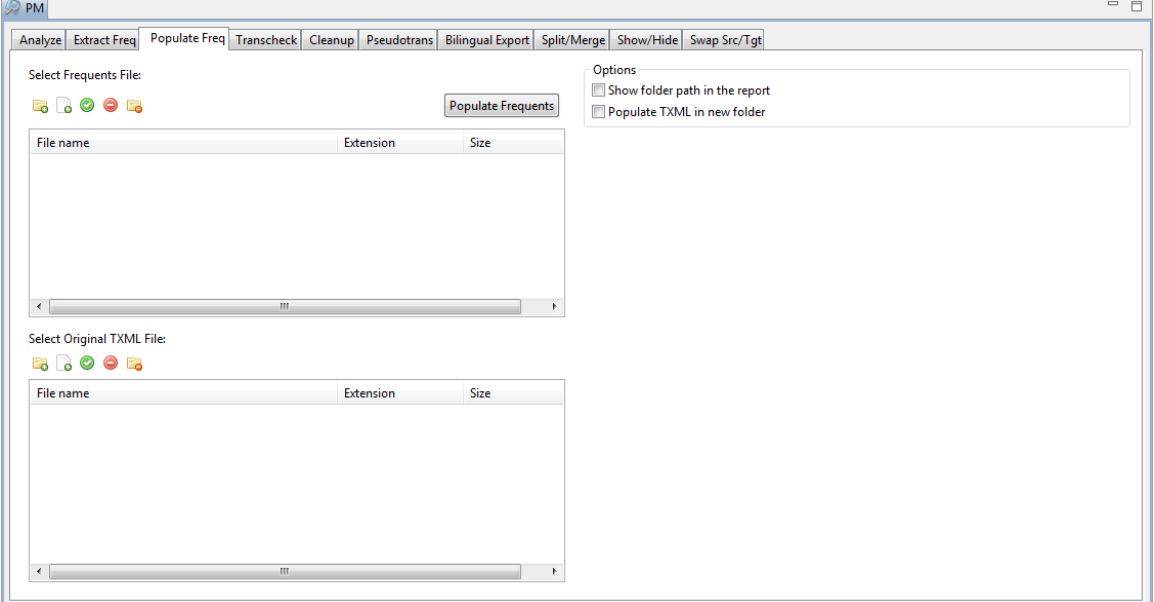

- 4. In the **Select Frequents File** panel, click **the filt** to browse to the frequents file created by extracting frequents.
- 5. In the **Select Original TXML File** panel, add the source TXML file(s) for the frequents file.

Click **to** to browse and select files from a folder. To add multiple files, press the Ctrl key and select the files.

OR

Click  $\Box$  to add an entire folder. Once a folder is selected, the following message appears.

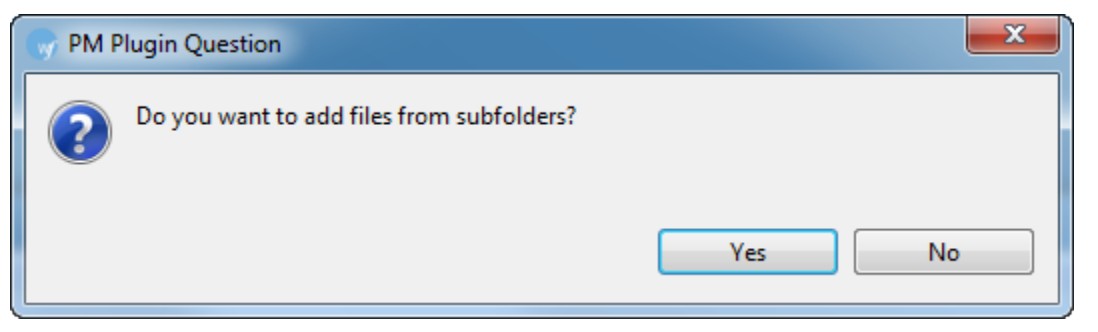

Click **Yes** to add files recursively. This ensures that all files within a folder, including the files in the sub folders are added.

The files appear. Files are selected by default when added.

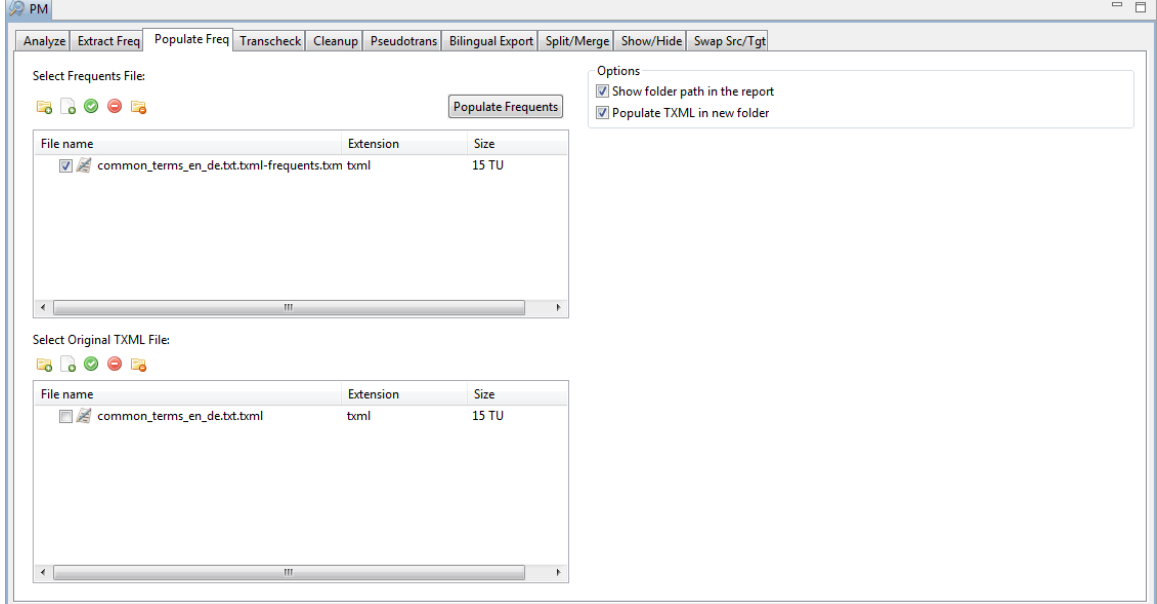

- 6. To show the folder path in the report, select **Show folder path in the report**.
- 7. To populate frequents in a new folder, select **Populate TXML in new folder**.

#### 8. Click **Populate Frequents**.

When the process is complete, a confirmation message appears. The translated content from the frequents file populates the original source TXML file. A Frequents Population Log is generated

saved in the same folder as the original source TXML file.

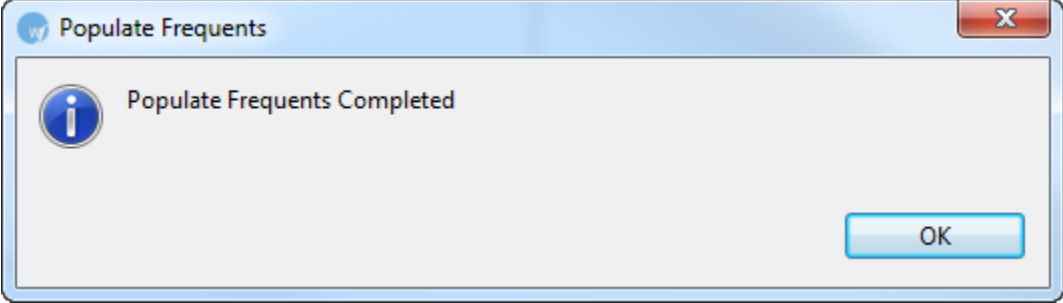

# **Transcheck**

The Transcheck option allows you to check the translated content for missing tags, empty target, numbers, untranslated segments, and/or terminology.

To transcheck TXML files:

- 1. Open Wordfast Pro 3 and click  $\boxed{\bigcircledast}$ The PM perspective appears.
- 2. Click **Transcheck**.

The Transcheck window appears.

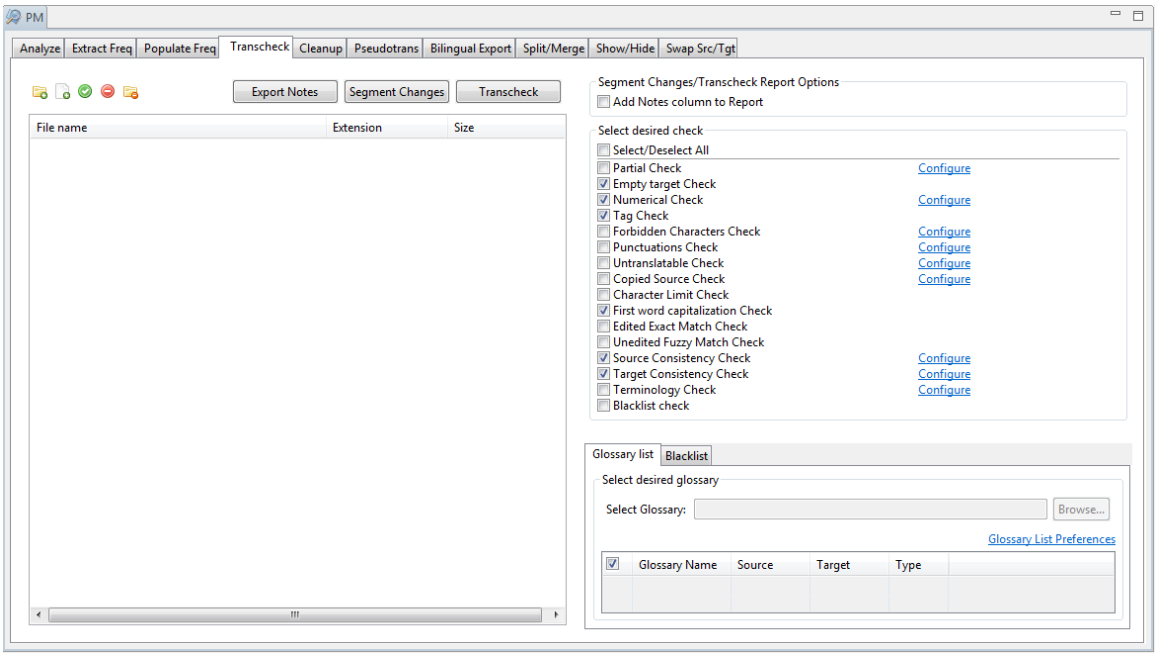

3. Click **to** to browse and select files from a folder. To add multiple files, press the Ctrl key and select the files.

OR

Click **to** to add an entire folder. Once a folder is selected, the following message appears.

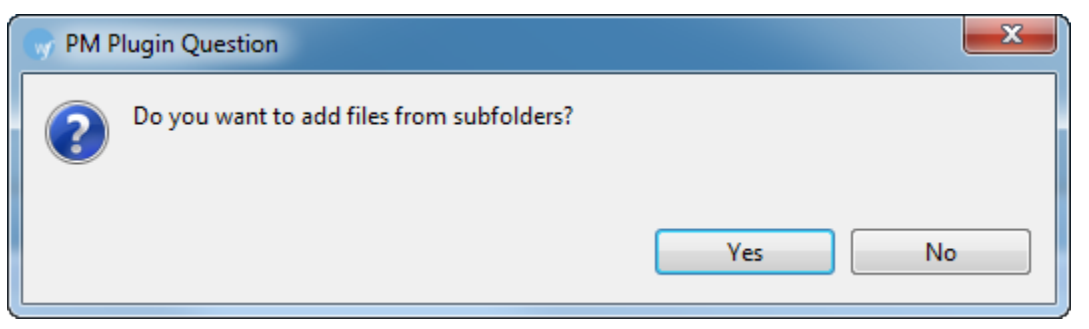

Click **Yes** to add files recursively. This ensures that all files within a folder, including the files in the sub folders are added.

The files appear. Files are selected by default when added.

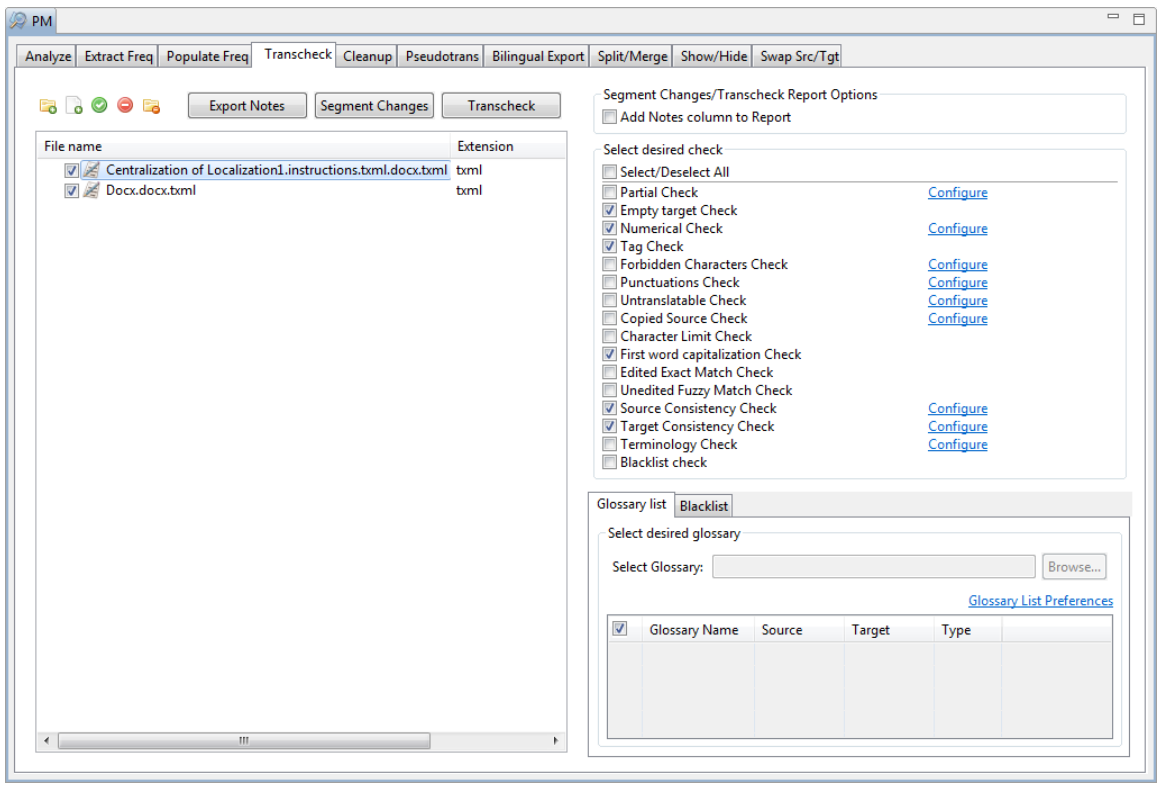

**Note**: You can check 20 files at a time using Wordfast Pro 3 in Demo mode. If you want to check more than 20 files, you will need to purchase the Wordfast Pro 3 license from www.wordfast.com.

- 4. Under **Segment Changes/Transcheck Report** options, select **Add Notes column to report** to add notes added to the segment in the TXML file.
- 5. Select the following Transcheck options, if required. To configure individual Transcheck options, go to **[Configuring Transcheck.](#page-226-0)**

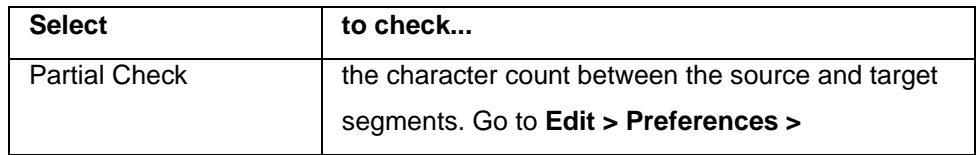

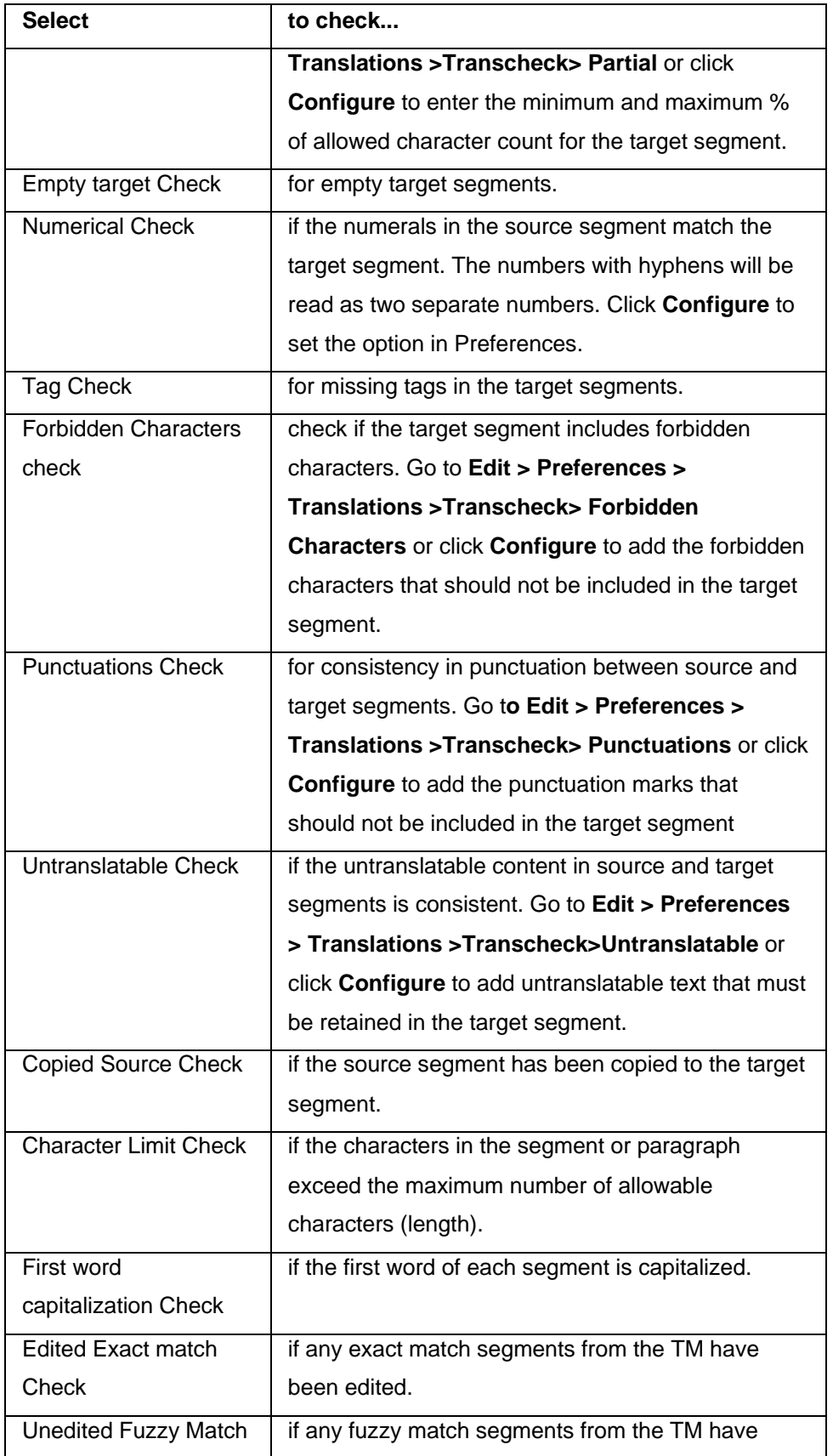

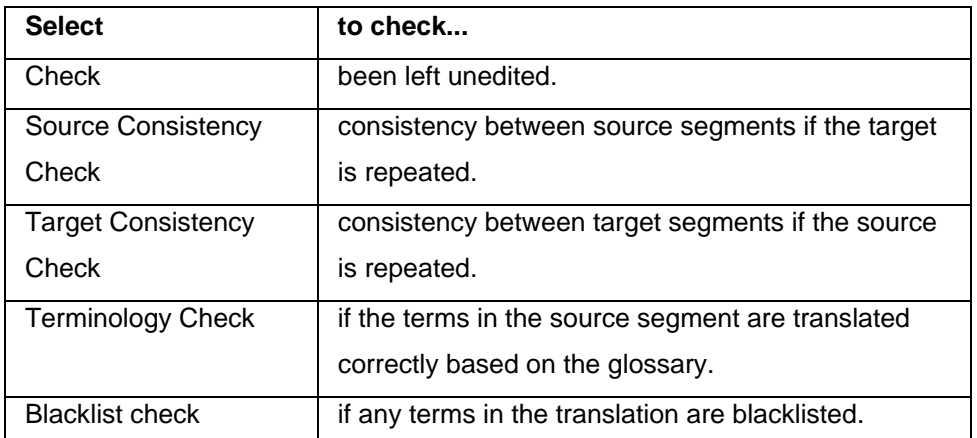

6. If Terminology Check is enabled, a glossary must be selected. To select a glossary:

• Click the **Glossary** list tab. Select one or more glossaries from the list of glossaries.

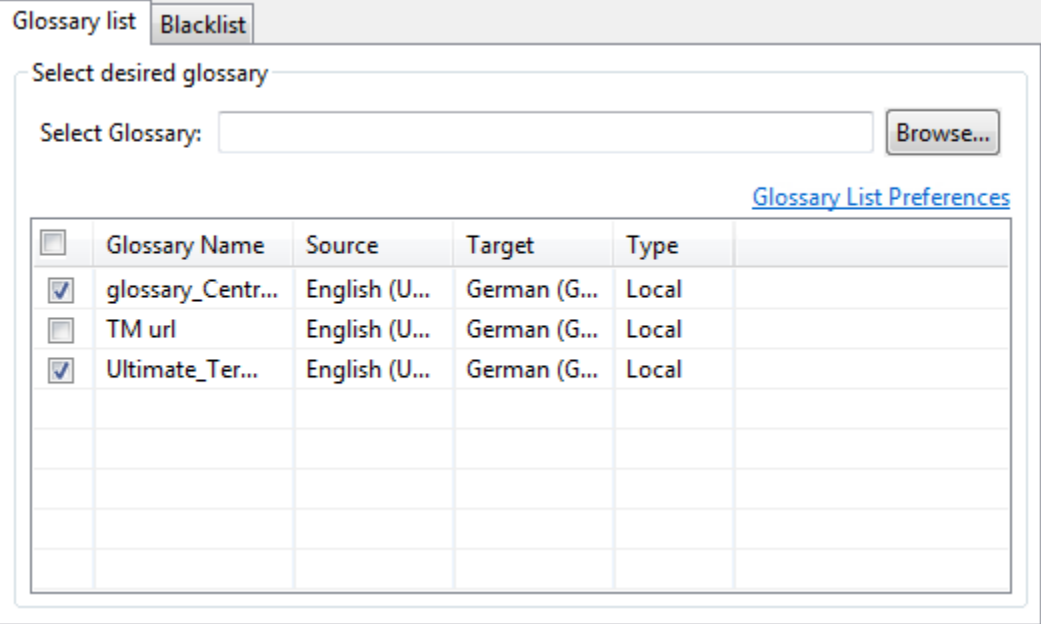

• To create or add another glossary, click **Glossary List Preferences** to go to

### Preferences.

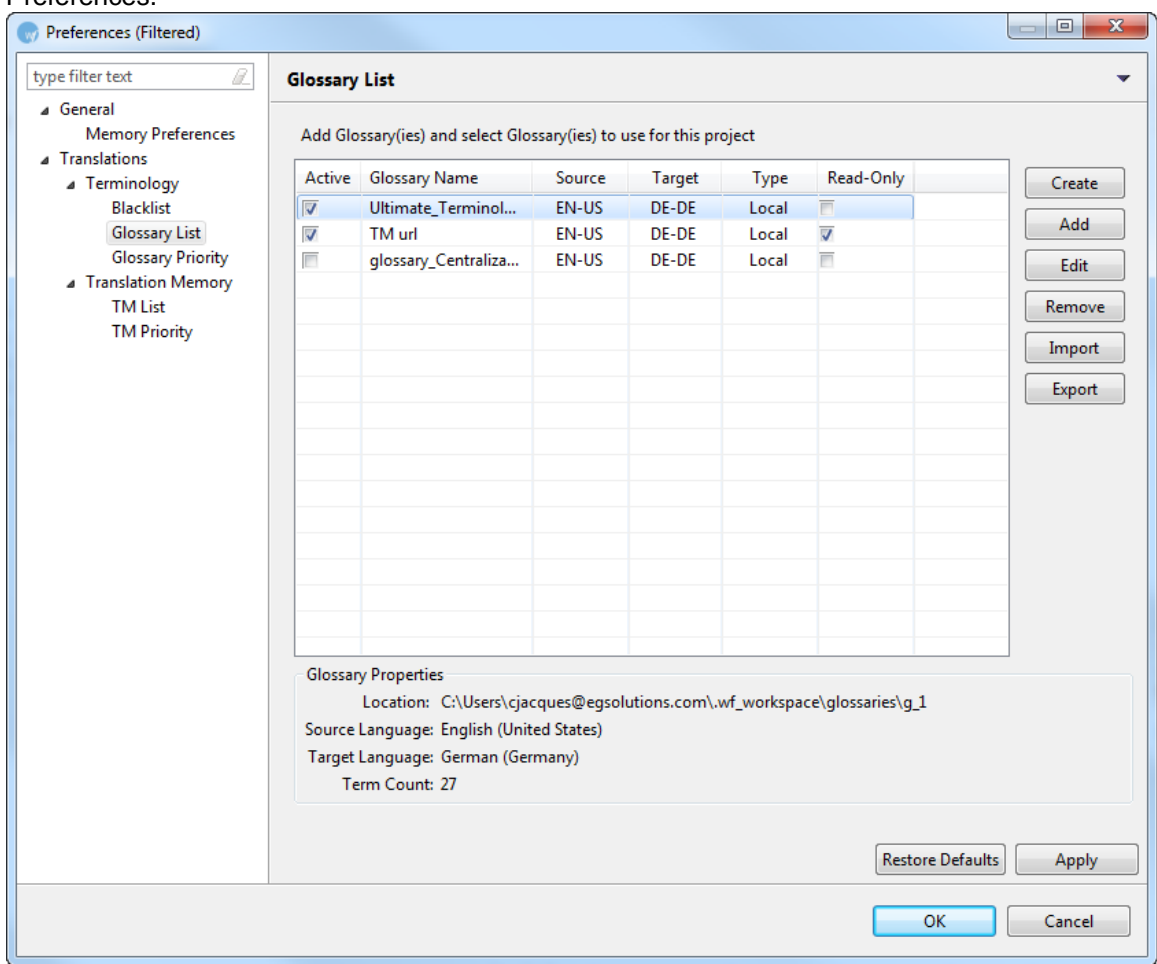

7. If Blacklist check is enabled, a blacklist must be selected. To select a blacklist: Click the Blacklist tab and select a blacklist from the list. OR

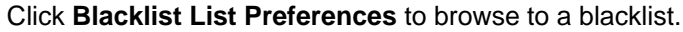

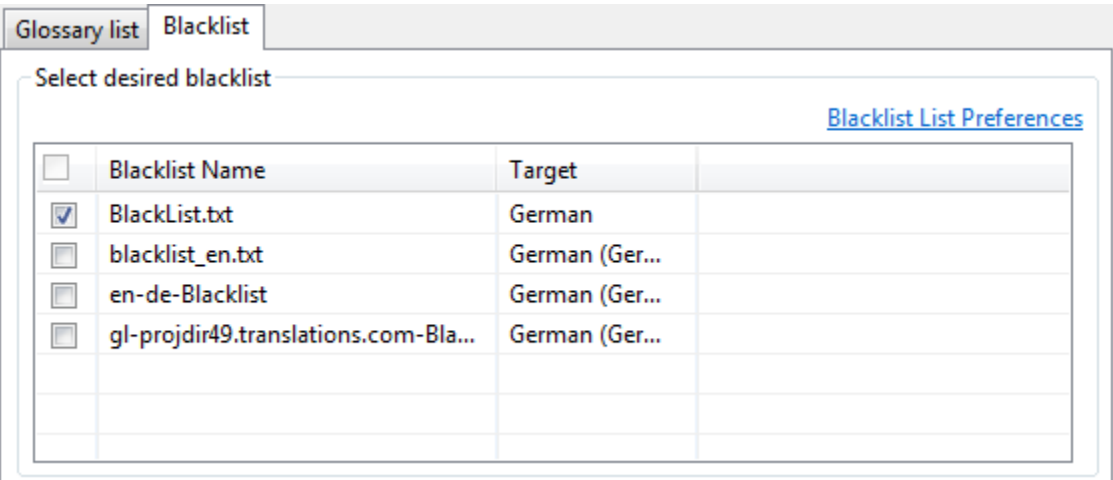

8. If the TXML language and glossary language do not match, the following dialog box appears:

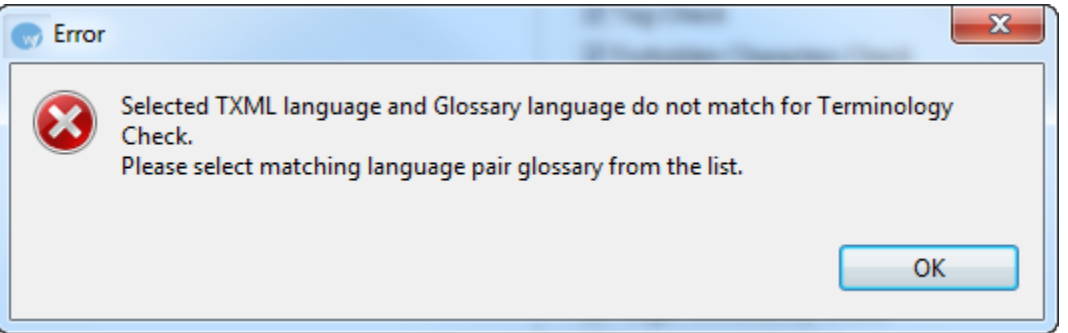

Select the correct TXML language and glossary language match from the list.

#### 9. Click **Transcheck**.

The TransCheck Error Report appears. A summary of the report is at the top, followed by a summary of the files in the report. An example is shown below.

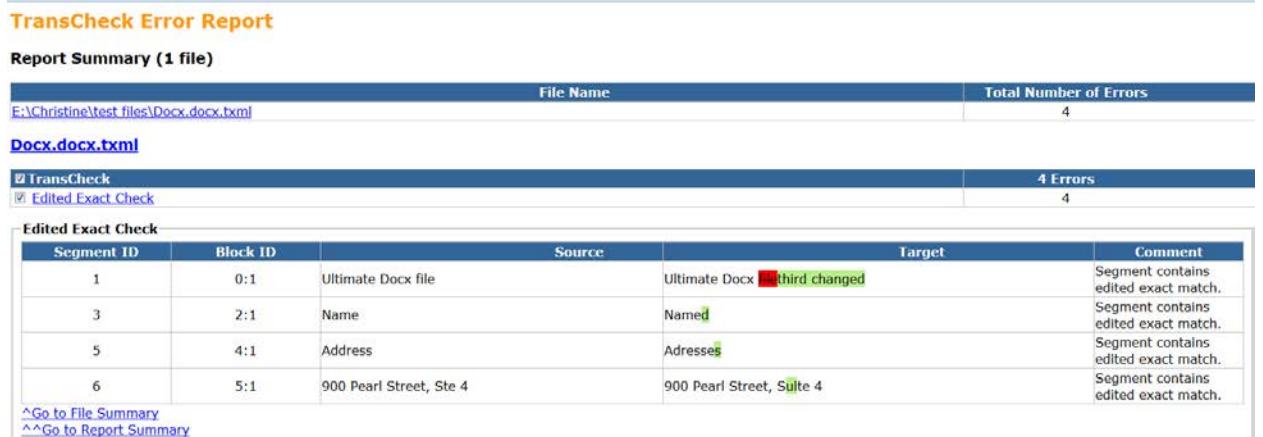

**Note**: The TransCheck Error Report is saved automatically as an html file in the same folder as the TXML file, with the following prefix: TranscheckError\_date-time.html.

**Note:** The Unedited Fuzzy Check report includes the score for the segment. An example is

#### shown below.

#### **TransCheck Error Report**

#### Demo-Sample-Eng1.docx.txml

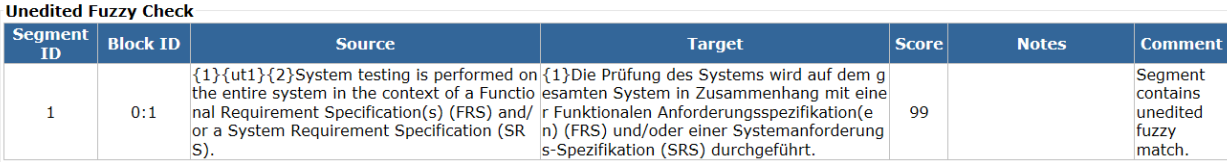

### **Export notes**

The Export Notes function allows you to export notes in a separate Word file.

To export notes as a Word file, click **Export Notes.**

The notes are exported in a Word table. By default, the notes are saved in the same folder as the TXML file.

An example of exported notes is given below.

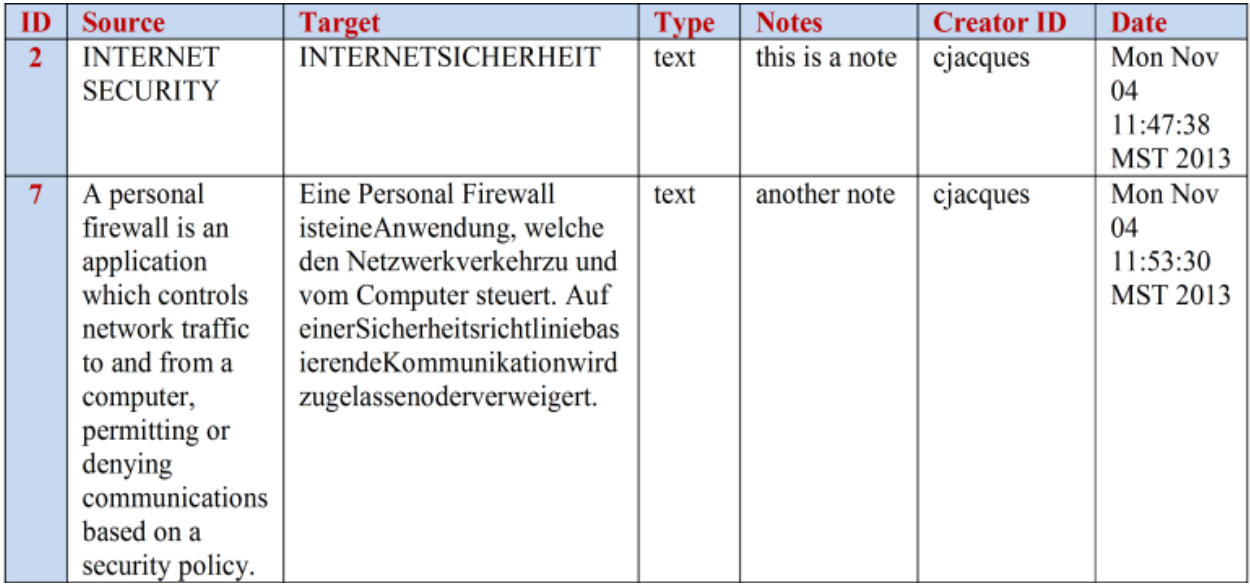

#### **Segment Changes Report**

The Segment Changes report enables you to export segment changes in a separate TXML file.

To generate a Segment Changes report, click **Segment Changes** on the Transcheck tab..

The following message appears:

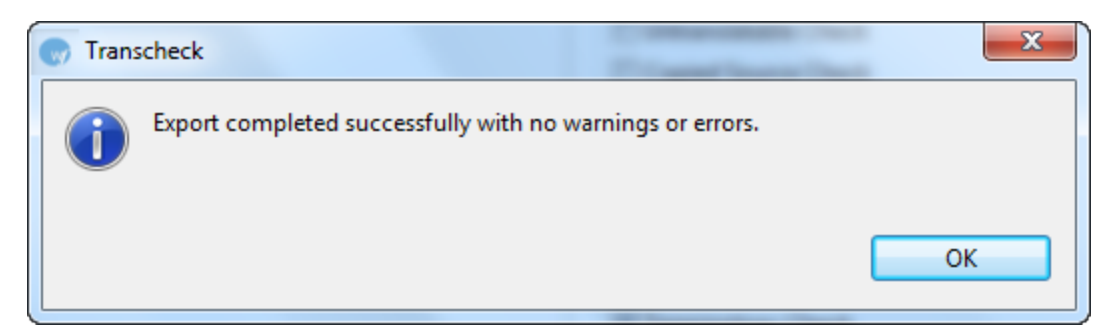

If there are no segment changes, the following message appears:

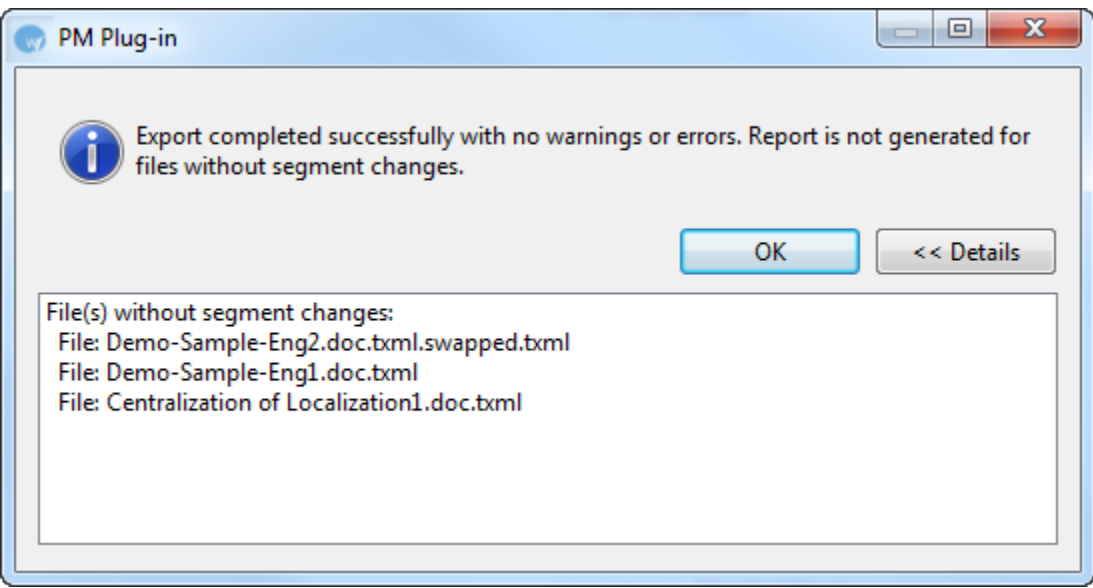

By default the report is saved in the same folder as the TXML files.

#### A sample report appears below.

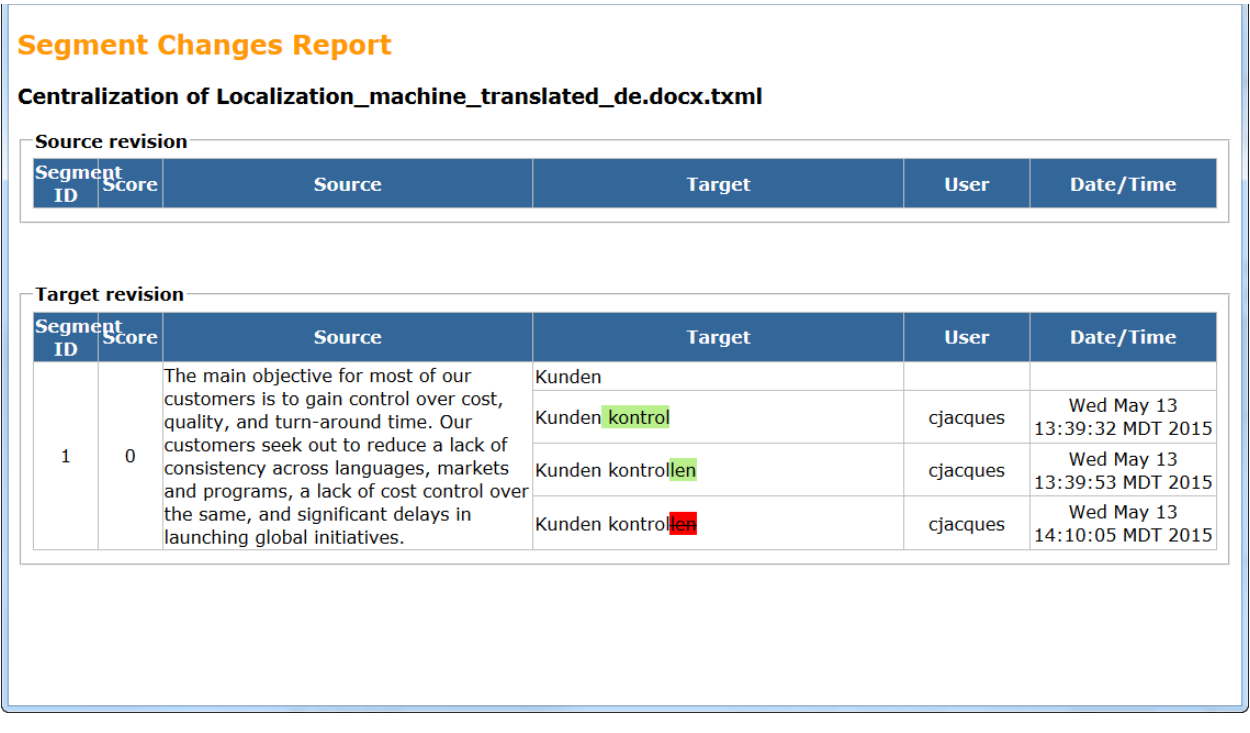

# **Cleaning up and updating TM**

The **Cleanup** process creates final target files for the translation, in the source formatting, and reports the number of segments cleaned, errors, and TM update results, if a TM is selected to update during cleanup. To clean up and update TM:

1. Open Wordfast Pro 3 and click  $\left[\begin{matrix}\end{matrix}\right]$ 

The PM perspective appears.

### 2. Click **Cleanup**.

The Cleanup window appears.

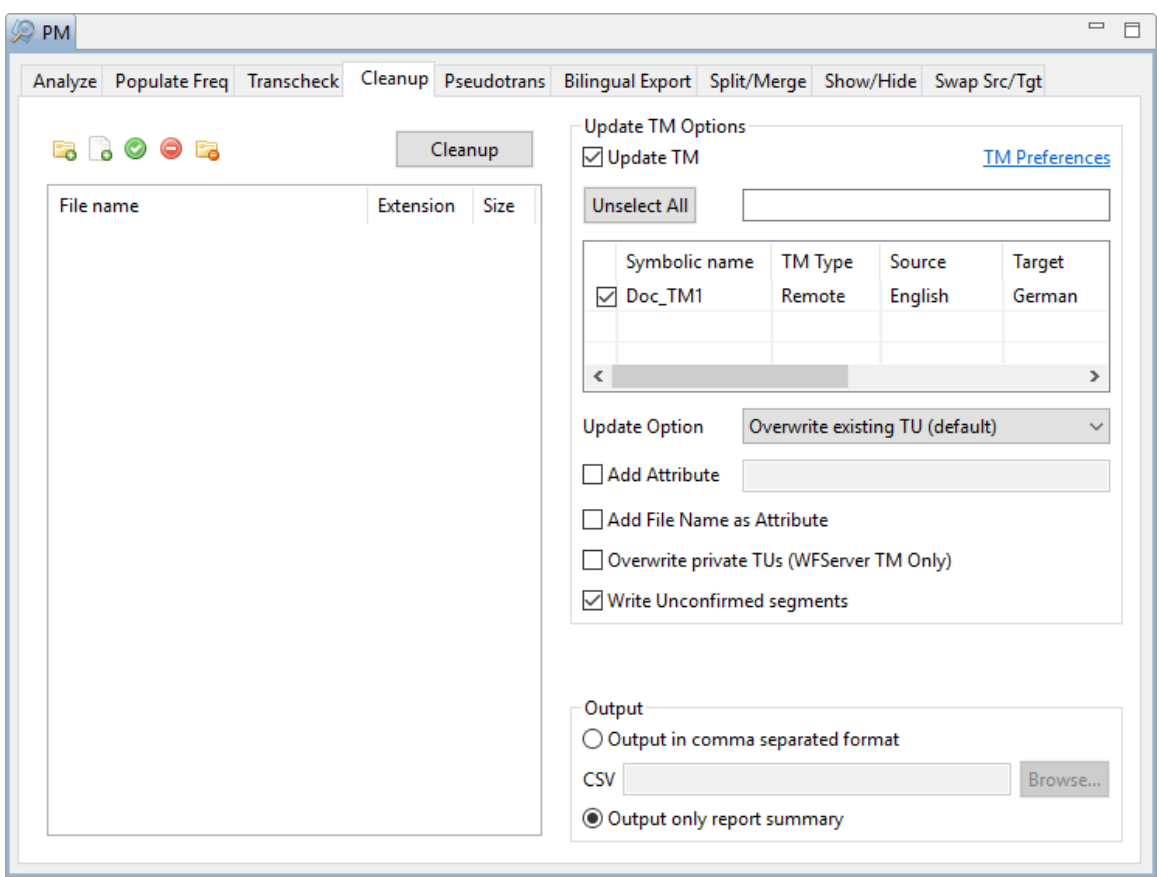

3. Click **the browse and select files from a folder.** To add multiple files, press the Ctrl key and select the files.

OR

Click  $\Box$  to add an entire folder. Once a folder is selected, the following message appears.

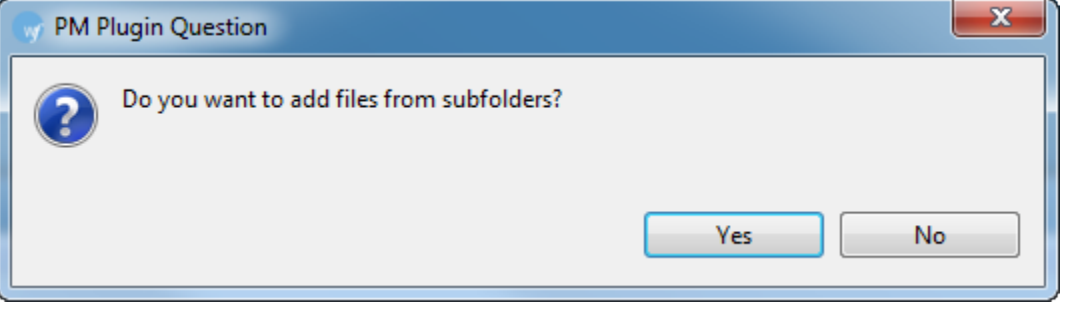

Click **Yes** to add files recursively. This ensures that all files within a folder, including the files in the sub folders are added.

The files appear. Files are selected by default when added.

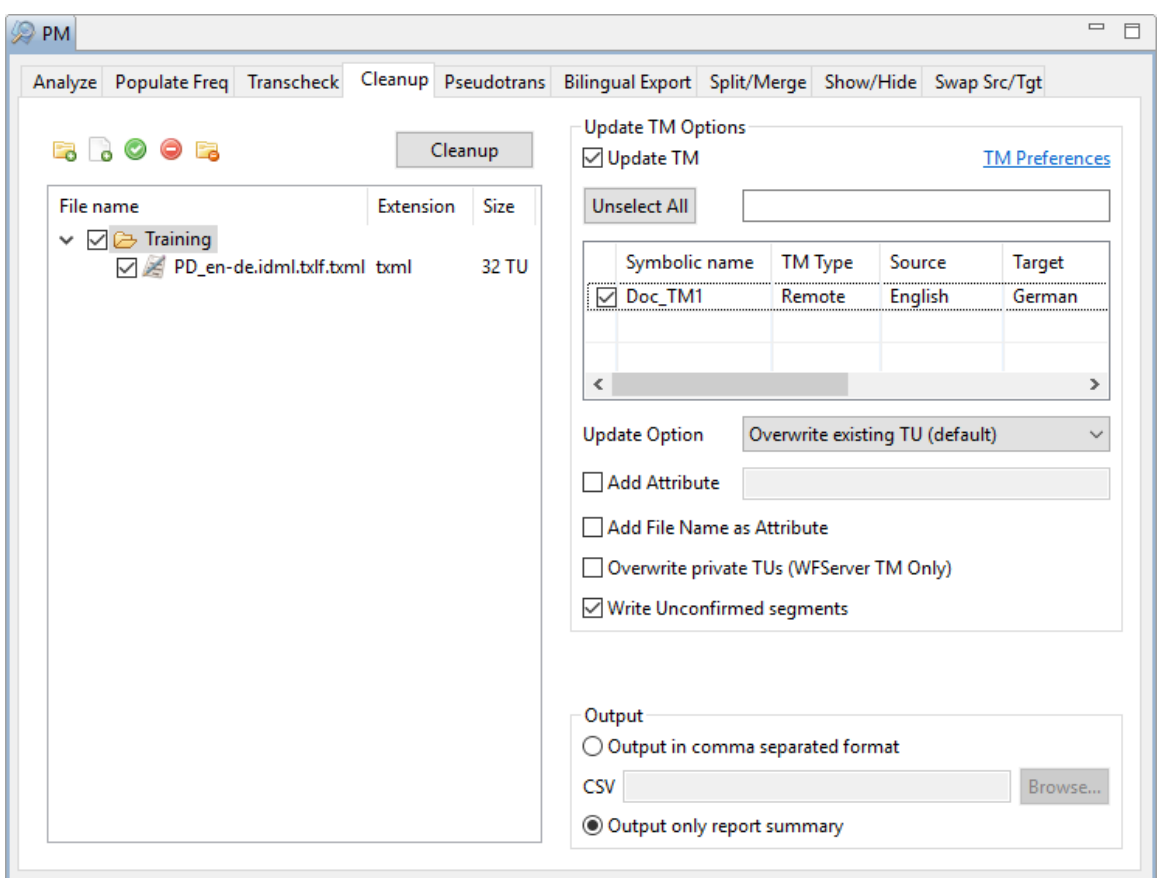

**Note**: You can clean up to 20 files at a time using Wordfast Pro 3 in Demo mode. If you want to clean up more than files you will need to purchase the Wordfast Pro 3 license from www.wordfast.com.

- 4. Select **Update TM** check box for updating files to a TM. (Optional).
- 5. Select the translation memory.

**Note**: You will need to add at least one TM before cleaning up files. To add a local or remote TM, click **TM Preferences**. Go to [Creating or opening a TM](#page-128-0) for more information.

6. Select an **Update option**. The options are as follows:

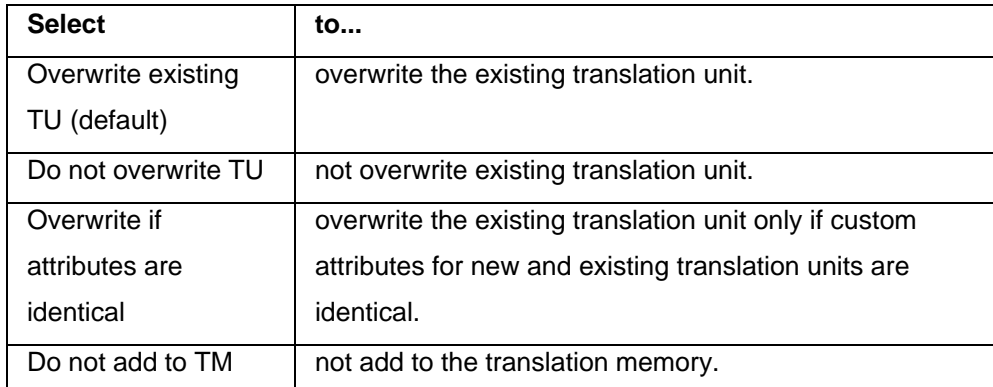

- 7. Select **Add Attributes** checkbox, to enter custom attributes for the translation unit.
- 8. Select **Add File Name as Attribute**, to add file name as a custom attribute.
- 9. Select **Overwrite private TUs (WFServer TM Only)**, to overwrite private TUs with public TUs. **Note: All workgroup ID TUs will be overwritten with public TUs.**
- 10. **Write Unconfirmed segments** is selected by default, to allow unconfirmed segments to be written to the TM. Deselect the option if required.
- 11. Select format for the output report. You have two options:
	- Output in comma-separated format: Select this option and click **Browse** to select a location and provide a file name
	- Output only report summary: Select this option to view the output report on-screen
- 12. Click **Cleanup**.

A Cleanup report appears, showing the results of the cleanup and any errors.

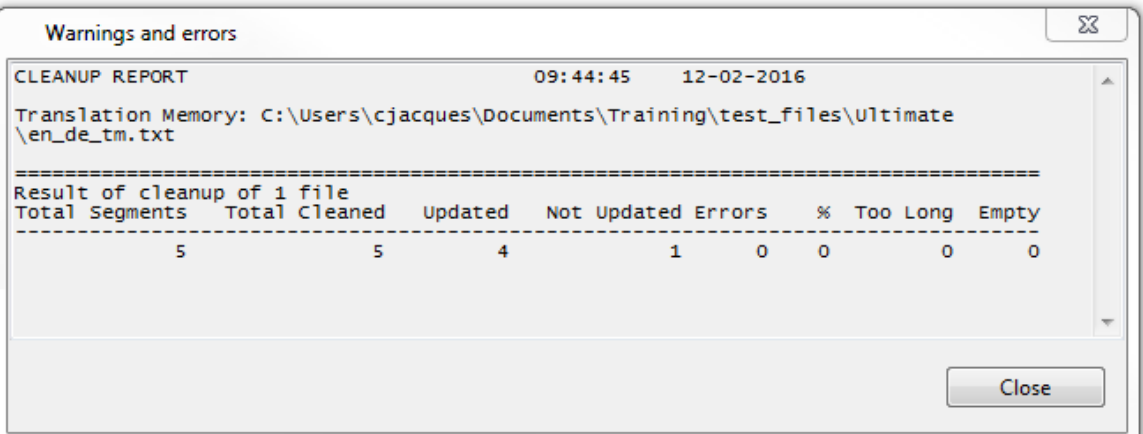

## **Selecting Cleanup options**

To select cleanup output options:

- 1. Open Wordfast Pro 3 and click  $\left( \bigotimes \right)$ The PM perspective appears.
- 2. Click **Edit > Preferences > Translations > PM Plug-in**.

The Preferences (Filtered) PM Plug-in dialog box appears.

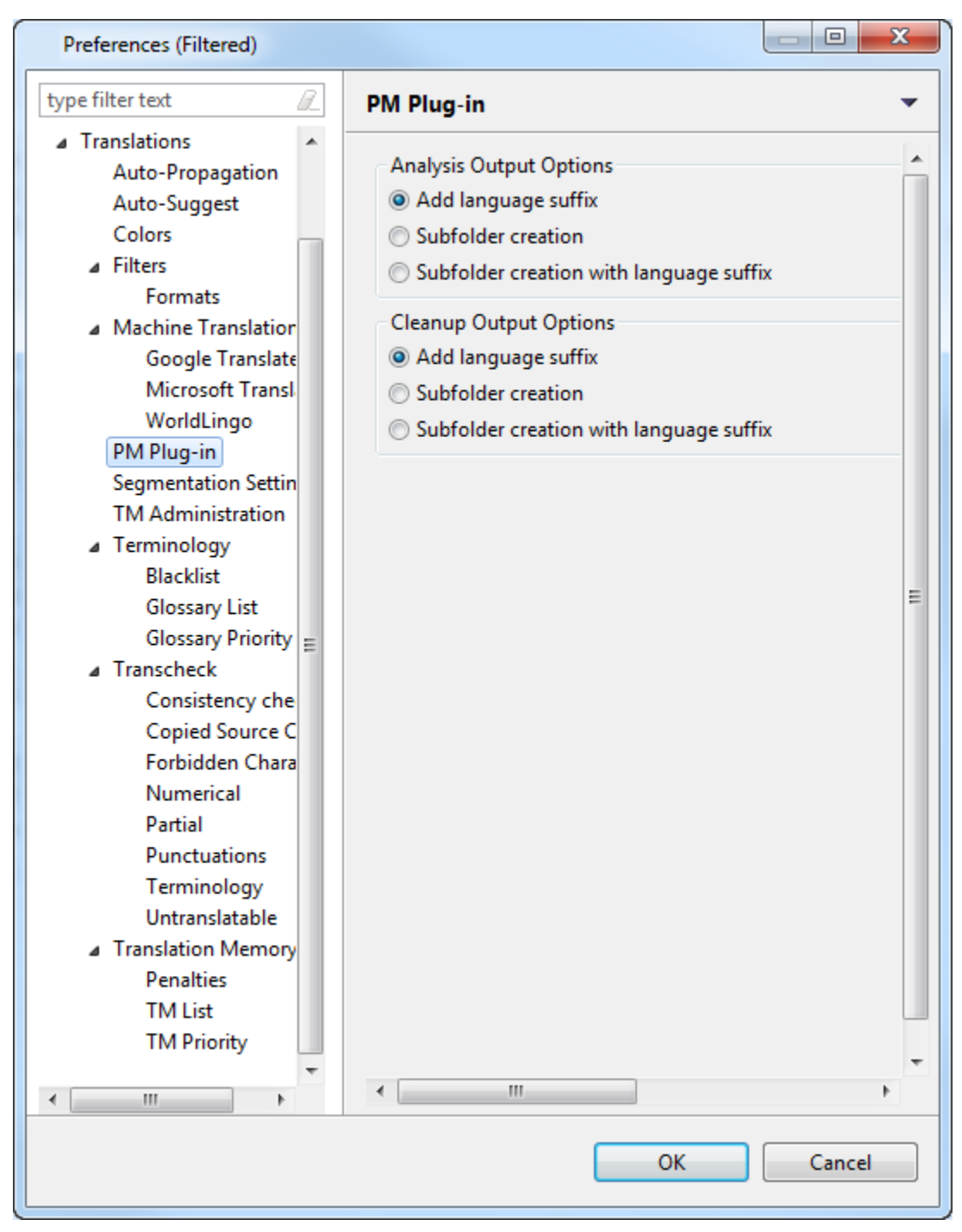

3. Select a condition to be followed when cleaning up files. The options are as follows:

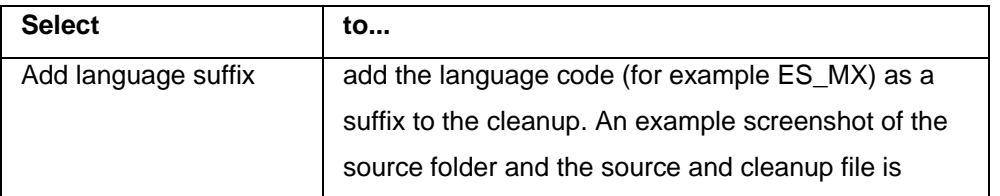

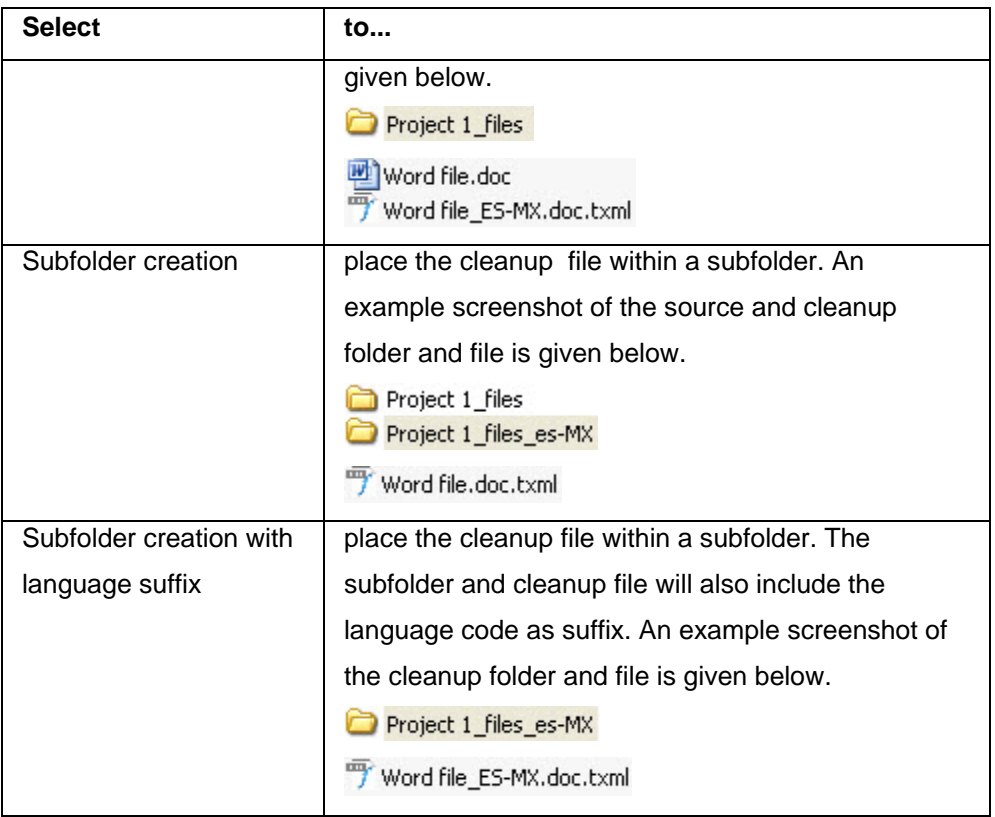

# **Pseudotranslation**

The Pseudotranslation option copies source content to target. Pseudotranslated target content will have accented characters and the text will be expanded by 20%. This will help you preview what content will be selected as translatable and how complex formatting will appear in the target. Either source files or TXML files can be pseudotranslated.

To pseudotranslate files:

1. Open Wordfast Pro 3 and click  $\left[\begin{array}{c} \circ \bullet \end{array}\right]$ The PM perspective appears.

#### 2. Click **Pseudotrans**.

 $\sim$ 

The Pseudotranslation window appears.

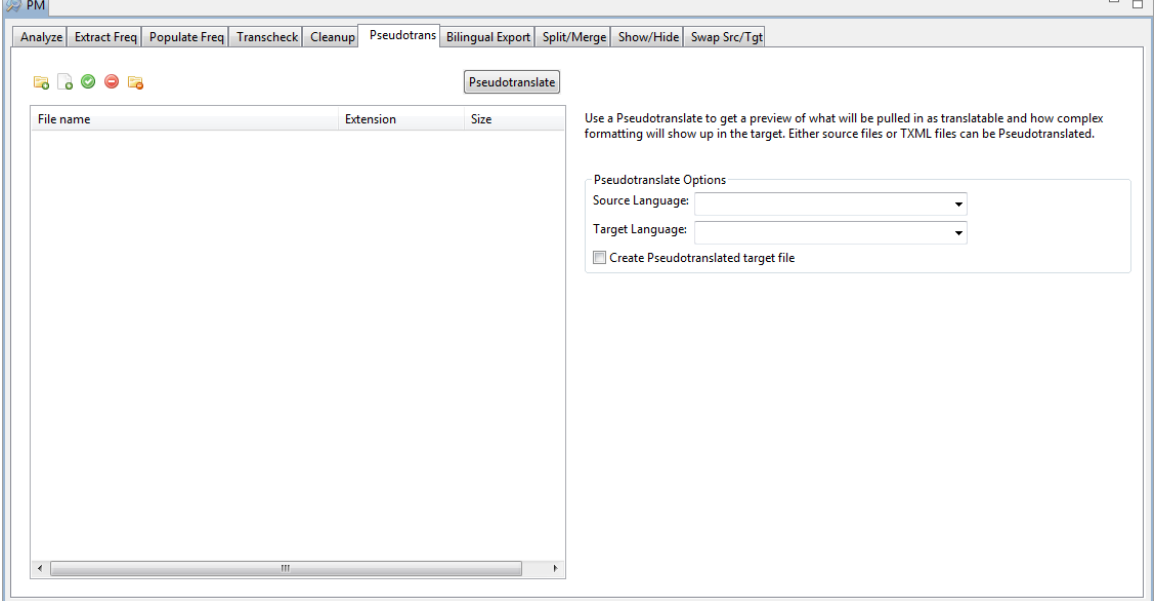

3. Click **d** to browse and select files from a folder. To add multiple files, press the Ctrl key and select the files.

#### OR

Click  $\Box$  to add an entire folder. Once a folder is selected, the following message appears.

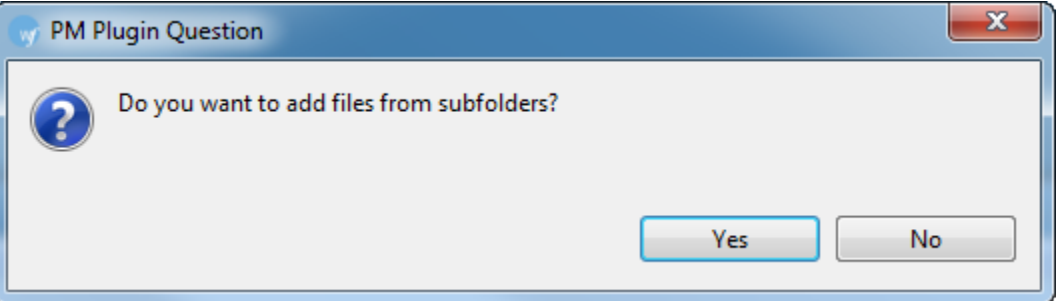

Click **Yes** to add files recursively. This ensures that all files within a folder, including the files in the sub folders are added.

The files appear. Files are selected by default when added.

4. Click **the browse and select files from a folder.** To add multiple files, press the Ctrl key and select the files.

OR

Click **to** to add an entire folder. Once a folder is selected, the following message appears.

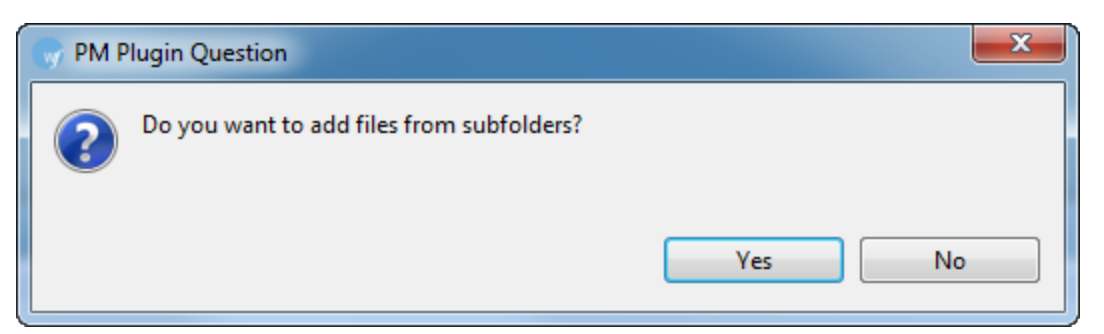

Click **Yes** to add files recursively. This ensures that all files within a folder, including the files in the sub folders are added.

The files appear. Files are selected by default when added.

5. The Choose Format dialog box appears. Choose the format for the files to be analyzed. Only one format can be selected at a time.

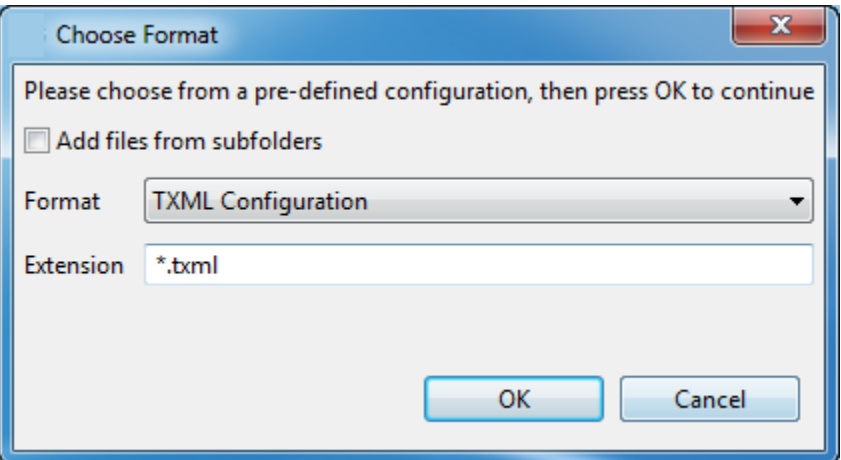

6. Click **OK**.

The files appear.

| <b>B</b> .000                                                                                                    |                                                                                                    | Pseudotranslate                                                                                                    |                                                                                                    |                                                                                                    |
|----------------------------------------------------------------------------------------------------|----------------------------------------------------------------------------------------------------|----------------------------------------------------------------------------------------------------|----------------------------------------------------------------------------------------------------|----------------------------------------------------------------------------------------------------|
| File name<br>$\blacksquare$ $\blacksquare$ $\blacksquare$ test files<br>Centralization of Localization1.instruction txml<br>common_terms_en_de.txt.txml<br>common_terms_en_de.txt.txml-frequents. txml<br>×<br>common_terms_en_de.xlsx.txml<br>$\overline{J}$<br>common_terms_en_de.xlsx.txml-frequents_txml<br>common_terms_en_de_DE-DE.txt.txml<br>×<br>common_terms_en_de_ES-ES.txt.txml<br>Copy of common_terms_en_de.txt.txml<br>×<br>Copy of Demo-Sample-Eng3.doc.txml<br>Copy of Docx.docx.txml<br>Copy of en-de.txt.txml<br>Copy of The Terms_translated.doc.txml<br>Demo_Glossary_en-de.txt.txml<br>Demo_Glossary_en-de.txt.txml-frequents.t_txml<br>Demo_Glossary_en-de_DE-DE.txt.txml<br>Docx.docx.txml<br>×<br>Docx.docx.txml_SegmentChanges_201412. txml<br>en-de.txt.txml<br>$\overline{J}$<br>test tm DE-DE.txt.txml | <b>Extension Size</b><br>txml<br>txml<br>txml<br>txml<br>txml<br>txml<br>txml<br>txml<br>txml<br>txml<br>txml<br>txml<br>txml<br>txml | 69 TU<br><b>15 TU</b><br><b>15 TU</b><br><b>11 TU</b><br>7 TU<br>4 TU<br>4 TU<br><b>15 TU</b><br><b>24 TU</b><br><b>162 TU</b><br>1 TU<br>10TU<br><b>49 TU</b><br>49 TU<br><b>49 TU</b><br>162 TU<br>30 TU<br>1TU<br>1TU | Pseudotranslated.<br><b>Pseudotranslate Options</b><br>Source Language:<br><b>Target Language:</b> | Use a Pseudotranslate to get a preview of what will be pulled in as translatable and how<br>complex formatting will show up in the target. Either source files or TXML files can be<br>Create Pseudotranslated target file |

**Note**: You can pseudotranslate up to 20 files at a time using Wordfast Pro 3 in Demo mode. If you want to pseudotranslate more than 20 files, you will need to purchase the Wordfast Pro 3 license from www.wordfast.com.

- 7. Select **Source** and **Target Language**.
- 8. Select **Create pseudotranslated target file** to create a pseudo translated file in the chosen language and source format. For example, if you pseudotranslate a Word document from English (US) to German (Germany), then the PM plugin will create a pseudotranslated TXML file and word document. These files will be placed in the same folder as the source file.

**Note**: The **Create pseudotranslated target file** retains the last used selection..

9. Click **Pseudotranslate**.

The selected file(s) are pseudotranslated and the summary appears.

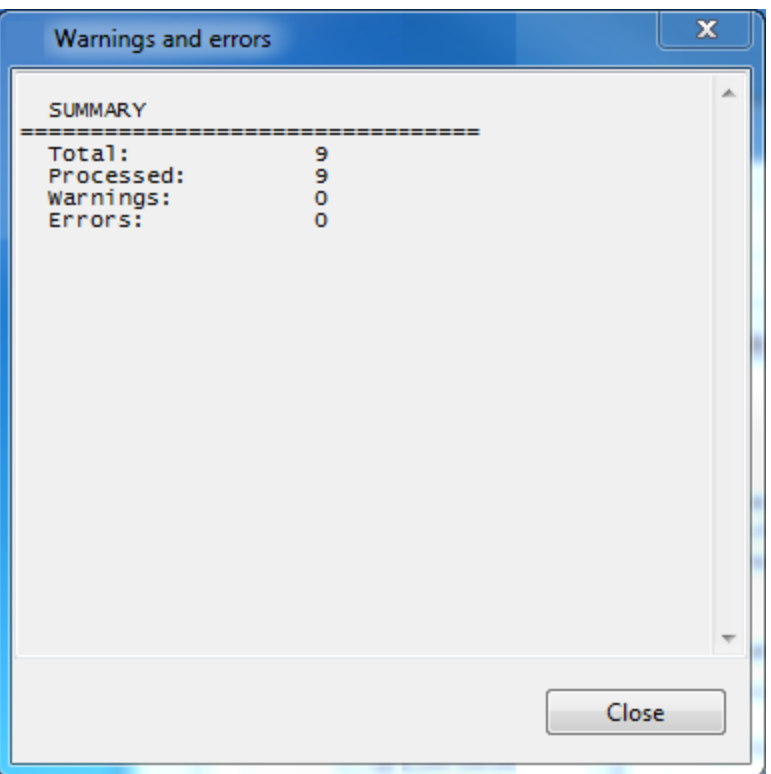

The pseudotranslated files are placed in the same folder as the source file. An example of a pseudotranslated TXML and a pseudotranslated source file are below.

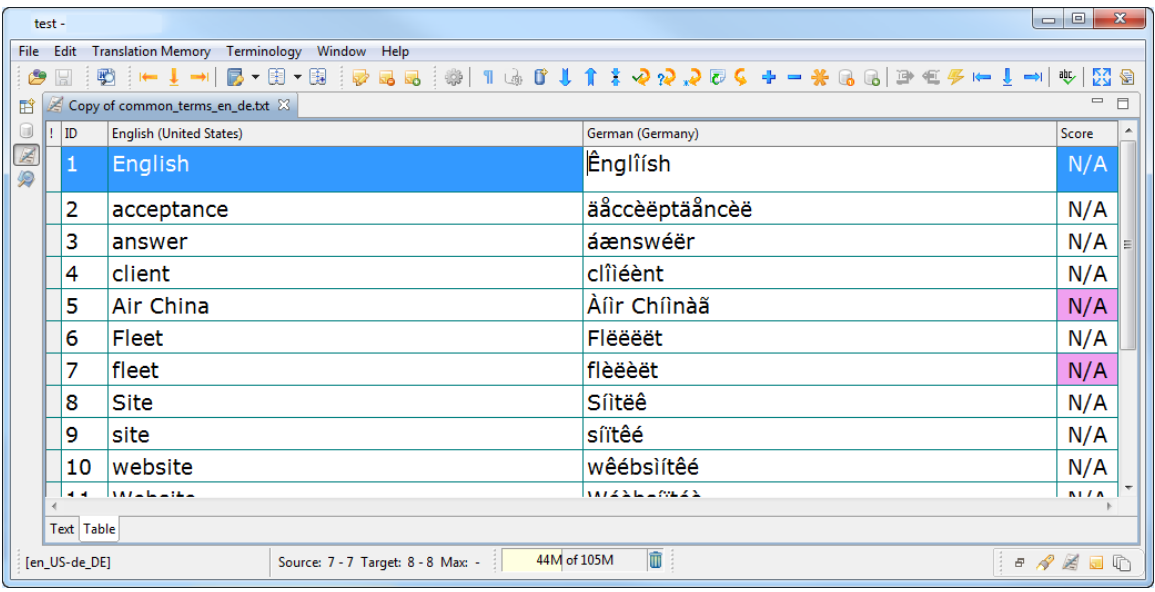

#### **THTERMET SECURITY**

Þ

Thee teems neetwoork secorring aand m tomaåtioon secorumy aåree oorteen y tseerd mterchaårgeeaåbly.

With Neetwoork Acceess Proofeectroon, systeem. Stechn in its trate tions contaten öörgäten lizätetilöön's cöömpyytéér néétwőörk cáten noch assicutions sannand systéëm ké ë äzelth rééqyyirééméénis.

A peersoonaal mreewaall Tis aan aappilleaatlich willei. coon troots neetwoork traanme too aard from aa coomplitter, กลิลิกษาที่ที่มีนาน ก็เรียกเลือนเป็นก

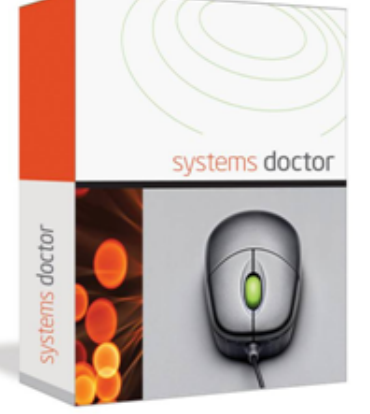

Néètwóôrk Systéèms Dííáágnóôstííc

Systeem teesting its peerfoomeed dow thee eewthee systéëm mithéë cőöntéëxtőöfaã Filinctifőbráãi Rééquiméemée it Spéedmicaätion (s) (FRS) aandoor aã Systéëm Réëq II méëméë it Spéëc im icaätitou (SRS). System teesting 18 aår inveestigaåtöby tees ting phaâsee, wheeree thee rood it's 18 too haâvee aåmööstaå deestritchtiee aåthtirt dee aå id teests ιοστοσιιγαίες dees πgι, biπtaåkoo α ee bee laåvnoor aândeeveen tree eexpeedtaâtroons cortree cYTstömeer. It 18 ääköö mitee ideed too teest Yip too Sand beeyoond tree booth rds deem read milities sö**ötlväa**reen äärdwääree reeq KTMeemee its spěěcím názhnon (s).

- ÆIŐOWS thee ITseer töd cödn trödi which prőög resáms czeán zeánd czeánnőőt reflections they differed usefulfield æändőör Tnigerneet.
- Hildee thee codinpy liteer modin poort scăärs by root reespoording too ý Kusód membrad vez twódny tráamne.
- Préévéé ut l' l'uwesauté éduéé twóórk trasamic froom loocasally mistasalitied zeápplikaeátitóas.
- Produficiée thée Viséer with m tomäättöön ääpöötttään äåppiricäåtröön träätmääkees ää coonneectroon äätteempt.

With Neetwook ABooeess Probleedtrook, systeem ລີລິຕາກ Th TB trລີລິຟັວກະ ວິວາ ລິລິເ ວິວກຸງລີລິເ TIzລິລິຟັນີວາ's côómplitieer reetwôork câãr deermiee pôblitotees föör systeem ke eåärtk reeq KTTTreemeekts. Éxåzempl€ēs ööfsγstéēm li€ēåzelti reeq I l'ineemee its åzeree wikeetieer ties computer lass ties moostreecent ööpeeråsettiig systeem Utpdåsetees miståselleed, wheethere rithere coomplikities have there laberleres t 

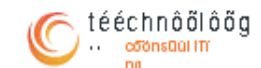

1234 Any Street Week Tööwnsulffee, Slæælee 54321 Photonet 555.543.5432

## **Bilingual Export**

The Bilingual export option allows you to export the bilingual document file into DOC format, edit using Microsoft Word, and import the DOC file back into the TXML file.

To complete bilingual export of files:

1. Open Wordfast Pro 3 and click ...

The PM perspective appears.

2. Click **Bilingual Export**.

The Bilingual Export window appears.

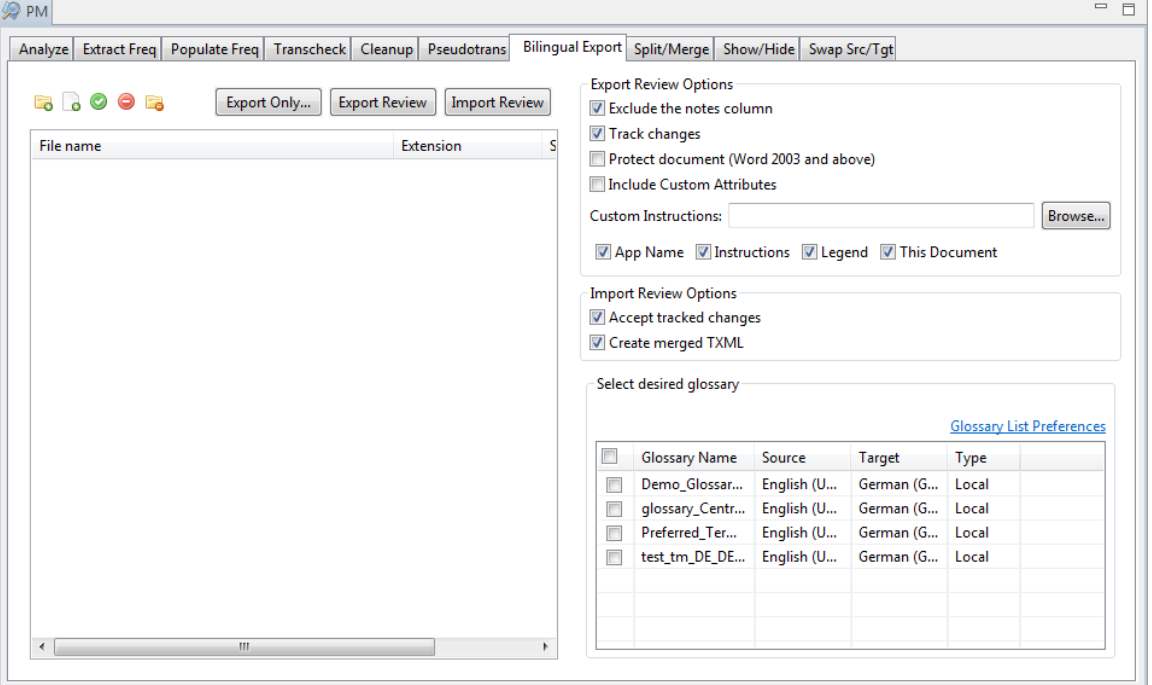

3. Click **d** to browse and select files from a folder. To add multiple files, press the Ctrl key and select the files.

OR

Click  $\Box$  to add an entire folder. Once a folder is selected, the following message appears.

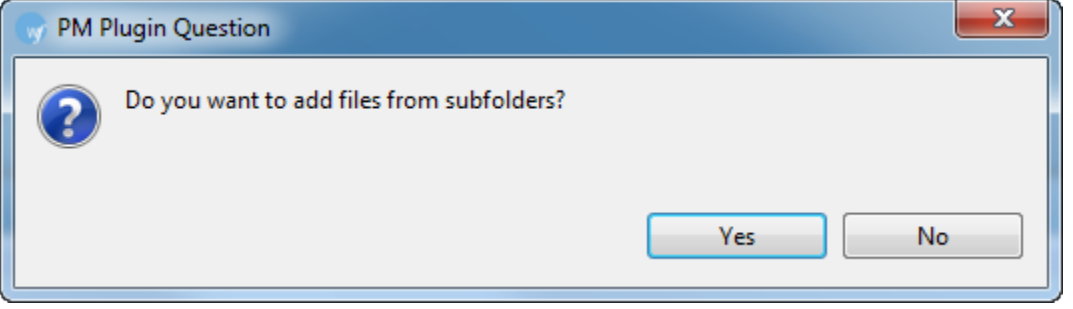

Click **Yes** to add files recursively. This ensures that all files within a folder, including the files in the sub folders are added.

The files appear. Files are selected by default when added.

| <b>O</b> PM<br>Cleanup<br>Extract Freq   Populate Freq   Transcheck  <br>Pseudotrans<br>Analyze                                                                                                    | U<br>$\Box$<br>Bilingual Export   Split/Merge   Show/Hide   Swap Src/Tgt                                                                                                    |  |  |  |
|----------------------------------------------------------------------------------------------------|----------------------------------------------------------------------------------------------------|--|--|--|
| 5000E<br>Export Only<br><b>Export Review</b><br><b>Import Review</b><br><b>Size</b><br>Extension<br>File name<br>$\blacksquare$ $\blacksquare$ $\blacksquare$ test_files<br>$\sqrt{\left w\right }$ Carcassonne.docx docx<br><b>16 KB</b><br>Carcassonne.docx txml<br>51 TU<br>$\overline{\mathbf{v}}$<br>Æ<br>(w) Carcassonne en.d docx<br><b>15 KB</b><br>[w] Centralization of L docx<br><b>16 KB</b><br>Centralization of L txml<br><b>20 TU</b><br>$\geq$<br>Centralization of L docx<br>(w<br>26 KB<br>Centralization of L txml<br><b>26 TU</b><br>36 KB<br>Copy of Obtaining doc<br>▽晒<br>Copy of Obtaining txml<br>5 TU<br>Ł<br>Copy of Obtaining doc<br><b>27 KB</b><br>√ 冊<br>$\sqrt{\left w\right }$ Obtaining the buy docx<br><b>14 KB</b> | <b>Export Review Options</b><br>Exclude the notes column<br><b>V</b> Track changes<br>Protect document (Word 2003 and above)<br>Imclude Custom Attributes<br><b>Custom Instructions:</b><br>Browse<br>V App Name V Instructions V Legend V This Document<br><b>Import Review Options</b><br>Accept tracked changes<br>Create merged TXML<br>Select desired glossary<br><b>Glossary List Preferences</b> |  |  |  |
| $\sqrt{w}$ regex.docx<br><b>13 KB</b><br>docx                                                                                                    | F<br><b>Glossary Name</b><br>Source<br>Target<br>Type<br>Demo Glossar<br>English (U<br>German (G<br>Local<br>Г<br>English (U<br>$\Box$<br>glossary_Centr<br>German (G<br>Local<br>Preferred Ter<br>English (U<br>German (G<br>Local<br>F<br>test tm DE DE<br>English (U<br>German (G<br>Local                                                                                                    |  |  |  |

You can either export the selected file(s), export for review or import the reviewed file(s).

## **Export Only**

The Export Only... feature allows you export file(s) to Wordfast Classic (WFC).

To use export only:

1. Select the TXML file(s), as shown in the example below.

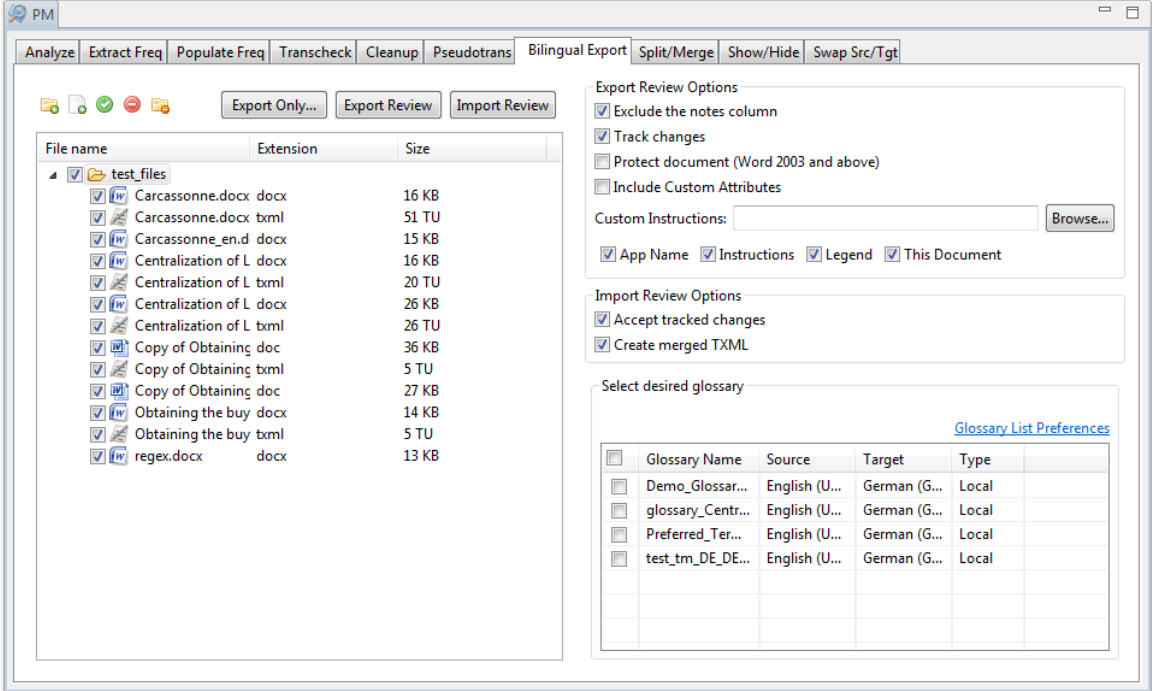

2. Click **Export Only...**.

The Select export type dialog box appears.

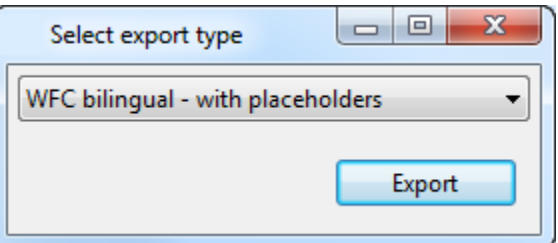

3. Select one of the following export types from the drop-down menu:

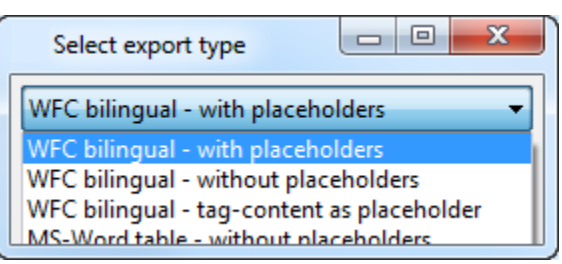

### 4. Click **Export**.

If the export is successful, a confirmation message appears.

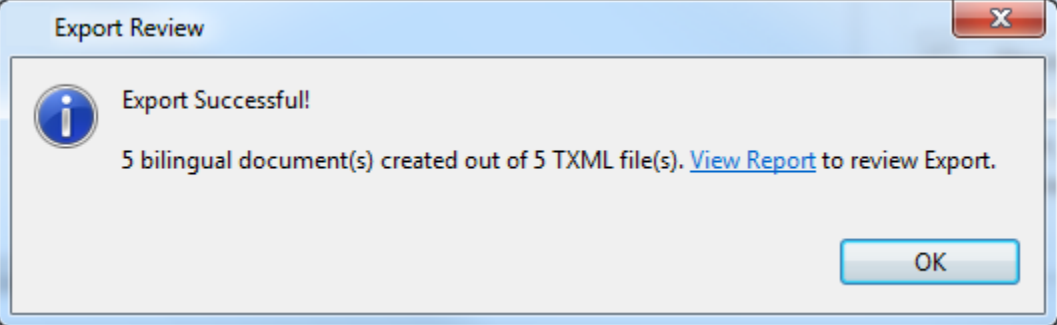

If the export fails, a failure message appears.

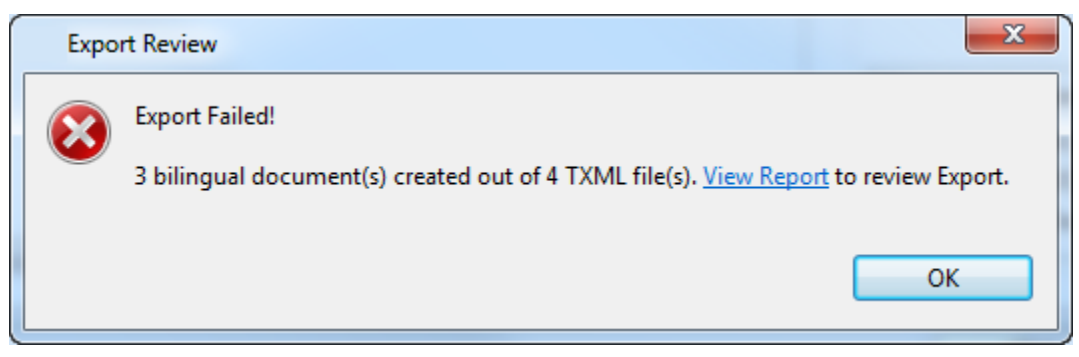

5. Click **View Report**. The log appears. This log and the exported file in the chosen format are saved in the same folder as the selected TXML file(s).

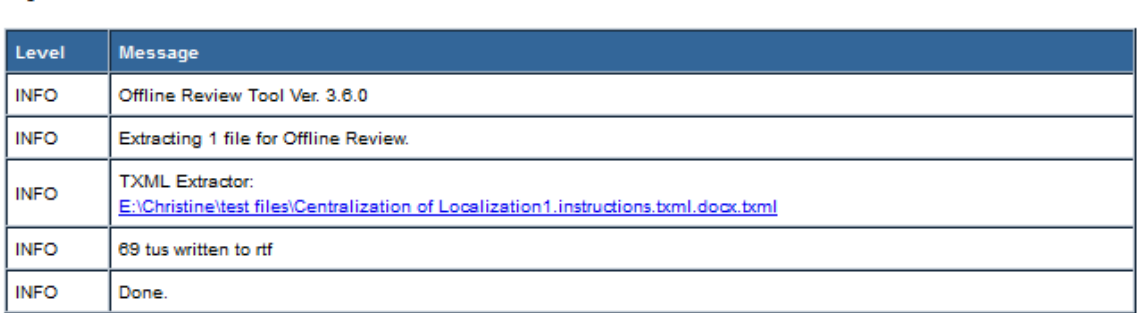

#### Log session start time Mon Jul 20 11:01:38 MDT 2015

## **Export files for review**

To export files for review:

1. Select the TXML file(s) from uploaded folder as shown in the example below.

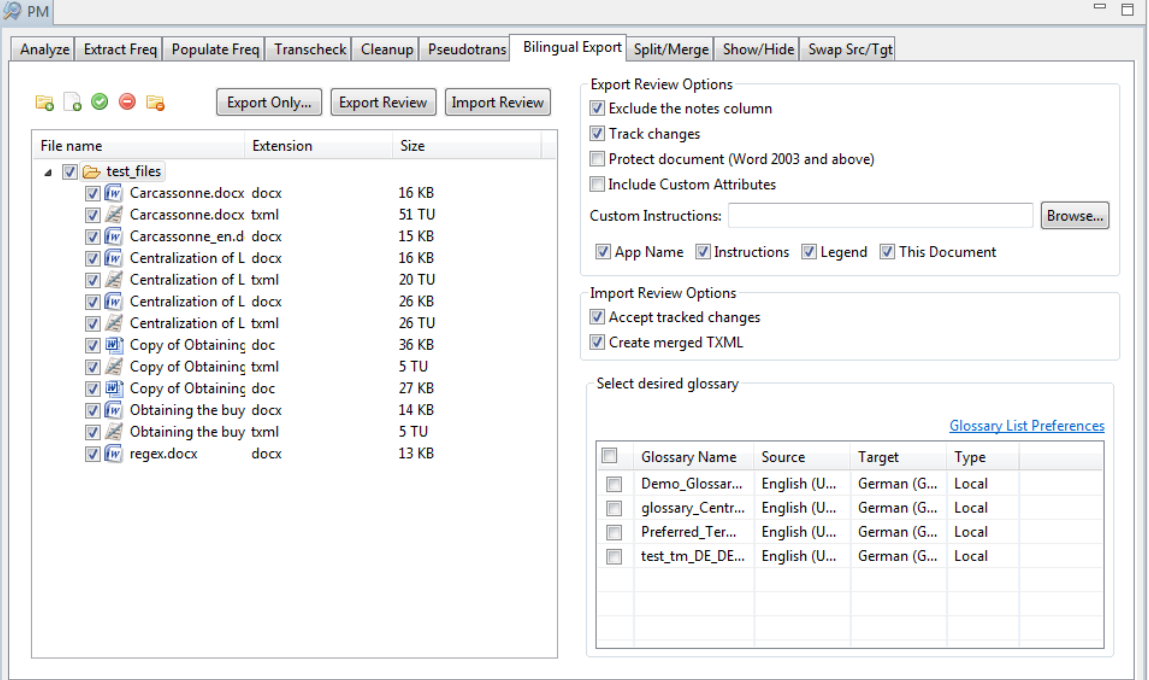

2. Select the following Export Review options, if required:

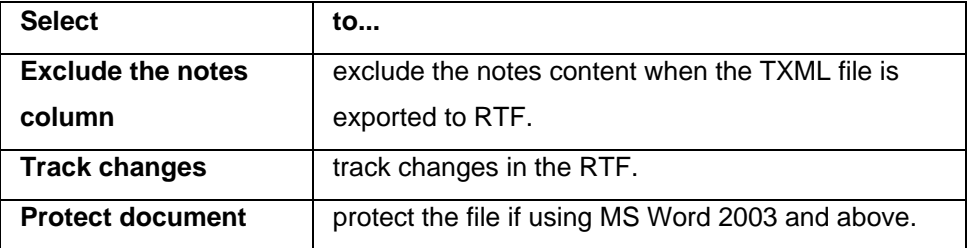

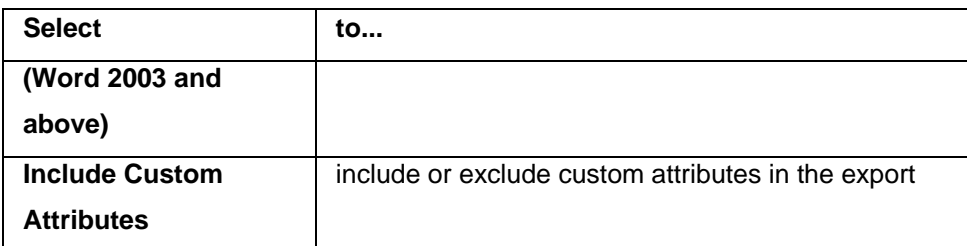

3. Browse to the file containing any Custom Instructions for the exported review, and click **Open**  File to attach the file to the exported document.

**Note:** The exported review document contains default instructions, Custom instructions, or no instructions.

4. Select the checkboxes for the following options, to clear them. All options are selected by default. If all options are cleared, the exported file contains only segment tables for review.

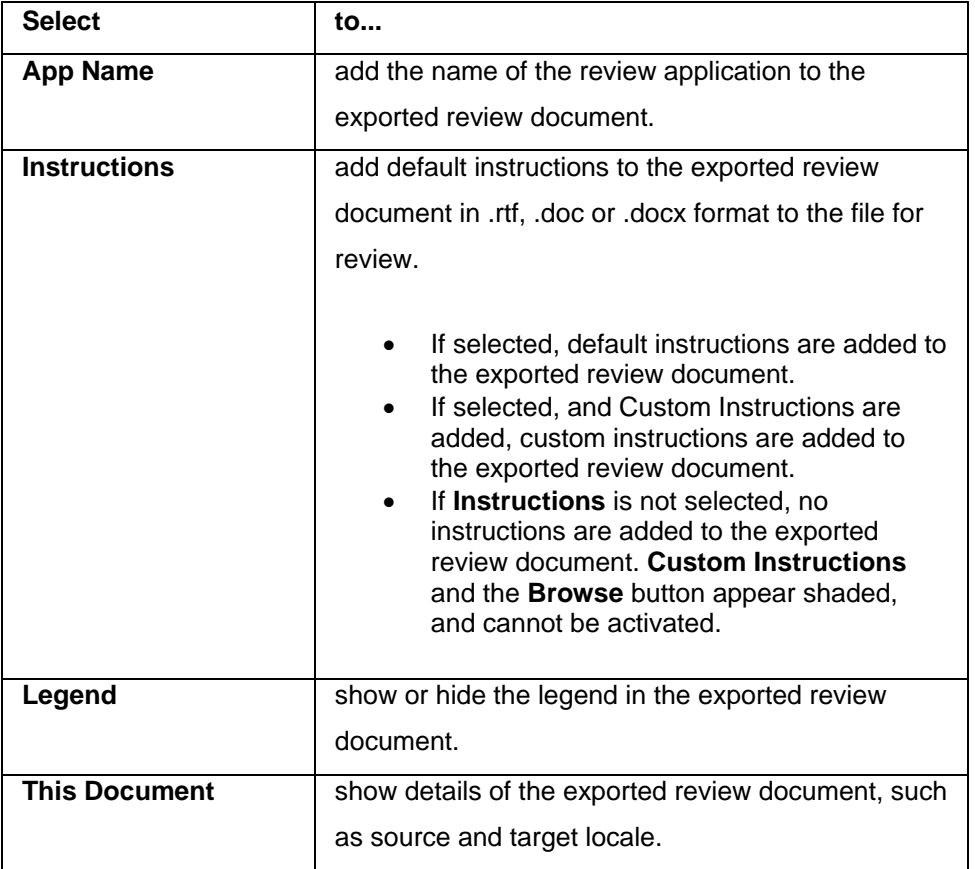

### 5. Click **Export Review**.

If the export is successful, a confirmation message appears.

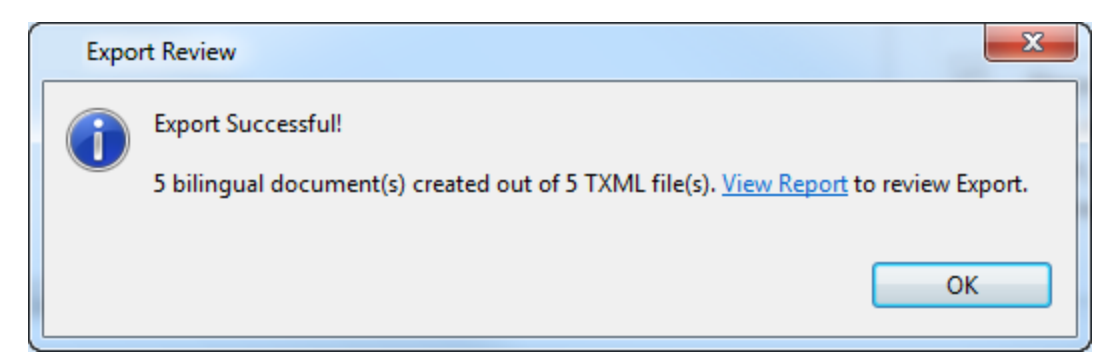

If the export fails, a failure message appears.

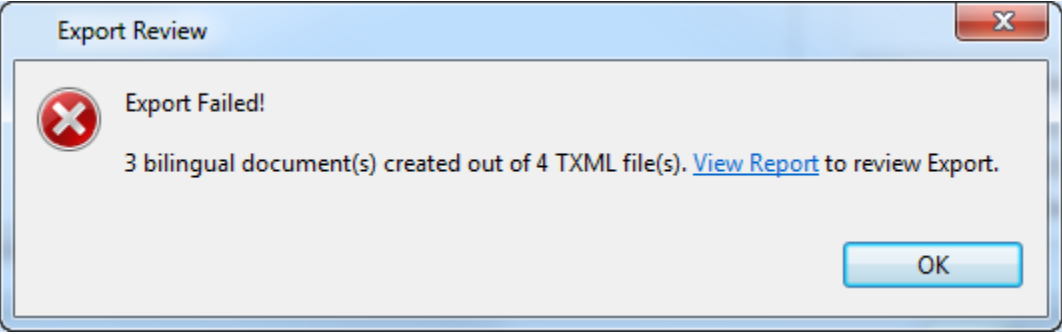

6. Click **View Report**. The log appears. This log and the exported file in the chosen format are saved in the same folder as the selected TXML file(s).

Log session start time Mon Jul 20 11:01:38 MDT 2015

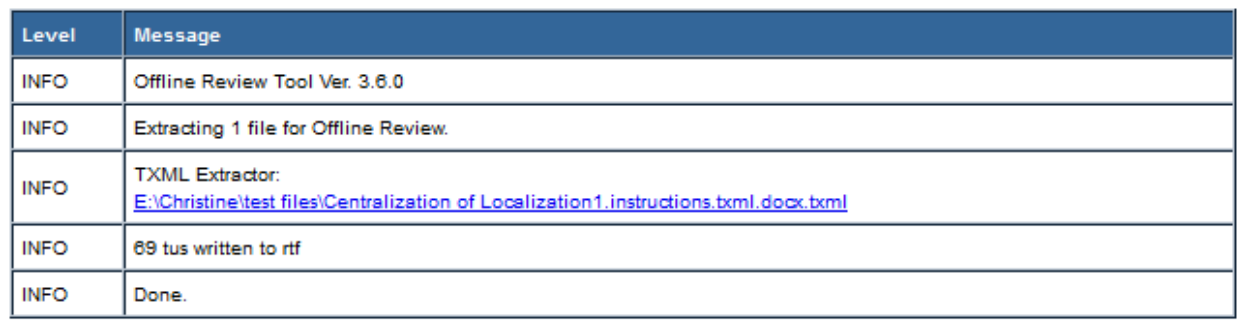

7. To view the exported DOC, access the same folder where the selected TXML file(s) was located. An example of the exported DOC, and the corresponding Export Review options, appears below.

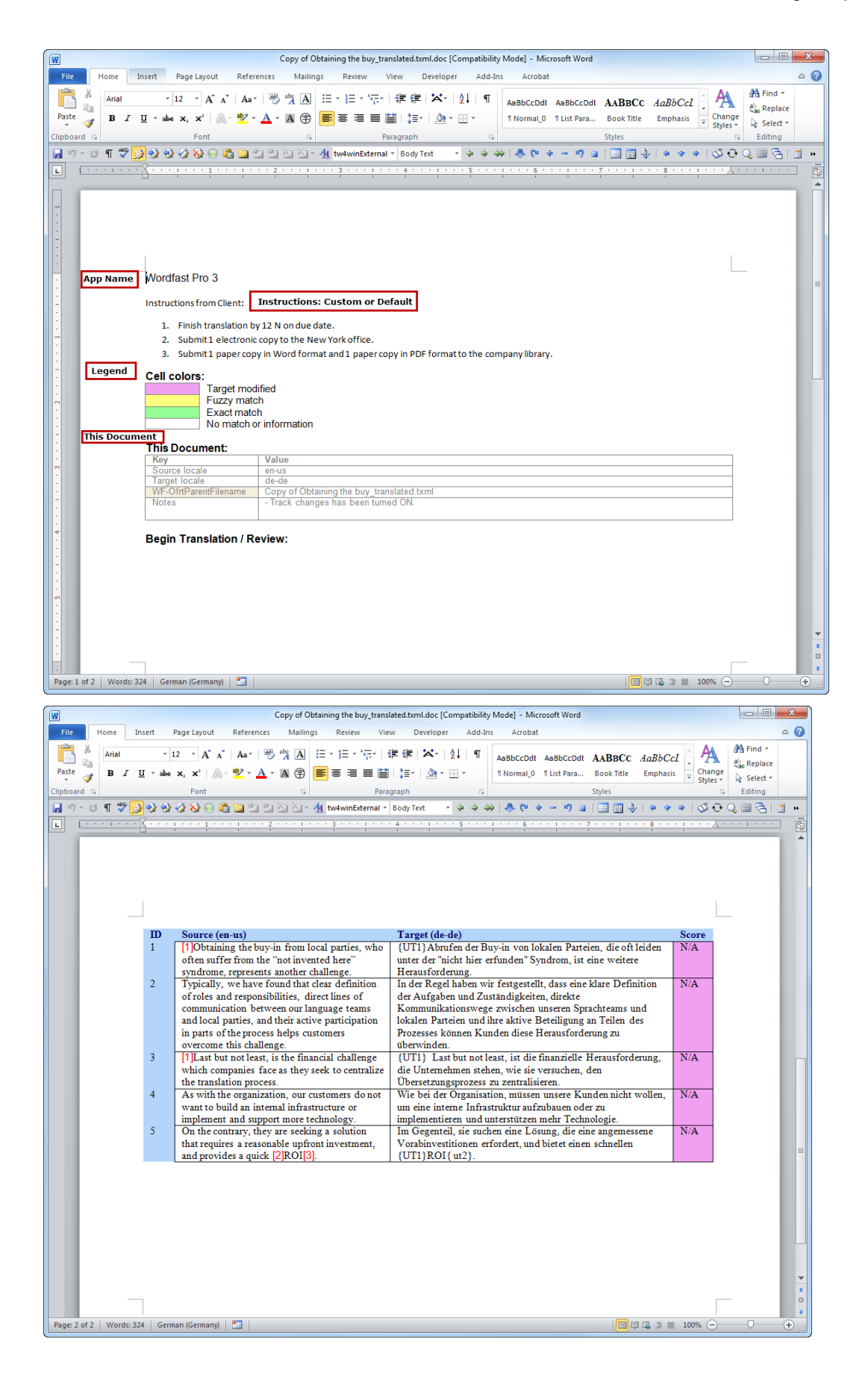

8. Complete the review of the file before importing the review back to Wordfast Pro 3.

## **Import reviewed files**

To import the reviewed DOC:

1. Click **d** to browse and select files from a folder. To add multiple files, press the Ctrl key and select the files.

OR

Click **to** to add an entire folder. Once a folder is selected, the following message appears.

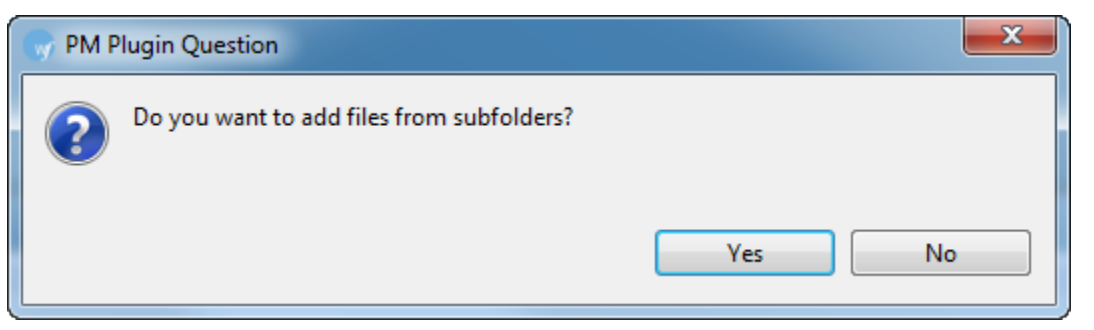

Click **Yes** to add files recursively. This ensures that all files within a folder, including the files in the sub folders are added.

The files appear. Files are selected by default when added.

2. Select the DOC or DOCX file(s) as shown in the example below.

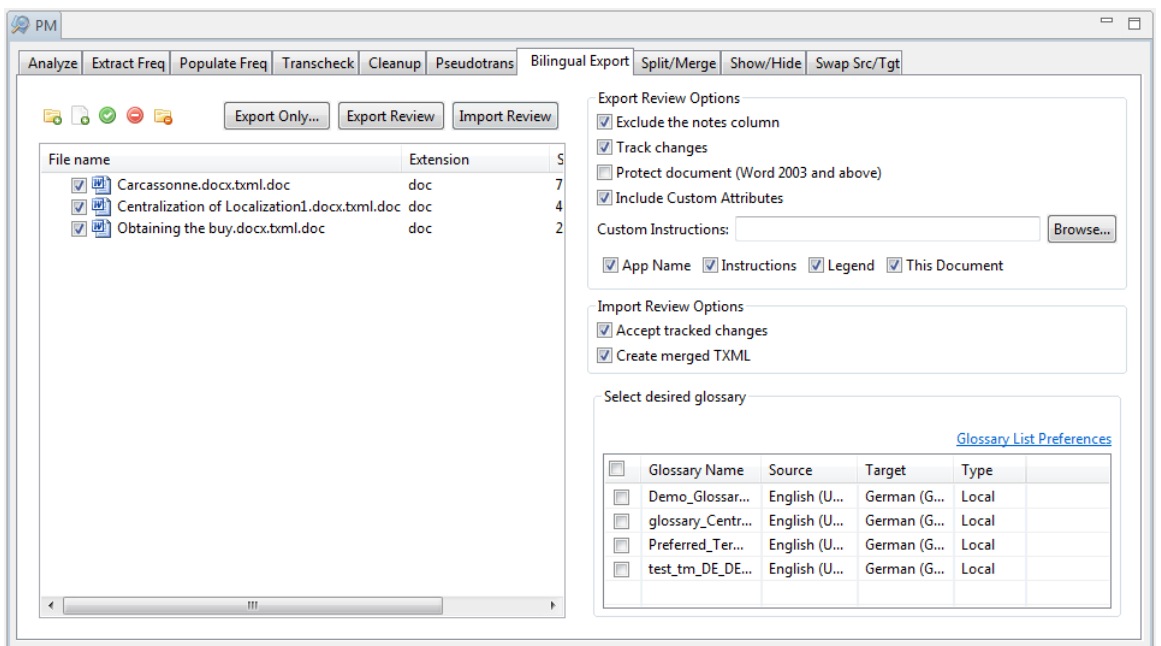

3. Select the following Import Review options, if required:

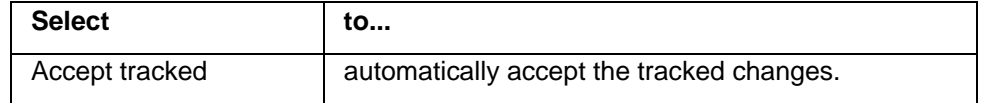

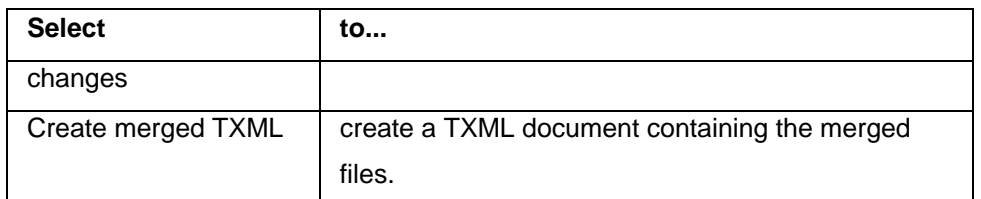

## 4. Click **Import Review.**

If the import is successful, a confirmation message appears.

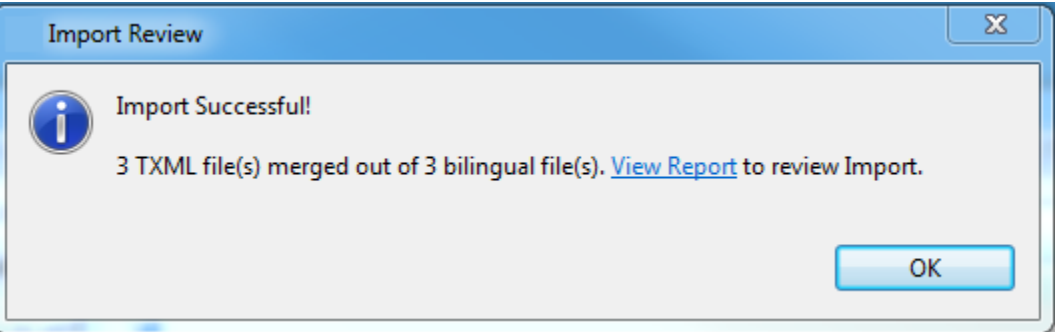

If the import fails, a failure message appears.

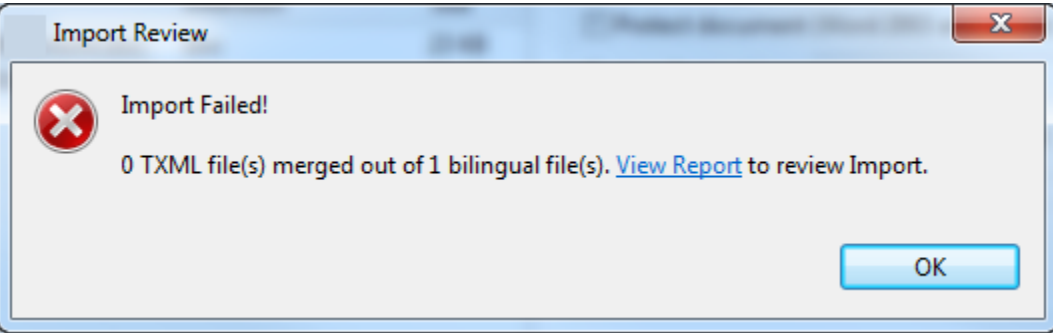

#### 5. Click **View Report**.

The log appears. The review changes are imported into a new TXML file with the suffix .merge.txml. This log and the exported file in the chosen format are saved in the same folder as the selected TXML file(s).

# **Split/Merge TXML**

The Split/Merge option can be used to split or merge a TXML file. The split options available are:

- Split after selected number of TUs
- Split to selected number of parts
- Split after selected number of word(s)

To split/merge files:

1. Open Wordfast Pro 3 and click The PM perspective appears.

2. Click **Split/Merge**.

The Split/Merge window appears.

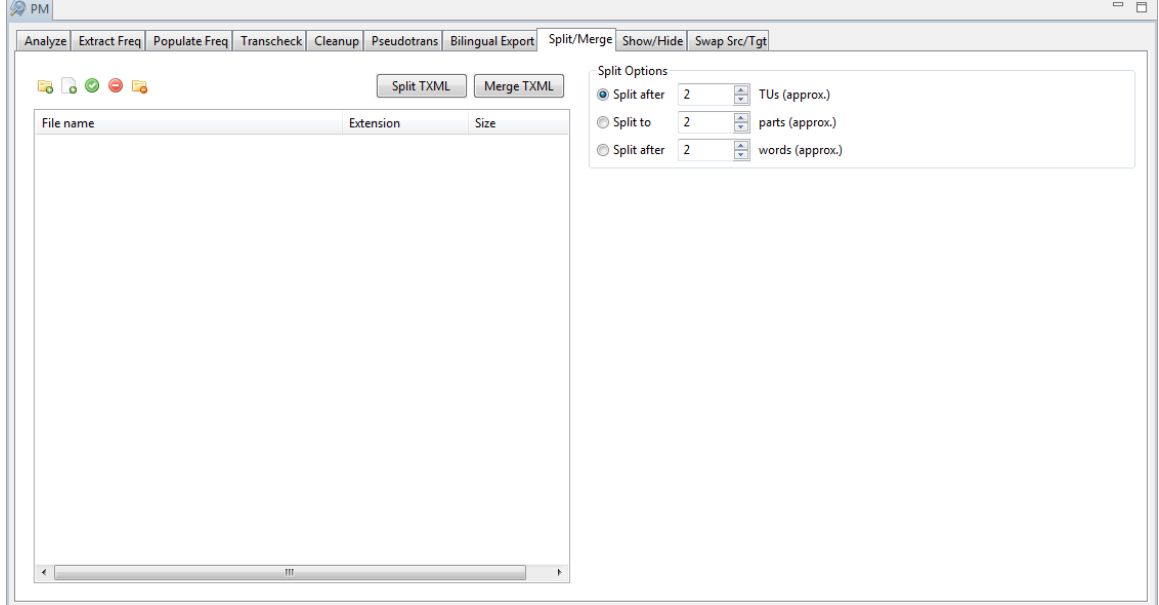

3. Click **d** to browse and select files from a folder. To add multiple files, press the Ctrl key and select the files.

## OR

Click  $\Box$  to add an entire folder. Once a folder is selected, the following message appears.

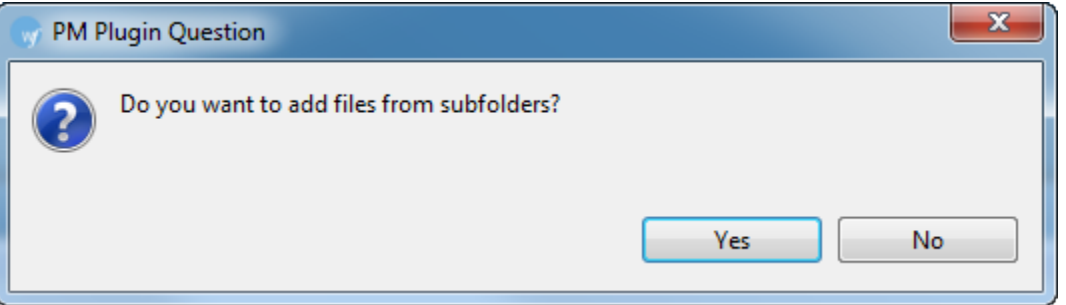

Click **Yes** to add files recursively. This ensures that all files within a folder, including the files in the sub folders are added.

The files appear. Files are selected by default when added.

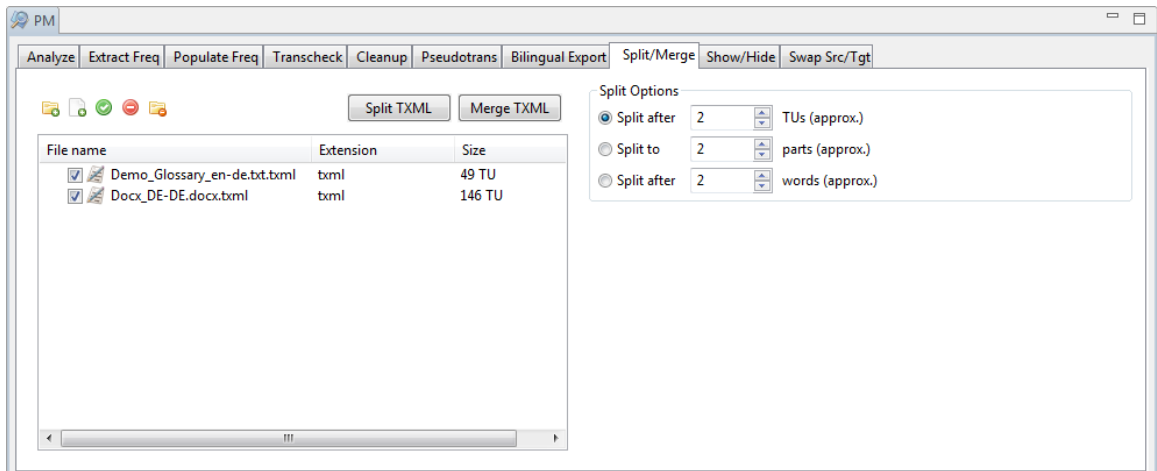

You can either split a TXML file or merge multiple TXML files.

## **Splitting TXML**

To split a TXML file:

1. Select one of the files from uploaded folder as shown in the screenshot below.

The Split TXML option will be active.

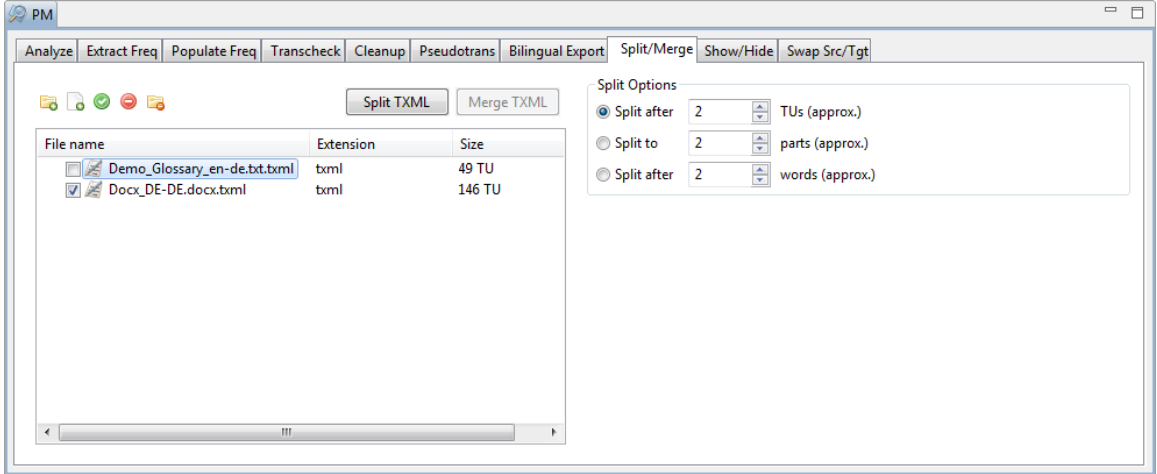

- 2. Select one of the split options. TUs are rounded to the nearest block, to avoiding splitting into different files.
	- Split after selected number of TUs (approx.)
	- Split to selected number of parts (approx.)
	- Split after selected number of word(s) (approx.)
- 3. Click **Split TXML**.

A confirmation message appears.
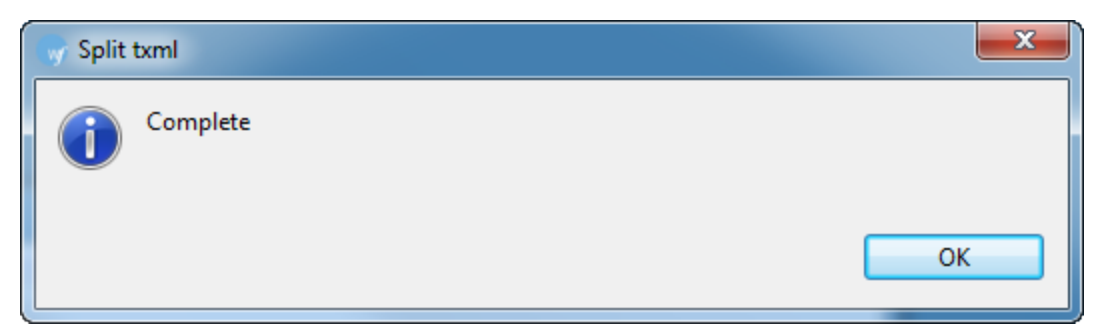

The TXML file is split, based on the selected Split options. Split files are saved with suffix -001, - 002, et cetera, and placed in the same folder as the source file.

#### **Merge TXML**

To merge two or more TXML files:

1. Select two or more files from uploaded folder as shown in the screenshot below.

The Merge TXML option will be active.

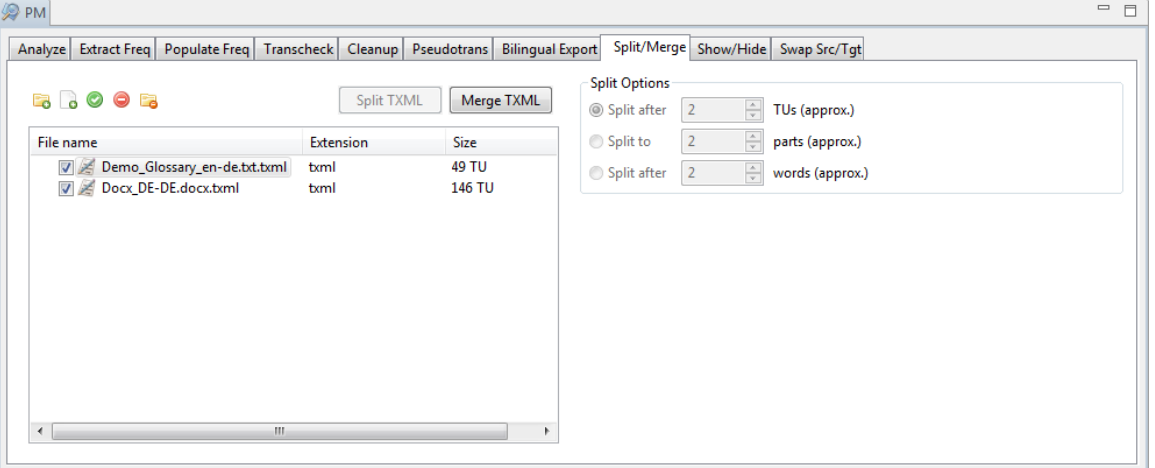

**Note**: You can merge up to 20 files at a time using Wordfast Pro 3 in Demo mode. If you want to merge more than 20 files you will need to purchase the Wordfast Pro 3 license from www.wordfast.com.

2. Click **Merge TXML**.

The selected file(s) are merged.

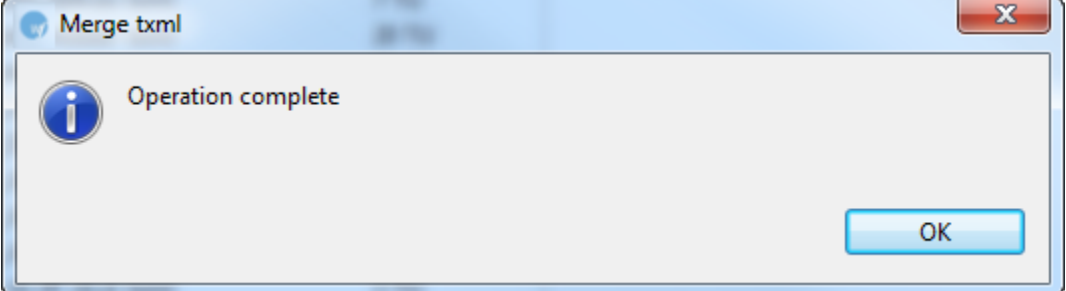

The merged TXML files are placed in the same folder as the source files.

If the locales of the files to be merged do not match, the following error message appears.

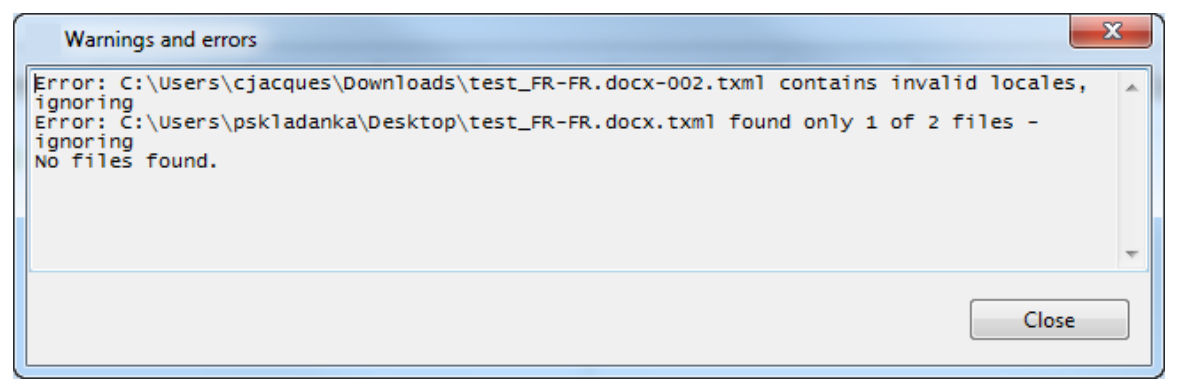

### **Show/Hide 100%**

The Show/Hide 100% option allows you to hide or show 100% translation memory matches in the leveraged TXML file(s).

To hide 100% matches from the TXML file:

- 1. Open Wordfast Pro 3 and click The PM perspective appears.
- 2. Click **Show/Hide**.

The Show/Hide window appears.

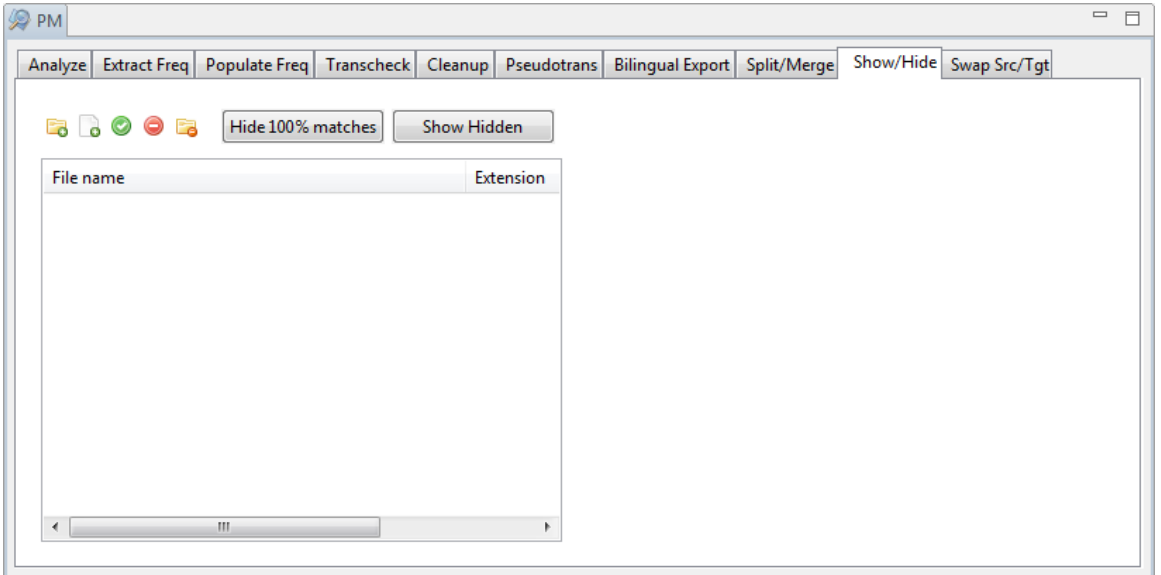

3. Click **d** to browse and select files from a folder. To add multiple files, press the Ctrl key and select the files.

OR

Click **to** to add an entire folder. Once a folder is selected, the following message appears.

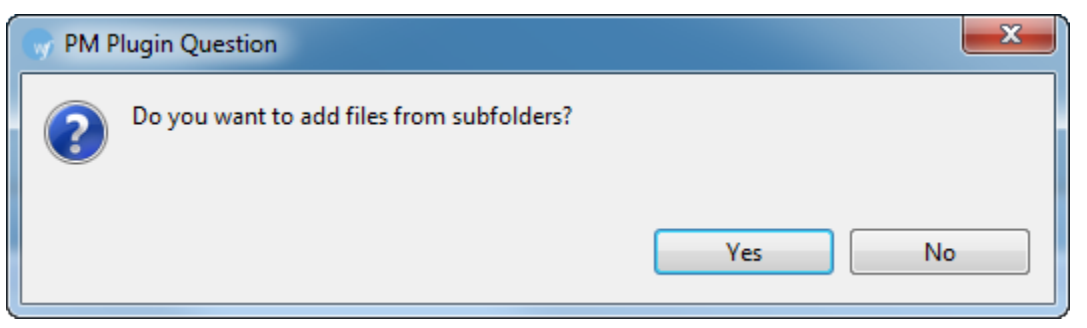

Click **Yes** to add files recursively. This ensures that all files within a folder, including the files in the sub folders are added.

The files appear. Files are selected by default when added.

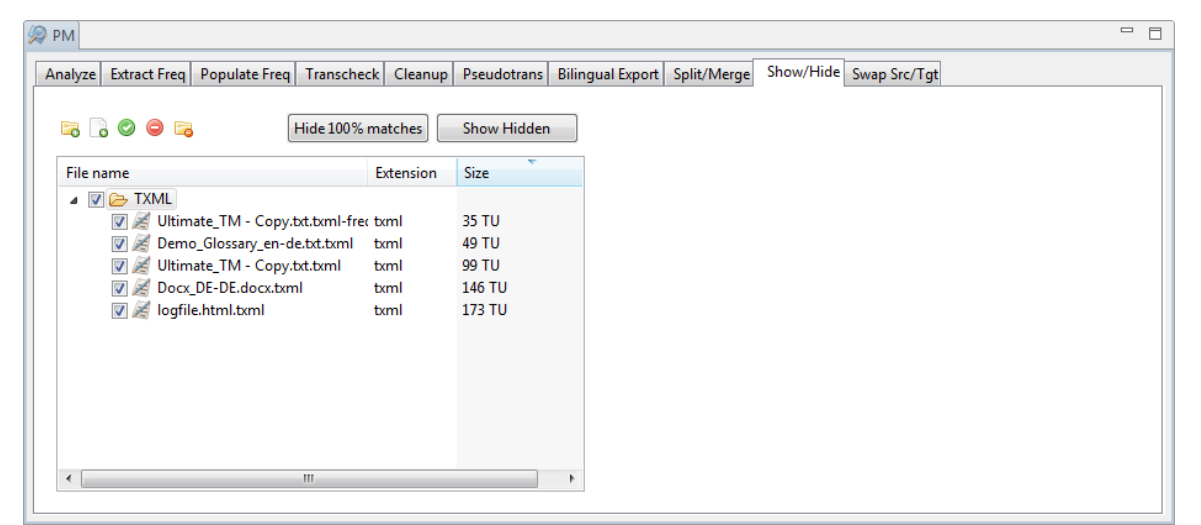

**Note**: You can show/hide 100 % matches for 20 files at a time using Wordfast Pro 3 in Demo mode. If you want to do so for more than 20 files, you will need to purchase the Wordfast Pro 3 license from www.wordfast.com.

4. Click **Hide 100% matches**.

A summary appears. New TXML file(s) with the suffix .hidden.txml is saved at the same location

as the source TXML file(s).

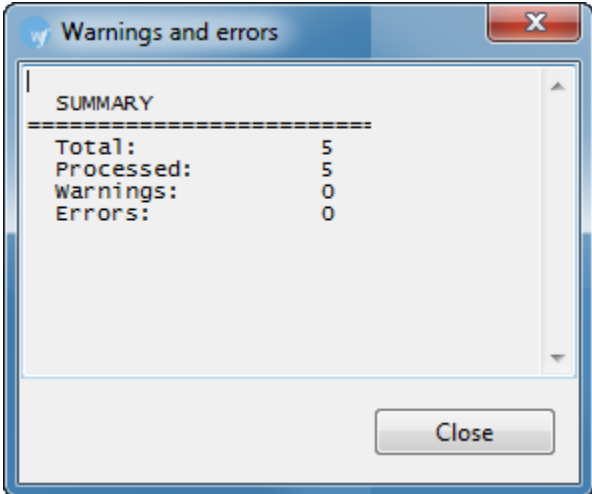

5. To show hidden 100% matches, add and select the hidden file(s) and click **Show Hidden**.

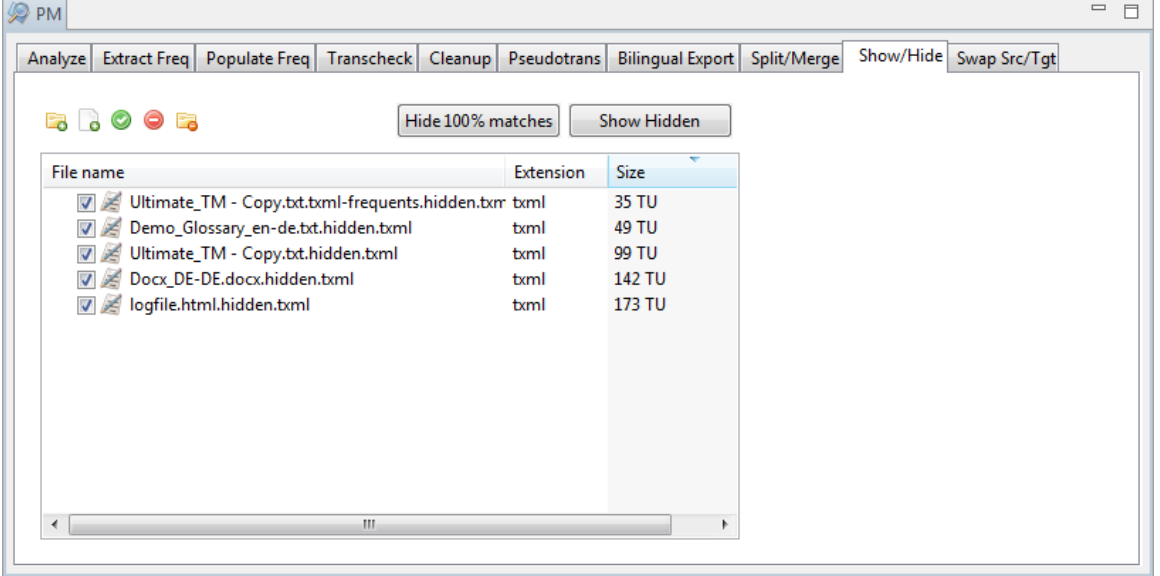

A warning appears:

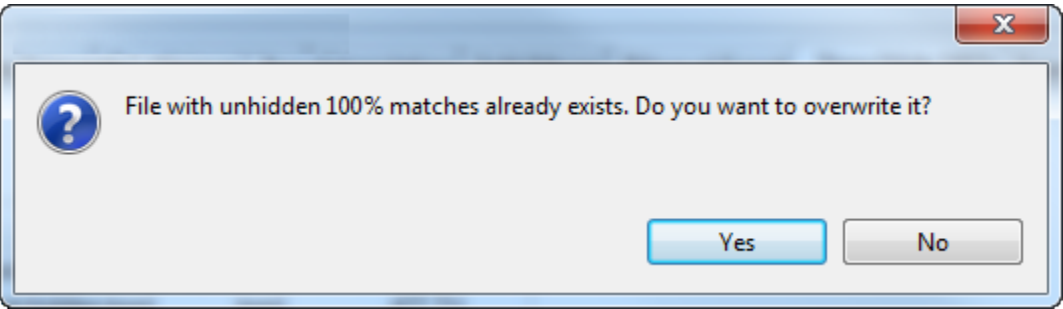

6. Select **Yes** to overwrite the files. Select **No** to skip the files.

A summary appears. The hidden.txml files are overwritten.

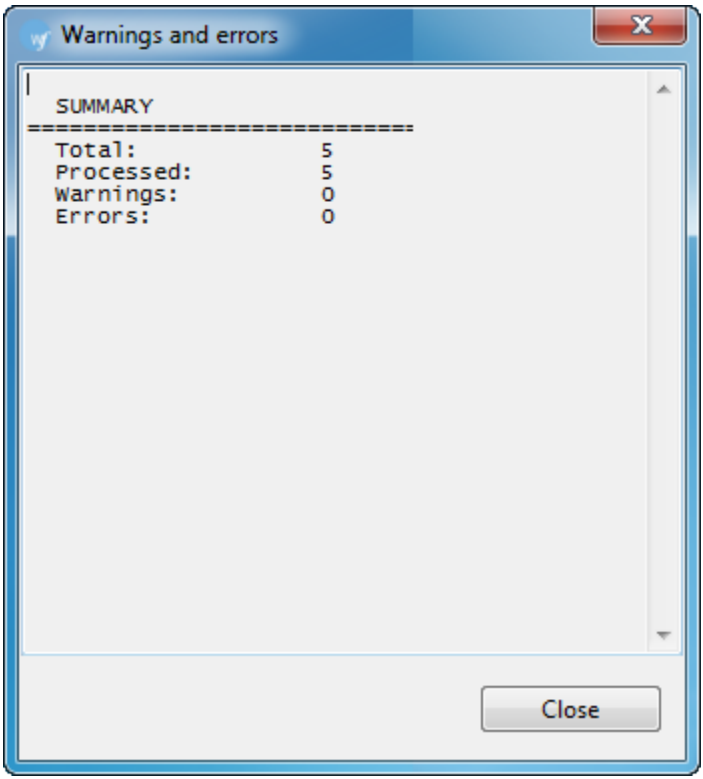

## **Swap Source/Target**

The Swap Source/Target option allows you to swap source with target or vice versa.

To swap source/target:

1. Open Wordfast Pro 3 and click  $\boxed{\bigcircledast}$ 

The PM perspective appears.

#### 2. Click **Swap Src/Tgt**.

The Swap Src/Tgt window appears.

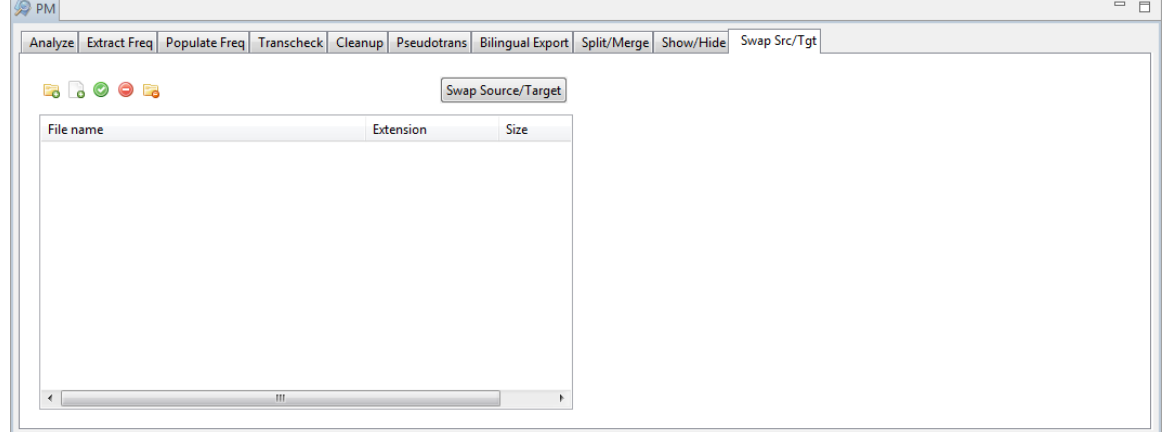

3. Click **to** to browse and select files from a folder. To add multiple files, press the Ctrl key and select the files.

OR

Click  $\Box$  to add an entire folder. Once a folder is selected, the following message appears.

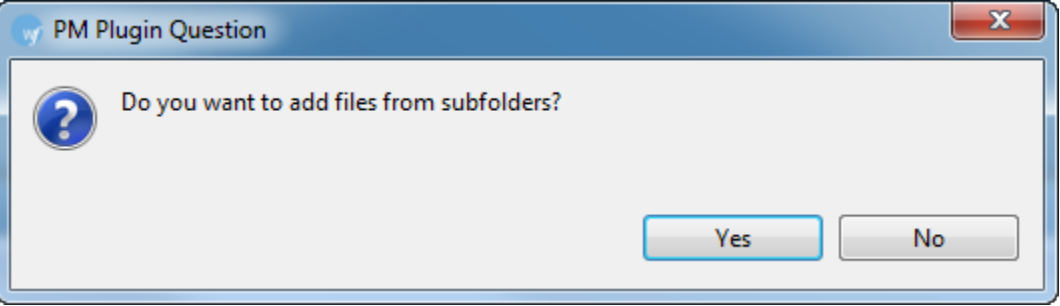

Click **Yes** to add files recursively. This ensures that all files within a folder, including the files in the sub folders are added.

The files appear. Files are selected by default when added.

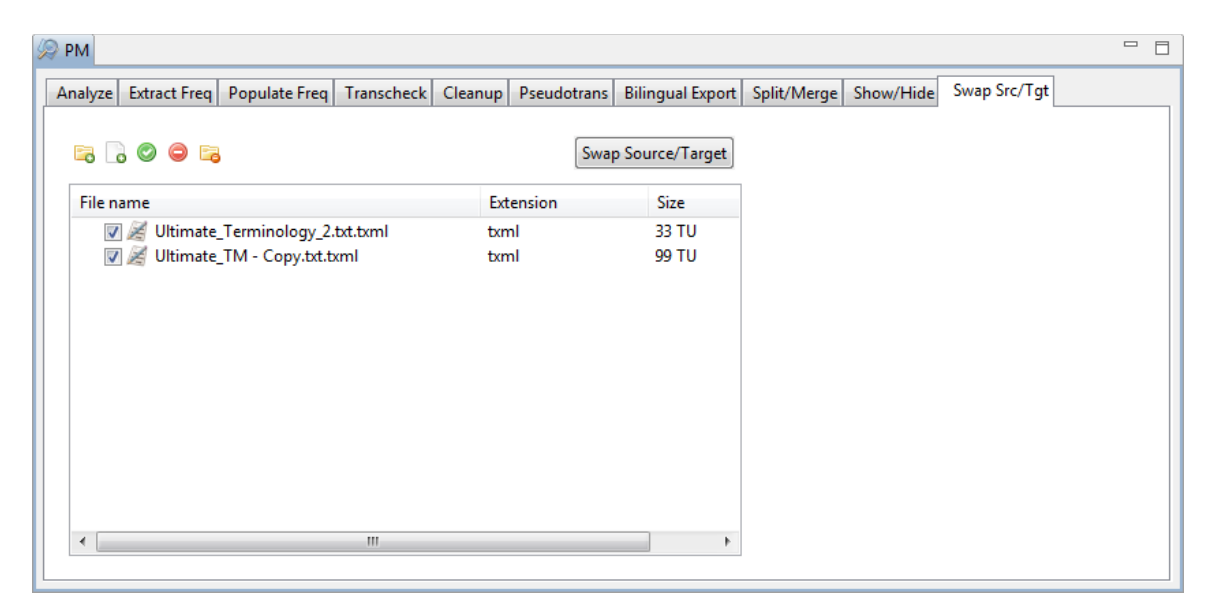

**Note**: You can swap up to 20 files at a time using Wordfast Pro 3 in Demo mode. If you want to swap more than 20 files, you will need to purchase the Wordfast Pro 3 license from www.wordfast.com.

#### 4. Click **Swap Source/Target**.

A summary appears. New TXML file(s) with the suffix .swapped.txml is saved at the same location as the source TXML file(s).

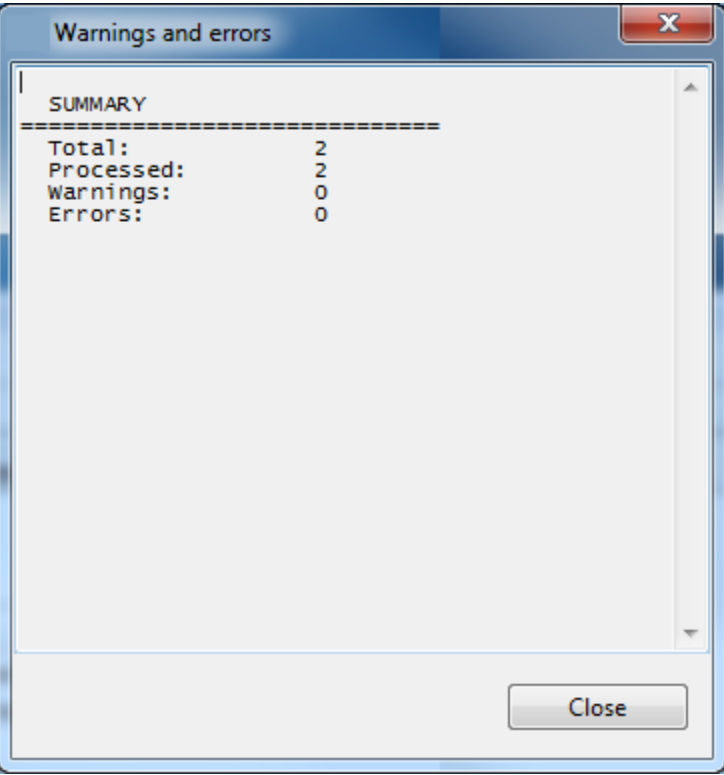

# **TXML editor menu options**

The Wordfast Pro 3 basic menu options are as follows:

- [File](#page-116-0)
- [Edit](#page-117-0)
- **[Translation Memory](#page-119-0)**
- [Terminology](#page-120-0)
- [Window](#page-121-0)
- <span id="page-116-0"></span>• [Help](#page-121-0)

### **File**

The options in the File menu are as follows:

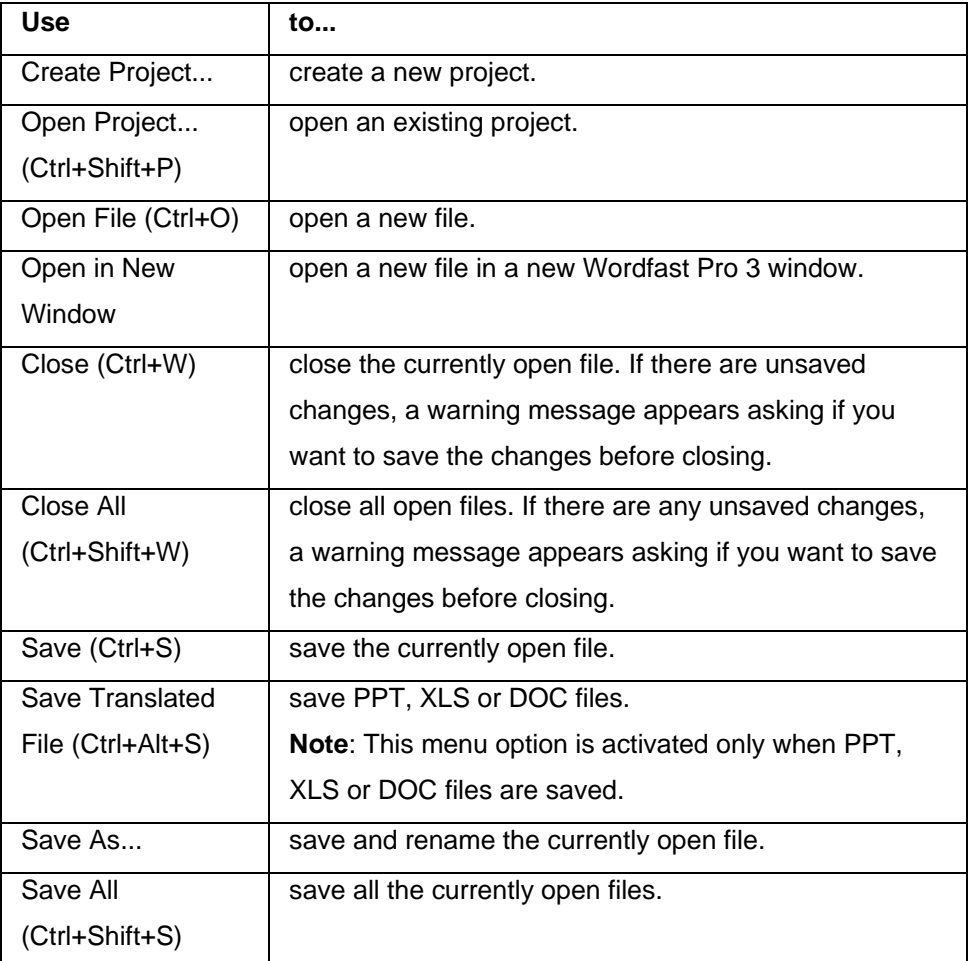

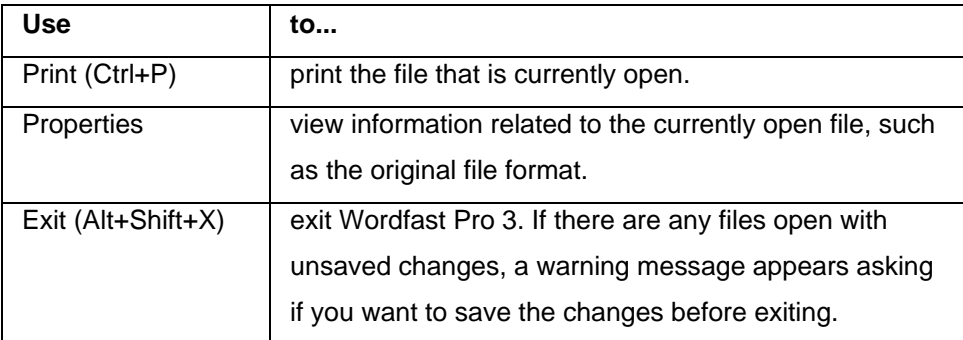

## <span id="page-117-0"></span>**Edit**

The options in the Edit menu are as follows:

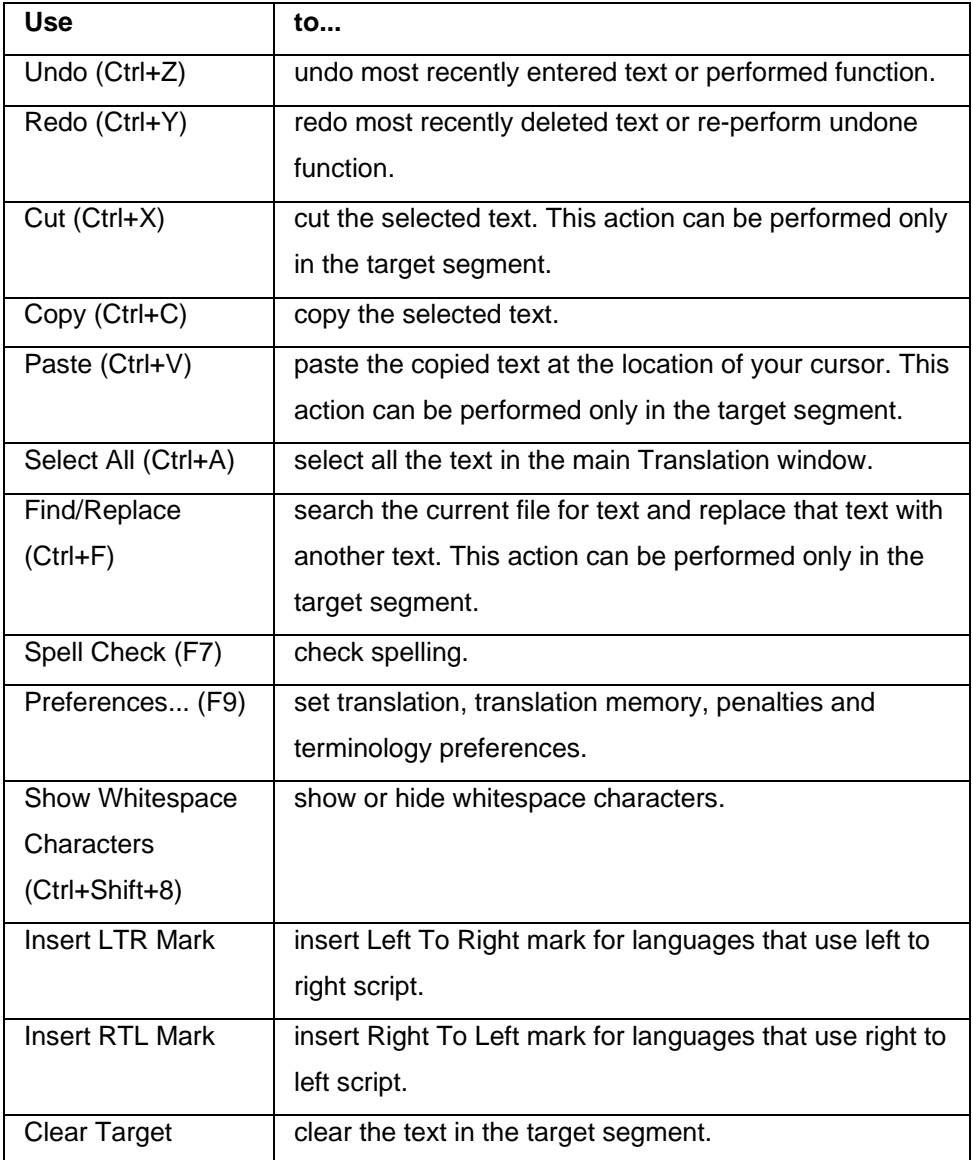

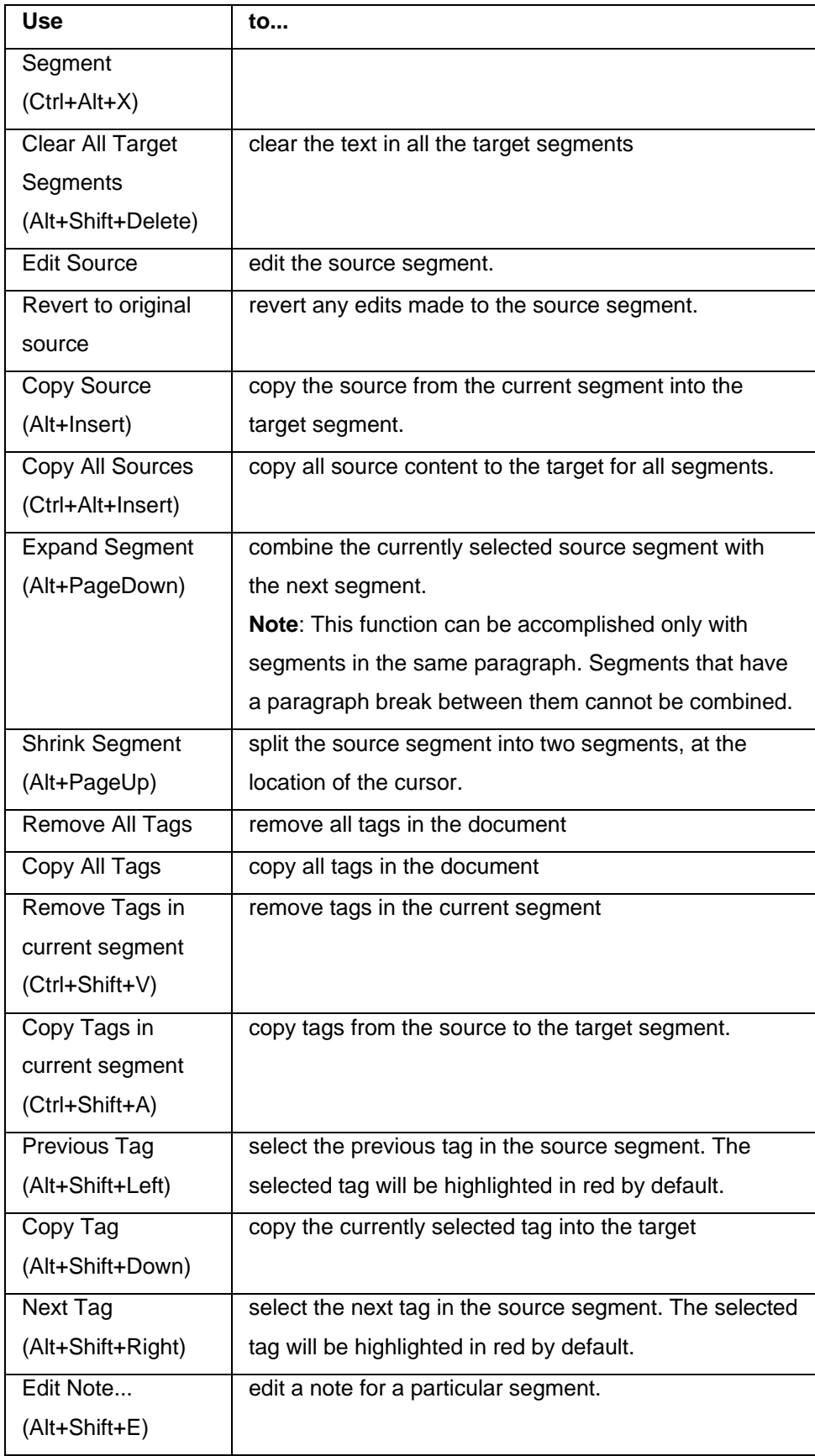

<span id="page-119-0"></span>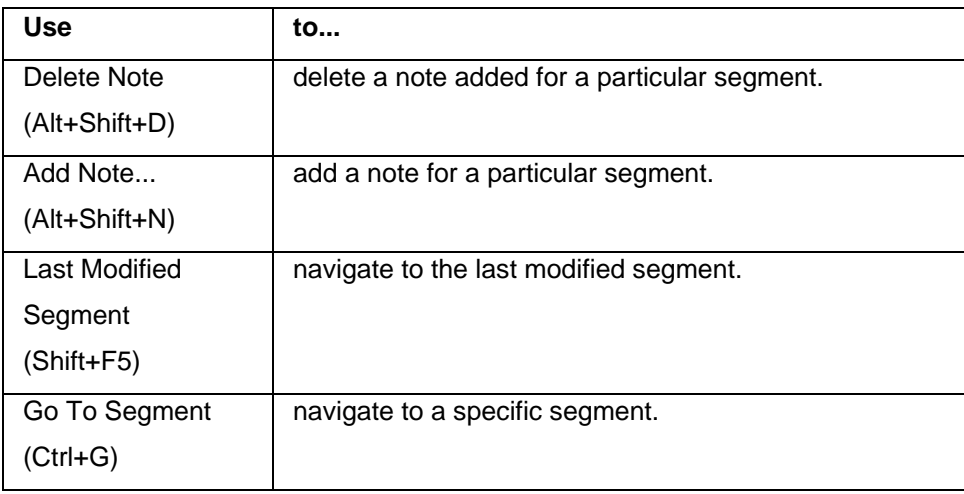

## **Translation Memory**

The options in the Translation Memory menu are as follows:

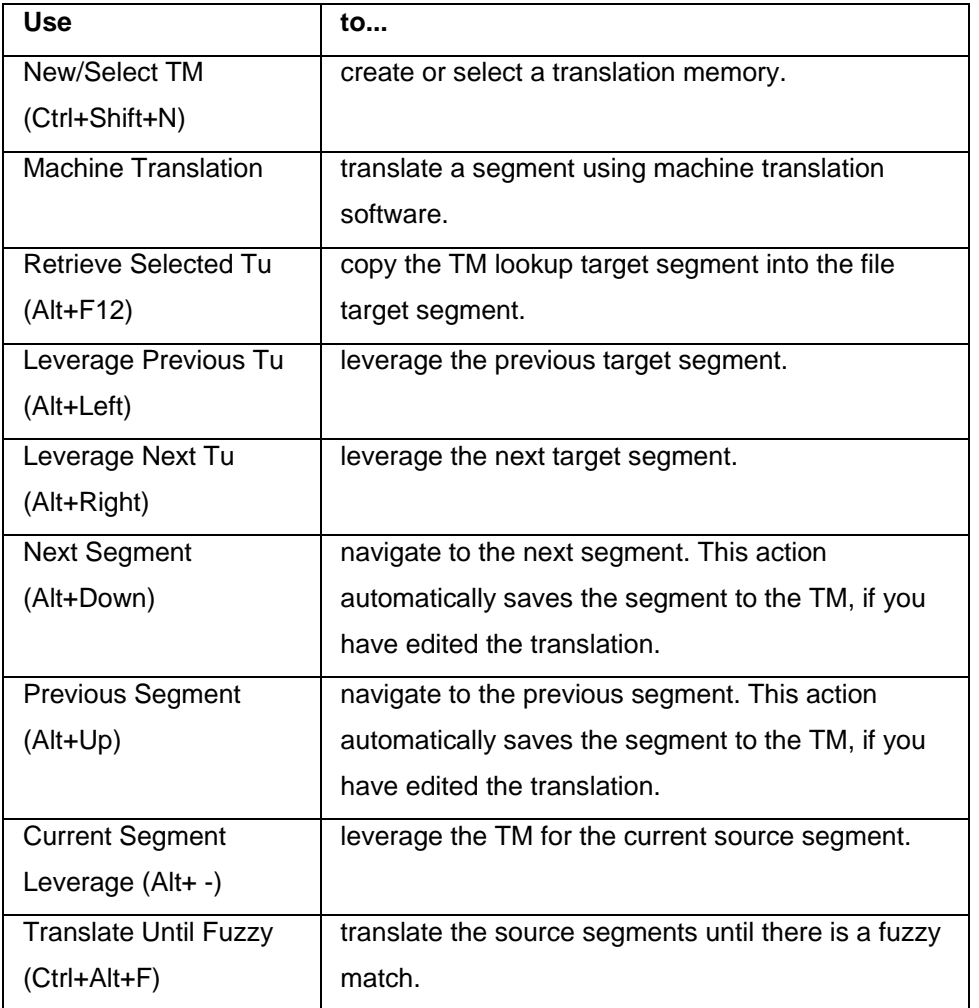

<span id="page-120-0"></span>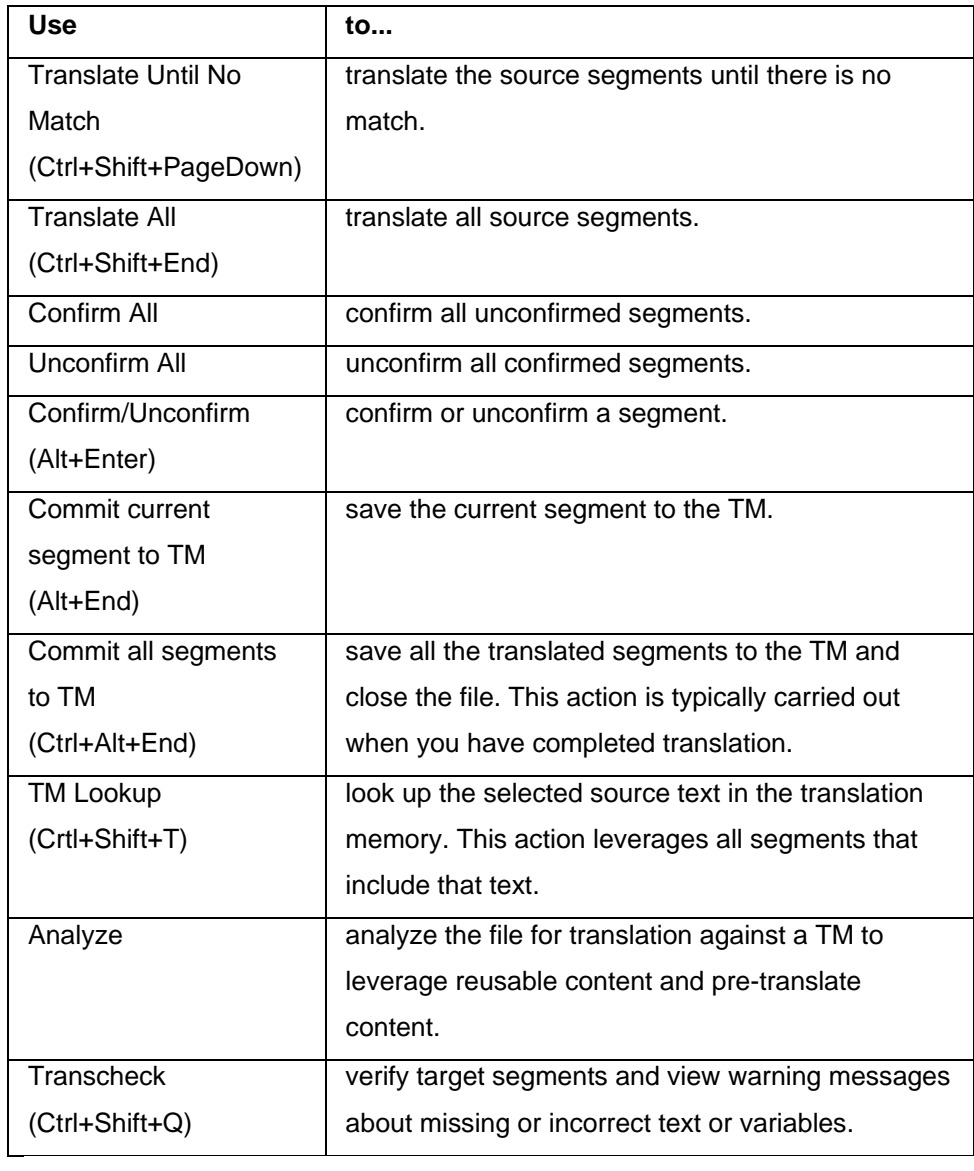

## **Terminology**

The options in the Terminology menu are as follows:

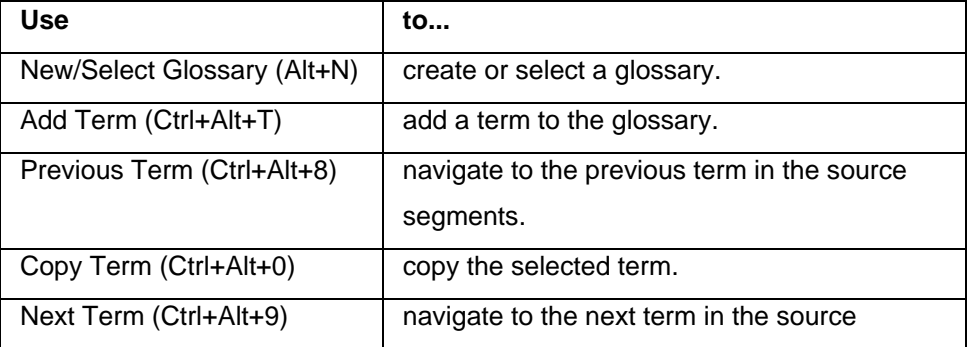

<span id="page-121-0"></span>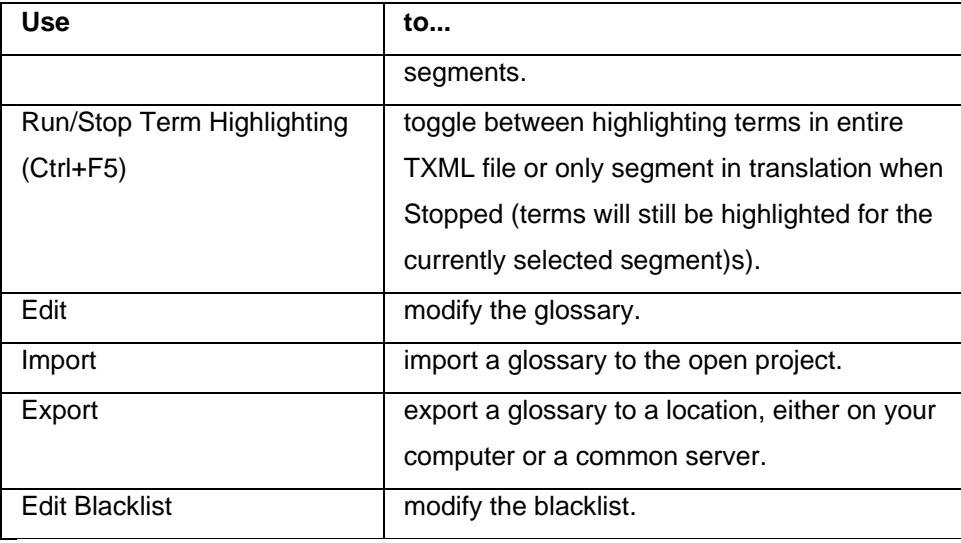

## **Window**

The options in the Window menu are as follows:

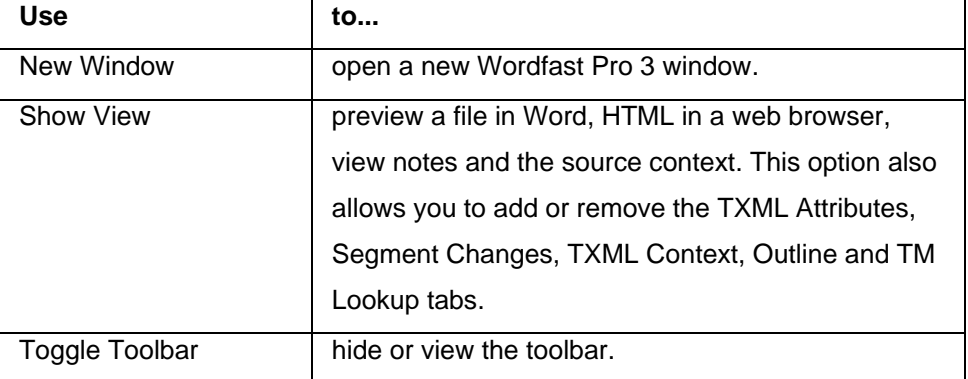

## **Help**

The options in the Help menu are as follows:

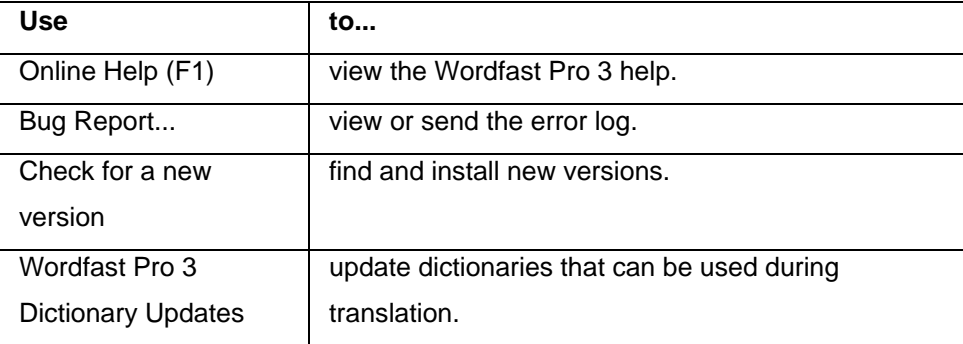

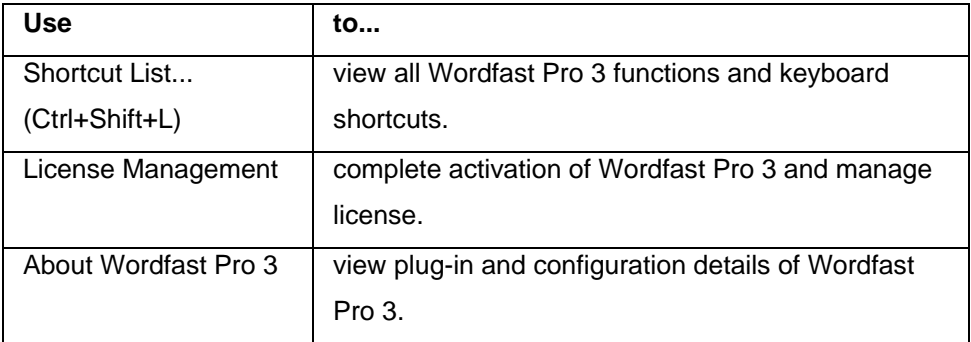

# <span id="page-124-0"></span>**Managing projects**

Translation projects can be managed both by project managers and translators. Managing a project includes the following tasks:

- [Creating or opening a project](#page-124-0)
- [Creating or opening a translation memory](#page-128-0)
- [Importing and exporting glossaries](#page-145-0)
- [Defining penalties](#page-159-0)
- [Defining color codes](#page-161-0)
- [Enabling spell check](#page-165-0)
- [Using spell check](#page-167-0)
- [Deleting a project](#page-168-0)
- [Translating in a project](#page-170-0)

### **Creating or opening a project**

In Wordfast Pro 3, it is necessary to create a project before translating a file. You can open a TXML file for translation only if a project is created or opened. The project is a working environment that defines settings for the source and target language, translation memory, glossary, and other user information. Find below the procedures for the following tasks:

- [Creating a project](#page-124-1)
- **[Opening a project](#page-127-0)**

#### <span id="page-124-1"></span>**Creating a project**

To create a project:

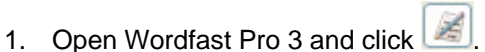

The TXML perspective appears.

2. Click **File > Create Project**. The Create Project dialog box appears.

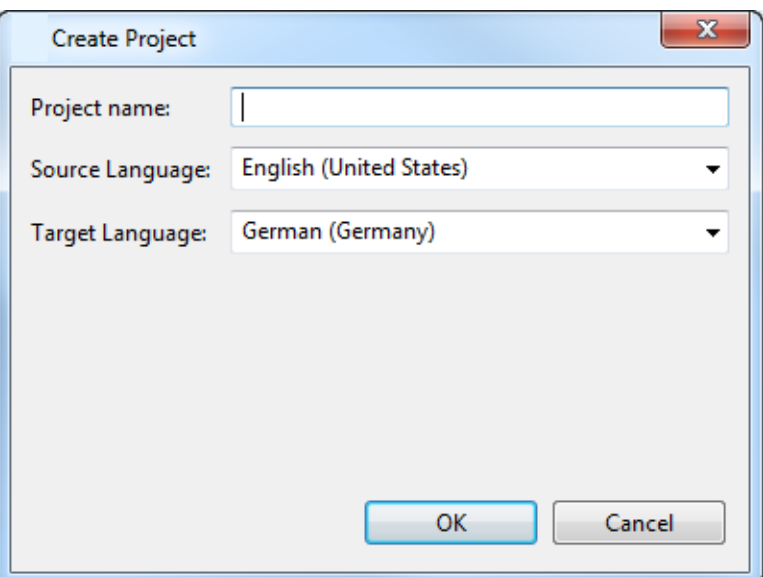

#### 3. Enter a unique **Project name**.

**Note**: A unique project name enables differentiation. Naming the project according to the client name is a good practice. If a unique name is not given, an error message appears at the bottom of the dialog box.

#### 4. Select **Source** and **Target Language**.

**Note**: It is important to select the correct source and target languages. If either of them is incorrect, Wordfast Pro 3 will not allow you to open files for translation. The languages that you provide now will be the default language selection for all project files.

5. Click **OK**.

The Open Project dialog box appears. The project name appears in the Project List and the project properties appear at the bottom of the dialog box.

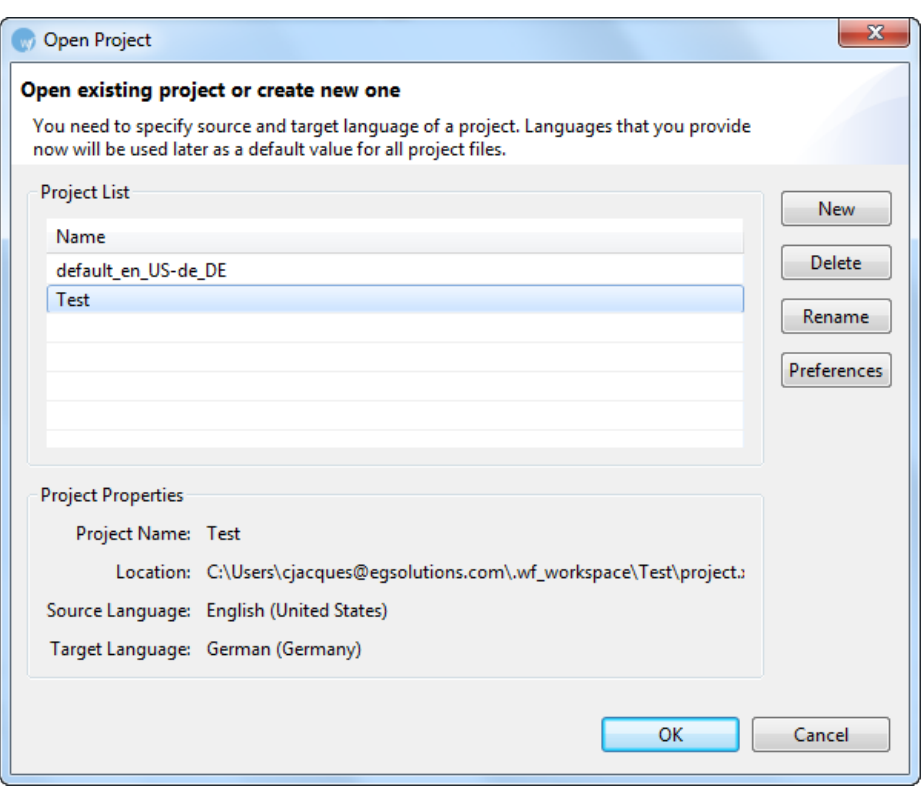

6. Select project name and click **OK**.

The Preferences (Filtered) dialog box appears.

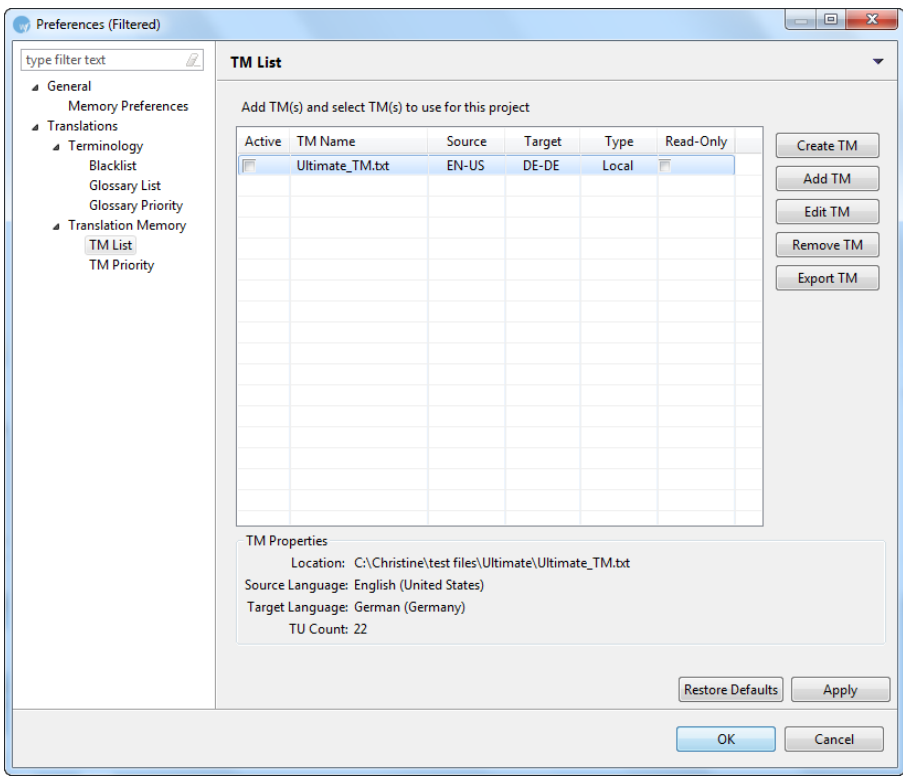

The Preferences (Filtered ) dialog box is used for the following tasks:

- • [Selecting translation memory settings](#page-129-0). Go to Selecting translation memory settings for more information.
- • [Creating or opening translation memory](#page-128-0). Go to Creating or opening translation memory for more information.
- Importing, exporting, adding, editing, and deleting terms. Go to *Importing and exporting* [glossaries](#page-145-0) and [Working with glossaries](#page-198-0) for more information.
- • [Defining penalties](#page-159-0). Go to **Defining penalties** for more information.
- • [Defining color codes](#page-161-0). Go to Defining color codes for more information.
- • [Enabling spell check](#page-165-0). Go to **Enabling spell check** for more information.

#### <span id="page-127-0"></span>**Opening a project**

To open a project:

1. Open Wordfast Pro 3 and click . The TXML perspective appears.

#### 2. Click **File > Open Project**.

The Open Project dialog box appears. The project names appear in the Project list and the project properties appear at the bottom of the dialog box.

3. Select a project name and click **OK**.

The Wordfast Pro 3 screen appears with the project name on the title bar and the source and target languages at the bottom of the screen.

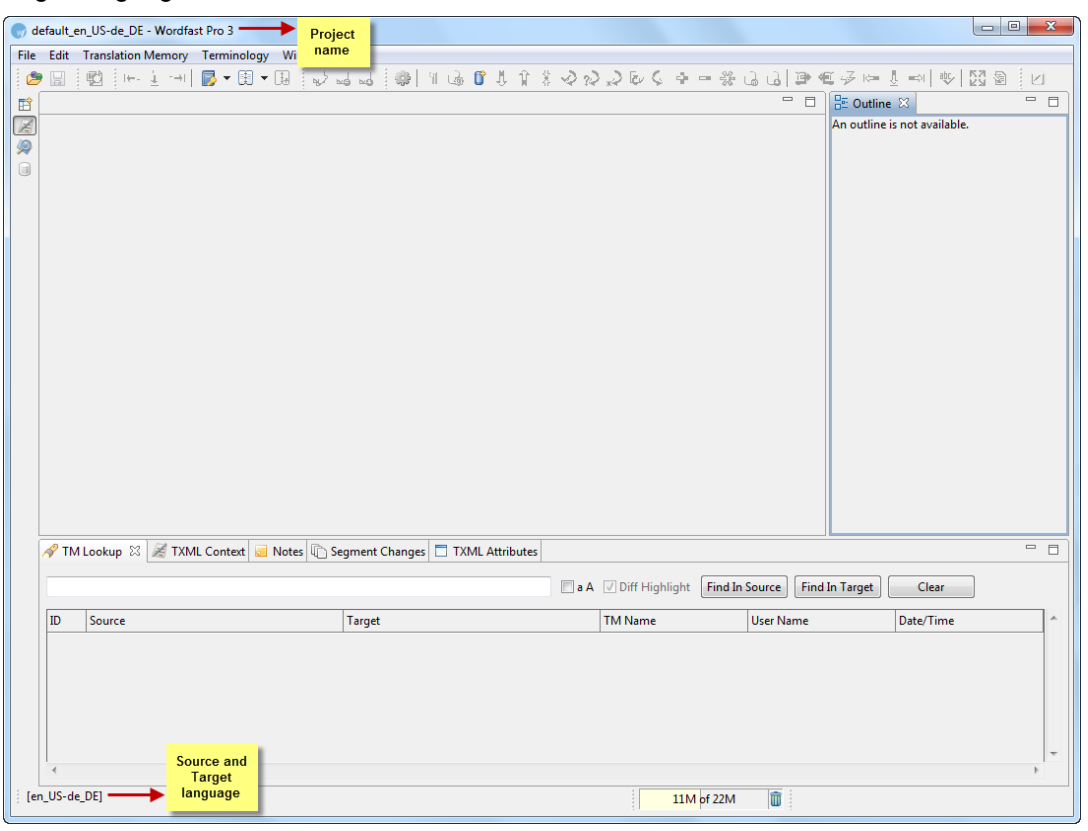

### **Creating or opening a TM**

<span id="page-128-0"></span>Translation memory (TM) is designed to provide maximum content re-use to and facilitate collaboration between globally distributed localization resources. Translators can leverage reusable content in two ways:

- Local TM: The local TM is located in your system and can only be accessed and updated by you.
- Remote TM: The remote TM is located on a server that can be accessed by several translators at the same time. The translators can leverage the available content and also update the TM with new reusable content.

**Note**: Generic users with only Read privilege cannot select the Read-Only checkbox in the TM List to write to a remote TM. Generic Users with Read and Write privileges can select the Read-Only checkbox in the TM List, and enable read/write privileges to the remote TM.

Find below the procedures for the following tasks:

- [Selecting translation memory settings](#page-129-0)
- [Creating a local TM](#page-132-0)
- [Adding a local TM](#page-135-0)
- [Exporting a local TM](#page-136-0)
- [Adding a remote TM](#page-137-0)
- [Changing TM priority](#page-144-0)

#### <span id="page-129-0"></span>**Selecting translation memory settings**

To select translation memory settings:

- 1. Open Wordfast Pro 3 and click . The TXML perspective appears.
- 2. Follow steps 1 to 6 from [Creating a project.](#page-124-1) OR

Click **Translation Memory > New/Select TM**.

The Preferences (Filtered) dialog box appears.

3. In the left pane, click **Translation Memory**. The Translation Memory dialog box appears.

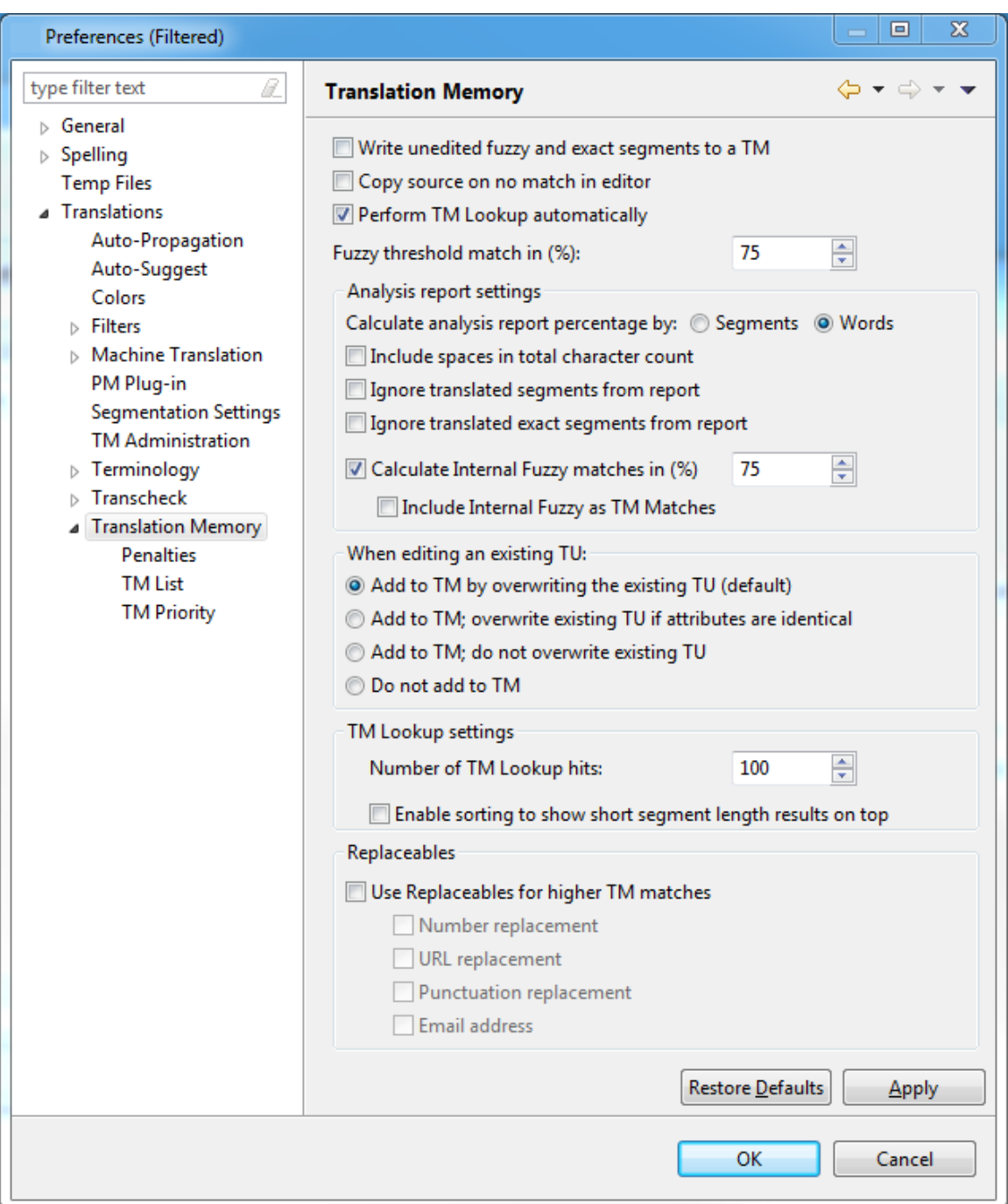

4. Select W**rite unedited fuzzy and exact matches to a TM**, to write unedited fuzzy and exact matches to a TM.

**Note**: This option creates a local TM that can be used on your desktop for local concordance searching. In this local TM, Machine Translated and fuzzy matches appear as 100% matches. Therefore, it is suggested that a new local TM be created for this purpose.

- 5. Select **Copy source on no match in editor** checkbox, to copy the source to the target segment, if there is no match when the TM is leveraged.
- 6. Select **Perform TM Lookup automatically**, when navigating from one segment to the other. Selected by default.

**Warning**: Automatic TM lookup may affect system performance.

- 7. Select the percentage that should be calculated for such segments.
- 8. Enter the **Fuzzy Match Threshold in (%)**.

**Note**: This value signifies the TM leverage percentage limit for a fuzzy match. For example, if you enter a value of 75%, the tool will mark all the translations which are leveraged below 75% match as a 'No match' segment.

9. Select the Analysis report settings:

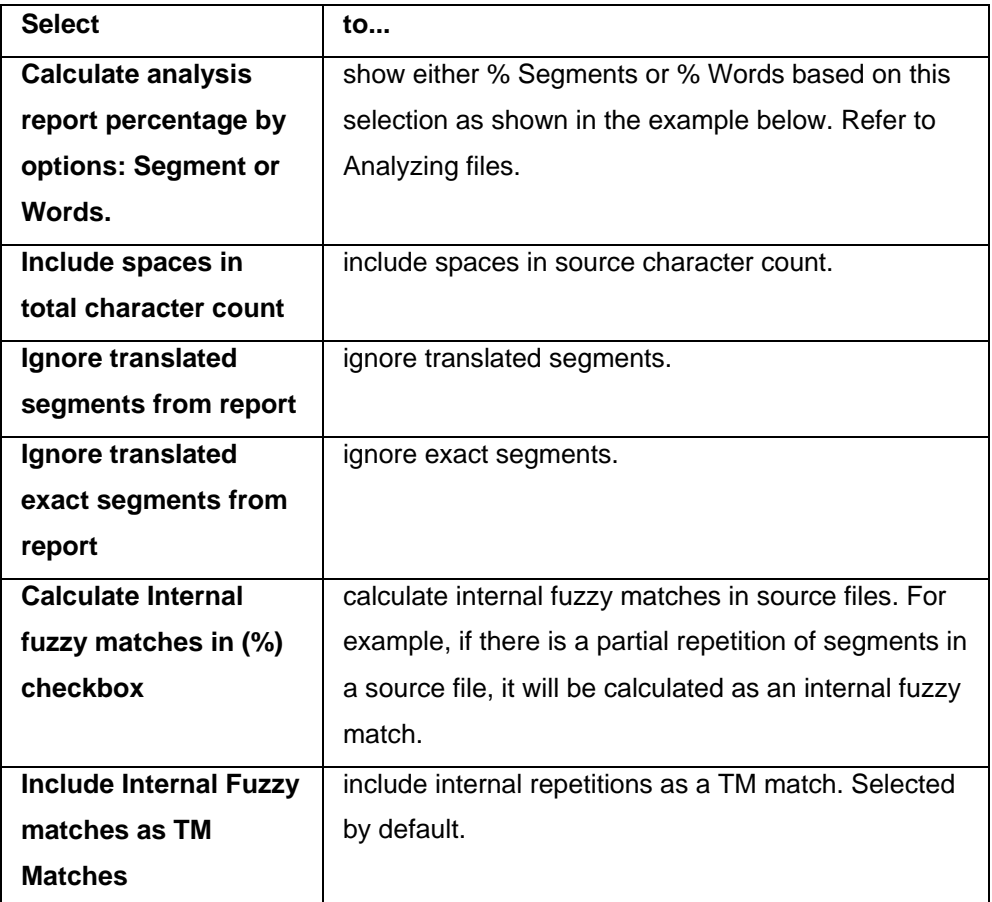

10. Select a condition to be followed when editing an existing Translation Unit. The options are as follows:

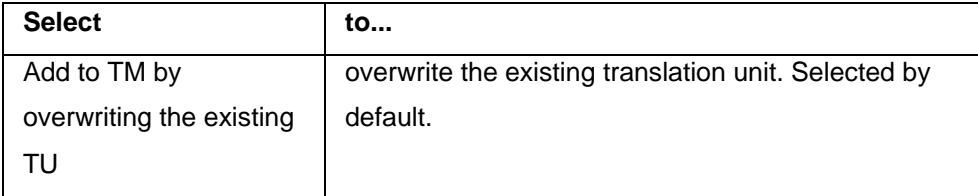

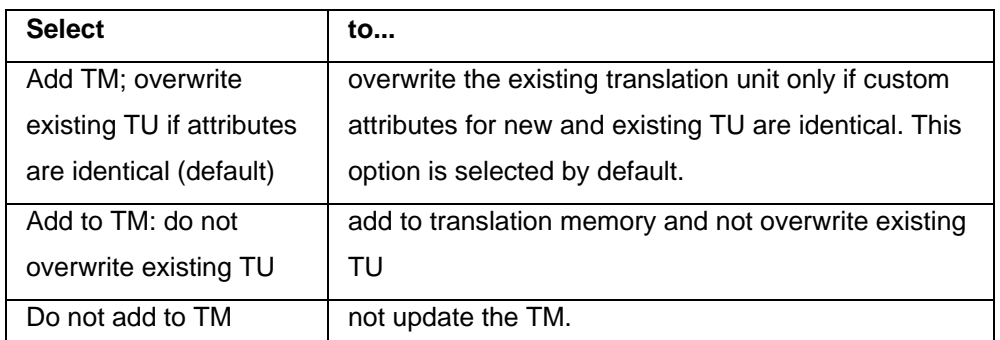

- 11. Select the number of **TM Lookup Hits**, to increase or decrease the number of TM Lookup results based on the selected value. The default is set to 100.
- 12. Select **Enable sorting to show short segment length results on top**. This ensures that short segments will appear first when sorted.
- 13. Select **Use Replaceables for higher TM matches** checkbox to replace the selected terms in the translation with terms from the selected TM.

**Note:** Selecting this option selects all suboptions by default. Select the checkbox to clear it, for the terms you do not want to select for replacement from the TM.

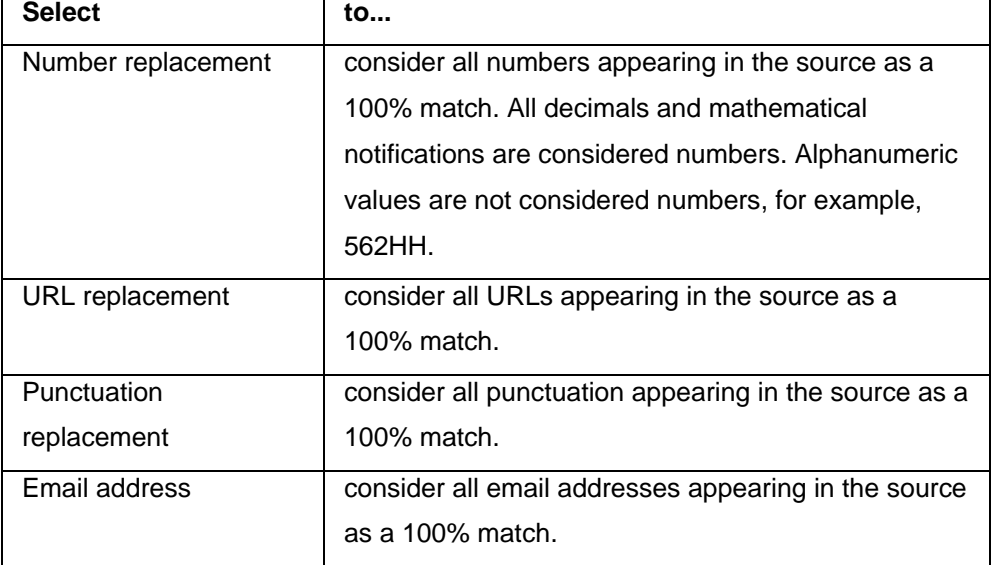

14. Click **OK**.

The translation memory properties for the project are set up.

### <span id="page-132-0"></span>**Creating a local TM**

To create a local TM:

- 1. Follow steps 1 to 2 from section [Selecting translation memory settings.](#page-129-0)
- 2. In the left pane, select **Translation Memory > TM List**.

The Translation Memory - TM List dialog box appears.

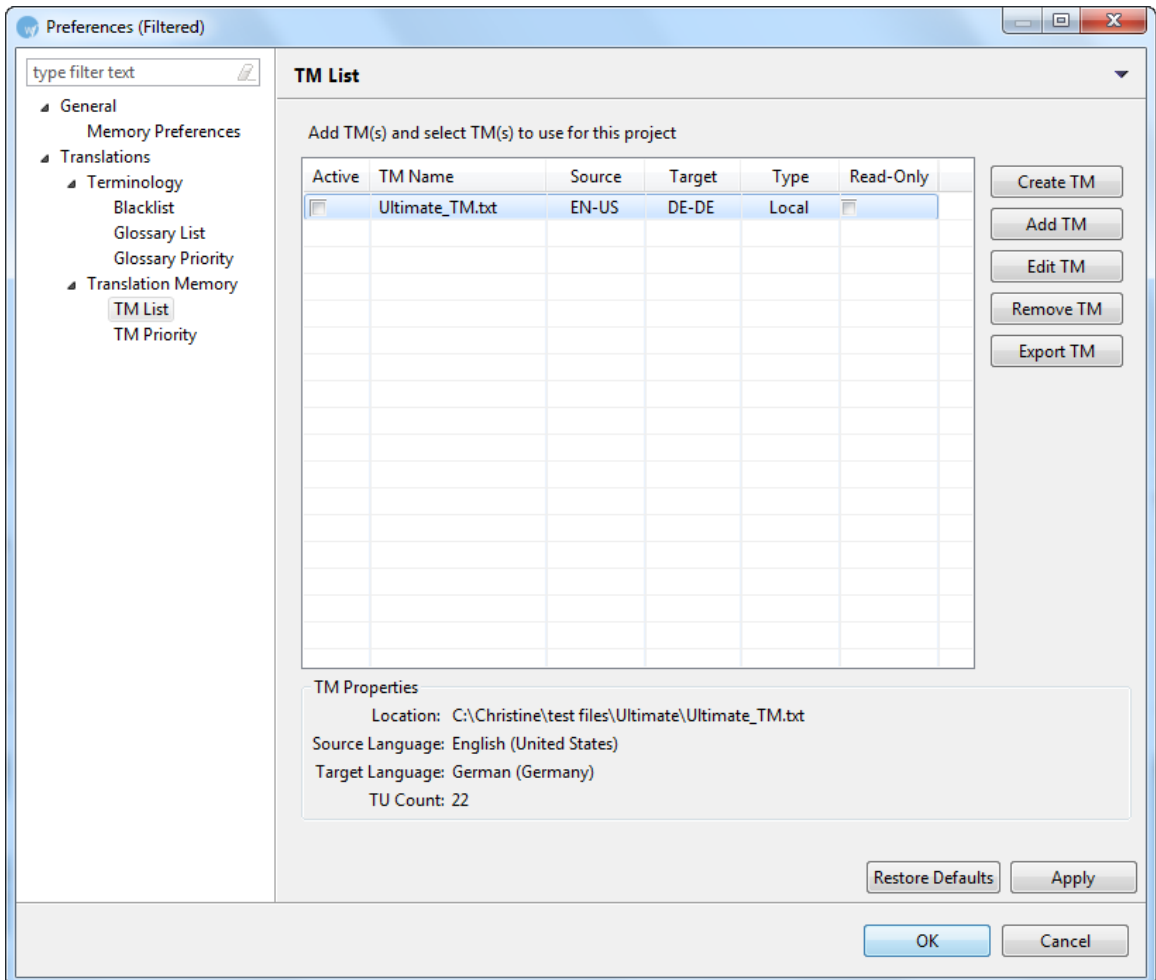

#### 3. Click **Create TM**.

The Create Local TM dialog box appears.

- 4. Enter or browse the location for the local TM.
- 5. Enter a file name for the new local TM and click **Save**.
- 6. Enter a **Symbolic name** for the Local TM.

**Note**: Ensure that the name is unique and easily recognizable. If a unique name is not given, an error message appears at the bottom of the dialog box.

7. Select **Source** and **Target Language**.

**Note**: The default source and target languages are the same as the currently open project. Ensure that the selected TM and project have the same language pair assigned. If either of them is incorrect, the TM will not be leveraged in the project.

An example is shown below.

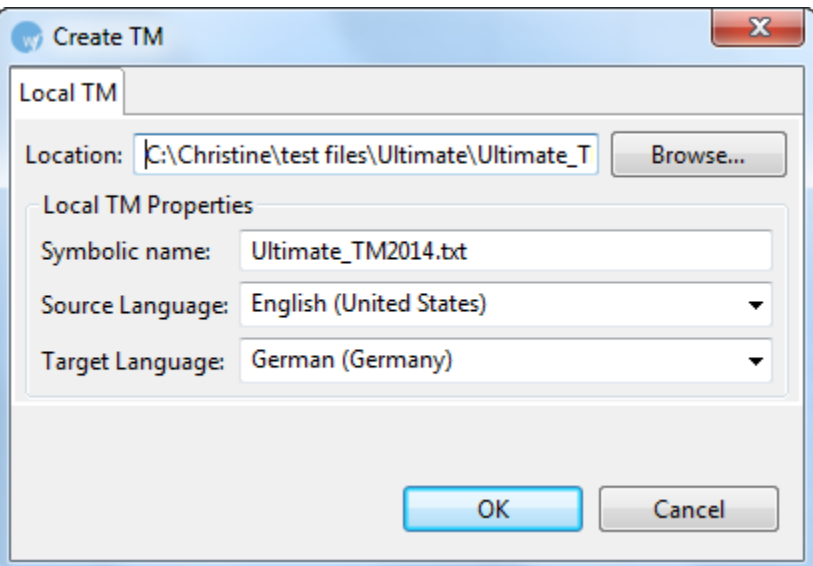

#### 8. Click **OK**.

The newly created local TM name appears in the TM List and the properties appear at the bottom of the dialog box.

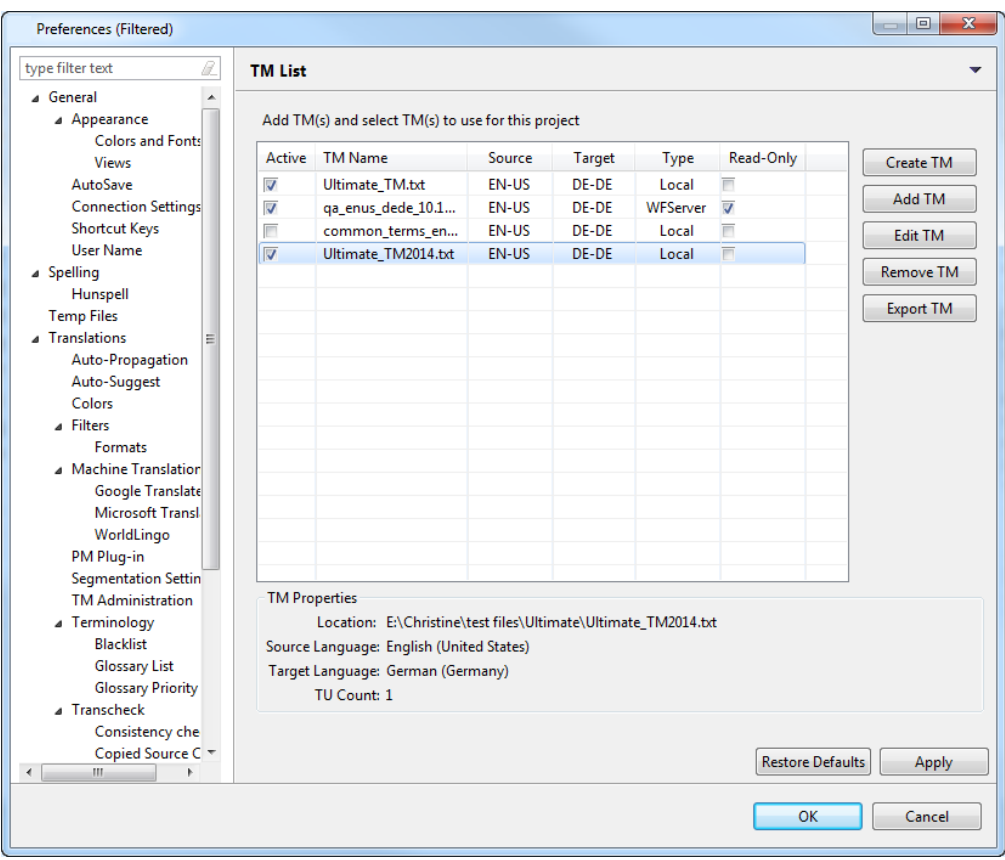

- 9. Select the **Active** check box to use the newly created local TM during translation.
- 10. Select **Read-Only** check box if you do not want to update the local TM. (Optional)
- 11. Click **OK**.

A new local TM is created for the project.

#### <span id="page-135-0"></span>**Adding a local TM**

To add a local TM:

- 1. Follow steps 1 to 2 from section [Creating a local TM.](#page-132-0)
- 2. Click **Add TM**.

The Add Local TM dialog box appears.

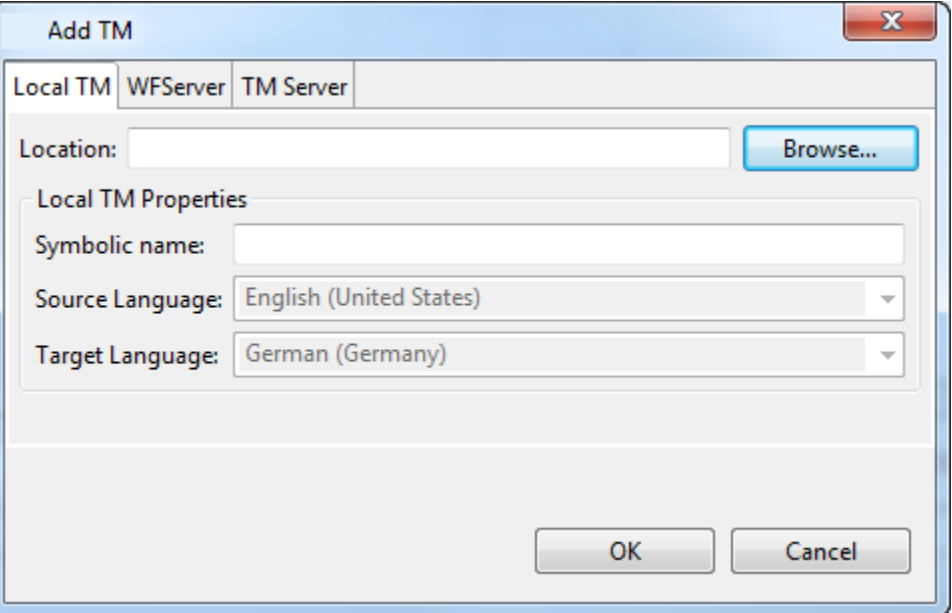

- 3. Enter or browse to the location of the local TM, and select the TM format from the drop-down list:
- WF Classic TM format (.txt)
- Translation Memory Exchange format (.tmx)

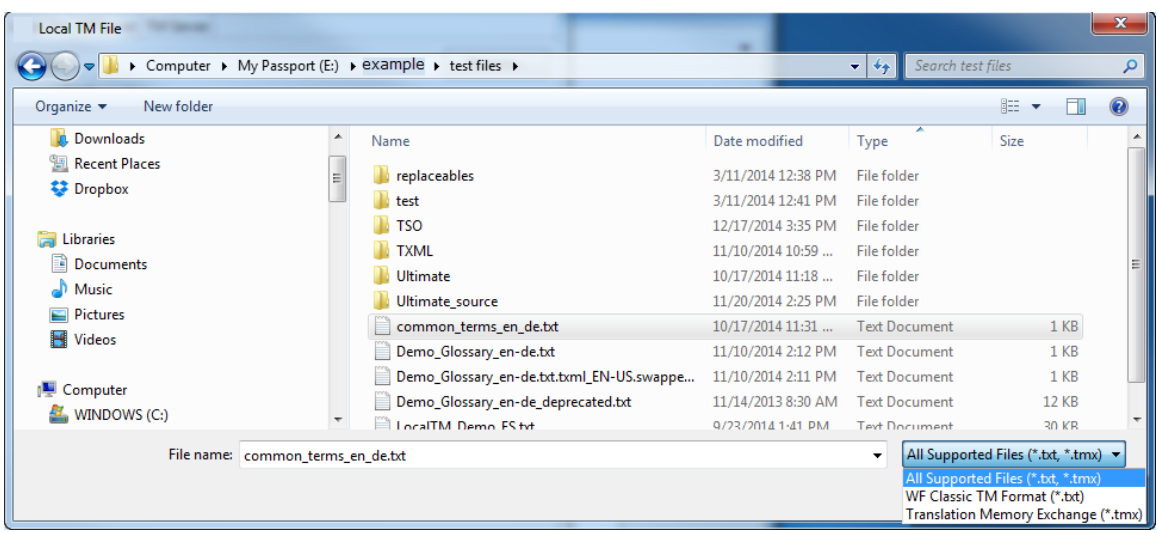

In the example below, the selected format is TMX.

6. Select a local TM file and click **Open**.

**Note**: Ensure that the correct local TM is selected. The local TM file must have a correct header, which typically includes the creation date, user ID, source and target language, and so on. If an error occurs, please log in to the Wordfast Pro 3 support hotline at www.wordfast.com.

If the source and target languages of the selected TM do not match the locales for the project, the following message appears:

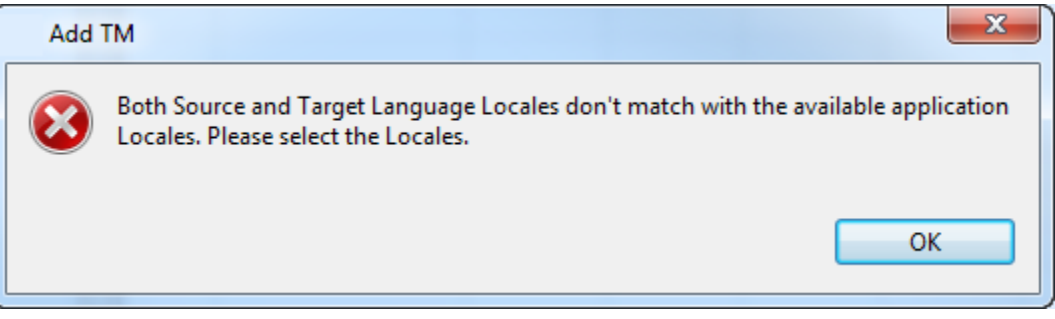

Select the correct locales from the **Add TM** dialog box.

7. Follow steps 6 to 10 from section [Creating a Local TM.](#page-132-0)

An existing local TM is selected for the project, and appears in the TM List.

#### <span id="page-136-0"></span>**Exporting a local TM**

To export a local TM:

1. Open Wordfast Pro 3 and click **.** 

The TXML perspective appears.

- 2. Click **Translation Memory > New/Select TM**. The Preferences (Filtered) dialog box appears.
- 3. In the left pane, click **Translation Memory > TM List**.

4. Select a local TM and click **Export TM**.

The Export Local TM dialog box appears.

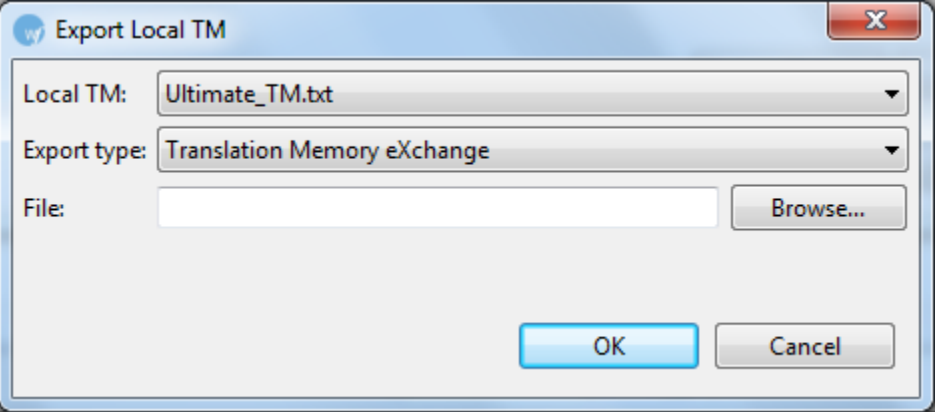

- 5. If required, select another TM from the drop-down list.
- 6. Select the Export Type format of the TM.

**Note**: You can either choose the default Wordfast Pro 3 TM format or TMX format.

- 7. Browse to the location where you want to save the exported TM and provide a file name.
- 8. Click **OK**.

The TM is exported to the specified location in the chosen format.

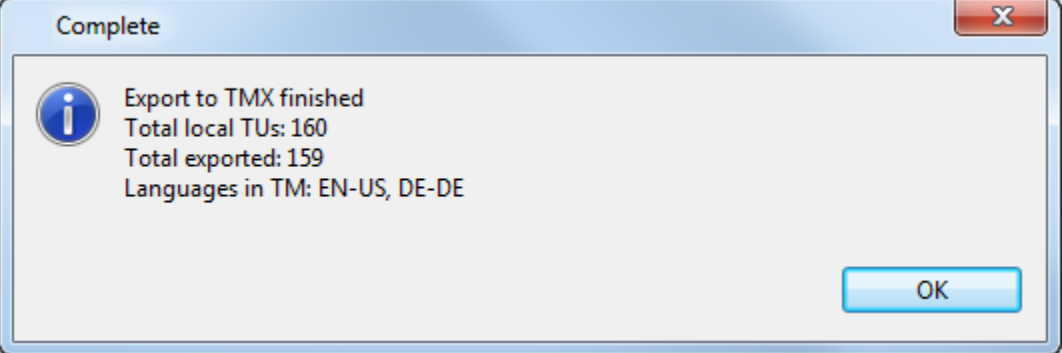

#### <span id="page-137-0"></span>**Adding a WFServer**

To add a WFServer remote TM:

- 1. Follow steps 1 to 2 from section [Selecting translation memory settings.](#page-129-0)
- 2. In the left pane, select **Translation Memory > TM List**.

The Translation Memory - TM List dialog box appears.

3. Click **Add TM**.

The Add TM dialog box appears.

4. Click the **WFServer** tab.

The WFServer options appear.

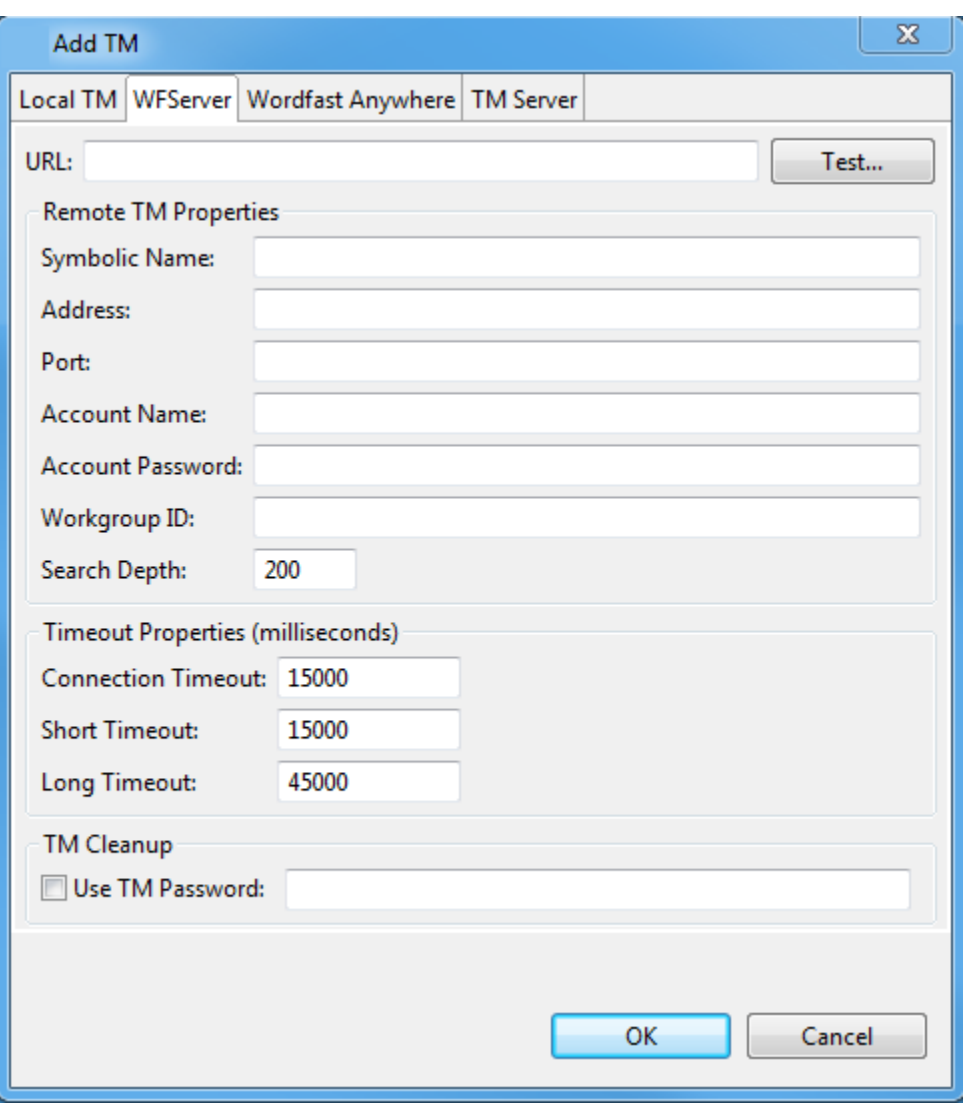

5. Enter the remote TM **URL**.

The remote TM information is populated automatically when the username, password and Project Short Code are contained within the URL string.

Alternatively, enter each of the remote TM properties.

The remote TM URL is populated automatically.

**Note**: The remote TM URL and login details are provided to you by the client, if they are using a Wordfast TM server.

6. After entering all remote TM information, click **Test**.

Connection to the remote TM is established and a message appears.

7. Modify the **Symbolic name** for the remote TM, if required.

**Note**: The default symbolic name is a combination of the user name, address and port details.

- 8. (Optional) Enter the **Workgroup ID** to update the remote TM with private translation units. **Note**: Your Wordfast Pro 3 administrator provides the Workgroup ID.
- 9. (Optional) Enter the **Search Depth**.

**Note**: Search depth signifies the number of results that can be viewed for a particular search. For example, if you are looking for segments containing the word "hotel", only the first 200 segments in the remote TM containing that word will appear.

#### 10. Enter **Timeout Properties**.

There are three types of timeouts:

- Connection Timeout: controls the connection or disconnection timeout.
- Short Timeout: controls commands that are expected to be completed immediately
- Long Timeout: controls commands that get serialized in the server's TM queue and possibly take a long time to complete: searches, updates, concordance searches and so on.
- 11. Select **Use TM Admin Password** to provide password to clean up target content and update the TM.

The example below shows the reminder that appears when the mouse is pointed to the password properties.

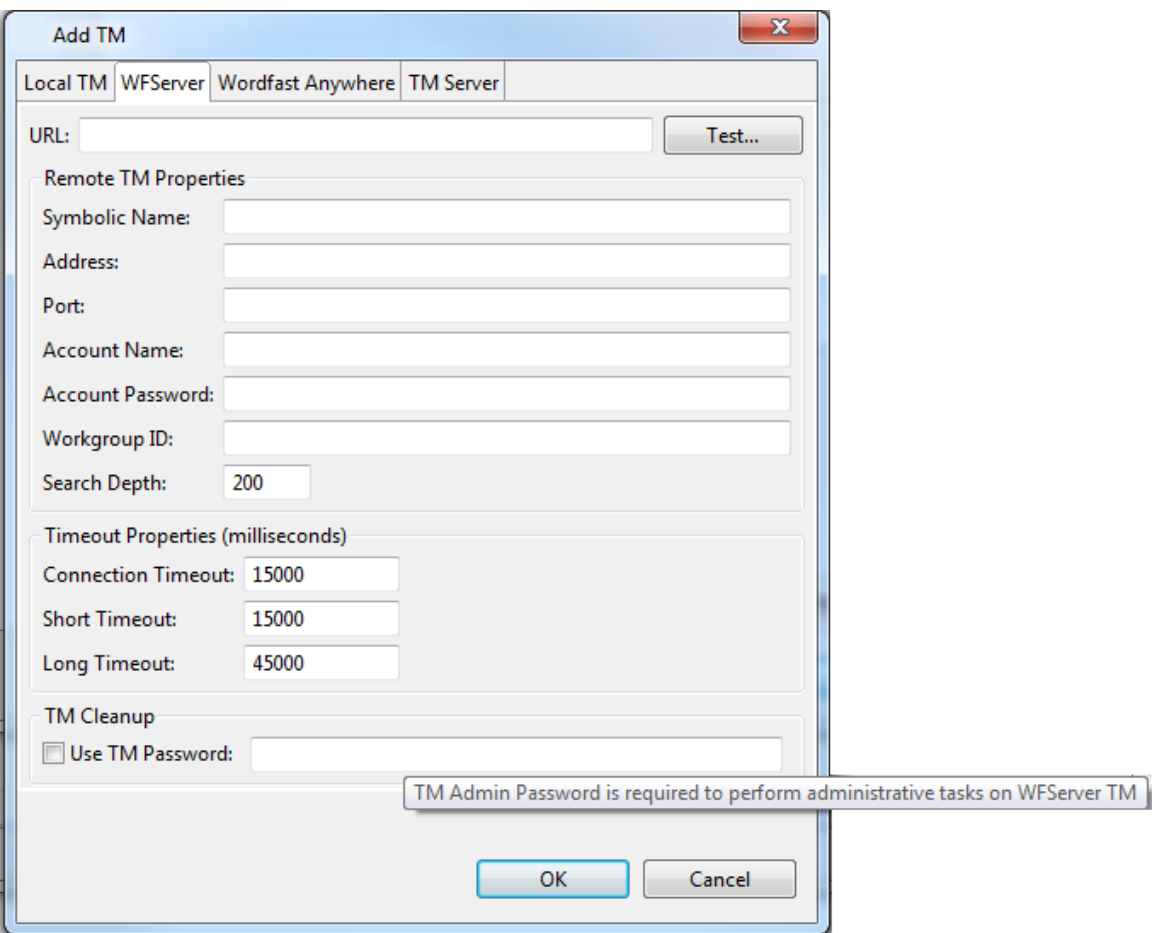

**Note**: The password will be provided to you if you have Project Manager role access rights.

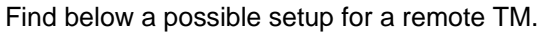

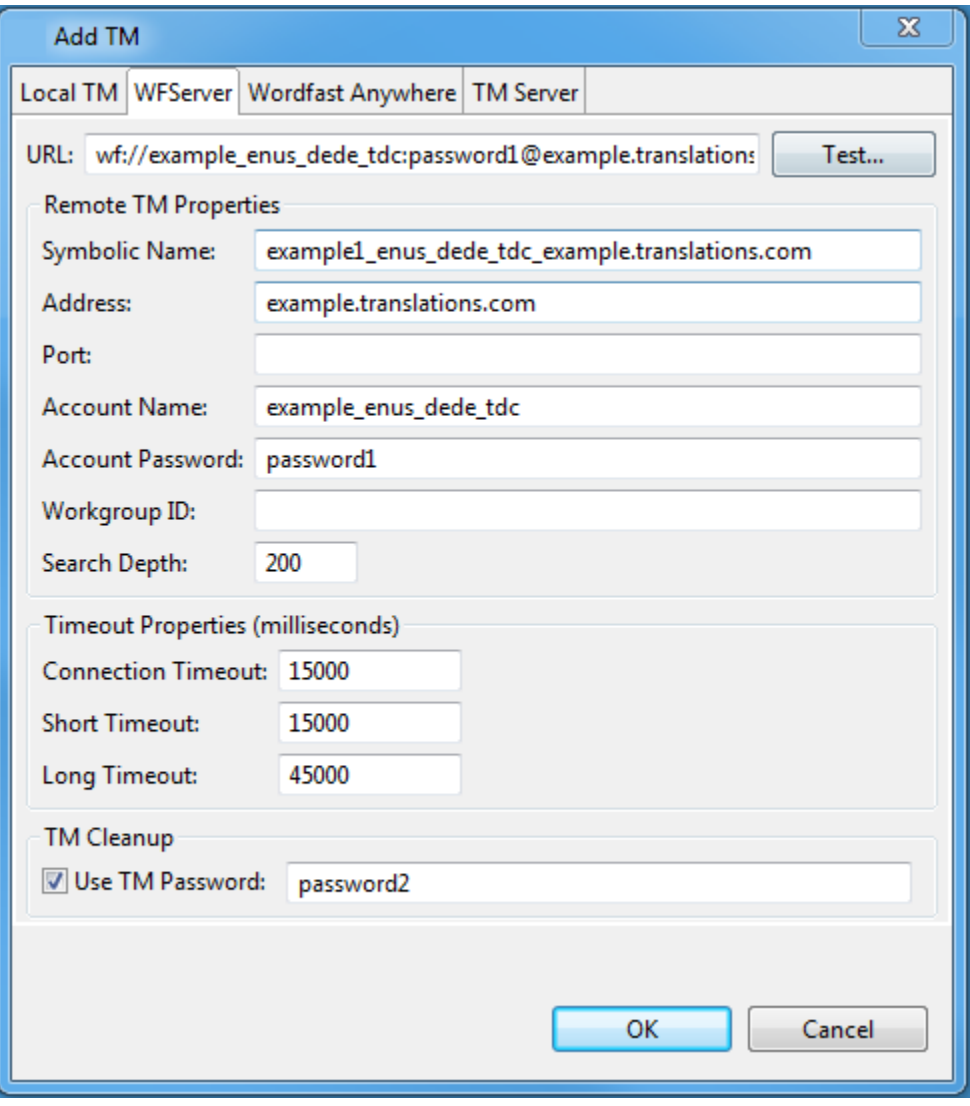

#### 12. Click **OK**.

The newly created or added remote TM name appears in the TM List and the properties appear at the bottom of the dialog box. An example appears below.

Click the TM List column name to view the list in ascending, descending or default order. If any of the TMs are selected, then the list will be sorted based on selected and unselected TMs.

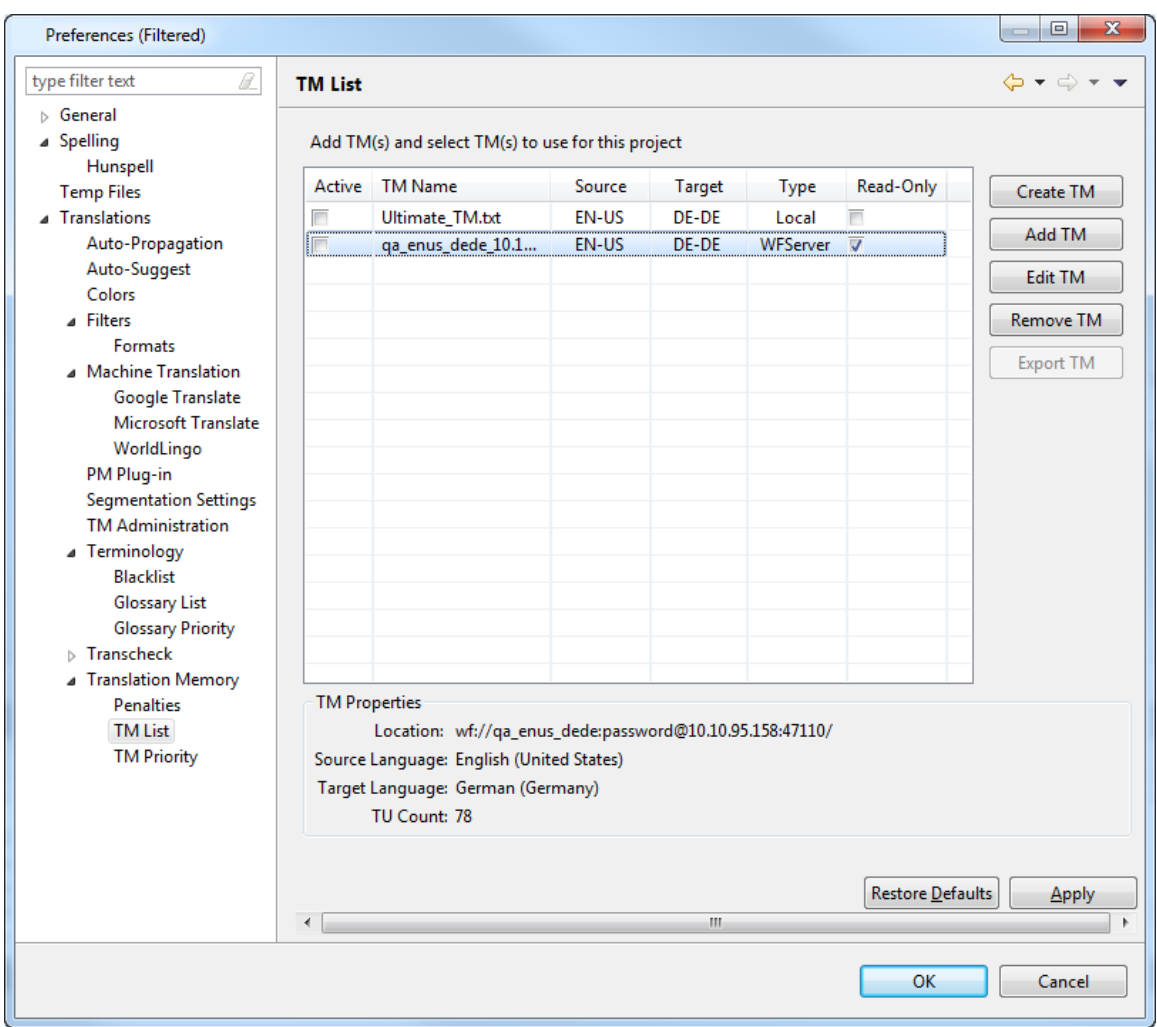

- 13. Select the **Active** check box, to use the new remote TM during translation.
- 14. Select the **Read-Only** check box, if you do not want to update the remote TM. (Optional)
- 15. Click **OK**.

A new or existing remote TM is created or opened for the project.

#### **Adding a Wordfast Anywhere TM**

To add a Wordfast Anywhere remote TM:

- 1. Follow steps 1 to 2 from section [Selecting translation memory settings.](#page-129-0)
- 2. In the left pane, select **Translation Memory > TM List**. The Translation Memory - TM List dialog box appears.
- 3. Click **Add TM**.

The Add TM dialog box appears.

4. Click the **Wordfast Anywhere** tab.

The Wordfast Anywhere options appear.

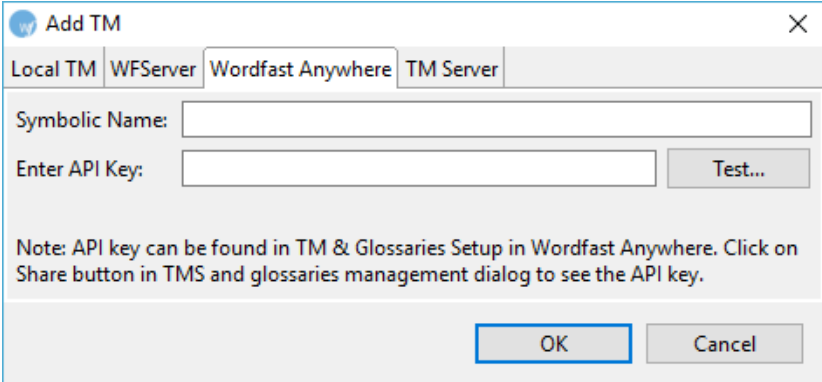

- 5. Give the glossary a **Symbolic Name**.
- 6. Enter the **API Key**.
- 7. Click **Test**.

The following message appears when Wordfast successfully connects to Wordfast Anywhere.

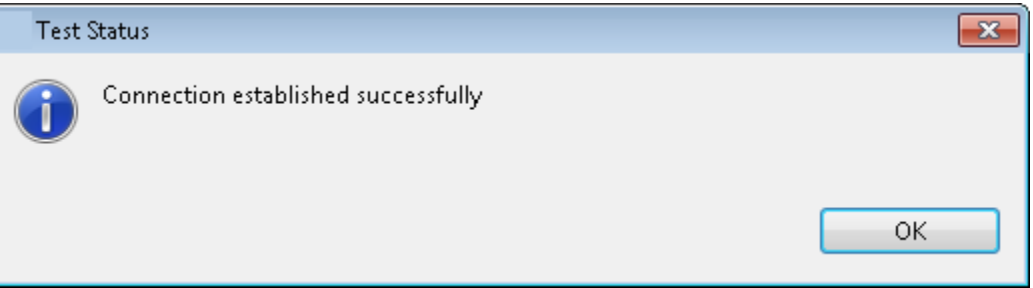

For more information, refer to the Sharing to Applications topic in the [Wordfast Anywhere Manual.](https://www.wordfast.net/wiki/Wordfast_Anywhere_Manual)

### **Adding a TM Server**

To add a TM Server remote TM:

- 1. Follow steps 1 to 2 from section [Selecting translation memory settings.](#page-129-0)
- 2. In the left pane, select **Translation Memory > TM List**.

The Translation Memory - TM List dialog box appears.

3. Click **Add TM**.

The Add TM dialog box appears.
4. Click the **TM Server** tab.

The TM Server options appear.

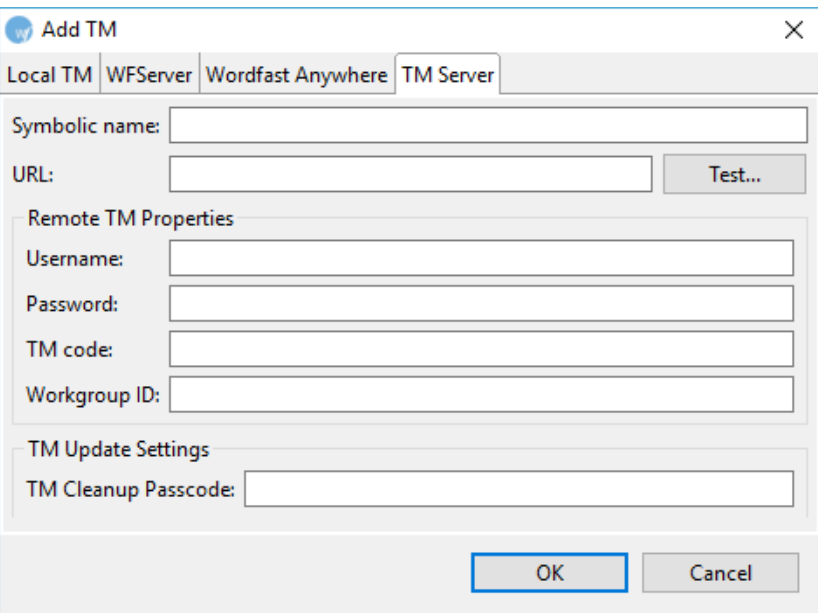

- 5. Enter a unique name in the **Symbolic Name** field.
- 6. Enter the remote translation memory **URL** using the following format: tm://address:port/TMS?
- 7. Click **Test**.

The remote TM properties are populated, and a connection to the remote TM is established.

- 8. (Optional) Enter the **Workgroup ID** to update the remote TM with private translation units. **Note**: Your Wordfast Pro 3 administrator provides the Workgroup ID.
- 9. (Optional) Enter the **TM Cleanup Passcode** if you have Project Manager access rights and want to update the remote TM with public translation units.

**Note**: Your Wordfast Pro 3 administrator provides the TM Cleanup Passcode. The TM Cleanup Passcode is available for TM Server version 5.3.1 or above.

10. Click **OK**.

The newly added remote TM name appears in the TM List and the properties appear at the bottom of the dialog box.

### **Changing TM Priority**

1. Click **TM Priority** under **Translation Memory**.

The Translation Memory - TM Priority dialog box appears.

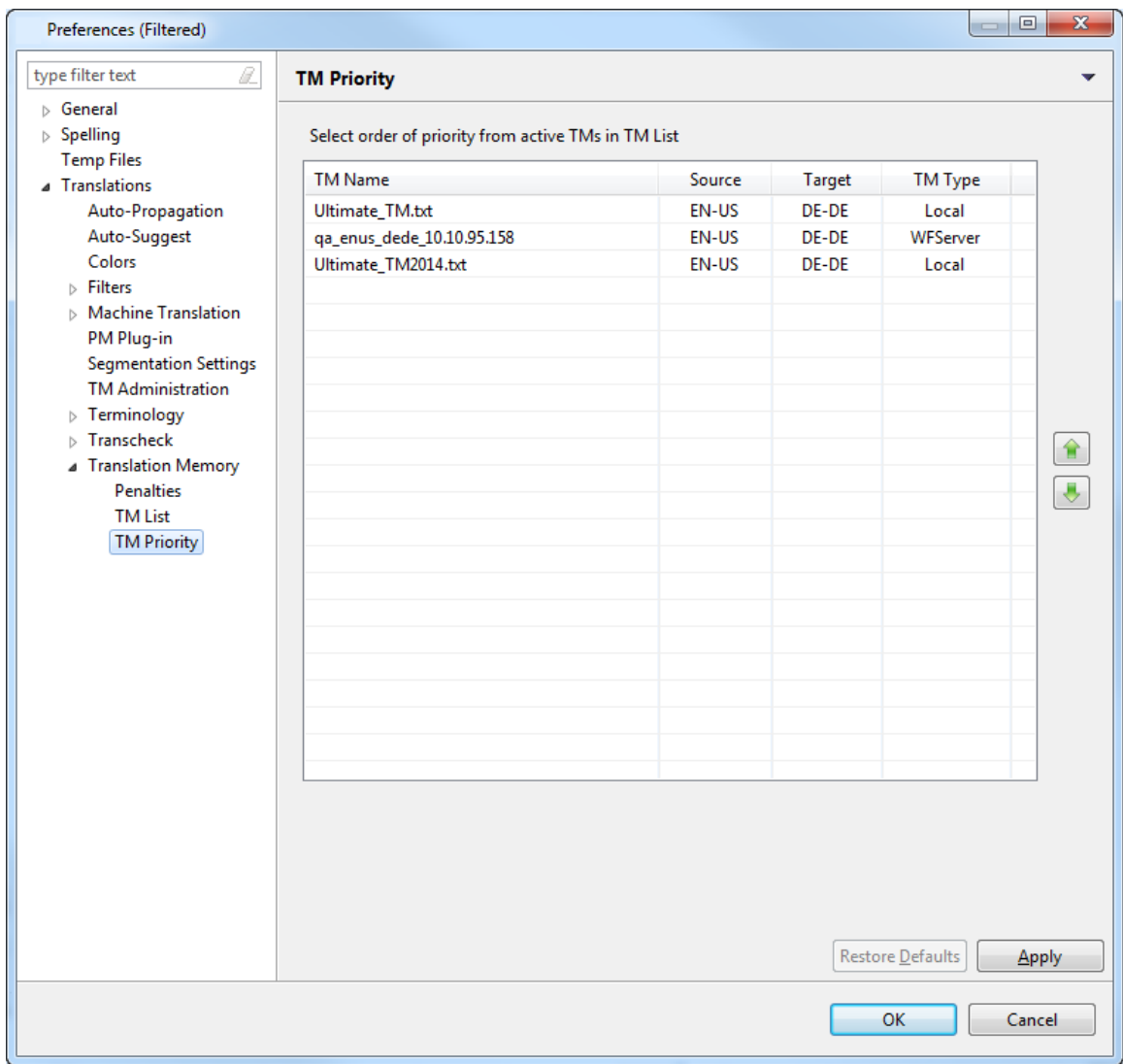

2. Click  $\boxed{\bigodot}$  or  $\boxed{\bigodot}$  to prioritize newly created or available local and remote TMs. **Note**: Prioritizing TMs will ensure that the first TM in the list is leveraged first, followed by the remaining TMs.

# **Importing and exporting glossaries**

A glossary is a list of source terms and their preferred translations. For example, a terminology list could include information as follows:

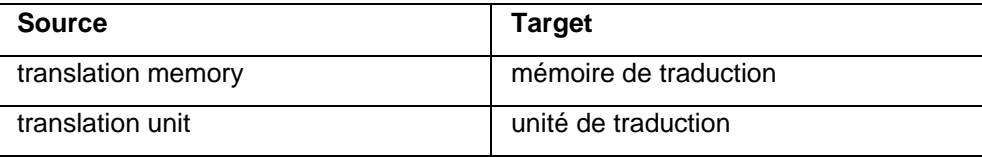

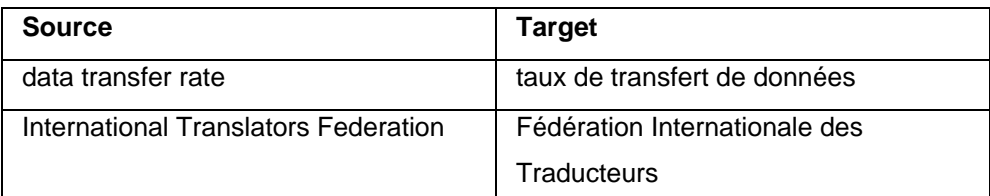

The glossary is stored as a tab-delimited list of source and target terms on your computer or a common server. To use a glossary, you need to import it into Wordfast Pro 3. After completing a translation project, you also have an option to add new terms and export the glossary to your computer or a common server. Find below the procedures for the following tasks:

- [Importing a glossary](#page-146-0)
- [Adding a remote glossary](#page-148-0)
- [Editing a remote glossary](#page-156-0)
- [Exporting a glossary](#page-156-1)
- **[Changing Glossary Priority](#page-158-0)**

### <span id="page-146-0"></span>**Importing a glossary**

To import a glossary:

- 1. Open Wordfast Pro 3 and click The TXML perspective appears.
- 2. Click **Terminology > Import**.

The Import Glossary dialog box appears.

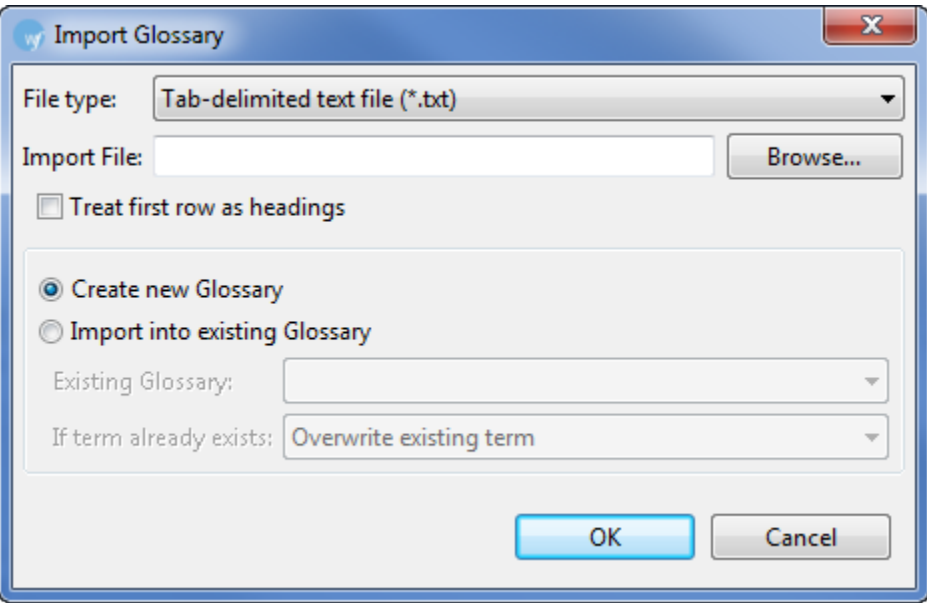

- 3. Choose **File type**. You have two options:
	- Tab delimited text file (.txt)
	- Term Base eXchange (.tbx)
- 4. Enter or browse for the glossary.
- 5. Select checkbox to ensure that the first row of the glossary is viewed as headings.
- 6. Next, you have two options:
	- Select Create new Glossary if you are importing the first terminology file for the project.
	- Select Import into existing terminology, if you have already imported a glossary and want to combine both the files.

### **Creating a new glossary**

To create a new glossary:

- 1. Follow steps 1 to 4 from **Importing a glossary**.
- 2. Click **Create new glossary**.
- 3. Click **OK**.

The Create Glossary dialog box appears. The Symbolic Name will be populated based on the imported glossary file name. The Source and Target Language Code will be populated based on the language of the currently open project.

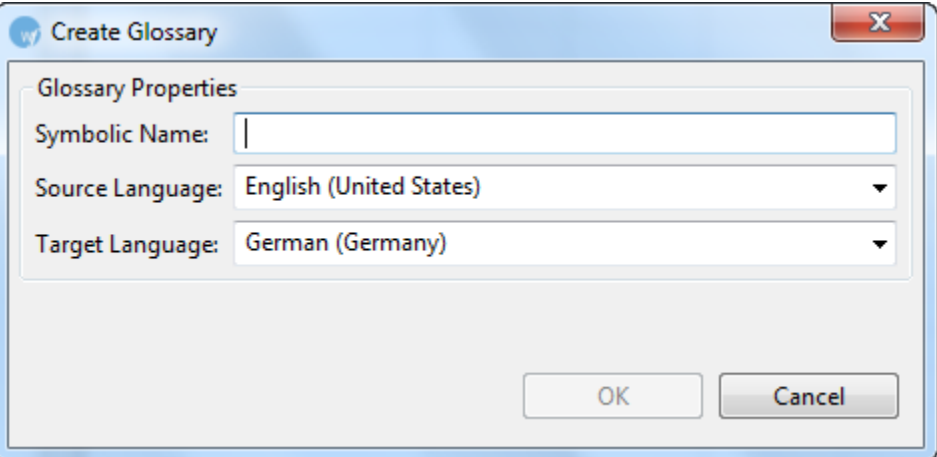

- 4. If required, enter a different **Symbolic name**, **Source Language Code,** and **Target Language Code**.
- 5. Click **OK**.

The terms from the local terminology list are imported and a new terminology file is created.

#### **Import into existing glossary**

To import a new glossary into an existing glossary:

- 1. Follow steps 1 to 4 from **Importing a glossary**.
- 2. Select **Import into existing Glossary**.

The Import into existing Glossary option is activated.

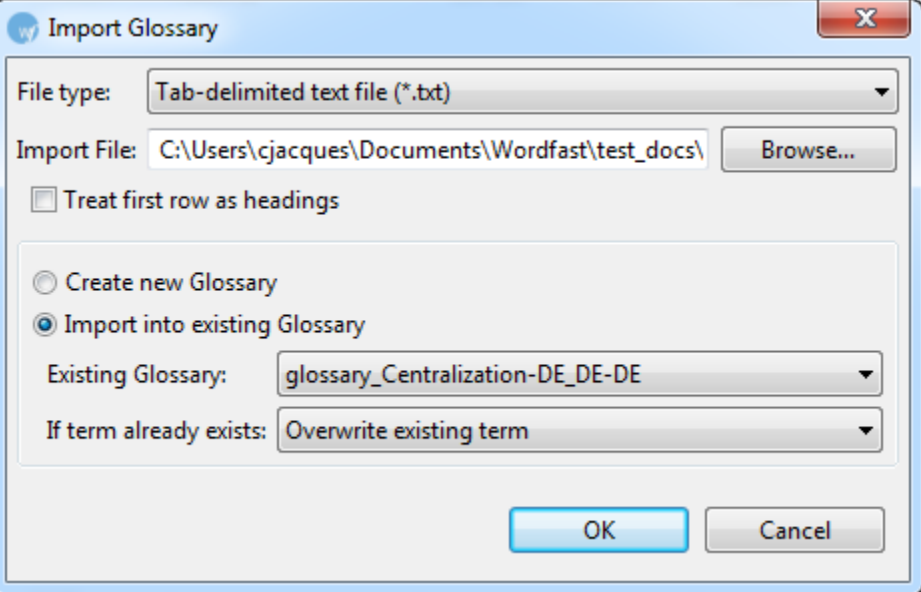

- 3. Select the **Existing Glossary** for the open project.
- 4. In the **If term already exists** prompt, select an action to perform if there is an overlap between the existing and new terminology list.
- 5. Click **OK**.

The Glossary import report dialog box appears. This describes the number of terms that will be imported.

6. Click **OK**.

The new glossary is imported and the following message will appear:

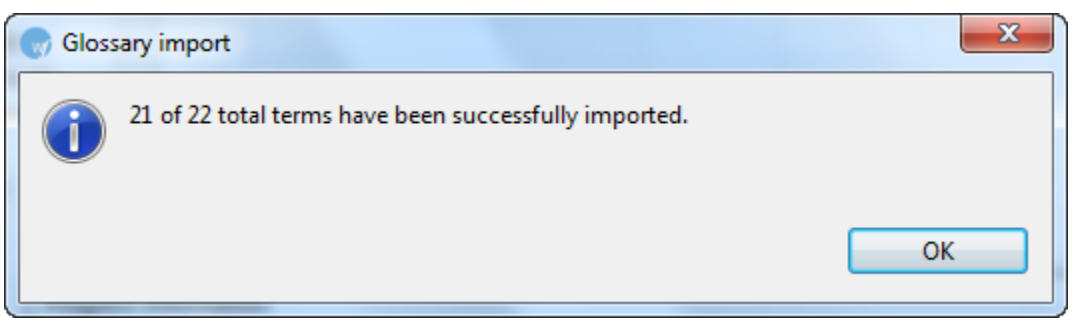

### <span id="page-148-0"></span>**Adding a remote glossary**

A glossary can be added using the following:

- **[Term Manager](#page-149-0)**
- [WF Server](#page-153-0)

• [Wordfast Anywhere](#page-155-0)

### <span id="page-149-0"></span>**Term Manager**

To add a glossary from Term Manager:

1. Open Wordfast Pro 3 and click  $\leq$ 

The TXML perspective appears.

2. Open the **Terminology** menu and click **New/Select Glossary**.

The Preferences - Glossary List appears.

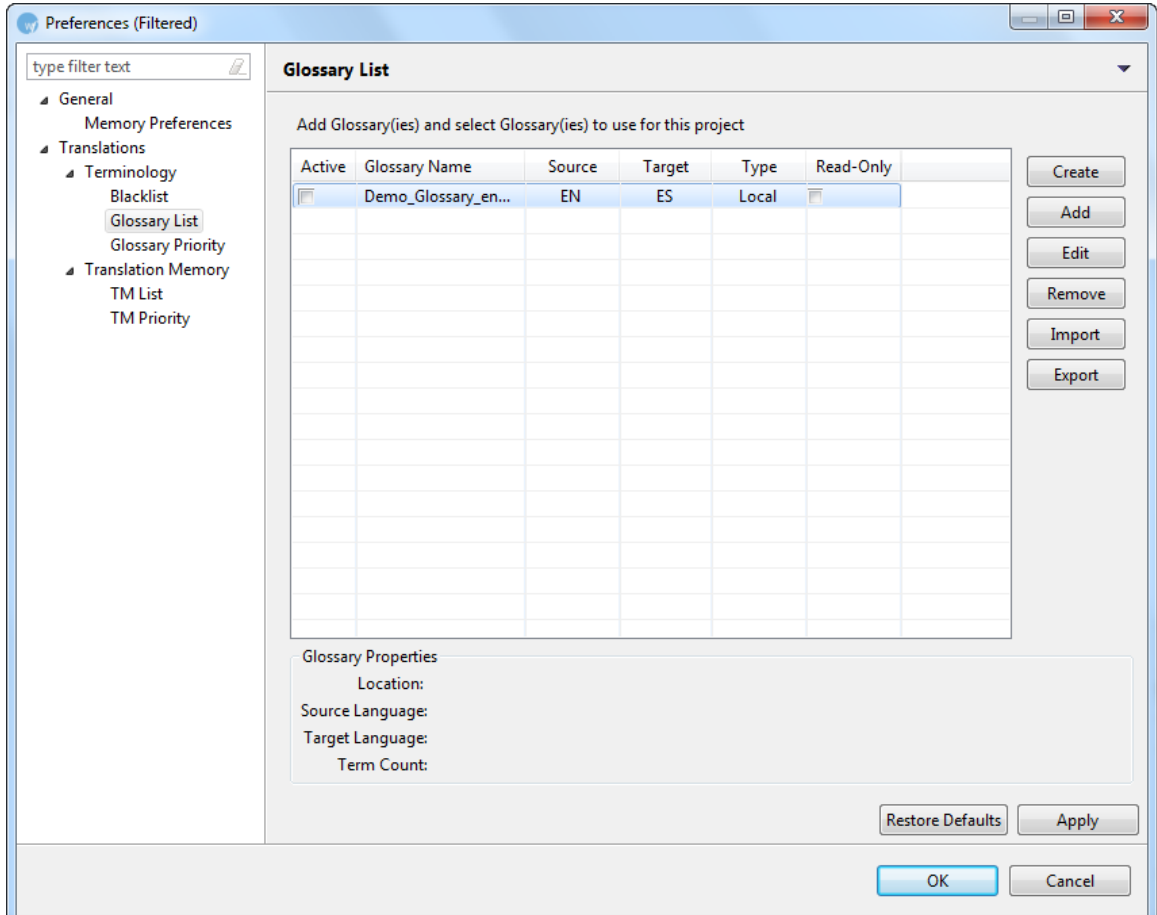

#### 3. Click **Add**.

The Add Glossary dialog box appears.

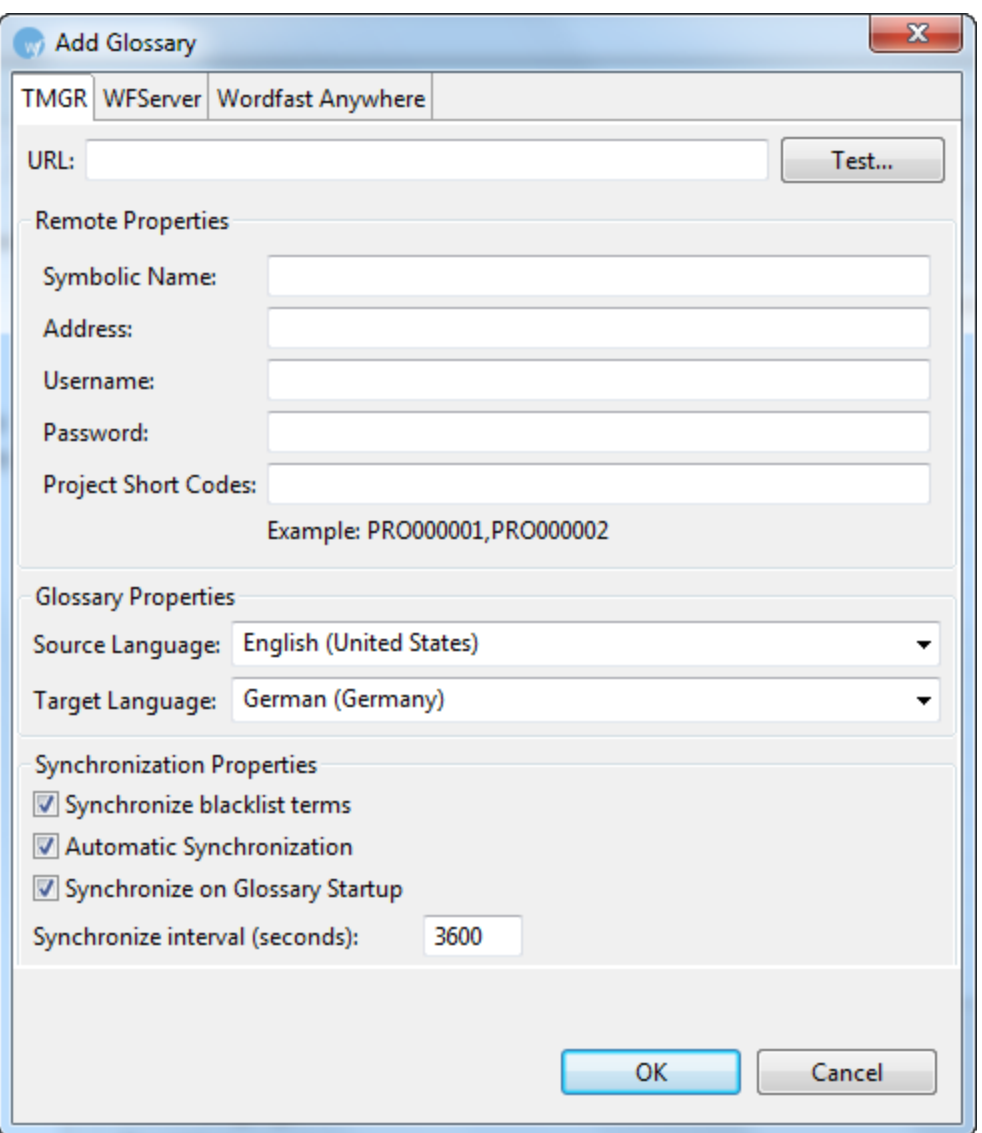

- 4. Give the glossary a **Symbolic Name** and assign a **Source** and **Target Language Code**.
- 5. Enter the **URL** of the Term Manager instance.

The remote TMGR information is populated automatically, when the username, password and Project Short Code are contained within the URL string.

Alternatively, enter each of the remote TM properties.

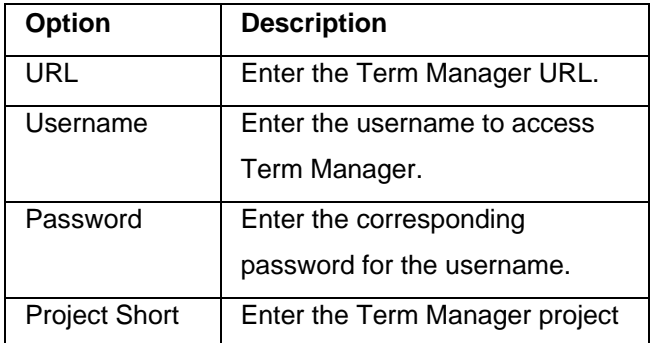

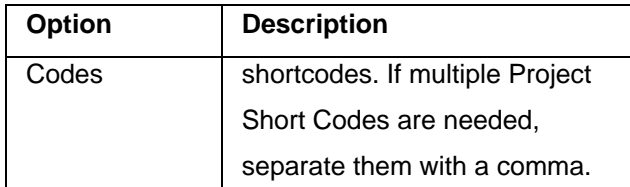

6. Select the Synchronization Properties.

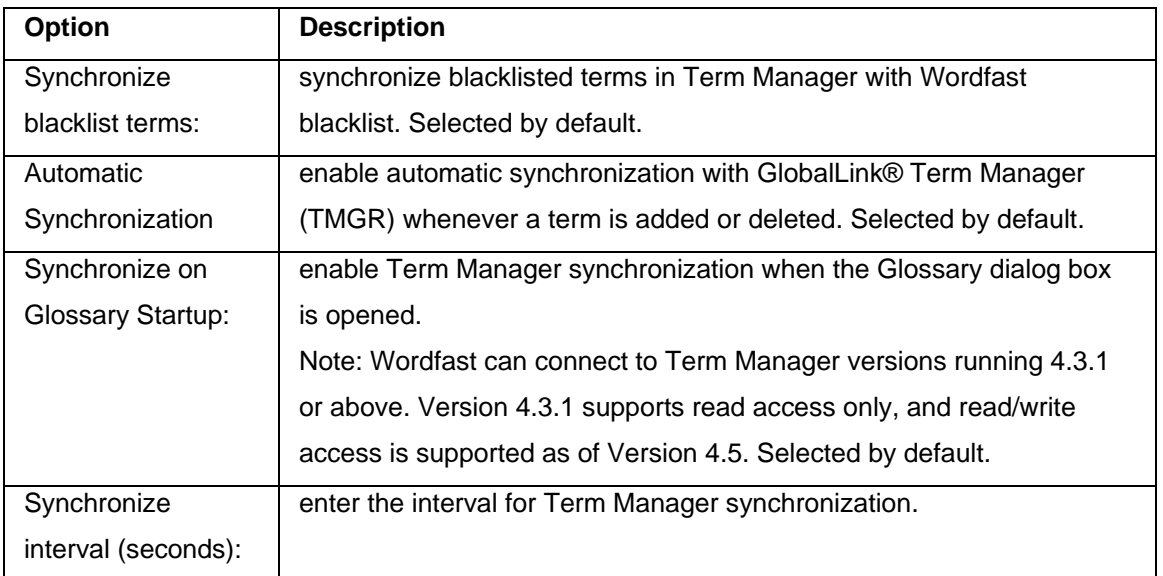

**Note:** If the remote glossary was not set up to be synchronized, it can be synchronized from the glossary. Click **Synchronize.**

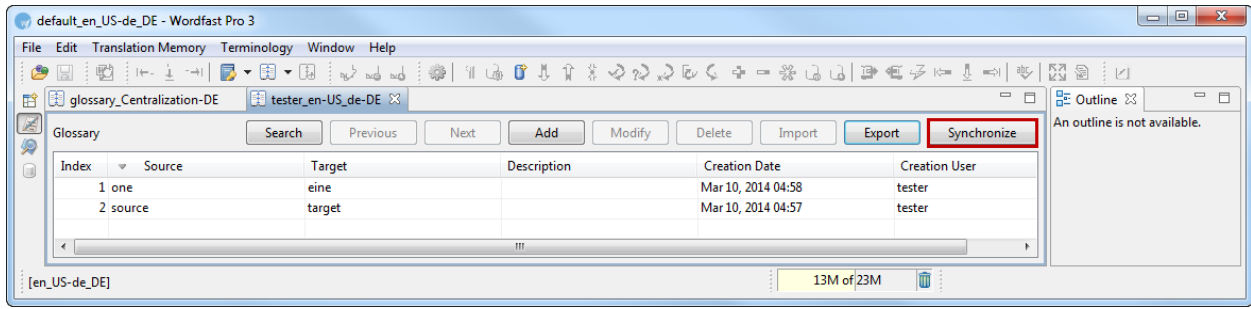

When the glossary synchronization is complete, a confirmation message appears. A report appears showing the number of terms added, updated or removed.

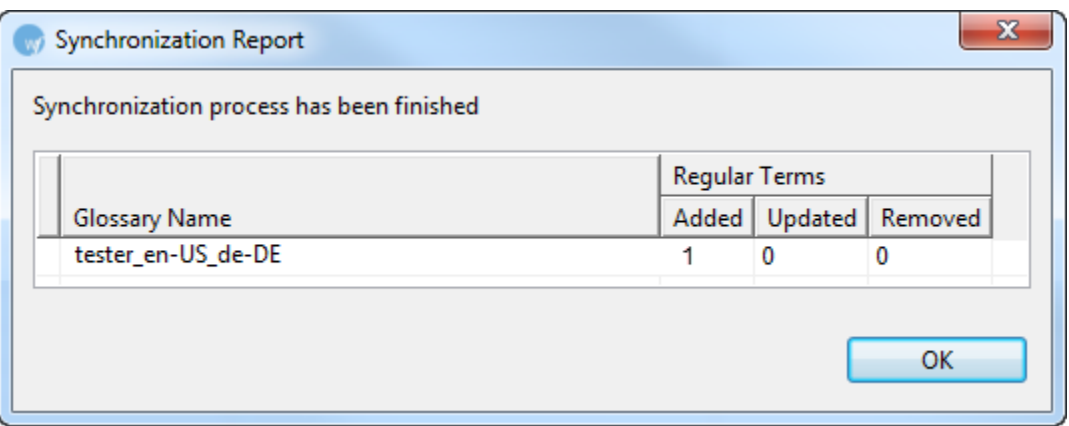

7. Click **Test...** to test the Term Manager connection status.

The following message appears when Wordfast successfully connects to the Term Manager instance.

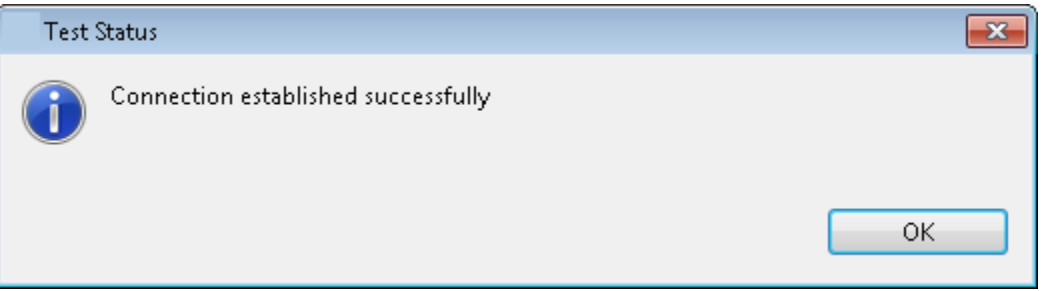

- 8. Click **OK**.
- 9. Click **OK** on the Add Glossary dialog box.

The new glossary is added to the glossary list.

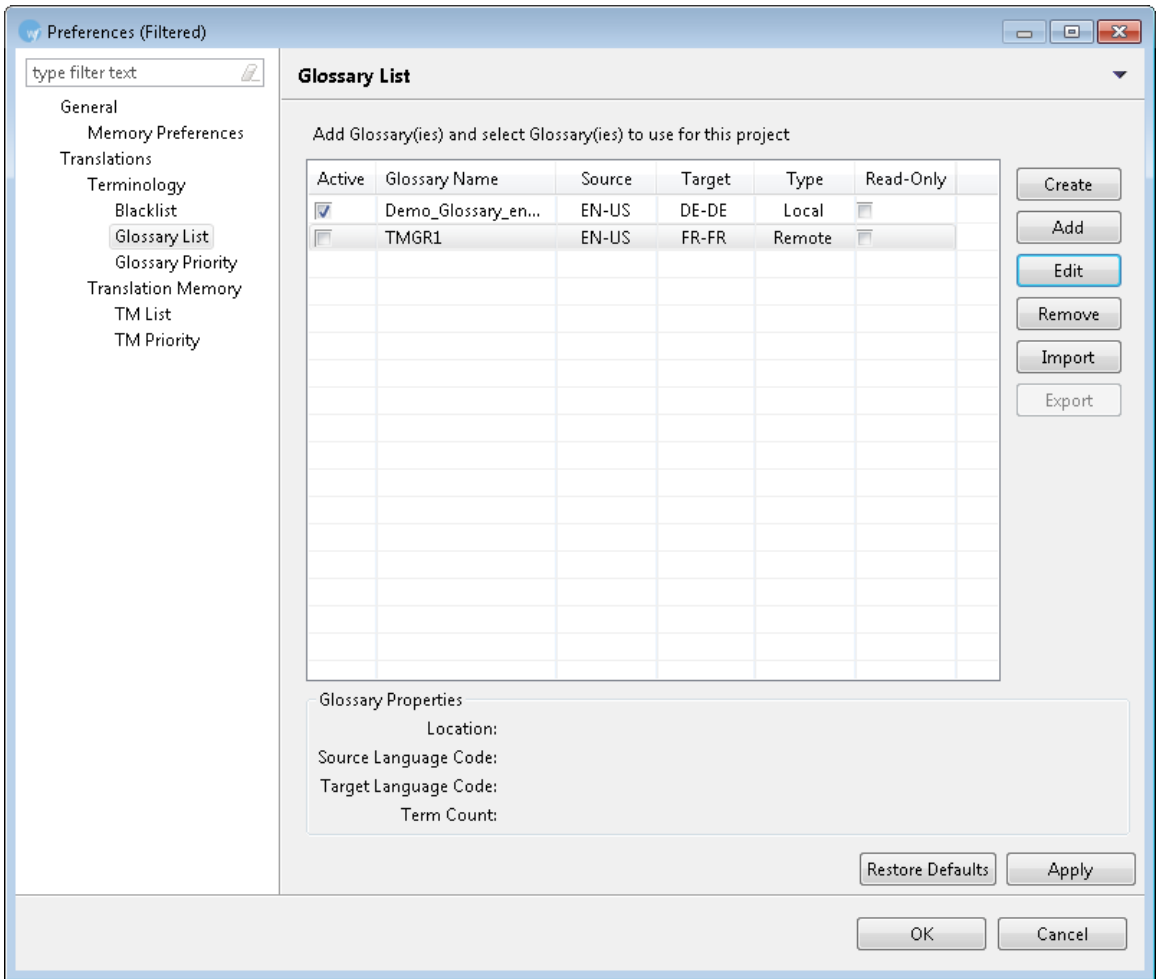

**Note**: Wordfast can connect to Term Manager versions running 4.3.1 or above. Version 4.3.1 supports read access only, and read/write access is supported as of Version 4.5.

### <span id="page-153-0"></span>**WF Server**

To add a glossary from WF Server:

1. Open Wordfast Pro 3 and click  $\boxed{\mathbb{Z}}$ 

The TXML perspective appears.

- 2. Open the **Terminology** menu and click **New/Select Glossary**. The Preferences - Glossary List appears.
- 3. Click **Add**. The Add Glossary dialog box appears.
- 4. Click the WFServer tab. The WFServer details appear.

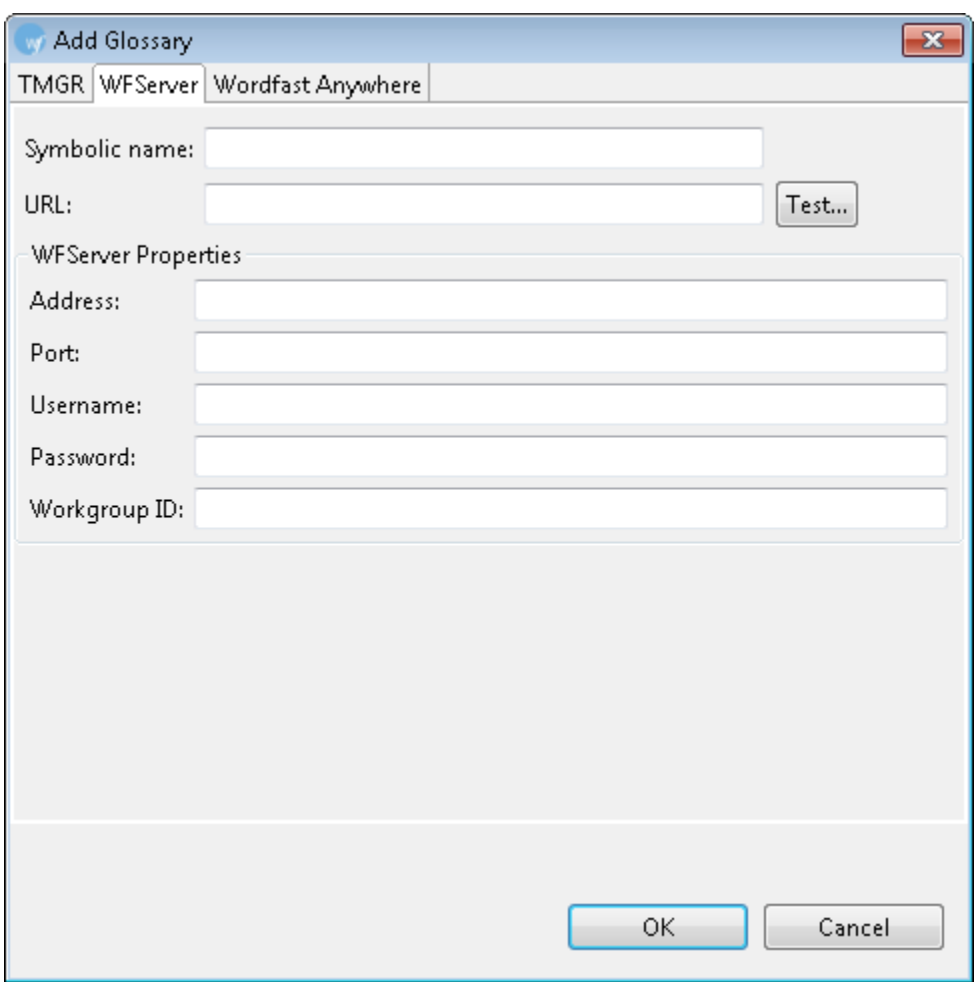

- 5. Give the glossary a **Symbolic Name**.
- 6. Enter the **URL** of the WFServer to autopopulate the WF Server properties OR

Enter the Address, Port, Username, and Password for the WFServer to autopopulate the URL.

- 7. Enter the Workgroup ID.
- 8. Click **Test...** to test the WFServer connection status.

The following message appears when Wordfast successfully connects to the WFServer.

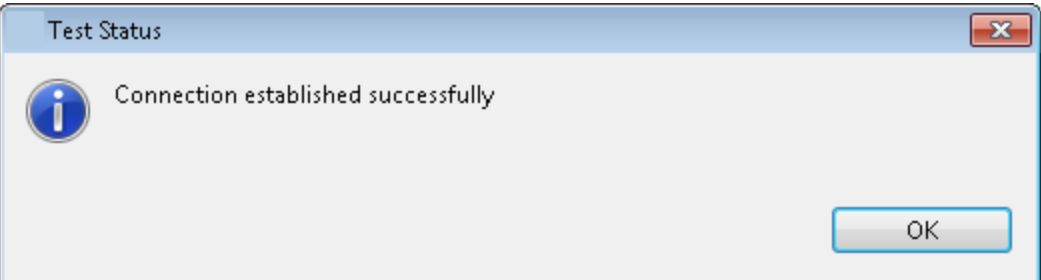

9. Click **OK** on the **Add Glossary** dialog box.

The new glossary is added to the glossary list.

### <span id="page-155-0"></span>**Wordfast Anywhere**

To add a glossary from Wordfast Anywhere (WFA):

1. Open Wordfast Pro 3 and click  $\leq$ 

The TXML perspective appears.

- 2. Open the **Terminology** menu and click **New/Select Glossary**. The Preferences - Glossary List appears.
- 3. Click **Add**.

The Add Glossary dialog box appears.

4. Click the **Wordfast Anywhere** tab.

The Wordfast Anywhere details appear.

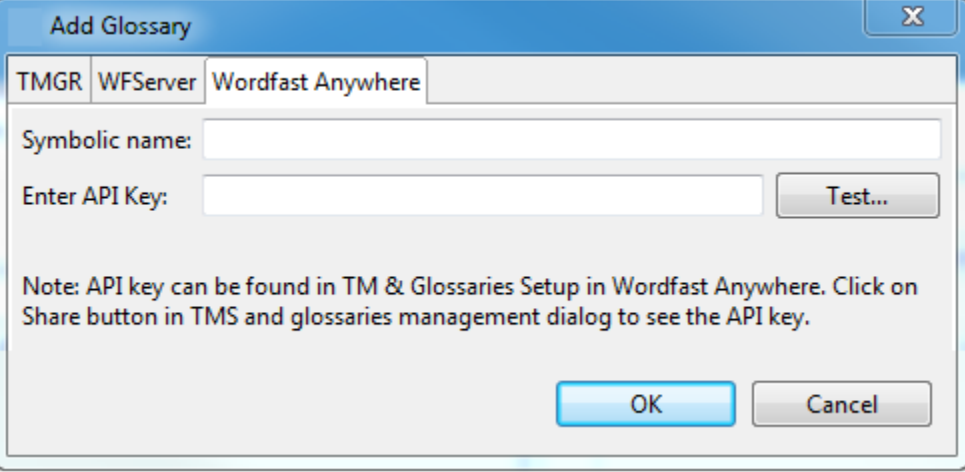

- 5. Give the glossary a **Symbolic Name**.
- 6. Enter the **API Key**.

7. Click **Test**.

The following message appears when Wordfast successfully connects to Wordfast Anywhere.

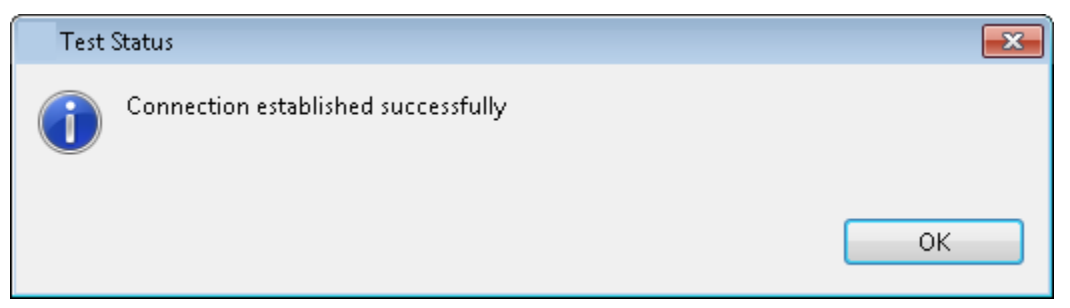

- 8. Click **OK**.
- 9. Click **OK** on the Add Glossary dialog box. The new glossary is added to the glossary list. For more information, refer to the Sharing to Applications topic in the [Wordfast Anywhere Manual.](https://www.wordfast.net/wiki/Wordfast_Anywhere_Manual)

### <span id="page-156-0"></span>**Editing a remote glossary**

1. Open Wordfast Pro 3 and click .

The TXML perspective appears.

- 2. Open the Terminology menu and click **Edit**, then select the appropriate glossary. The glossary appears.
- 3. Click **Search** to search through the glossary. Both Source and Target search options are available.
- 4. Click **Add** to add a term to the glossary.
- 5. Click **Synchronization** to synchronize any added terms to the glossary.

**Note**: Wordfast can connect to Term Manager versions running 4.3.1 or above. Version 4.3.1 supports read access only, and read/write access is supported as of Version 4.5.

### <span id="page-156-1"></span>**Exporting a glossary**

Local and remote glossaries can be exported, with the exception of Term Manager glossaries. To export a glossary:

1. Open Wordfast Pro 3 and click .

The TXML perspective appears.

### 2. Click **Terminology > Export**.

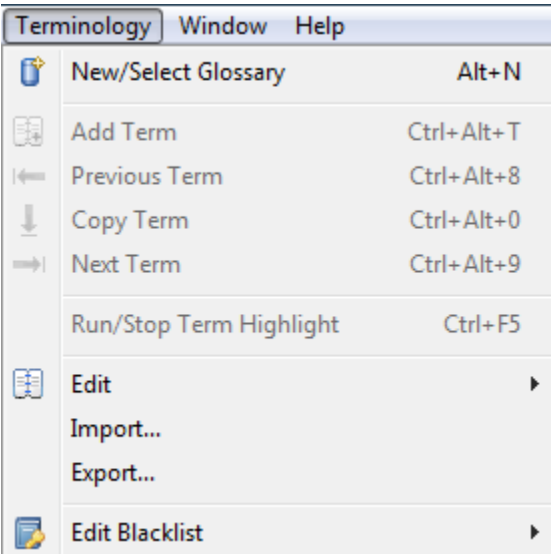

### OR

Select the glossary from the drop-down menu.

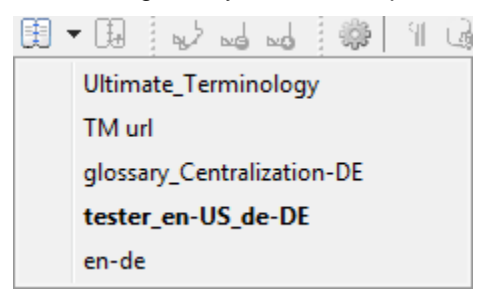

#### The glossary appears.

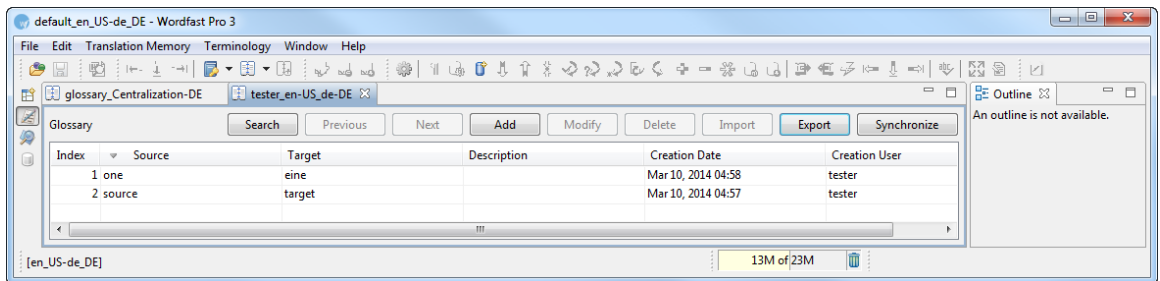

### 3. Click **Export.**

The Export Glossary dialog box appears.

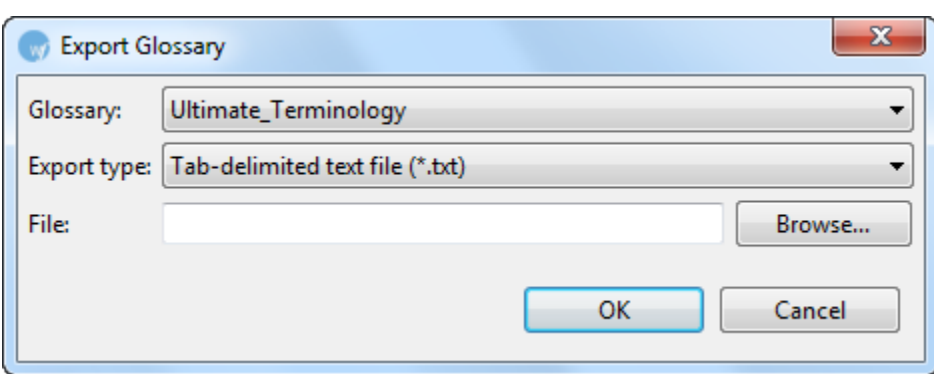

- 4. Select **Glossary** name.
- 5. Select **Export type**. You have two options:
	- Tab delimited: a TXT file
	- TBX: an XML file
- 6. Enter or browse the location for the glossary.
- 7. Click **OK**.

The glossary is exported and saved at the specified location.

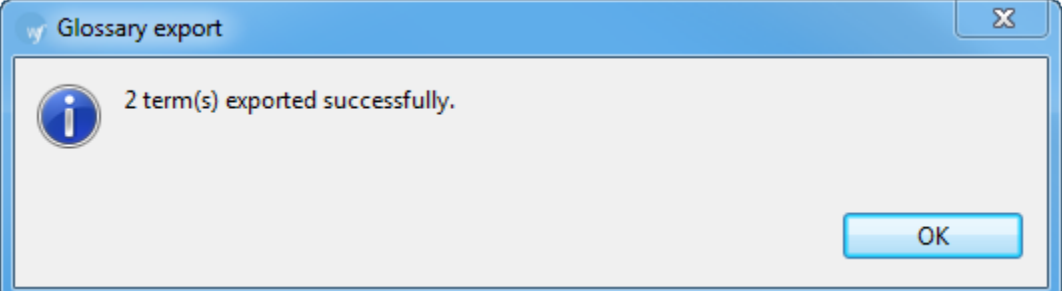

### <span id="page-158-0"></span>**Changing Glossary Priority**

1. Click on **Glossary Priority** under **Terminology**.

The Terminology - Glossary Priority dialog box appears.

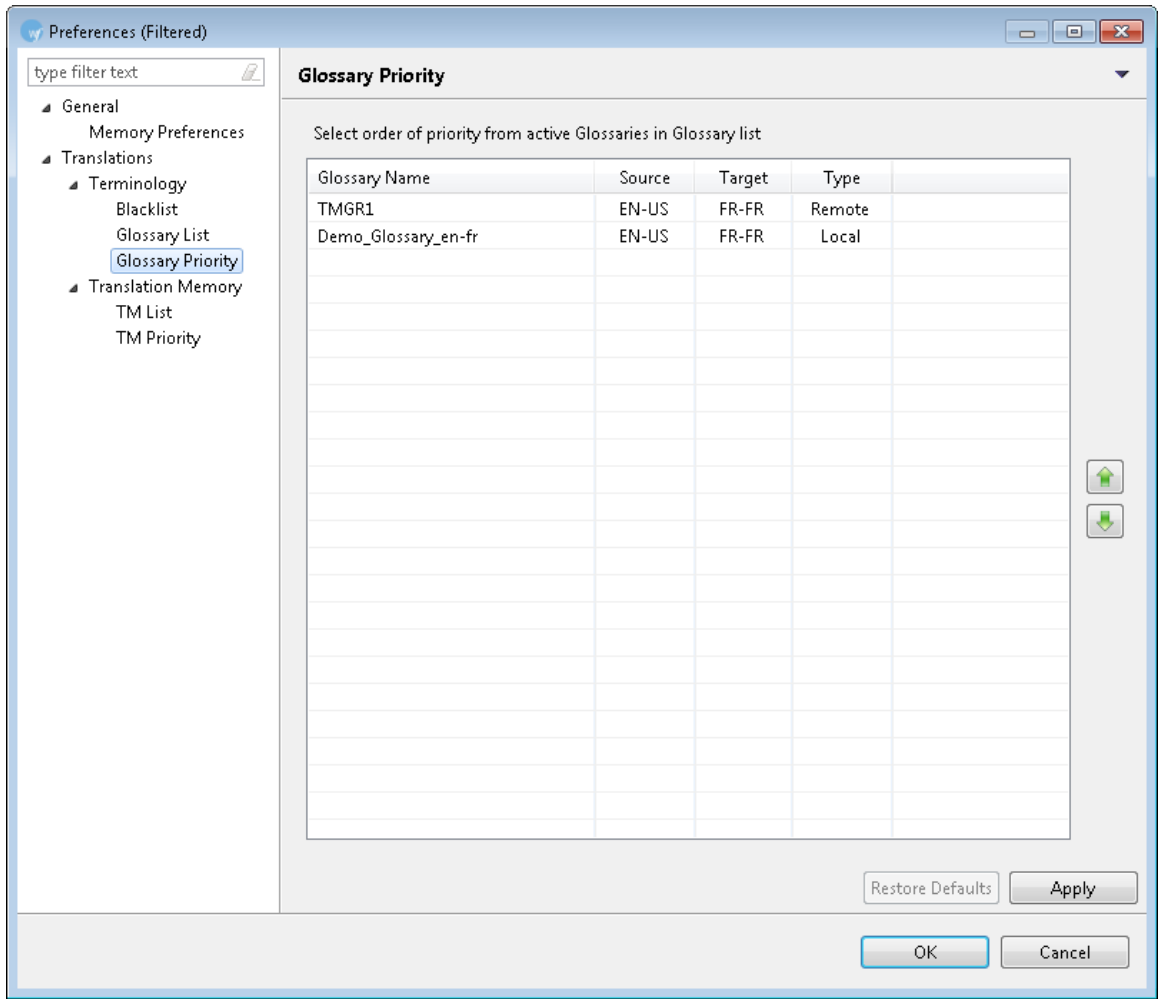

2. Click  $\boxed{\color{white}\textbf{0}}$  or  $\boxed{\color{white}\textbf{0}}$  to prioritize newly created or available local and remote glossaries. **Note**: Prioritizing glossaries will ensure that the first glossary in the list is leveraged first, followed by the remaining glossaries.

# **Defining penalties**

Penalties are defined to maintain high quality of the content leveraged from translation memory. A value is assigned to each of the penalties, which are taken into account to calculate the translation score. This score is used to differentiate between golden or 100 %, fuzzy and no match.

To define penalties:

1. Open Wordfast Pro 3 and click The TXML perspective appears.

2. Click **Edit > Preferences > Translations > Translation Memory > Penalties**.

The Preferences (Filtered) Penalties dialog box appears.

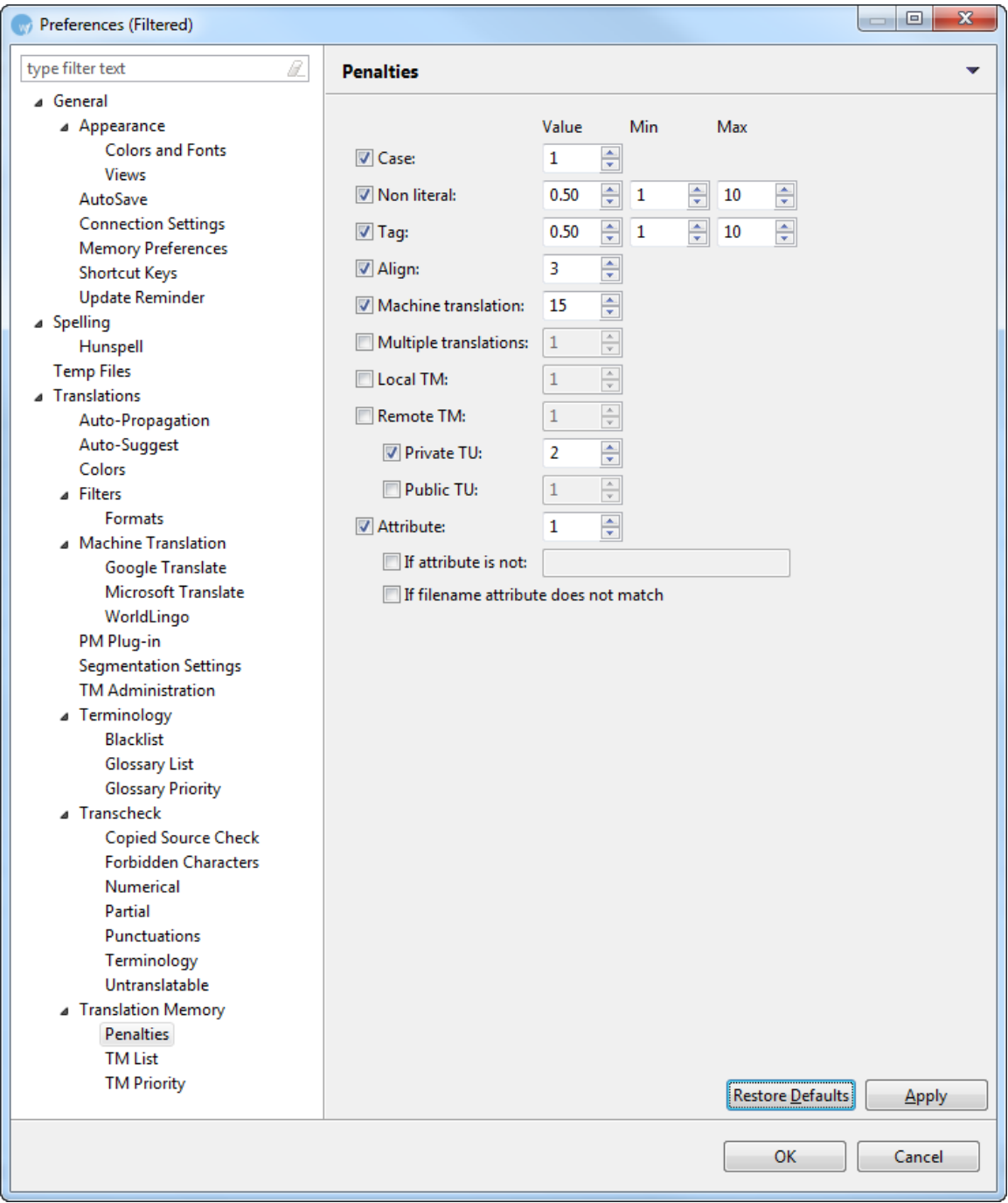

3. Enter values for penalties. Find below the list of penalties and description:

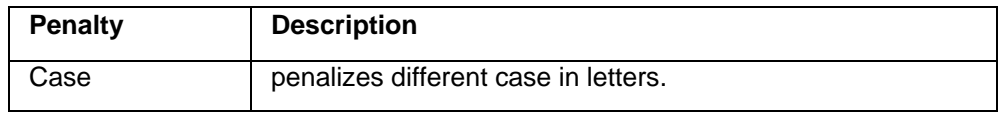

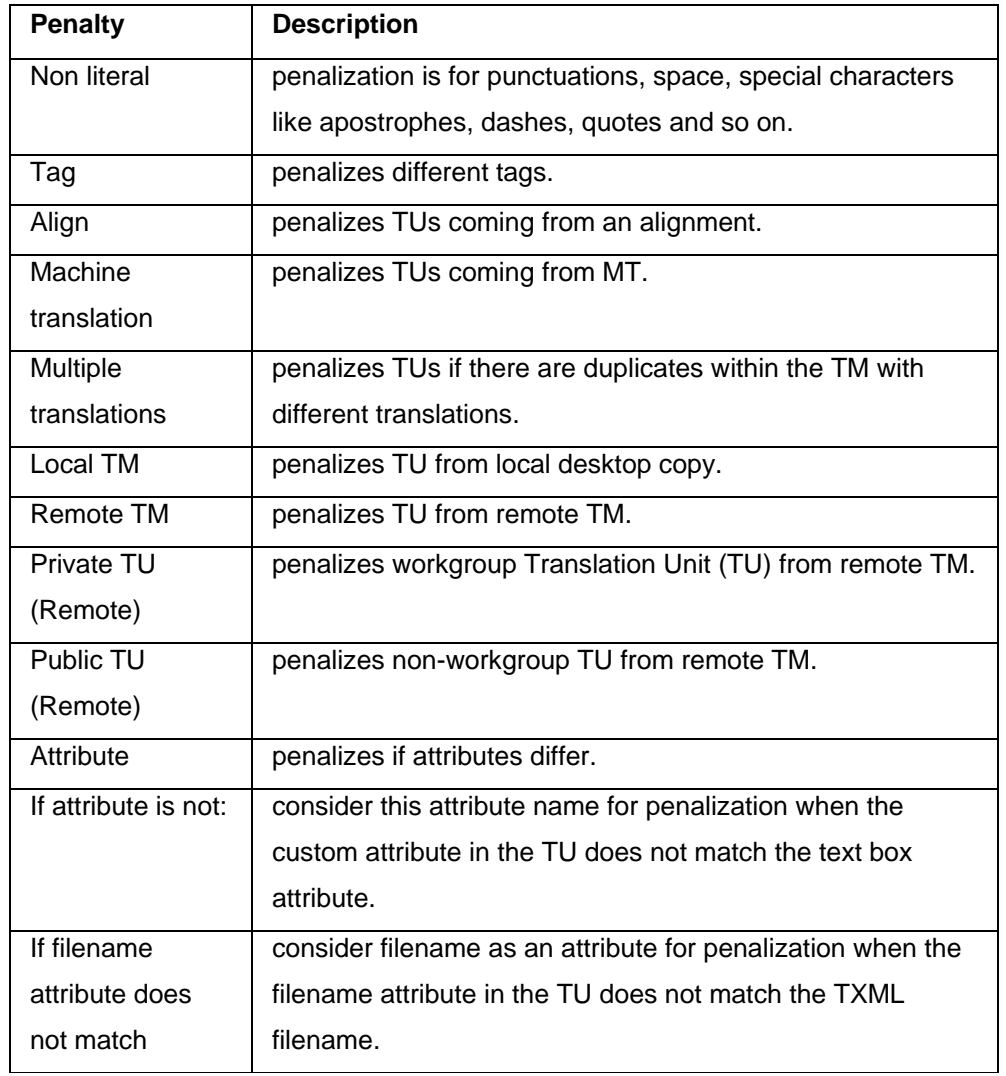

# **Defining color codes**

The color codes are used to differentiate between different types of content in the TXML editor workspace.

To define color codes:

1. Open Wordfast Pro 3 and click  $\boxed{\mathscr{L}}$ 

The TXML perspective appears.

2. Click **Edit > Preferences > Translations > Colors**.

The Preferences (Filtered) Colors dialog box appears. This displays the default colors assigned to different content types.

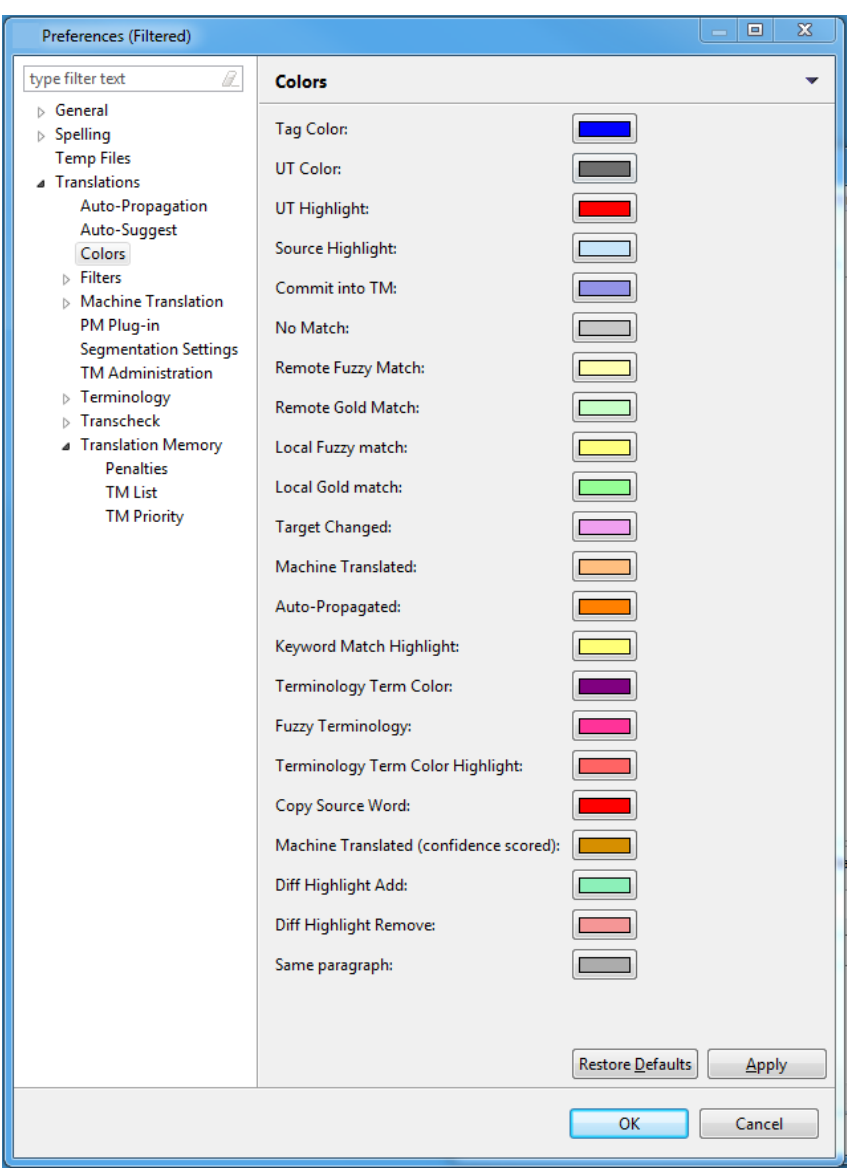

3. If you want to change the default color for any of the content types, click the colored box. For example, click the colored box next to Tag color.

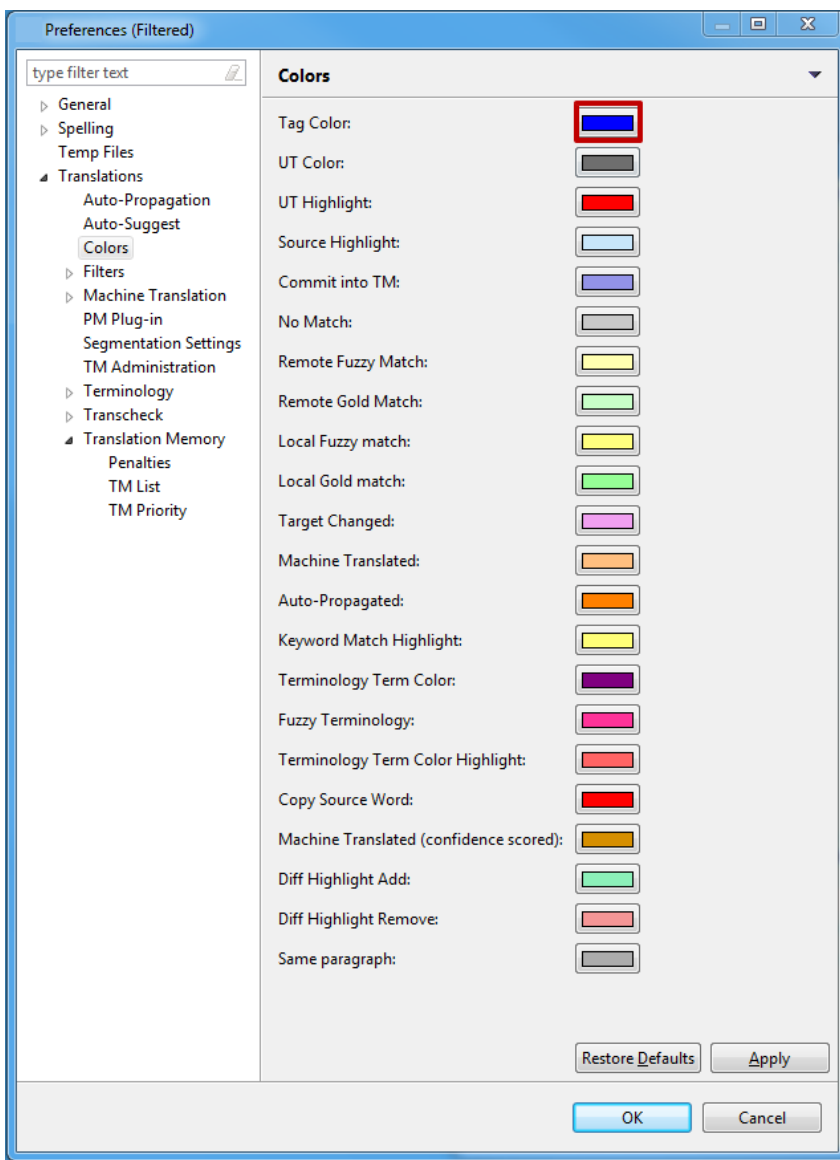

A color palette appears. The current color is selected.

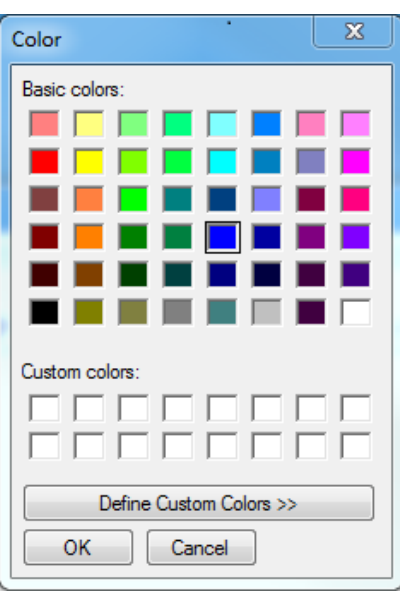

4. Select a color, for example, purple and click **OK**. The color code for the selected content changes from blue to purple.

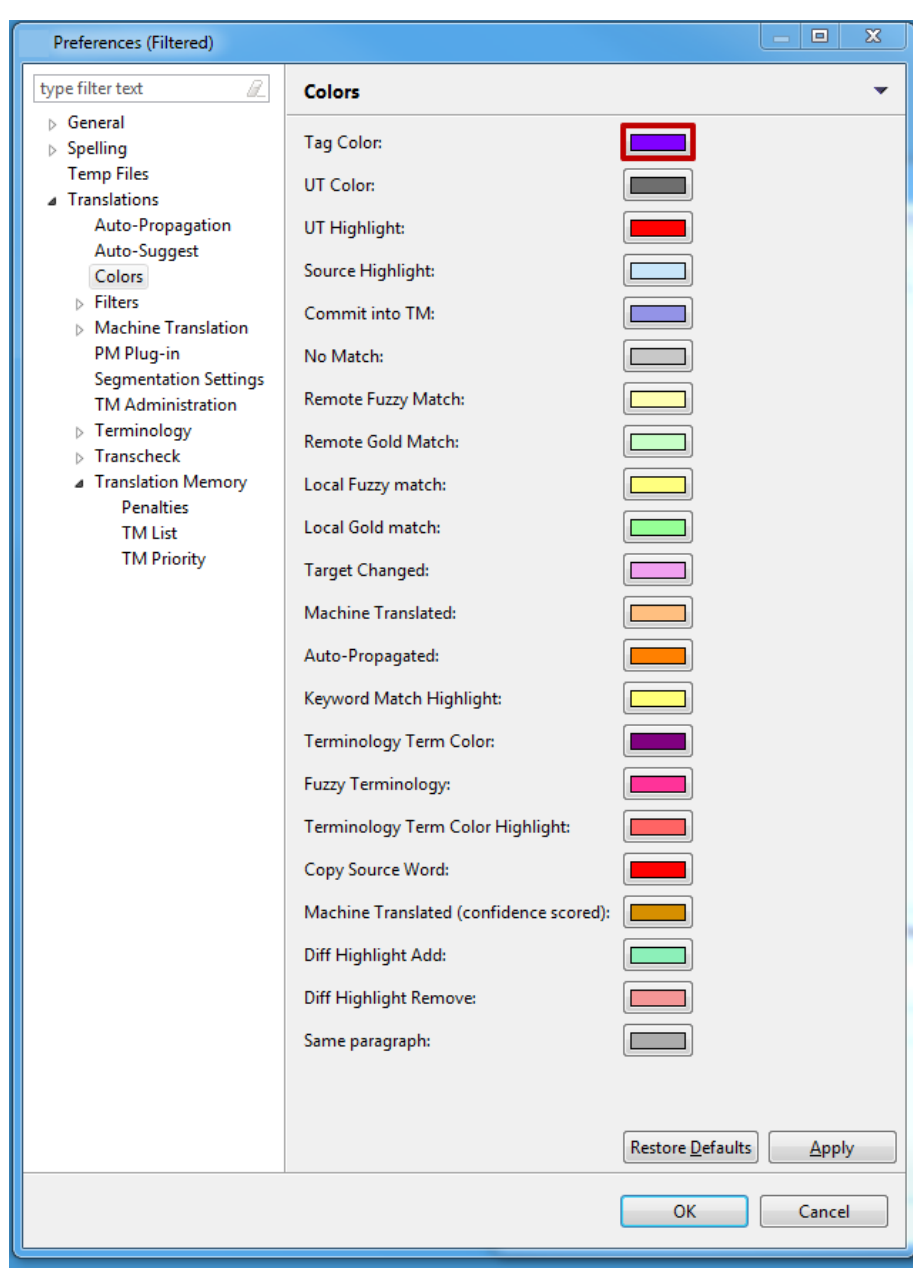

# **Enabling spell check**

Enabling the spell check option is a good practice to ensure high quality. Spell check is supported in Windows and if you have MS Office installed. Spell check is enabled by default.

To disable spell check:

- 1. Open Wordfast Pro 3 and click  $\mathbb{R}$ 
	- The TXML perspective appears.

### 2. Click **Edit > Preferences > Spelling**.

The Preferences (Filtered) Spelling dialog appears.

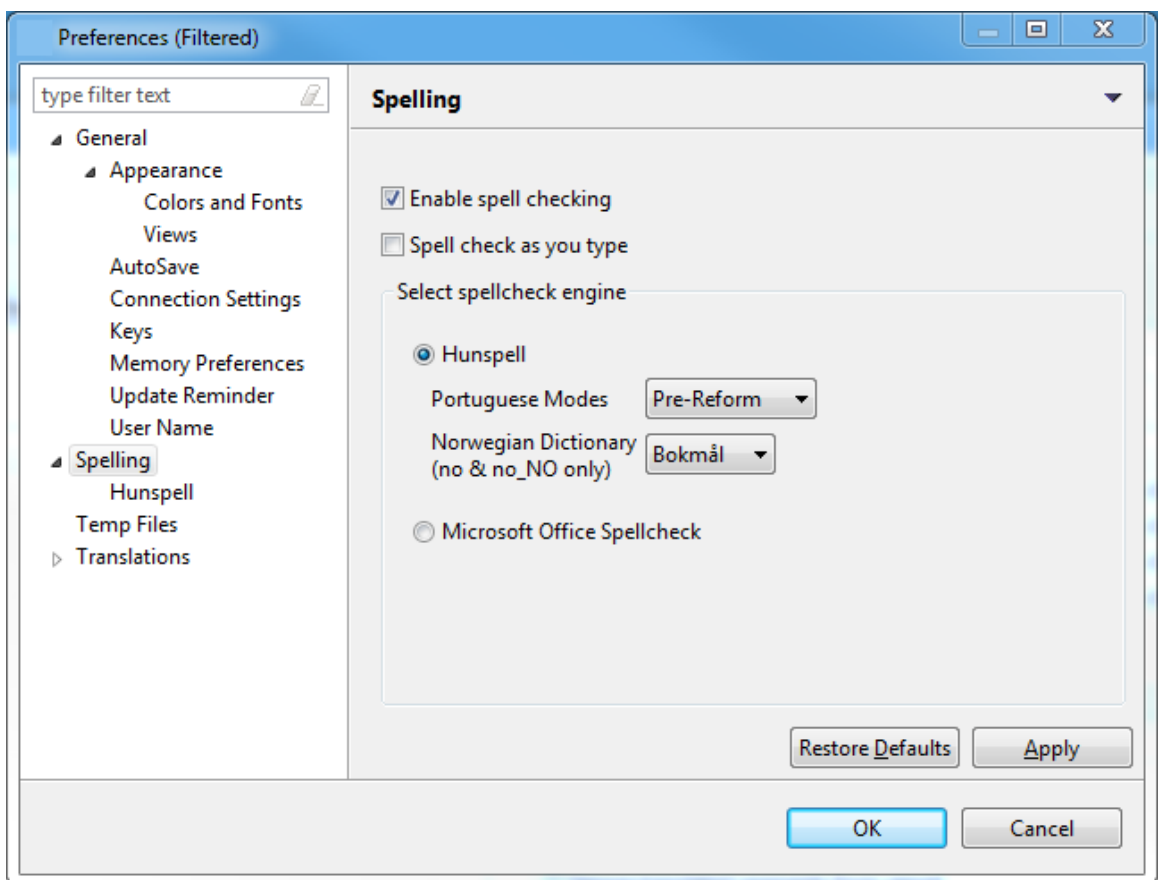

### 3. Select **Enable spell checking** checkbox.

All spelling preferences are cleared. To select spelling preferences, select the **Enable spell checking** checkbox. The Hunspell spellcheck engine is automatically selected. To view all dictionaries available in the Hunspell spell check engine, click **Spelling > Hunspell** in the left pane.

- 4. Select the **Check Spelling as you type** checkbox. (Optional)
- 5. Select the spellcheck engine, if needed. The options are **Hunspell** and **Microsoft Office Spellcheck**.

The additional options for Hunspell are as follows:

- **Portuguese Modes**: If enabling spell checking for Portuguese, select the modes from the drop-down list. The options are:
	- Pre-Reform: traditional spellings
	- Post-Reform: new spellings
	- Both: traditional and new spellings

• **Norwegian Dictionary**: Select either Bokmål or Nynorsk Hunspell dictionary from Preferences for Norwegian and Norwegian (Norway) target projects. Bokmål is the default for both Norwegian target languages.

The Spell check option is enabled.

**Note**: The option for choosing spell check languages is available during installation.

### 6. Click **OK**.

To use spell check, click **Edit > Spell Check** or press **F7**.

The Spelling options appear. An example is shown below.

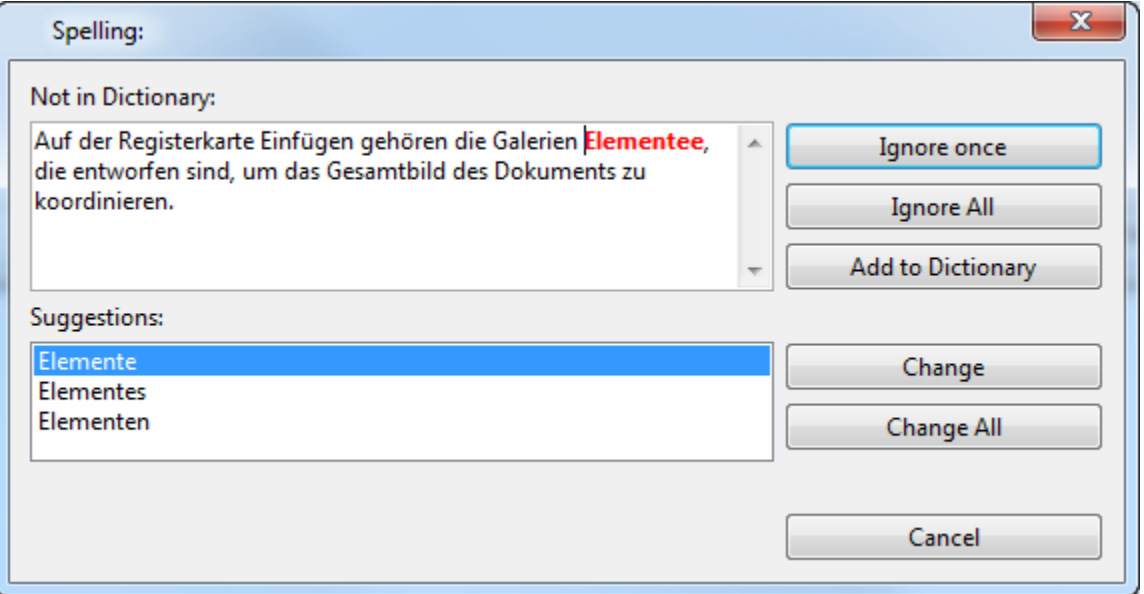

The options available are:

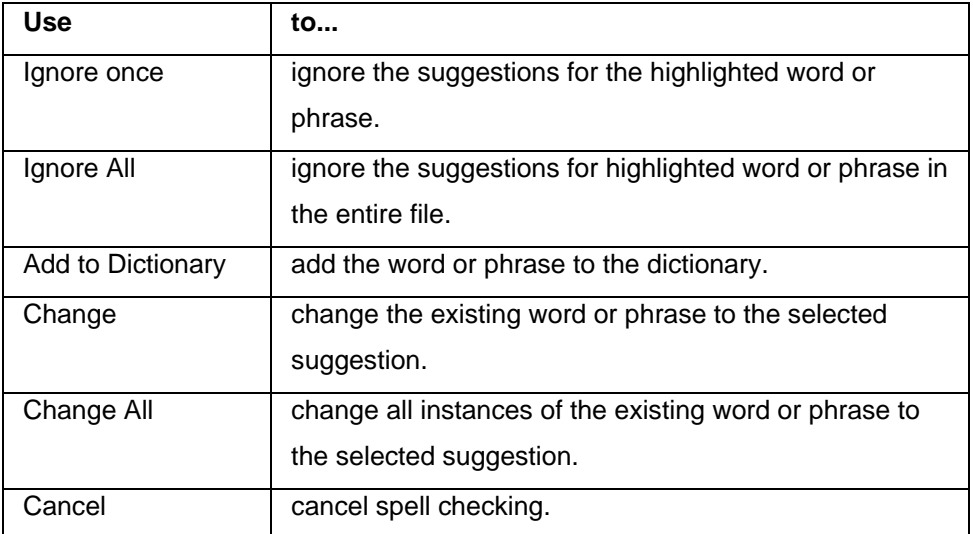

### **Using spell check**

Click the Spell Check icon, or Press **F7**.

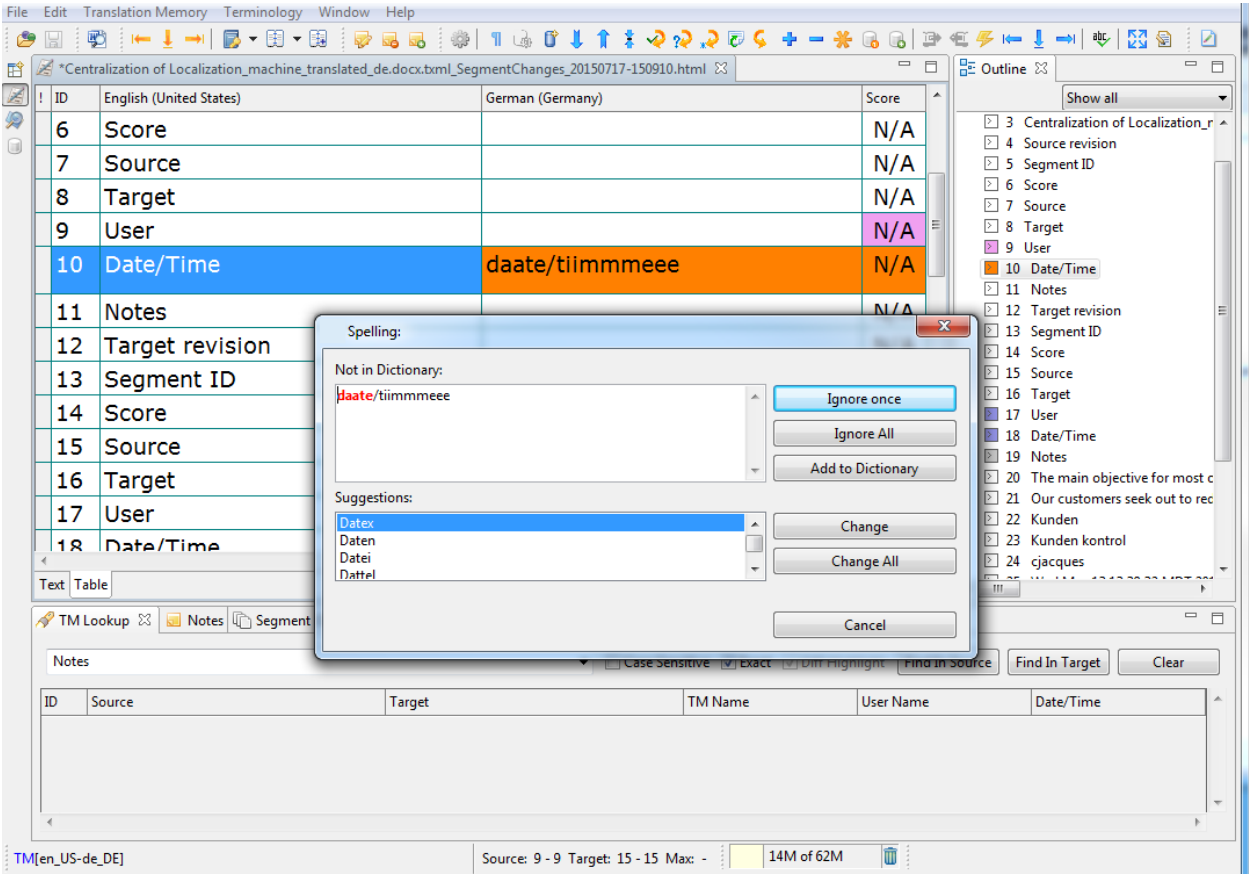

The Spelling dialog box appears if a spelling error is found. An example is shown below.

- To ignore this instance of the spelling, click **Ignore once**.
- To ignore all instances of the spelling, click **Ignore all**.
- To add the spelling, click **Add to Dictionary**.
- To accept the highlighted suggestion, click **Change**.
- To accept the highlighted suggestion for all instances of the spelling, click **Change All**.

**Note:** Navigate the dialog box using the Tab and Enter keys in addition to the mouse.

### **Deleting a project**

To delete a project:

1. Open Wordfast Pro 3 and click  $\boxed{\mathbb{Z}}$ 

The TXML perspective appears.

2. Click **File > Open Project**. The Open Project dialog box appears.

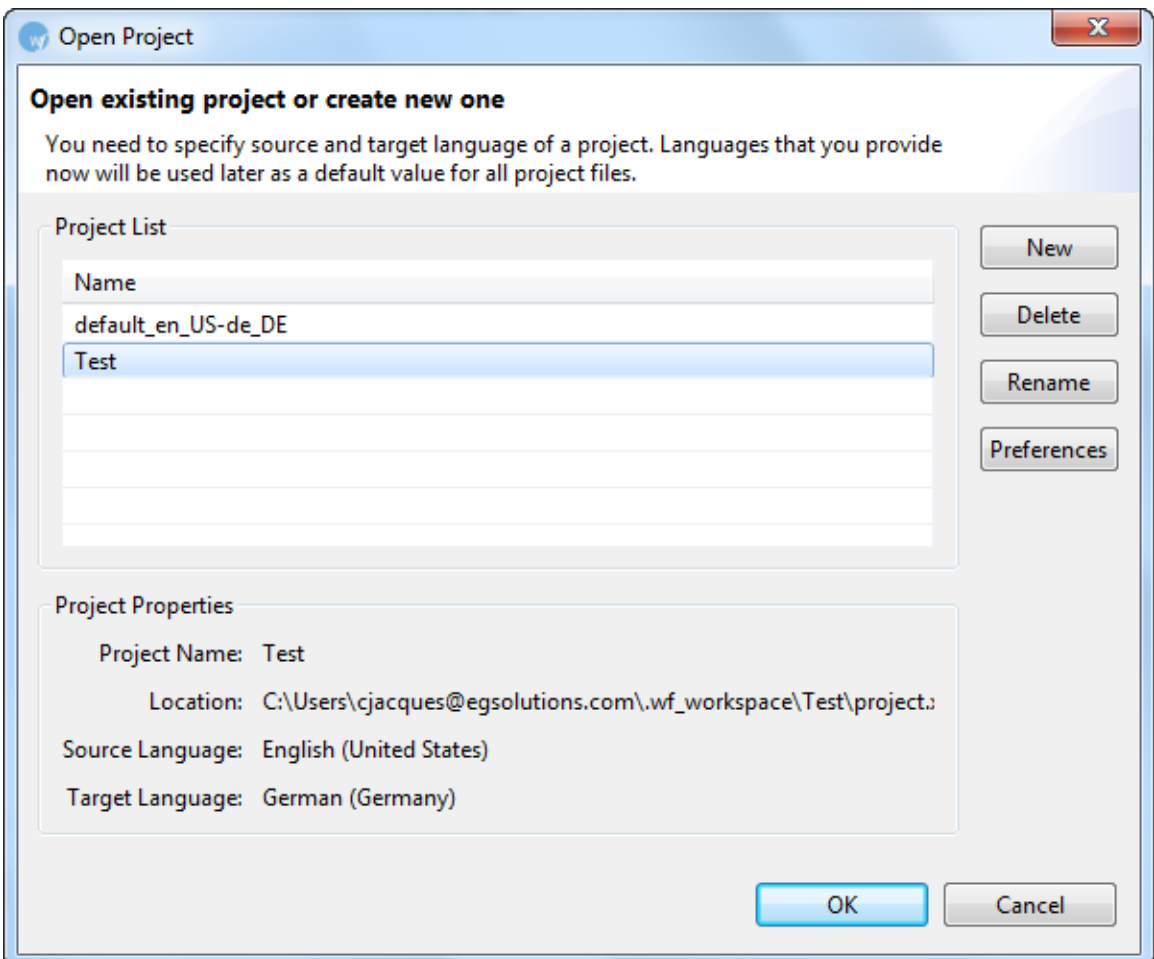

3. Select a project name and click **Delete**.

A confirmation message appears, asking if you want to delete the file.

4. Click **Yes**.

The project is deleted and removed from the Project list.

# **Translating in a project**

After you have completed the initial steps of creating project, opening translation memory, importing glossary and defining penalties and colors, the Wordfast Pro 3 workspace is ready to be used for translation. The translation process broadly includes the following tasks:

- [Opening a file](#page-170-0)
- **[Translating a file](#page-173-0)**
- [Saving and closing a file](#page-175-0)
- [Finding and replacing content](#page-176-0)
- [Enabling translation options](#page-178-0)
- [Enabling Machine Translation](#page-180-0)
- [Enabling Auto Propagation](#page-185-0)
- [Enabling Auto-Suggest](#page-187-0)
- [Leveraging repetitive content](#page-189-0)
- **[Working with translation memory](#page-192-0)**
- [Working with terminology](#page-198-0)
- [Working with tags](#page-216-0)
- Editing source segment
- [Using Transcheck](#page-224-0)
- [Confirming or Unconfirming segments](#page-231-0)
- **Using Outline window**
- [Viewing TXML Context](#page-235-0)
- [Using notes](#page-235-1)
- **[Viewing segment changes](#page-240-0)**
- [Using shortcut icons](#page-240-0)
- <span id="page-170-0"></span>• [Modifying colors and fonts](#page-243-0)

# **Opening a file**

To open a file for translation:

1. Open Wordfast Pro 3 and click

The TXML perspective appears.

2. Click **File > Open File**, select file for translation and click **Open**.

OR

Left-click on the file, and drag it to the Translation window (drag\_and\_drop).

The file appears in the Translation window.

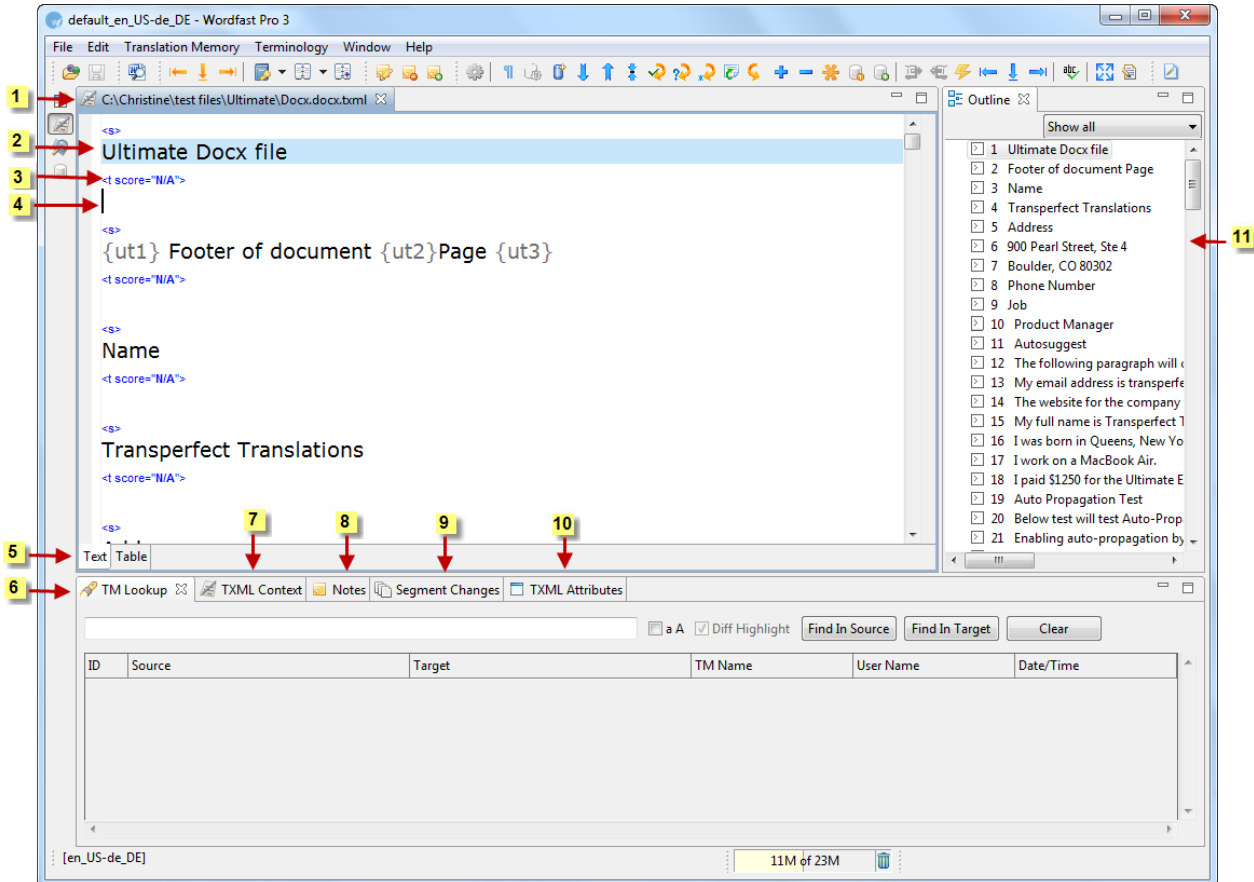

**Note:** the file name appears in the tab. To view the file location (file path), point to the tab with the mouse. The file location appears in a popup.

Wordfast Pro 3 supports only those TTX files that are translated and segmented using tag editor.

The TTX files must be renamed to match the source format if they need to be viewed in tag editor.

Find below the description for the various components of the Wordfast Pro 3 workspace:

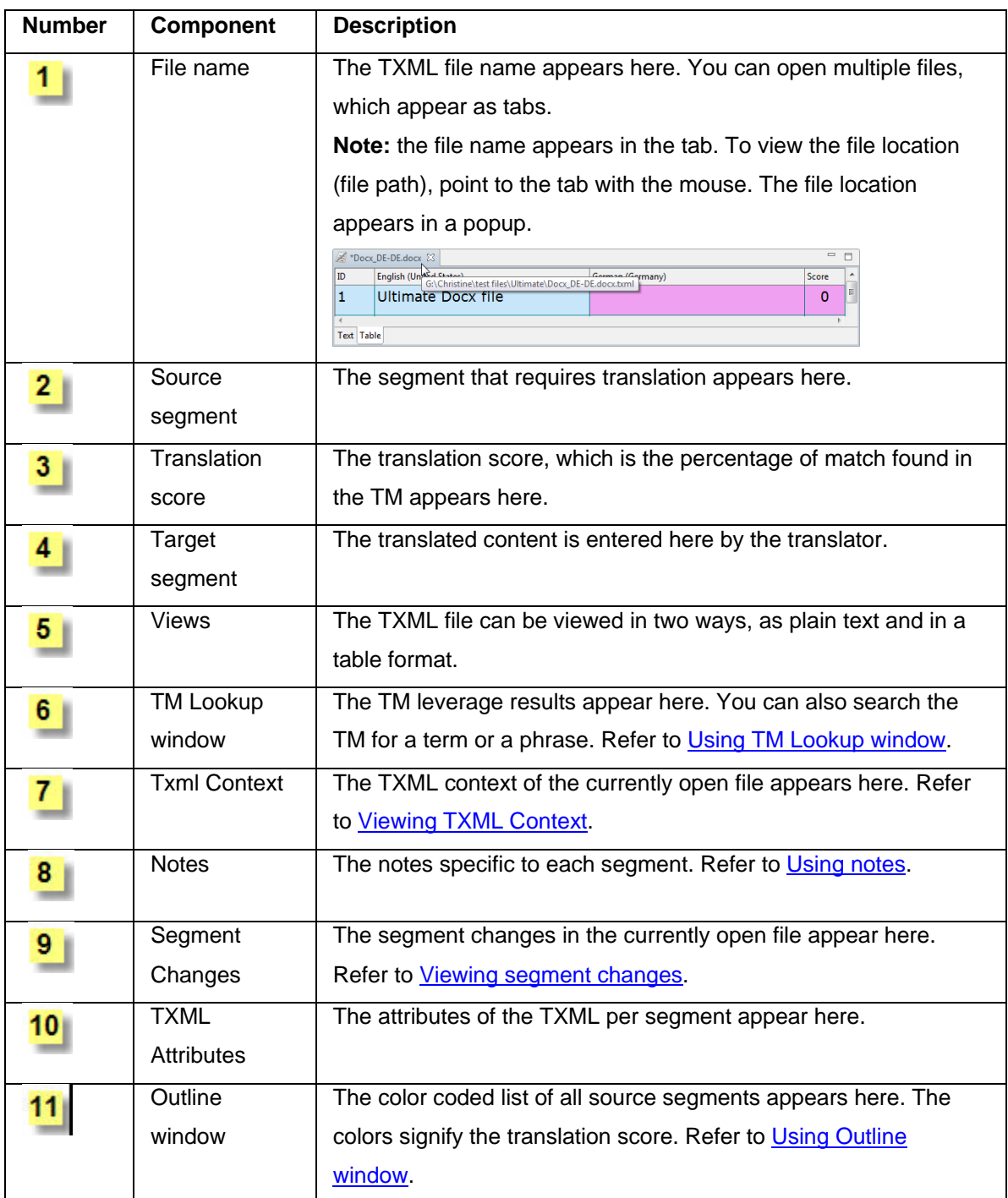

# <span id="page-173-0"></span>**Translating a file**

This section describes the steps for translating a TXML file when there are no TMs available for leverage. After entering the new translation for a file, you can save the translation to a new TM, which can be leveraged at a later stage.

To translate a file:

1. Follow the steps to open a file from section [Opening a](#page-170-0) file.

The file appears in the Translation window. The first translatable segment will appear in a blue background, and your cursor will be in the target segment by default. Go to [Enabling translation](#page-178-0)  [options](#page-178-0) for information on enabling and disabling different translation options.

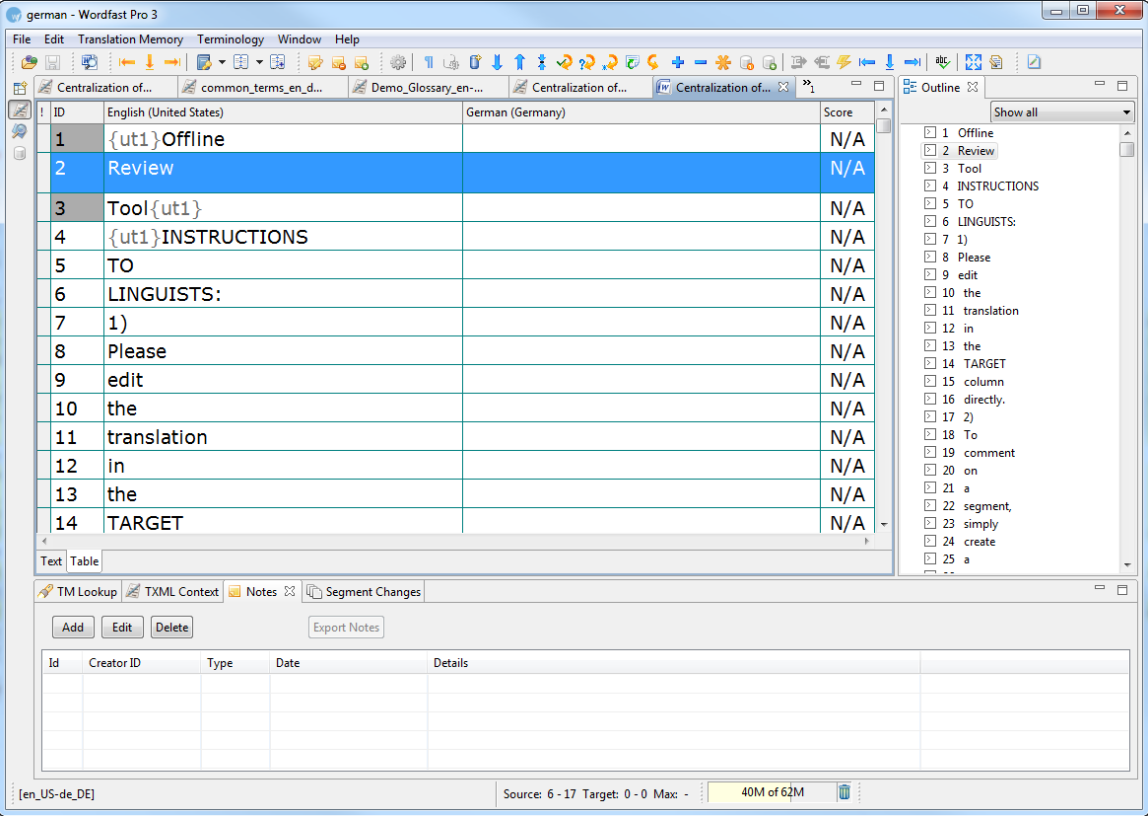

**Note**: The tags in the source segment are marked in grey. For example, {ut1}. These tags should be either copied and pasted or typed into the target segment. They should not be edited or deleted.

Segment IDs from the same paragraph appear in gray, but are segmented according to the Segmentation preferences.

2. Type the target segment.

The typed target segment will appear in a pink background as shown in the screenshot below.

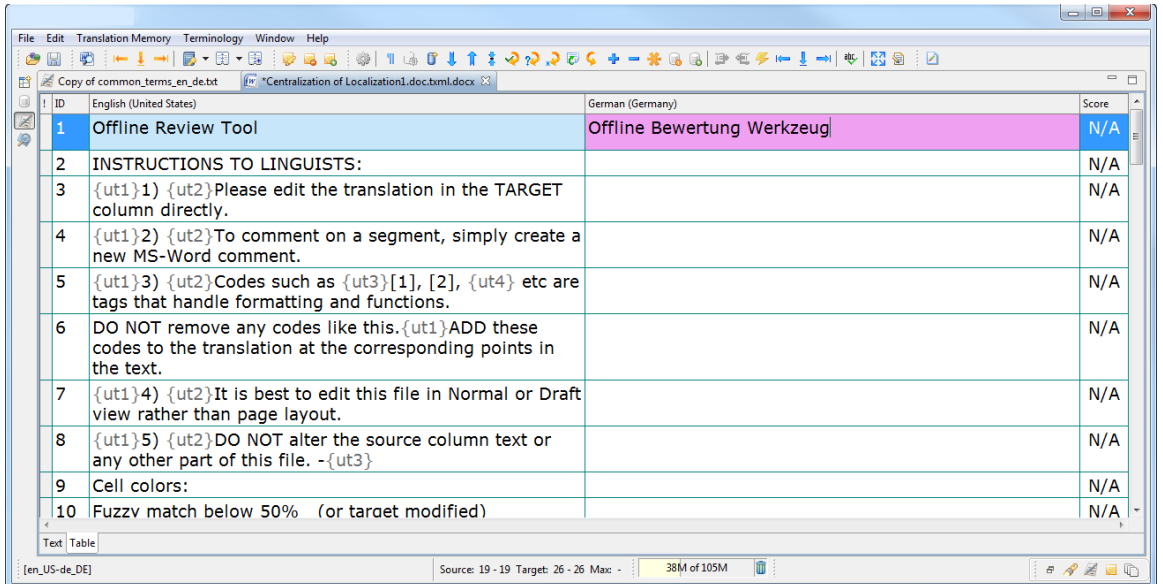

**Note:** the source characters and the target are counted in the Status bar, under the TM Lookup window: If a maximum character length has been set, segments or block/paragraph exceeding the maximum show the count in red.

In the example below, the character count of the source segment is 74-74, where the first 74 is the segment character count, and the second 74 is the block/paragraph, character count.

The character count of the target segment and block or paragraph is 84-84.

The maximum length for the target segment is N/A. No maximum length was set.

The block or paragraph count is set to 50 characters, exceeding the maximum length by 34 characters. The block/paragraph count appears in red.

For more information, go to [Adding an Excel Filter.](#page-30-0)

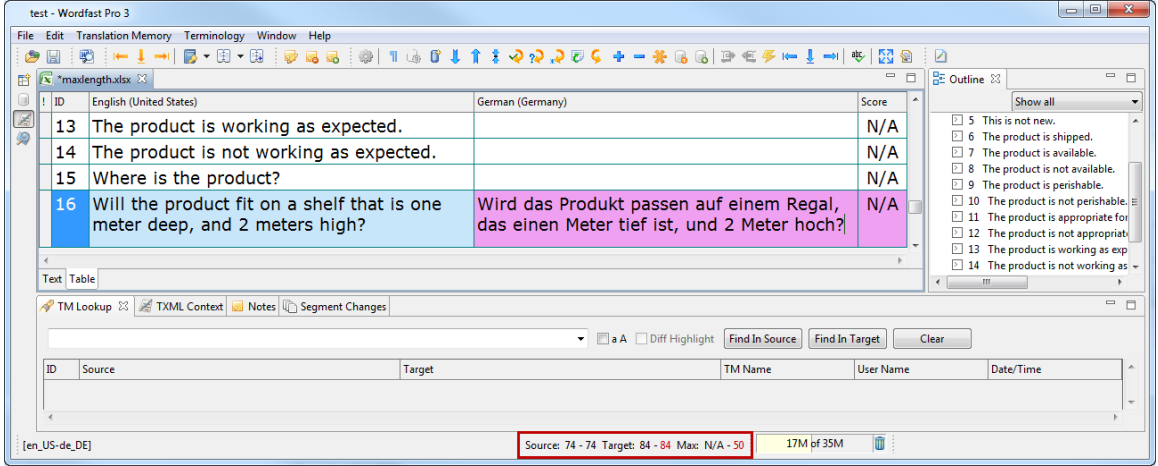

### 3. Select **Translation Memory > Next Segment** or click U or press Alt+Down.

The typed target segment is saved to the TM and the cursor moves to the next segment. **Note**: If you need help creating or opening a TM, go to [Creating or opening a TM.](#page-128-0) To update translation memory with new content, ensure the TM has **Read only** check box is not selected, and update options are selected. Go to [Selecting translation memory settings](#page-129-0) for more information.

Also note that, the TM will not be leveraged or updated if you press the **Enter** or **Tab** keys or if you click into another segment in the Translation window or the Outline window.

4. After translating all the source segments, select **Translation Memory > Commit all segments to TM,** or click **o** or press Ctrl+Alt+End, to update the TM before closing the file.

### **Clearing a target segment**

To clear a target segment, place the cursor over the target segment, right-click and select **Clear Target,** or select **Edit > Clear Target Segment,** or press **Ctrl+Alt+X**.

### **Viewing last edited segment**

You can view the last segment that was worked on by reopening the file and pressing **Shift+F5**. The cursor will be placed in the target segment that was last worked on.

### **Saving a file**

To save a file:

- <span id="page-175-0"></span>• Click **File > Save** or **Ctrl+S**, to save the currently open file.
- Click **File > Save translated file** or **Ctrl+Alt+S**, to save a translated file to its original format. **Note**: When an Excel file is saved, any sheet names exceeding 31 characters will be truncated to 31 characters. Any segments having the same sheet name will result in a filter error:

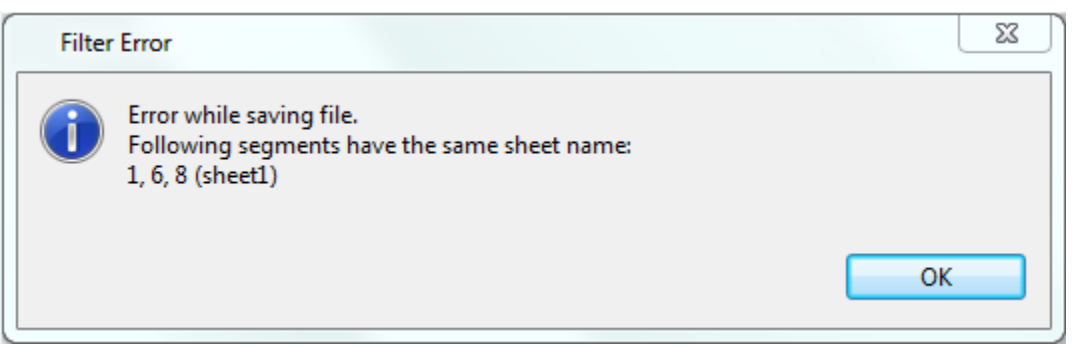

The following languages require special font rules when translated. Wordfast Pro automatically changes the target font output when it identifies characters from the following languages into the listed fonts.

- Japanese: MS Gothic UI
- Chinese: SimSun for Chinese characters, Arial for Western characters
- Korean: Batang for Times New Roman, Gulim for Arial
- Arabic: Arial
- Click **File > Save As**, to save and rename the file.
- Click **File > Save All** or **Ctrl+Shift+S**, to save all open files.

# **Closing a file**

To close a file:

- Click **File > Close** or click  $^{83}$ , to close the currently open file.
- <span id="page-176-0"></span>• Click **File > Close All**, to close all open files. **Note**: If you close a file without saving the most recent changes, a warning message appears querying if you want to save the file.

# **Finding and replacing content**

You can find and replace the translated content using the find and replace option.

To find and replace content:

- 1. Follow the steps to open a file from section [Opening a file.](#page-170-0) The file appears in the Translation window.
- 2. Click **Edit > Find/Replace** or press **Ctrl+F**. The Find/Replace dialog box appears.

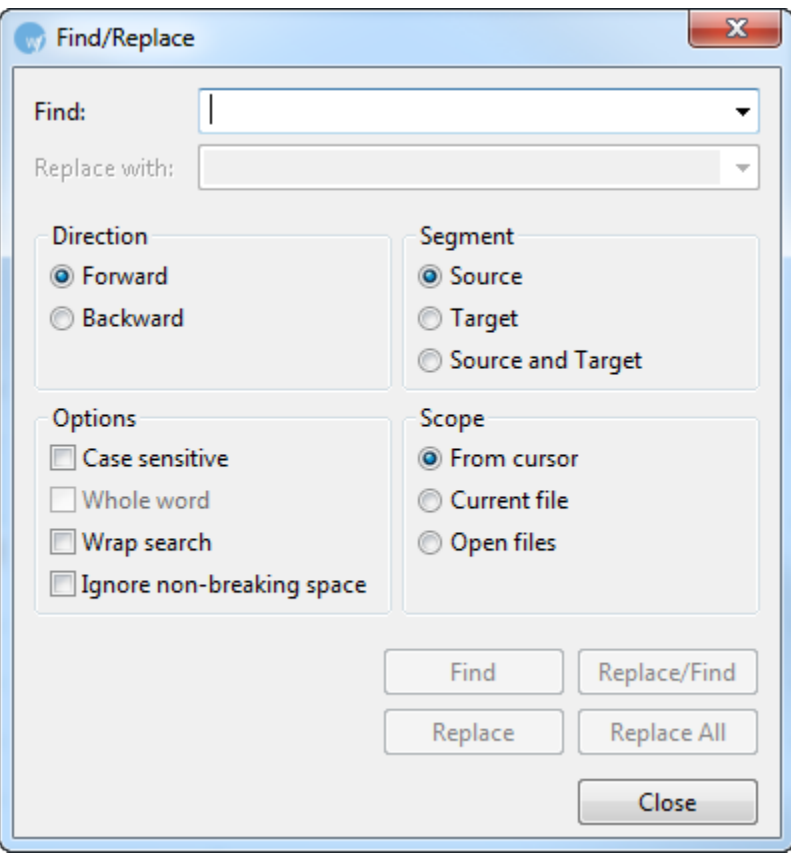

- 3. Type the content in the **Find** and **Replace with** fields.
- 4. Enable the following options, if required:

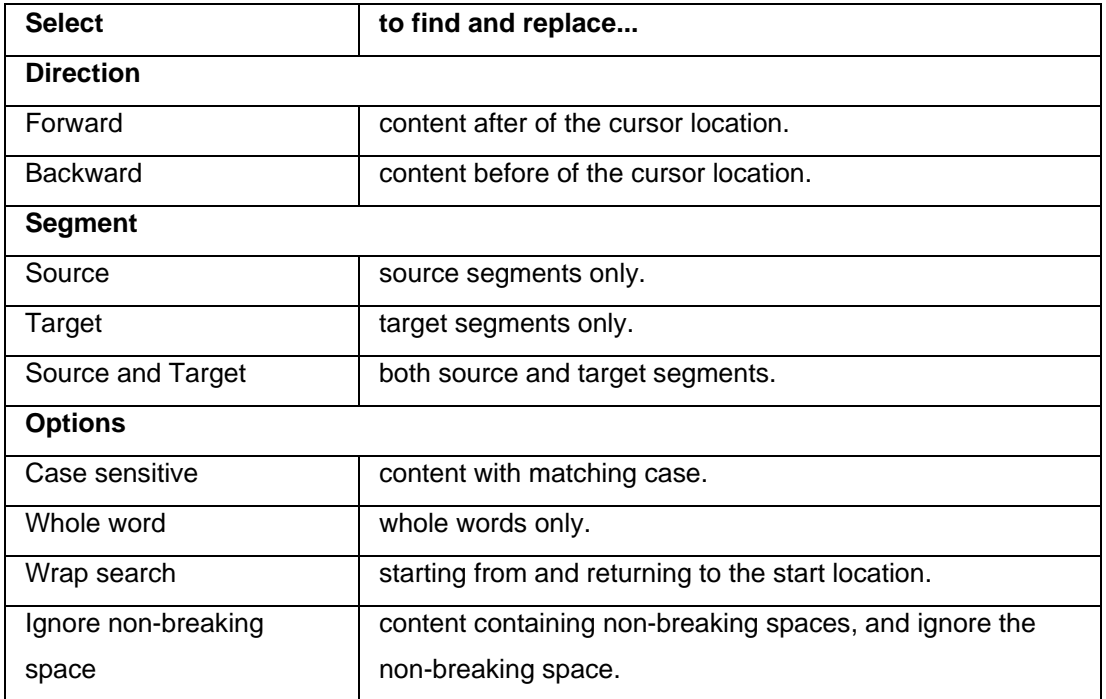

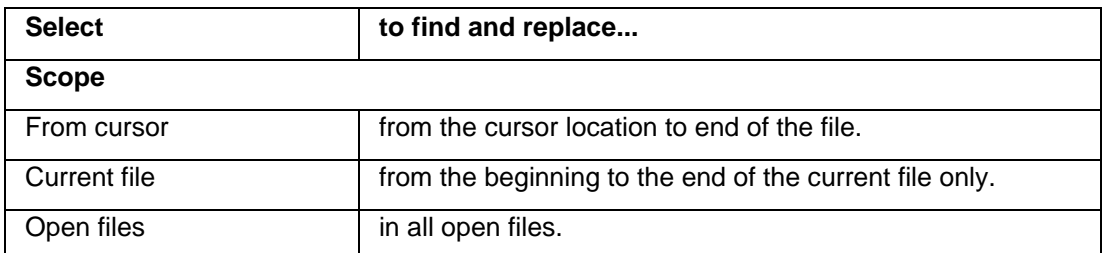

- 5. Click **Find** to find the first instance of the content or click **Replace All** to replace all instances.
- 6. Click **Replace/Find** to replace the searched content and find the next instance, or click **Replace** to replace the searched content only.

OR

<span id="page-178-0"></span>Drag content from source to target (drag-and-drop) .

# **Enabling translation options**

Before or during translation, you can enable or disable some generic translation options.

To enable translations specific preferences:

- 1. Open Wordfast Pro 3 and click ... The TXML perspective appears.
- 2. Click **Edit > Preferences > Translations**.

The Translations dialog box appears.

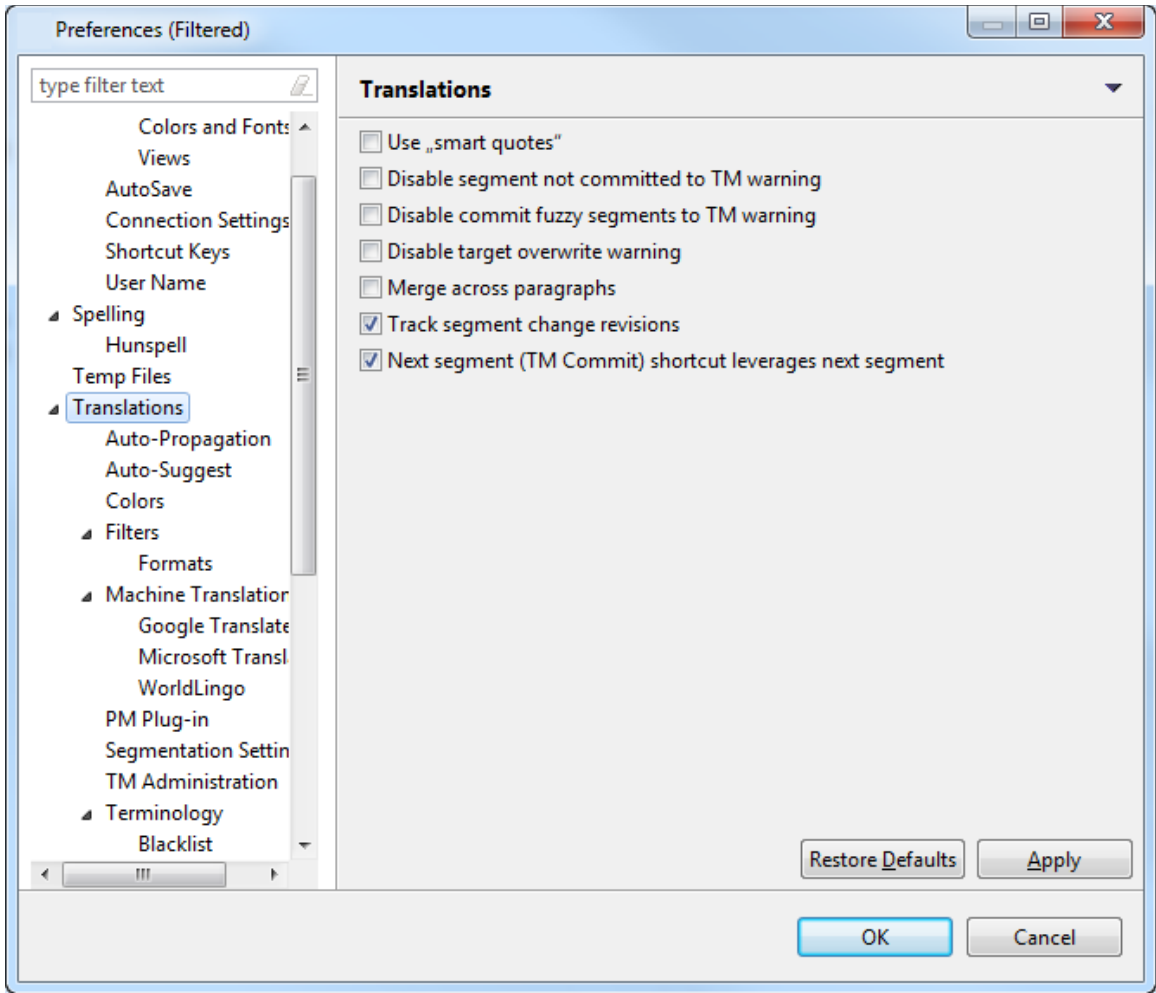

3. Enable the following translations options, if required:

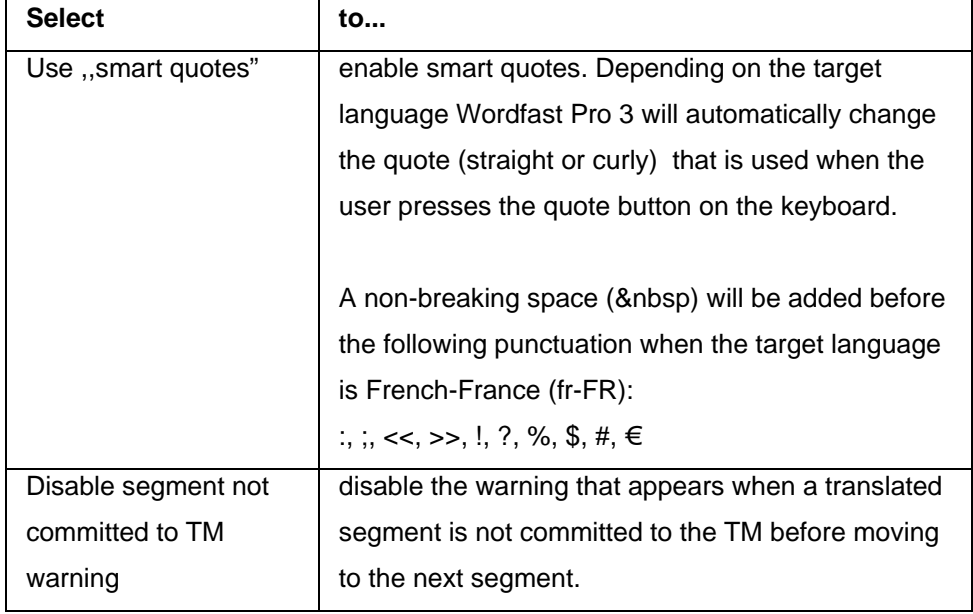
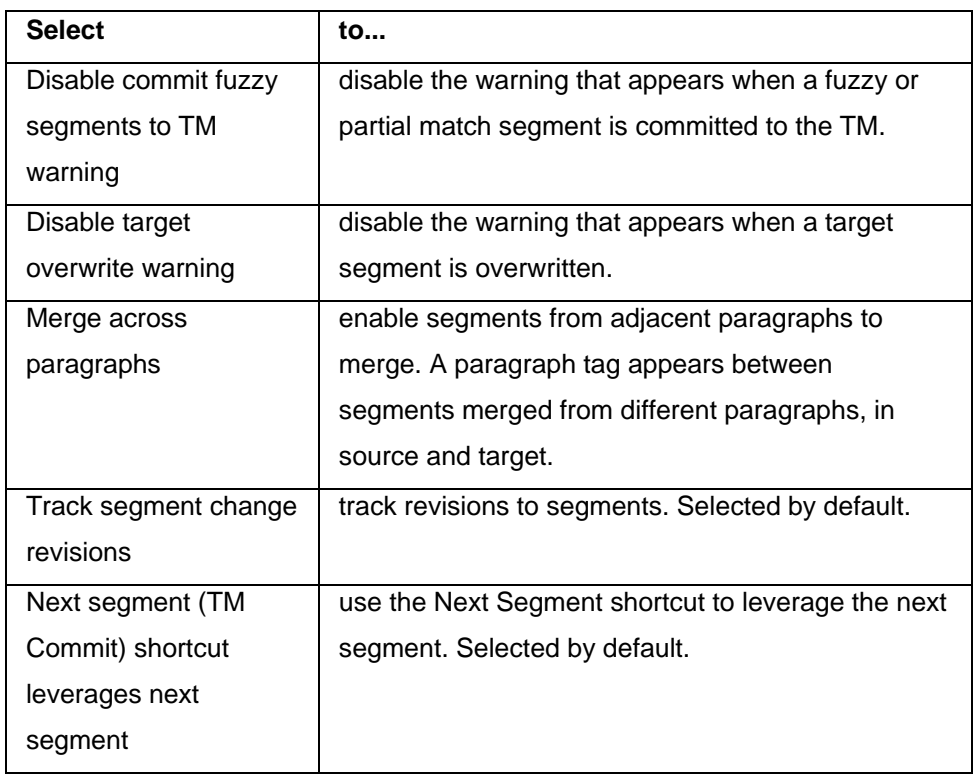

# **Enabling Machine Translation**

Wordfast Pro 3 includes an automated machine translation feature which populates translations whenever a file is open or when there are no translation memory segment matches. To enable Machine Translation:

1. Open Wordfast Pro 3 and click **Edit > Preferences > Translations > Machine Translation**. The Machine Translation Preferences dialog box appears.

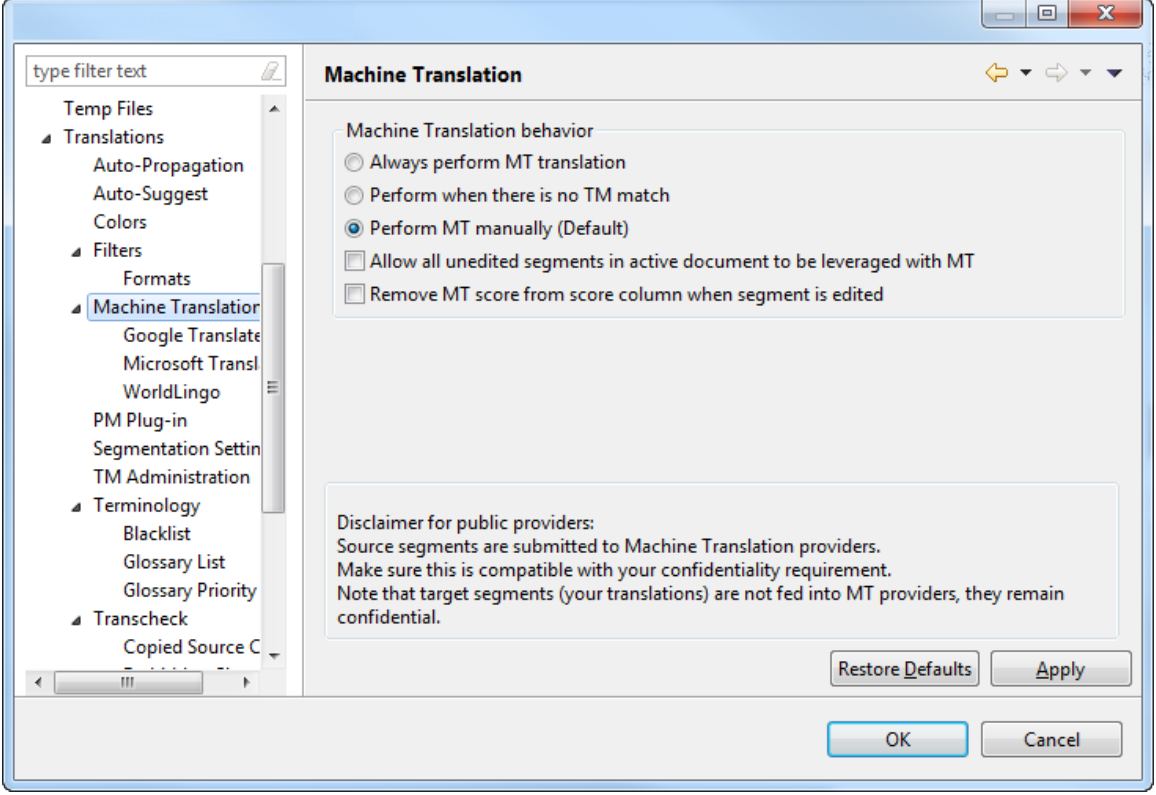

- 2. Select one of the following:
	- **Always perform Machine Translation**, if you want machine translated content to appear when you leverage a segment. TM matches will appear in TM Lookup, along with the MT matches.
	- **Perform when there is no TM Match**, if you want machine translated content to appear when there are no match segments.
	- **Perform MT manually (Default)**, if you want machine translated content to appear only when the MT is performed manually, using the MT icon in TXML editor.
- 3. Select check boxes if you wish to allow all unedited segments in active document to be leveraged with MT and to remove MT score from score column when segment is edited.
- 4. Please read the disclaimer carefully.
- 5. Click **Apply**.
- 6. You can enable any of these machine translation tools: **Google Translate**, **Microsoft Translate**, **WorldLingo**.

# **Google Translate**

To enable Google Translate:

- 1. Open Wordfast Pro 3 and click **Edit > Preferences > Translations > Machine Translation >** 
	- **Google Translate**.

The Google Translate Preferences dialog box appears.

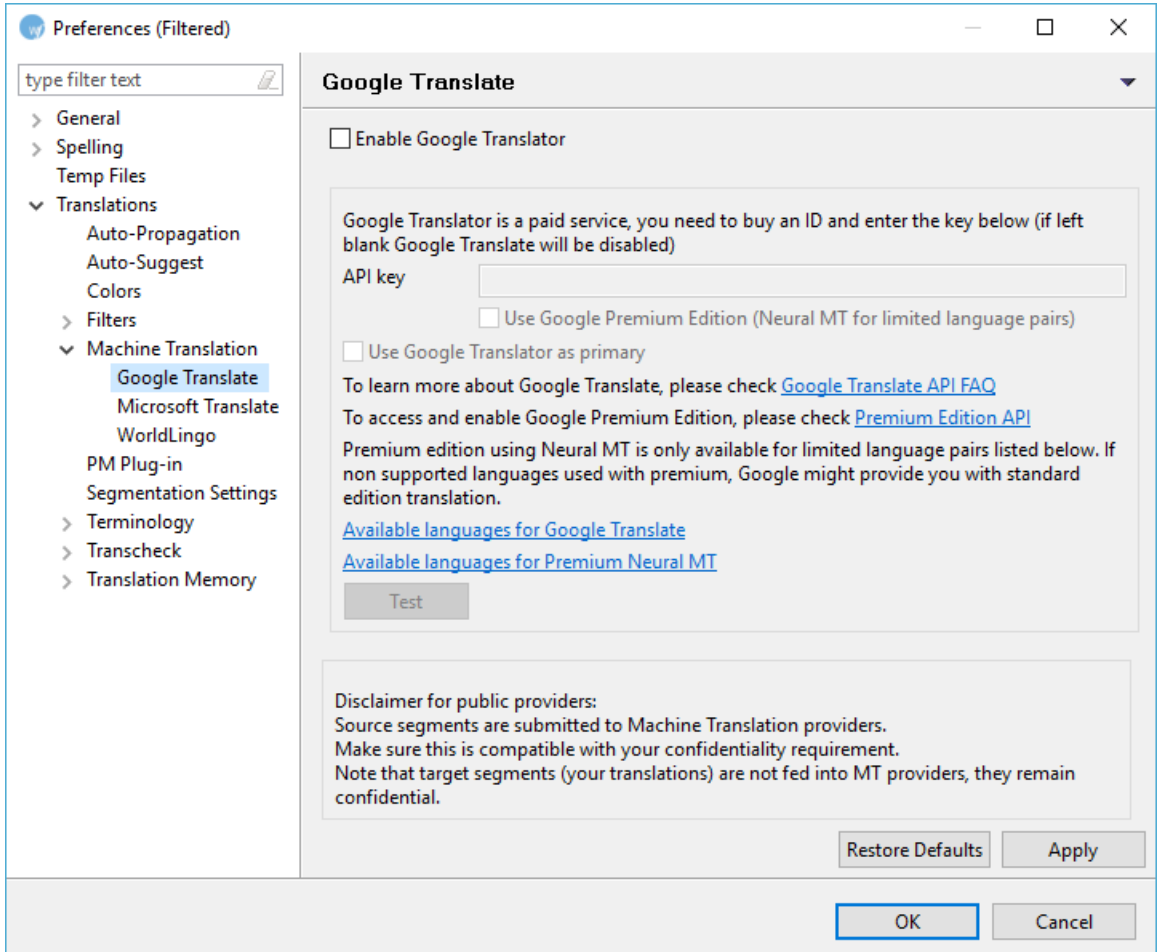

- 2. Select **Enable Google Translator** checkbox to populate preset translations.
- 3. Enter the API key, which is mandatory to use Google Translate. Click the **Google Translate API FAQ** link for more information.
- 4. Select **Use Google Premium Edition** (Neutral MT for limited language pairs), to select a premium edition.
- 5. Select **Use Google Translator as primary** checkbox to give Google MT preference over other Machine Translation service.
- 6. Click **Test** to test the service.
- 7. Click **Apply** to save the selection and **OK** if you wish to close the Preferences dialog box.

# **Microsoft Translate**

To enable Microsoft Translate:

1. Open Wordfast Pro 3 and click **Edit > Preferences > Translations > Machine Translation > Microsoft Translate**.

The Microsoft Translate Preferences dialog box appears.

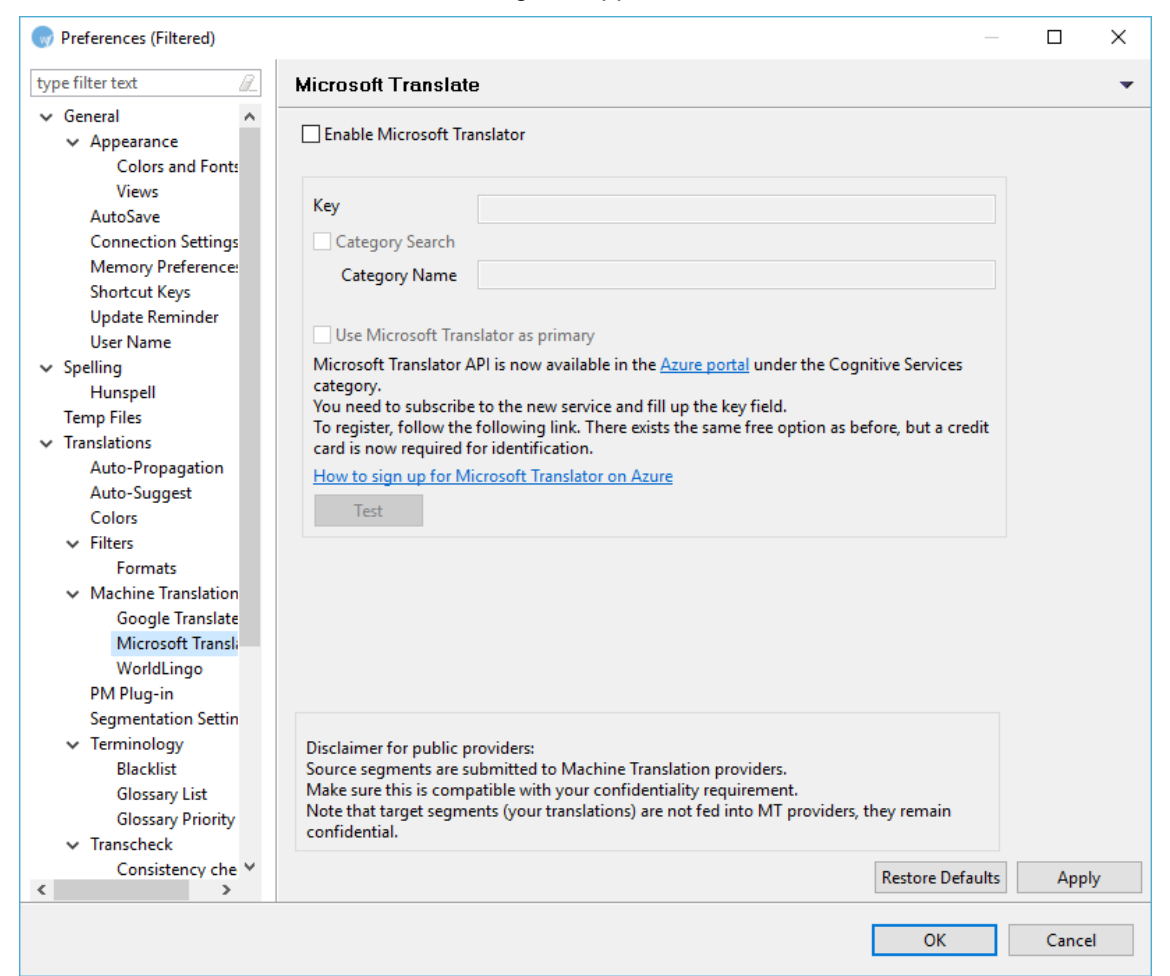

- 2. Select **Enable Microsoft Translator** checkbox to populate preset translations.
- 3. Enter a **Key**, which is mandatory to use Microsoft Translate. Click the **How to sign up for Microsoft Translator on Azure** link for more information.
- 4. (Optional) Select **Category Search** and enter a category name, to conduct a more contextsensitive search for a preset translation. For more information on using Category Search, see the [Microsoft Translator Hub User Guide.](https://hub.microsofttranslator.com/Help/Download/Microsoft%20Translator%20Hub%20User%20Guide.pdf)
- 5. Select **Use Microsoft Translator as primary** checkbox to give Microsoft MT preference over other Machine Translation service.
- 6. Click **Test**, to test the service.
- 7. Click **Apply** to save the selection and **OK** to close the Preferences dialog box.

# **WorldLingo**

To enable WorldLingo:

1. Open Wordfast Pro 3 and click **Edit > Preferences > Translations > Machine Translation > WorldLingo**.

The WorldLingo Preferences dialog box appears.

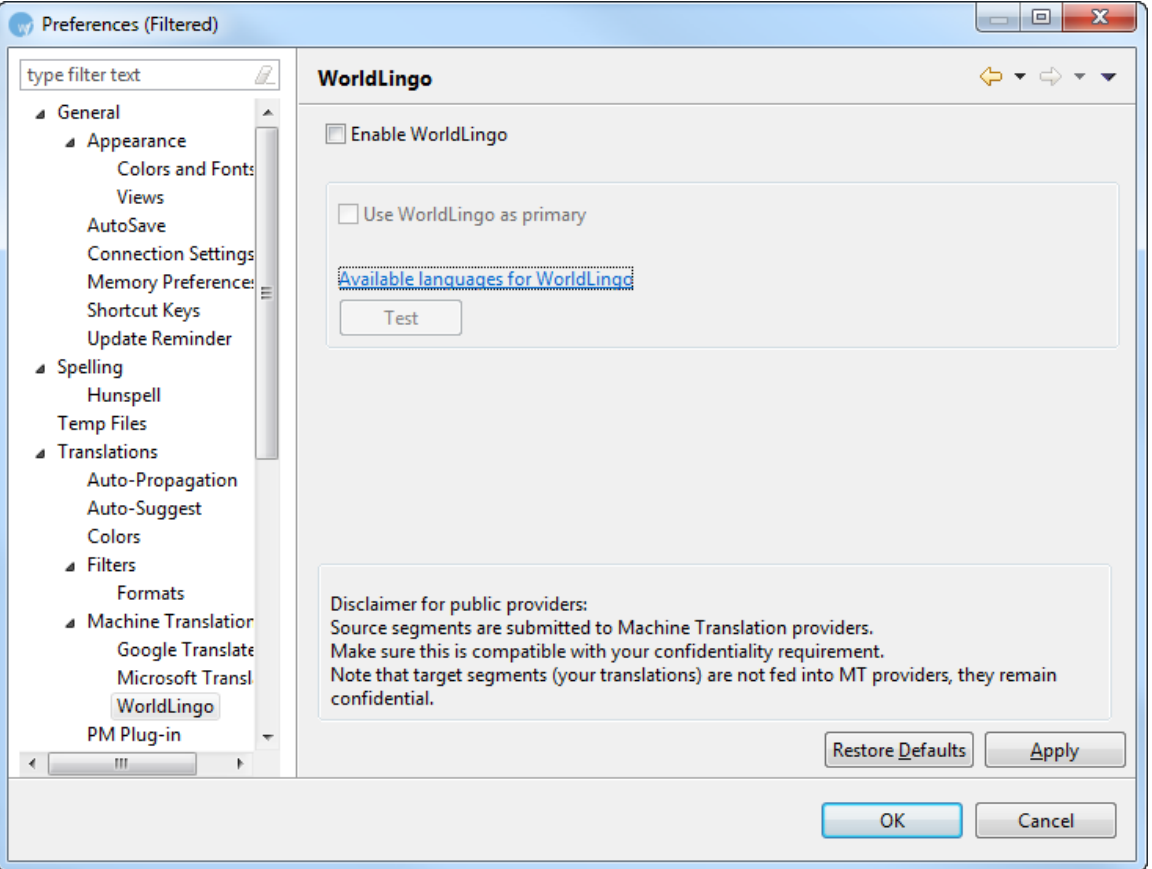

- 2. Select **Enable WorldLingo** checkbox, to populate preset translations.
- 3. Select **Use WorldLingo as primary** checkbox to give WorldLingo preference over other Machine Translation service.
- 4. Click **Available languages for WorldLingo** to view the languages.

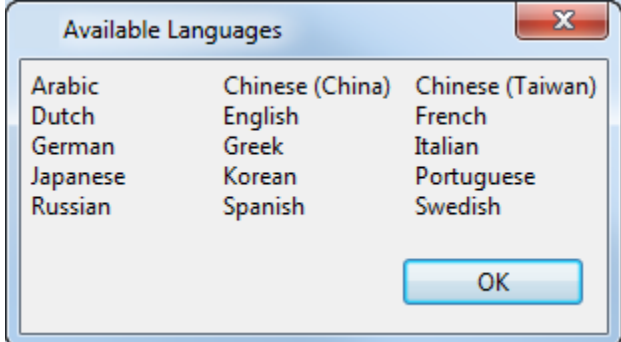

5. Click **Test**, to test the service.

<span id="page-185-0"></span>6. Click **Apply** to save the selection and **OK** if you wish to close the Preferences dialog box.

## **Using machine translation**

To use machine translation:

- 1. In the TXML Editor, open a file for translation.
- 2. Click **o**r press Alt+-, click **U** or press Alt+Down or click **n** or press Alt+Up. The machine translation will appear in the TM Lookup window.
- 3. To populate the machine translation in the target segment, click or right-click in the target segment and click **Machine Translation**. Find below and example screenshot of a machine translated file.

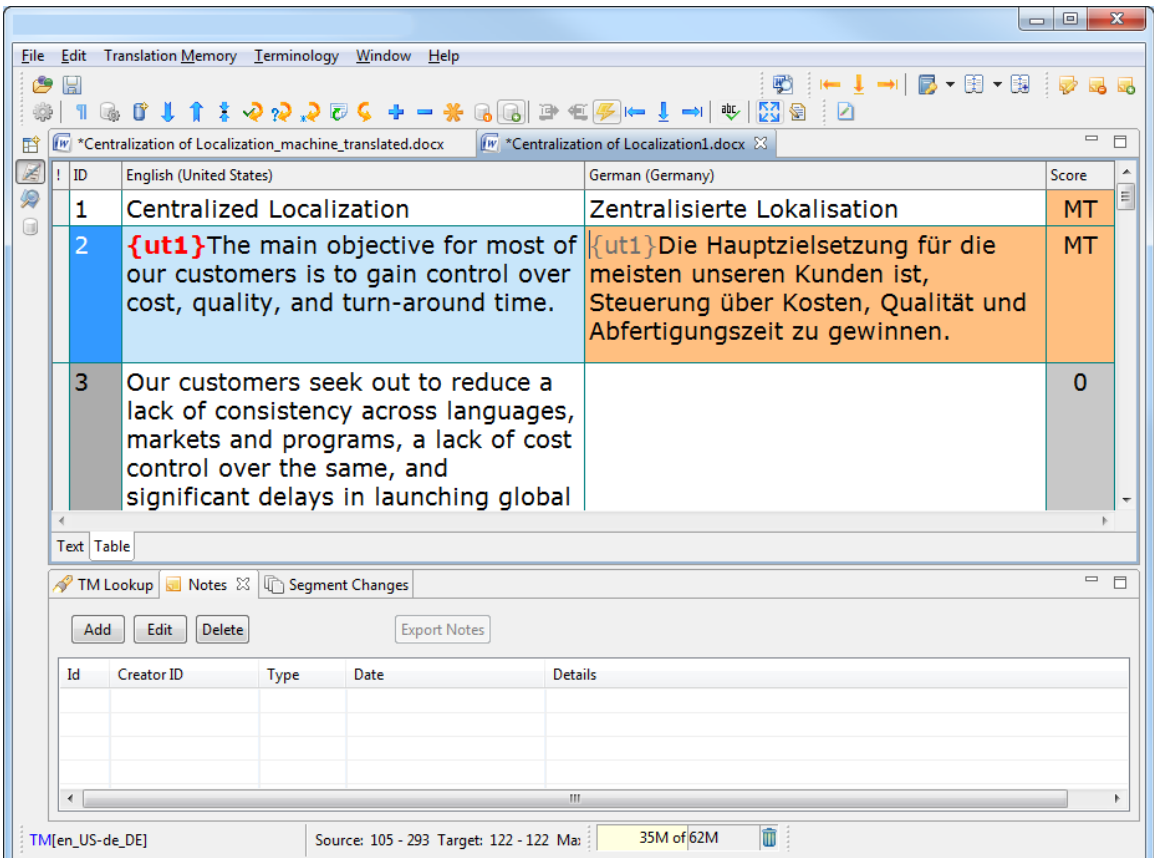

**Note**: Machine translated content is highlighted in orange by default and marked as **MT** in the Score column. If required, the default color code can be modified. Refer to [Defining color codes.](#page-161-0)

# **Enabling Auto-Propagation**

You can choose to propagate translations for segments in the document automatically when you commit a segment to translation memory. The Auto-Propagation option allows you to enable or disable this

feature. Enabling the Auto Propagation option will also allow you to leverage previous translation of repetitive content. For more information, refer to [Leveraging repetitive content.](#page-189-0)

To enable Auto-Propagation:

- 1. Open Wordfast Pro 3 and click .
	- The TXML perspective appears.
- 2. Click **Edit > Preferences > Translations > Auto-Propagation**.

The Auto-Propagation dialog box appears.

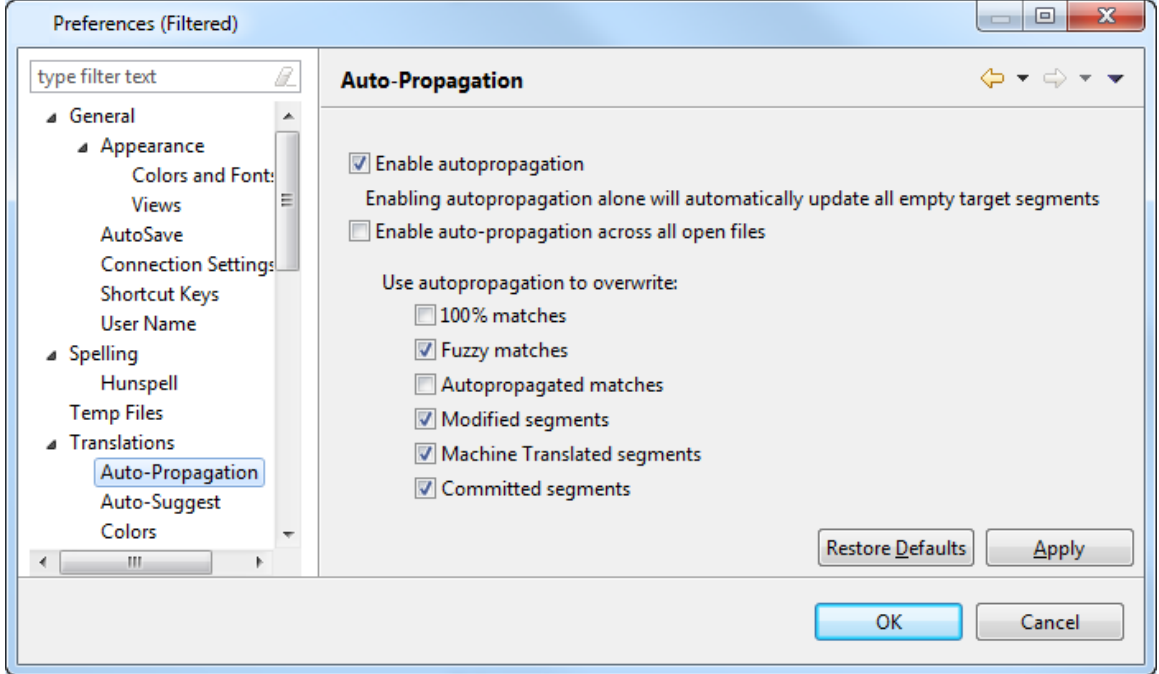

- 3. Select **Enable autopropagation** checkbox to automatically propagate translation based on previous translation completed in the file.
- 4. Select **Enable autopropagation across all open files** to automatically propagate all open files in TXML editor.

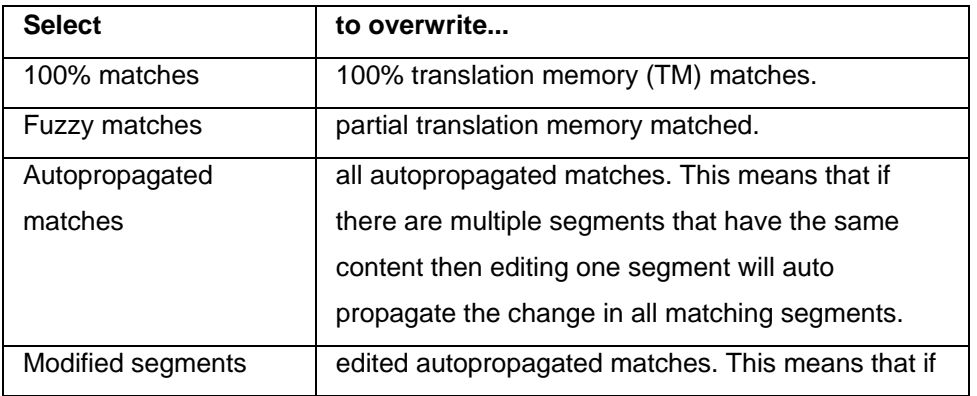

5. Enable the following autopropagation options, if required:

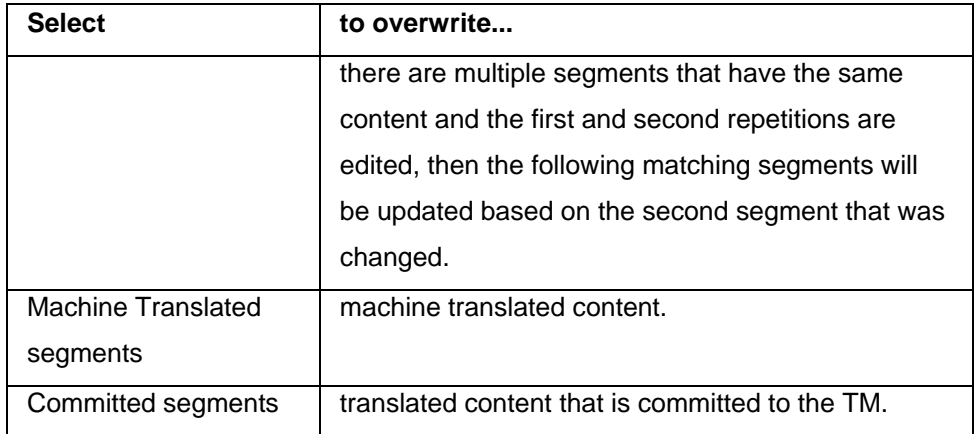

6. Click **Apply** and **OK**.

The Auto-Propagation option is enabled.

# **Enabling Auto-Suggest**

The Auto-Suggest option populates suggestions based on content or numeric values from source and terminology matches.

To enable Auto-Suggest:

- 1. Open Wordfast Pro 3 and click  $\boxed{\mathbb{Z}}$ The TXML perspective appears.
- 2. Click **Edit > Preferences > Translations > Auto-Suggest**.

The Auto-Suggest dialog box appears.

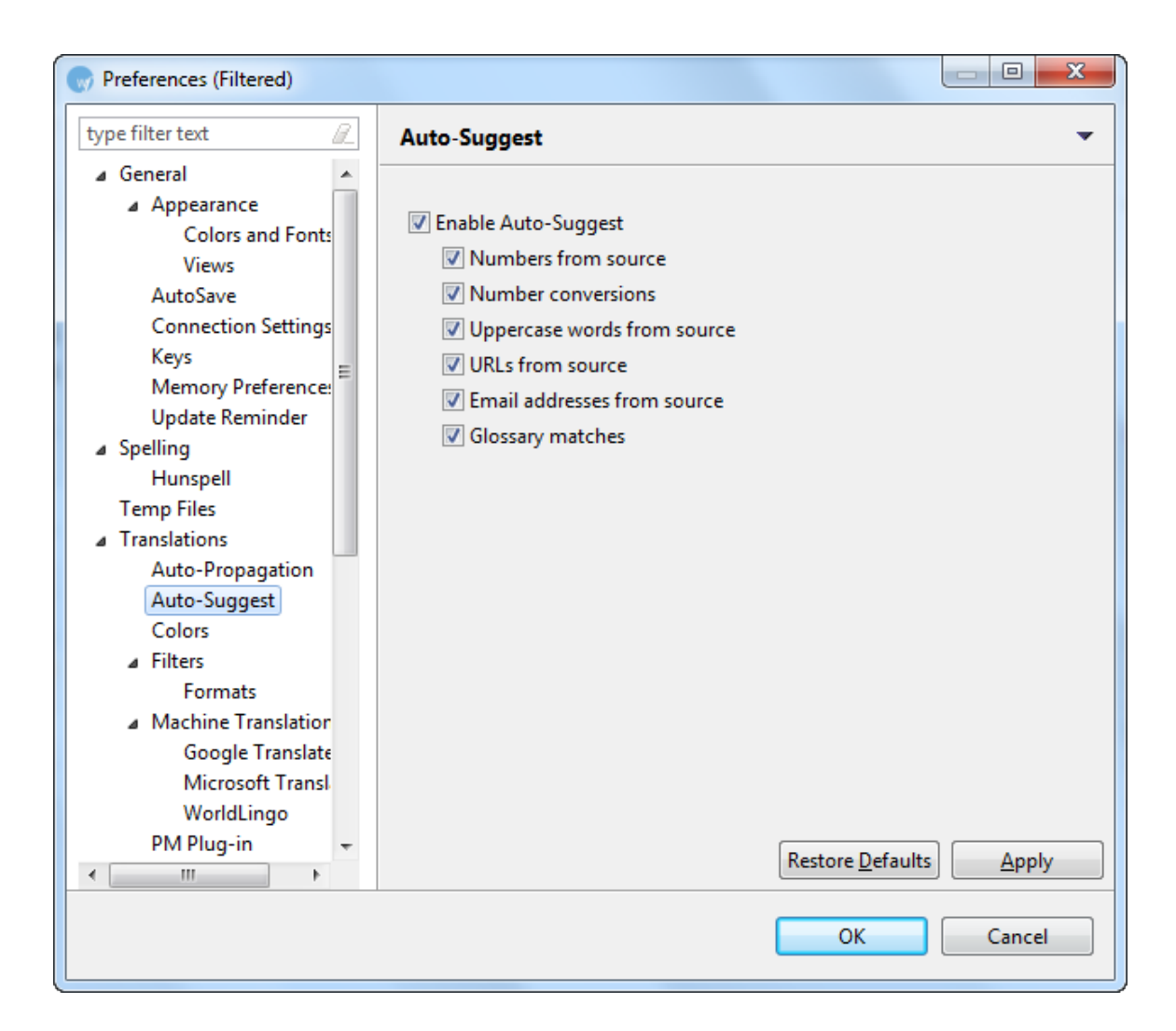

#### 3. Select the **Enable Auto-Suggest** checkbox.

4. Enable the following auto-suggest options, if required:

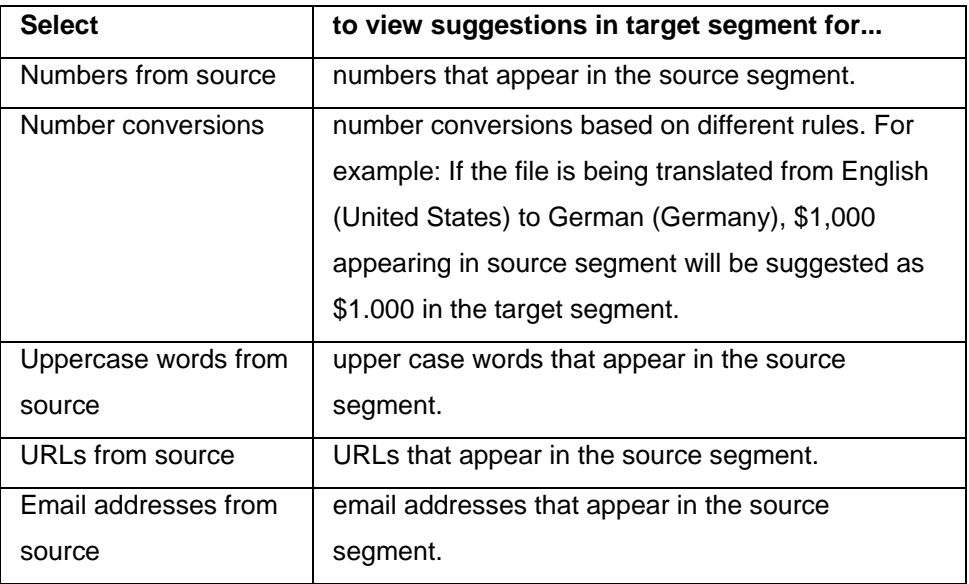

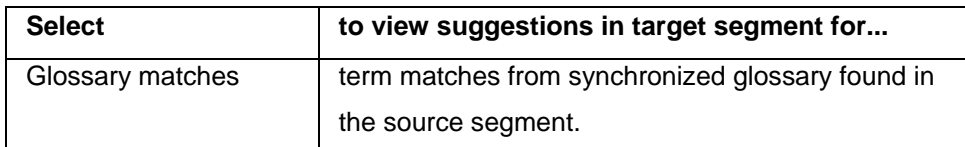

#### 5. Click **Apply** and **OK**.

The Auto-Suggest option is enabled.

6. To view suggested terms, begin typing in the target segment. An example is given in the screenshot below.

<span id="page-189-0"></span>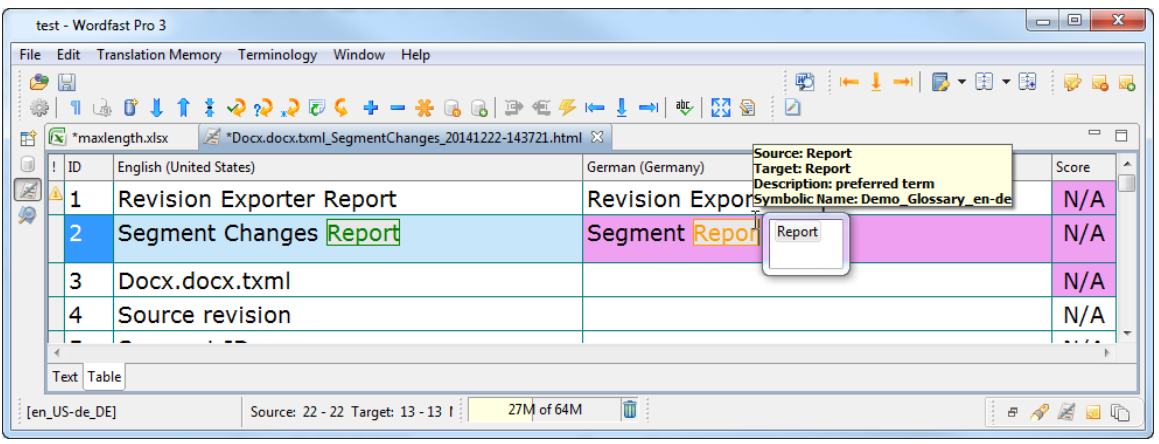

# **Leveraging repetitive content**

The leveraging repetitive content option can be used when there are repetitive segments in a file. For example, if there are multiple instances of the phrase "Our Process" then the translator needs to type the translation only once. The remaining segments are leveraged automatically. To use this feature you must enable the Auto Propagation option. For more information, refer to [Enabling Auto Propagation.](#page-185-0) To leverage repetitive content:

1. Follow the steps to open a file from section [Opening a file.](#page-170-0)

The file appears in the Translation window. The first translatable segment will appear in a blue background, and your cursor will be in the target segment by default.

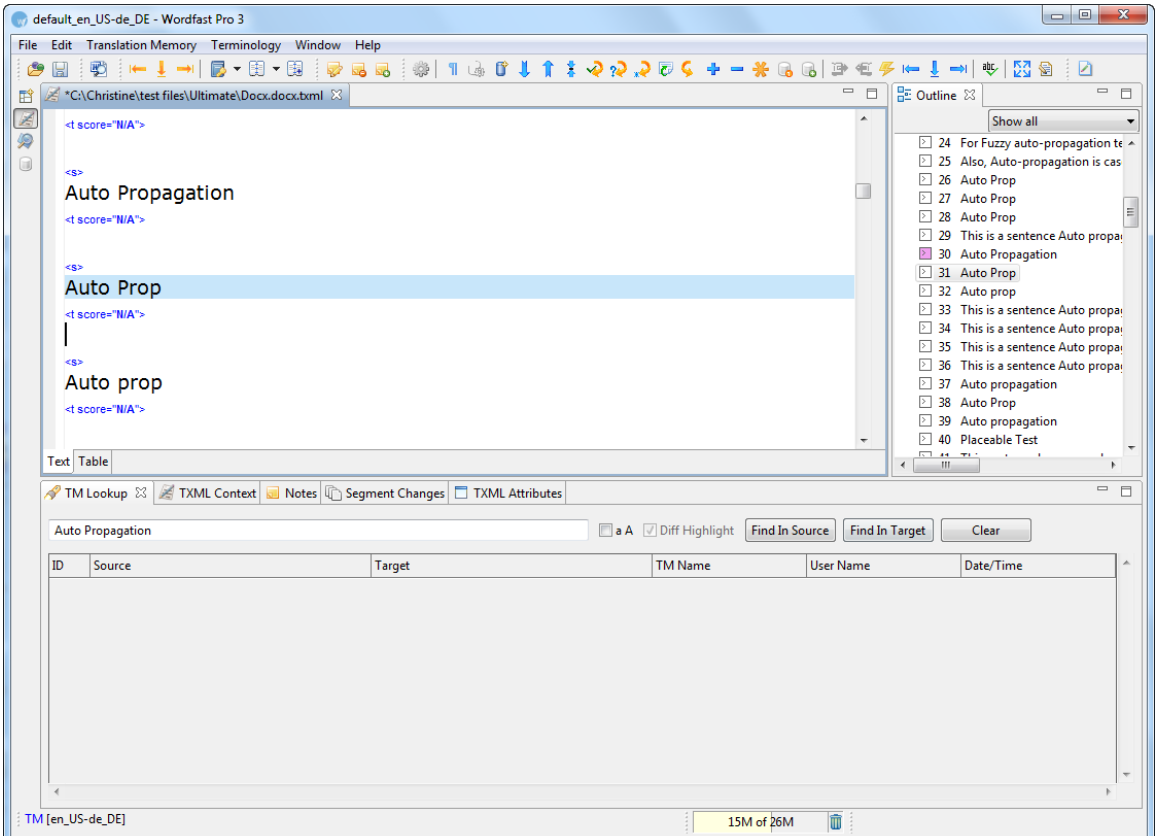

**Note**: There are three instances of the source segment "Auto Prop".

2. Type the target segment for the first instance.

The typed target segment will appear in a pink background as shown in the screenshot below.

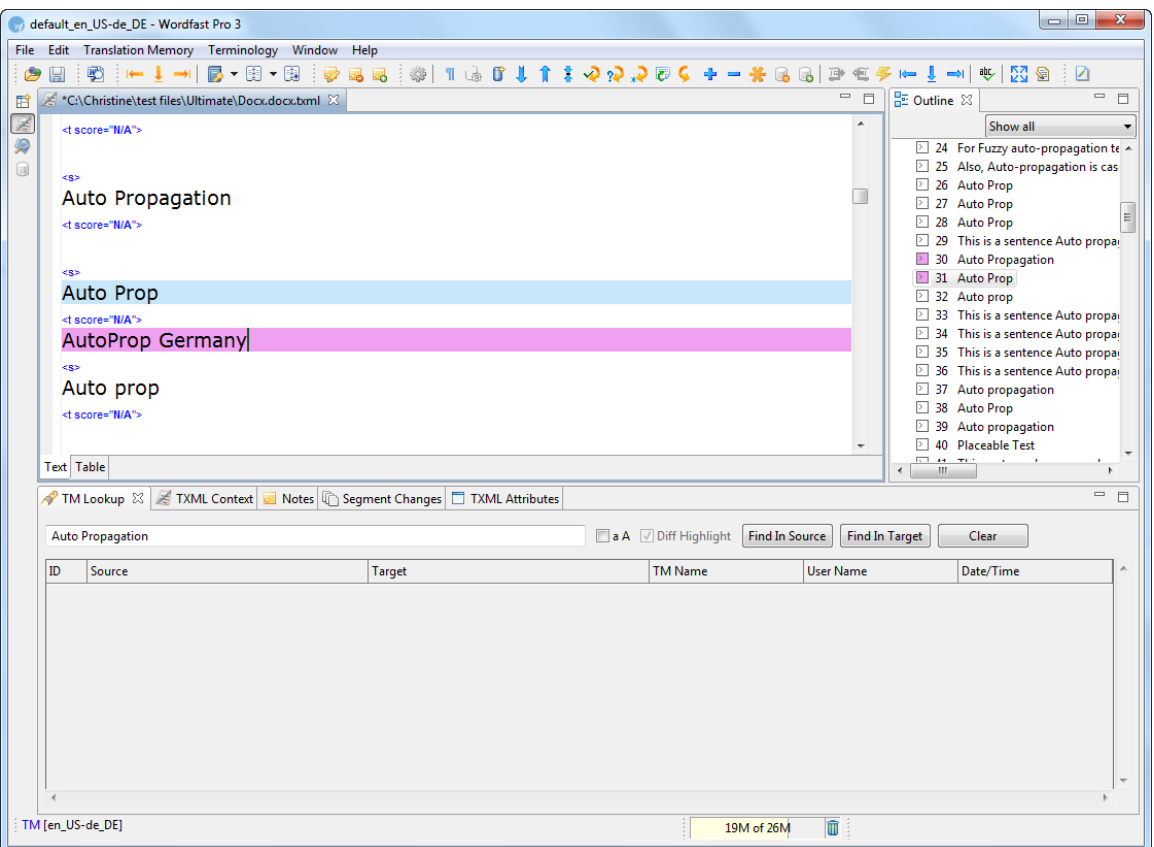

# 3. Select **Translation Memory > Next Segment** or click **U** or press Alt+Down.

The typed target segment is saved to the TM and the subsequent repetitive segments are leveraged. The segments appear in an orange background as shown in the screenshot below.

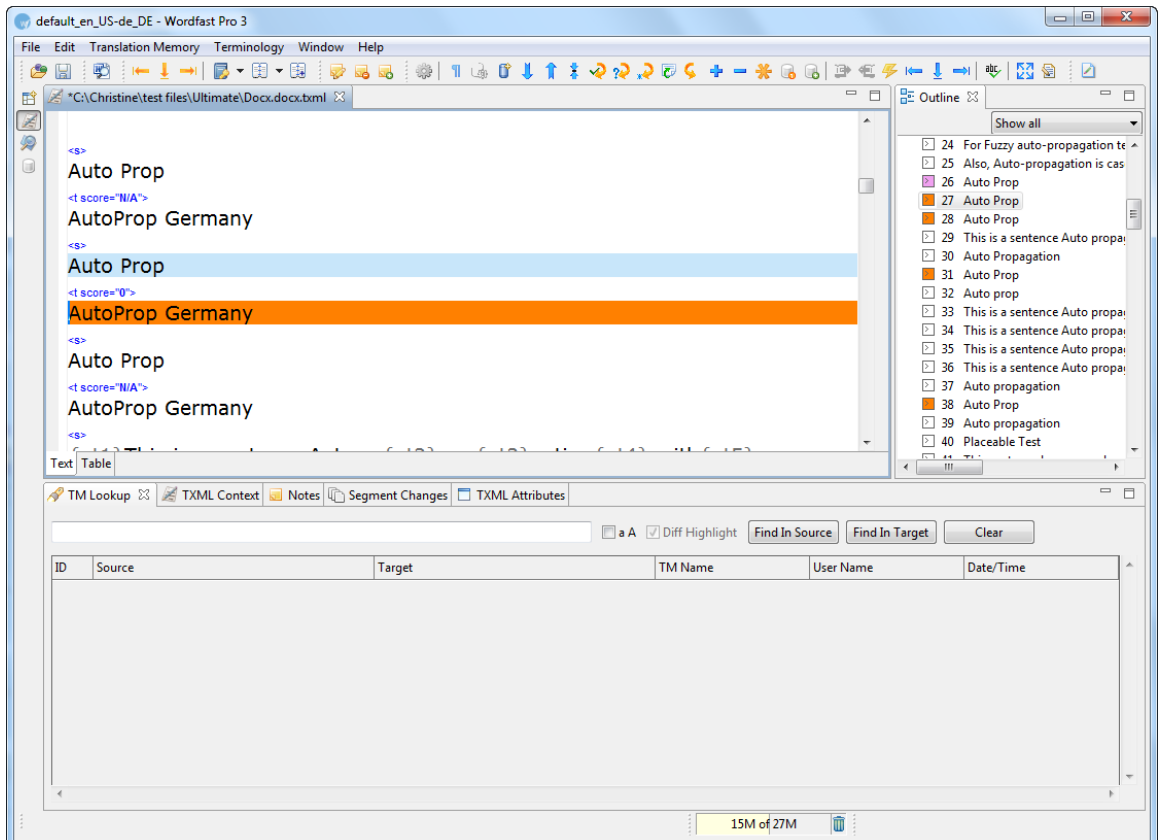

**Note**: The remaining two instances of "Auto Prop" are translated automatically.

# **Working with TM**

Translation memory (TM) is designed to provide maximum content re-use and facilitate collaboration between globally distributed localization resources. Find below the procedures for the following tasks:

- [Leveraging translation memory](#page-192-0)
- [Using TM Lookup window](#page-195-0)
- [Updating translation memory](#page-198-0)

#### <span id="page-192-0"></span>**Leveraging translation memory**

To leverage translation memory:

1. Follow the steps to open a file from section [Opening a file.](#page-170-0) The file appears in the Translation window. The first translatable segment will be open, and your cursor will be in the target segment by default.

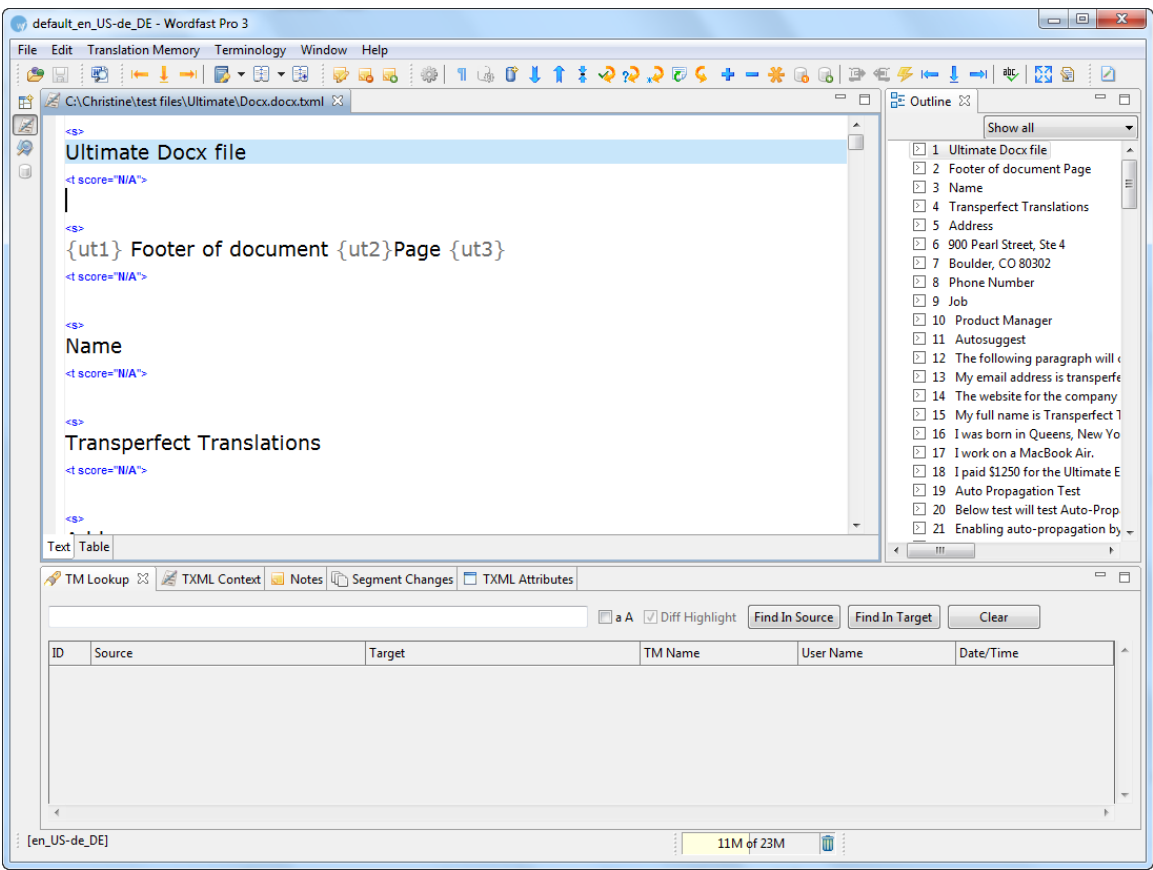

2. Select Translation Memory > Current Segment Leverage or click <sup>2</sup> or press Alt+-. The TM will be leveraged and the target segment appears.

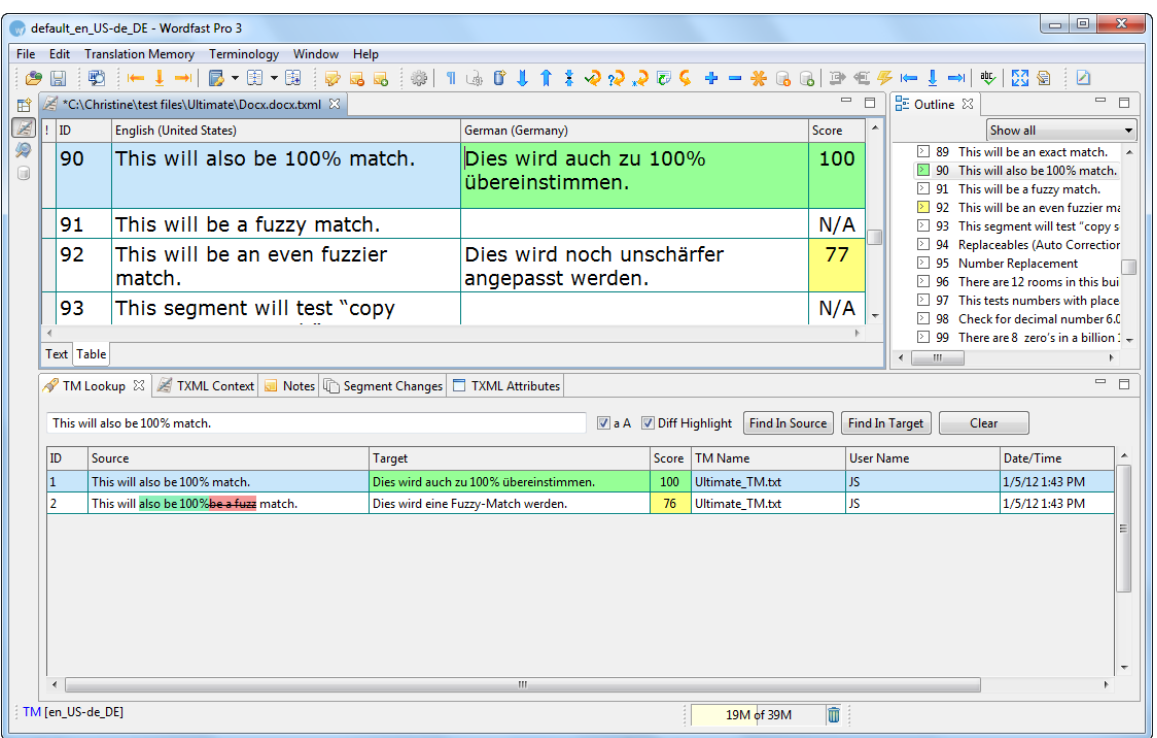

#### **Using Replaceables**

You can leverage the TM to replace numbers, URLs, punctuation and email addresses in the translation. If **Use Replaceables for higher TM matches** was selected in Preferences, the leveraged segment will overwrite the translation. For more information, go to [Selecting Translation Memory Settings.](#page-128-0)

In the example below, the numbers differ in the source and target segments.

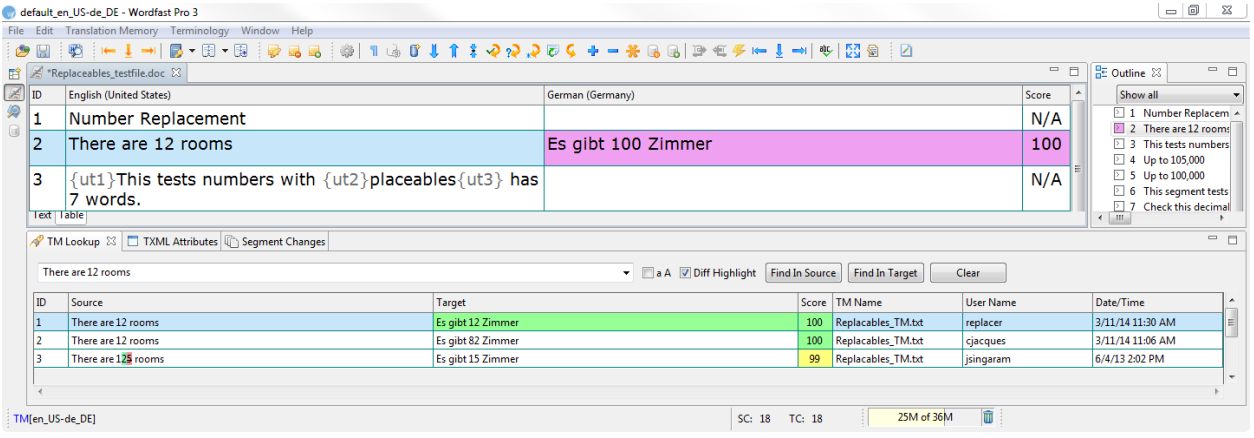

1. Select **Translation Memory > Current Segment Leverage** or click **on press Alt+-**.

The TM overwrites the number in the target segment.

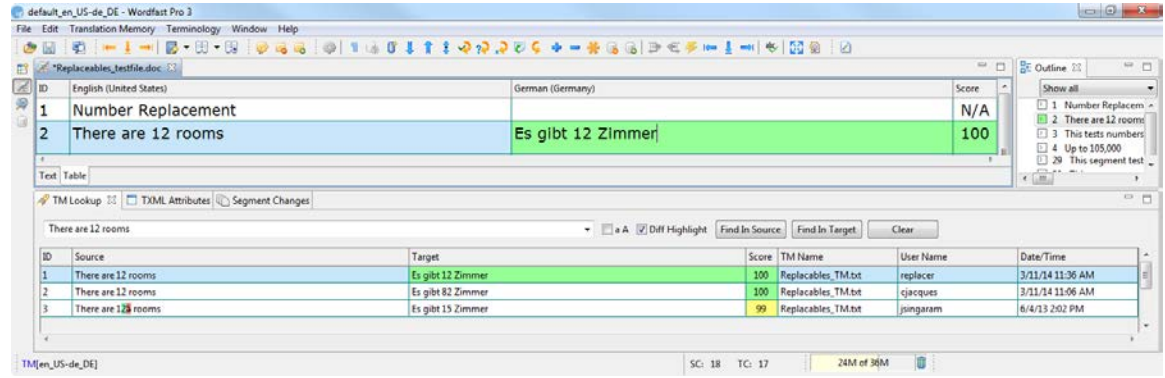

#### **Translation memory default color representation**

Find below the list of default color representations for source and target segments in the Translation window:

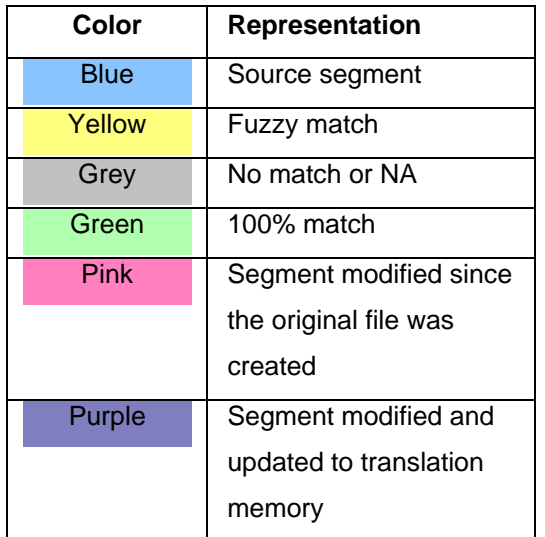

Go to [Defining color codes](#page-161-0) for more information.

## <span id="page-195-0"></span>**Using TM Lookup window**

The TM Lookup window is used to view TM leverage results and context searching. Find below the procedure for the following tasks:

- [Viewing TM leverage results](#page-195-1)
- [Using TM lookup](#page-197-0)

#### <span id="page-195-1"></span>**Viewing TM leverage results**

The TM Lookup window displays the leverage results for the current source segment, if Perform TM Lookup Automatically is selected in Preferences. The results display the segment ID, Source and Target segments, leverage score, TM Name, User Name, and Date/Time of update to TM.

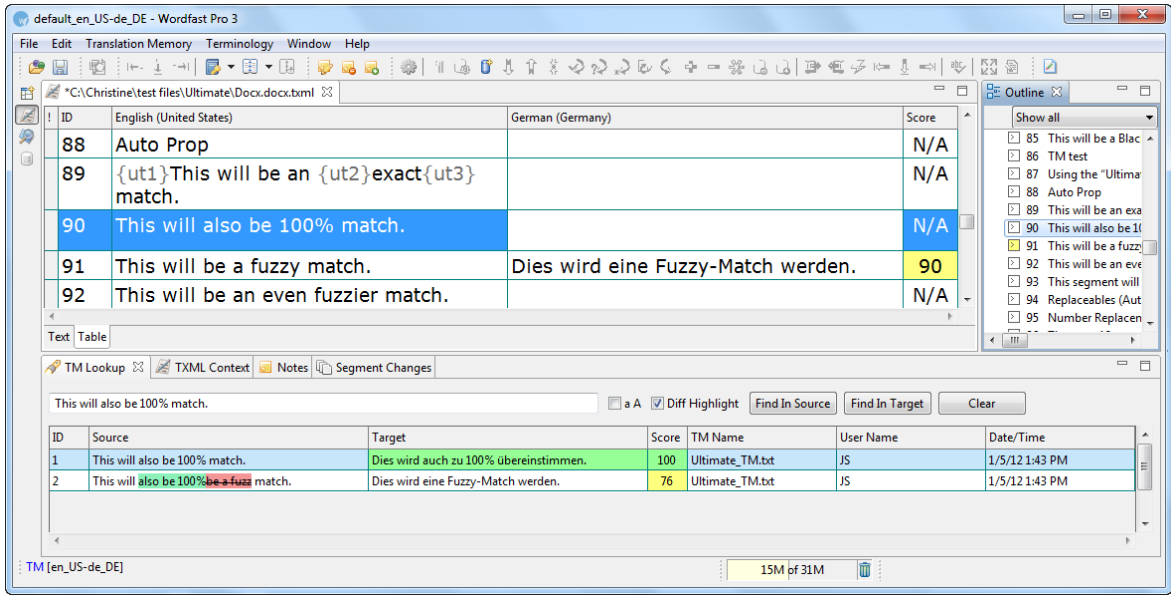

## **TM Lookup default color representation**

Find below the list of default color representations for source and target segments and translation score in the TM Lookup window:

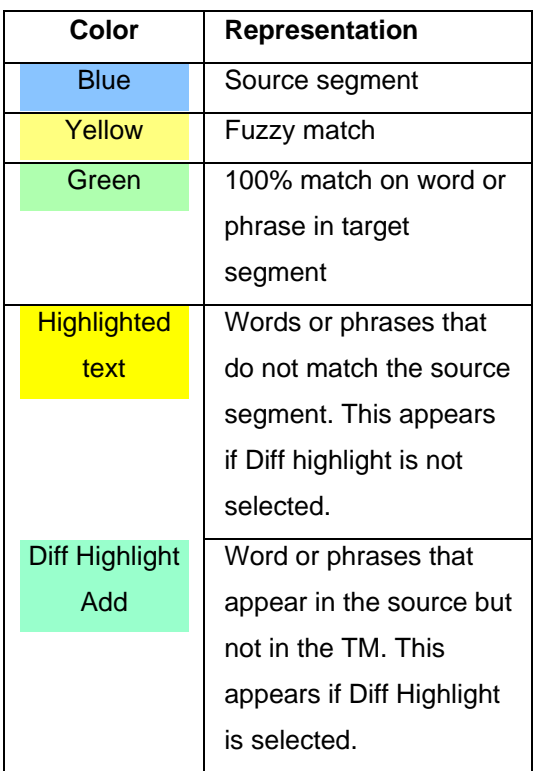

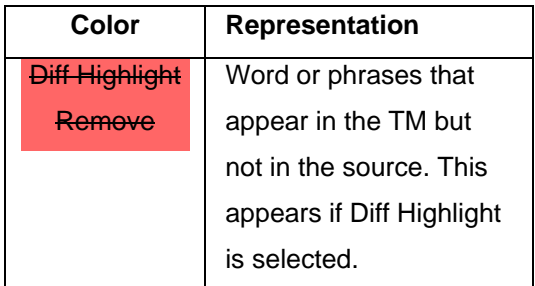

Go to [Defining color codes](#page-161-0) for more information.

## <span id="page-197-0"></span>**Using TM lookup**

TM lookup is a process that searches for specific source segment text in the translation memory. The results display source and target segments.

To perform TM lookup:

- 1. Enter a word or phrase in the TM Lookup text box. For example,
	- Our Process: searches segments with either word available in lower, upper and sentence case.
	- "Our Process": searches only those segments that include both words in the same order and case.
	- Our+Process: searches segments which include both the words available in lower, upper and sentence case.
- 2. Select the Case sensitive check box  $\Box$  a A to match case.
- 3. Click **Find In Source** or **Find In Target**.

**Note**: If you want matches that only have all the words in your phrase, use + signs between each word instead of spaces. If you use spaces in the search string, then results will show segments that have any of the words in them.

OR

- 1. Select a word or phrase in the source segment.
- 2. Press Ctrl+Shift+T or **23**

The TM Lookup results appear. The results display the segment ID, Source, and Target segments, TM Name, Username and Date/Time of update to TM.

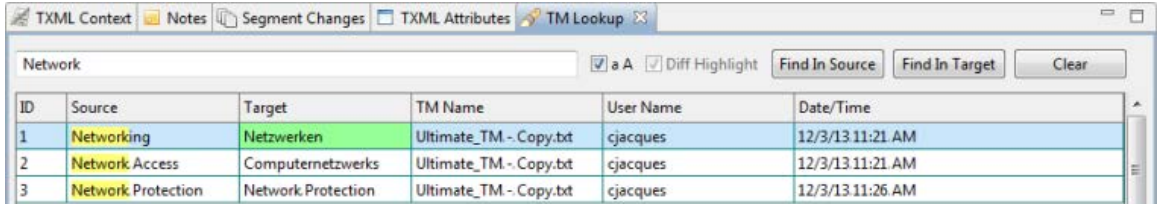

**Note**: The words or phrases that match the searched context are highlighted.

If no TM is selected, the following dialog box appears:

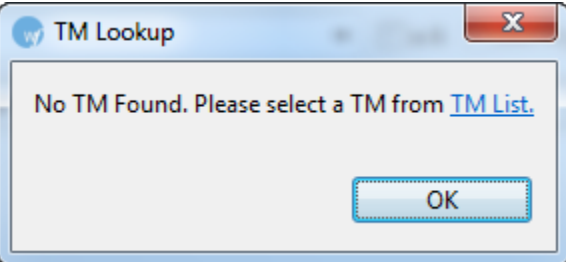

Click **TM List** to select a TM from the list of TMs.

To continue without selecting a TM, click **OK** or close the dialog box.

## <span id="page-198-0"></span>**Updating translation memory**

To update translation memory with new content, ensure the TM has the **Read only** checkbox clear and update options are selected. Go to [Creating or opening a translation memory](#page-128-0) and Selecting translation [memory settings](#page-129-0) for more information.

When you navigate source segments by pressing **Alt+Down** or **Alt+Up** or clicking **U** or **1**, segments are saved automatically to the TM.

**Note**: If you have changed the target segment, and you navigate using other methods (for example, clicking other segments to navigate directly to them), a warning message appears asking if you want to save the target segment.

# **Working with terminology**

Find below the procedures for the following tasks:

- <span id="page-198-1"></span>• [Setting copy term option](#page-199-0)
- **[Highlighting terms](#page-198-1)**
- [Auto propagating terms](#page-202-0)
- [Using terminology wildcard](#page-202-1)
- Leveraging a glossary
- [Adding terms](#page-204-0)
- **[Editing terms](#page-209-0)**
- [Copy a term](#page-198-1)
- [Adding blacklist](#page-211-0)
- [Editing blacklist](#page-212-0)
- [Using Wordfast Pro and Wordfast Classic glossaries](#page-214-0)

## <span id="page-199-0"></span>**Setting copy term option**

The copy term option copies the source segment to the target segment.

To set copy term option:

- 1. Open Wordfast Pro 3 and click The TXML perspective appears.
- 2. Click **Terminology > New/Select Glossary > Translations > Terminology**. The Preferences (Filtered) Terminology dialog box appears.

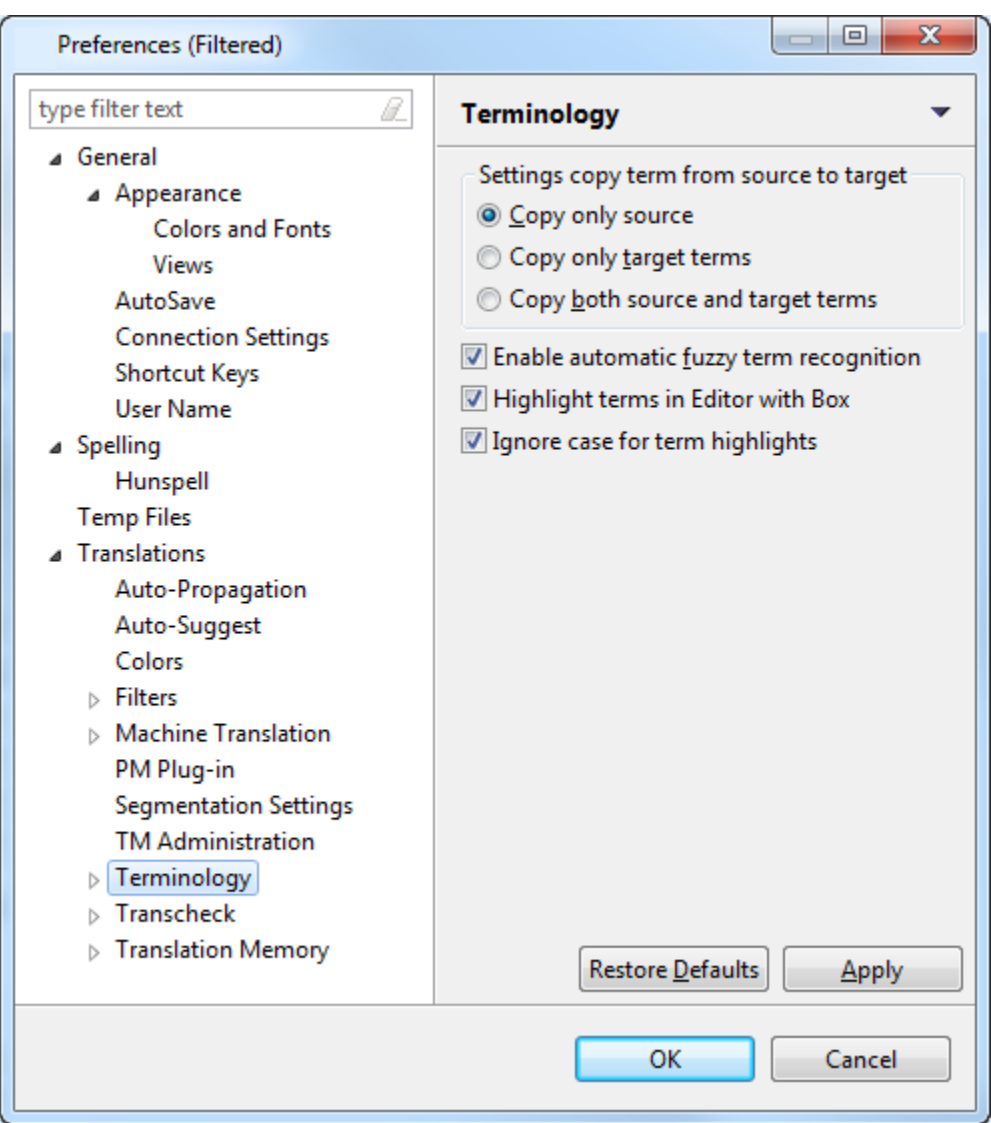

- 3. Select one of the following copy term options:
	- Copy only source: to copy source term from the source segment to the target segment.
	- Copy only target terms: to copy target term to the target segment.
	- Copy both source and target glossary terms: to copy both source and target terms to the target segment.
- 4. Select **Enable automatic fuzzy term recognition** checkbox to clear it, if you do not want to see fuzzy matches from the glossary highlighted.
- 5. Select **Highlight terms in Editor with Box** to clear it, if you do not want to enable highlighting of terms with a box in the TXML Editor.
- 6. Select **Ignore case for term highlights** to clear it, if you do not want to ignore case when highlighting terms.

#### 7. Click **Apply** and **OK**.

#### **Highlighting terms**

To highlight terms:

1. Click **Terminology > New/Select Glossary > Translations > Terminology**.

The Preferences (Filtered) Terminology dialog box appears.

2. Select **Highlight terms in Editor with Box** checkbox to highlight terms in the TXML editor in different colors with a box as explained below.

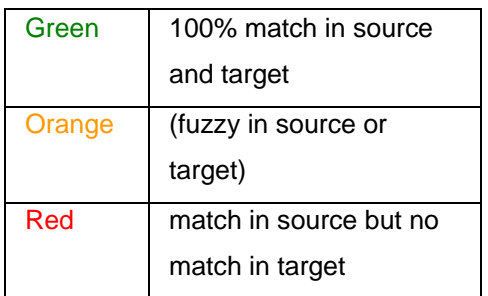

3. Click **Apply** and **OK**.

The terms are highlighted as shown in the screenshot below.

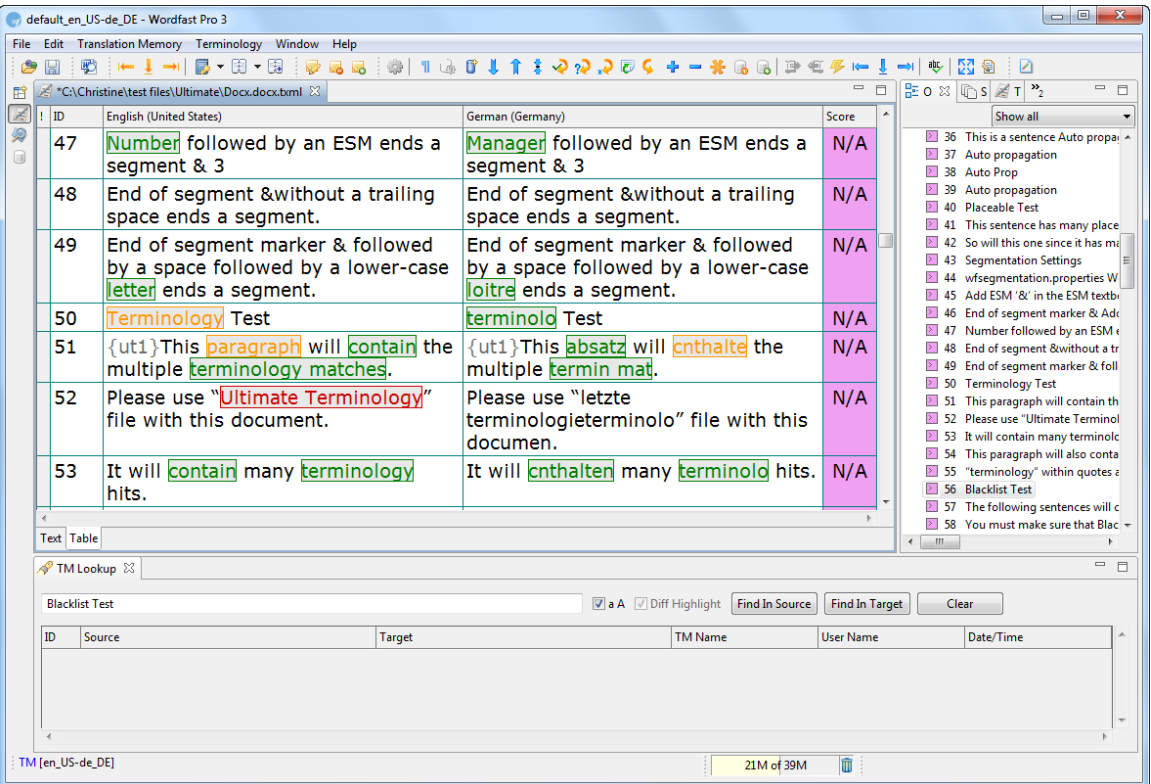

Under the Terminology menu click **Run/Stop Term Highlighting** (Ctrl+F5) to highlight terms and to turn off highlighting for all segments. The terms will still be highlighted for the currently selected segment.

#### <span id="page-202-0"></span>**Auto-propagating terms**

To auto-propagate terms:

1. Follow the steps to open a file from [Opening a file.](#page-170-0)

The file appears in the Translation window. If a term from the glossary exists in the source segment, it will appear in red by default.

**Note**: Ensure that a glossary is imported and selected for the project. For more information, refer to [Importing a glossary.](#page-146-0)

2. Select **Edit > Copy Source** or click or press **Alt+Insert**, to copy the text from the source segment into the target segment.

The glossary term translation is auto propagated as shown in the screenshot below.

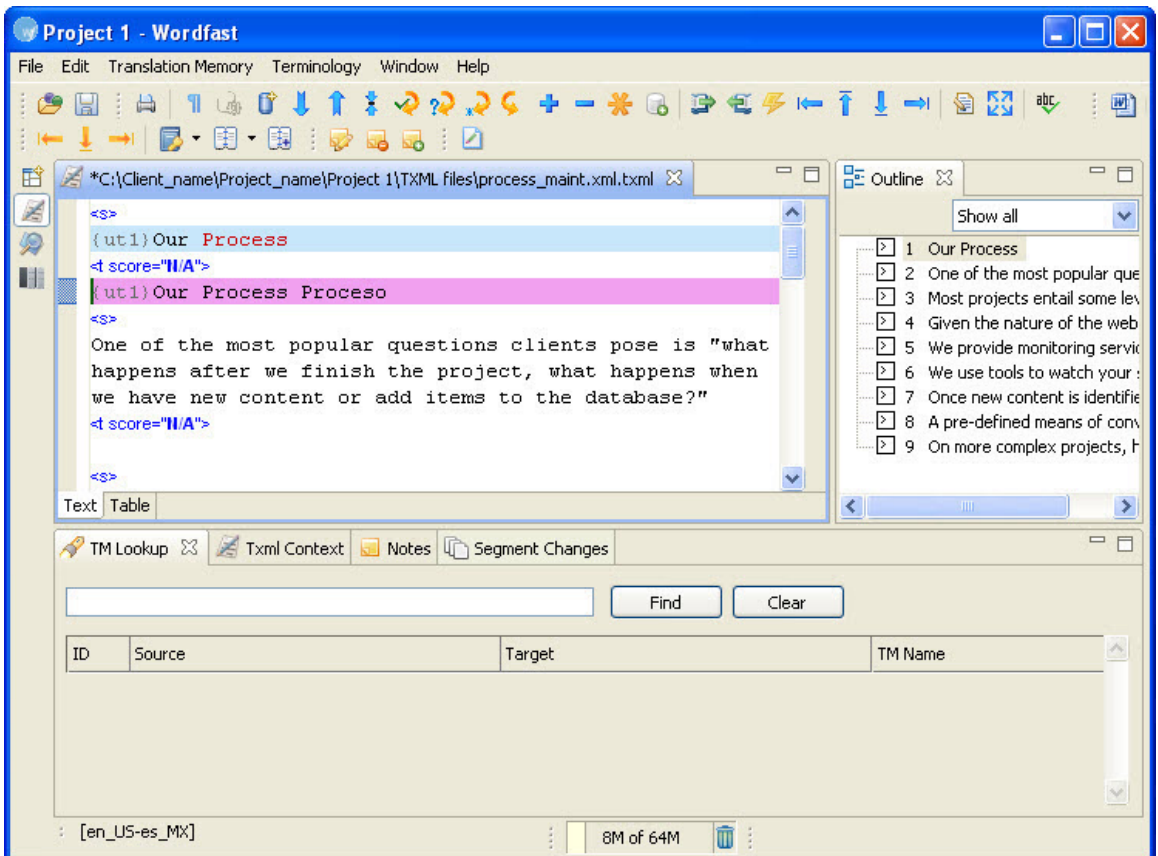

**Note**: The term 'Process' is followed by its translation 'Proceso'.

## <span id="page-202-1"></span>**Using a term wildcard**

To add and use a term wildcard:

1. Follow the steps to open a file from [Opening a file.](#page-170-0)

The file appears in the Translation window. If a term from the glossary exists in the source segment, it will appear in red by default.

- 2. Click **Terminology > Edit**.
- 3. Select the glossary that you want to edit. The glossary appears.
- 4. Double-click the entry you want to modify.

The Edit term dialog box appears.

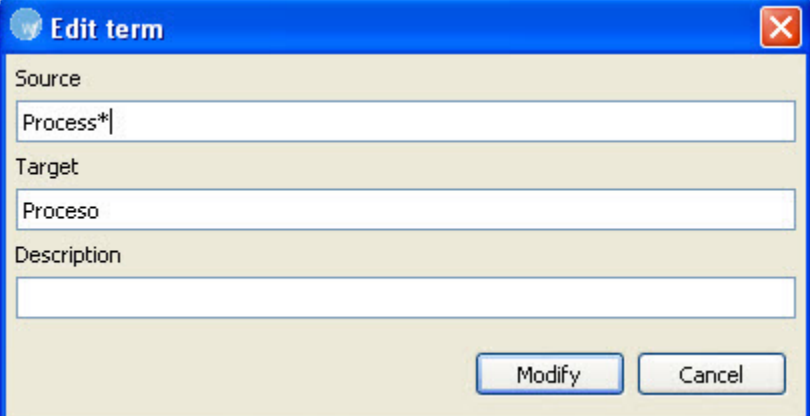

- 5. Type a '\*' after the term to populate all variations of the selected term. For example, the wildcard term 'Process\*' will populate the target 'Proceso' for all term variations such as 'Processes', 'Processing', and so on.
- 6. Click **Modify**.

The terminology wildcard is activated.

#### **Leveraging a glossary**

To leverage a glossary:

1. Follow the steps to open a file from [Opening a file.](#page-170-0)

The file appears in the Translation window. If a term from the glossary exists in the source segment, it will appear in red by default.

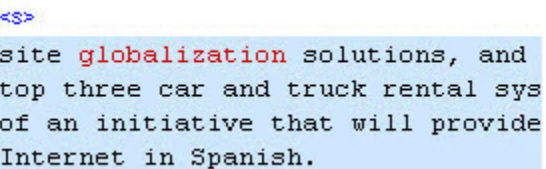

2. Select Terminology > Previous Term / Next Term or click line or or log press Ctrl+Alt+8 / **Ctrl+Alt+9**.

The term is highlighted and selected.

3. In the target segment, place the cursor at the location where you want the translated term to appear.

4. Select **Terminology > Copy Term** or click **the prime Ctrl+Alt+0**.

The translated term appears in the target segment.

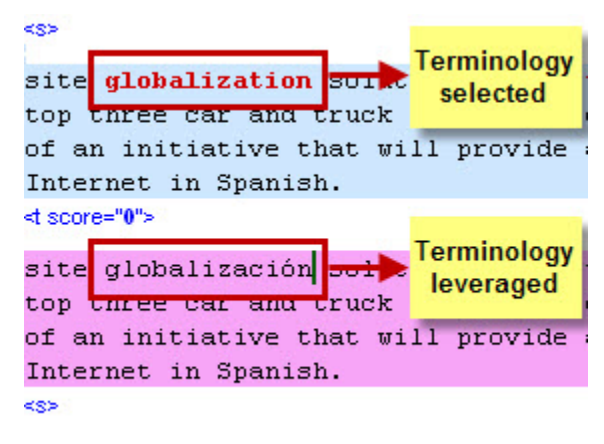

# <span id="page-204-0"></span>**Adding terms**

Terms can be added to glossaries, if permitted. If a selected glossary is read-only, you will be prompted to set up a new glossary.

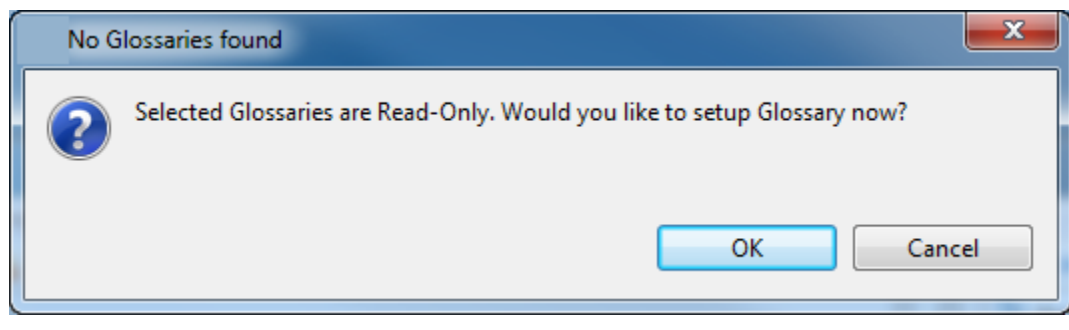

There are two ways to add terms to a local or remote glossary:

1. Click **Terminology > Add Term** or click **.** 

The Add to glossary dialog box appears.

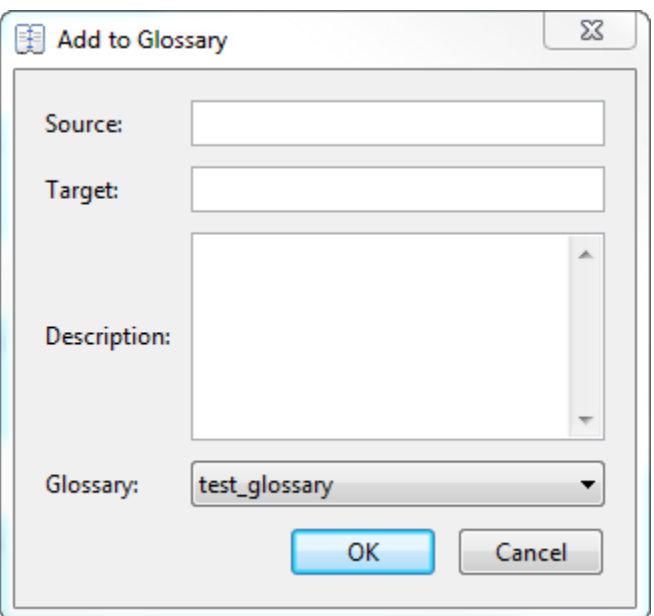

- 2. Enter the term in the Source or Target field.
- 3. Enter a **Description** of the term if desired.
- 4. Select the glossary to which you want to add the term.
- 5. Click **OK**. OR
- 1. Select text from the source or target segment. Press **Ctrl+Alt+T**, or click **Terminology > Add Term** or click **鬼**.
- 2. The Add to Glossary dialog box appears. The selected text appears in the source or target field, depending on whether it is in the source or target segment. In the example below, the selected text appears in the source field.

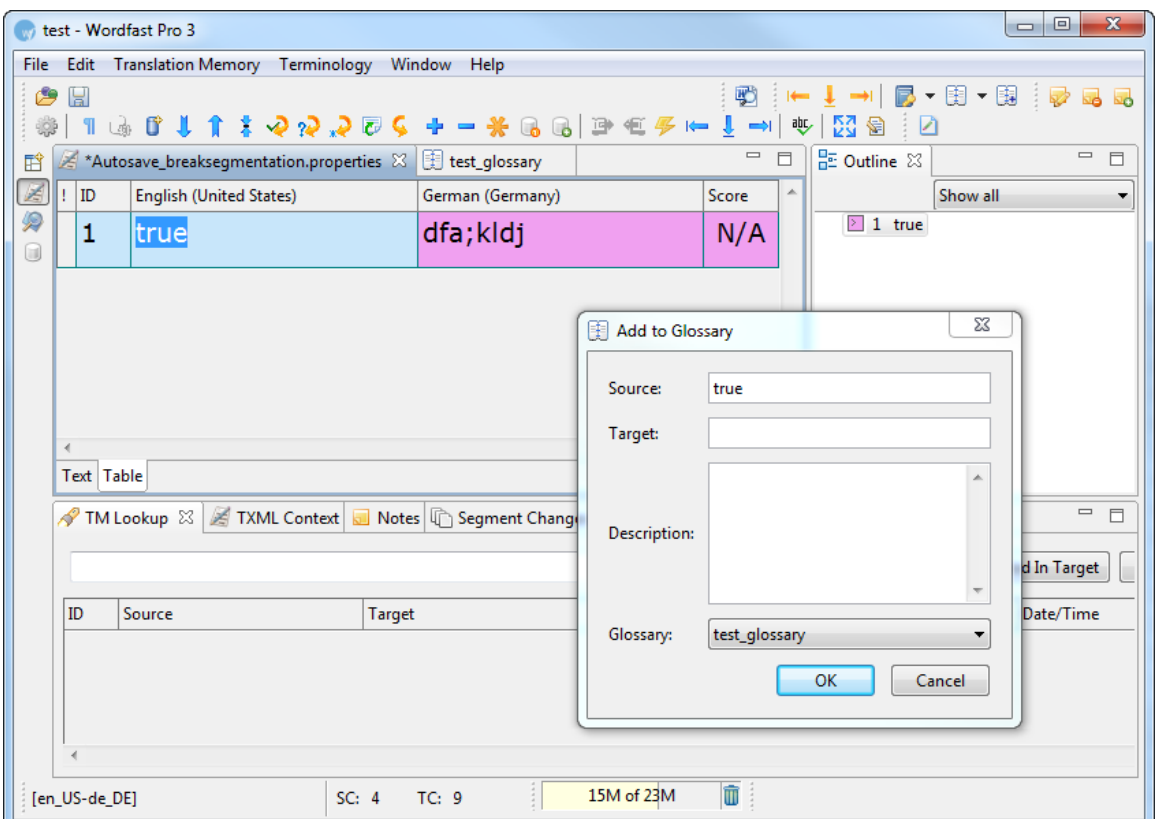

- 3. Enter a **Description** of the term if desired.
- 4. Select the glossary to which you want to add the term.
- 5. Click **OK**.

OR

1. To continue and add text to the target field, keep the **Add to Glossary** dialog box open. Select text from the target segment. Press Ctrl+Alt+T, or click Terminology > Add Term or click **B**. The selected text appears in the target field.

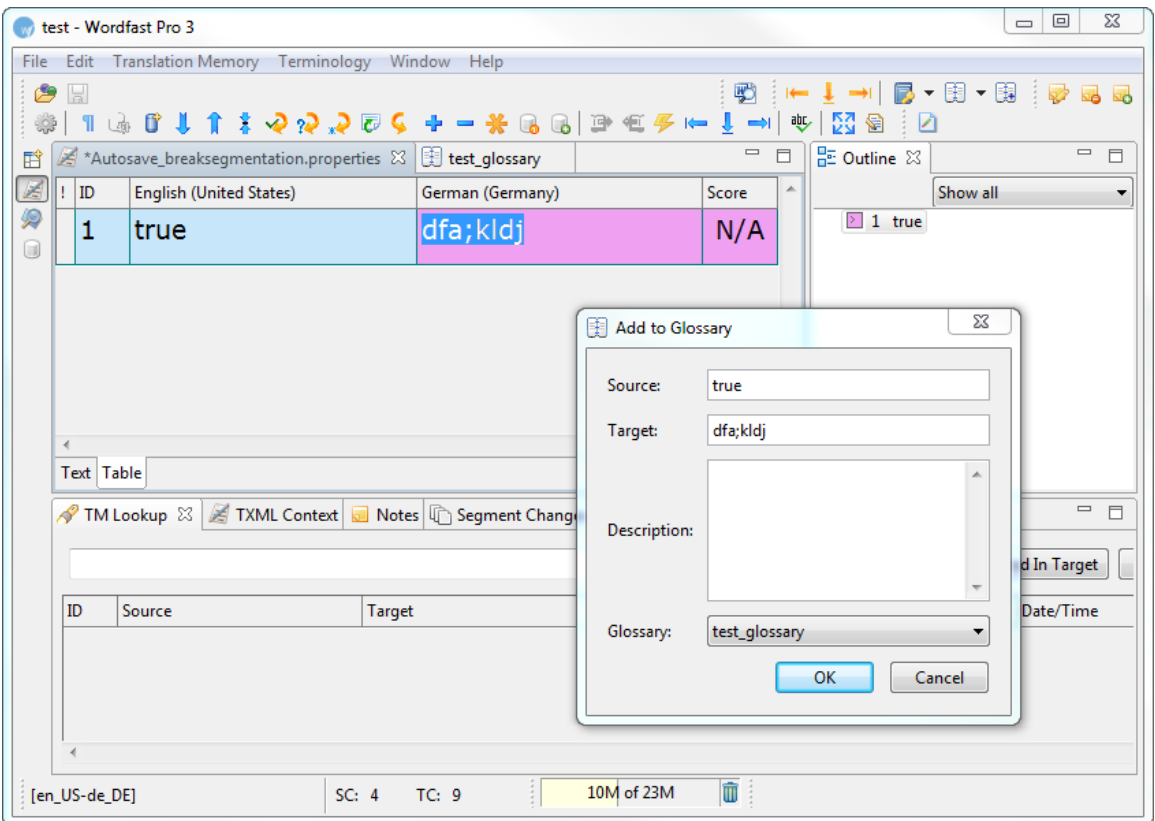

- 2. Enter a **Description** of the term if desired.
- 3. Select the glossary to which you want to add the term.
- 4. Click **OK**.

The new term is added.

Alternatively,

- 1. Click **Terminology > Edit** or click **edit ·**
- 2. Select the glossary list to which you want to add terms.

The glossary list appears.

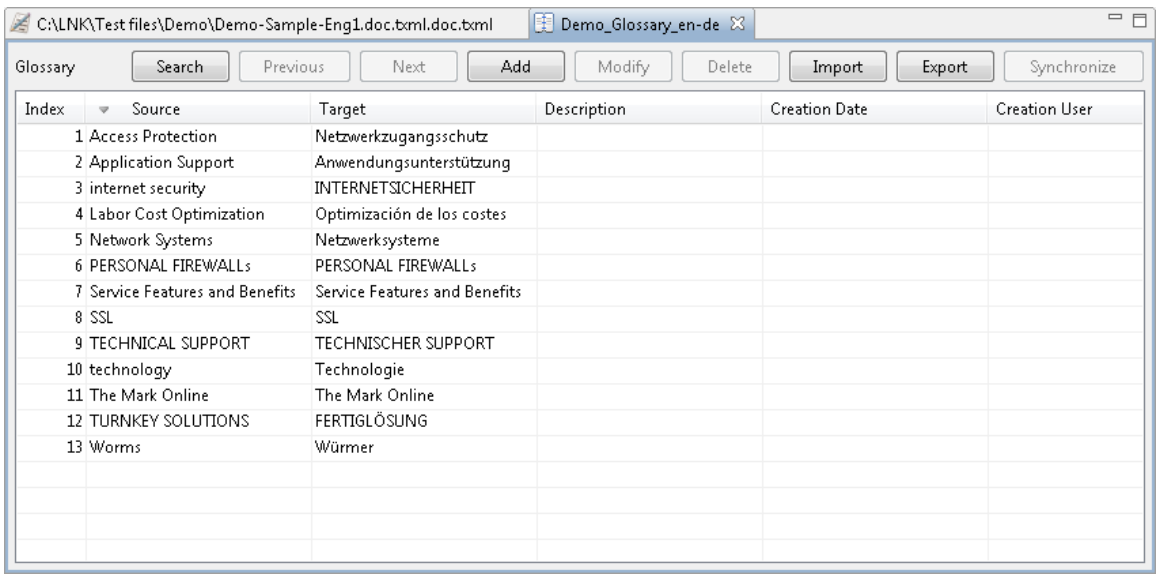

**Note:** To expand or shrink a column, point to the right edge of the column's header with the mouse.

A two-directional arrow appears.

Description + Creation Date

Drag the arrow to the right to shrink the column.

Drag the arrow to the left to shrink the column.

3. Click  $Add$ 

The **Add term** dialog box appears.

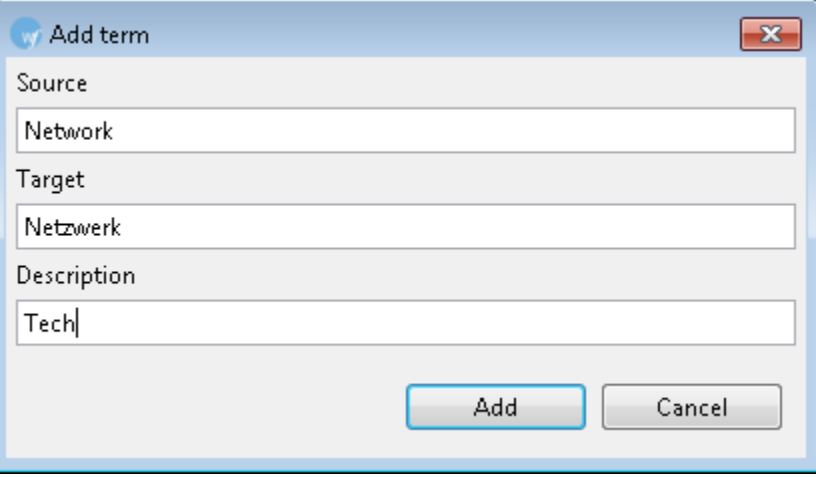

4. Enter **Source**, **Target,** and **Description** of the term.

**Note**: If you are adding a term to a remote glossary, the Description field will not be available.

#### 5. Click **Add**.

The new term is added.

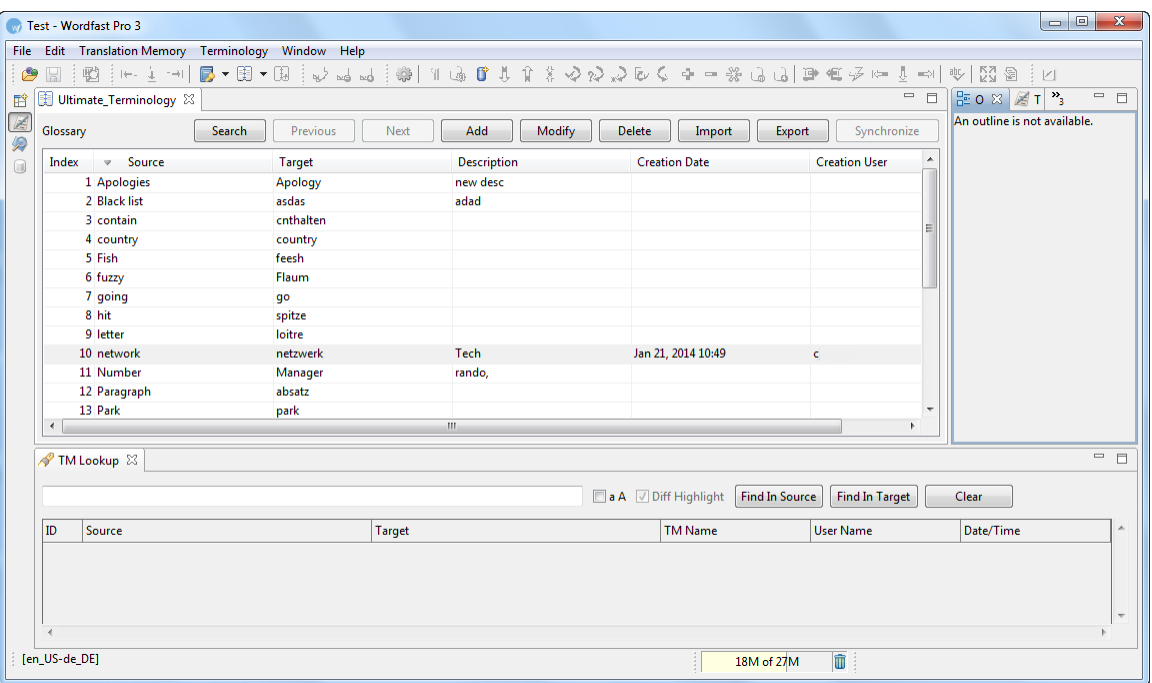

# <span id="page-209-0"></span>**Editing terms**

To edit terms:

- 1. Click **Terminology > Edit** or click **a Ctrl+Alt+Enter**.
- 2. Select the glossary list that you want to edit.

The glossary list appears.

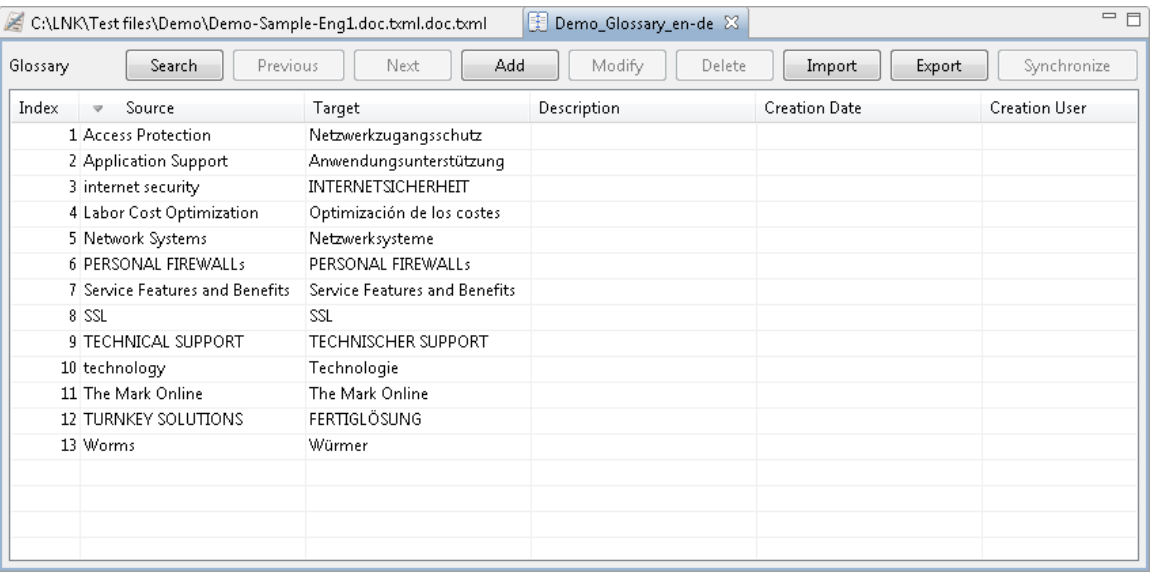

**Note:** To expand or shrink a column, point to the right edge of the column's header with the mouse.

A two-directional arrow appears.

Description + Creation Date

Drag the arrow to the right to shrink the column.

Drag the arrow to the left to shrink the column.

3. Double-click the term you want to modify.

OR

Select a term and click **Modify** 

OR

Right-click a term. The terminology editor submenu appears:

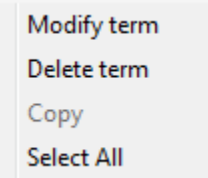

#### 4. Click **Modify**.

The Edit term dialog box appears.

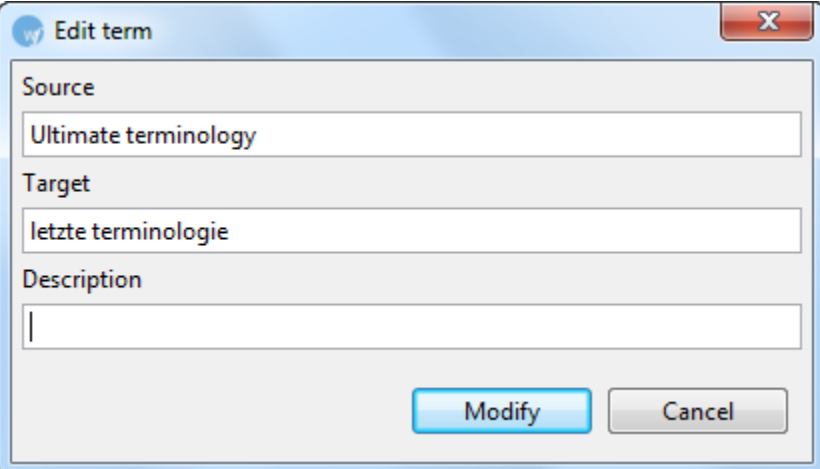

5. Enter the necessary changes and click **Modify**.

The modified term appears in the glossary.

#### **Copy a term**

1. Click Terminology > Edit or click **E**<sup>+</sup> or press Ctrl+Alt+Enter.

#### 2. Select the glossary list that you want to edit.

#### The glossary list appears.

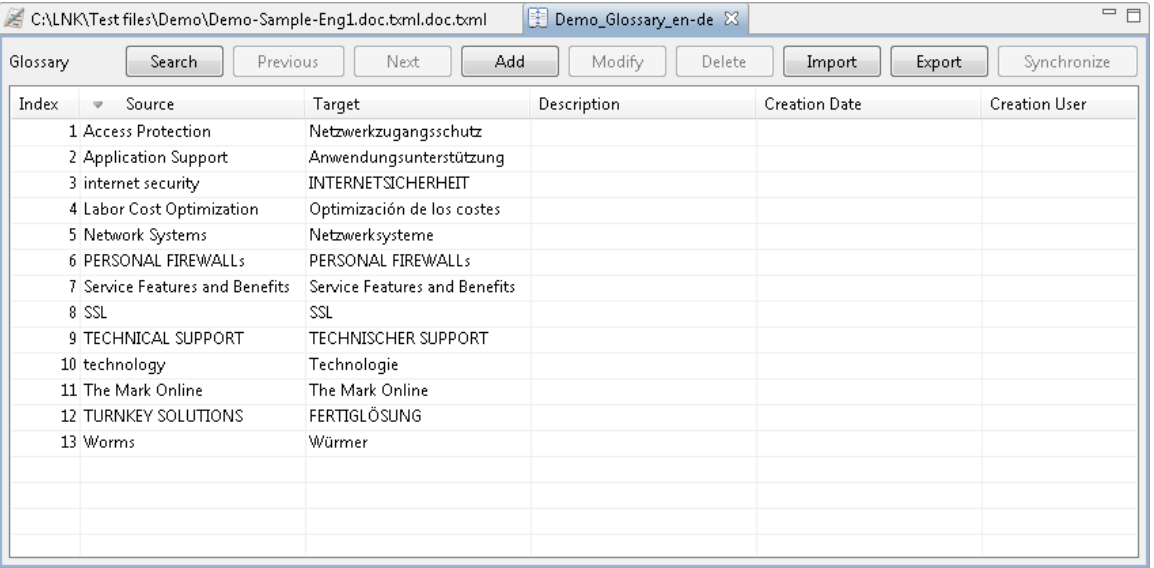

3. Right-click a term. The terminology editor submenu appears:

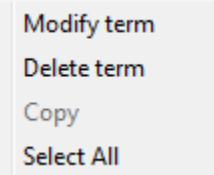

4. Click **Copy**.

The term is copied from the Terminology Editor.

#### <span id="page-211-0"></span>**Adding a blacklist**

A blacklist includes words or phrases that should not be used in the target segment.

To add a blacklist:

1. Click **Edit > Preferences > Terminology > Blacklist**.

The Blacklist dialog box appears.

- 2. Click **Create**, to create a new blacklist or Add, to add an existing blacklist. **Note**: the blacklist must be a tab-delimited file.
- 3. Browse and select the location of the new blacklist or existing blacklist.
- 4. Type a symbolic name and select the language code of the blacklist.
- 5. Click **OK**.

The newly created or selected blacklist appears in the Blacklist List.

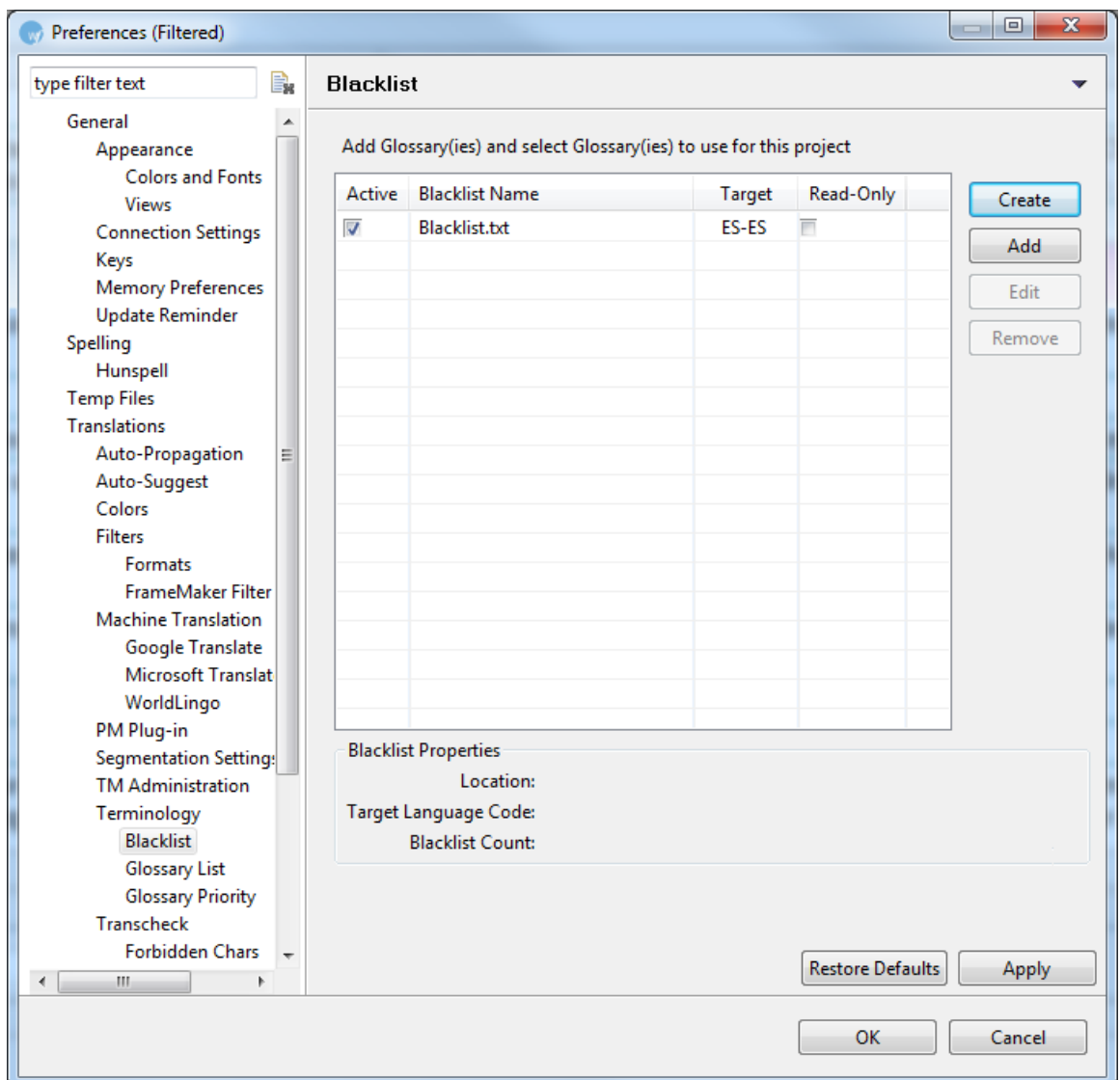

- 6. Select **Selected** check box to use the blacklist during translation.
- 7. Select **Read only** check box, if you do not want to update the blacklist. (Optional)
- 8. Click **OK**.

A new or existing blacklist is created or opened for the project.

# <span id="page-212-0"></span>**Editing blacklist**

To edit an existing blacklist:

1. Open Wordfast Pro 3 and click  $\mathbb{R}$ 

The TXML perspective appears.

2. Click the Edit blacklist icon and select the blacklist as shown in the screenshot below.

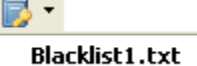

The Blacklist appears as a separate tab.

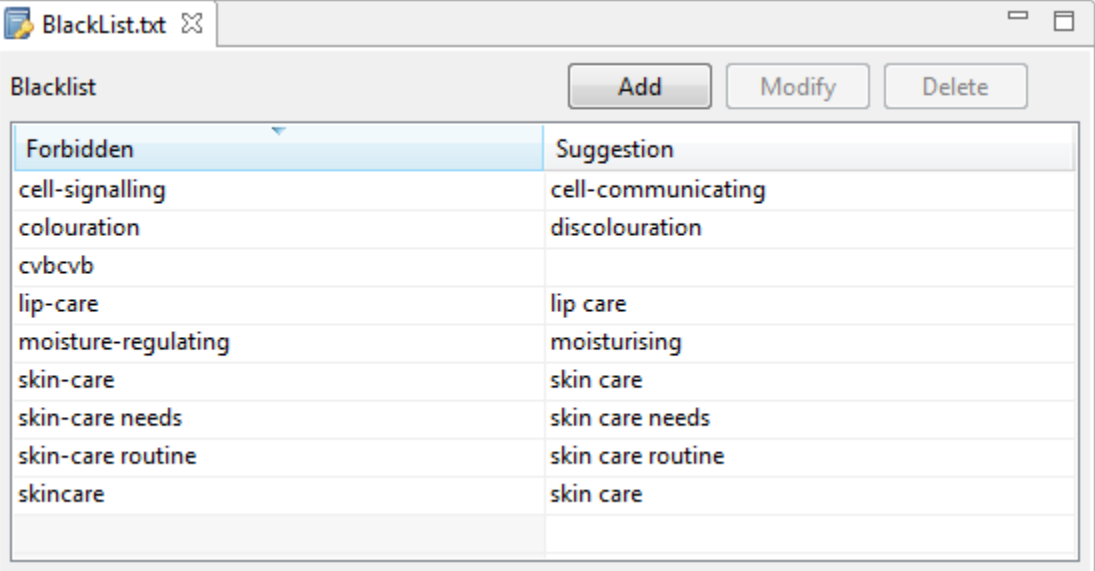

**Note:** To expand or shrink a column, point to the right edge of the column's header with the mouse.

A two-directional arrow appears.

Description + Creation Date

Drag the arrow to the right to shrink the column.

Drag the arrow to the left to shrink the column.

3. To add a term to the blacklist, click **Add**.

The Add Term dialog box appears.

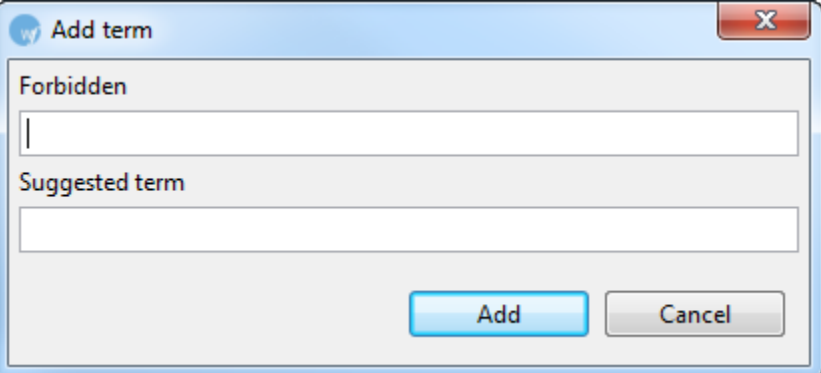

- 4. Enter the Forbidden and Suggested term.
- 5. Click **Add**.

The forbidden term and suggestion appears in the blacklist.

6. To modify a term from the blacklist, select the term and click **Modify**. The Modify Term dialog box appears.

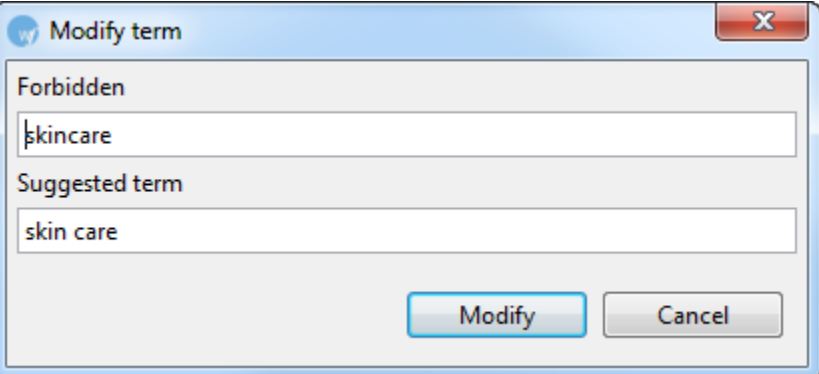

- 7. Edit the Forbidden and Suggested term and click **Modify**.
- 8. To delete a term from the blacklist, select the term and click **Remove**.

A warning message appears.

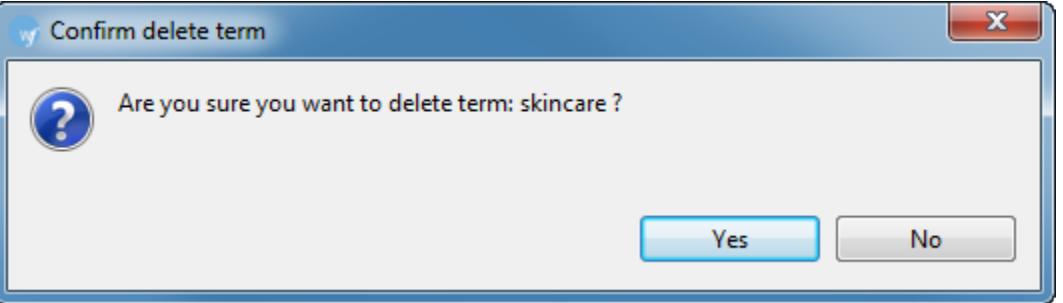

9. Click **Yes** to delete the blacklisted term.

## <span id="page-214-0"></span>**Using Wordfast Pro and Wordfast Classic glossaries**

Wordfast Professional (WF Pro) and Wordfast Classic (WFC) can share project glossaries. The WF Pro glossary .txt file is located with your glossary files. WFC must connect to this text glossary file. Once the WF Pro glossary is created, WF Pro must be closed to permit WFC to connect to the WF Pro glossary. The example below shows how a glossary is shared between Wordfast Pro and Wordfast Classic.

- 1. Open a project in Wordfast Pro
- 2. Click **Terminology.**

#### 3. Click **New/Select Glossary** or press **Alt+N**.

The Glossary List appears.

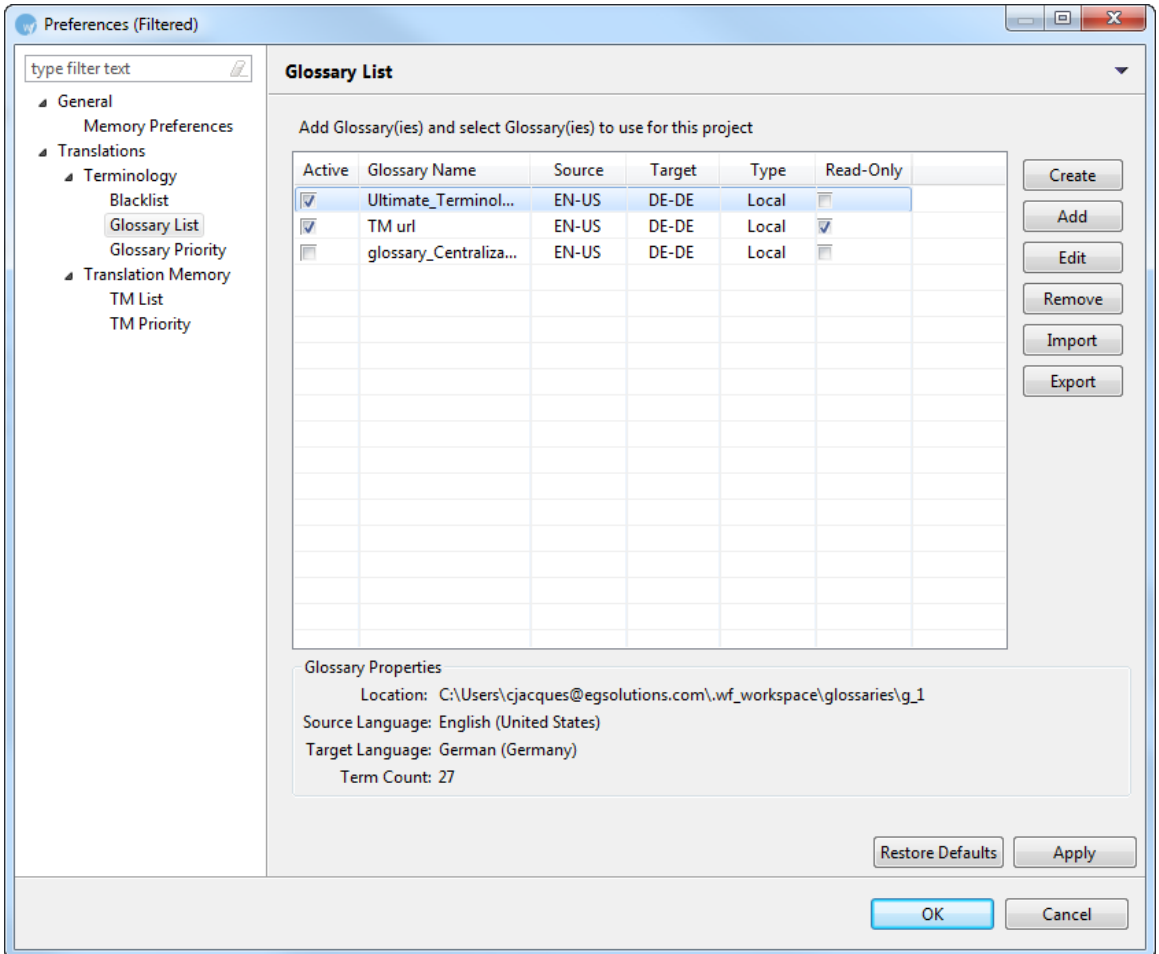

#### 4. Click **Import**.

- 5. Locate the glossary to be shared.
- 6. Close Wordfast Pro. Failure to close Wordfast Pro leaves the glossary file locked, and it cannot be opened or modified.
- 7. Activate Wordfast Classic in the Word document by clicking the Wordfast Classic button, or pressing **Ctrl+Alt+W**.
- 8. Click the Wordfast Classic button.
- 9. Add the <glossary\_name>.txt file located in Wordfast Pro above.
- 10. Select the glossary, and click **Reorganize**.
- 11. Select the terms to be added, and press Ctrl+Alt+T to add terms to the glossary in Wordfast Classic.

The Edit Entry dialog box appears.
12. Enter the source term, or the target term, and an optional comment.

An example is shown below.

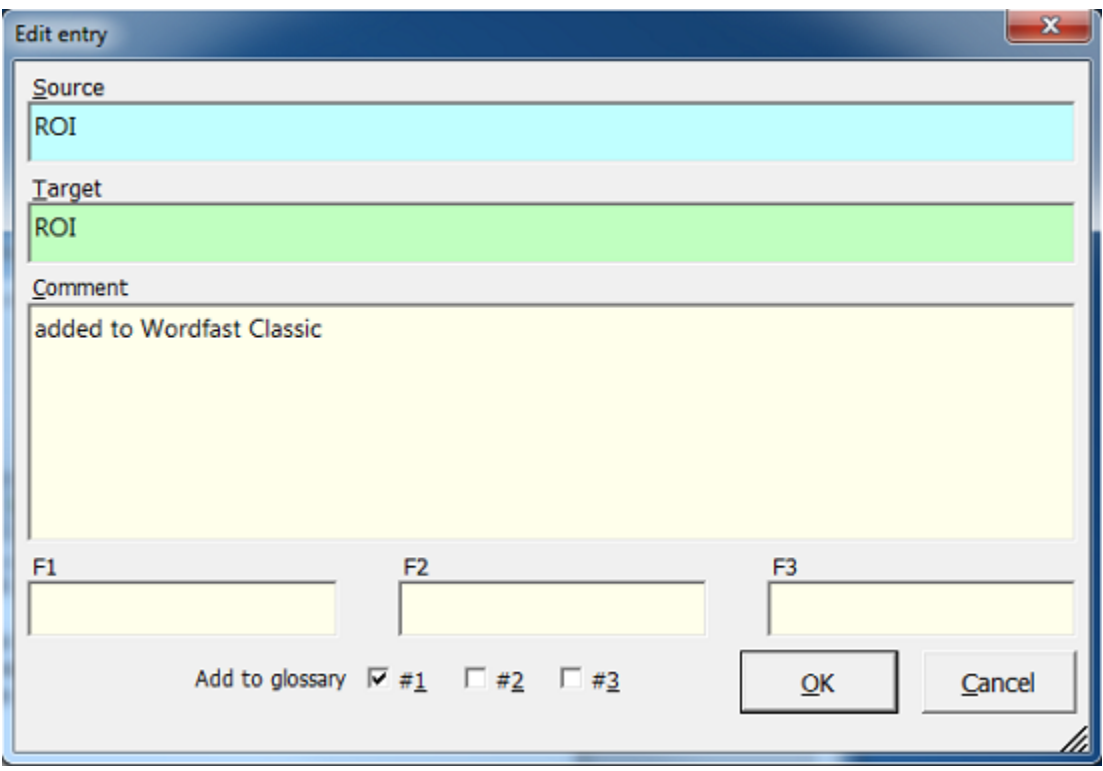

- 13. Click **OK**.
- 14. Finish working in Wordfast Classic, and close the Word document.
- 15. Open Terminology in Wordfast Pro.
- 16. Open the glossary.

The added term appears in the glossary.

### **Working with tags**

A tag is inline text that is not translatable, for example, HTML code within a sentence. Target segments should have the same tags as the source segment. However, depending on the language, sometimes a tag is not needed. If you try to save a target segment with missing tags, a warning message appears. Find below an example of a source segment with two tags:

Please contact the hotel for further information at {ut1}info@companyname.com{ut2}.

The {ut1} and {ut2} text strings represent tags.

Find below the procedures for the following tasks:

- **[Viewing tags](#page-217-0)**
- [Copying tags](#page-218-0)
- [Editing tags](#page-219-0)
- [Deleting tags](#page-220-0)
- **[Removing tags in current segment](#page-220-1)**
- [Removing all tags](#page-221-0)

### <span id="page-217-0"></span>**Viewing tags**

To view tags:

1. Follow the steps to open a file from [Opening a file.](#page-170-0)

The file appears in the Translation window. If a tag exists in the source segment, it will appear in gray by default.

2. Point to the tag with the mouse.

The actual text in the tag appears. Find below an example of the popup for the {ut1} tag.

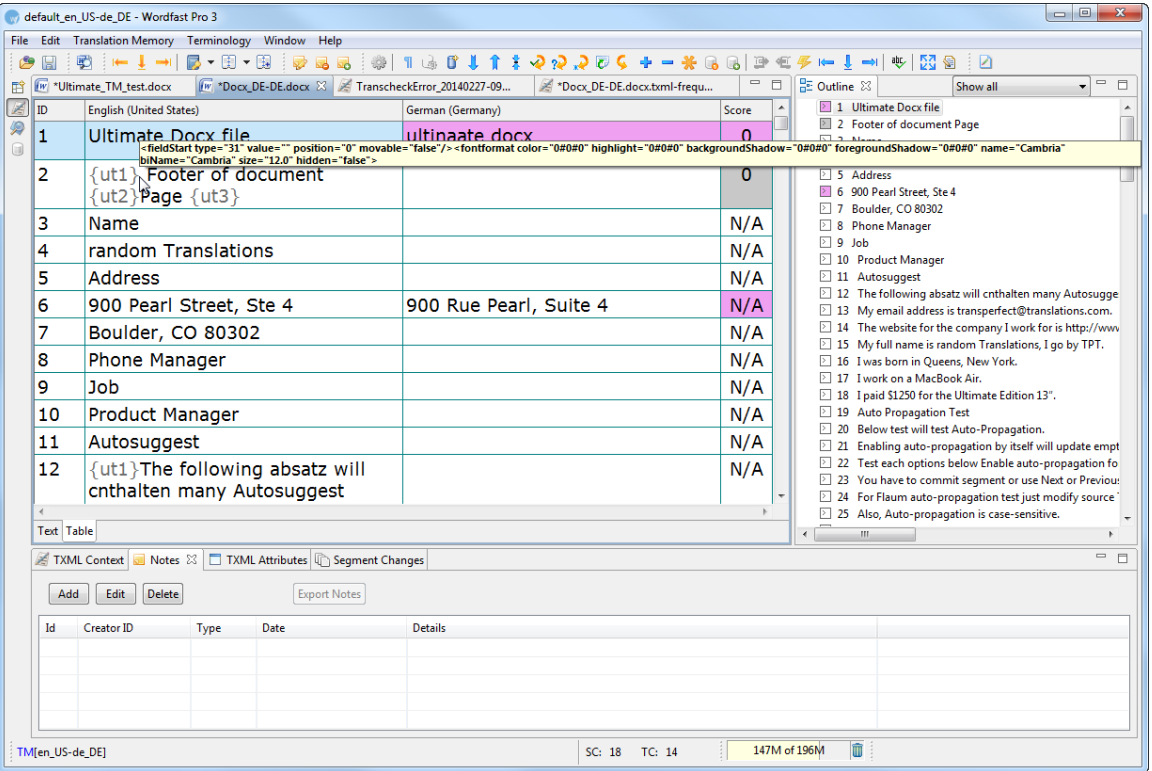

3. The first tag in the source segment is highlighted in red as soon as the cursor is placed in the target segment.

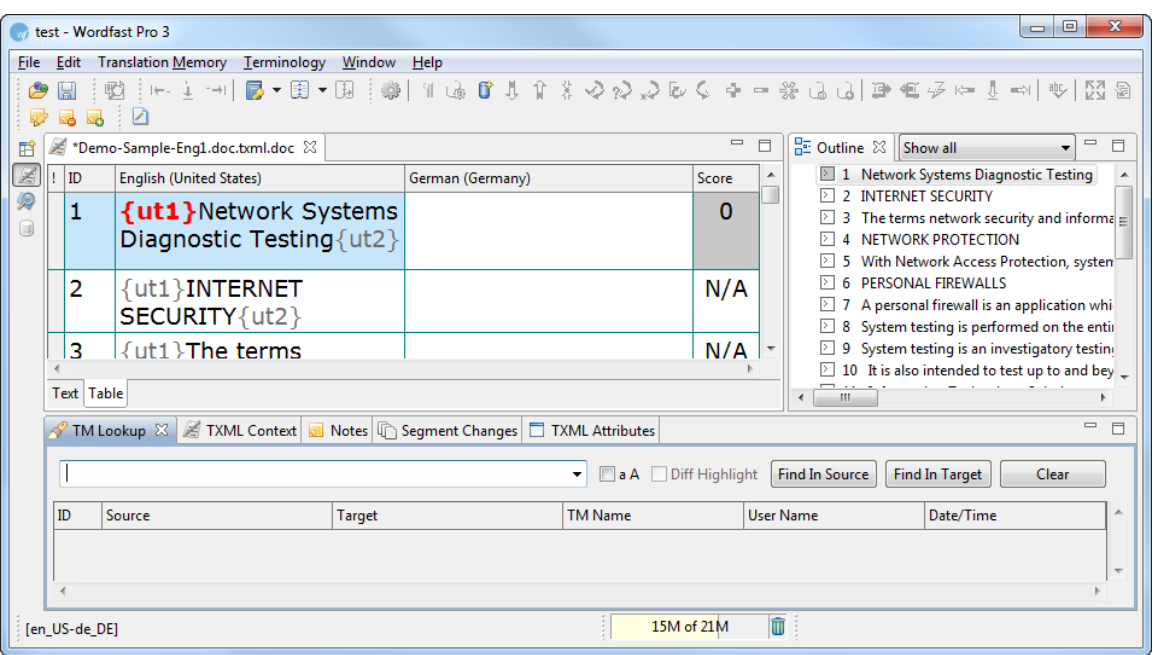

### <span id="page-218-0"></span>**Copying tags**

To copy tags:

1. Follow the steps to open a file from [Opening a file.](#page-170-0)

The file appears in the Translation window. If a tag exists in the source segment, it will appear in gray by default.

2. In the target segment, type the tag as it appears in the source segment, for example {ut1}.

OR

- 1. In the source segment, place the cursor before the tag and drag the mouse to select it.
- 2. Drag the selected tag to the target segment (drag-and-drop).

OR

- 1. In the source segment, place the cursor before the tag and drag the mouse to select it.
- 2. Right-click and select **Copy** or use the **Ctrl+C** shortcut key to copy the tag.
- 3. In the target segment, place the cursor where you want to paste the tag.
- 4. Right-click and select **Paste** or use the **Ctrl+V** shortcut key to paste the tag.

OR

1. Select **Edit > Tags > Previous Tag / Next Tag** or click  $\leftarrow$  or  $\rightarrow$  or press Alt+Shift+Left / **Alt+Shift+Right**.

The tag is highlighted in red and selected. The first tag in a segment is highlighted when the segment is clicked.

#### {ut1}Start Work {ut2}Email notification {ut3} 29

If you type the same tag twice, the following error message appears.

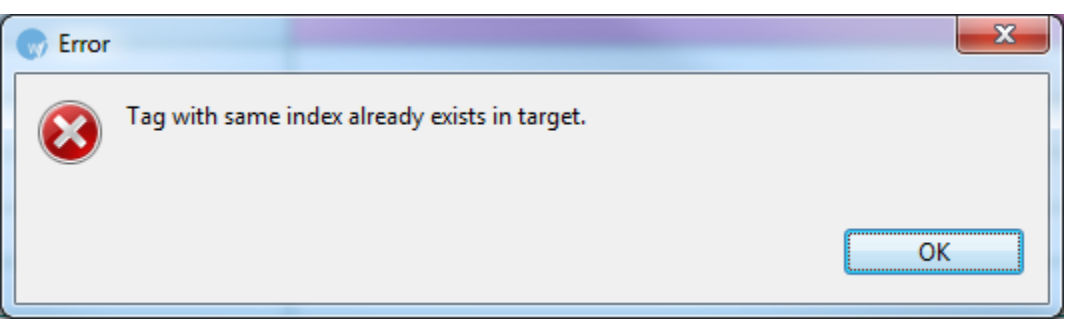

If the target segment does not contain tags, the following error message appears.

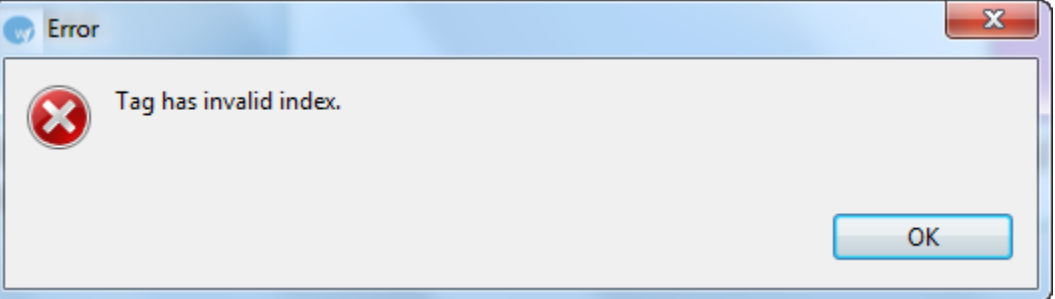

- 2. **Place** the cursor where you want the tag in the target segment.
- 3. **Select Edit > Tags > Copy Tag** or click or press Alt+Shift+Down and type the characters of the tag.

The tag appears in the target segment. The next tag in the source segment is selected, and is highlighted in red.

4. To copy all tags from the source segment to the target segment, click **Edit > Tags > Copy Tags in Current Segment** or click  $\mathscr{F}$  or press Ctrl+Shift+A.

#### <span id="page-219-0"></span>**Editing tags**

To edit tags:

- 1. Follow the steps to open a file from [Opening a file.](#page-170-0) The file appears in the Translation window. If tags exist in the source segment, it will appear in gray by default.
- 2. Place your cursor in the tag's text in the target segment, right click, and select **Edit Tag**. The Edit Tag dialog box appears.

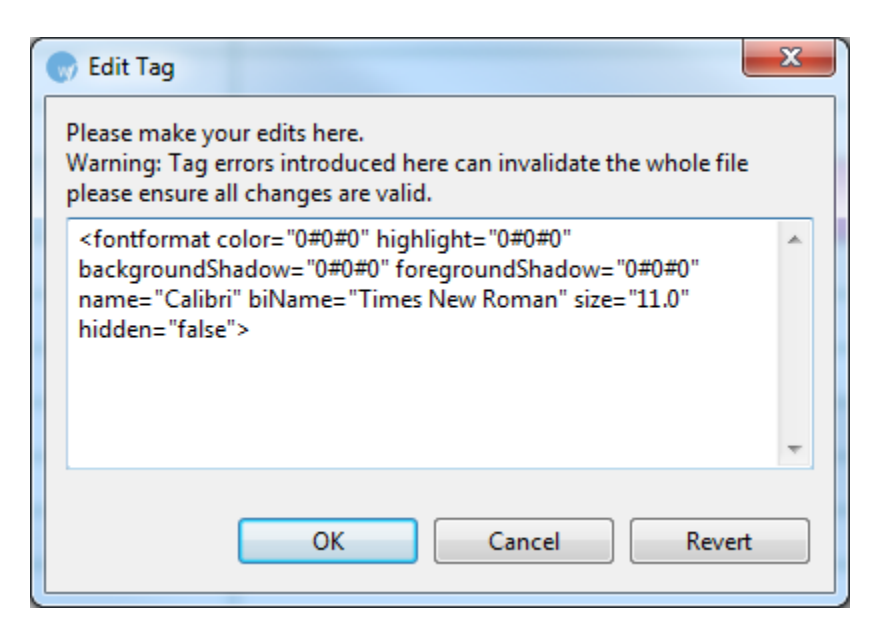

3. Modify the tag as required and click **OK**.

**Note**: The tag in the source segment should not be modified. Ensure that the modifications are valid. If not, the TXML file could get corrupted.

#### <span id="page-220-0"></span>**Deleting tags**

The tag can be deleted only in the target segment. To delete tags, in the target segment place the cursor before the tag and drag the mouse to select it. Right-click and select **Cut** (or press the **Ctrl+X** shortcut key or **Backspace** on your keyboard).

#### <span id="page-220-1"></span>**Removing tags in current segment**

Tags can be removed only in the target segment.

To remove tags from the target segment:

1. Select the segment from which you want to remove tags.

The segment is highlighted in pink.

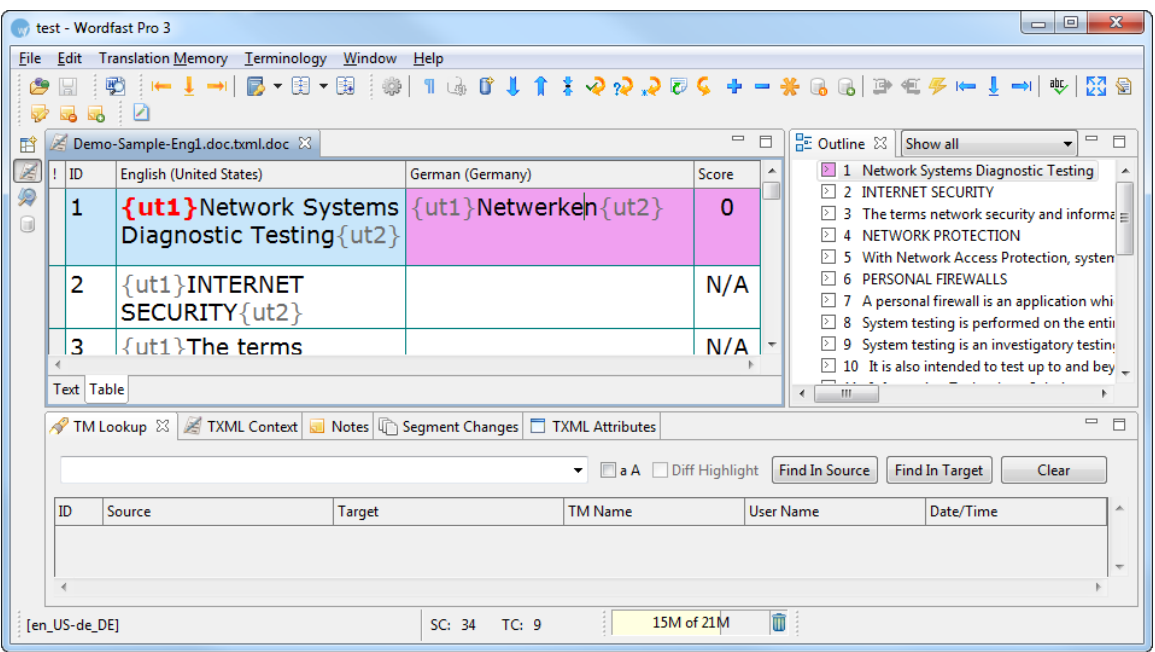

2. Click **Edit > Tags > Remove tags in current segment.**

OR

Press Ctrl+Shift+V.

The tags are removed from the current segment.

<span id="page-221-0"></span>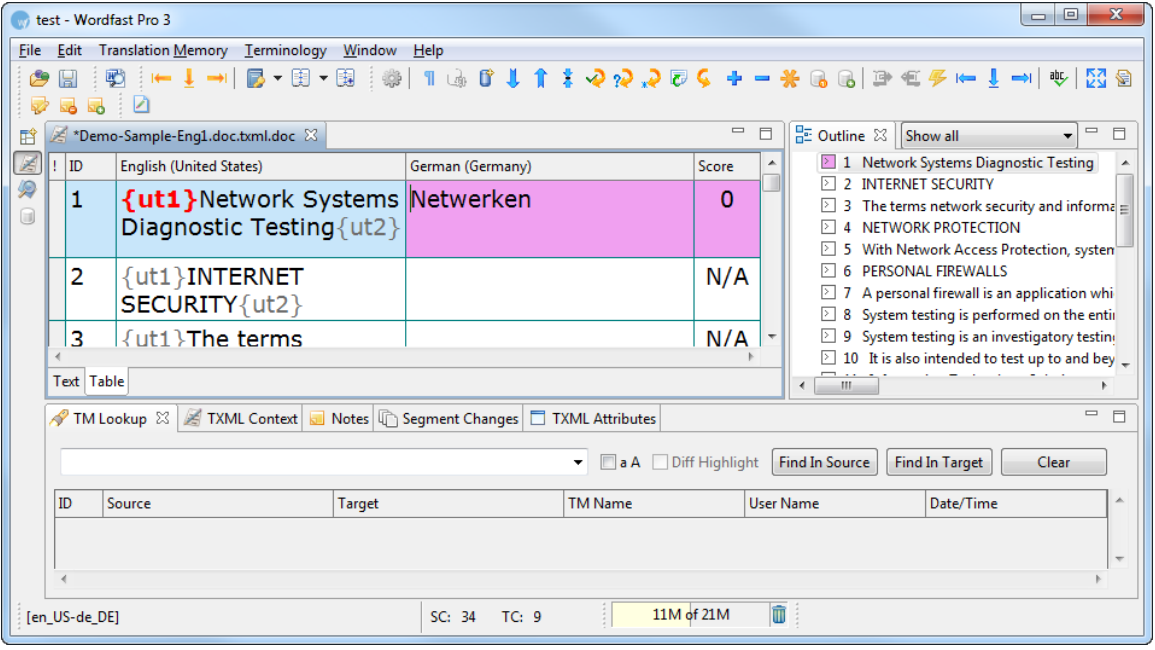

### **Removing all tags**

Tags can be removed only in the target segment.

To remove all tags in the target segment:

1. Click **Edit > Tags > Remove all tags**.

The following dialog box appears.

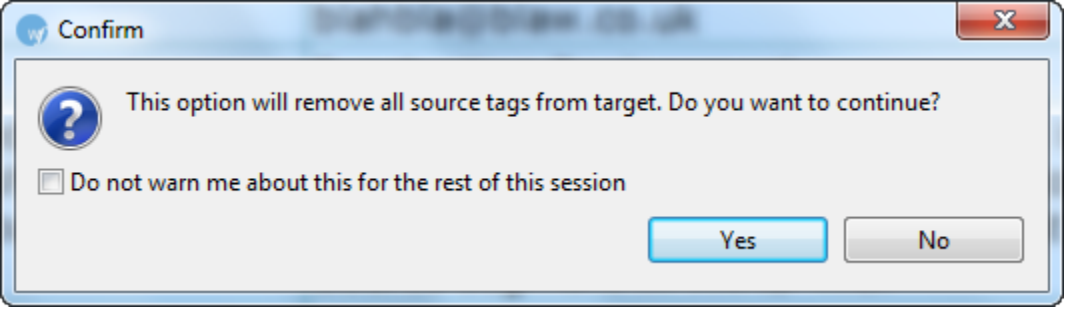

2. Click **Yes** to confirm and remove all tags from the target segment.

### **Editing source segment**

The Edit Source option allows you to modify the source content of the file being translated. The original source content is stored in the TXML and can be restored at any time.

To edit the source segment:

- 1. Follow the steps to open a file from section [Opening a file.](#page-170-0) The file appears in the Translation window.
- 2. Select a segment and click **Edit > Edit Source** or **C**<sup>2</sup> on the dashboard. The Edit Source dialog box appears.

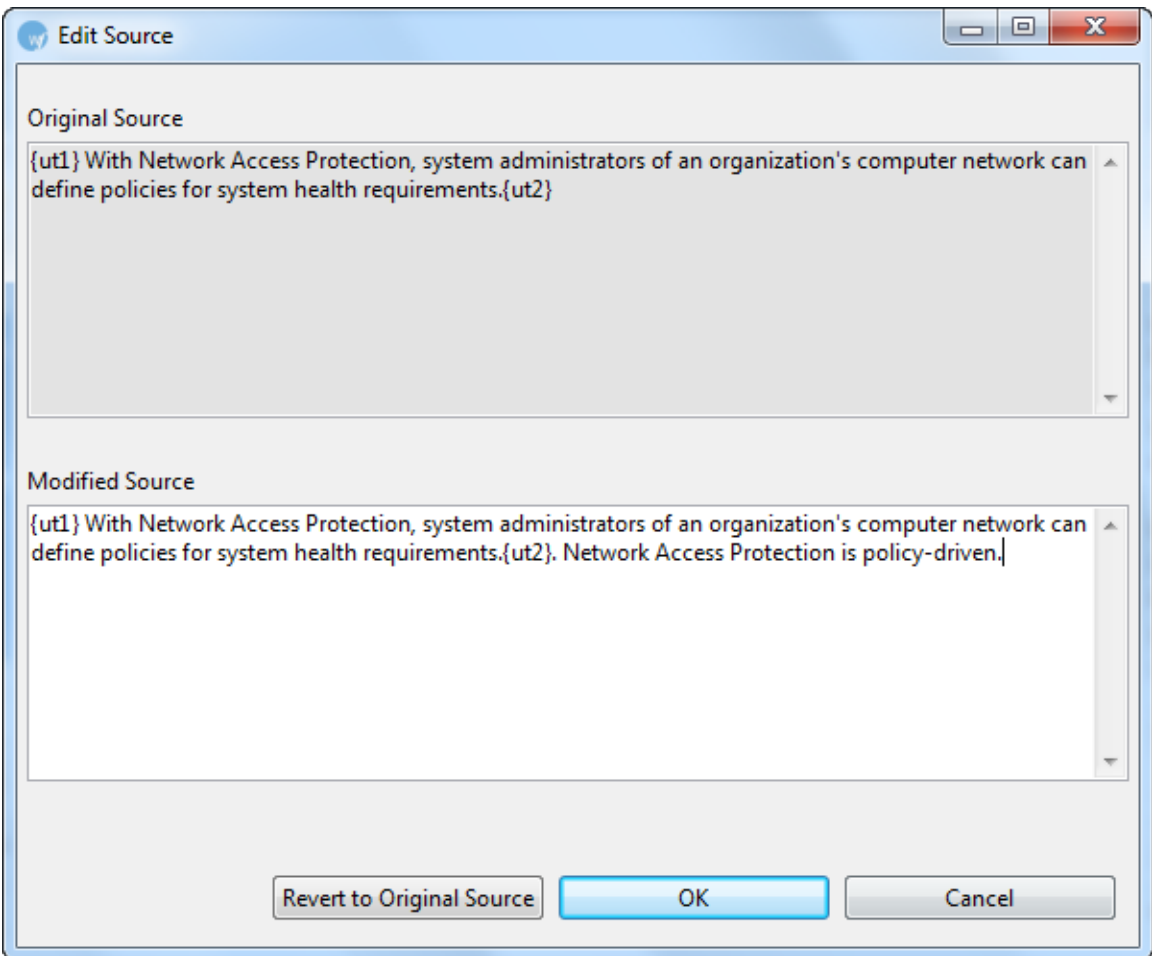

3. Edit the source content in the Modified Source box and click **OK**.

The source segment is modified and a Modified Source icon  $\bullet$  appears before the segment as shown in the screenshot below.

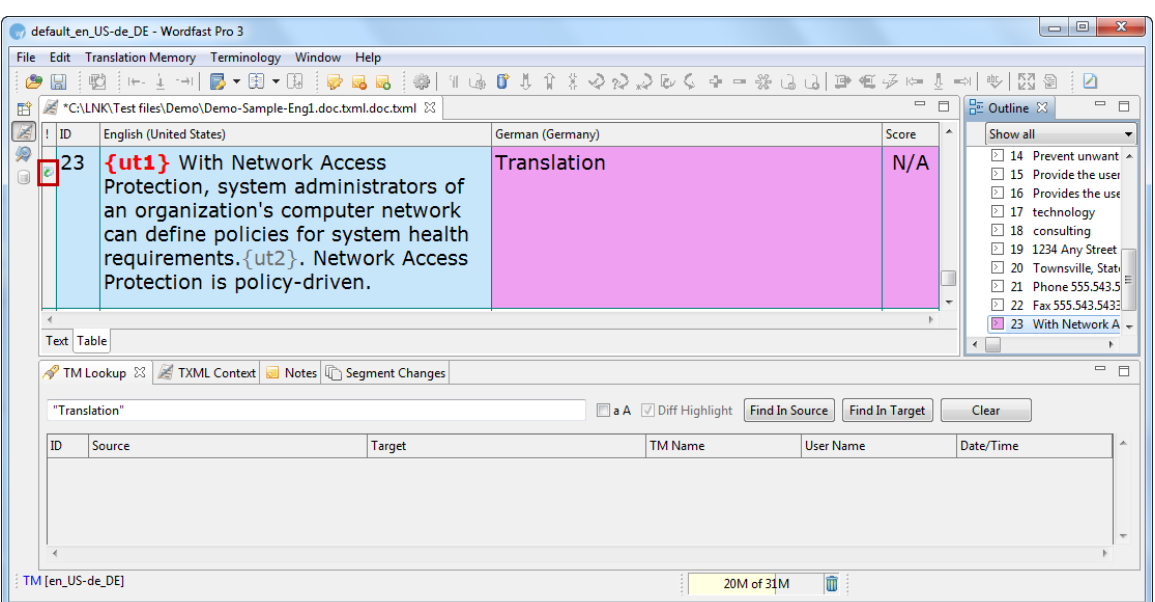

To revert to original source, click Edit > Revert to original source or  $\overline{C}$  on the dashboard.

# <span id="page-224-1"></span>**Using Transcheck**

The Transcheck option verifies certain elements in the target segments and warns you about missing or incorrect text or variables. For example, if you do not insert a tag or type incorrect text, a warning signal will appear before the target segment. You will be able to view the warning on mouse over. Find below the procedures for the following tasks:

- [Enabling Transcheck](#page-224-0)
- [Configuring Transcheck](#page-226-0)
- **[Viewing Transcheck warning](#page-230-0)**

#### <span id="page-224-0"></span>**Enabling Transcheck**

To enable Transcheck:

- 1. Open Wordfast Pro 3 and click The TXML perspective appears.
- 2. Click **Edit > Preferences > Translations > Transcheck**. The Transcheck dialog box appears.

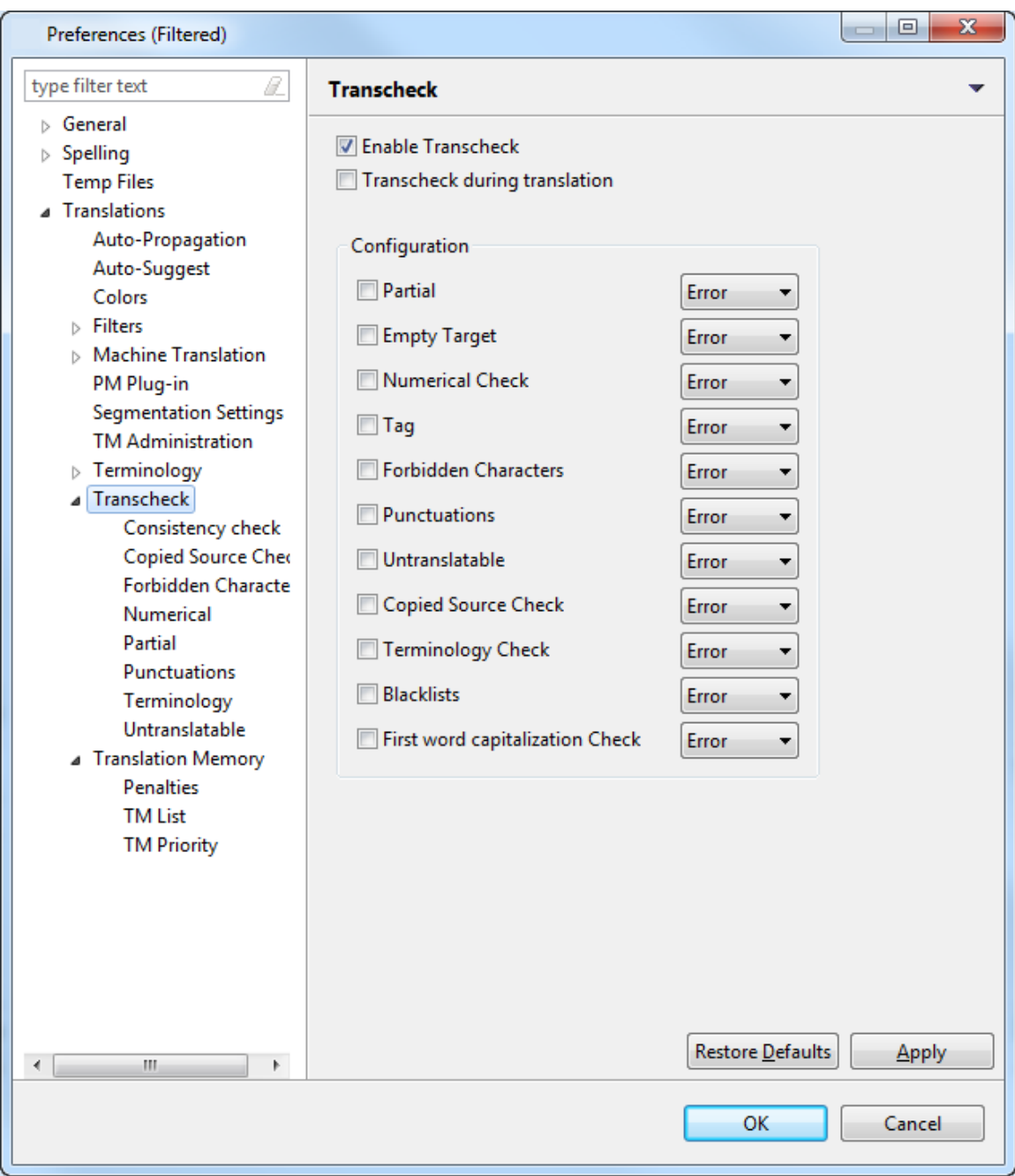

- 3. Select **Enable Transcheck** checkbox.
- 4. Select **Transcheck during translation** checkbox, if you want Transcheck to be activated before the translation is updated to the TM.
- 5. To check for specific errors in the target segments, select the different **Configuration** options. The options available are:

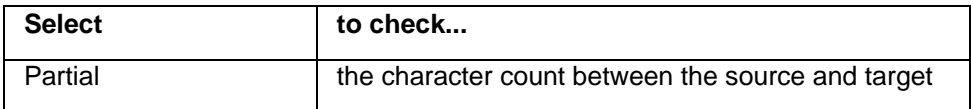

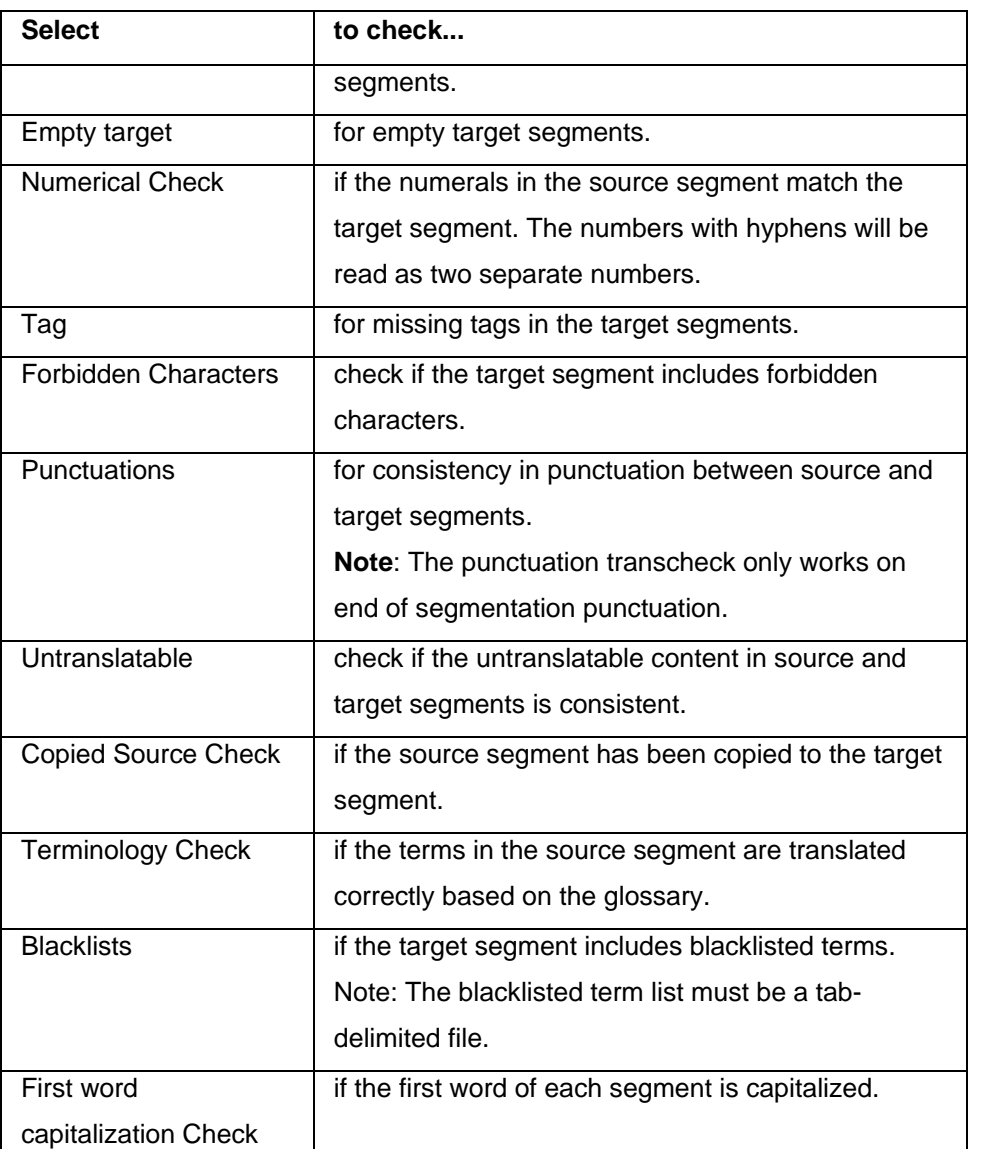

- 6. Choose the display option from the drop down list. You can view Transcheck as an error or warning.
- 7. Click **OK**.

The Transcheck option is enabled.

#### <span id="page-226-0"></span>**Configuring Transcheck**

To configure individual Transcheck options:

1. Open Wordfast Pro 3 and click  $\boxed{\mathbb{Z}}$ 

The TXML perspective appears.

2. Click **Edit > Preferences > Translations > Transcheck**.

The Transcheck dialog box appears.

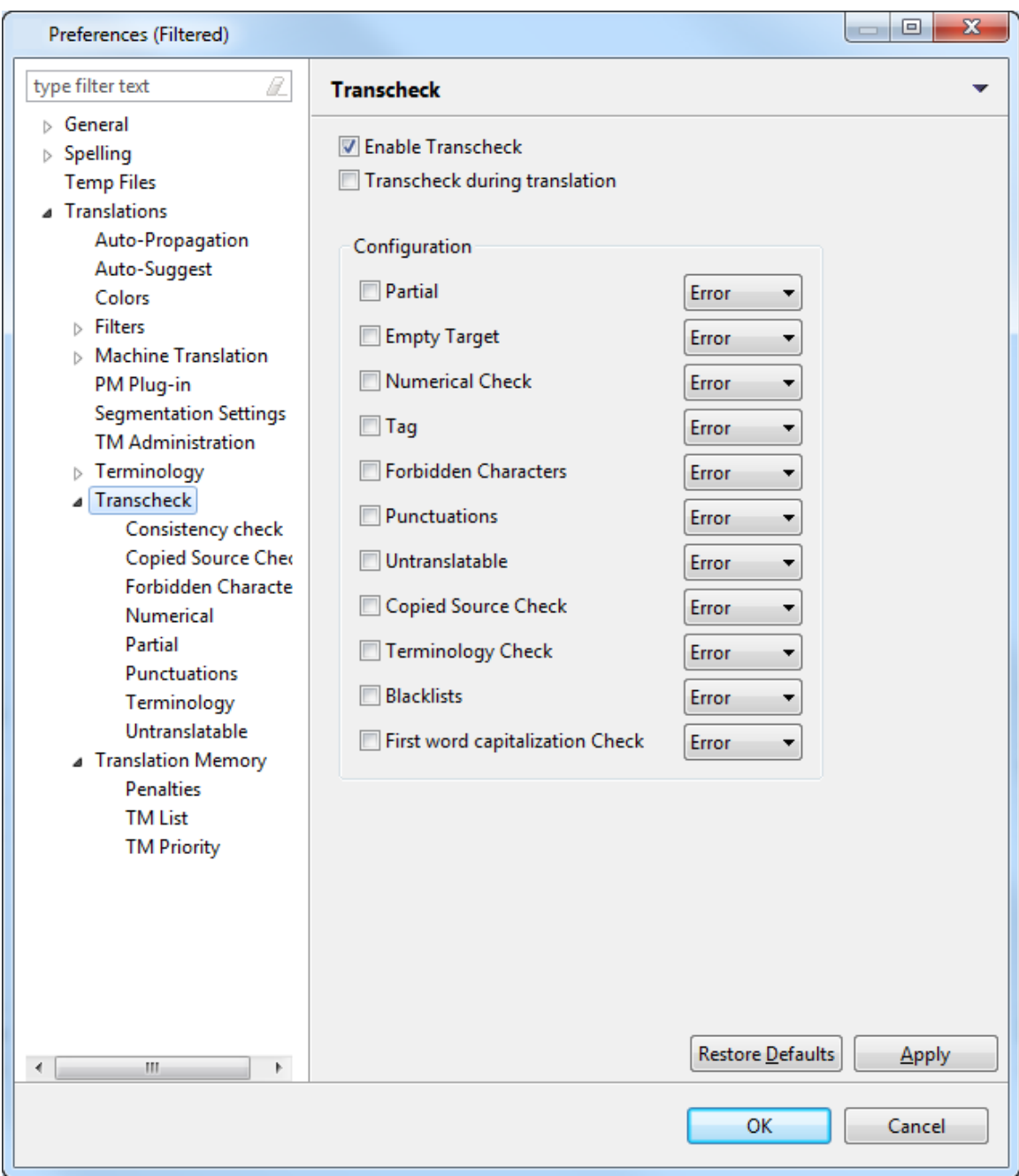

3. In the left pane, under Transcheck, select the following options:

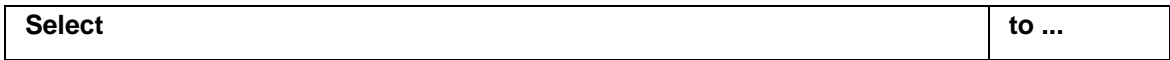

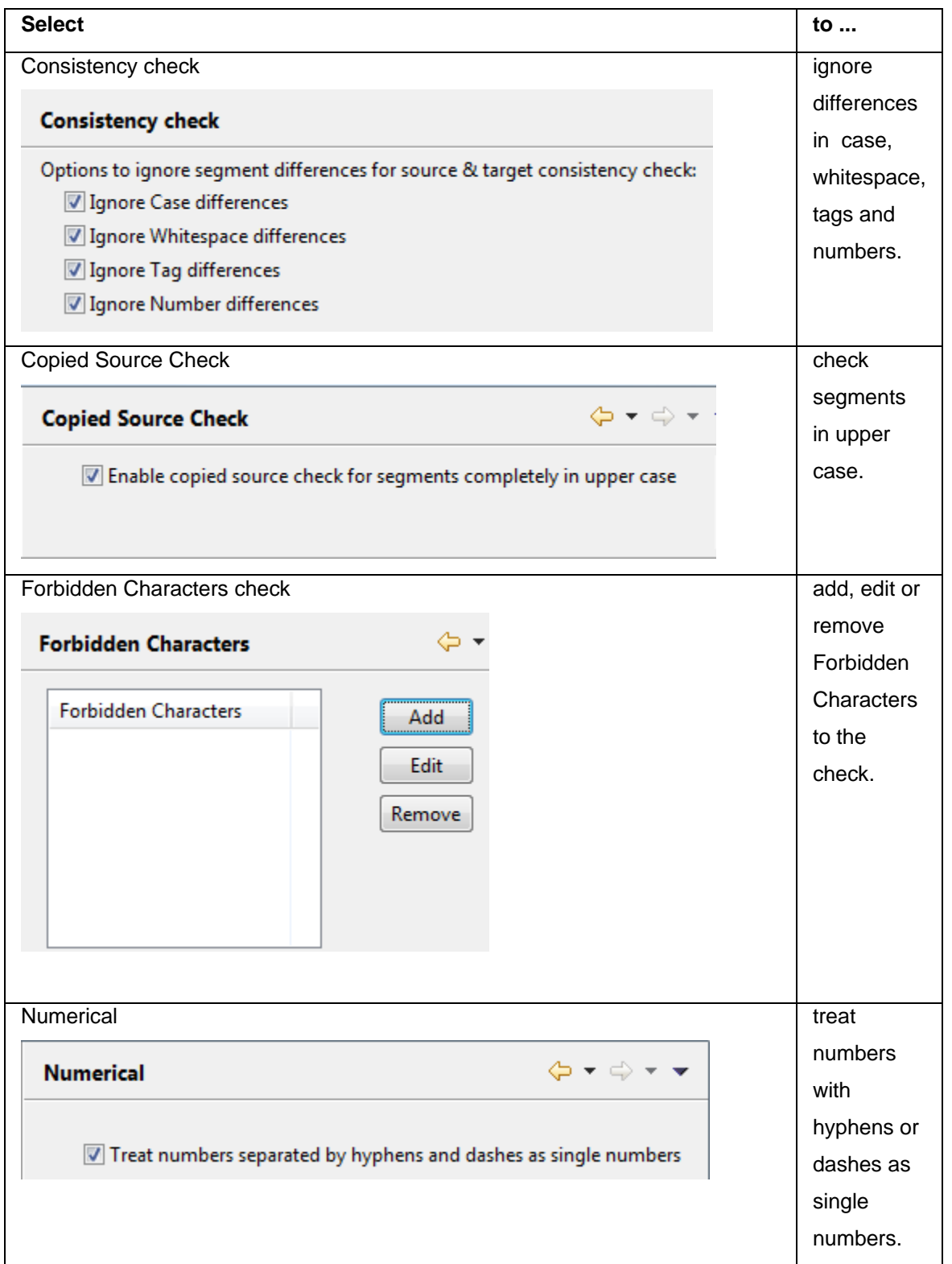

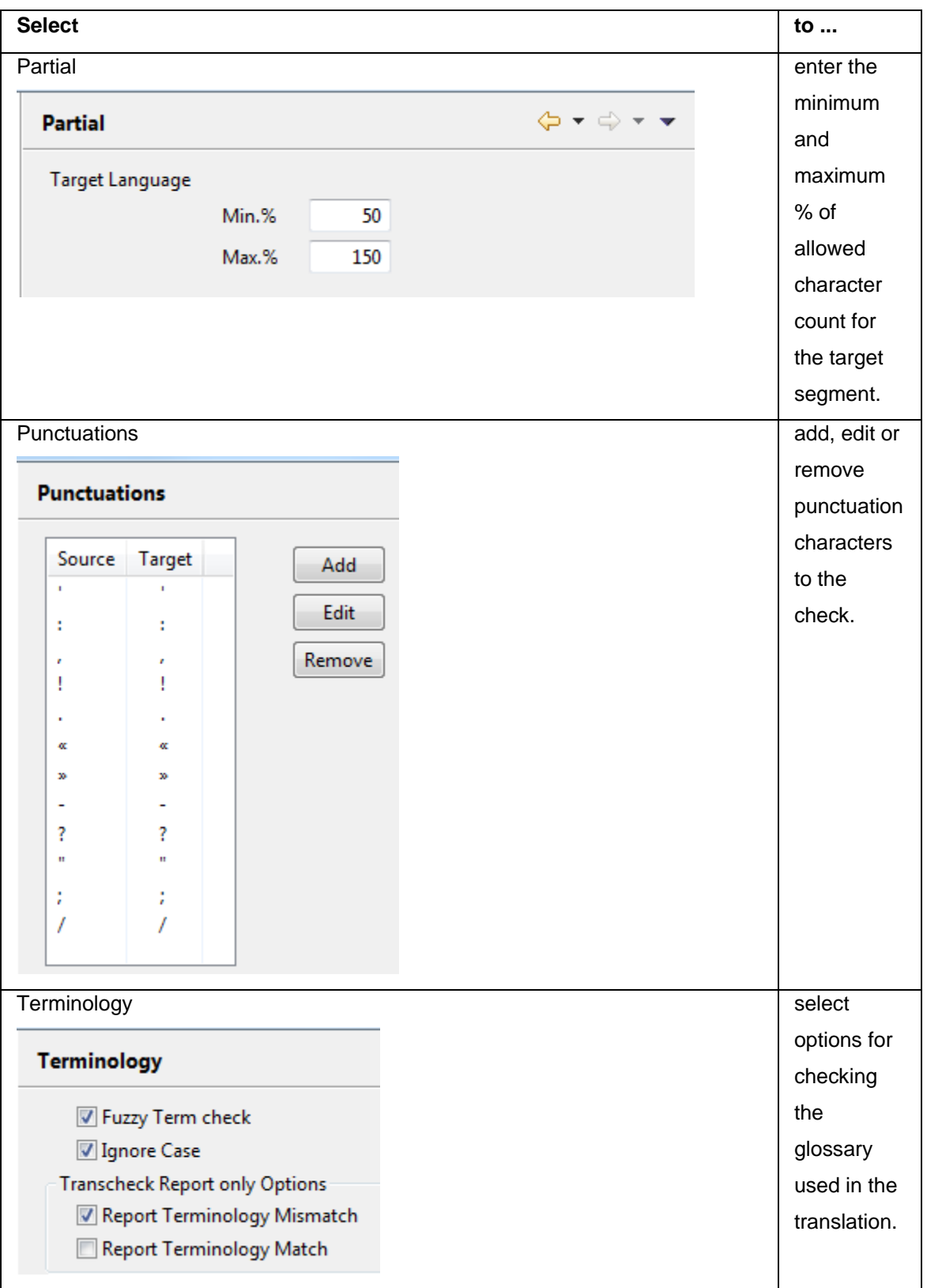

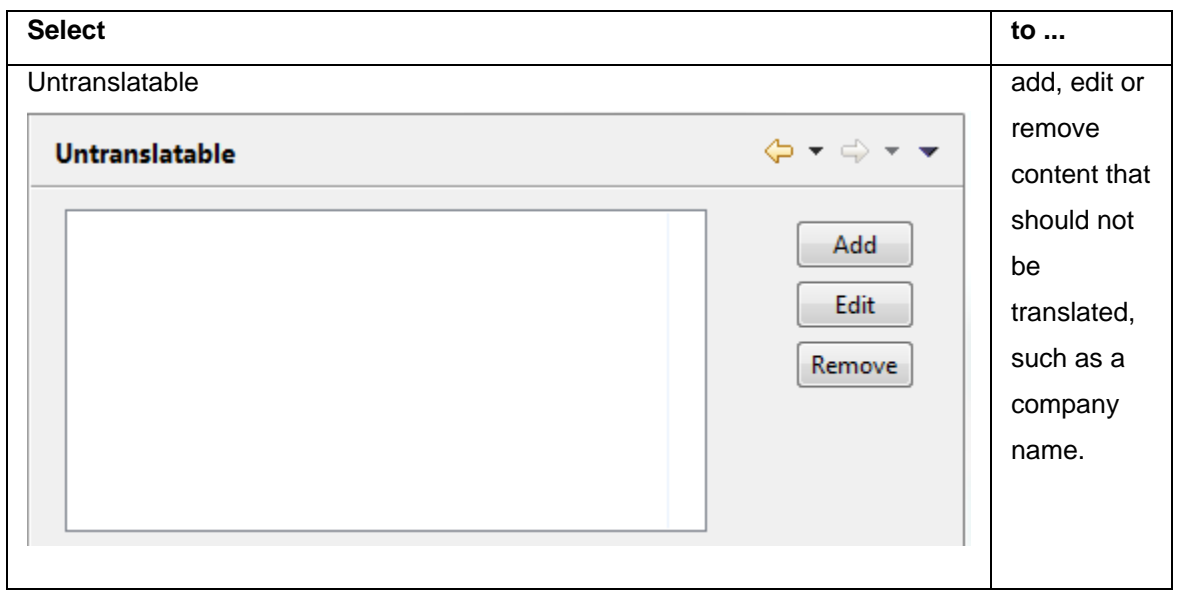

#### <span id="page-230-0"></span>**Viewing Transcheck warning**

To view Transcheck warning:

1. Follow the steps to open a file from section [Opening a file.](#page-170-0)

The file appears in the Translation window.

2. Type the target segment.

A warning message and a warning signal appear before the target segment as shown in the screenshot below.

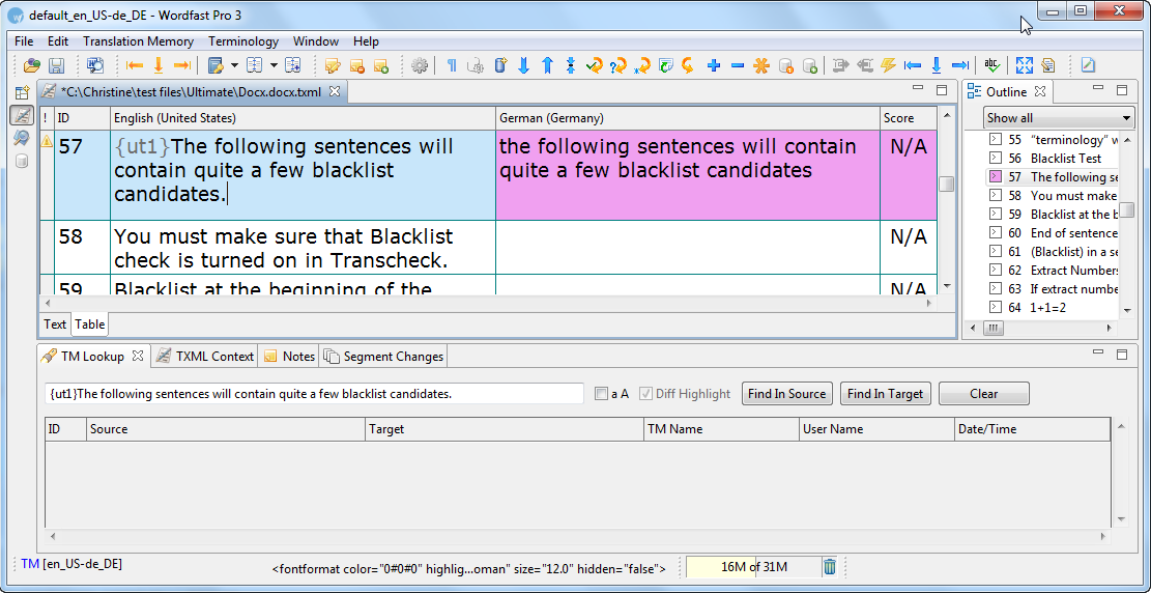

3. Point to the warning signal with the mouse.

The text in the warning appears as shown in the screenshot below.

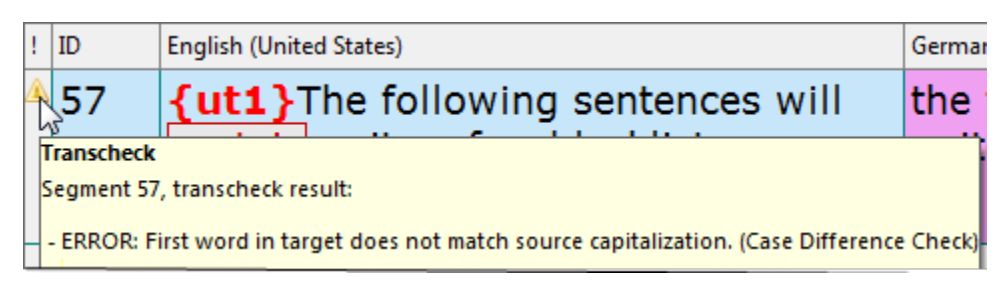

**Note**: The Transcheck warning appeared because the first letter in the first word of the target segment was not capitalized. The warning disappears when the segment is corrected as shown in the screenshot below.

<span id="page-231-0"></span>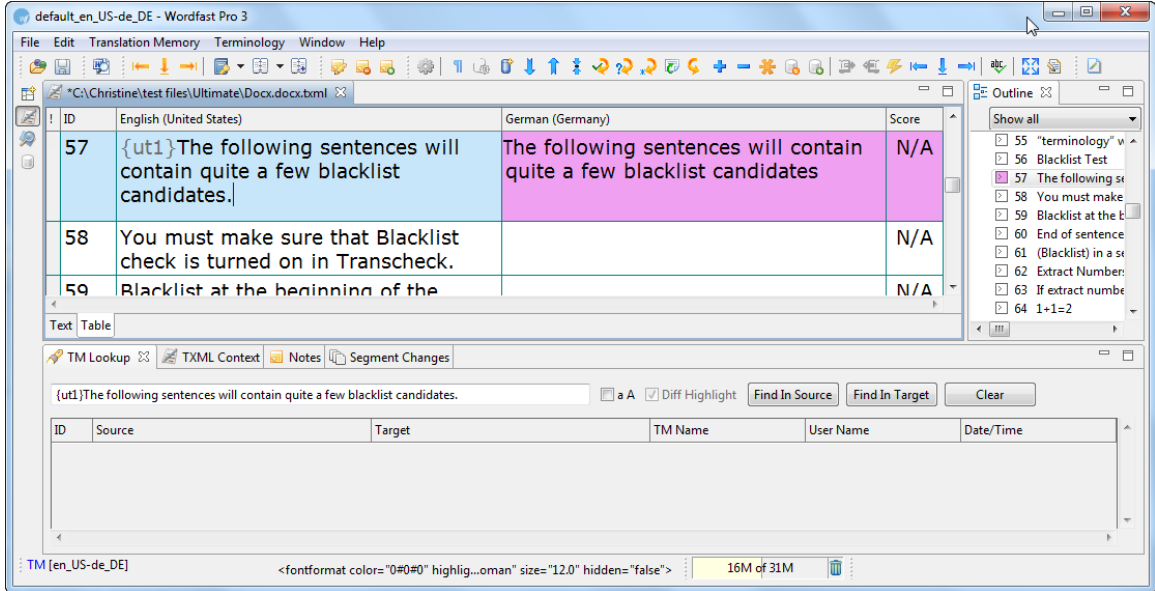

# **Confirming or Unconfirming segments**

The Confirm/Unconfirm Segment option allows the translator to mark a segment for future reference. For example, if the translator wants to check and confirm a segment after referring to some resources, he or she can mark the segment and review it at a later stage.

To confirm or unconfirm a segment:

1. Follow the steps to open a file from section [Opening a file.](#page-170-0)

The file appears in the Translation window. The first translatable segment will appear in a blue background, and your cursor will be in the target segment by default.

2. Type or leverage the target segment from the translation memory. The target segment will appear.

3. Click **Translation Memory > Confirm/Unconfirm** or **AC**, to mark the segment.

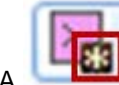

symbol appears next to the segment in the Outline window as shown in the

screenshot below.

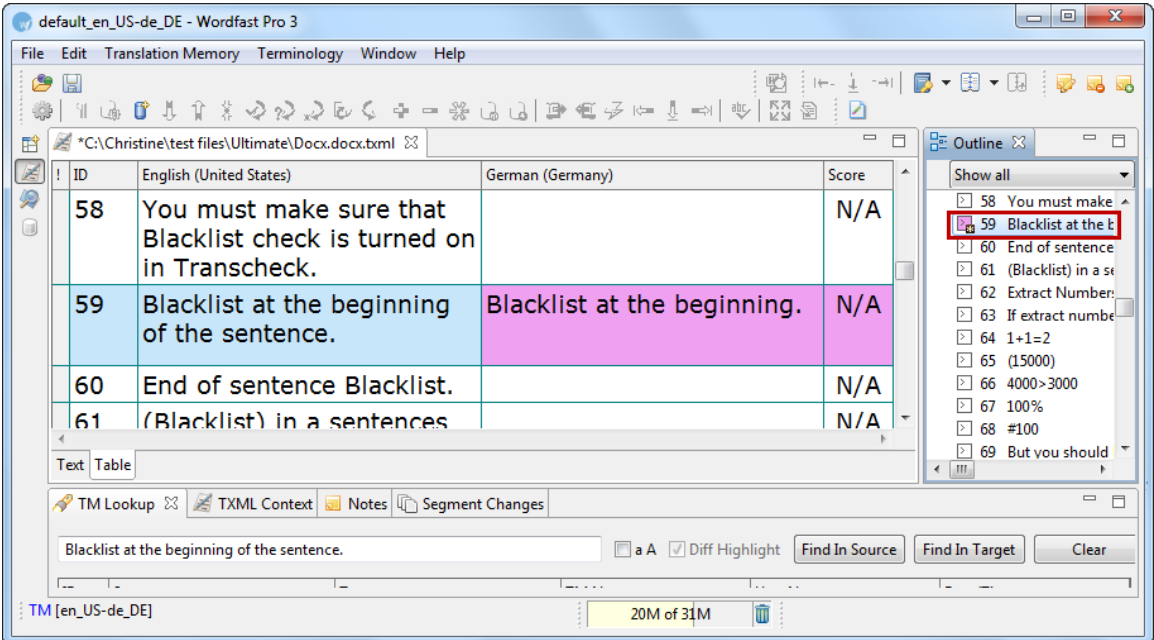

**Note:** The symbol will disappear only when you click **Translation Memory > Confirm/Unconfirm** or **Alt+Enter** again to confirm the segment. Unconfirmed segments are not committed to the TM when you click **Translation Memory > Next Segment**, or U or press Alt+Down, or click Translation Memory > Commit current segment to TM, or **Co** or press **Alt+End**.

### **Using Outline window**

The Outline window is used for source segment navigation. The source for each translatable segment is listed with color-coded icons that represent the translation score. The segments that need to be confirmed are also marked by an asterisk (\*) in the Outline window. Find below an example of an Outline window:

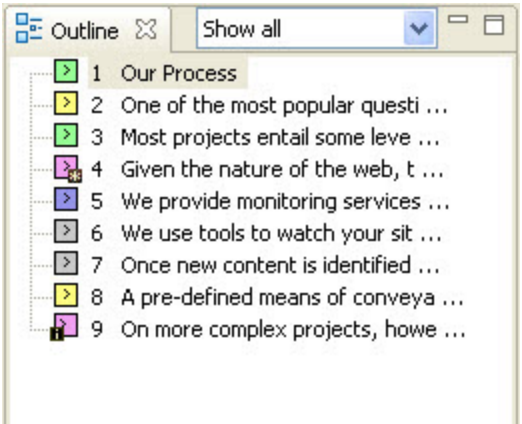

### **Navigating using Outline window**

To view a source segment, in the Outline window, place the cursor on a source segment and left-click. The source segment is selected and highlighted.

### **Sorting segments**

To sort the source segments, click the drop down list.

The following options appear:

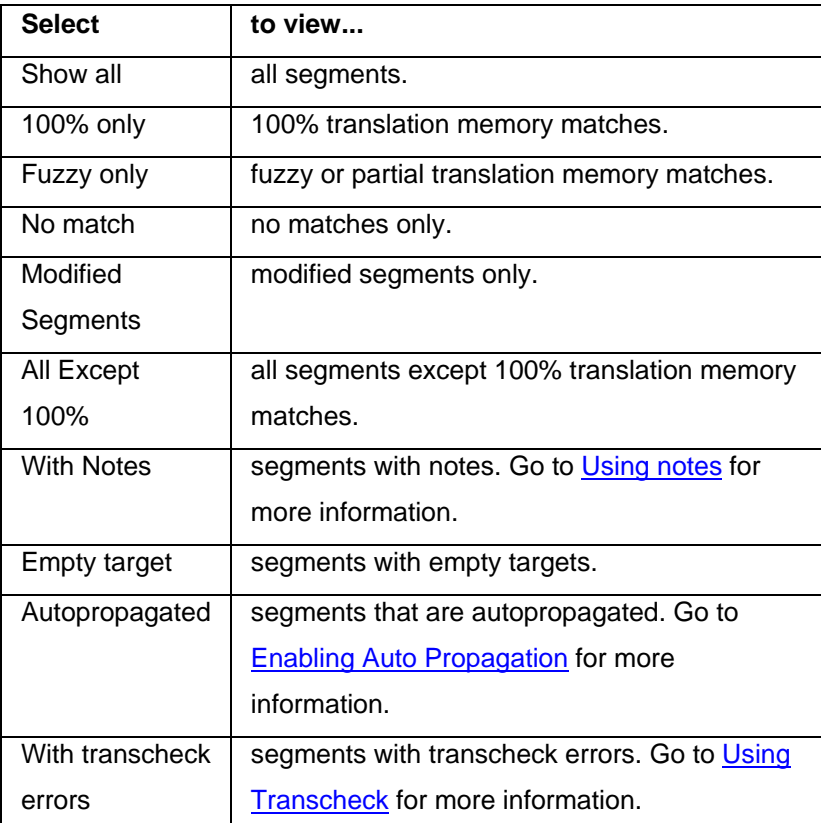

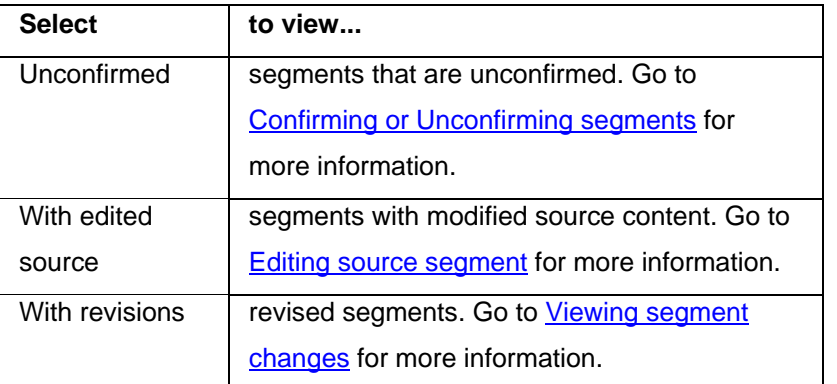

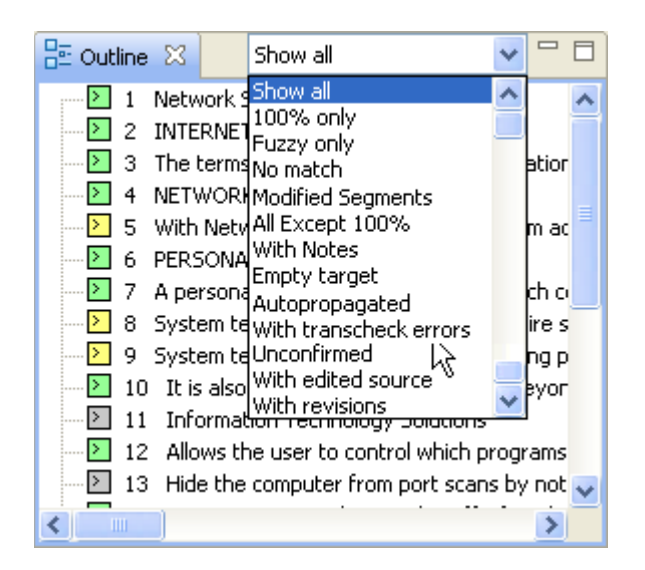

### **Outline window default color representation**

Find below the list of default color representations for source and target segments in the Translation window:

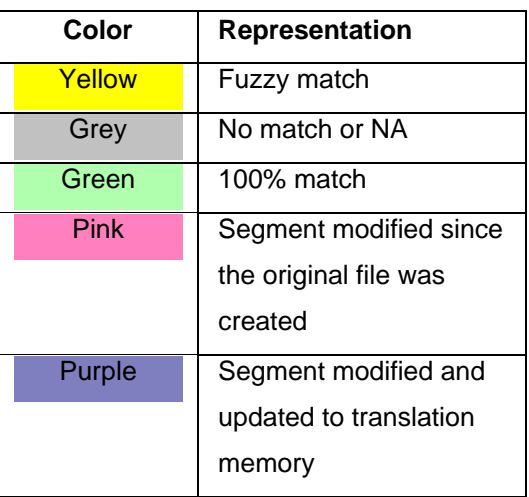

Go to **Defining color codes** for more information.

# **Viewing TXML Context**

The TXML Context window is used to view the TXML context of the currently open file.

To view the TXML context, click the **TXML Context** tab in the editor. You also have the option to view the XML Source. An example of a TXML Context window is shown below.

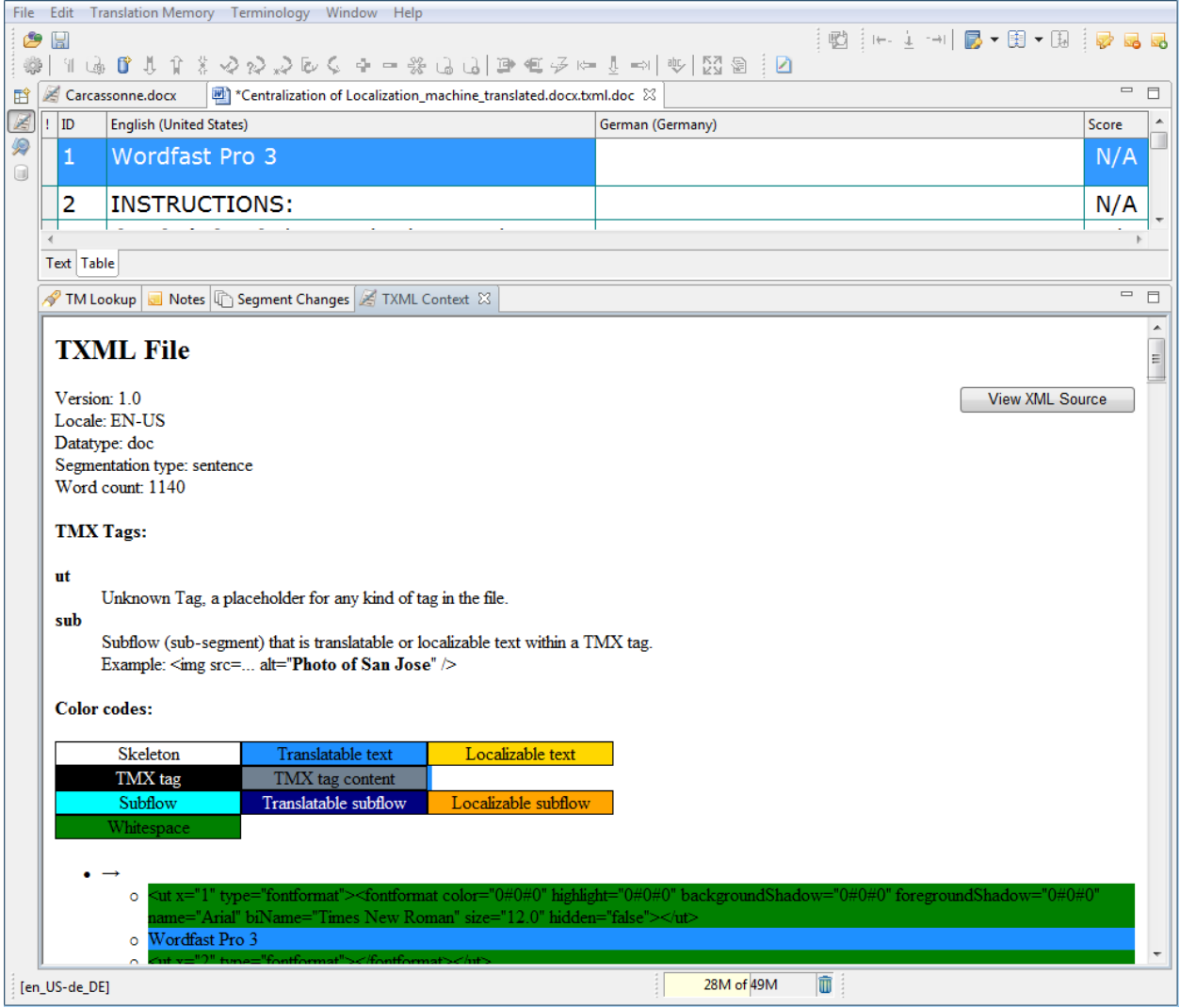

### <span id="page-235-0"></span>**Using notes**

While translating or reviewing translated content, you have the option of adding notes specific to each segment. Find below the procedures for the following tasks:

- [Adding notes](#page-236-0)
- [Editing notes](#page-238-0)
- **[Deleting notes](#page-238-1)**
- **[Exporting Notes](#page-238-2)**

### <span id="page-236-0"></span>**Adding notes**

To add a note:

- 1. Follow the steps to open a file from section [Opening a file.](#page-170-0) The file appears in the Translation window. The first translatable segment will appear in a blue background, and your cursor will be in the target segment by default.
- 2. Click the **Notes** tab.
- 3. Place your cursor in the segment where you want to add a note.
- 4. Click **Add** under the Notes tab or select **Edit > Add Note...** or click **...** The Add Note dialog box appears.

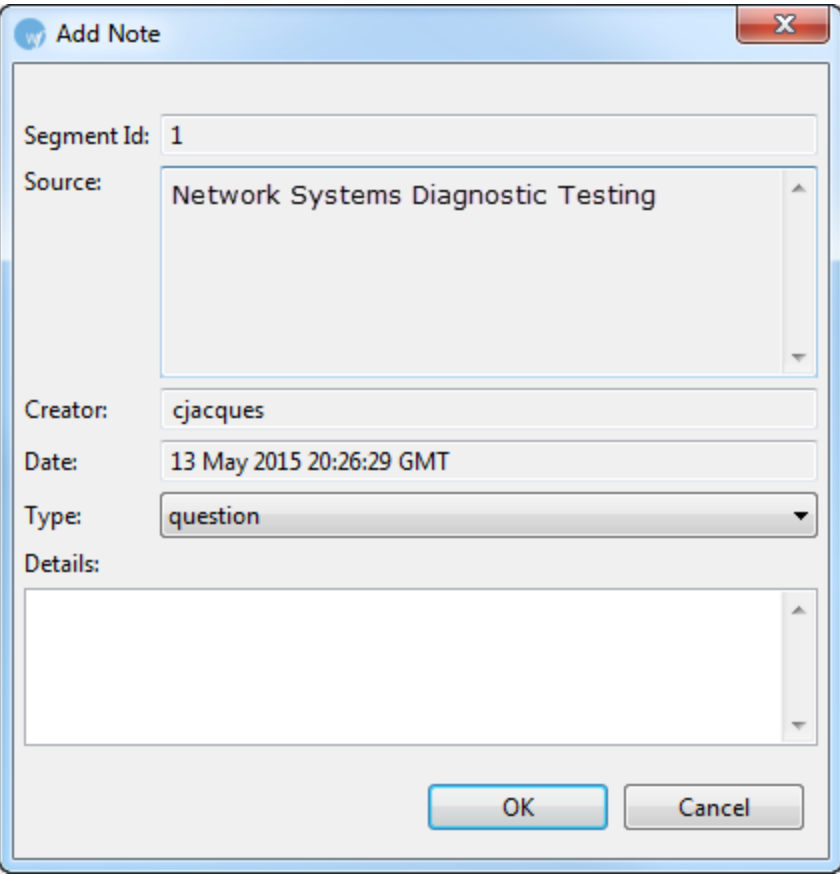

5. Select the type of note.

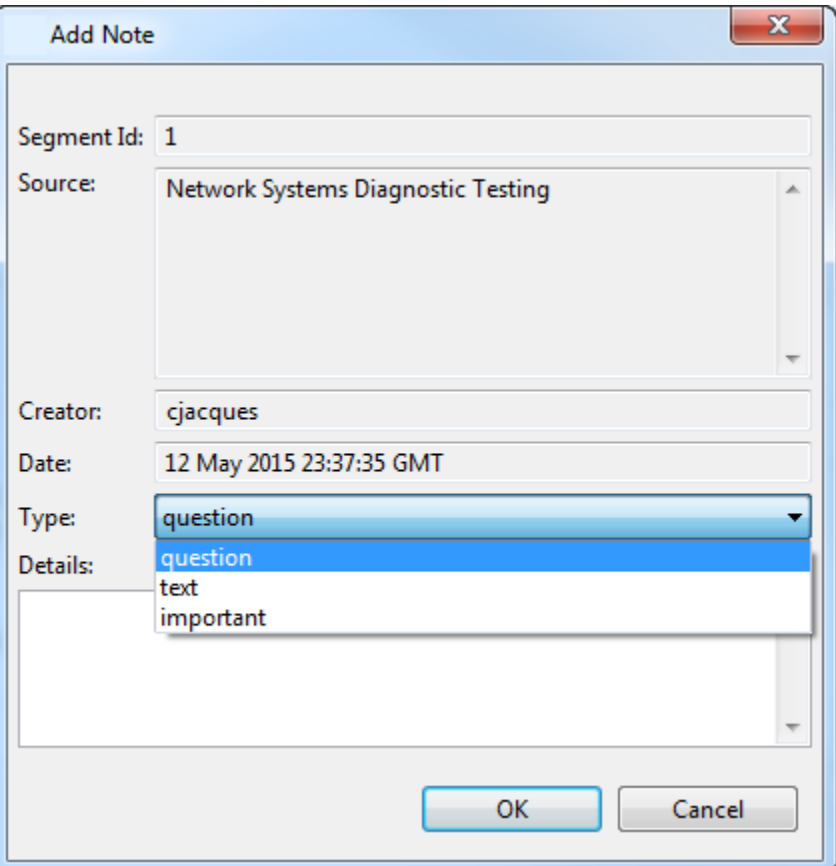

**Note:** The last option selected appears at the top of the list. The last option selected is the default type for the next new note.

6. Enter the note in the box and click **OK**.

The note appears in the Notes tab and an '**i**' symbol appears next to the segment in the Outline window as shown in the screenshot below.

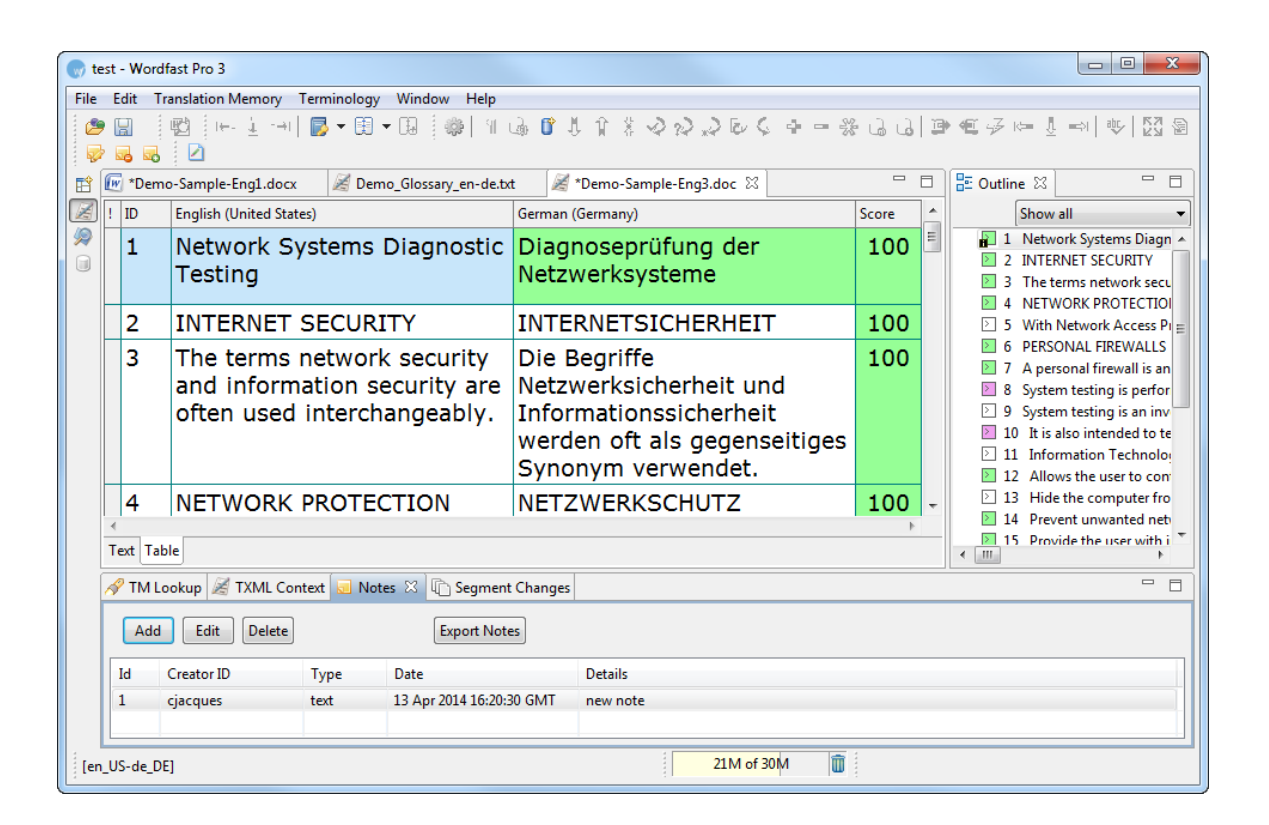

#### <span id="page-238-0"></span>**Editing notes**

To edit notes, click **Edit** in the Notes tab, select **Edit > Edit Note...** or right-click the note in the Notes tab and select **Edit Note** or click .

#### <span id="page-238-1"></span>**Deleting notes**

To delete notes, click **Delete** in the Notes tab, select **Edit > Delete Note...** or right-click a note in the Notes tab and select **Delete Note** or click **Note**. To delete all notes, select all notes and click **Delete.** 

#### <span id="page-238-2"></span>**Exporting notes**

To export notes in Word format,

**Export Notes** 1. Click **Export Note**s in the Notes tab. The **Save As** dialog box appears:

239

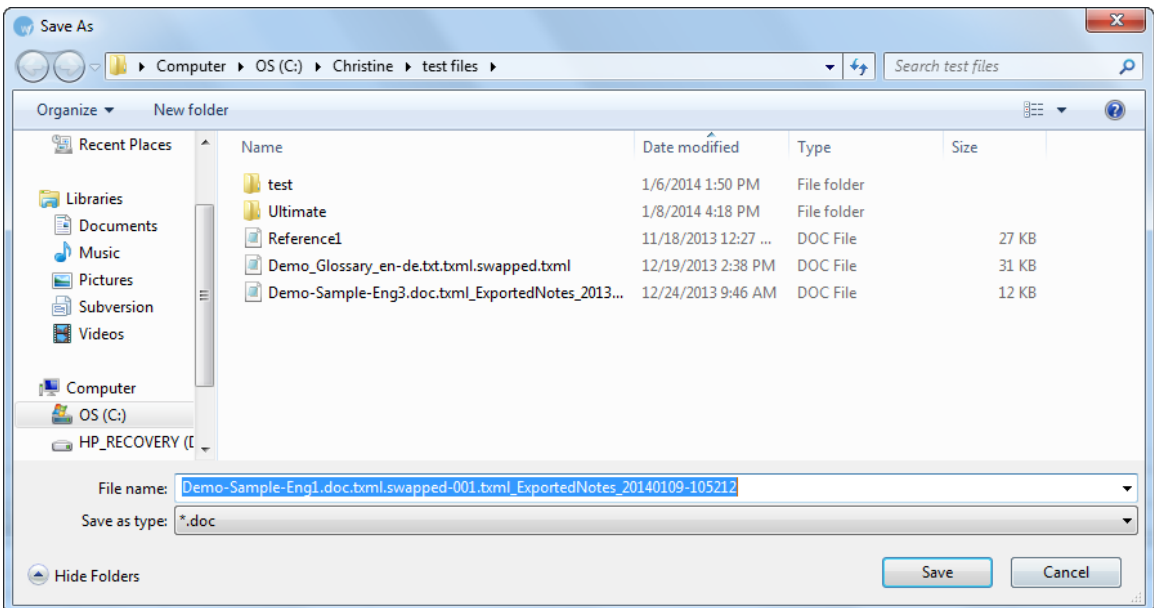

By default, notes are saved to the same folder that contains the original files.

### 2. Click **Save.**

The following message appears.

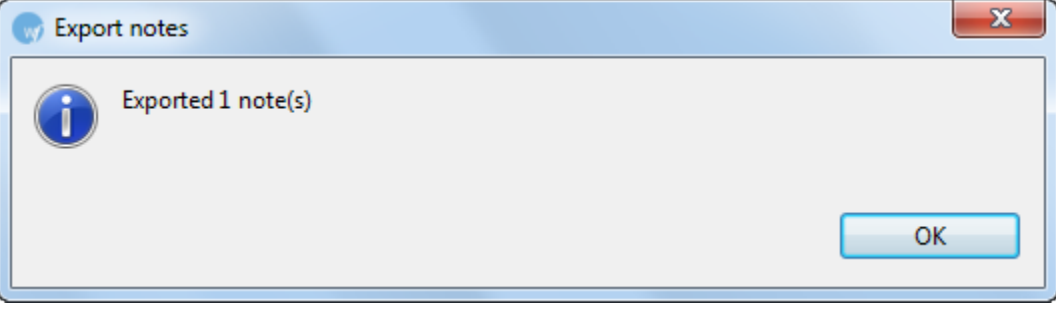

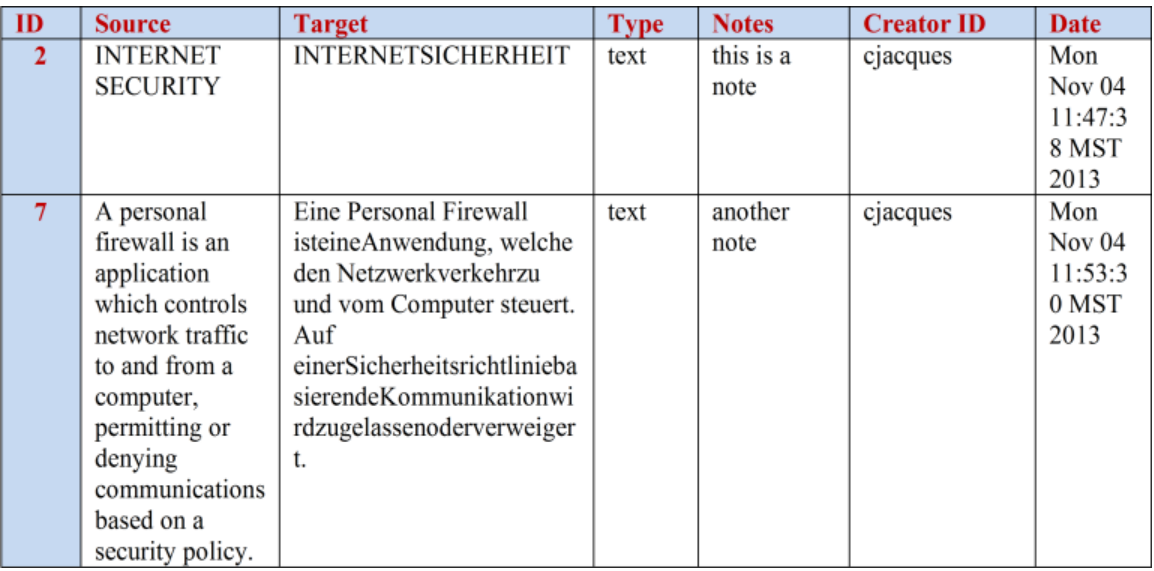

<span id="page-240-0"></span>The notes are formatted as a Word table, as shown in the screenshot below.

# **Viewing segment changes**

The **Segment Changes** window is used to view the segment changes in the currently open file. The recent changes will appear on top of the list. The segment changes appear only when a file is saved. Find below an example of the **Segment Changes** window:

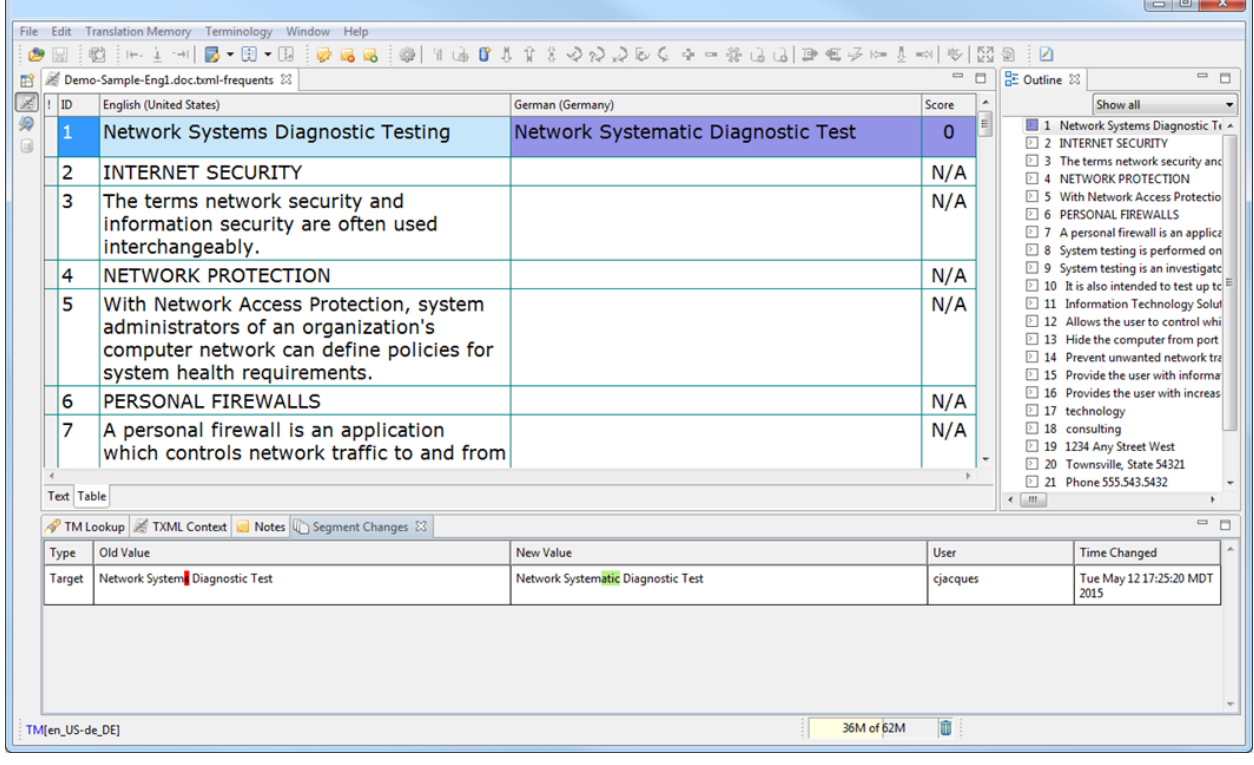

# **Using Shortcut Icons**

Wordfast Pro 3 includes a number of shortcut icons that help you quickly complete common tasks. Find below a list of all the shortcut icons available in the TXML Editor and their functionality.

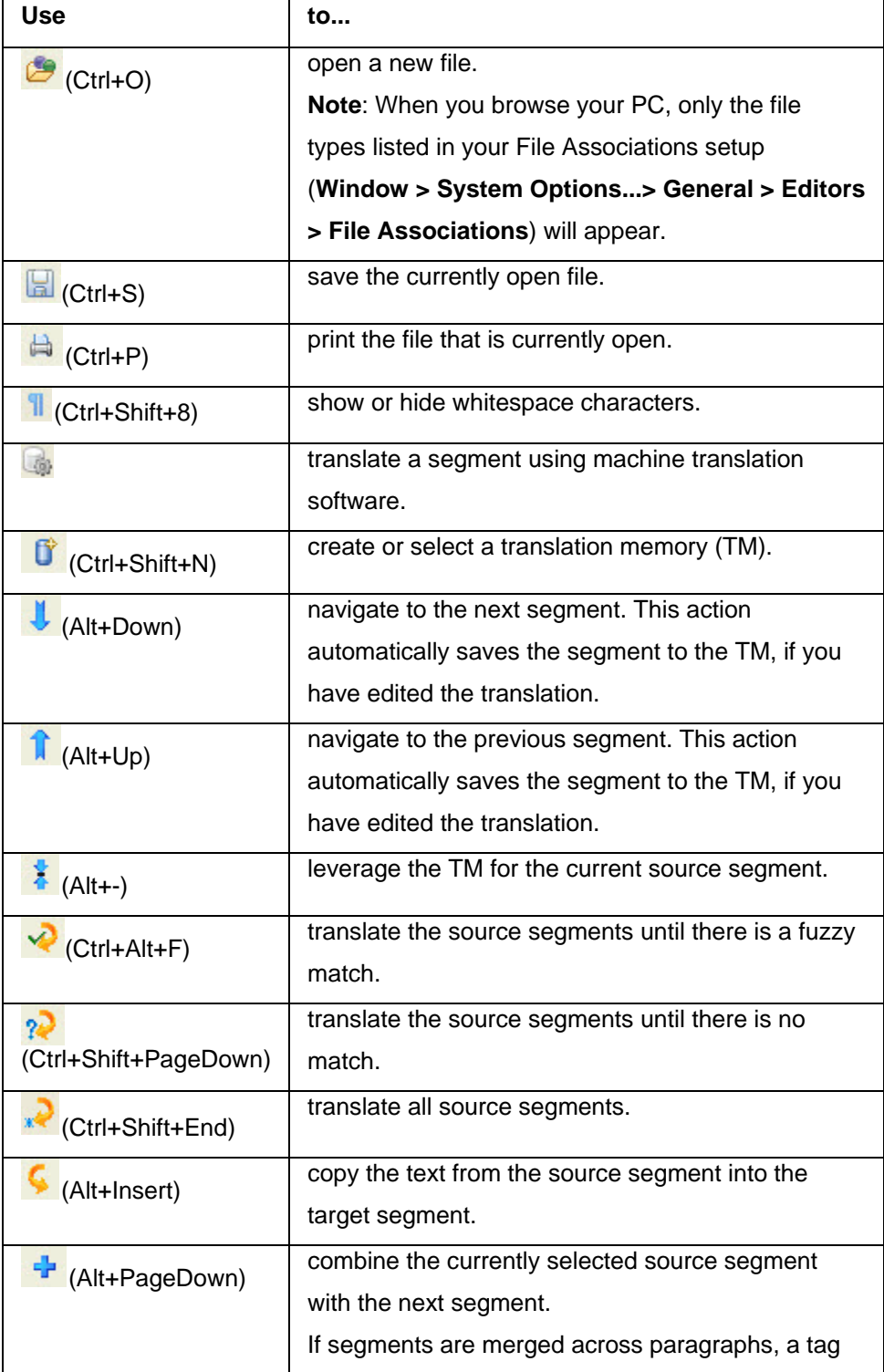

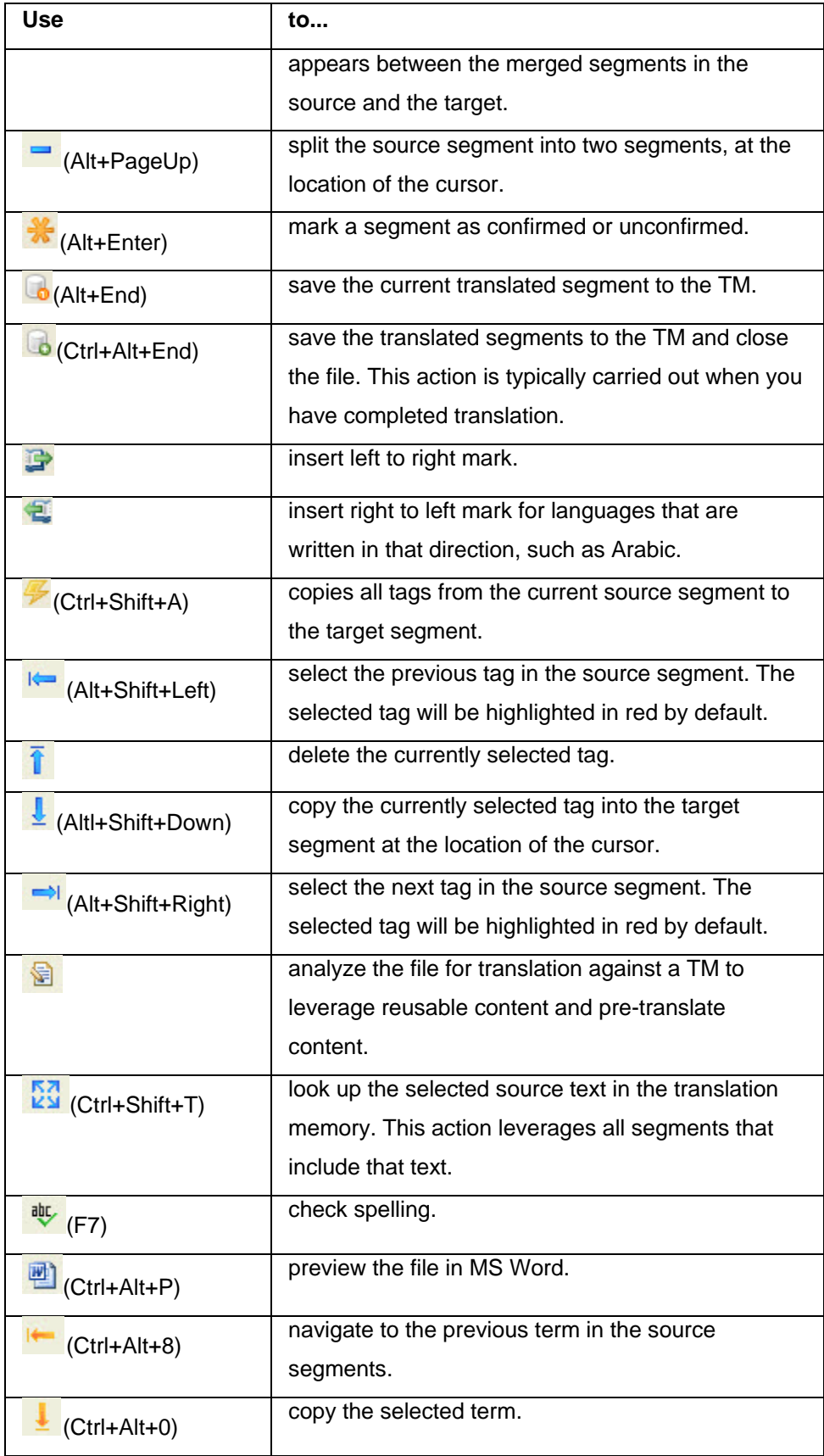

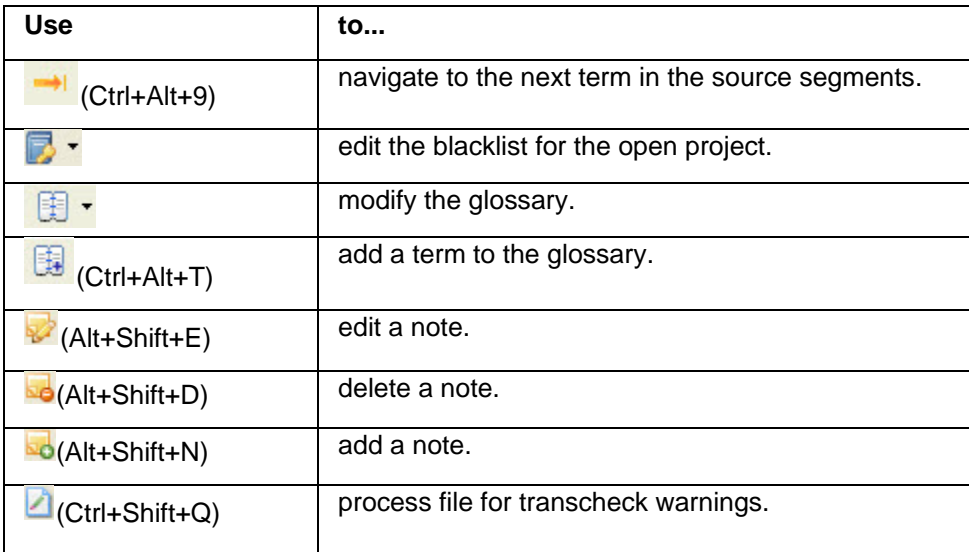

# **Modifying colors and fonts**

You can modify the existing colors and fonts for tool layout, TXML editor, and View and Editor folders. To modify colors and fonts:

1. Open Wordfast Pro 3 and click .

The TXML perspective appears.

2. Click **Edit > Preferences > General > Appearance > Colors and Fonts**. OR

Press F9 to go to Preferences.

The Preferences (Filtered) Colors and Fonts dialog box appears.

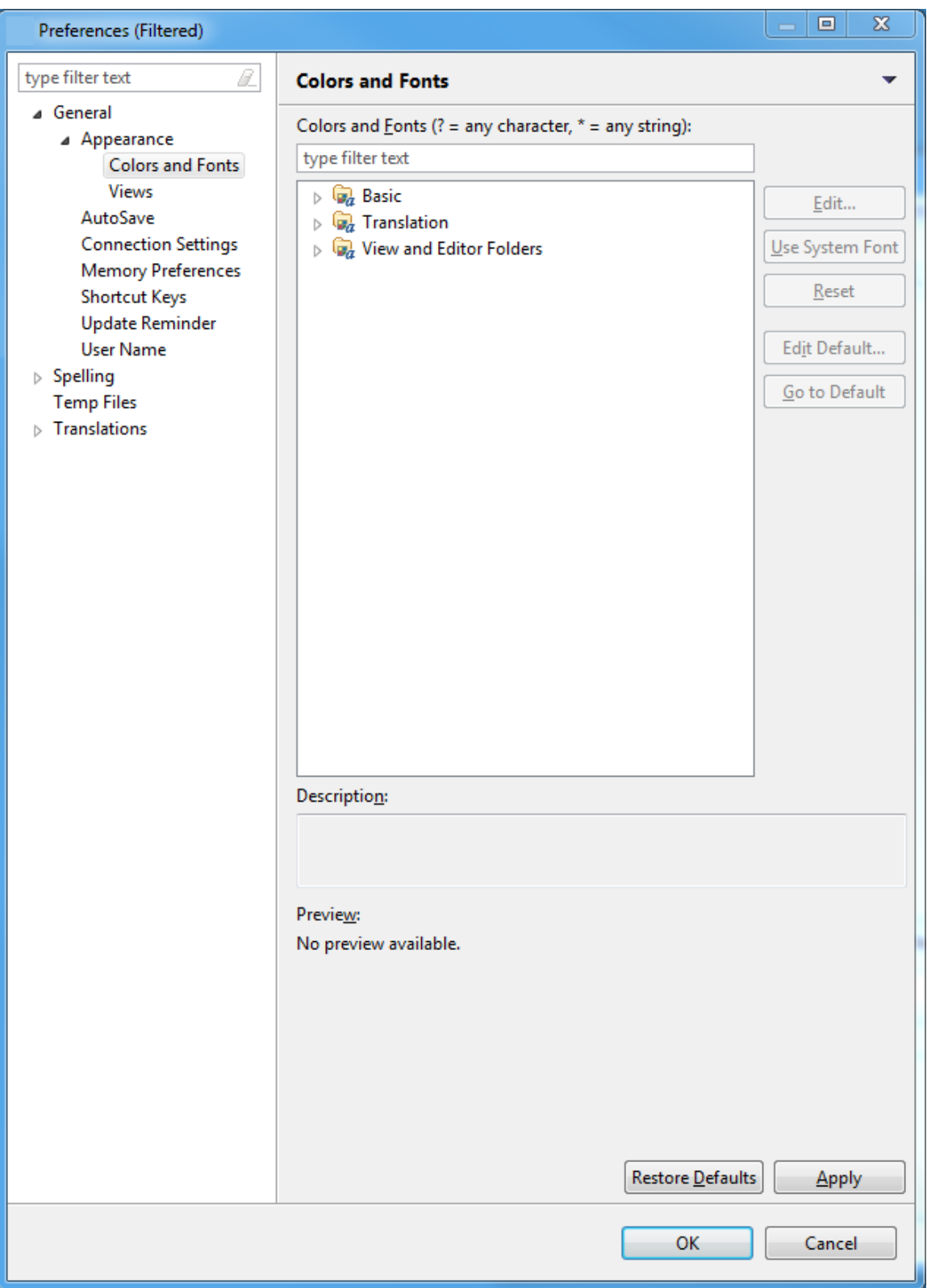

3. Click each folder to show the colors and fonts.

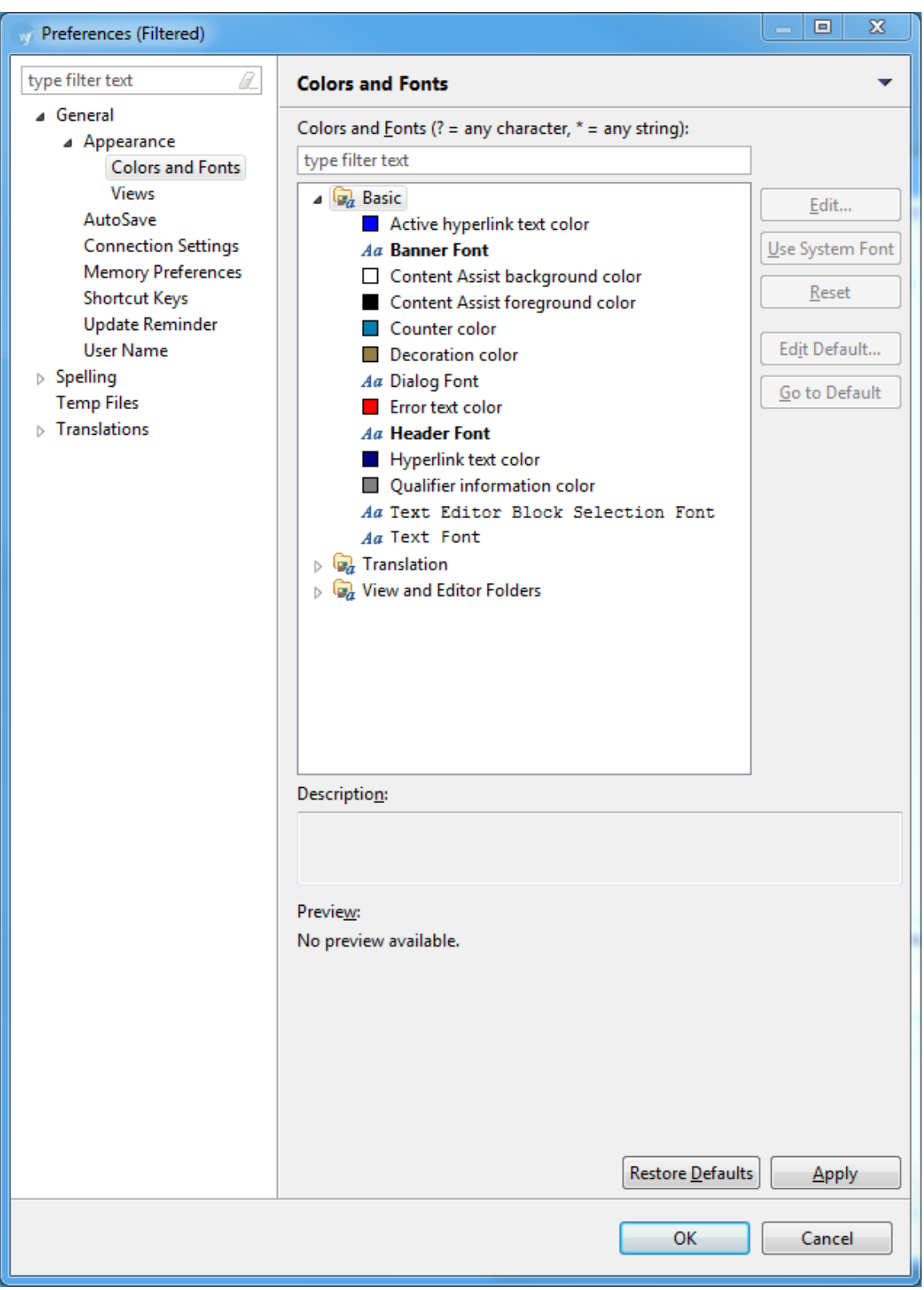

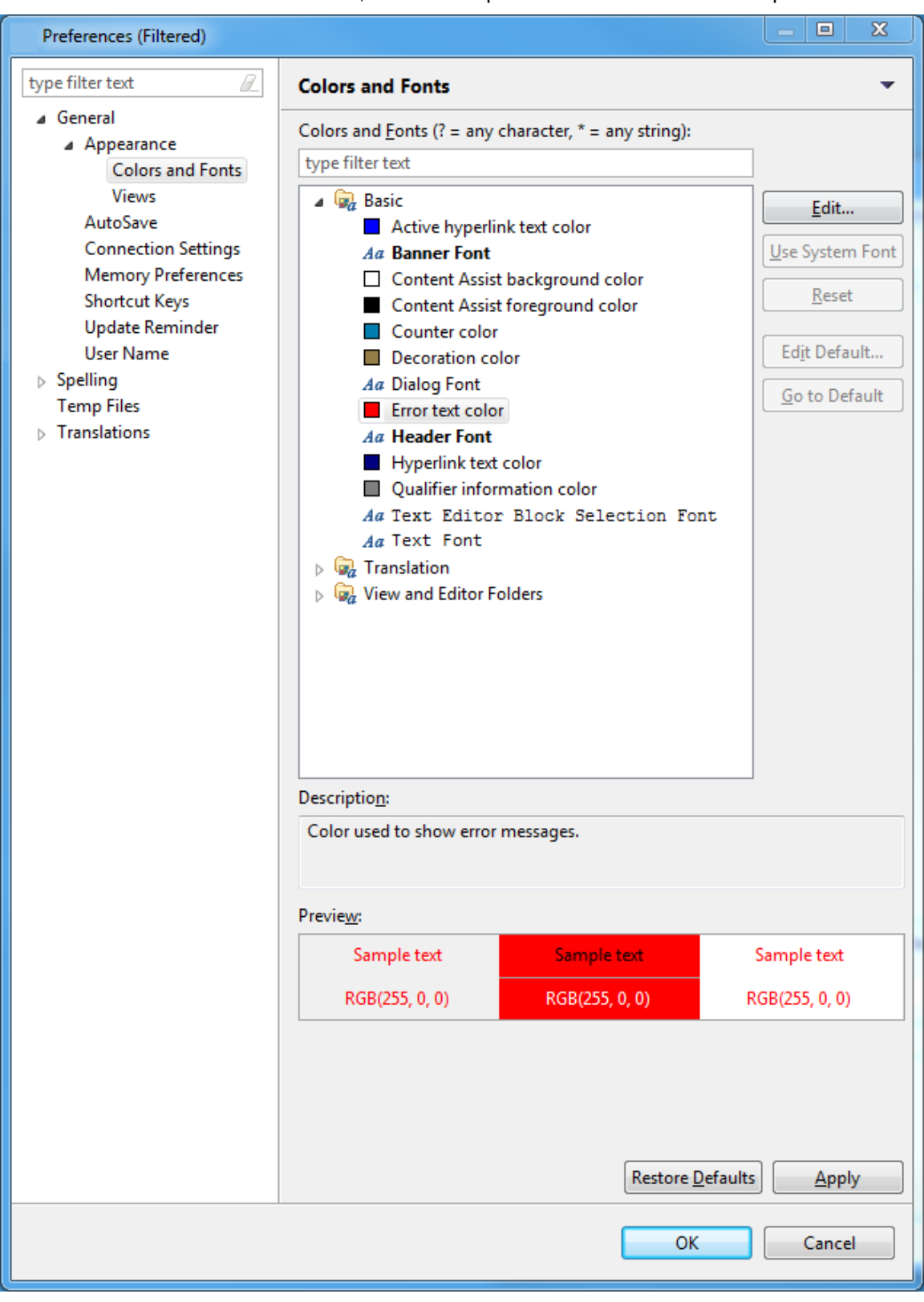

Enter a term to locate the color or font, and show a preview as shown in the example below:

4. If you want to change the default color for any of the content types, click the content type. For example, select the Translation folder to expand it, and scroll to the Tooltip font.

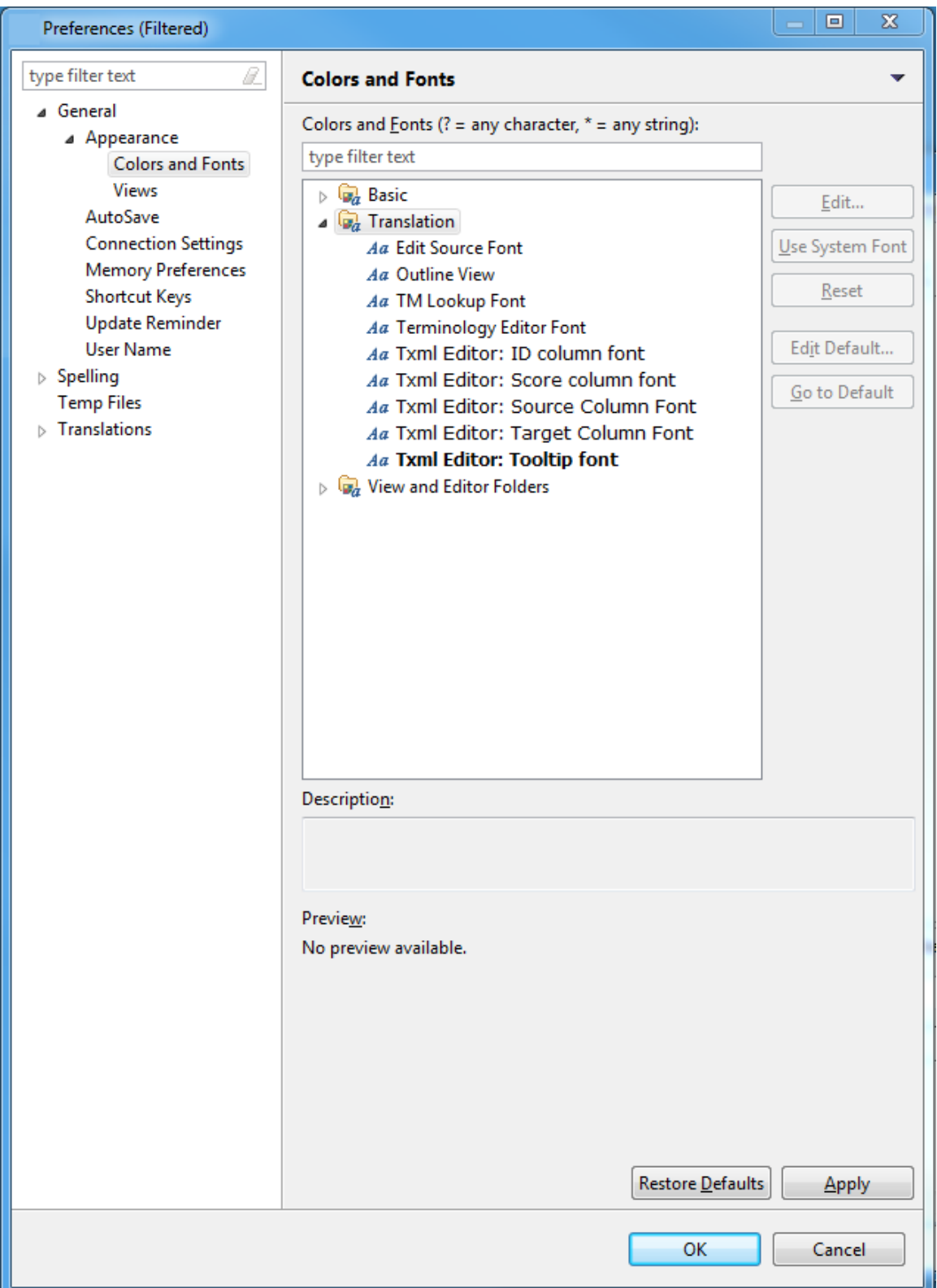

5. Select the Tooltip font, to preview the font.

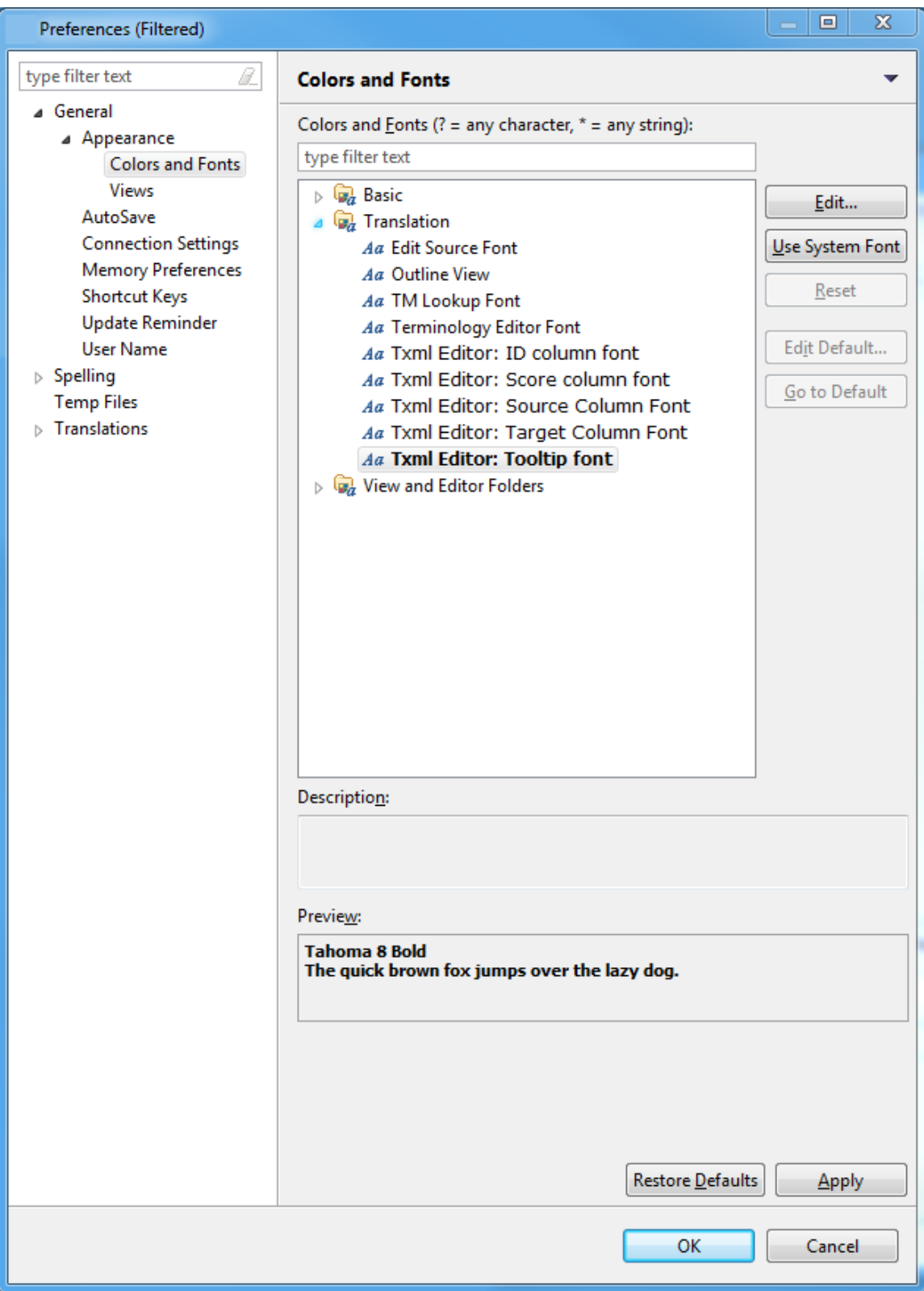

- 6. Click **Edit** to select another font, font style, size, or color. Click **Use System Font** to accept the default font.
- 7. Click **Apply** and **OK**.

# <span id="page-250-0"></span>**Working with advanced options**

The Wordfast Pro 3 advanced options are as follows:

- [Selecting memory preferences](#page-250-0)
- [Selecting AutoSave preferences](#page-251-0)
- [Defining segmentation settings](#page-252-0)
- [Managing shortcut keys](#page-255-0)
- [Managing licenses](#page-258-0)
- [Updating Wordfast Pro 3 dictionaries](#page-260-0)
- [Accented characters](#page-262-0)
- [Font mapping](#page-264-0)

### **Selecting memory preferences**

You can select the maximum memory that Wordfast Pro 3 will use to ensure you can open and work with large files with ease.

To select memory preferences:

1. Open Wordfast Pro 3 and click **Edit > Preferences > General > Memory Preferences**. The Memory Preferences dialog box appears.

<span id="page-251-0"></span>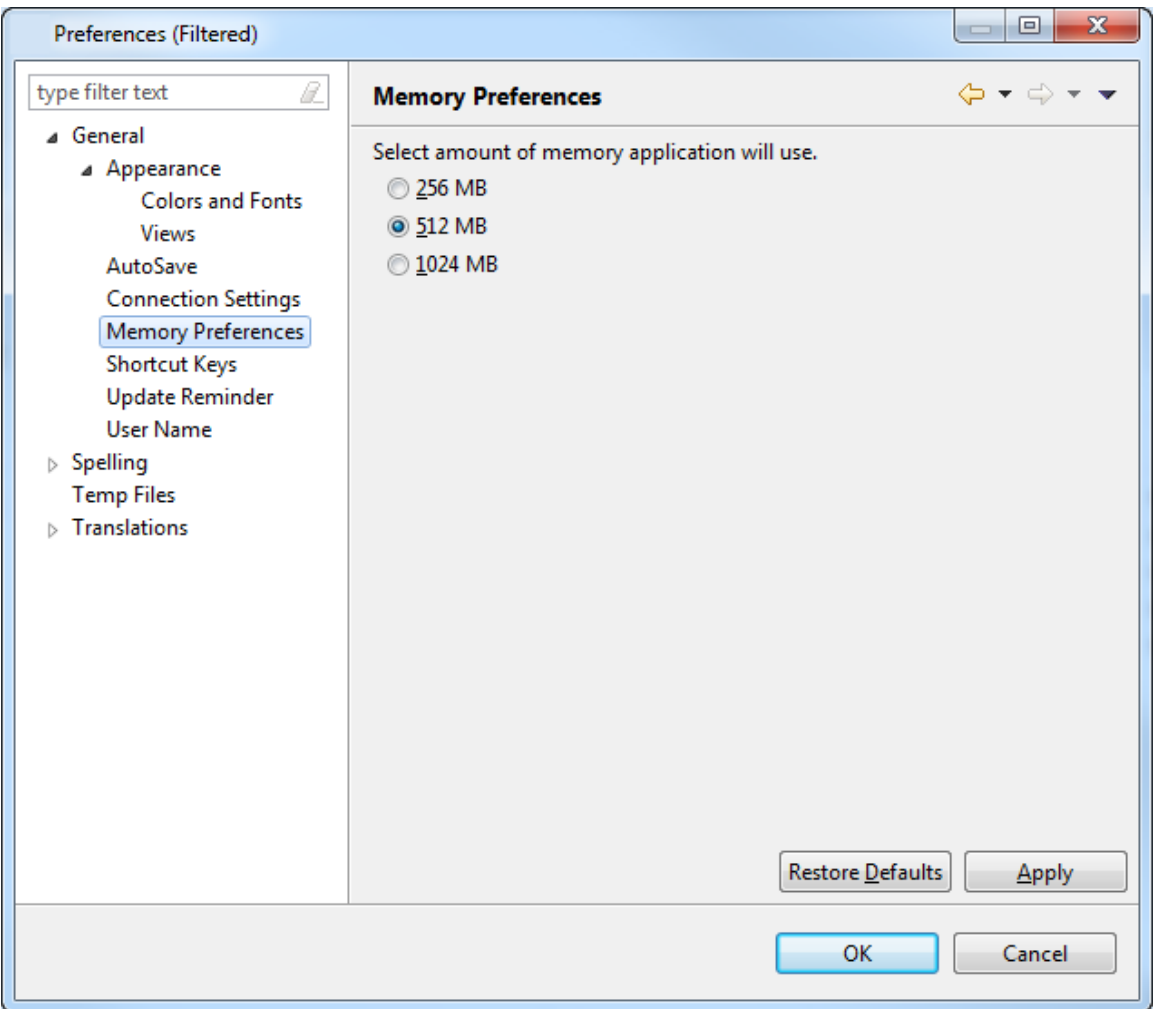

2. Select the amount of memory Wordfast Pro 3 will use on your machine and click **OK**. **Note**: Maximum memory is the Java heap size. If the memory size selected here is more than the available memory, you may get a Java heap size error.

### **Selecting AutoSave Preferences**

You can select the default AutoSave setting. This setting saves the file to a temp folder whenever a change is made. Once the file is saved manually, the file is removed from the temp folder and saved in the user file.

If the application crashes or is closed without saving the file, the file can be located in Auto Saved files, and then saved to the path of the original file

To select Auto Save preferences:

- 1. Open Wordfast and click **Edit >Preferences or** press F9 to go to Preferences.
- 2. Click **General >AutoSave.**
3. The AutoSave Preferences dialog box appears.

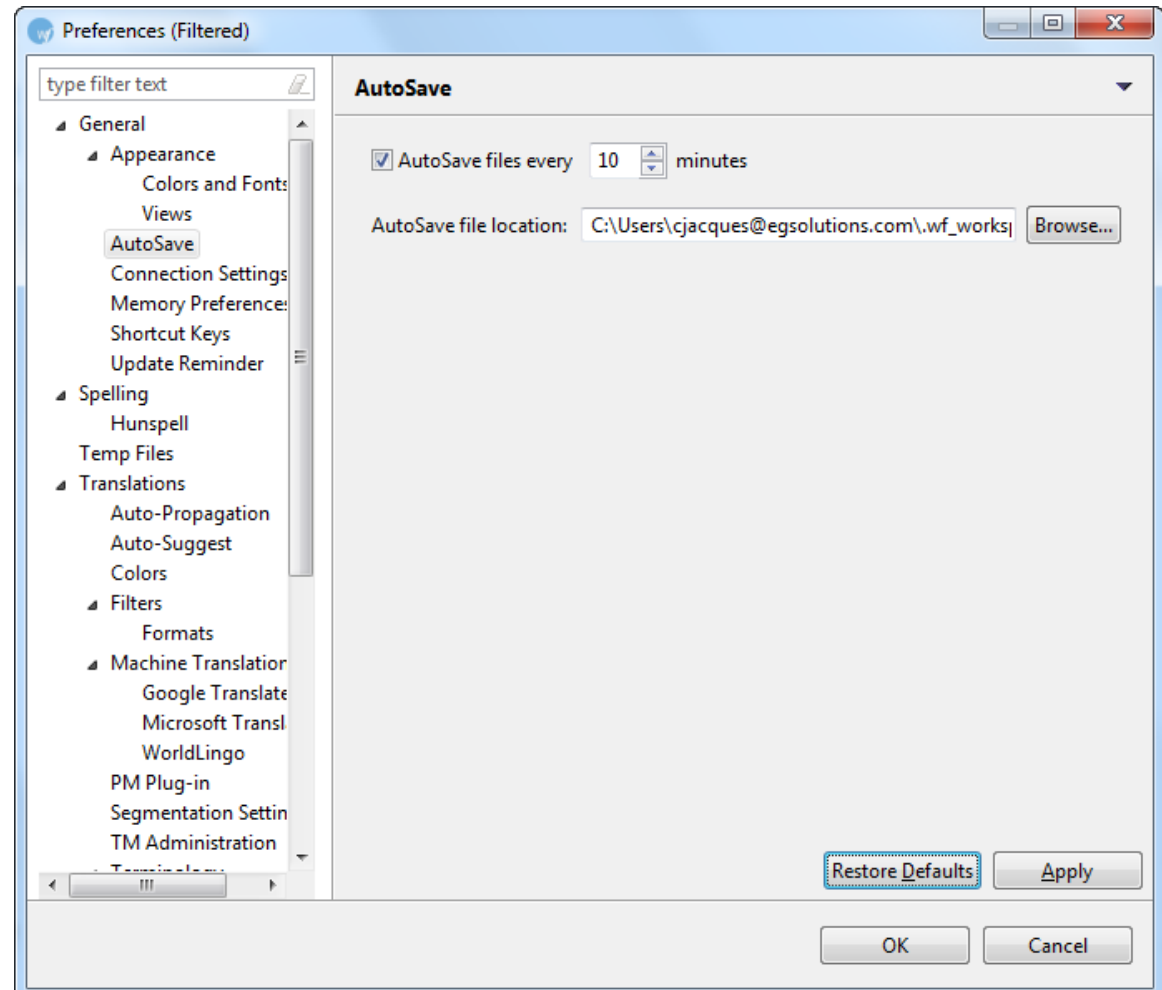

- 3. Default time period for AutoSave is set to 10 minutes. The minimum is one minute.
- 4. Click the spin box  $\ddot{=}$  to set a time greater than one minute for Autosave.
- 5. Click **Browse** to select another location for AutoSaved files.
- 6. Click **OK**.

## **Defining segmentation settings**

The Wordfast Pro 3 workspace (.wf\_workspace folder) includes a number of default properties files that are used for file segmentation. You can either use the default properties files or export and edit these files.

To define segmentation settings:

1. Open Wordfast Pro 3 and click **Edit > Preferences > Translations > Segmentation Settings**. The Segmentation Settings Preferences dialog box appears.

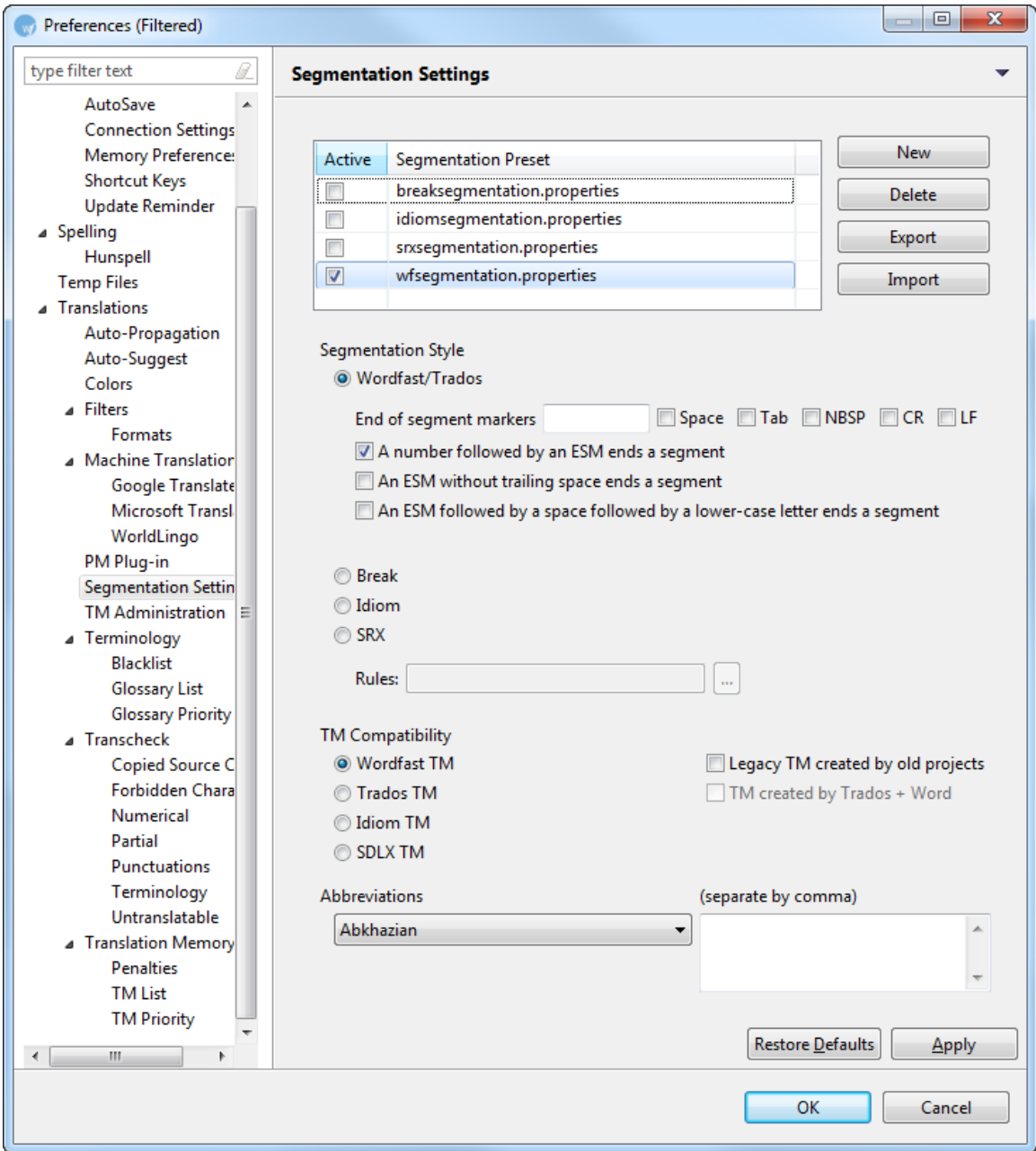

- 2. Select the preset segmentation of your choice. The options are:
	- breaksegmentation.properties
	- idiomsegmentation.properties
	- srxsegmentation.properties
	- wfsegmentation.properties
- 3. To edit any of the preset segmentations, select the properties file and click **Export**.

4. Open the properties file and edit as required.

**Note**: The commonly used properties file that can be modified is the wfsegmentation.properties file.

Find below some examples of segmentation settings:

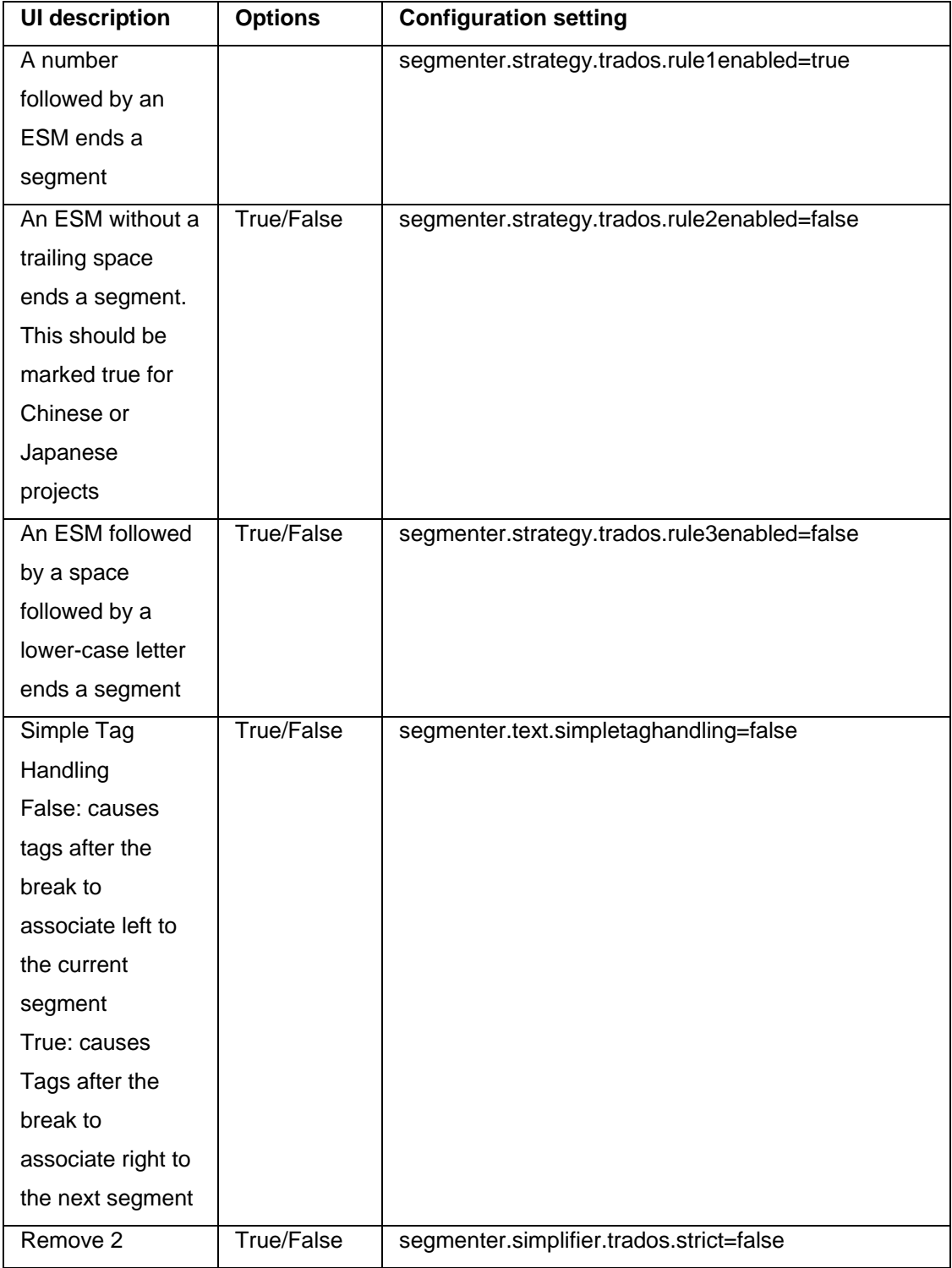

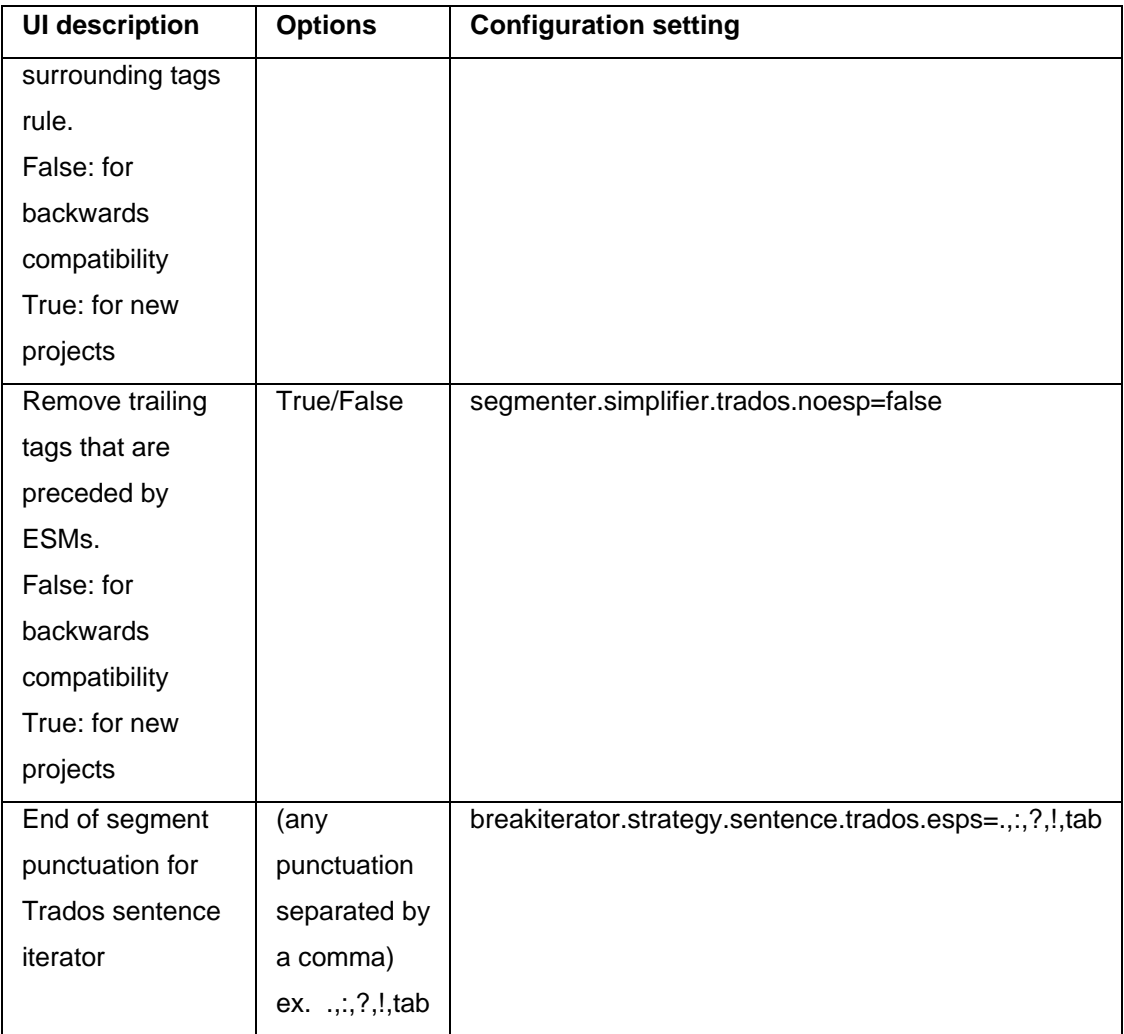

<span id="page-255-0"></span>5. After editing the properties file, click **Import** to use the edited properties file.

## **Managing shortcut keys**

Wordfast Pro 3 includes a number of shortcut keys that help you quickly complete common tasks. You can also modify and create new shortcut keys. Find below the procedures for the following tasks:

- [Viewing shortcut keys](#page-256-0)
- [Modifying shortcut key schemes](#page-256-1)
- [Modifying shortcut keys](#page-257-0)
- [Creating shortcut keys](#page-258-0)

## <span id="page-256-0"></span>**Viewing shortcut keys**

To view shortcut keys:

- 1. Open Wordfast Pro 3 and click  $\boxed{\mathscr{L}}$ The TXML perspective appears.
- 2. Click **Help > Shortcut List...** or press **Ctrl+Shift+L**. A list of actions and shortcut keys appear.

## <span id="page-256-1"></span>**Modifying shortcut key schemes**

To view or modify shortcut key schemes:

1. Open Wordfast Pro 3 and click ...

The TXML perspective appears.

2. Click **Edit > Preferences**.

The Preferences (Filtered) screen appears.

3. Click **General > Shortcut Keys**.

The Shortcut Keys option appears.

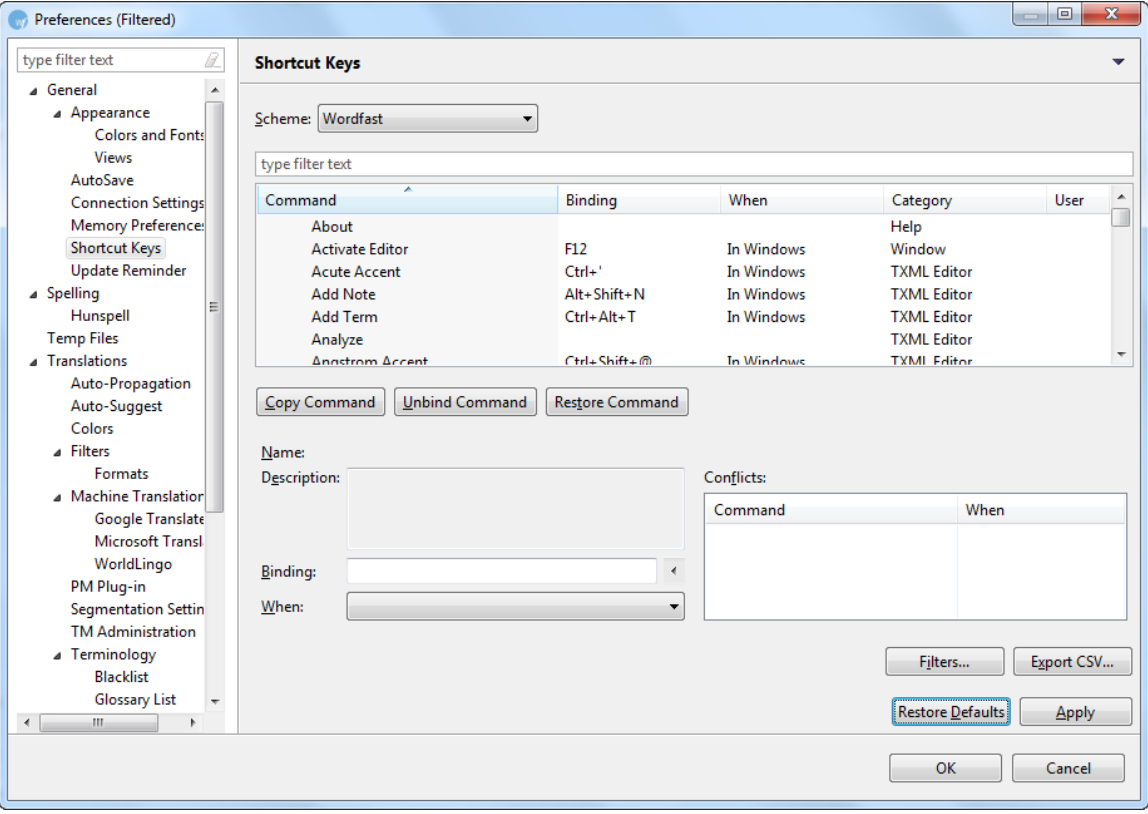

4. Select a Scheme from the drop down list.

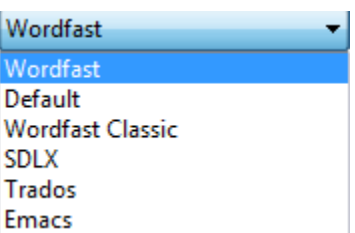

**Note**: You can change the shortcut key scheme to Emacs, SDLX, Trados, Wordfast, or Wordfast Classic. You can also create a default scheme of your own.

## <span id="page-257-0"></span>**Modifying shortcut keys**

To modify a shortcut keys:

1. Follow step 1 and 3 from [Modifying shortcut key schemes.](#page-256-1)

The Keys option appears.

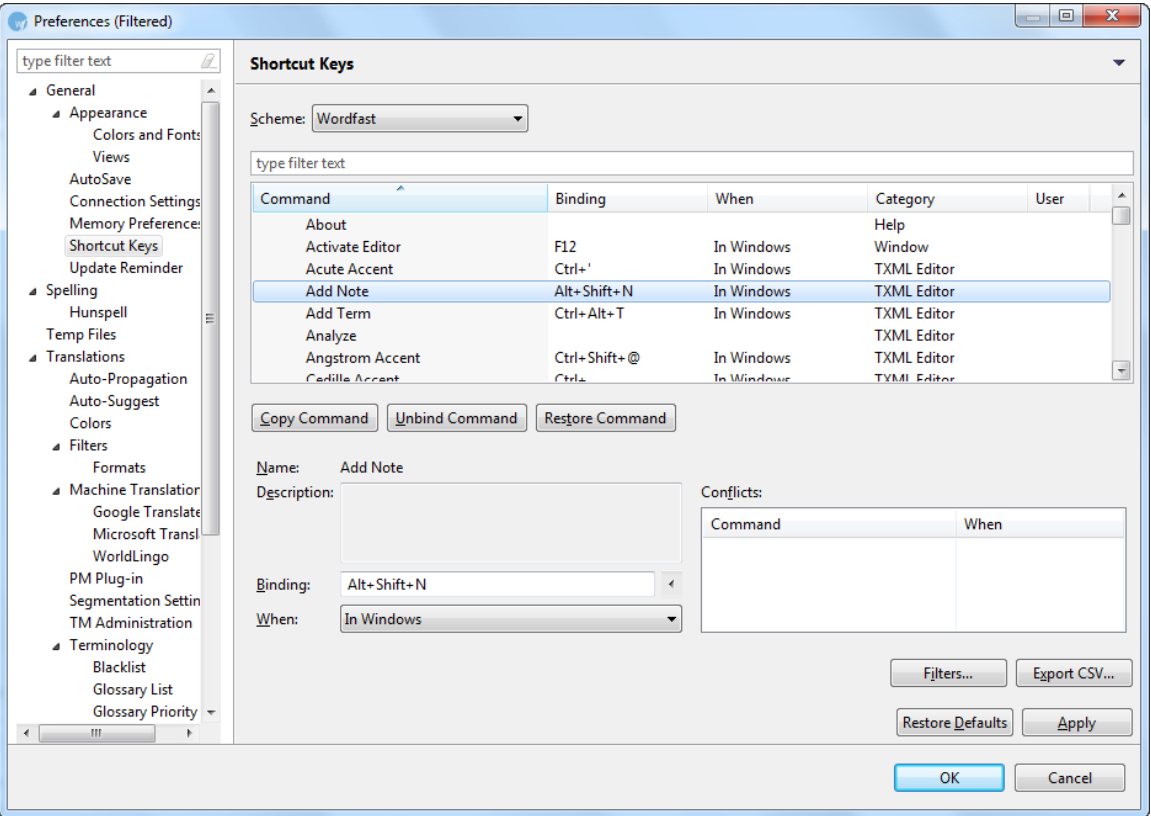

- 2. Left-click and select a Command.
- To copy the command, click **Copy Command.**
- To remove the existing binding, click **Unbind Command** if the shortcut key is bound.

• To restore the binding, click **Restore Command.** The shortcut key is modified.

## <span id="page-258-0"></span>**Creating shortcut keys**

To create a new shortcut key:

1. Follow step 1 and 3 from [Modifying shortcut key schemes.](#page-256-1)

#### The commands appear.

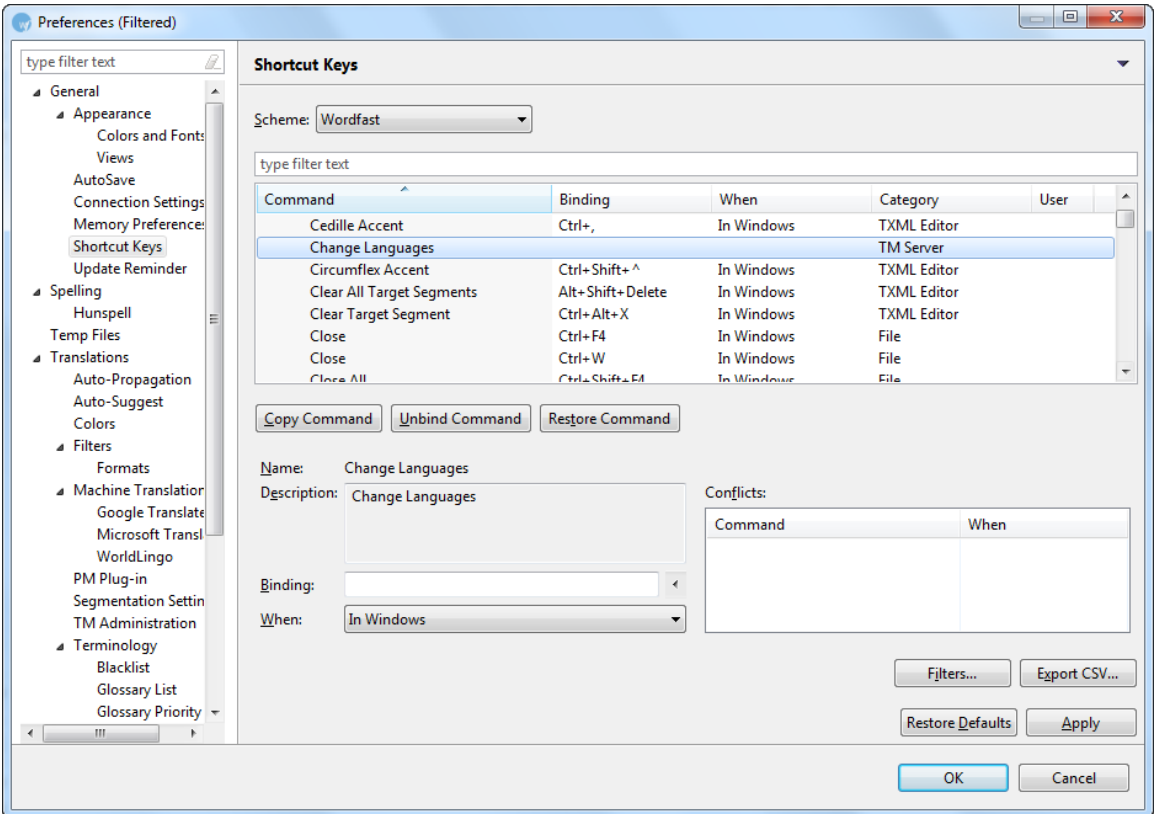

- 2. Left-click and select a command.
- 3. Enter a Description. (Optional).
- 4. Place the cursor in the Binding field and press a sequence of keys. A new shortcut key is created.

## **Managing licenses**

Refer to procedures for the following tasks:

- Re-installing license certificate
- [Verifying current license certificate](#page-260-0)
- [Update notification](#page-260-1)

## **Re-installing license certificate**

The Wordfast Pro license must be re-installed, if the license has expired.

To re-install a license certificate:

- 1. Log in to the [Wordfast website](https://www.wordfast.net/) with your email address and password.
- 2. Click **License application** to obtain a license file for the new install number. Alternatively, rightclick the link appearing on the Confirmation Page, and save the target as. The license file has a .lic file extension. Save the file in a secure location.
- 3. Open the Wordfast Pro 3 Demo Mode.
- 4. Click **Help > License Management**.

The Activation dialog box appears.

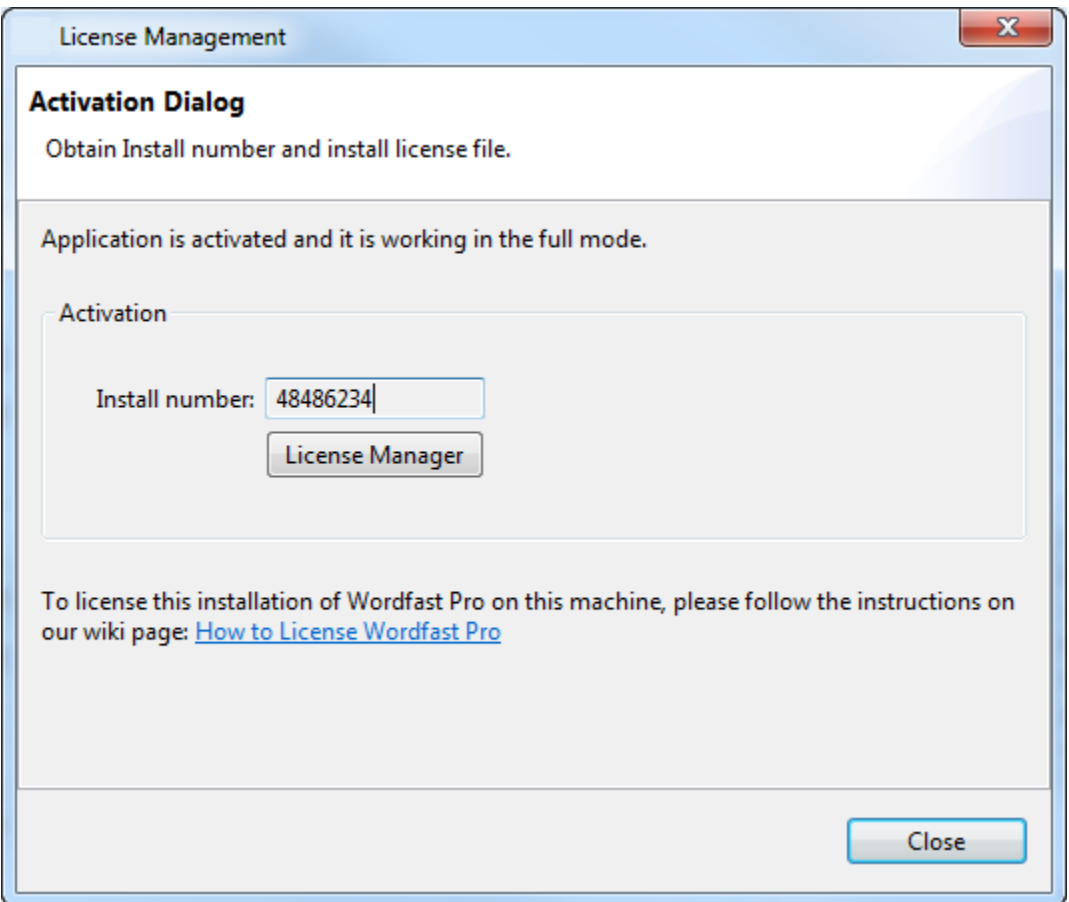

- 5. Click **License Manager**.
- 6. Select **(Re-)Install a license certificate** and click **Next**.
- 7. Browse and navigate to C:\Program files\Wordfast and select the license file.
- 8. Click **Next** twice and then **Finish**.
- 9. Restart Wordfast Pro 3.

Your license is re-activated. If you have any problems with the license and require support,

please log in to the Wordfast Pro 3 support hotline at www.wordfast.com. Alternatively, refer to the Wordfast wiki page[, How to license Wordfast Pro.](https://www.wordfast.net/wiki/How_to_license_Wordfast_Pro)

## <span id="page-260-0"></span>**Verifying current license certificate**

To verify the current license certificate:

- 1. Open Wordfast Pro 3 and go to **Help > License Management**. The Activation dialog appears.
- 2. Click **License Manager**.
- 3. Select **Verify the current license certificate**.

The license certificate appears. It includes details of the current license.

## <span id="page-260-1"></span>**Update notification**

When you open Wordfast Pro 3, you will see an update notification if there are new version updates available.

Alternatively, you can go to the Help menu and click the **Check for a new version** option.

# **Updating Wordfast Pro 3 dictionaries**

The Update Wordfast Pro 3 option updates the dictionaries that can be used during translation.

To update Wordfast Pro 3 dictionaries:

1. Open Wordfast Pro 3 and click **Help > Wordfast Pro 3 Dictionary Updates**. Wordfast Pro 3 searches for new updates and the search results appear.

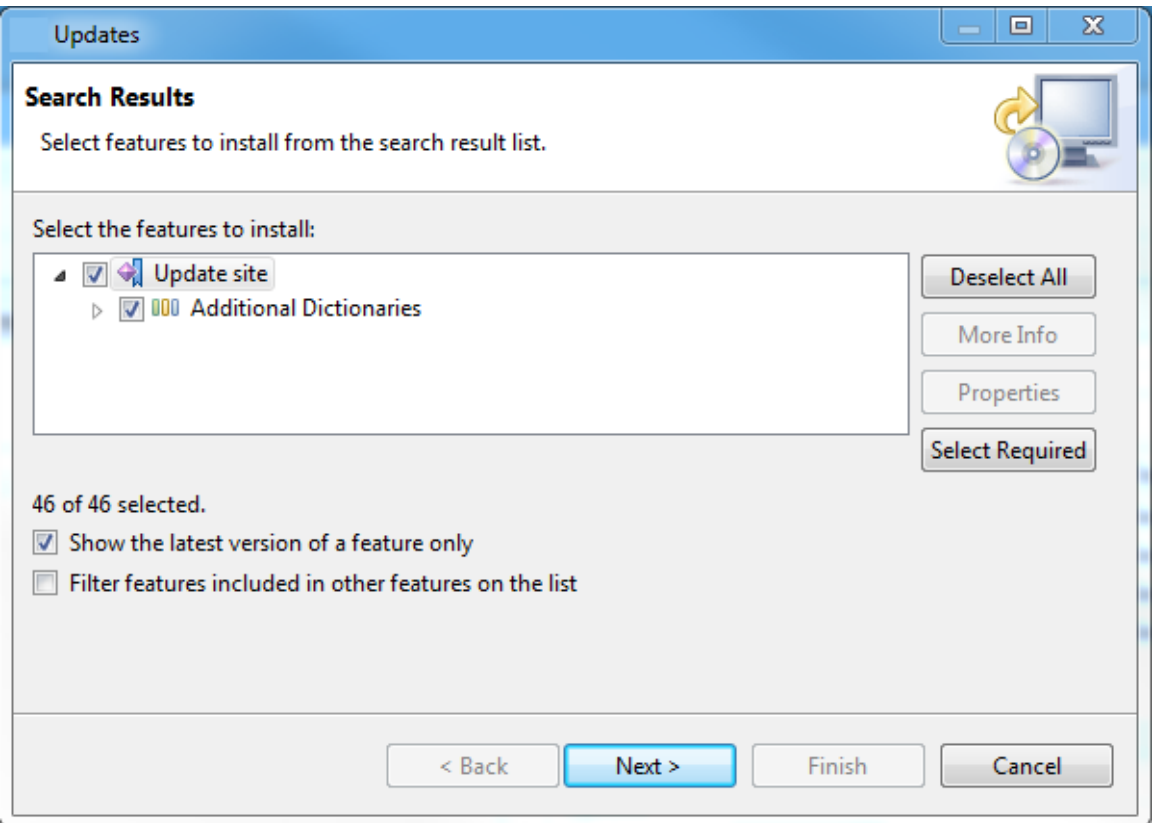

2. Select the features to be installed and click **Next**.

The license agreement appears.

3. Select "I accept the terms in the license agreements" and click **Next**.

The list of features that will be installed appears.

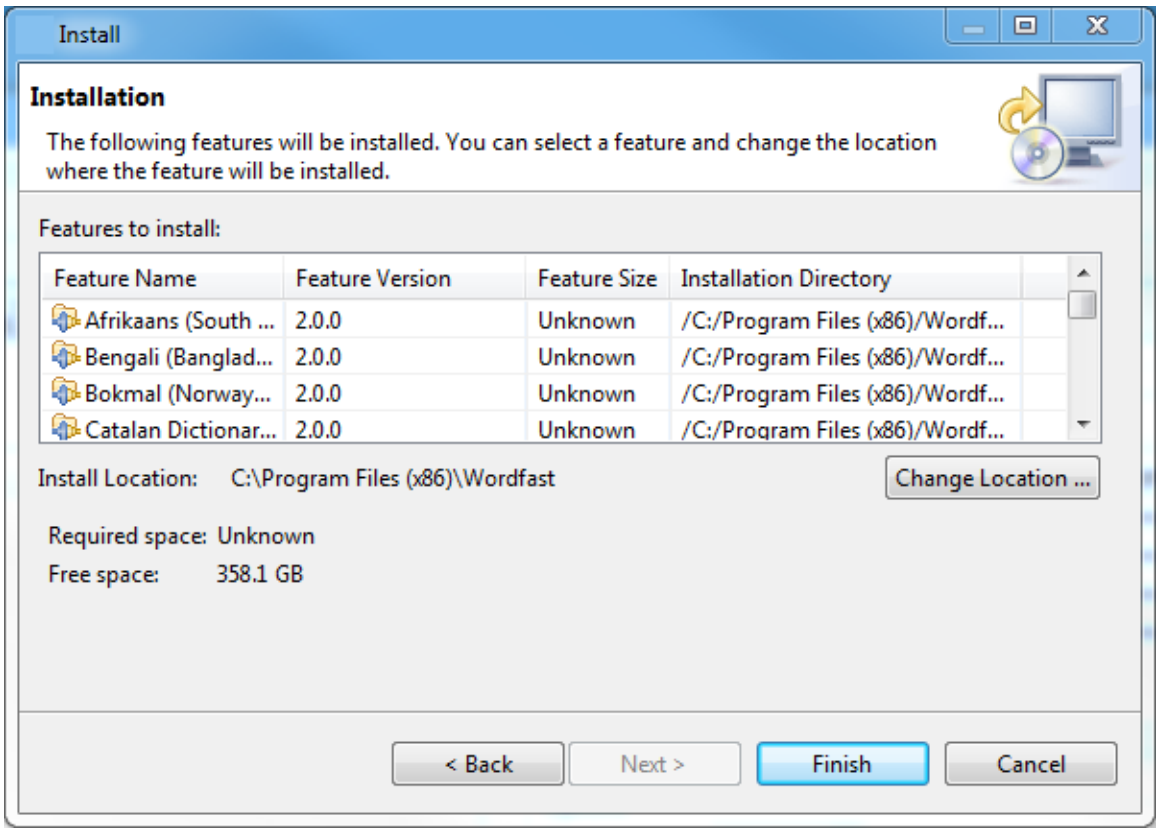

- 4. If required, change the location where the features should be installed and click **Finish**. The new features are downloaded and your current installation is automatically updated.
- 5. Restart Wordfast Pro 3 to activate the new dictionaries.

# **Accented characters and shortcuts**

The table below lists the letters with accents supported by Wordfast Pro 3.

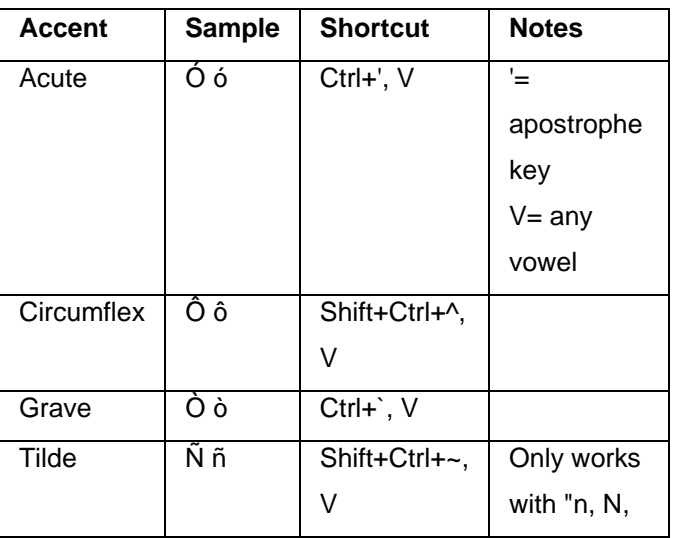

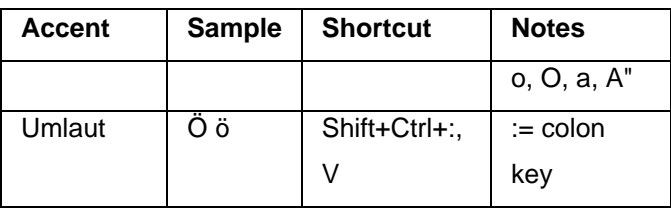

Example 1: To type the letter ó, hold down the **Control** key, then press the apostrophe key. Release both keys and type o. The accented letter should appear.

Example 2: To type the letter Ó, hold down the **Control** key, then press the apostrophe key. Release both keys and type O. The accented letter should appear.

Example 3: To type ñ, hold down the **Shift** key, then the **Control** key, then the ~ key. Release all three keys, then type n.

The table below lists the other foreign characters supported by Wordfast Pro 3.

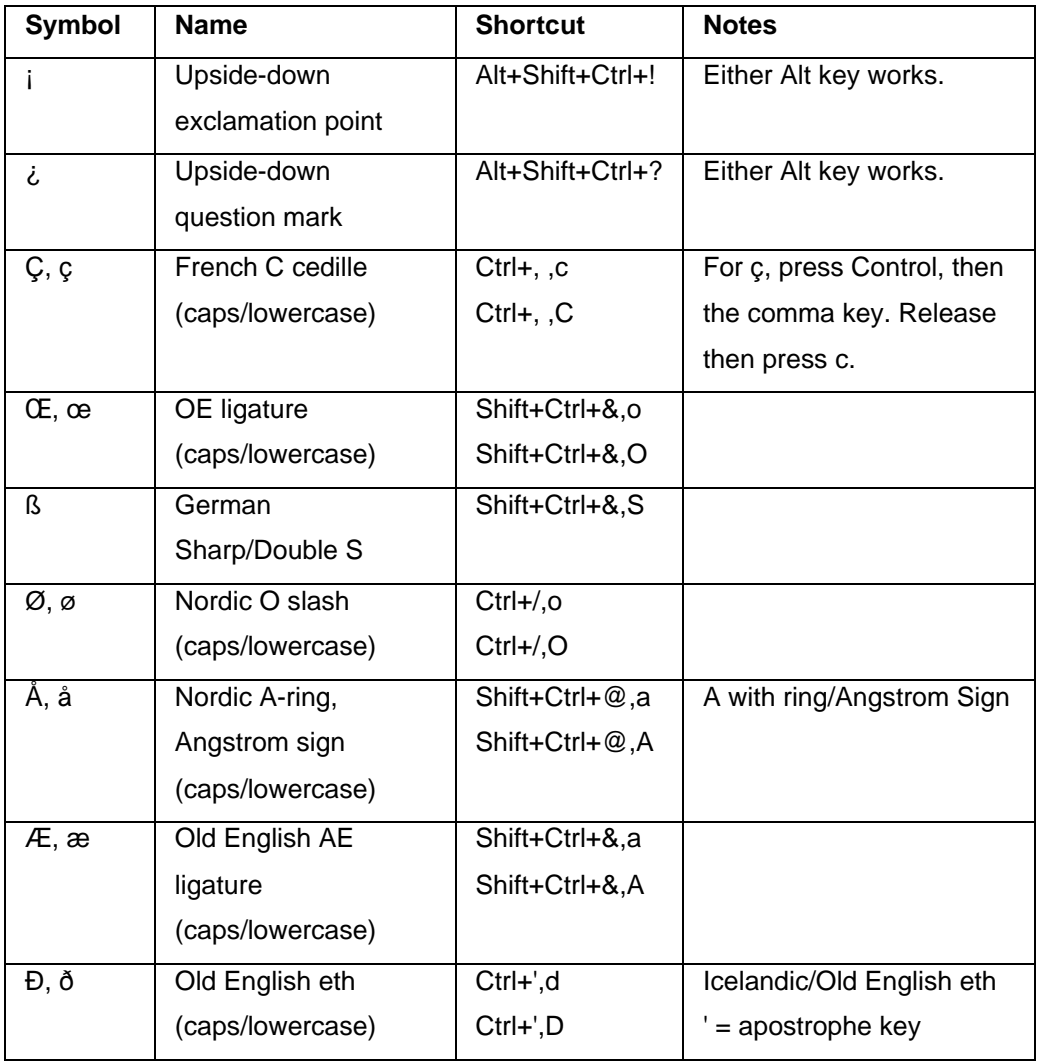

Example 1: To input Spanish upside down exclamation point ¡ (Alt+Shift+Ctrl+!), hold down the **Alt** key, then the **Shift** key, then the **Control** key, then the ! key. Release all four keys, and the ¡ punctuation will appear.

Example 2: To input French oe ligature œ (Shift+Ctrl+&,o), hold down the **Shift** key, then the **Control** key, then the & key. Release all three keys and then type o to make the letter appear.

# **Font mapping**

The fonts for the listed Indic, Afrikaans and CJK languages are hard-coded and cannot be changed by the user:

- •Bengali: Bangla
- Malayalam: Kartika
- •Telugu: Gautami
- •Kannada: Tunga
- •Tamil: Latha
- •Afrikaans: Arial
- •Afrikaans (South Africa): Arial
- •Chinese: SimSun
- •Chinese (Taiwan): PMingLiU
- •Chinese (China): SimSun
- •Thai: Tahoma
- •Thai (Thailand): Tahoma
- •Hebrew: Arial
- •Hebrew (Israel): Arial
- •Vietnamese: Arial
- •Vietnamese (Vietnam): Arial
- Japanese: MS Gothic UI
- Japanese (Japan): MS Gothic UI
- •Korean: Batang

# **Troubleshooting errors**

This section includes a list of common errors, their cause and steps that you can follow to solve them.

**Problem: Error message: Invalid license certificate**

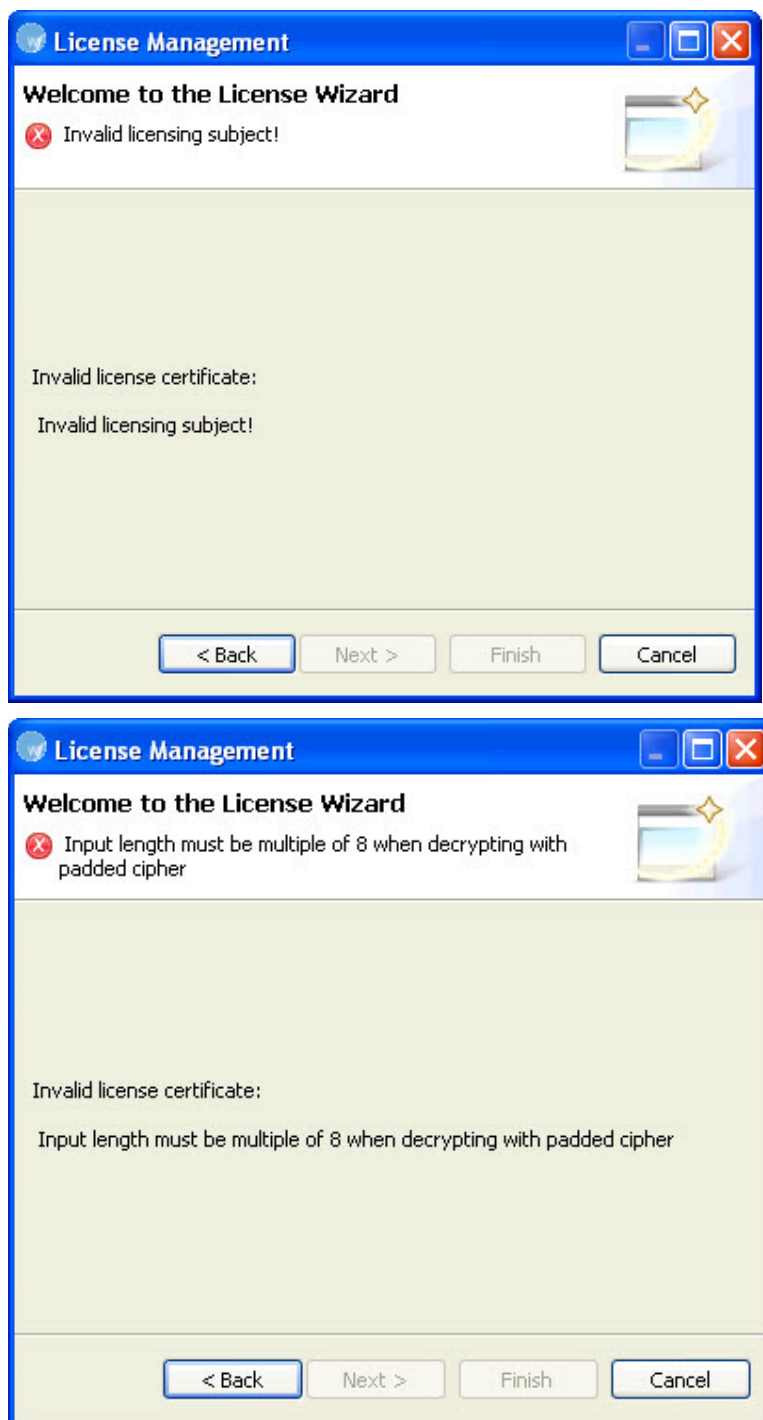

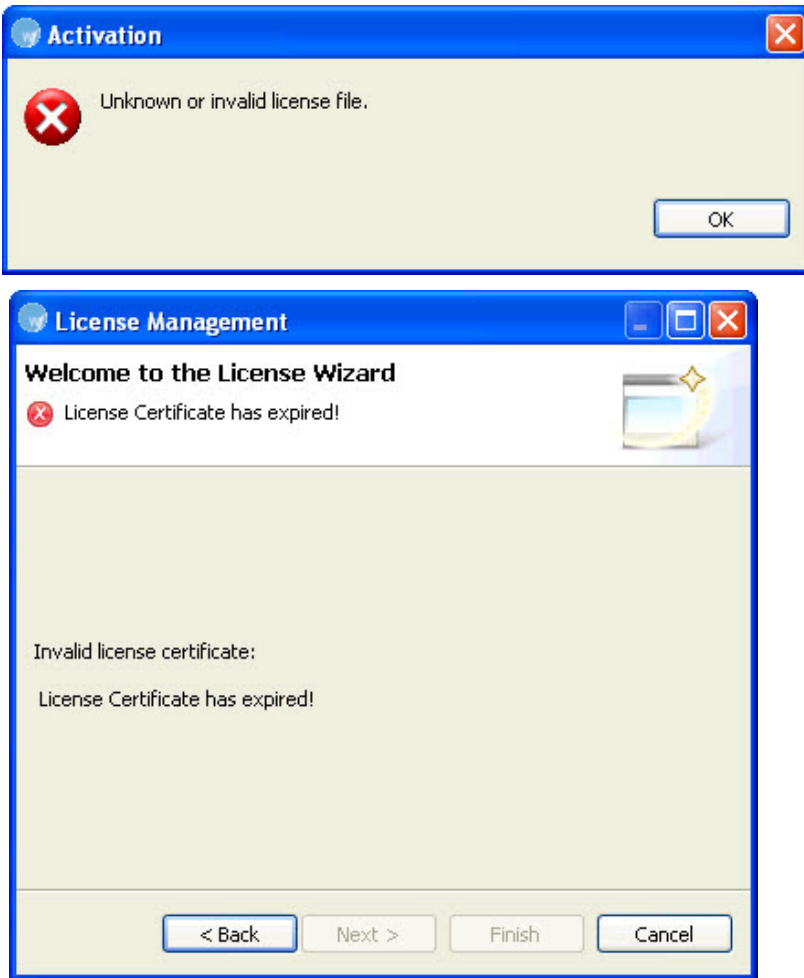

**Cause**: These error messages appear due to the following reasons:

- License certificate is not a Wordfast Pro 3 license certificate
- License certificate has an incorrect file name or user name
- License certificate is edited or some information is missing from the file
- License certificate has expired

**Solution**: Contact the administrator for a new license certificate. You can contact the administrator by logging into the Wordfast Pro 3 support hotline at www.wordfast.com.

#### **Problem: Error message: TXML source files missing**

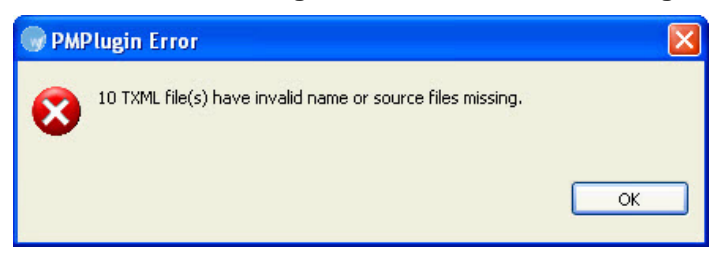

**Cause**: The TXML file and the original file are not at the same location or do not have the same file name. **Solution**: Ensure that the TXML files and the original files are at the same location. If not, the cleanup process cannot be completed.

#### **Problem: Error message: Translation memory header is invalid**

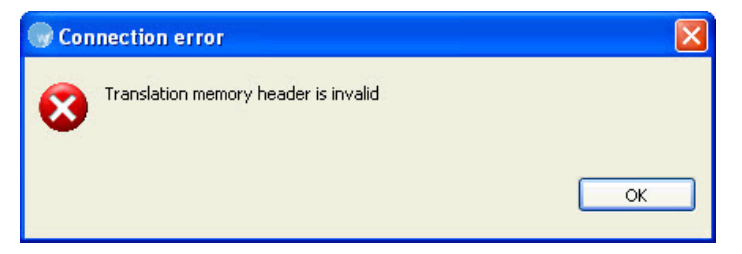

**Cause**: The local TM file that is being opened does not have the correct header, which typically includes the creation date, user ID, source and target language and so on.

**Solution**: Ensure that the correct local TM is opened. If the error persists, please log into the Wordfast Pro 3 support hotline at www.wordfast.com.

#### **Problem: Error message: Terminology skipped during import**

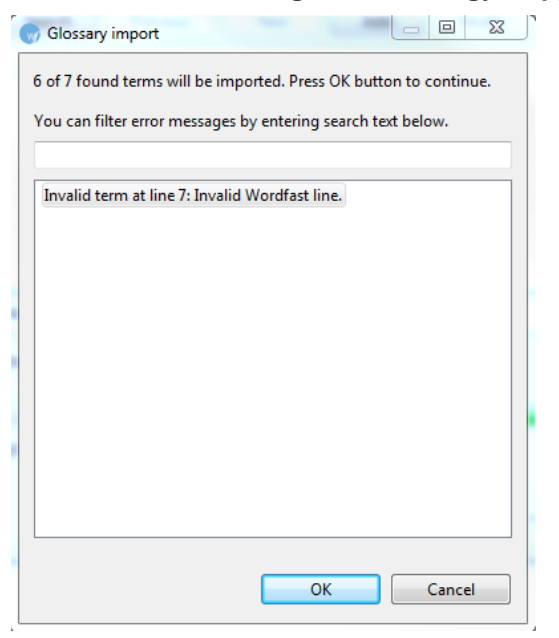

**Cause**: The source or target segment is missing from the glossary.

**Solution**: Ensure that the imported glossary contains the source and target segments of all the terms.

#### **Problem: Error message: Unable to connect to remote TM**

**Cause**: The URL to the remote TM server is incorrect or invalid.

**Solution**:

- 1. Go to **Edit > Preferences > Translations > Translation Memory > TM List**.
- 2. Check if the remote TM URL is correct. This is an example of a URL string: wf://french\_user:french\_password@63.246.29.190:47110
- 3. Check if there are trailing spaces at the end.

#### **Problem: Error message: Current project and local TM have different source and target languages**

**Cause**: The source and target languages associated with the currently open project does not match the local TM language pair.

#### **Solution**:

- 1. Go to **Edit > Preferences > Translations > Translation Memory > TM List**.
- 2. Select the local TM and click **Edit TM**.
- **3.** Change the source and target languages to match the current project language pair.

## **Problem: Error message: Current project and remote TM have different source and target languages**

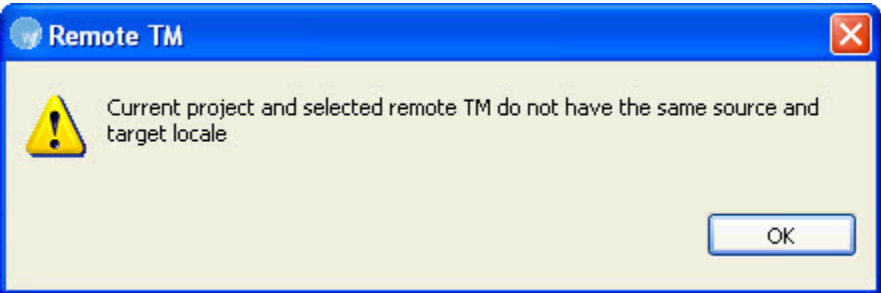

**Cause**: The source and target languages associated with the currently open project does not match the remote TM language pair.

#### **Solution**:

- 1. Go to **Edit > Preferences > Translations > Translation Memory > TM List**.
- 2. Select the remote TM and click **Edit TM**.
- 3. Change the source and target languages to match the current project language pair.

**Problem: Error message: Current project and file for translation have different source and target languages.**

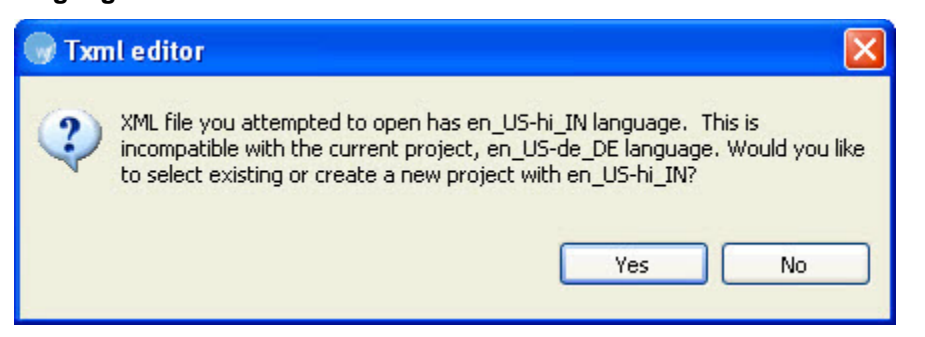

**Cause**: The source and target languages associated with the currently open project does not match the file language pair.

**Solution 1**: Check that you are opening the correct file. If necessary, open the file in a text editor and view/verify the source and target language specifications.

**Solution 2**: Create a new project with source and target languages matching the file for translation. Go to [Creating a project](#page-124-0) for more information.

**Problem: Error message: Current project and selected Glossary do not have the same source and target language code**

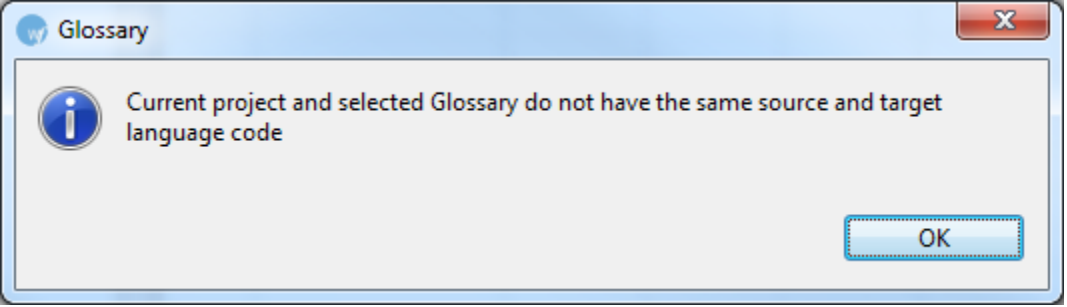

**Cause**: The source and target languages associated with the currently open project does not match the glossary pair.

**Solution**:

- 1. Go to **Edit > Preferences > Translations > Terminology > Glossary List**.
- 2. Select the glossary and click **Edit**.
- **3.** Change the source and target languages to match the current project language pair.

#### **Problem: Translation Memory is not leveraged during translation**

**Cause:** A local or remote TM is not selected.

**Solution**: Ensure that you are connected to a TM. To confirm go to **Translation Memory > New/Select** 

**TM > Local** or **Remote** and check the **Selected** check box next to the TM you wish to use. If you have **Read only** selected, you will not be able to leverage or copy into the TM.

#### **Problem: Shortcut keys not working for key strokes**

**Cause**: The correct scheme is not selected or the shortcut key is not configured.

#### **Solution**:

- 1. Go to **Edit > Preferences > General > Shortcut Keys > Scheme**.
- 2. Choose the correct scheme: Wordfast Pro 3, Emacs, SDLX, Trados, Wordfast or Wordfast Classic.
- 3. Check the shortcut key list to ensure that all shortcut keys are configured correctly. If not, edit accordingly. Go to [Managing shortcut keys](#page-255-0) for more information on viewing, modifying and creating shortcut keys.
- 4. Click **Apply** and **OK**.

# **Working with Wordfast Aligner**

Wordfast Aligner is an add-on tool that converts existing translated documents into a format that is compatible with the Wordfast TM. This enables reuse of content translated using other translation tools and available in different formats. Wordfast Aligner is supported by all operating systems. This section includes the following:

- [Using Wordfast Aligner](#page-272-0)
- **[Basic menu options](#page-275-0)**
- <span id="page-272-0"></span>• [Using shortcut icons](#page-277-0)

# **Using Wordfast Aligner**

In Wordfast Aligner a project file (.glp) must be created for each source and target pair. A .glp includes the source and target documents that need alignment. Alignment is a process by which the source document segments are matched with the target document segments correctly. Once aligned, the documents can be exported to create a Wordfast compatible TM.

Wordfast Aligner supports TXML, DOC, PPT and XLS file formats.

To align source and target files and create a Wordfast TM using Wordfast Aligner:

- 1. Open Wordfast Aligner and click File > New Project or **O** or Ctrl+N. The New Project dialog box appears.
- 2. Complete the following entries:

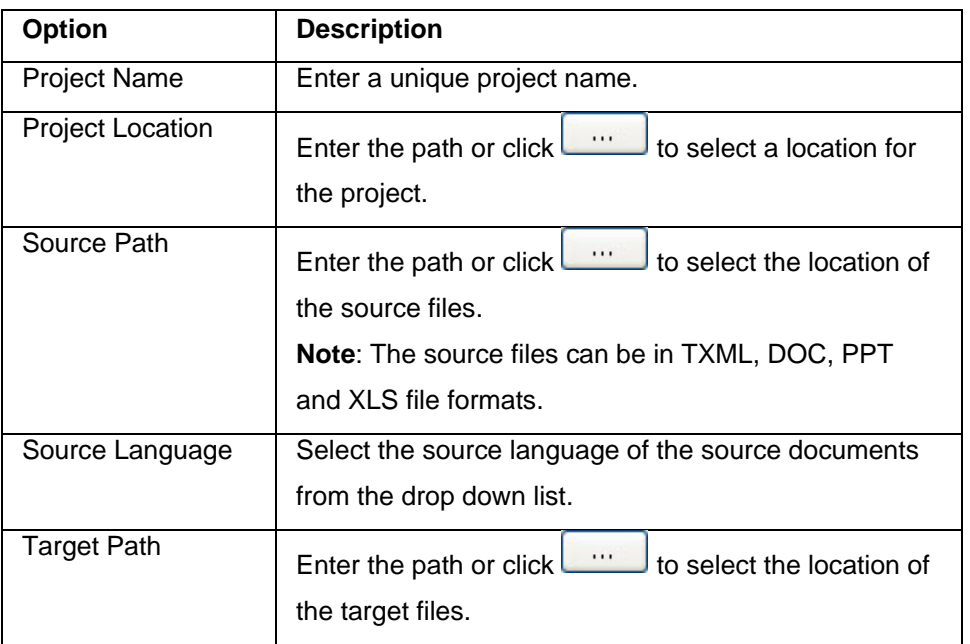

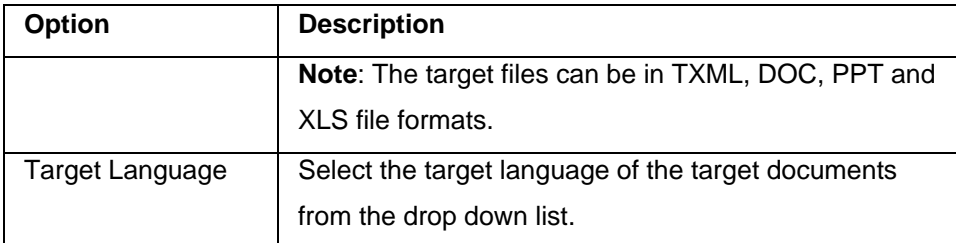

#### 3. Click **Next**.

The File Alignment page dialog box appears.

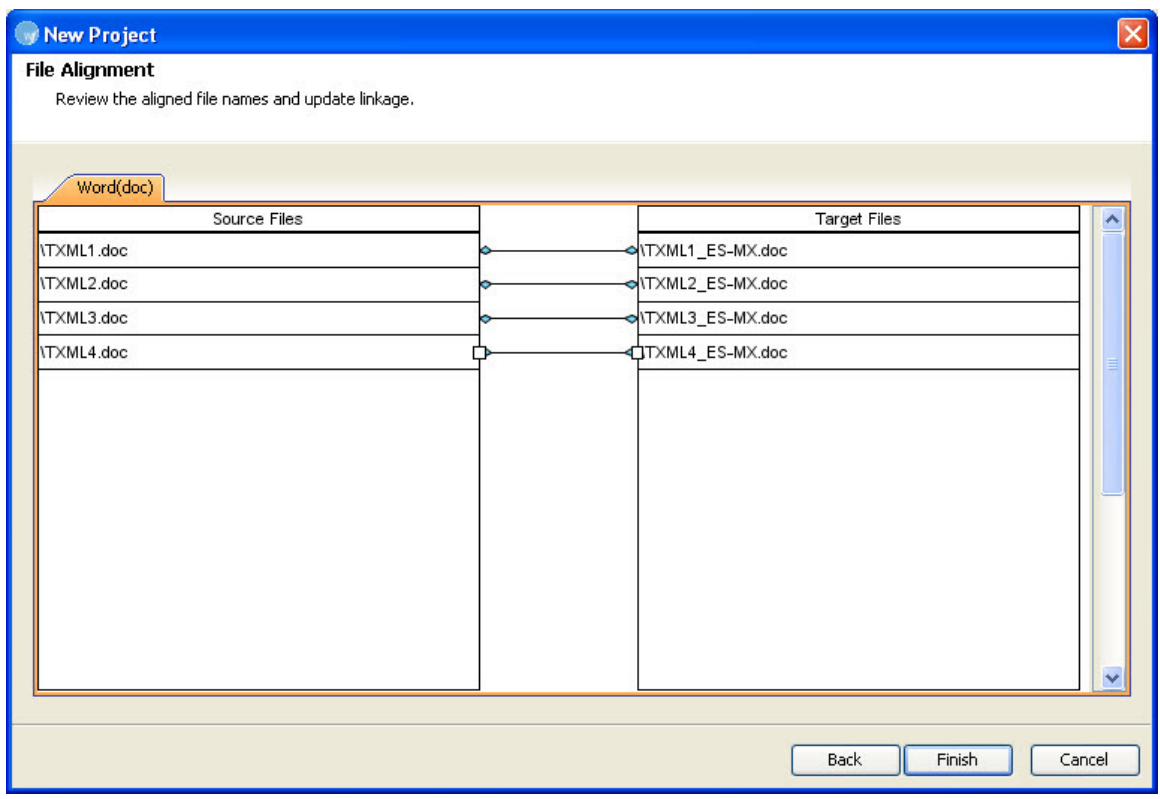

- 4. Review the aligned source and target files and update the JDiagram links, if required. **Note**: You can select the link and press the **Delete** button to delete them or drag the cursor to create new links.
- 5. Click **Finish**.

A new project file (.glp) is created and the first document (.gld) in the project appears in the Project Aligner window as shown in the screenshot below.

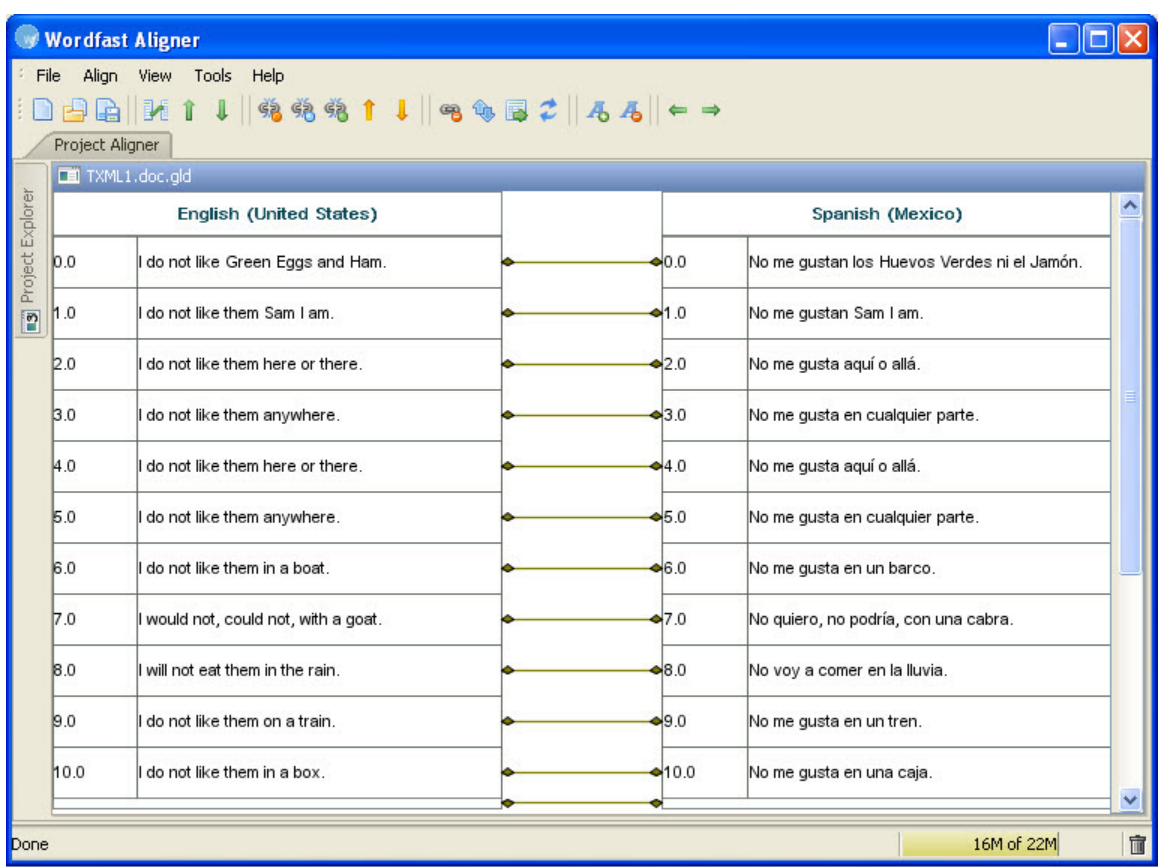

**Note**: The file alignment is a back-end process that creates automated system links (JDiagram links) between source and target segments of a document.

- 6. Review the aligned source and target segments and update the JDiagram links, if required. **Note**: You can select the link and press the **Delete** button to delete them or drag the cursor to create new manual links.
- 7. Click on the **Project Explorer** button to review all the documents.

**Note**: In the Project Explorer you can right click on a document name to complete the following actions: delete, mark as complete or pending. An example screenshot is shown below.

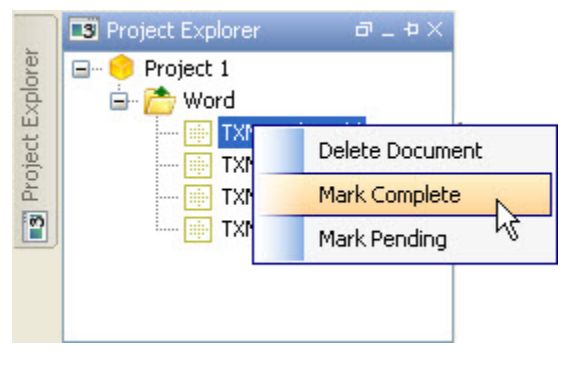

8. After reviewing all documents click **Tools > Export TM** or **B**, to create a Wordfast Pro 3 compatible TM.

The Export TM dialog box appears.

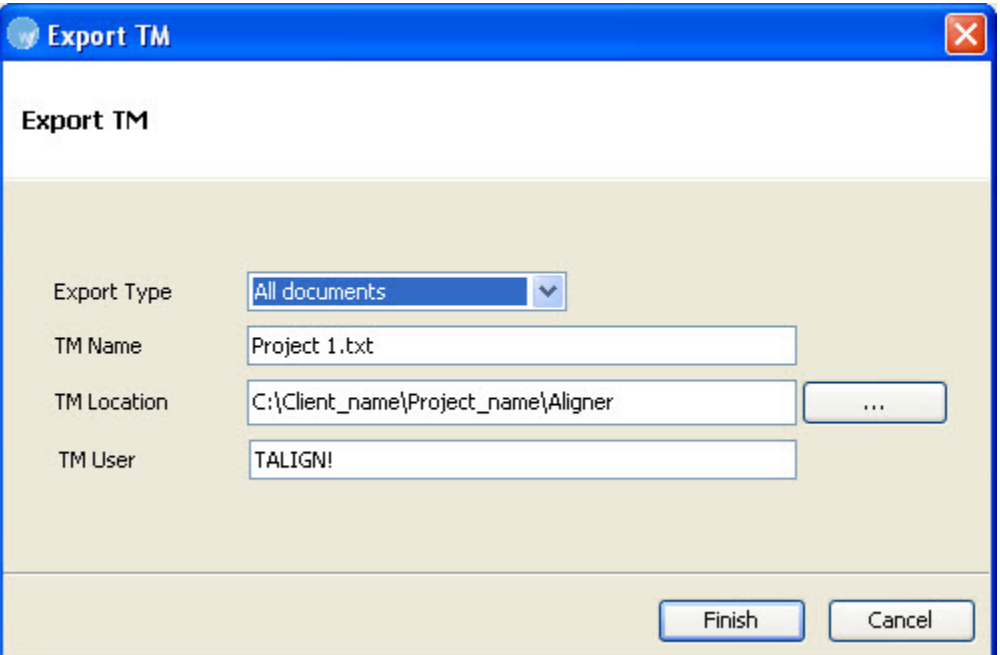

- 9. Select the **Export Type** from the drop down list. The options are:
	- All documents: includes open, pending and completed documents
	- Current document: includes currently open document only
	- Completed documents: includes documents that are marked as complete
- 10. Enter the **TM Name** and **TM Location**.

**Note**: These options are automatically populated based on the project file name.

11. Enter the **TM User**.

**Note**: The TM User is a penalty string that is added to the TM. This will help the user identify aligned source and target content.

12. Click **Finish**.

<span id="page-275-0"></span>A Wordfast TM is created at the specified location.

# **Basic Aligner menu options**

The Wordfast Aligner basic menu options are as follows:

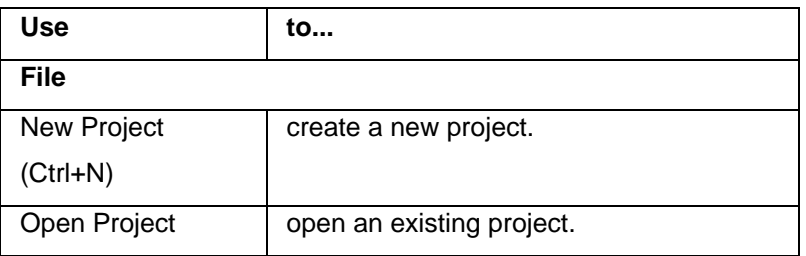

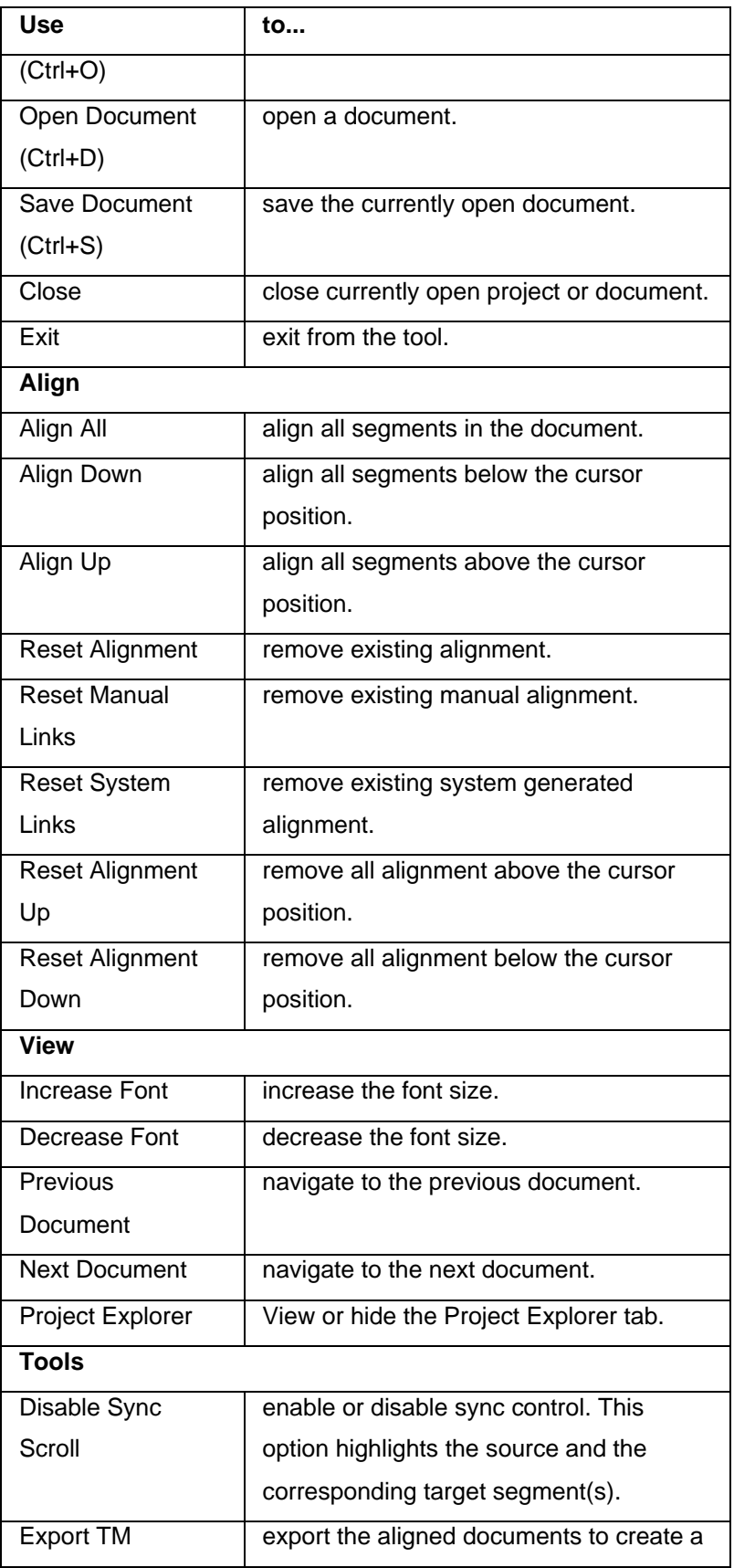

<span id="page-277-0"></span>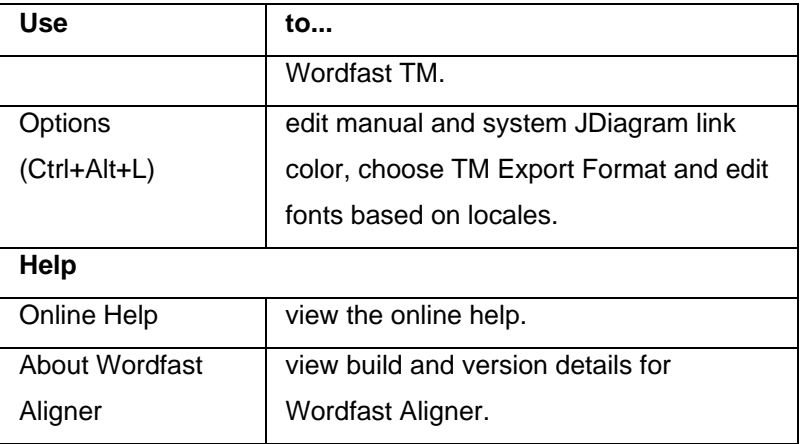

# **Using Aligner Shortcut Icons**

Wordfast Aligner includes a number of shortcut icons that help you quickly complete common tasks. Find below a list of all the shortcut icons available in Wordfast Aligner and their functionality.

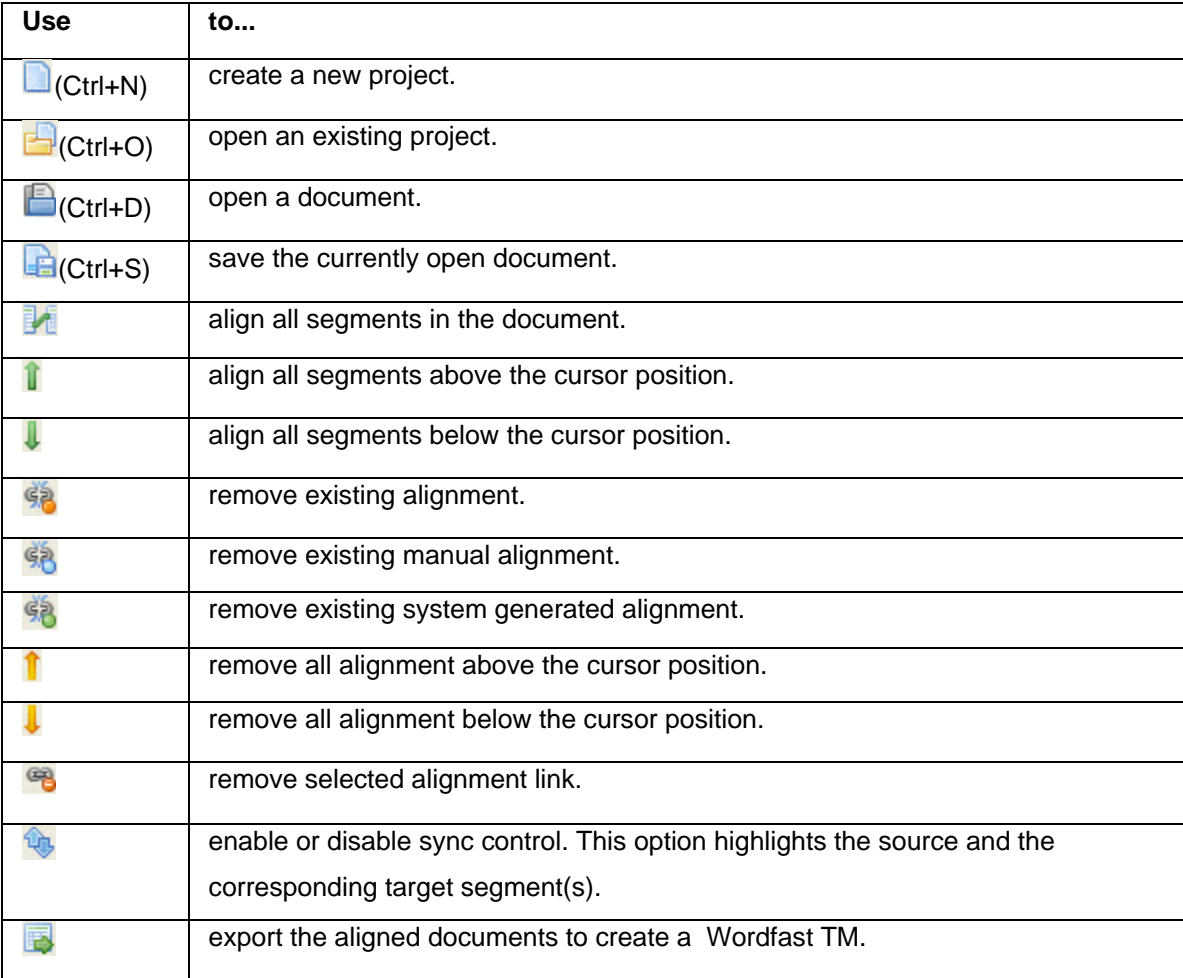

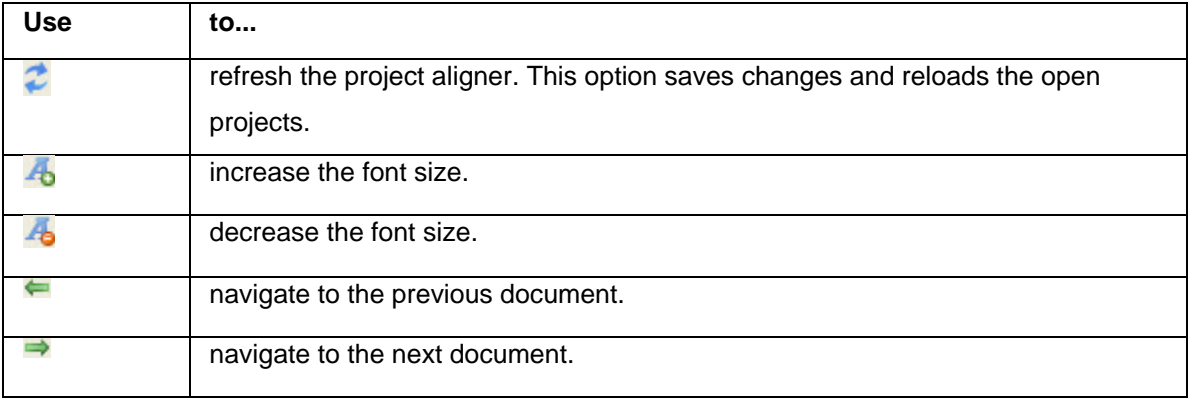

# **TM Administration perspective**

Translation Memory Administration perspective provides a simple and user friendly interface to edit and update translation memories. This section includes the following:

- [Using TM Administration perspective](#page-280-0)
- [Basic menu options](#page-295-0)
- [Using shortcut icons](#page-298-0)

## **Using TM Administration perspective**

<span id="page-280-0"></span>Using TM Administration perspective, users can view, edit and update both local and remote translation memories. Find below the procedures for the following tasks:

- [Updating TM Administration preferences](#page-280-1)
- [Connecting to a remote TM](#page-282-0)
- [Modifying TM content](#page-283-0)
- [Purging private TUs](#page-284-0)
- [Reorganizing a local TM](#page-294-0)
- [Finding and Replacing Translation Units \(TUs\)](#page-288-0)
- [Merging translation memories \(TMs\)](#page-290-0)
- [Deleting Translation Units \(TUs\)](#page-290-1)
- [Marking Translation Units \(TUs\)](#page-291-0)
- [Removing all tags from selected Translation Units \(TUs\)](#page-292-0)
- [Searching TUs](#page-293-0)

## <span id="page-280-1"></span>**Updating TM Administration preferences**

To update TM Administration preferences:

1. Open Wordfast Pro 3 and click  $\Box$ 

The TM Administration perspective appears.

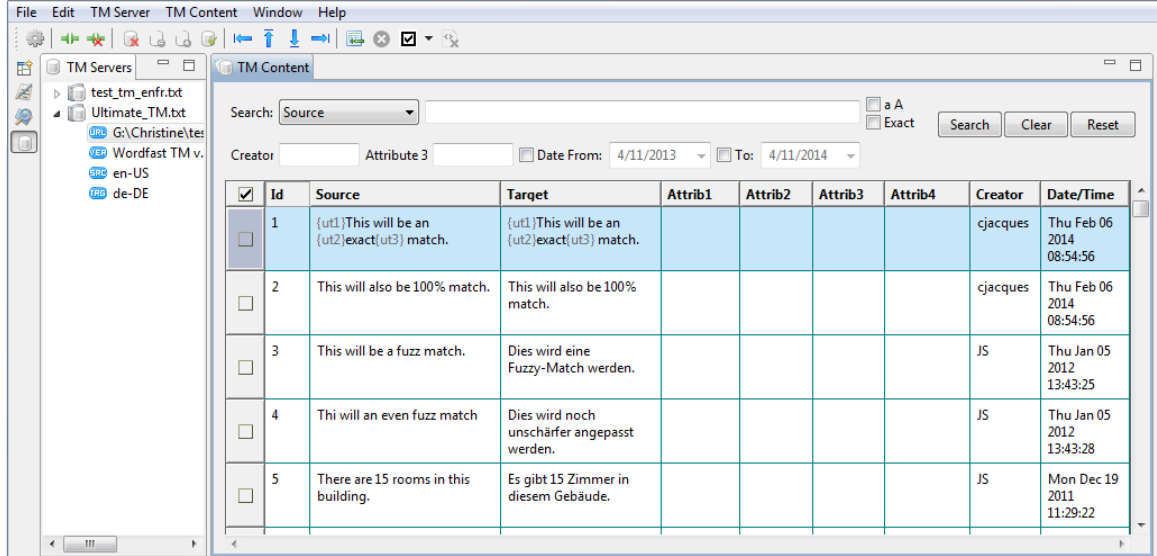

### 2. Click **Edit > Preferences**.

The TM Administration dialog box appears.

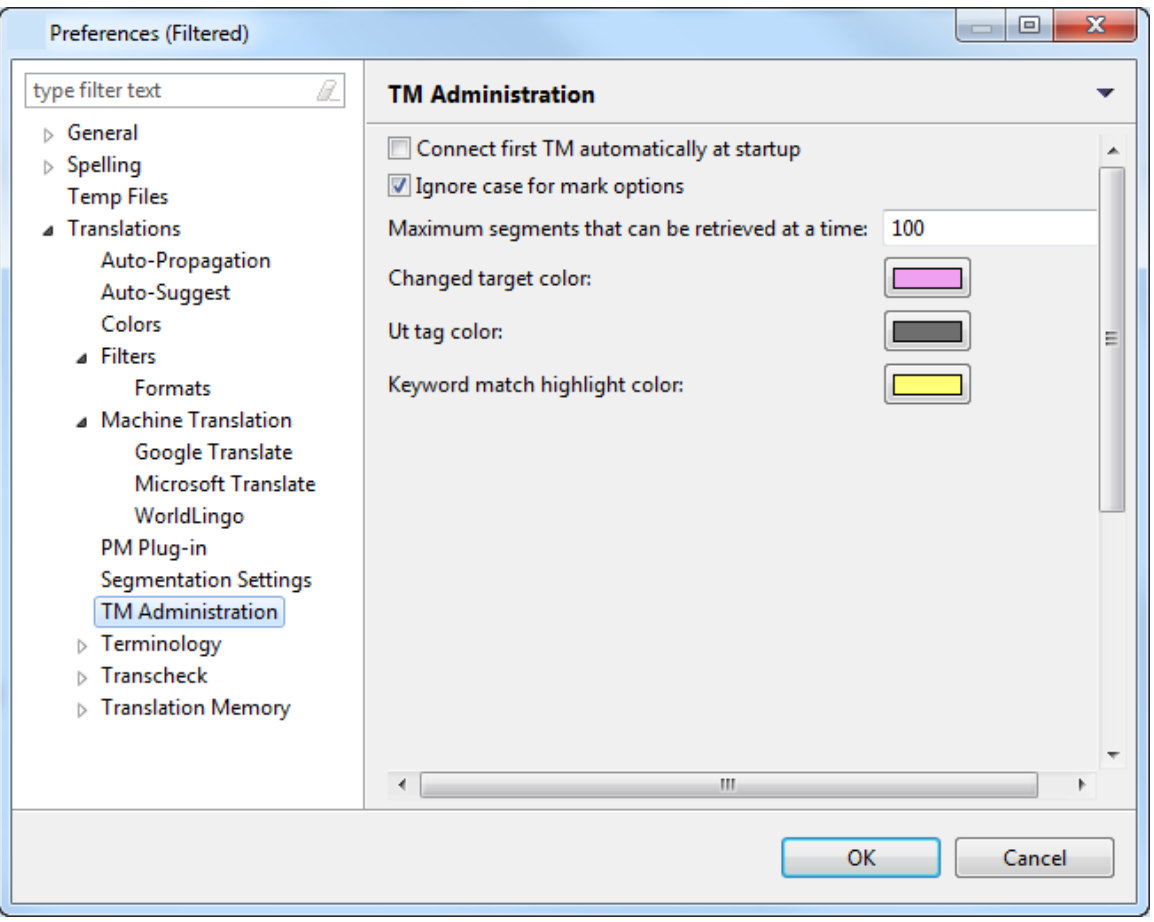

3. Update the preferences as required. The TM Administration preferences are:

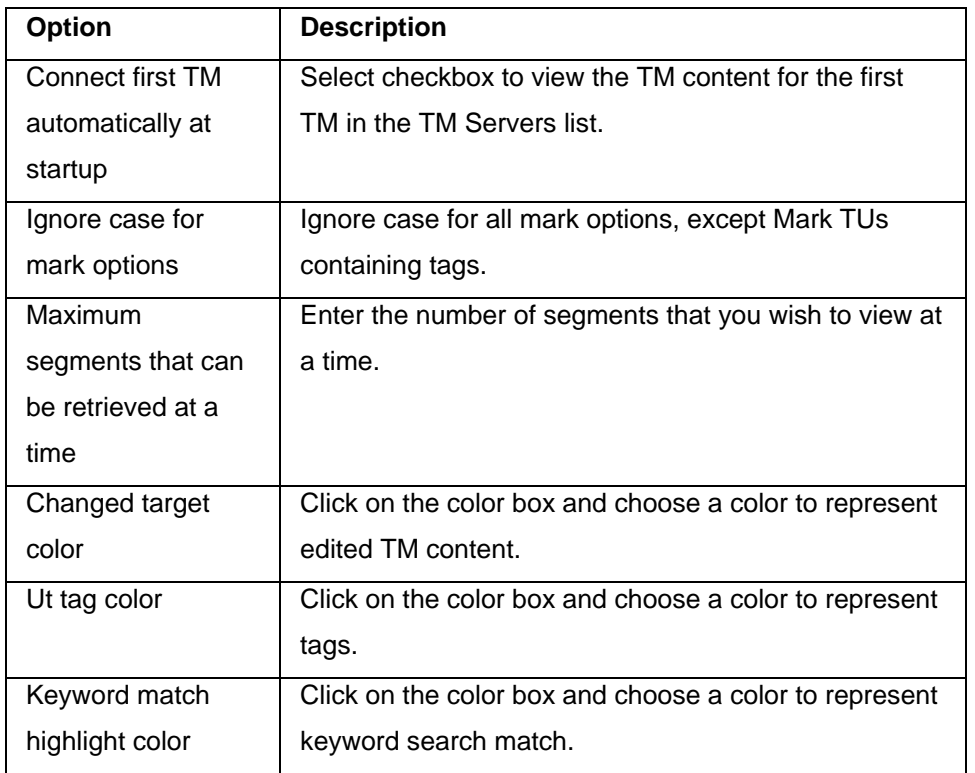

# <span id="page-282-0"></span>**Connecting to a remote TM**

1. Open Wordfast Pro 3 and click  $\Box$ 

The TM Administration perspective appears.

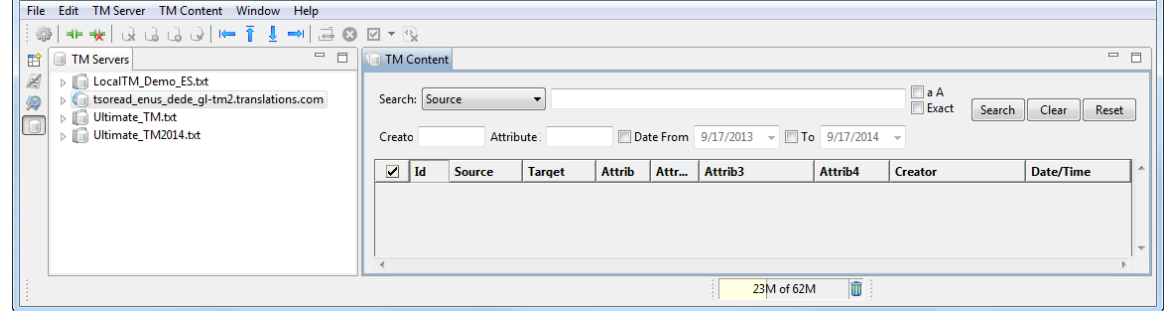

2. Right-click the TM.

To connect only, select **Connect.**

To connect as an administrator, **Connect as Admin.**

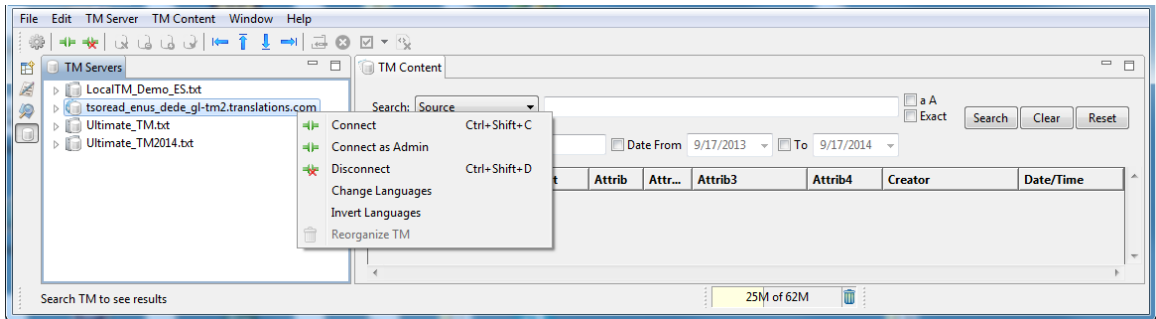

The TM Admin password dialog box appears. To update a remote TM, it is necessary to have an admin password. .

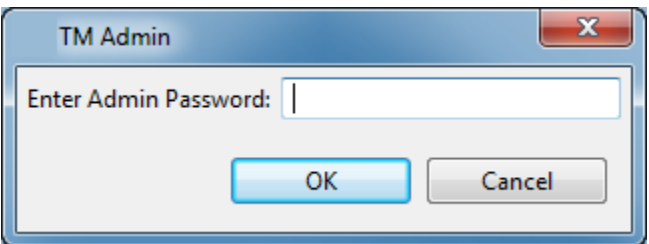

3. Enter the Admin password, and click **OK**.

## <span id="page-283-0"></span>**Modifying TM content**

To modify TM content:

- 1. Double-click a TM server on the left pane or select a TM and click  $\Box F$ . The TM content appears in the right pane.
- 2. Select or double-click the segment that you wish to modify. The segment is selected and highlighted in pink. You can change the color by updating the TM Administration preferences.

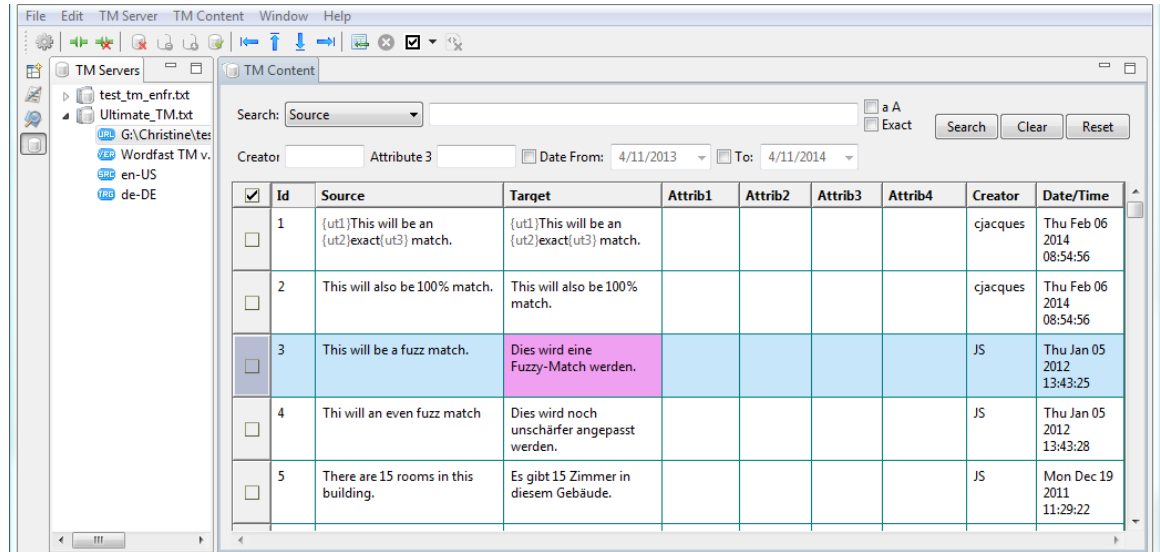

3. Type the new translation and click  $\Box$ .

If the remote TM does not include an administrative password, the following dialog box appears.

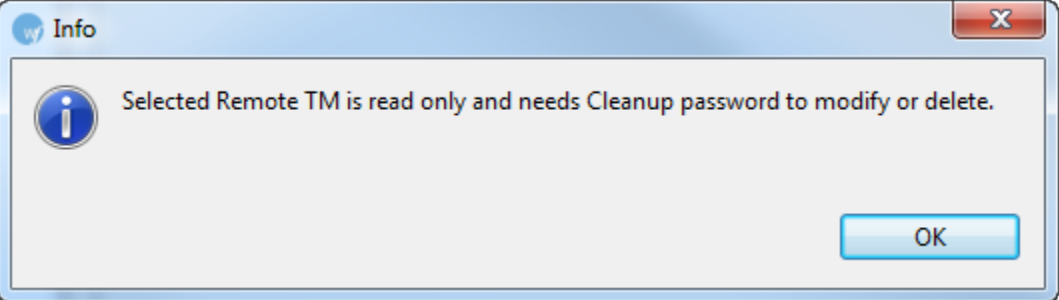

4. Click **OK** or close the dialog box.

The remote TM connection is initiated.

<span id="page-284-0"></span>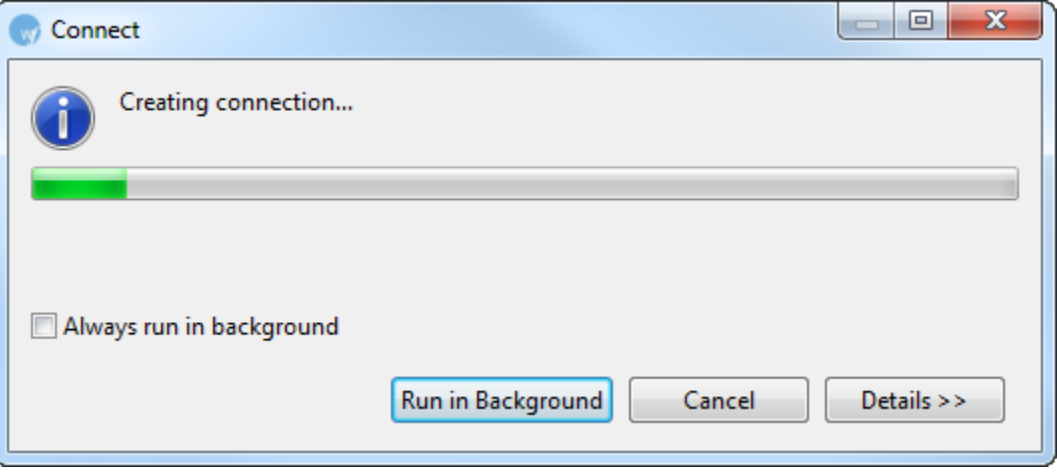

## **Purging private TUs**

TM administrators can purge private TUs as part of the cleanup process.

- 1. Connect to a remote TM as Admin as explained in [Connecting to a remote TM.](#page-280-0)
	- The TM content appears.

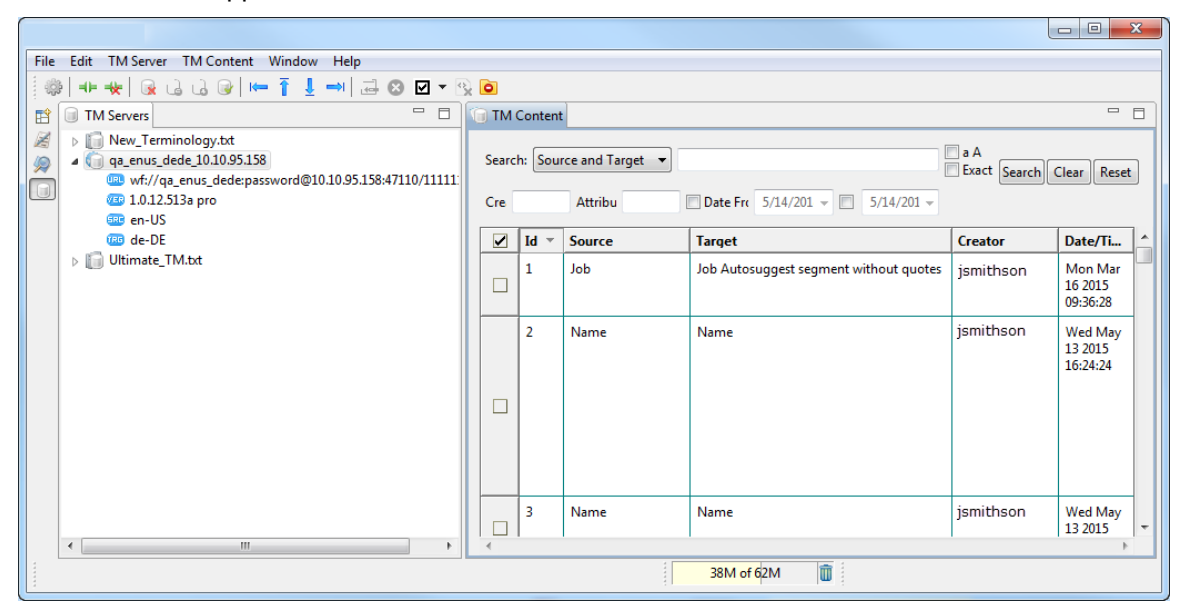

2. Click **Purge Private TUs** on the toolbar,

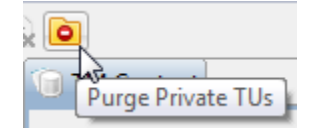

or click **TM Content** > **Purge Private TUs**.

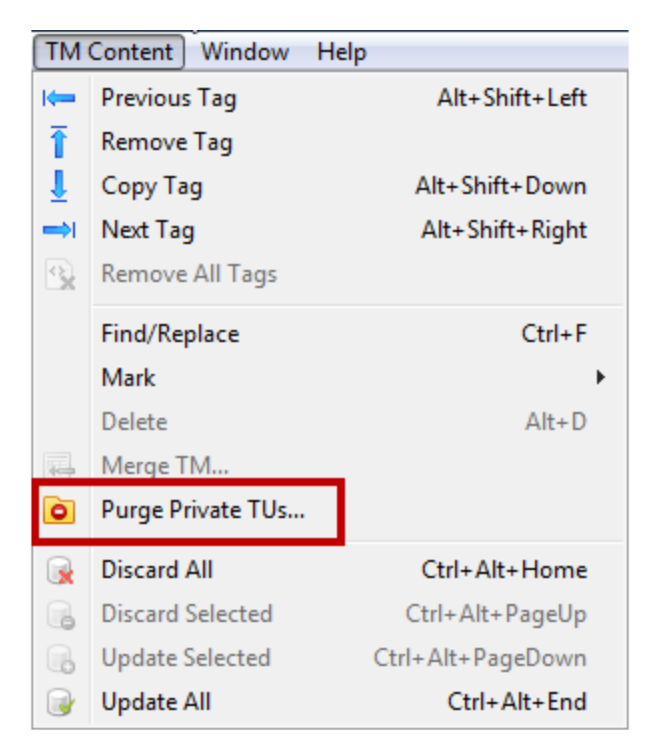

The Purge Private TUs dialog box appears.

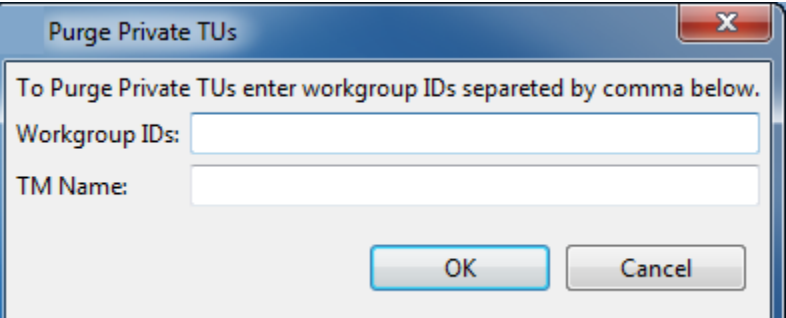

3. Enter the workgroup ID and the TM name.

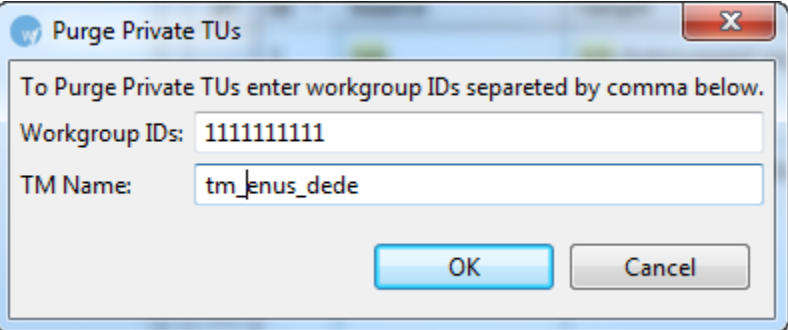

The Purging TUs message appears.

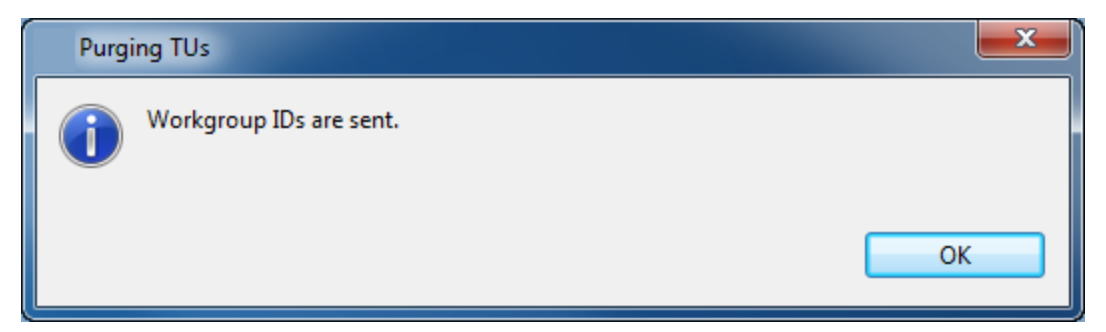

The private TUs are purged from the remote TM.

#### **Adding an administrative password**

When updating a remote TM, you must ensure the Administrative Password is entered in the Add TM or Edit TM dialog box.

To add an administrative password:

- 1. Go to the **Edit** menu and click **Preferences** or press **F9**. The Preferences (Filtered) dialog box appears.
- 2. Go to **Translations > Translation Memory > TM List**.
- 3. Click **Add TM** to add a new remote TM and enter the Administrative Password. OR

Select an existing remote TM and click **Edit TM** to enter the Password. An example is shown below.
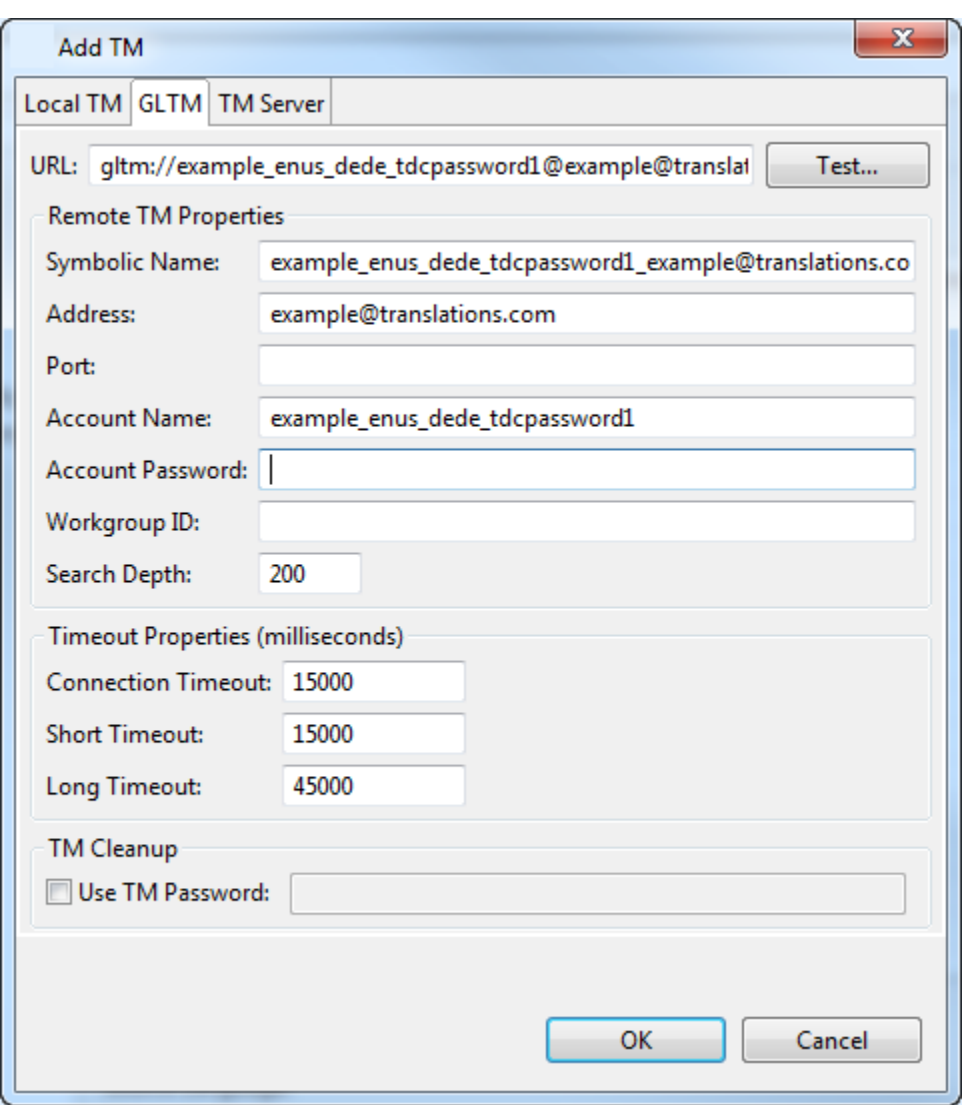

#### **Finding and Replacing Translation Units (TUs)**

You can find and replace TUs within a TM using the find and replace option.

To find and replace TUs:

- 1. Double-click a TM server on the left pane
	- OR

Select a TM and click  $H$ .

The TM content appears in the right pane.

2. Click **TM Content > Find/Replace** or press **Ctrl+F**.

The Find/Replace dialog box appears.

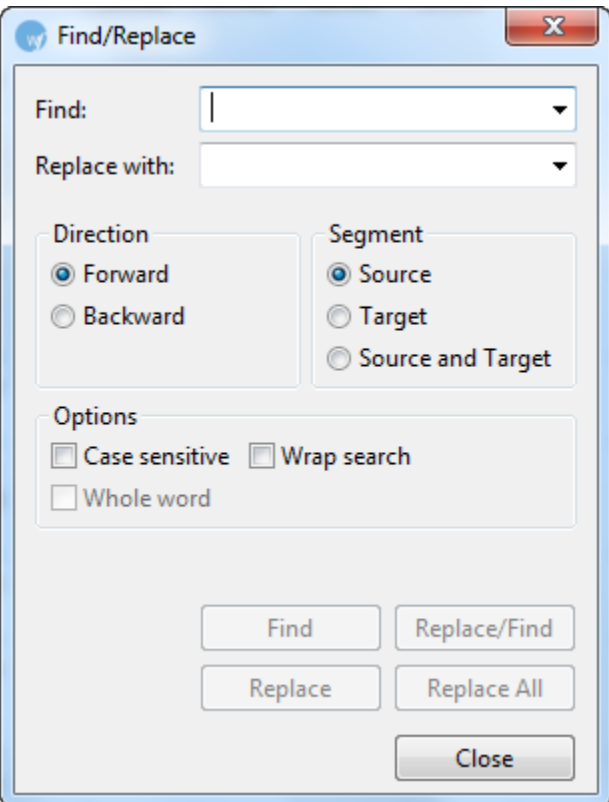

- 3. Type the content in the **Find** and **Replace with** fields.
- 4. Enable the following options, if required:

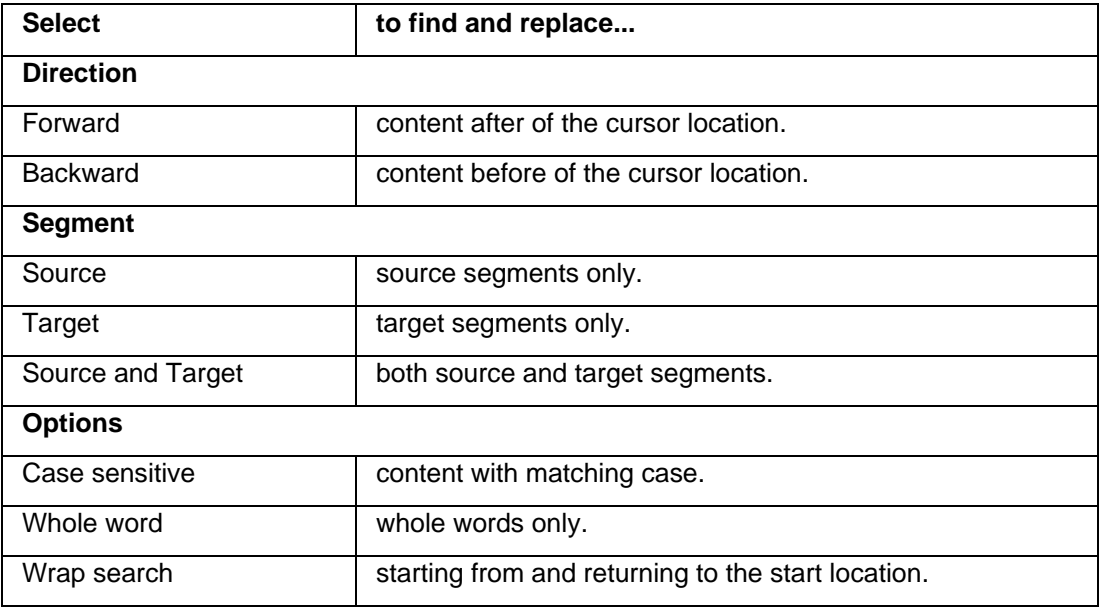

- 5. Click **Find** to find the first instance of the content or click **Replace All** to replace all instances.
- 6. Click **Replace/Find** to replace the searched content and find the next instance or click **Replace** to replace the searched content only.

#### **Merging local translation memories (TMs)**

To merge local TMs:

- 1. Double-click a TM server in the left pane.
	- OR

Select a TM and click  $H$ .

2. Click **TM Content > Merge TM** or **...** 

The Select TM to merge dialog box appears.

3. Select the local TM to merge and click **Open**.

The Merge TM options appear.

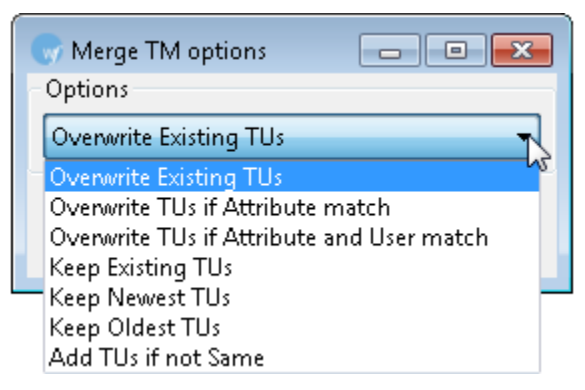

4. Select one of the Merge TM options and click **OK**.

The two local TMs are merged and the following confirmation message appears.

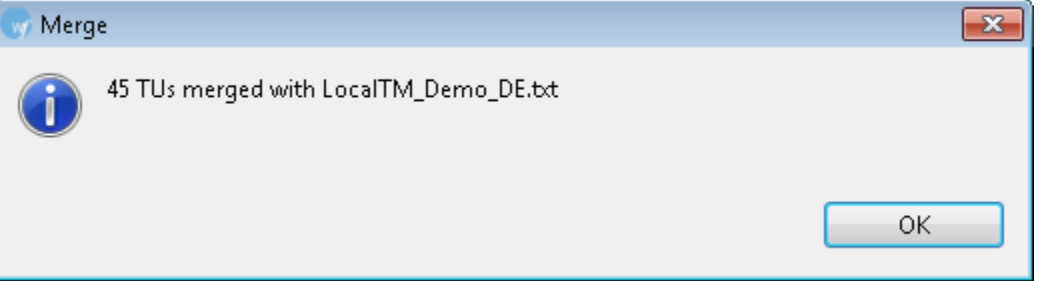

**Note**: Ensure that the source and target language codes of the both the local TMs to be merged match. If not the following error message appears.

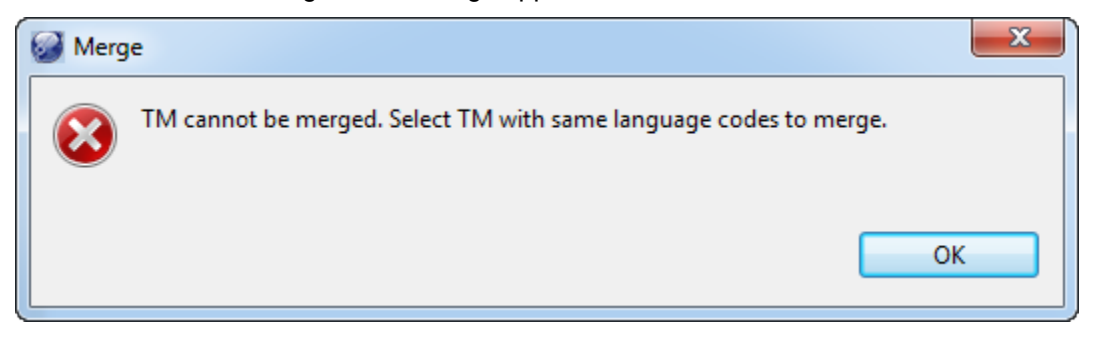

### **Deleting Translation Units (TUs)**

To delete TUs:

1. Select the checkbox to select TUs as shown in the screenshot below.

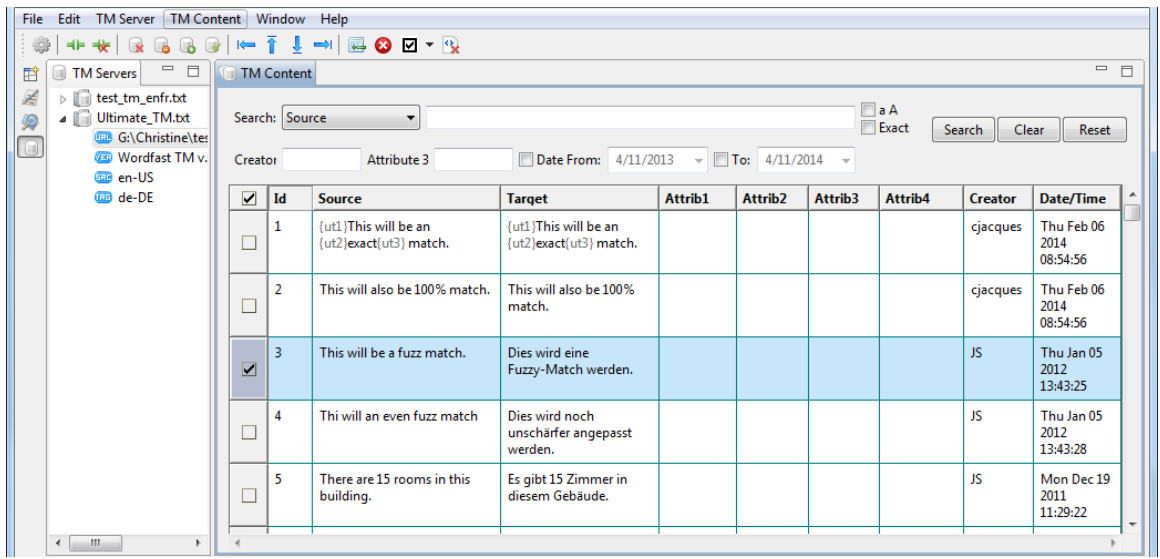

2. Click **TM Content > Delete** or click  $\bullet$  or press **Alt+D** on the keyboard. A confirmation message appears:

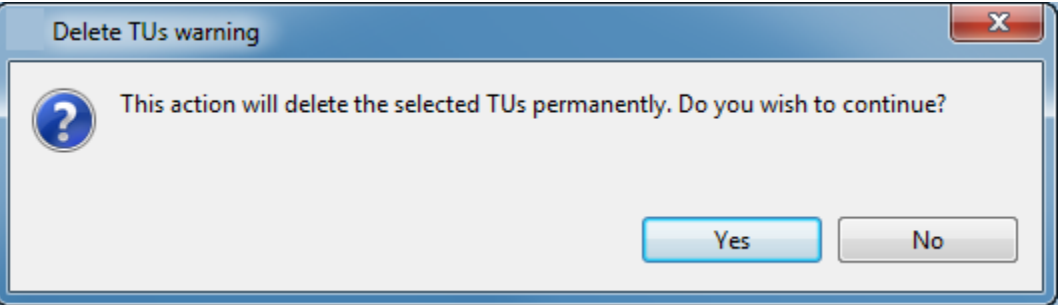

3. To delete the TUs click **Yes.** To cancel the operation click **No.** The selected TM is updated.

#### **Marking Translation Units (TUs)**

You can select TUs based on different criteria to edit them.

To mark TUs:

- 1. Double-click a TM server on the left pane or select a TM and click  $\blacksquare\blacksquare$ .
- 2. Click **TM Content > Mark** and choose one of the options or click the Mark TUs icon  $\Box$  **T** as shown in the screenshot below.

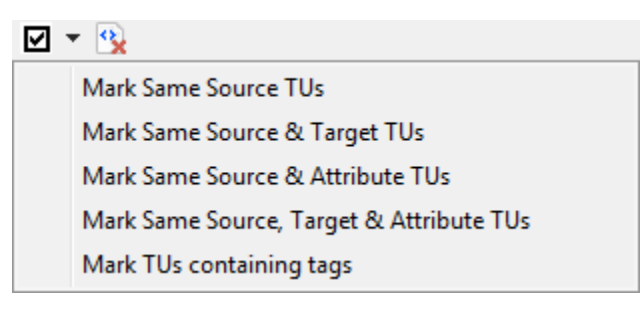

3. Select one of the options.

A confirmation message appears.

The Mark Same Source TUs option results in the following message:

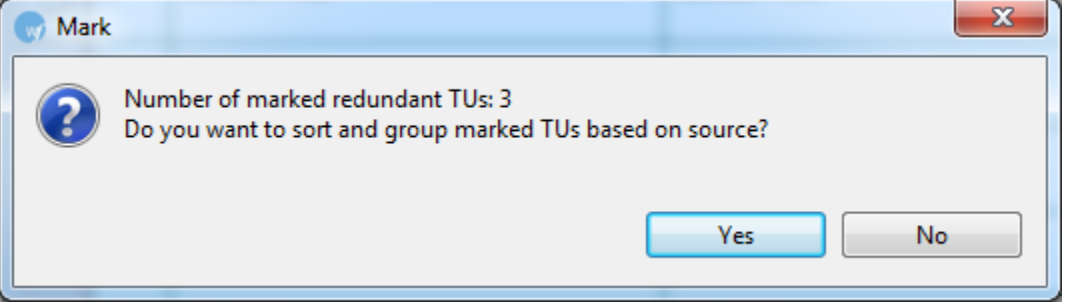

The Mark TUs containing tags option results in the following message:

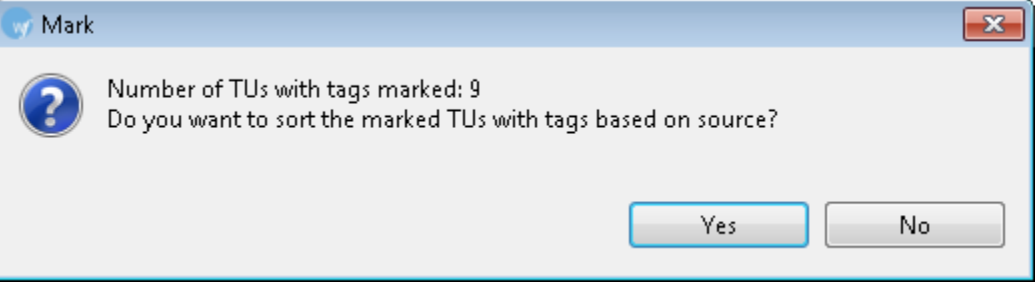

4. Click **Yes**, to sort the marked TUs and display it on top of the TM Content panel.

**Note**: The first TU in the group of redundant TUs will not be checked. The remaining redundant TUs are checked, allowing for easy viewing and deleting of TUs.

### **Removing all tags from selected Translation Units (TUs)**

1. Select the TU(s) from which you want to remove tags.

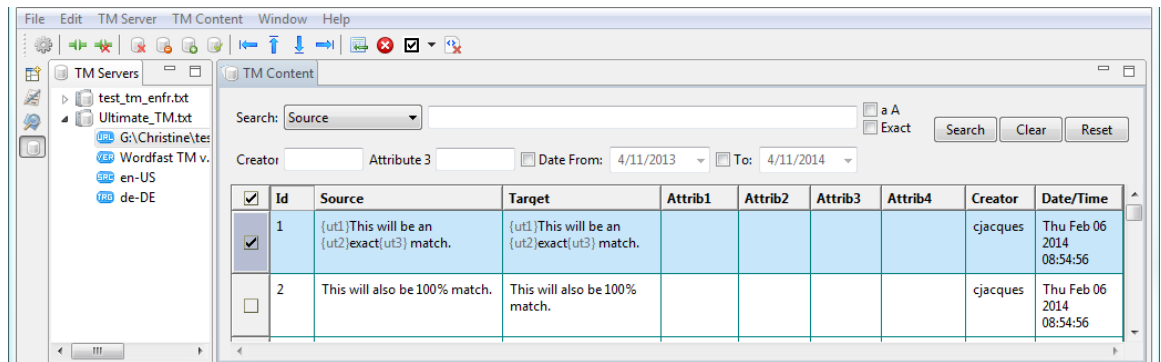

2. Click **TM Content> Remove All Tags**.

#### Or

Click  $\frac{1}{2}$  on the TM Admin toolbar.

The tags are removed from the selected segment(s).

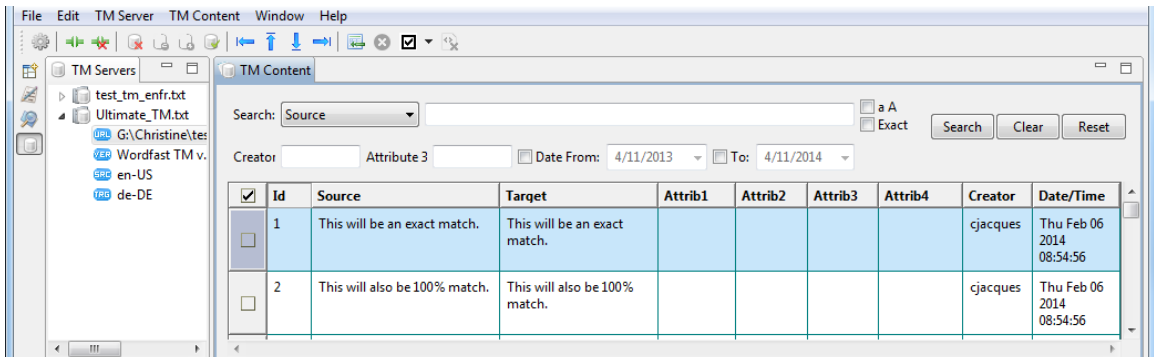

To remove tags from all segments, select all segments.

#### **Searching TUs**

To search for a term or word within a TU:

1. Click the Search drop-down menu to select **Source**, **Target**, or **Source and Target**.

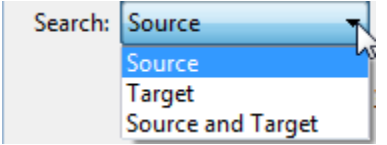

- 2. Enter the term to be searched in the search box.
- 3. Check **Case**  $\Box$ <sup>a A</sup> to specify if the term is case-sensitive.
- 4. Check **Exact**  $\Box$  Exact to restrict the search to exact matches.
- 5. Enter **Creator** to search by creator of the term.
- 6. Click **Attribute** to search by attribute added to the TXML file.
- 7. Specify the From and To dates for terms that were modified w/in a certain time period.
- 8. Click **Search**.

An example of a completed search is provided below.

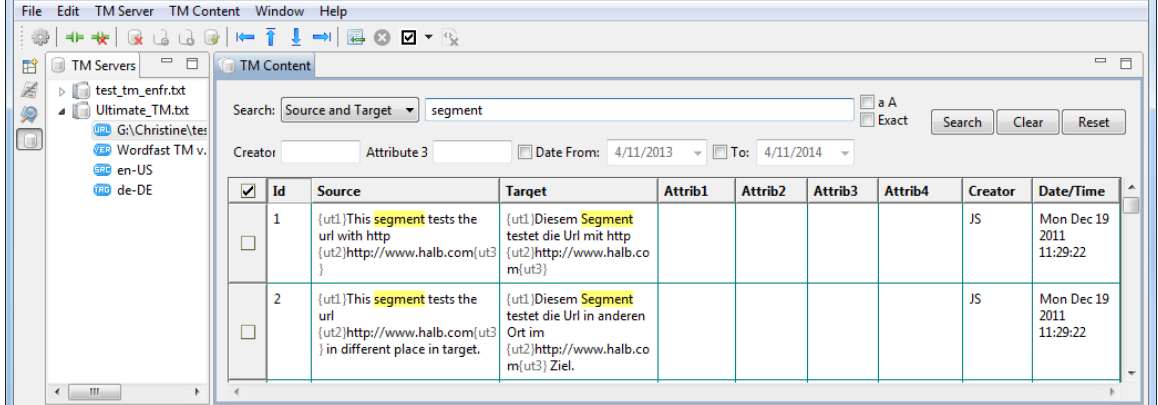

## **Reorganizing a local TM**

To reflect updated indexes, and to remove unusable TUs (deprecated TUs, beginning with xx in the TXML file), a local TM can be reorganized.

In TM Administration perspective:

1. Right-click the local TM to be reorganized.

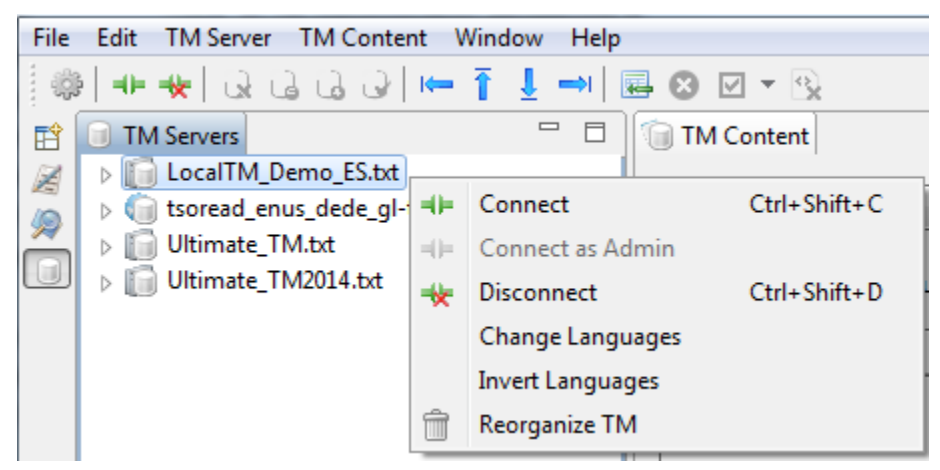

#### 2. Click **Reorganize TM.**

The Reorganize TM dialog box appears.

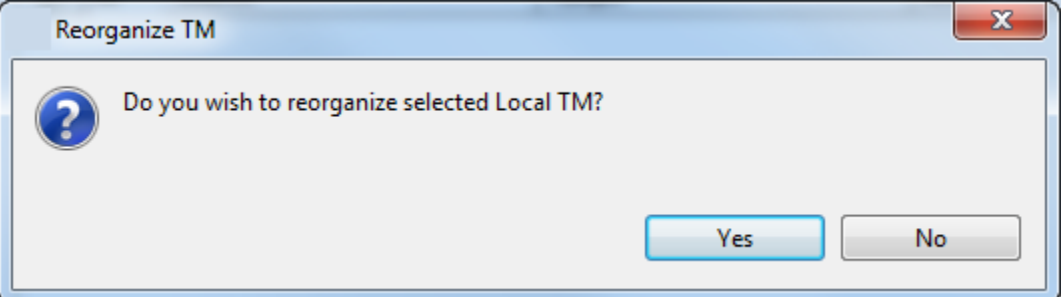

3. Click **Yes** to reorganize the selected local TM. Click **No** to cancel the operation.

If the reorganization is successful, a confirmation message appears:

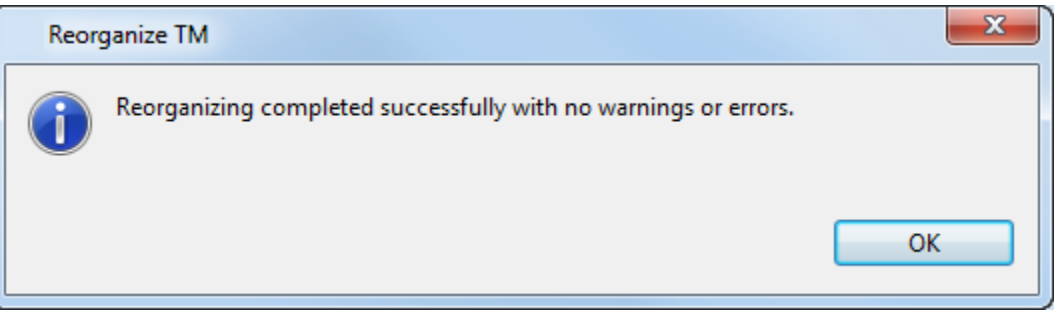

If the reorganization is not successful, the following message appears, showing the reason for the failure.

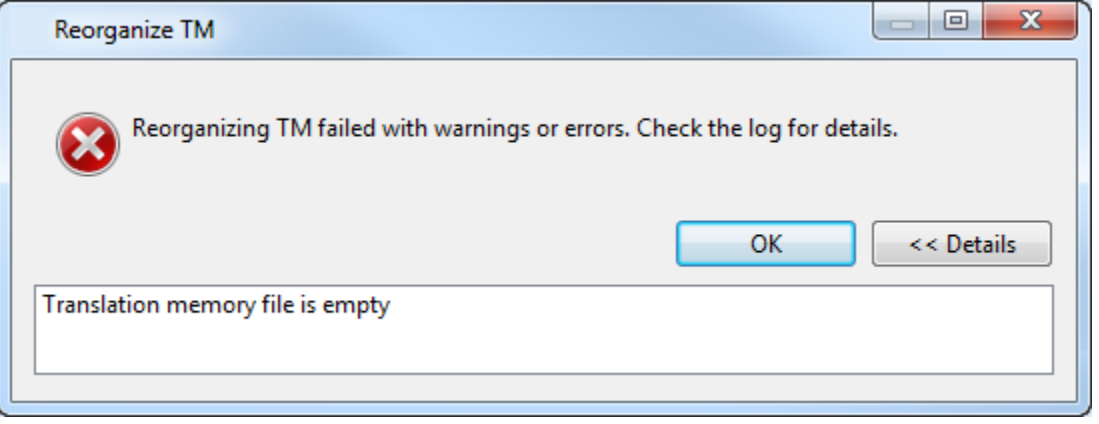

## **Basic menu options**

The Wordfast Pro 3 Translation Memory Administration perspective basic menu options are as follows:

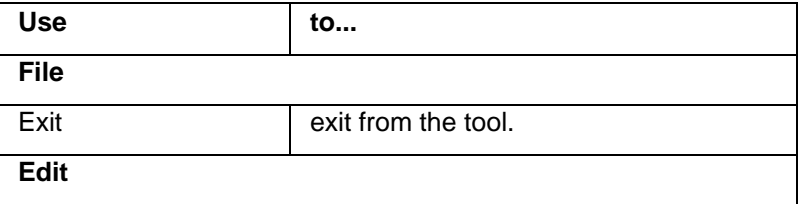

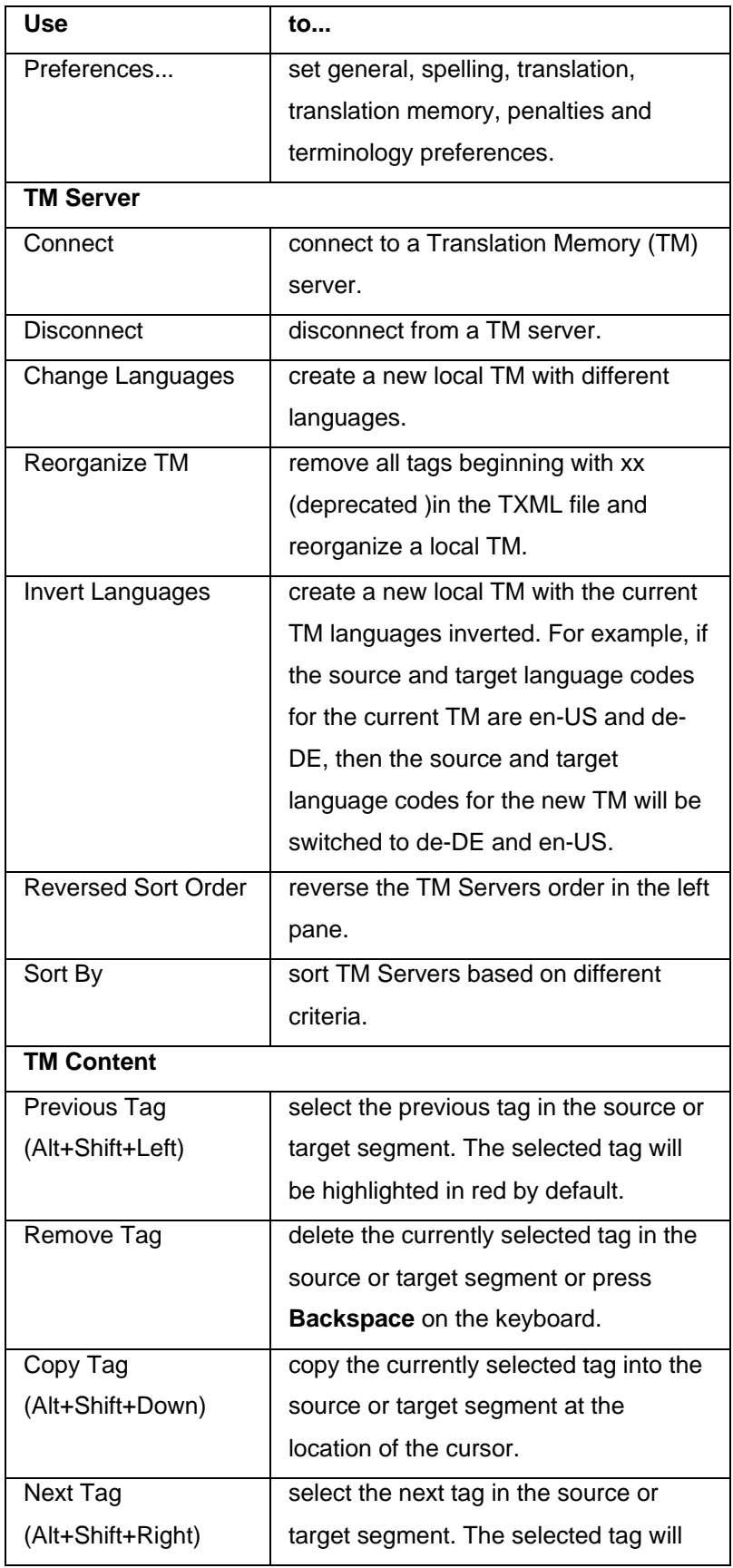

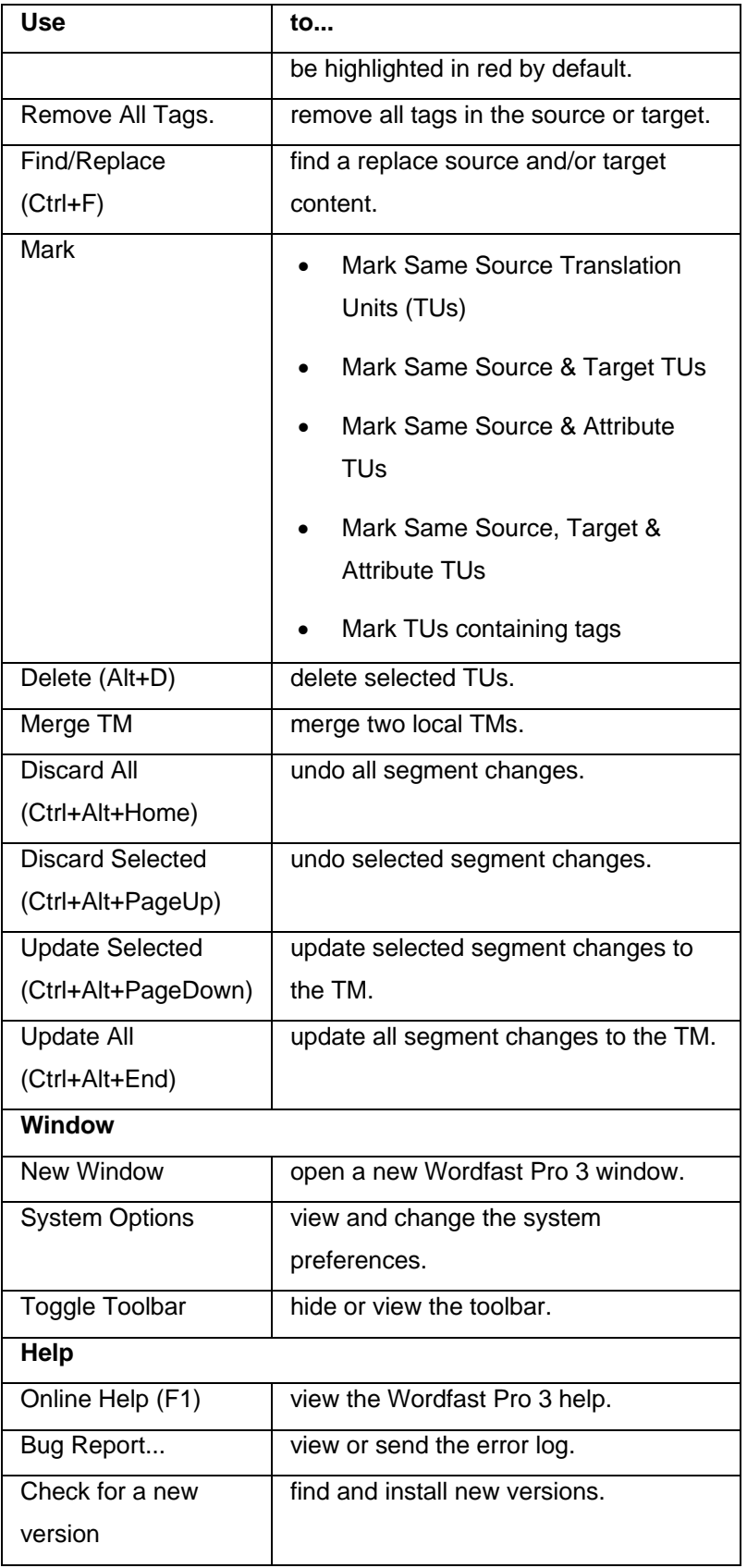

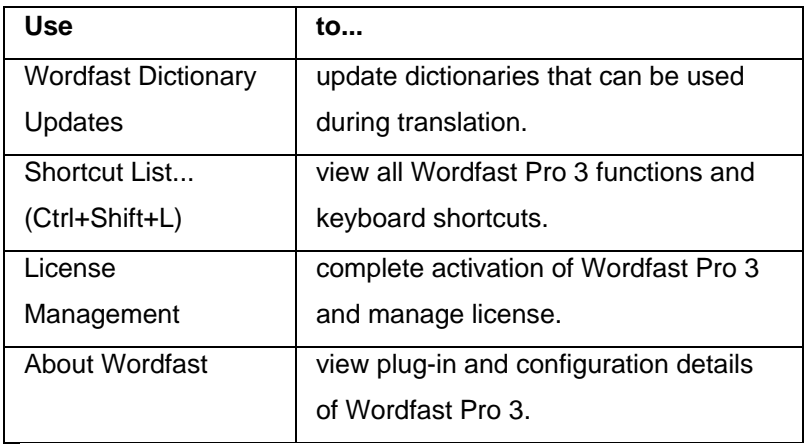

# **Using TM Administration Shortcut Icons**

Wordfast Pro 3 TM Administration perspective includes a number of shortcut icons that help you quickly complete common tasks. Find below a list of all the shortcut icons available in Wordfast Pro 3 Administration perspective and their functionality.

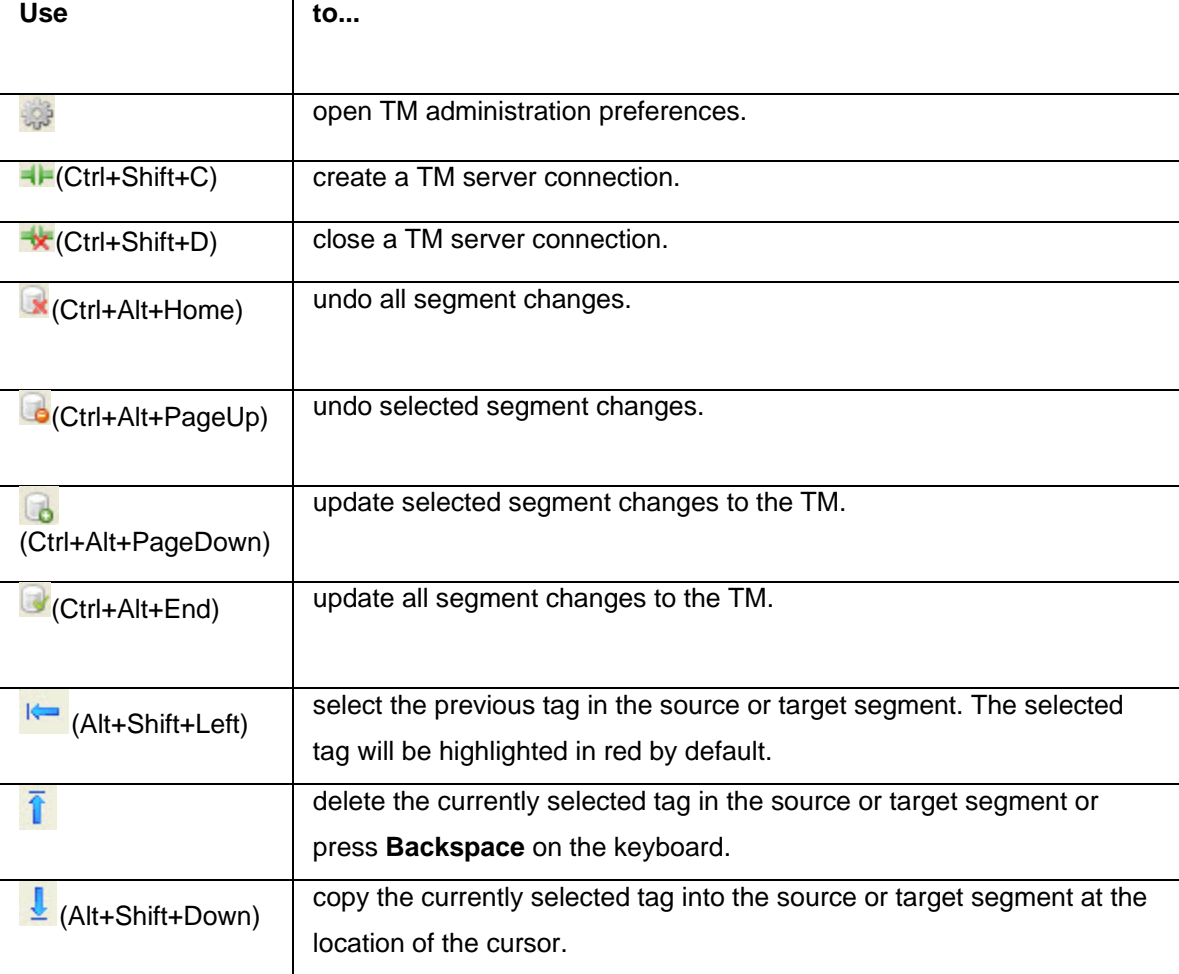

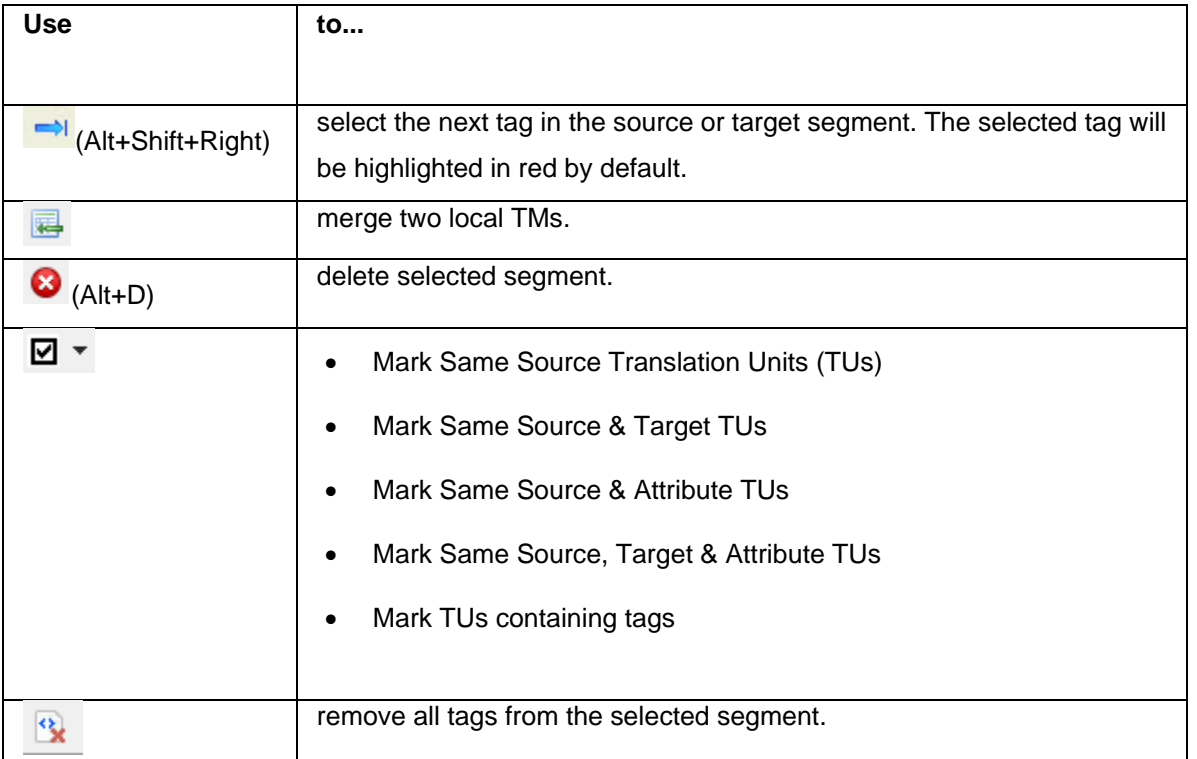